# Database Actions Using Guide for Oracle Cloud

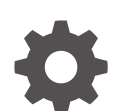

F16793-93 September 2024

**ORACLE** 

Database Actions Using Guide for Oracle Cloud,

F16793-93

Copyright © 2020, 2024, Oracle and/or its affiliates.

Primary Author: Celin Cherian

Contributing Authors: Manisha Mati, Shirley Thomas

This software and related documentation are provided under a license agreement containing restrictions on use and disclosure and are protected by intellectual property laws. Except as expressly permitted in your license agreement or allowed by law, you may not use, copy, reproduce, translate, broadcast, modify, license, transmit, distribute, exhibit, perform, publish, or display any part, in any form, or by any means. Reverse engineering, disassembly, or decompilation of this software, unless required by law for interoperability, is prohibited.

The information contained herein is subject to change without notice and is not warranted to be error-free. If you find any errors, please report them to us in writing.

If this is software, software documentation, data (as defined in the Federal Acquisition Regulation), or related documentation that is delivered to the U.S. Government or anyone licensing it on behalf of the U.S. Government, then the following notice is applicable:

U.S. GOVERNMENT END USERS: Oracle programs (including any operating system, integrated software, any programs embedded, installed, or activated on delivered hardware, and modifications of such programs) and Oracle computer documentation or other Oracle data delivered to or accessed by U.S. Government end users are "commercial computer software," "commercial computer software documentation," or "limited rights data" pursuant to the applicable Federal Acquisition Regulation and agency-specific supplemental regulations. As such, the use, reproduction, duplication, release, display, disclosure, modification, preparation of derivative works, and/or adaptation of i) Oracle programs (including any operating system, integrated software, any programs embedded, installed, or activated on delivered hardware, and modifications of such programs), ii) Oracle computer documentation and/or iii) other Oracle data, is subject to the rights and limitations specified in the license contained in the applicable contract. The terms governing the U.S. Government's use of Oracle cloud services are defined by the applicable contract for such services. No other rights are granted to the U.S. Government.

This software or hardware is developed for general use in a variety of information management applications. It is not developed or intended for use in any inherently dangerous applications, including applications that may create a risk of personal injury. If you use this software or hardware in dangerous applications, then you shall be responsible to take all appropriate fail-safe, backup, redundancy, and other measures to ensure its safe use. Oracle Corporation and its affiliates disclaim any liability for any damages caused by use of this software or hardware in dangerous applications.

Oracle®, Java, MySQL, and NetSuite are registered trademarks of Oracle and/or its affiliates. Other names may be trademarks of their respective owners.

Intel and Intel Inside are trademarks or registered trademarks of Intel Corporation. All SPARC trademarks are used under license and are trademarks or registered trademarks of SPARC International, Inc. AMD, Epyc, and the AMD logo are trademarks or registered trademarks of Advanced Micro Devices. UNIX is a registered trademark of The Open Group.

This software or hardware and documentation may provide access to or information about content, products, and services from third parties. Oracle Corporation and its affiliates are not responsible for and expressly disclaim all warranties of any kind with respect to third-party content, products, and services unless otherwise set forth in an applicable agreement between you and Oracle. Oracle Corporation and its affiliates will not be responsible for any loss, costs, or damages incurred due to your access to or use of third-party content, products, or services, except as set forth in an applicable agreement between you and Oracle.

## **Contents**

### [Preface](#page-13-0)

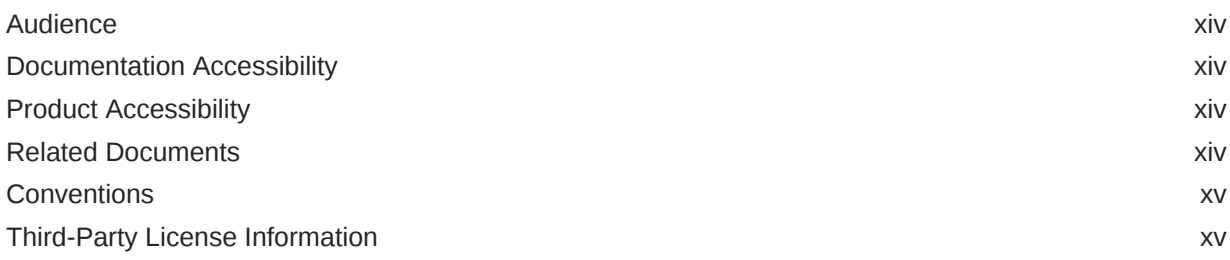

### 1 [About Oracle Database Actions](#page-15-0)

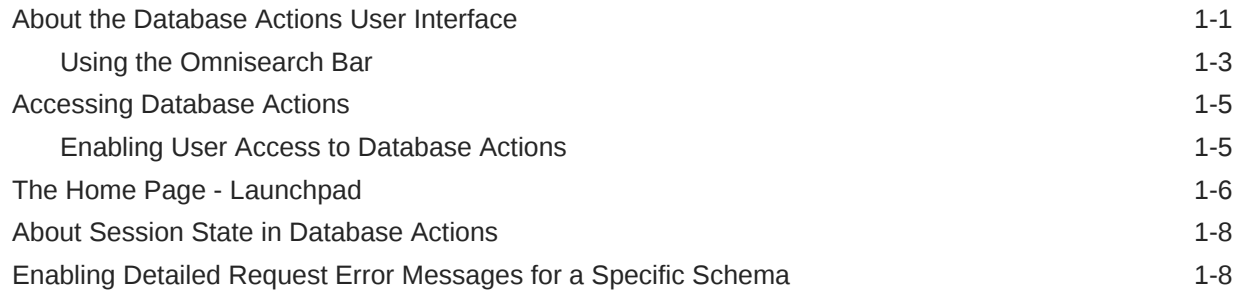

### Part | [Development](#page-24-0)

### 2 [The SQL and Data Modeler Pages](#page-25-0)

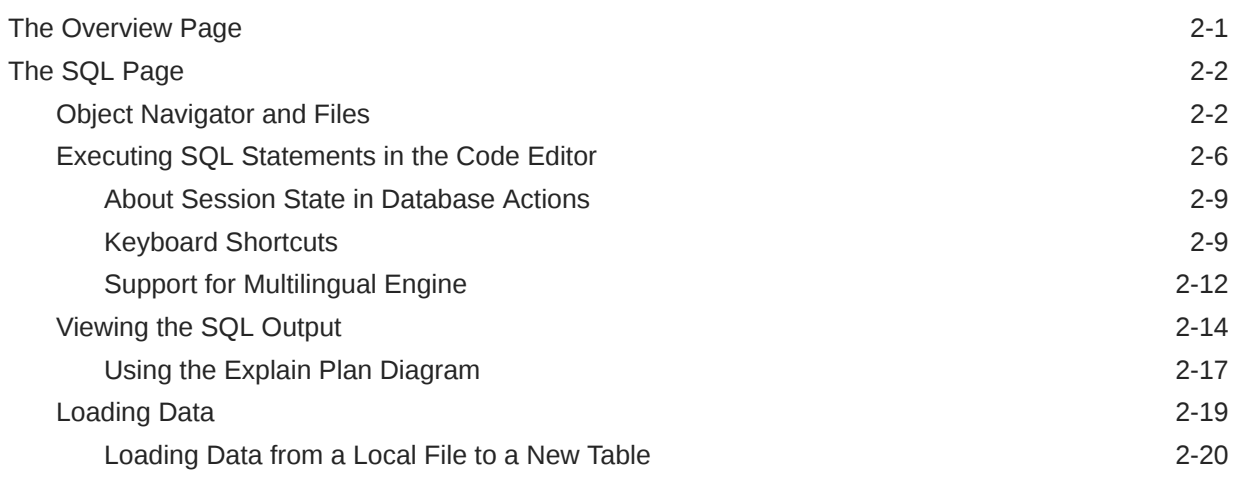

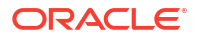

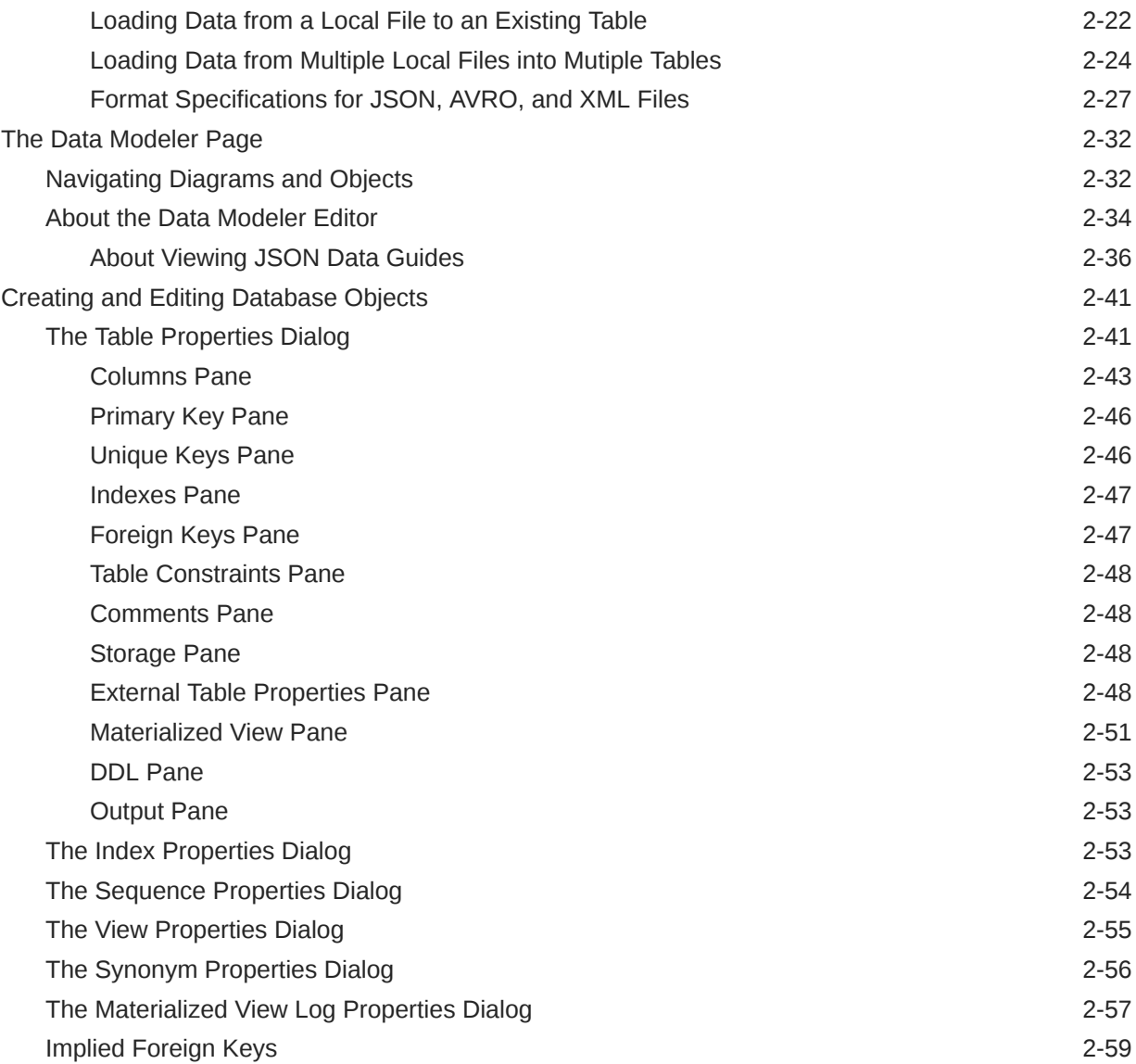

### 3 [The REST Pages](#page-86-0)

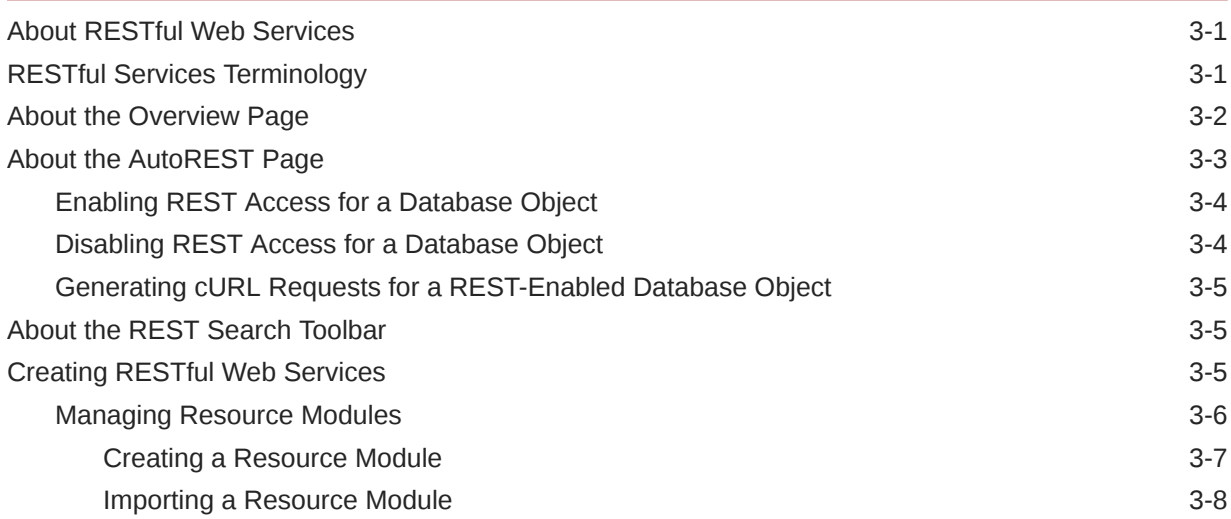

#### ORACLE<sup>®</sup>

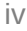

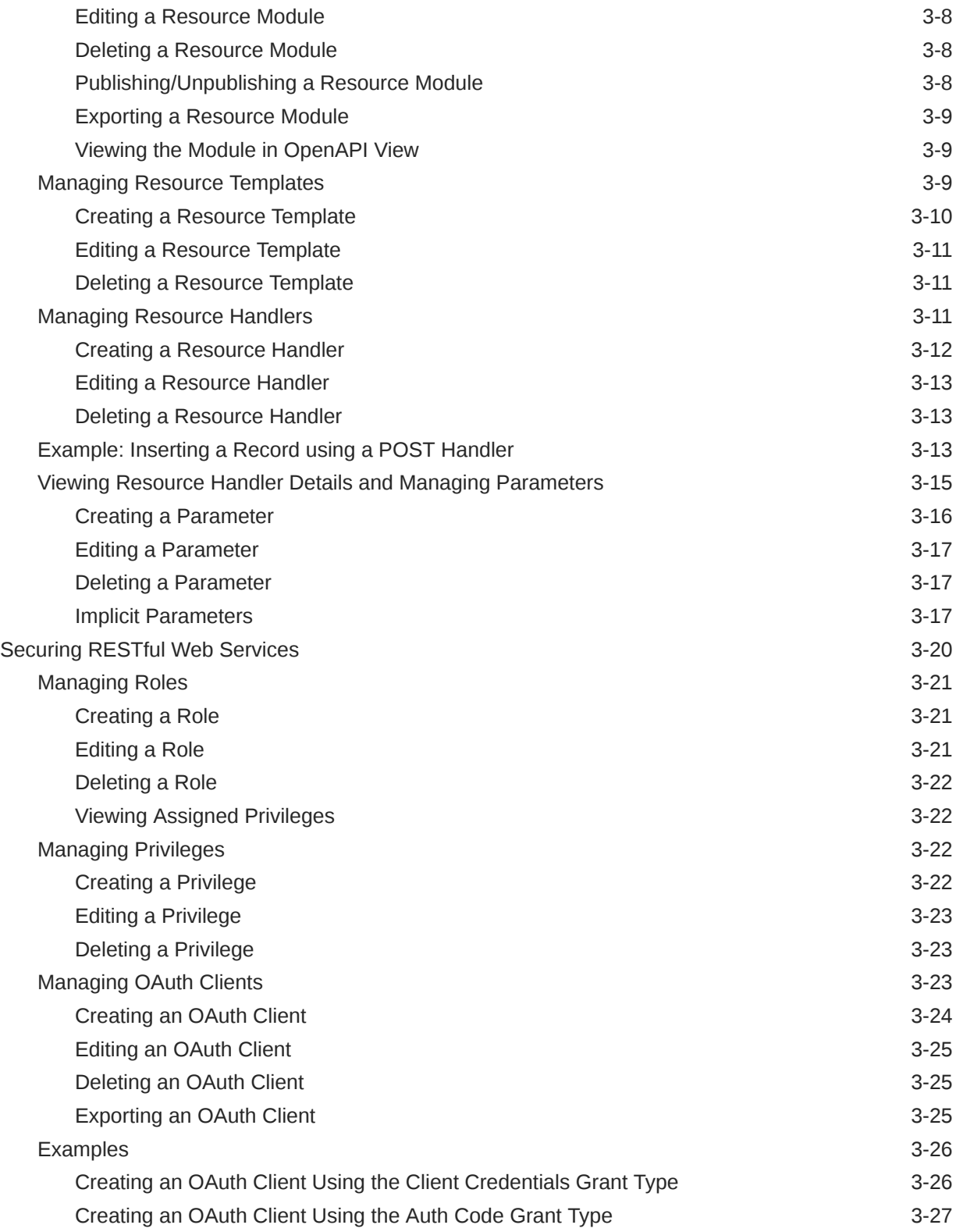

### 4 [The JSON Page](#page-114-0)

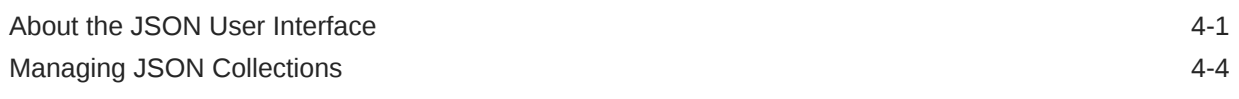

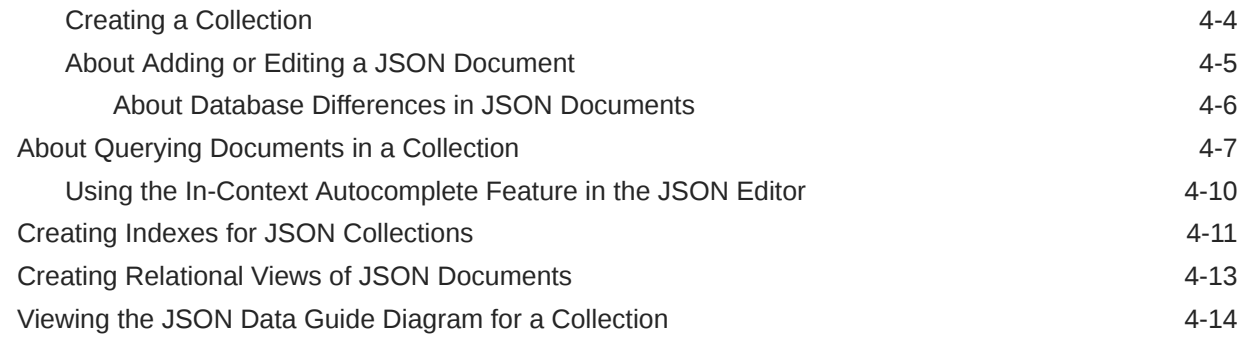

### 5 [The Charts and Dashboards Page](#page-129-0)

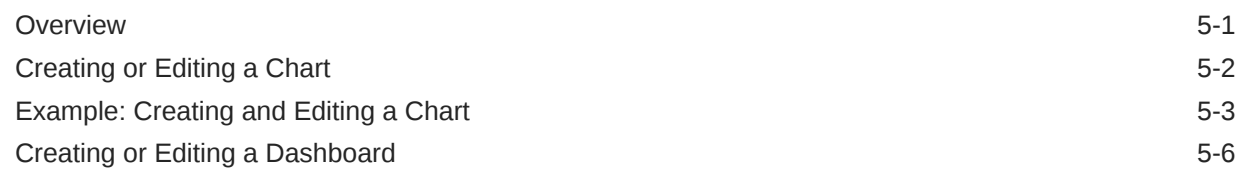

### 6 [The Scheduling Pages](#page-137-0)

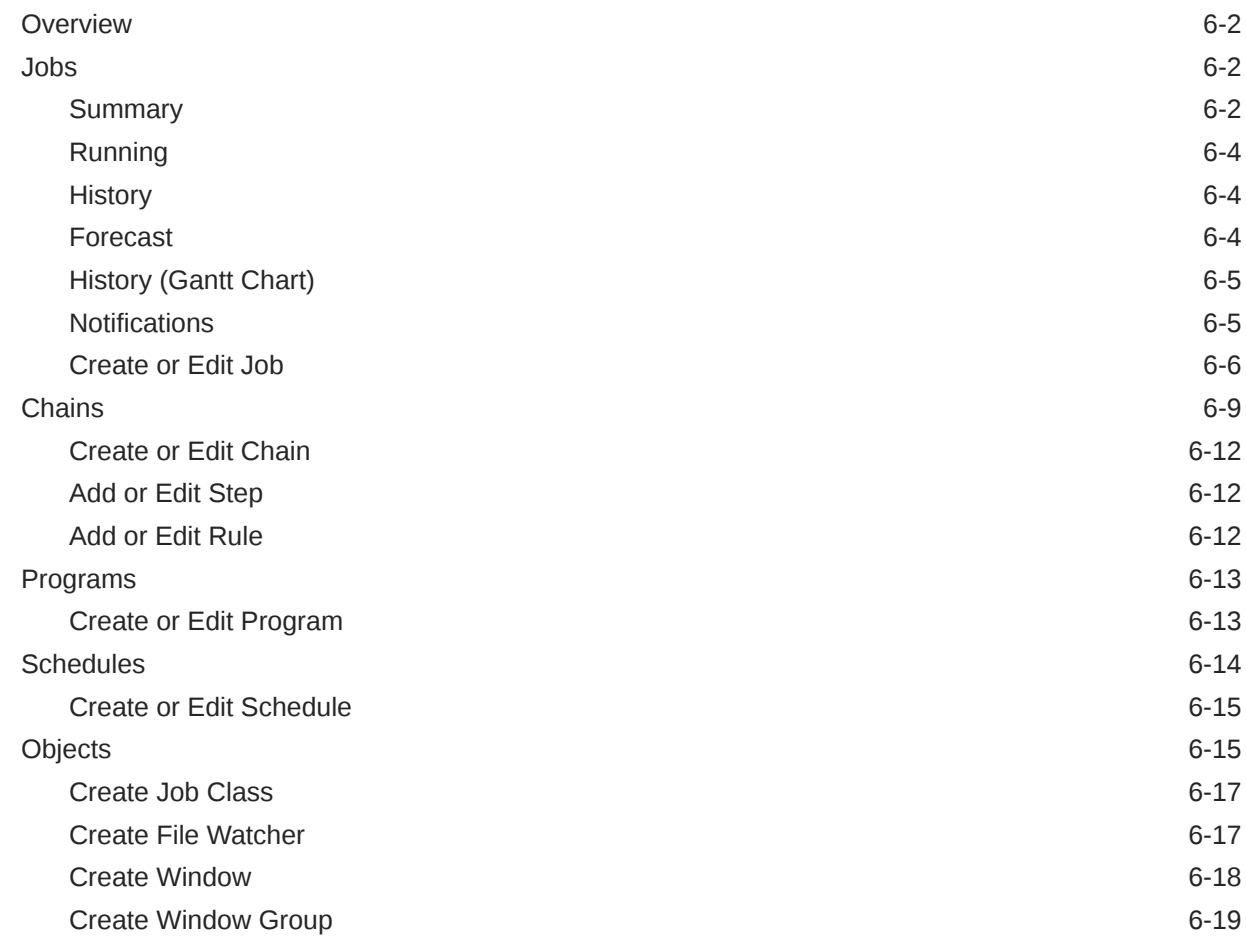

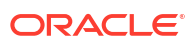

### 7 [The Liquibase Page](#page-156-0)

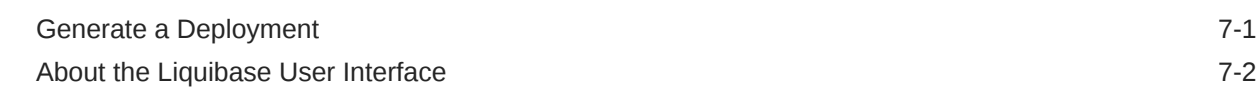

### Part II [Monitoring](#page-159-0)

### 8 [The Monitoring Pages](#page-160-0)

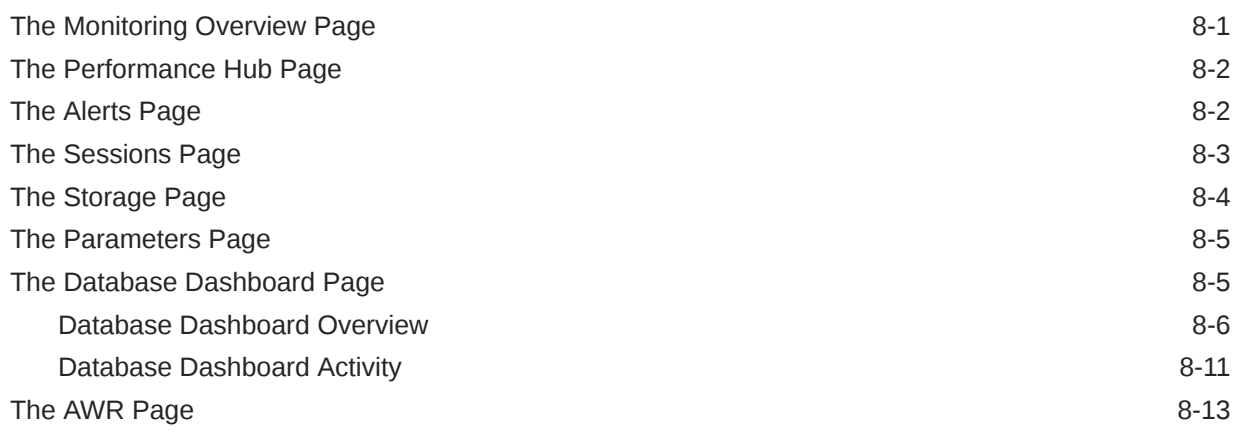

### Part III [Data Studio](#page-174-0)

### 9 [The Data Studio Overview Page](#page-175-0)

### 10 [Python ORDS API for Oracle Machine Learning](#page-181-0)

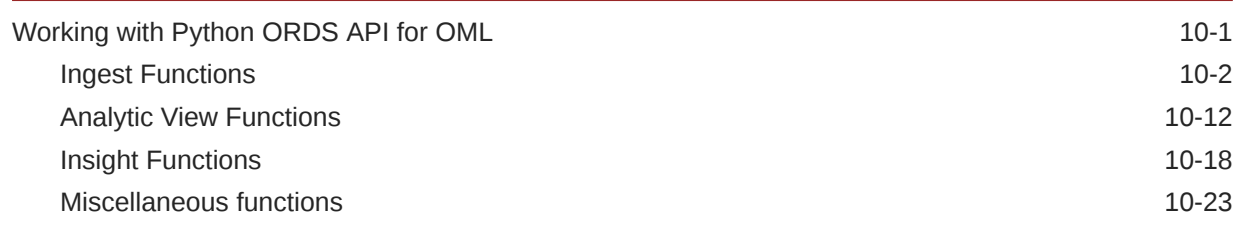

### 11 [The Data Load Page](#page-208-0)

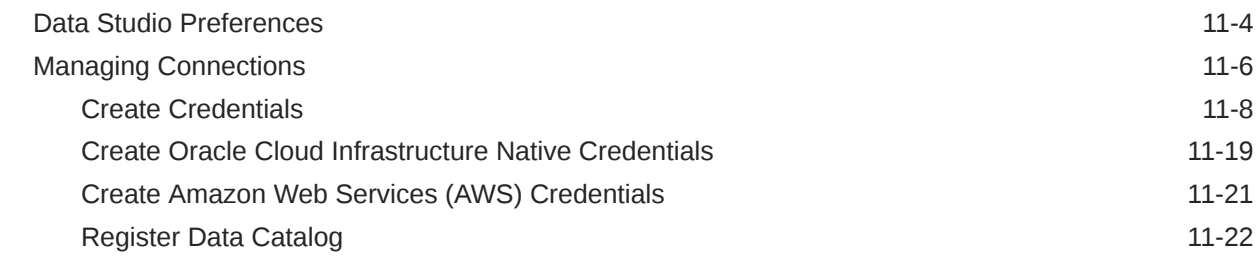

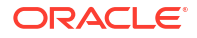

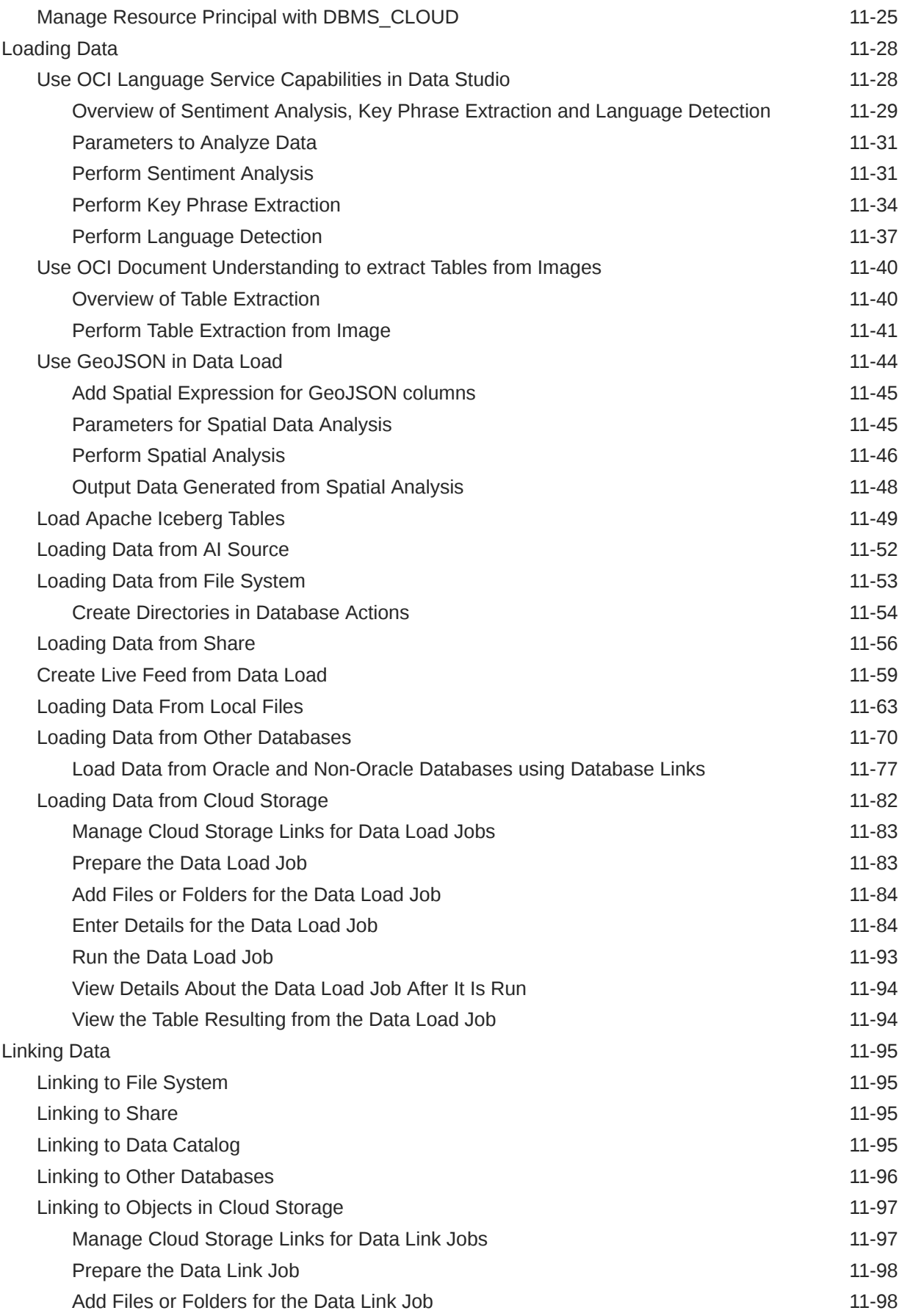

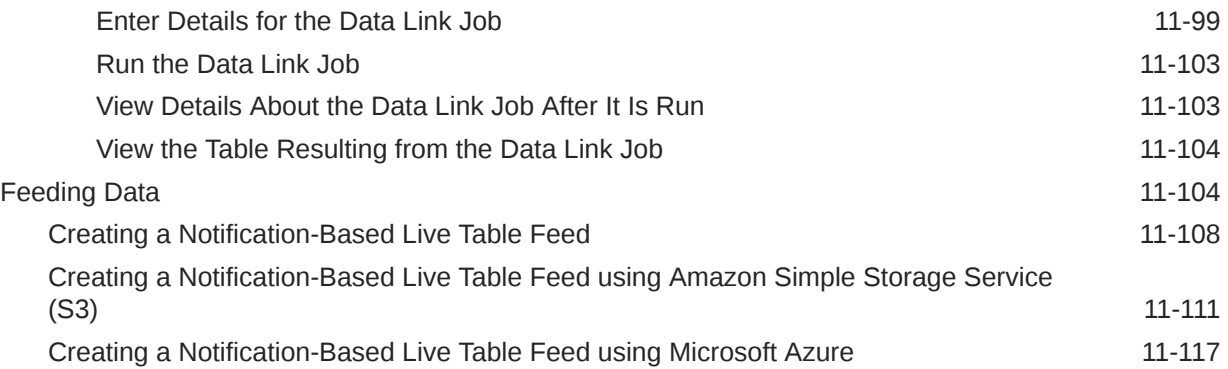

### 12 [The Catalog Page](#page-329-0)

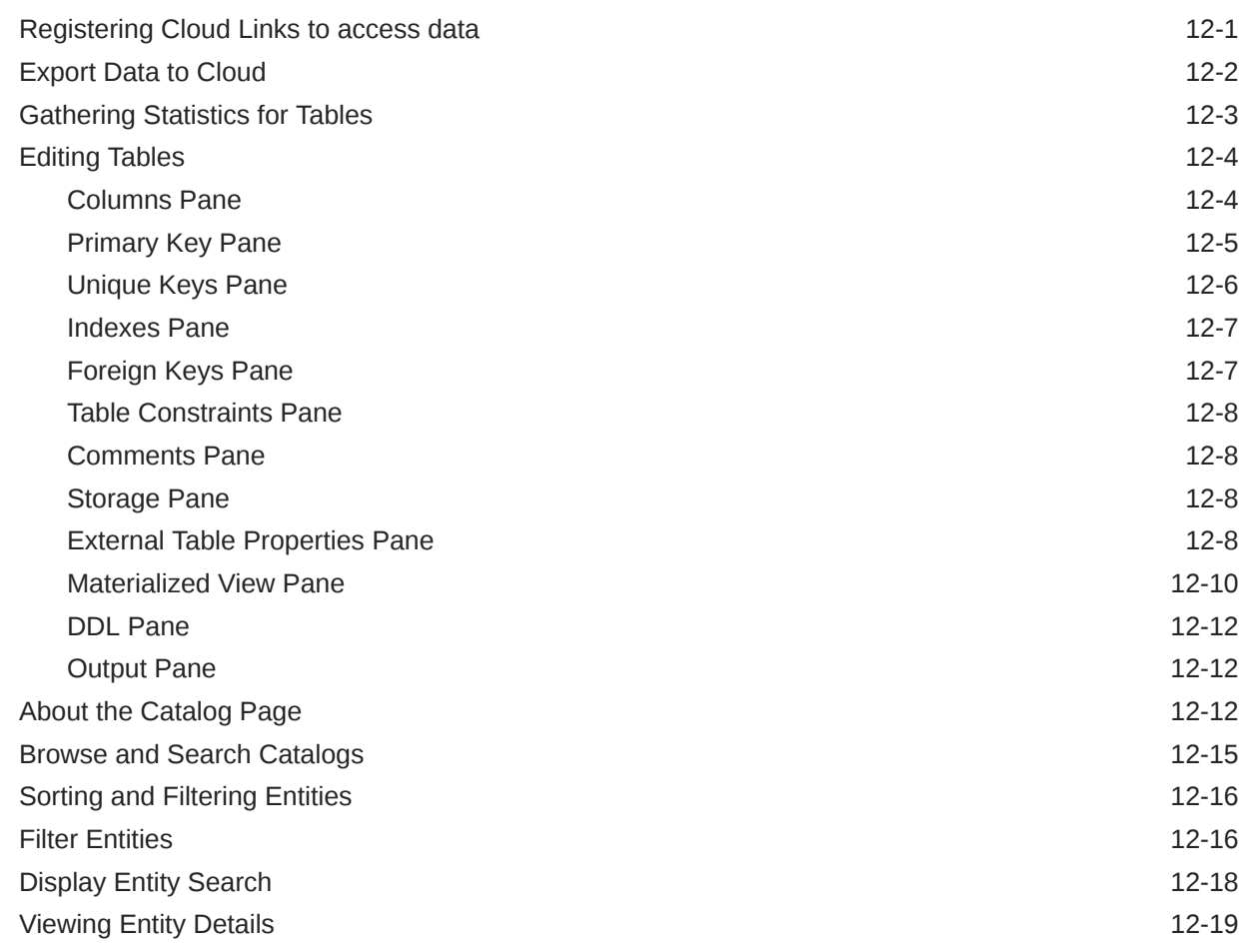

### 13 [The Data Transforms Page](#page-351-0)

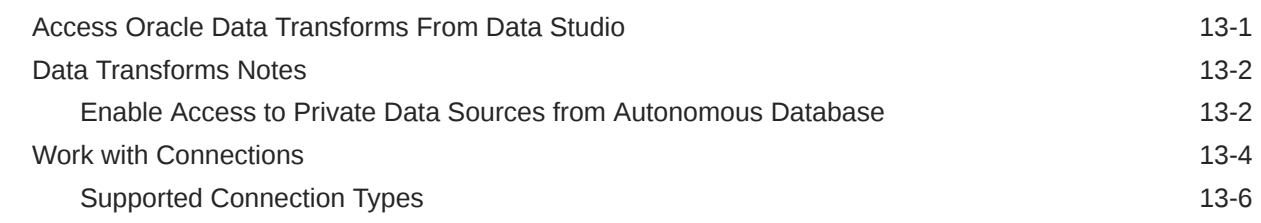

### ORACLE<sup>®</sup>

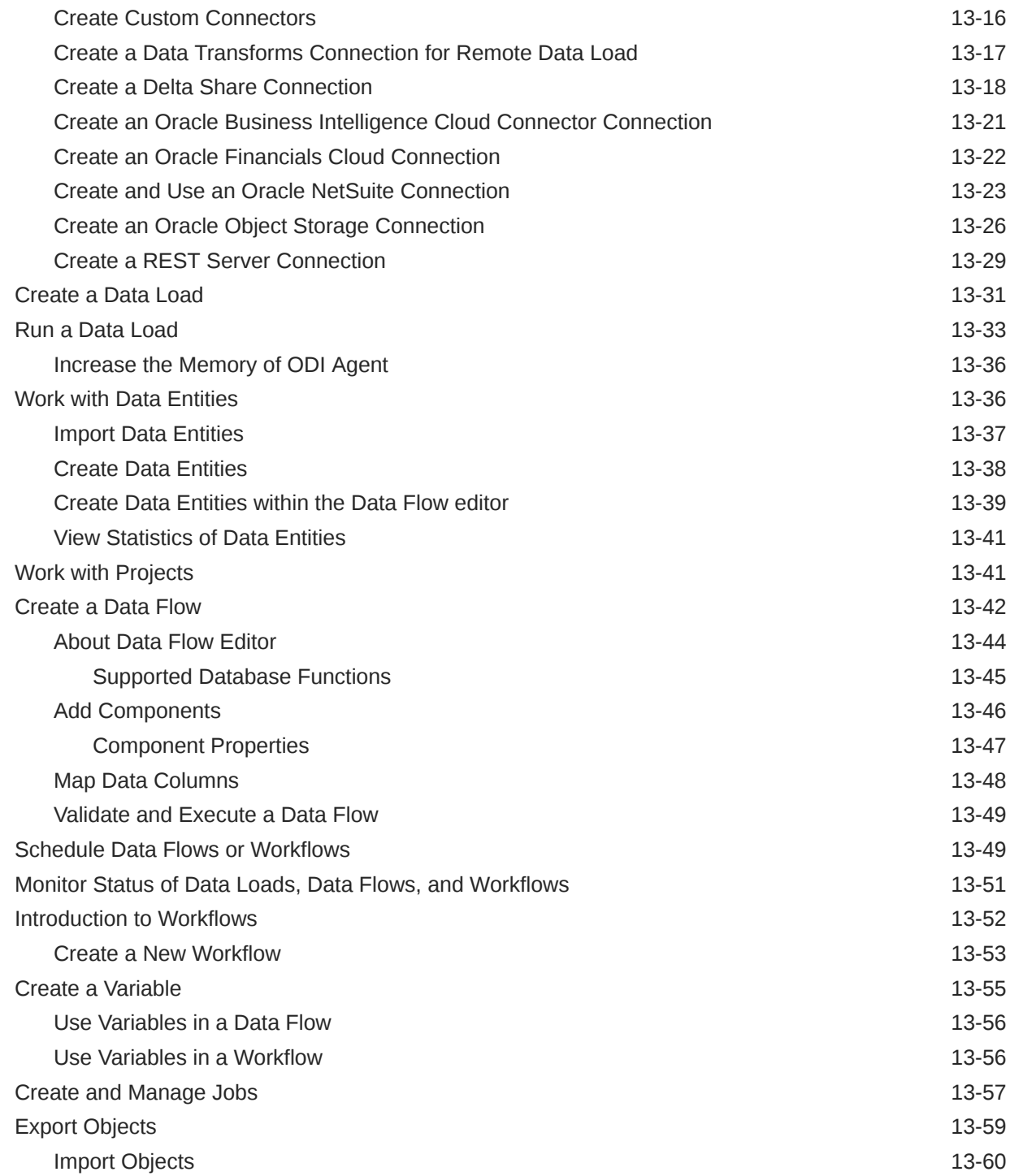

### 14 [The Data Insights Page](#page-412-0)

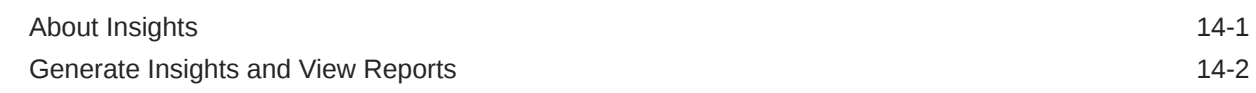

### 15 [The Data Analysis Tool](#page-415-0)

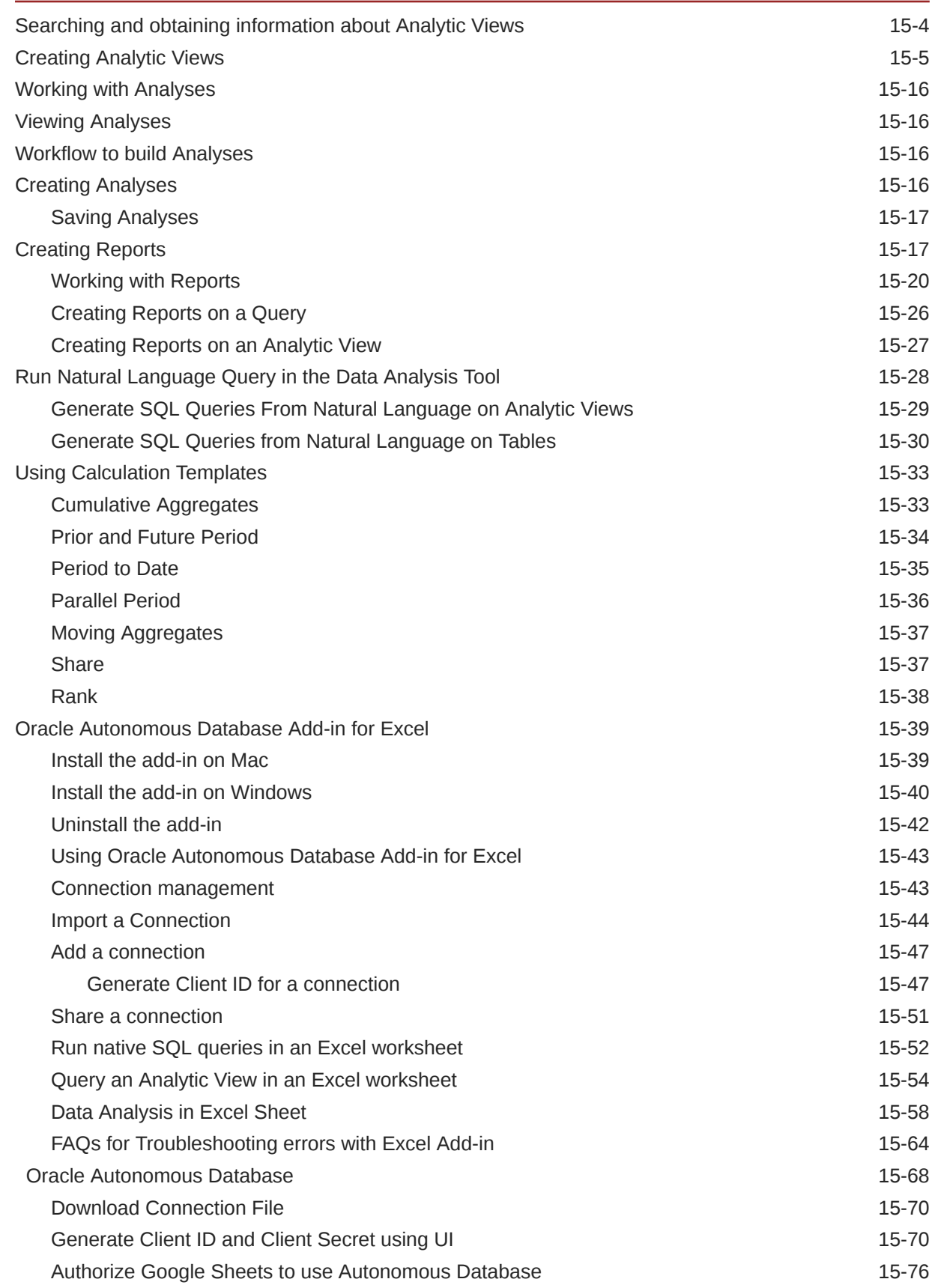

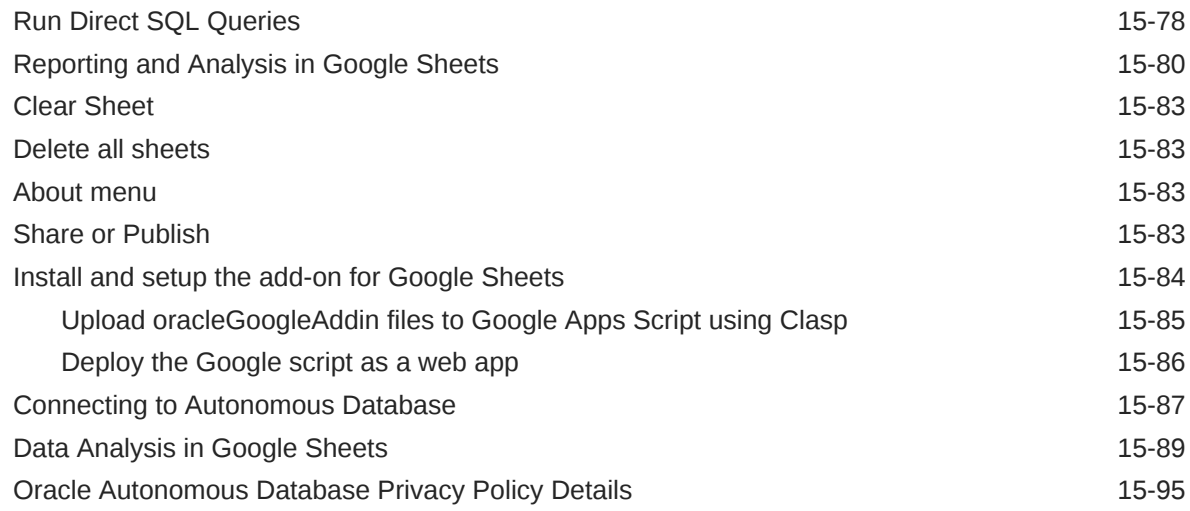

### 16 [The Data Share Tool](#page-510-0)

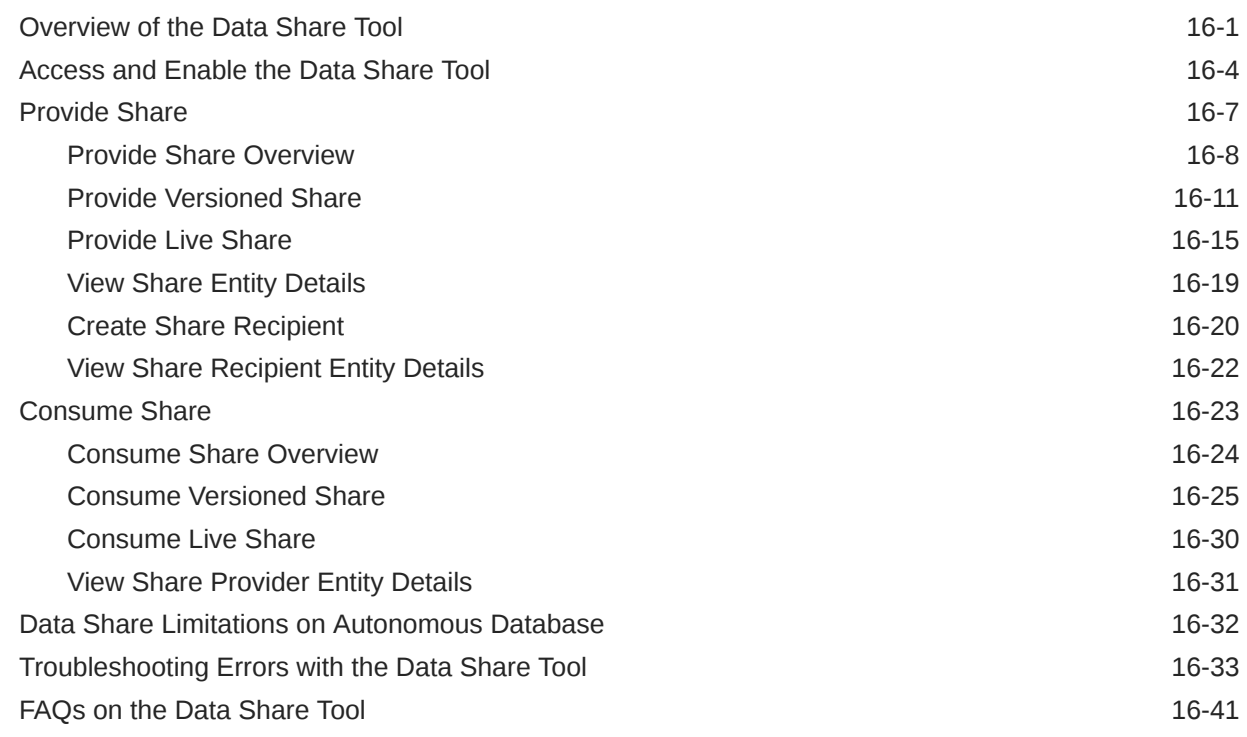

### Part IV [Administration](#page-552-0)

### 17 [The APEX Workspaces Page](#page-553-0)

[Create a Workspace](#page-553-0) 17-1

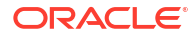

### 18 [The Database Users Page](#page-555-0)

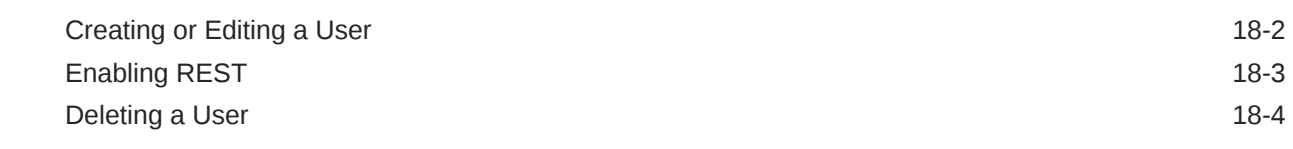

### 19 [The Data Pump Page](#page-559-0)

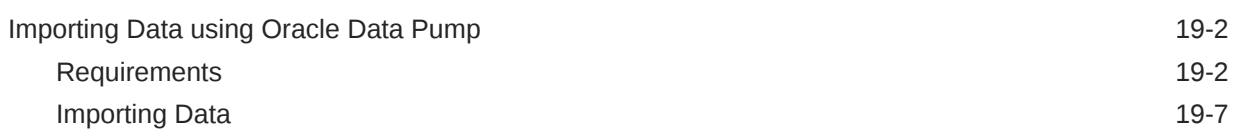

### A [Supported SQL\\*Plus and SQLcl Commands in SQL Worksheet](#page-569-0)

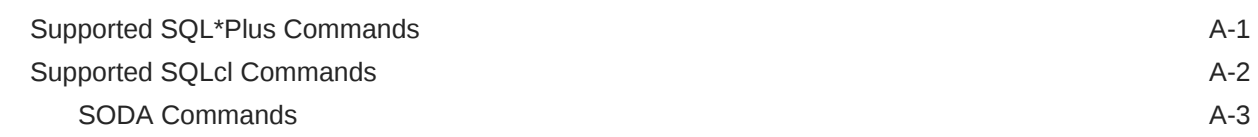

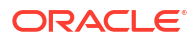

### <span id="page-13-0"></span>Preface

This document provides information about Database Actions, a web-based interface that provides development and administration features for Oracle Database.

### Audience

This online help is intended for those using Database Actions in Oracle Autonomous Database.

### Documentation Accessibility

For information about Oracle's commitment to accessibility, visit the Oracle Accessibility Program website at [http://www.oracle.com/pls/topic/lookup?ctx=acc&id=docacc.](http://www.oracle.com/pls/topic/lookup?ctx=acc&id=docacc)

#### **Access to Oracle Support**

Oracle customers that have purchased support have access to electronic support through My Oracle Support. For information, visit<http://www.oracle.com/pls/topic/lookup?ctx=acc&id=info> or visit<http://www.oracle.com/pls/topic/lookup?ctx=acc&id=trs> if you are hearing impaired.

### Product Accessibility

Database Actions provides features to support accessibility. See *Oracle Database Actions Accessibility Guide*.

### Related Documents

*Oracle REST Data Services Installation and Configuration Guide*

*Oracle REST Data Services Developer's Guide*

[Oracle Autonomous Database](https://docs.oracle.com/en/cloud/paas/autonomous-database/index.html)

*Oracle SQL Developer User's Guide*

To download release notes, installation documentation, white papers, or other collateral for SQL Developer, go to the Oracle Technology Network (OTN) at

<http://www.oracle.com/technetwork/>

For the PL/SQL page on OTN, see [http://www.oracle.com/technetwork/database/](http://www.oracle.com/technetwork/database/features/plsql/) [features/plsql/](http://www.oracle.com/technetwork/database/features/plsql/)

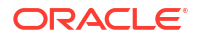

### <span id="page-14-0"></span>**Conventions**

The following text conventions are used in this document:

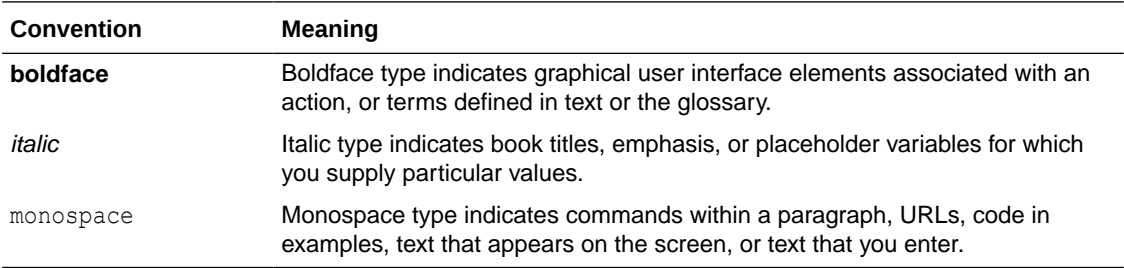

## Third-Party License Information

See Third-Party License Information in *Oracle REST Data Services Developer's Guide*

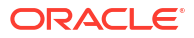

## <span id="page-15-0"></span>1 About Oracle Database Actions

Oracle Database Actions is a web-based interface that uses Oracle REST Data Services to provide development, data studio, administration and monitoring features for Oracle Autonomous Database.

The main features include executing your SQL statements and scripts, creating Data Modeler diagrams, developing RESTful web services, managing JSON collections, and using the Data Load, Catalog, Data Insights, Business Models, and Data Transforms tools to load data from local and remote sources, view data in your tables and views, view objects in your data dictionary, and organize, analyze, and transform your data.

#### **Note:**

Some features are only available if you sign in as a user with database administration rights. For such features, a "restricted availability" statement appears at the start of the feature description. For example:

Available only if you signed in as a database user with administrator rights.

Database Actions is also available for download and deployment in your own on-premises Oracle Database or in customer-managed Oracle Database cloud services. For more information, see [Oracle Database Actions for On-Premises Oracle Database.](https://docs.oracle.com/en/database/oracle/sql-developer-web/index.html)

#### **See Also:**

• [Creating or Editing a User](#page-556-0) for creating users and assigning roles.

### About the Database Actions User Interface

This section describes the Database Actions user interface.

The Database Actions user interface has three components:

- The Header at the top
- The page body, whose content varies depending on which page you are viewing
- The [Status Bar](#page-16-0) at the bottom

#### **Header**

The header contains the Selector icon, a Search field, the help icon, and the user drop-down list.

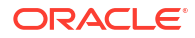

 $\circ$ 

<span id="page-16-0"></span>ORACLE' Database Actions | Launchpad

Search

#### • **Selector Icon**

Click the Selector icon  $\equiv$  to see the main navigation menu slide into view. Click **Oracle Database Actions** in the header to go to the Launchpad page.

**Search field** 

To enter a search term, click in the Search field or use the shortcut key **Ctrl+K** (**Command+K** for Apple computers). For more information, see [Using the Omnisearch](#page-17-0) [Bar](#page-17-0).

• **Help Icon**

Click the help icon to open the contextual or online help for the page you are viewing.

• **User Drop-Down List**

The user drop-down list shows the database user you are signed in as, and provides the following items when you open it:

– **Preferences**

The options are:

#### **Region**

- **Language**: Select one of the following languages for the user interface: English, German, Spanish, French, Italian, Japanese, Korean, Portuguese, and Chinese
- **Timezone: Select UTC or Local time zone** from the drop-down list.

#### **Code Editor**

Provides global settings that apply to the code editor, such as theme, indentation, font family and line numbers.

#### **Worksheet**

- **SQL History:** Controls whether the history of commands executed in the code editor is enabled in the browser or not.
- **Log**: Opens a dialog that shows the list of HTTP calls made during your session.
- **About**: Opens a dialog providing version information for the database and other components as well as copyright and licensing information.
- **Sign Out**: Signs you out of your database session.

#### **Status Bar**

The status bar contains icons that link to log files. The three icons (Errors, Warnings, Processes) are filters that have been applied to the log file.

⊗ 0 △ 0 ۞ 0 | 1:15:22 PM - REST call resolved successfully.

**Errors**, **Warnings**: Displays an Errors or Warnings dialog, which lists log entries from unsuccessful REST calls or from any other problem in the application.

**Processes**: Displays a Processes dialog, which logs REST calls that are either finished or ongoing.

**Log** notification link: Displays a Log dialog, containing log entries of the following types: Errors, Warnings, Processes, SQL History and SQL Result.

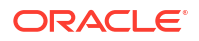

### <span id="page-17-0"></span>Using the Omnisearch Bar

You can access the Omnisearch bar (Search field) in the header from any page in Database Actions.

To enter a search term, click in the search field located at the top right of the header, or use the shortcut key **Ctrl+K** (**Command+K** for Mac OS systems).

In the Omnisearch bar, you can filter the search entry by selecting a category (such as tables, views, templates, and so on) from the displayed list.

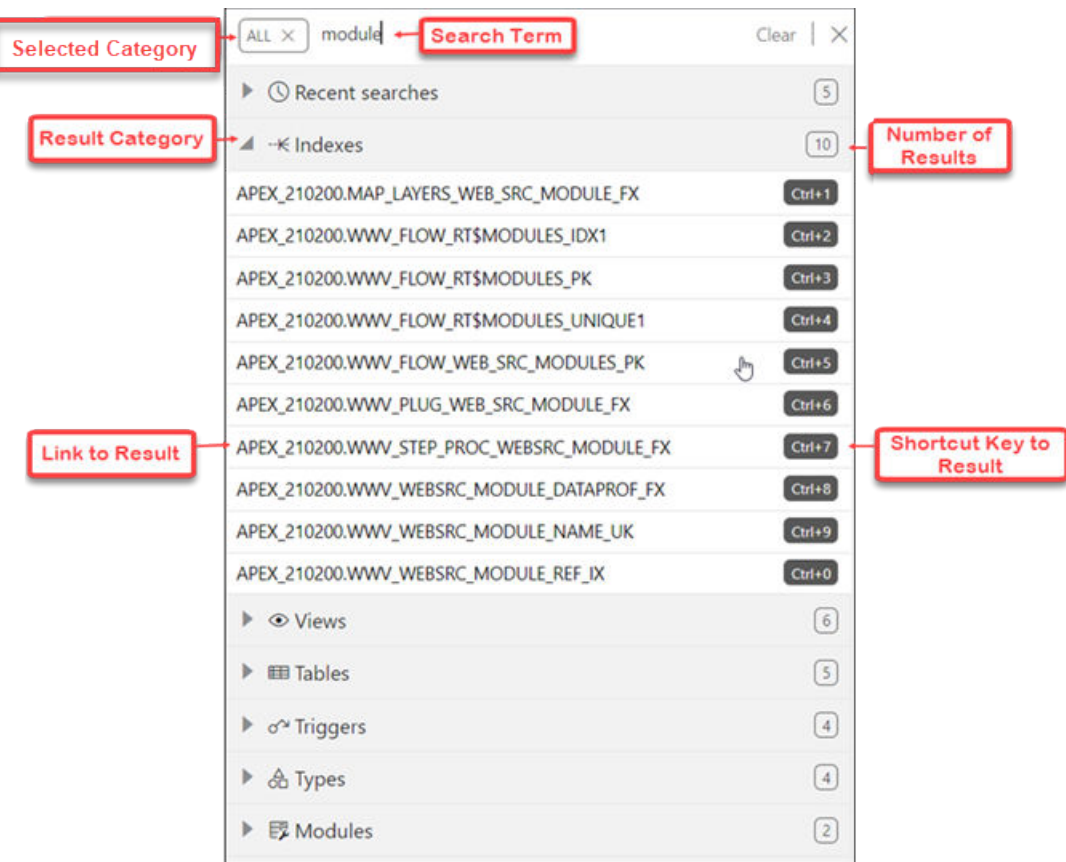

If you do select a category, you will then need to enter the exact search term.

If you do not select a category, **ALL** is selected by default. After you enter the search term, a search is performed across all categories. In some cases, the search term is searched across multiple attributes of a category. The following table lists the attributes that are searched for each category:

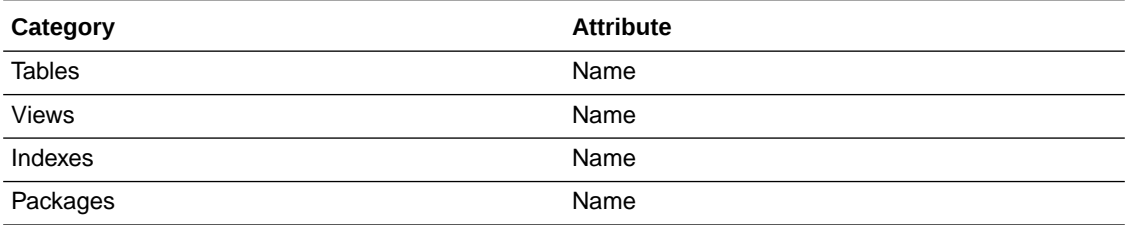

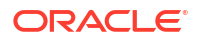

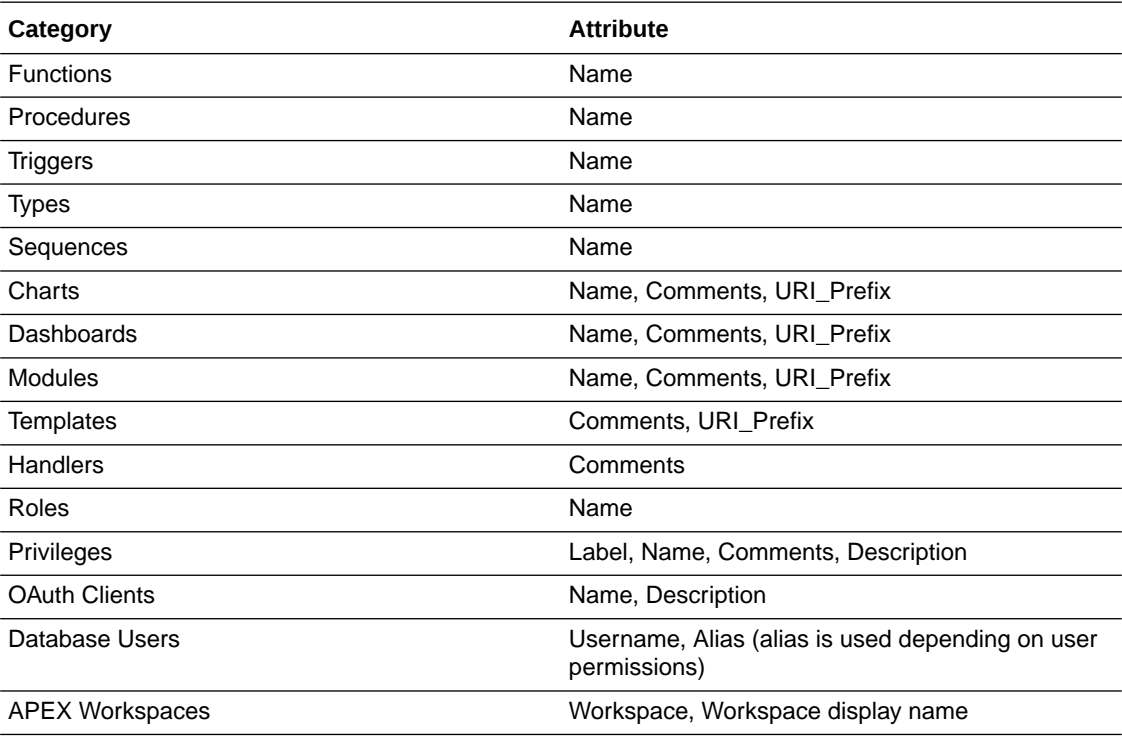

#### **Displaying Results for the Search Term**

In the results displayed, categories are sorted based on the following criteria:

- **1.** Number of exact matches
- **2.** Most number of matched items

The results within a category are displayed as two groups. The first group consists of items that exactly match the search term. The second group consists of items that contain the search term but do not start with it. Within each group, the items are sorted alphabetically.

<span id="page-19-0"></span>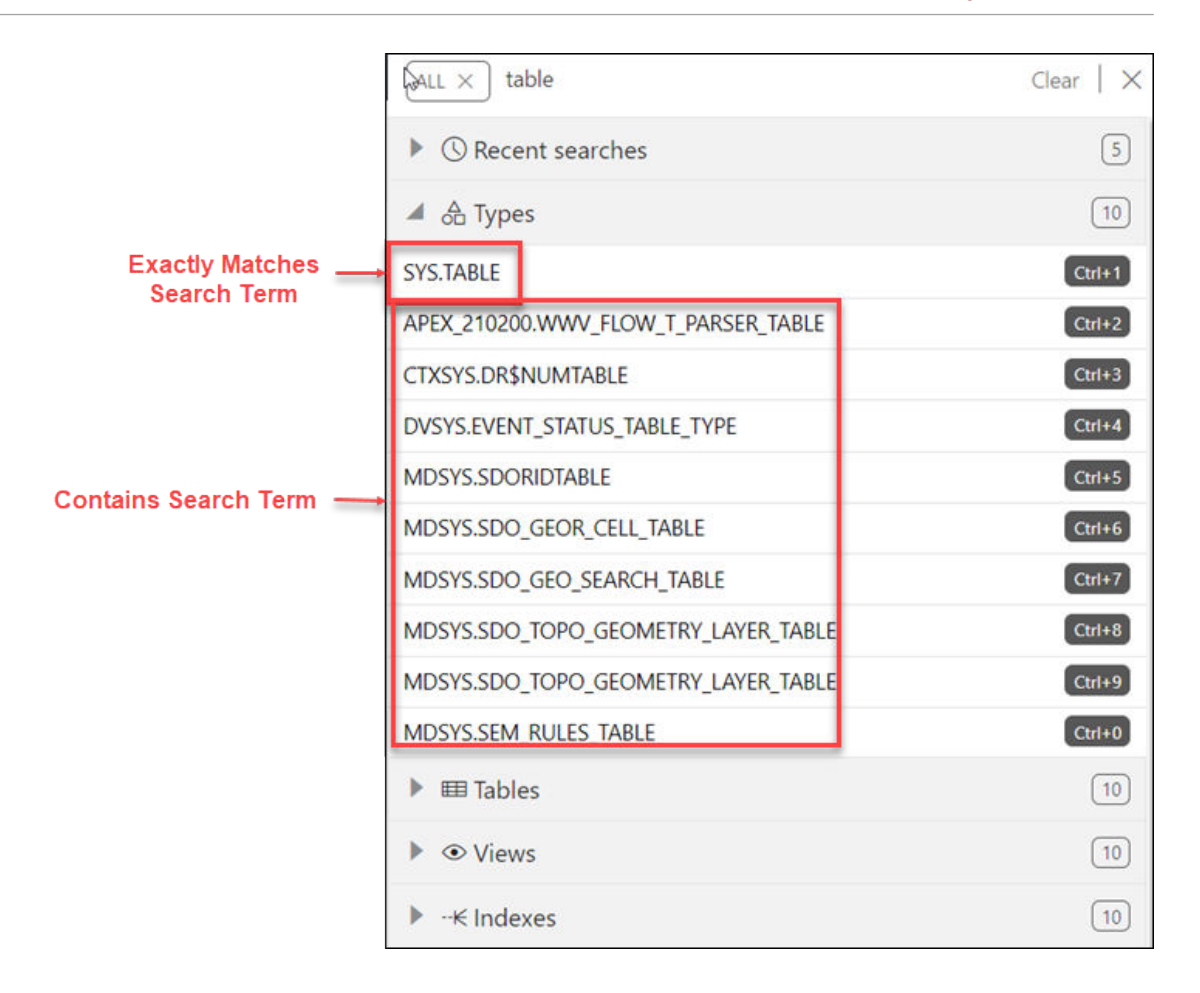

You can quickly access previous search terms using the **Recent Searches** list.

### Accessing Database Actions

Database Actions runs in Oracle REST Data Services and access to it is provided through schema-based authentication. To access Database Actions, you must sign in as a database user whose schema has been enabled for Database Actions.

In Oracle Autonomous Database databases, the ADMIN user is pre-enabled. To enable another database user's schema, see Enabling User Access to Database Actions.

### Enabling User Access to Database Actions

To enable a database user to access Database Actions, run the following code as the ADMIN user:

```
BEGIN
 ords_admin.enable_schema(
 p enabled \Rightarrow TRUE,
  p_schema => 'schema-name',
  p_url_mapping_type => 'BASE_PATH',
  p_url_mapping_pattern => 'schema-alias',
  p_auto_rest_auth => NULL
  );
```
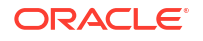

```
 commit;
END;
```
where:

- schema-name is the database schema name in all-uppercase.
- *schema-alias* is an alias for the schema name that will appear in the URL the user will use to access Database Actions. Oracle recommends that you do not use the schema name itself as a security measure to keep the schema name from being exposed.

After enabling user access, in the Autonomous Database Details page, click **Database Actions**. The Database Actions Launchpad page appears.

### The Home Page - Launchpad

The Launchpad page for Database Actions can now dynamically display categories and features based on whether you are logged in to an on-premises, Autonomous Database or OCI environment. For on-premises, the main categories displayed are Pinned and Recently Visited, Development, Administration and Monitoring. For Autonomous Database, additional categories displayed are Data Studio and Downloads. Descriptions for features belonging to these categories are provided below.

The first time you log in, the Development tab is displayed by default. All features that pertain to the Development category are displayed vertically on the left side of the screen. When you hover over a feature name, its description is displayed on the right along with links to specific documentation pages. A new feature is highlighted with a blue label.

In Pinned & Recently Visited, Pinned lists all features that you have pinned (saved). To pin a feature, click the Pin icon displayed on the top right of the feature description. There is no limit on the number of features that can be pinned. **Recently Visited** lists the last seven features that you have accessed.

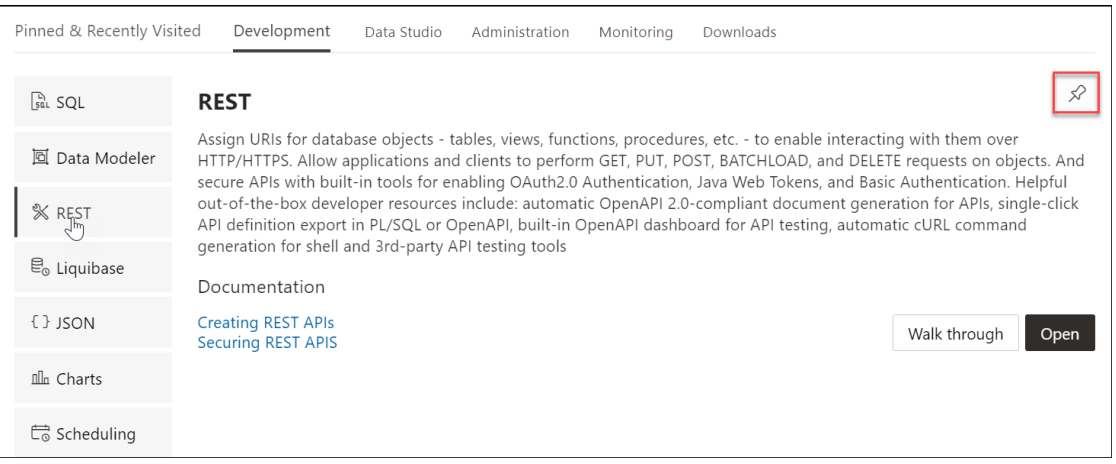

To navigate to a specific feature such as the REST pages, click **REST** on the left or click **Open** in the feature description part.

The following is a description of each feature displayed on the home page.

#### **Development**

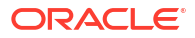

- **SQL**: Enter and execute SQL and PL/SQL commands, and create database objects. See The SOL Page
- **Data Modeler**: Create diagrams from existing database schemas, generate DDL statements, and create reports. See [The Data Modeler Page](#page-56-0)
- **APEX**: Link to the Oracle Application Express sign-in page. Application Express is a rapid web application development platform for the Oracle database. See Oracle Application Express documentation
- **REST**: Develop RESTful web services and ensure secure access. See [The REST Pages](#page-86-0)
- **Liquibase**: View changelogs for your schema. See [The Liquibase Page](#page-156-0)
- **Charts**: Create charts and dashboards containing multiple charts using SQL queries. See [The Charts and Dashboards Page](#page-129-0)
- **JSON**: Manage and query JSON collections. JSON is available only if you are signed in as a database user with the SODA\_APP role. See [The JSON Page](#page-114-0)
- **Scheduling**: Provide details of scheduled jobs, chains, programs and schedules. See [The](#page-137-0) [Scheduling Pages](#page-137-0)
- **Oracle Machine Learning**: Link to the Oracle Machine Learning sign-in page. See Creating Dashboards, Reports and Notebooks
- **Graph Studio**: Link to the Autonomous Database sign-in page. See [Using Oracle Graph](https://docs.oracle.com/en/cloud/paas/autonomous-database/adbsa/graph-autonomous-database.html#GUID-767C764B-F652-4114-B5BE-9849CE6F09B1) [with Autonomous Database](https://docs.oracle.com/en/cloud/paas/autonomous-database/adbsa/graph-autonomous-database.html#GUID-767C764B-F652-4114-B5BE-9849CE6F09B1)

#### **Administration**

Administration is available only if you are signed in as a database user with administrator rights.

- **Database Users**: Perform user management tasks such as create, edit, and REST enable users. See [The Database Users Page](#page-555-0)
- **Data Pump**: Monitor Data Pump jobs initiated through the available Database API endpoints, the DBMS\_DATAPUMP package, or the SQL Developer Data Pump Export and Import wizards. See [The Data Pump Page](#page-559-0)
- **APEX Workspaces**: Create and manage APEX workspaces. See Creating Applications with Oracle APEX
- **Download Client Credentials**: Download and use the wallet file to securely connect your existing tools and applications to Autonomous Database. See Download Database Connection Information
- **Set Resource Management Rules**: Set resource management rules to allocate CPU/IO shares to consumer groups and to cancel SQL statements based on their runtime and amount of IO. See Manage Runaway SQL Statements on Autonomous Database and Manage CPU/IO Shares on Autonomous Database

#### **Monitoring**

Monitoring is available only if you are signed in as a database user with administrator rights.

- Monitor database activity and performance using various tools. See [The Monitoring Pages](#page-160-0)
- **Performance Hub**: Shows the performance data for the specified time period. See [The](#page-161-0) [Performance Hub Page](#page-161-0)
- **Database Monitor**: Provides information about the performance of an Autonomous Database instance. See [The Database Dashboard Page](#page-164-0)

#### **Downloads**

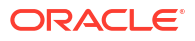

- <span id="page-22-0"></span>• **Download Oracle Instant Client**: Link to the Oracle Instant Client page on OTN. See Import Data Using Oracle Data Pump on Autonomous Database
- **Download SODA Drivers**: Link to the Oracle JSON Document Database page on OTN. See [Simple Oracle Document Access \(SODA\)](https://docs.oracle.com/en/database/oracle/simple-oracle-document-access/)
- **Download Microsoft Excel/Google Sheets Add-In**: Opens a Download screen with Microsoft Excel and Google Sheets tabs. Click the Download icon in the Microsoft Excel tab to download the Oracle Autonomous Database Add-in for Excel. Click the Download icon in the Google Sheets tab to download the Oracle Autonomous Database Add-in for Google Sheets.The individual tabs consists of instructions to install the respective add-ins for the database. See [Oracle Autonomous Database Add-in for Excel](https://docs.oracle.com/en/database/oracle/sql-developer-web/sdwad/data-analysis-tool.html#GUID-11A2DCCE-4778-4F16-AA47-773009543957) and [Oracle](https://docs.oracle.com/en/database/oracle/sql-developer-web/sdwad/data-analysis-tool.html#GUID-1D7DC78E-F46F-45E9-84EE-DACE7A5AF370) [Autonomous Database add-on for Google Sheets](https://docs.oracle.com/en/database/oracle/sql-developer-web/sdwad/data-analysis-tool.html#GUID-1D7DC78E-F46F-45E9-84EE-DACE7A5AF370) for more details on this.

#### **Related Services**

- **RESTful Services and SODA**: Oracle REST Data Services (ORDS) provides HTTPS interfaces for working with the contents of your Oracle Database in one or more REST enabled schemas.. See Developing RESTful Services in Autonomous Database
- **Oracle Machine Learning RESTful Services**: Oracle Machine Learning provides REST APIs for OML4Py Embedded Python Execution and OML Services.
- **Oracle Database API for MongoDB**: Oracle Database API for MongoDB enables Mongo-DB compatible clients and drivers to connect directly to Autonomous Database. See Using Oracle Database API for MongoDB

### About Session State in Database Actions

In Database Actions, a connection to the database is stateless.

In a stateless environment, each HTTPS request from a client maps to a new database session. Therefore, a session begins and ends with every SQL statement or script execution.

As the session state is not maintained, session attributes do not persist and commands such as ROLLBACK and COMMIT do not apply. If a SQL statement or script executes successfully, an implicit commit is performed. If it executes with an error, an implicit rollback is performed.

Therefore, when needed, include the ROLLBACK and COMMIT commands or session attributes in the PL/SQL code block that is sent to the database for a session.

The only configuration commands that persist during a session in Database Actions are:

- SET DEF[INE] <ON|OFF|*prefix\_character*>
- SET ESC[APE] <ON|OFF|*escape\_character*>
- SET TIMI[NG] <ON|OFF>

### Enabling Detailed Request Error Messages for a Specific **Schema**

For development or debugging purposes, you can enable detailed request error messages to appear for a specific schema in an Autonomous Database.

To set this up, run the following code block:

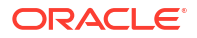

#### **Note:**

You need the ORDS\_ADMINISTRATOR\_ROLE to run this code block.

```
begin
ords_admin.set_property(
   p schema => 'HR',
    p_key => 'debug.printDebugToScreen',
   p value \Rightarrow 'true'
);
end;
/
```
Subsequently, any user request that produces an error response will include a detailed message, including a stack trace.

After debugging, turn the schema-level configuation off by setting the parameter to false.

#### **Note:**

This setting must not be enabled on productions systems due to the risk of sensitive information being revealed to an attacker.

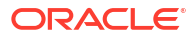

## <span id="page-24-0"></span>Part I Development

This part provides information about the following topics:

#### **Topics:**

- [The SQL and Data Modeler Pages](#page-25-0)
- [The REST Pages](#page-86-0)
- [The Liquibase Page](#page-156-0)
- [The Charts and Dashboards Page](#page-129-0)
- [The JSON Page](#page-114-0)
- [The Scheduling Pages](#page-137-0)

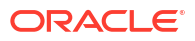

## <span id="page-25-0"></span> $\overline{\phantom{a}}$ The SQL and Data Modeler Pages

Use the SQL page to enter and execute SQL and PL/SQL statements and create database objects. The Data Modeler page enables you to create diagrams from existing schemas, retrieve data dictionary information, generate DDL statements, and export diagrams.

#### **Topics**

- **The Overview Page**
- [The SQL Page](#page-26-0)
- [The Data Modeler Page](#page-56-0)
- [Creating and Editing Database Objects](#page-65-0)

### The Overview Page

The Overview page contains widgets that provide a general overview of the activity in the SQL and Data Modeler pages.

To navigate to the Overview page, click **Selector**  $\equiv$  and then under Development, select **Overview**.

- **My Worksheets**: Displays your saved worksheets. You can click the name of the worksheet to open it in the Worksheet page.
- **My Diagrams**: Displays the Data Modeler diagrams that have been saved. You can click the name of the diagram to open it in the Data Modeler page.
- **Recently Modified Objects**: Displays a timeline of the created, modified, and dropped objects in the database. You can zoom in and out using the + and – icons. You can also move horizontally by dragging the cursor to the right or left.
- **Invalid Objects**: Displays the invalid objects in your schema.
- **Table Stats Freshness**: Displays the time period since the tables were last analyzed.

You can right-click the header in Invalid Objects, Table Stats Freshness, My Worksheets, or My Diagrams to manage or sort columns:

- **Columns**: Enables you to select columns to show or hide.
- **Sort**: Displays a dialog box for selecting columns to sort by. For each column, you can specify ascending or descending order, and you can specify that null values be displayed first.

Right-click the body of the display table to count rows or to view records:

- **Count Rows**: Displays the number of rows in the table.
- **Single Record View**: Enables you to view data for a table or view, one record at a time.
- **Copy**: Copies data from a cell or a row or a range of rows. To copy from more than one row, select the rows you want to copy, right-click by pressing the SHIFT or CTRL key, and select **Copy**.

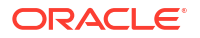

### <span id="page-26-0"></span>The SQL Page

The SQL page enables you to enter and execute SQL and PL/SQL statements, and create database objects.

To navigate to the SQL page, do either of the following:

- In the Launchpad page, select the **Development** tab and click **SQL**.
- Click **Selector**  $\equiv$  to display the navigation menu. Under Development, select **SQL**.

You can use SQL and PL/SQL statements in the worksheet to create a table, insert data, create and edit a trigger, select data from a table, and save that data to a file. Some other features are syntax highlighting and error detection.

The SQL page consists of the left pane for navigating worksheets and objects, the editor for executing SQL statements, and the output pane for viewing the results. These panes are described in the following sections:

- Object Navigator and Files
- [Executing SQL Statements in the Code Editor](#page-30-0)
- [Viewing the SQL Output](#page-38-0)
- **[Loading Data](#page-43-0)**

### Object Navigator and Files

The Navigator tab in the left pane displays saved objects for the selected schema. The Files tab enables you to view and open files saved in your browser or local system.

The following figure shows the various elements in the left pane.

#### **Figure 2-1 Left Pane in SQL**

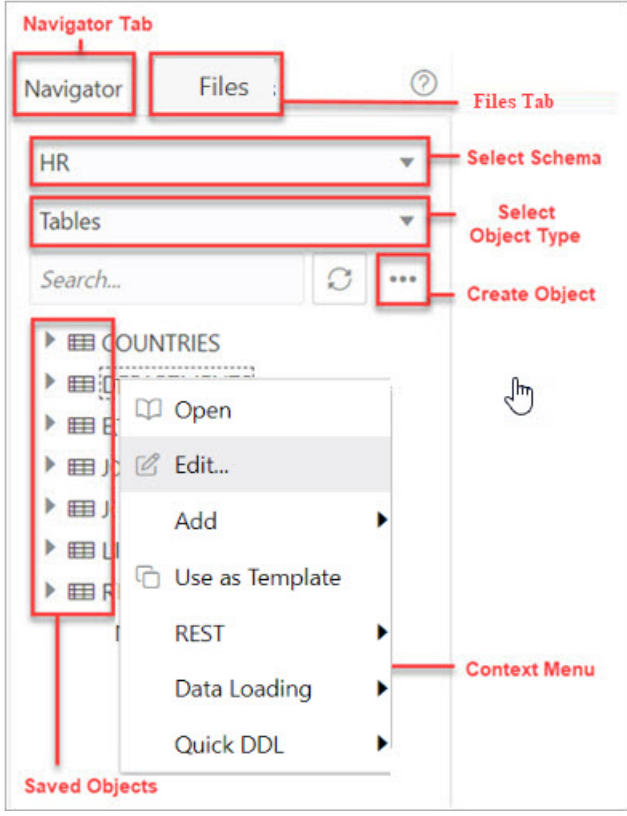

#### **Navigator Tab**

Displays saved objects for the selected schema.

- **Schema and Object Type selector**: Use the drop-down lists to select the schema and filter the results by object type.
- **Search**: Searches the contents of a saved worksheet or search for objects in the Navigator tab by name. The search functionality is not case-sensitive, retrieves all matching entries, and does not require the use of wild card characters.
- **Context menu:** Options in the context menu are:
	- **Open** to browse properties and data relevant to the object type (tables and views).

The Data pane displays the data for a table, view, or materialized view.

To edit an entry, double-click a cell to make edits. You can also click  $\mathbb Z$  and enter the value. When you make an edit, the border of the gutter cell in that row changes to blue.

The icons available in the Data pane are:

- \* **Create Row**: Insert a new row into the database table. When you insert a row using the **Create Row** icon, the row is committed into the database.
- **Delete Selected:** Mark the selected row for deletion. When you mark a row for deletion, the border of the row changes to red.
- **Commit:** Commit all changes made to the database.

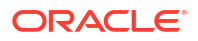

**Undo All: Revert all changes that are marked for commit.** 

Use the **Filter** icon at the top right corner to filter the column data. You can also rightclick a cell to access the context menu to count rows, view a single record, export or copy the cell text to clipboard.

To view a Binary Large Object data type (BLOB), click the pencil icon for a BLOB data type. In the View Value dialog:

- The **Image** tab displays the loaded image, if the loaded BLOB type is an image.
- The Text tab displays the text file, if the loaded BLOB type is text.
- \* The **Information** tab displays the details and allows you to perform the following actions:
	- **Download**: To download the image/text file of BLOB data type .
	- **Load:** To insert an image/text of BLOB data type.
	- **Set NULL**: To delete the object and set the value as NULL.

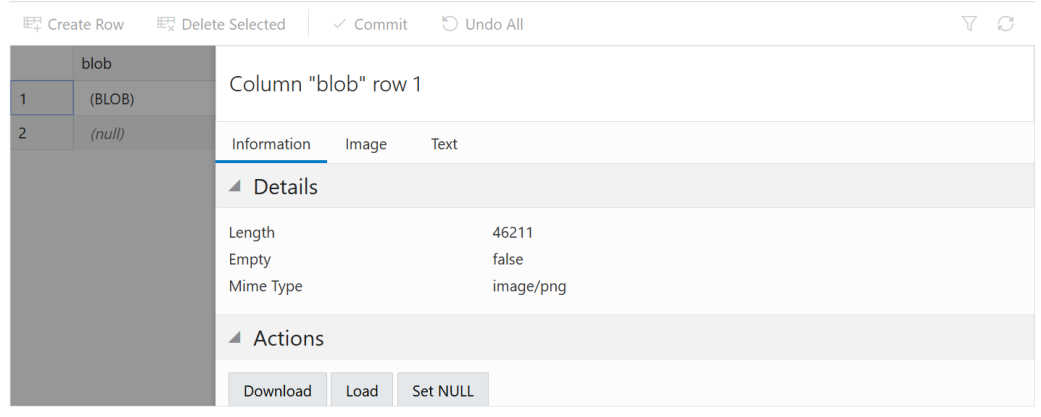

Close

- **Edit** edits the properties of an existing object.
- Add creates an object based on the object type selected.
- **Use as Template** creates an object by using the properties of an existing object as the template.
- **REST**
	- \* **Enable** enables REST access for the database object. See [Enabling REST](#page-89-0) [Access for a Database Object](#page-89-0)

A REST enabled object is indicated by a **REST Enabled** icon  $\beta$  in the Navigator tab.

- **Disable** disables REST access for the database object after it is enabled. See [Disabling REST Access for a Database Object](#page-89-0)
- **cURL Command** generates a cURL call for a selected HTTP method for the database object. See [Generating cURL Requests for a REST-Enabled Database](#page-90-0) **[Object](#page-90-0)**
- **Data Loading** loads data from local files into a table.
- **Quick DDL** generates Data Definition Language statements for the object.
- **Refresh** : Refreshes the objects or worksheets listed in the left pane.
- **Object Submenu**  $\pm$ : Opens the Create Object dialog to create a new object based on the type selected in the drop-down list.
- **Help**  $\mathbb{C}$ : Provides contextual help documentation.

#### **Files Tab**

Enables you to open files from your browser or local device.

#### **Note:**

The DEVICE category in the left pane is displayed only when using a Chromiumbased browser in a secure context (HTTPS).

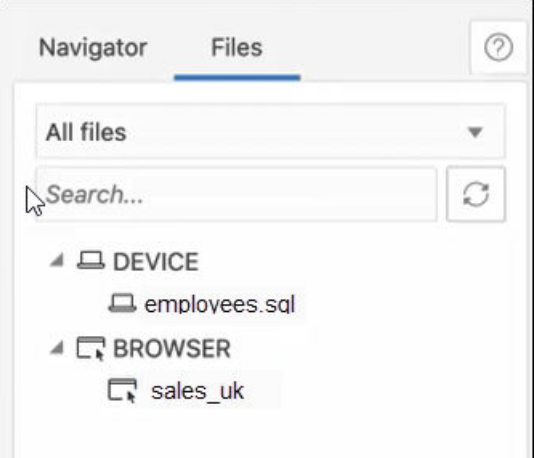

**All files**: Use the drop-down list to filter files by browser or device.

The context menu options for a file are **Open** and **Delete**. In Device, the corresponding option for deleting a file is **Forget**. In this case, the file is not deleted, instead the reference to the file is removed.

#### **Drag and Drop Objects and Files into the Worksheet**

You can drag objects from the left pane and drop them into the worksheet editor in the right pane.

• If you drag and drop a table or view, you are prompted to select one of the following SQL statements: Insert, Update, Select, or Delete. For example, if you choose Select, a Select statement is constructed with all columns in the table or view. You can then edit the statement, for example, modifying the column list or adding a WHERE clause.

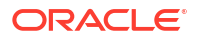

Choose the type of insertion: ×  $\sum_{i=1}^{n}$ [Worksheet] ▼  $\mathbb{R}$   $\rightarrow$  $\mapsto$ 日  $\circ$ là O Object Name **O** Insert **SELECT**  $\mathbf{1}$ DEPARTMENT\_ID,  $\overline{2}$ Delete DEPARTMENT\_NAME, 3 MANAGER ID. 4 Undate **LOCATION ID**  $\overline{\phantom{a}}$ FROM Select 6 HR.DEPARTMENTS:  $\overline{7}$  $\overline{\mathbf{a}}$ Cancel Apply

<span id="page-30-0"></span>**Figure 2-2 Insert Select Query**

If you choose Object Name, the name of the object prefixed by the schema name is added to the worksheet.

• If you drag and drop a function or procedure, you can choose to insert the name or the PL/SQL code of the function or procedure in the worksheet. If you select the PL/SQL code, you can enter the parameters before inserting the code into the worksheet.

### Executing SQL Statements in the Code Editor

The code editor in the SQL page enables you to run SQL statements, PL/SQL scripts, and JavaScript code. The main features include in-context code completion, syntax highlighting, and error debugging.

You can enter SQL and PL/SQL statements to specify actions such as creating a table, inserting data, selecting data, or deleting data from a table. SQL keywords are automatically highlighted. For multiple statements, you must terminate:

- Each non-PL/SQL statement with either a semicolon (;) or a slash (/) on a new line
- Each PL/SQL statement with a slash (/) on a new line

The **PL/SQL editor** is triggered when opening the following object types: Functions, Procedures, Packages and Types. This editor helps you detect errors in your PL/SQL code during compilation. The output includes details such as the specific line and column where the error is detected, along with a link to go to the relevant position in the code block.

The **JavaScript worksheet mode** supports the Multilingual Engine syntax in Oracle Database release 21c. For more details, see [Support for Multilingual Engine.](#page-36-0)

For SQL\*Plus and SQLcl statements supported in the worksheet, see [Supported SQL\\*Plus](#page-569-0) [and SQLcl Commands in SQL Worksheet](#page-569-0).

Use the Consumer Group drop-down list to select the consumer group to run your SQL or PL/SQL code. The values in the drop-down list match the database services available when connecting to the database. This feature is available only if you have the EXECUTE privilege on the CS SESSION package.

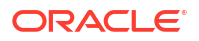

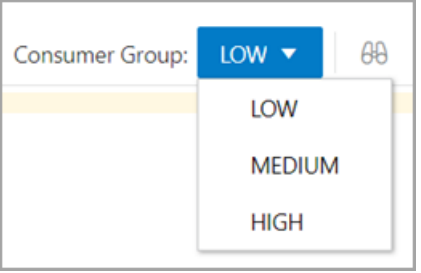

If you press **Ctrl+Space**, the editor provides you with a list of possible completions at the insertion point that you can use to autocomplete code that you are editing. This list is based on the code context at the insertion point.

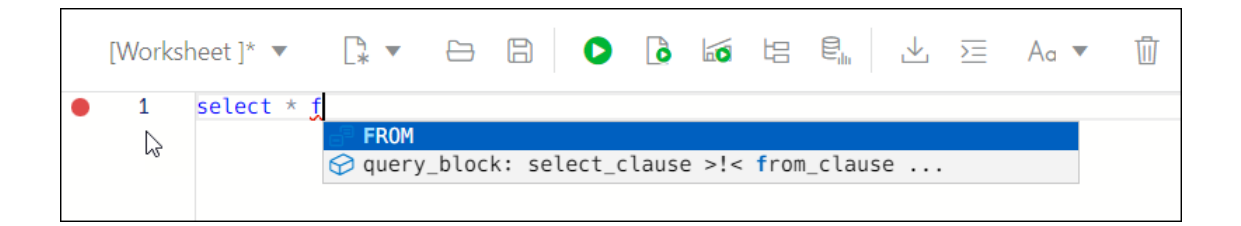

The editor offers a comprehensive list of commands available through the Command Palette. To open the Command Palette, press **Ctrl+Shift+P**. For a list of keyboard shortcut keys, see [Keyboard Shortcuts.](#page-33-0)

An error in the code is signified by a red dot in the left gutter and a squiggle line beneath the specific text. When you hover over it, you see a pop-up displaying possible fixes for resolving the error.

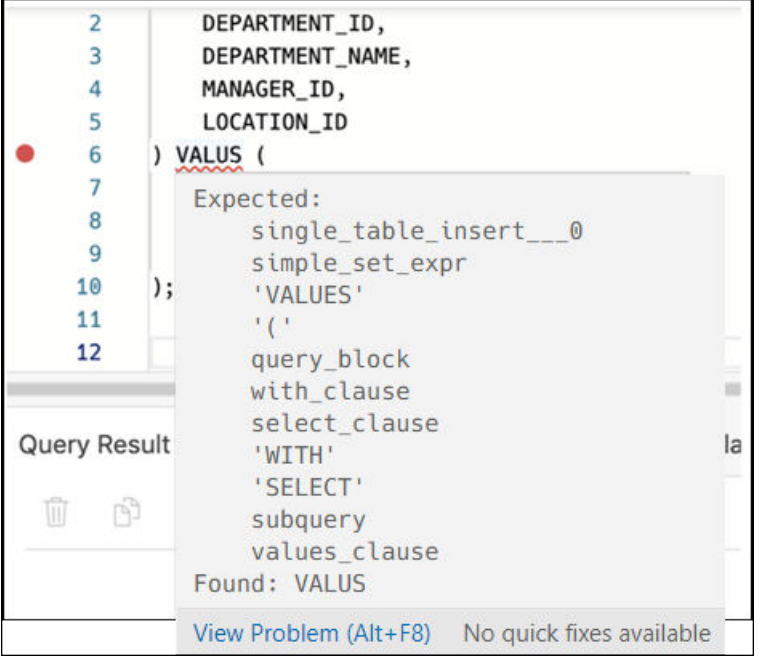

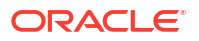

You can set code editor preferences using the **Preferences** option available in the top-right user drop-down list. Some of the code editor options that you can customize are Theme (Light, Dark and High contrast dark), Font size and family, Tab size, Word wrap, Ruler, Line numbers and so on.

The SQL toolbar contains icons for the following operations:

- **Worksheet** drop-down list
	- **Open:** Opens a file from the browser or device.
	- **Open Recent**: Displays the recently accessed files. If there are more than five files in the recent list, then a **More** link is displayed for viewing the additonal files.
	- **Save As:** Saves a file to the browser or device.
- **New File**
	- Select **Worksheet** to create a worksheet.
	- Select **PL/SQL** to create a PL/SQL object type. The editor switches to a PL/SQL mode.
	- Select **JavaScript** to create a JavaScript file. The editor switches to a JavaScript mode and **(JS)** is added to the file name.
- **Open** opens a file from your browser or device. To open a file from your device, in the Open File slider, click **Open File** and browse to select the file, or drag and drop the file into the slider.
- **Run Statement**
	- **Run Statement** executes the selected statements or the statement at the mouse pointer in the worksheet editor. The SQL statements can include bind variables and substitution variables of type VARCHAR2 (although in most cases, VARCHAR2 is automatically converted internally to NUMBER if necessary). A dialog box is displayed for entering variable values.
	- **Run Statement Without Pagination** executes the selected statements without wrapping it inside a ROW NUMBER() OVER analytic function to implement paging. This means the query is run 'as is' in the worksheet, and only fetches the first 256 rows.
- **Run Script**
	- **Run as SQL Script** executes all statements in the worksheet editor using the Script Runner. The SQL statements can include bind variables (but not substitution variables) of type VARCHAR2 (although in most cases, VARCHAR2 is automatically converted internally to NUMBER if necessary). A dialog box is displayed for entering bind variable values.
	- **Run as JavaScript** executes the code as a JavaScript file. This option is used only with JavaScript code. If the JavaScript code is added to a PL/SQL block, then select "Run as SQL Script" to execute the script.
- **Compile** (for PL/SQL toolbar) performs a PL/SQL compilation of the subprogram.
- **Create Chart** creates a chart for the corresponding SQL statement entered in the editor. In contrast, you can partially highlight a subquery and create a chart. A slider window is displayed for entering the chart parameters. For a description of the fields, see [Creating or](#page-130-0) [Editing a Chart.](#page-130-0)

If the SQL statement is syntactically incorrect or incomplete, an error/warning notification is displayed.

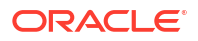

- <span id="page-33-0"></span>**Explain Plan** generates the execution plan for the statement (internally executing the EXPLAIN PLAN statement). The execution plan is automatically displayed in the Explain Plan tab in the worksheet output pane. See [Viewing the SQL Output](#page-38-0)
- **Autotrace** runs the statement and collects run time statistics and the actual execution plan. The Autotrace output is displayed in the Autotrace tab in the worksheet output pane. Currently, there are no preferences available.
- **Download Editor Content** downloads the content of the worksheet as a SQL file to the local system.
- **Format** formats the SQL statement in the editor, such as capitalizing the names of statements, clauses, keywords, and adding line breaks and indentation.
- **Clear** removes the statements from the editor.
- **Tour** provides a guided tour of the worksheet highlighting salient features and providing information that is useful if you are new to the interface.
- **Help** provides context-related help and provides a link to the help documentation.
- **Open in Fullscreen** opens the editor in full screen mode.

#### About Session State in Database Actions

In Database Actions, a connection to the database is stateless.

In a stateless environment, each HTTPS request from a client maps to a new database session. Therefore, a session begins and ends with every SQL statement or script execution.

As the session state is not maintained, session attributes do not persist and commands such as ROLLBACK and COMMIT do not apply. If a SQL statement or script executes successfully, an implicit commit is performed. If it executes with an error, an implicit rollback is performed.

Therefore, when needed, include the ROLLBACK and COMMIT commands or session attributes in the PL/SQL code block that is sent to the database for a session.

The only configuration commands that persist during a session in Database Actions are:

- SET DEF[INE] <ON|OFF|*prefix\_character*>
- SET ESC[APE] <ON|OFF|*escape\_character*>
- SET TIMI[NG] <ON|OFF>

### Keyboard Shortcuts

This section lists the keyboard shortcuts for various commands in the SQL page.

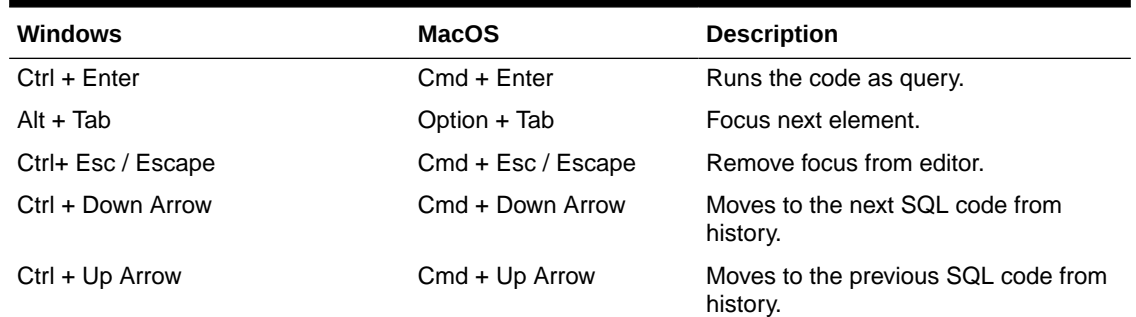

#### **Table 2-1 Keyboard Shortcuts**

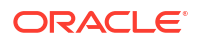

| <b>Windows</b>  | <b>MacOS</b>    | <b>Description</b>                          |
|-----------------|-----------------|---------------------------------------------|
| $Ctrl + S$      | $Cmd + S$       | Saves the current worksheet.                |
| $Ctrl + O$      | $Cmd + O$       | Opens the worksheet browser dialog.         |
| $Ctrl + I$      | $Cmd + I$       | Downloads the content of the editor.        |
| F1              | $Fn + F1$       | Opens the help topic.                       |
| $Shift + Esc$   | $Shift + Esc$   | Focus previous element.                     |
| F <sub>5</sub>  | $Fn + F5$       | Runs code as script.                        |
| F6              | $Fn + F6$       | Shows Autotrace.                            |
| F <sub>10</sub> | $Fn + F10$      | Shows Explain Plan.                         |
| F <sub>11</sub> | $Fn + F11$      | Creates a chart.                            |
| $Ctrl + B$      | $Cmd + B$       | Opens the "Convert Case" drop-down<br>list. |
| $Ctrl + F7$     | $Cmd + Fn + F7$ | Formats code in the editor.                 |
| Ctrl + Space    | Ctrl + Space    | Autocompletes code (shows hints).           |

**Table 2-1 (Cont.) Keyboard Shortcuts**

The following table lists the keyboard shortcuts for commands in the Command Palette.

**Table 2-2 Command Palette Keyboard Shortcuts**

| <b>Windows</b>        | <b>MacOS</b>                  | <b>Description</b>               |
|-----------------------|-------------------------------|----------------------------------|
| $Ctrl + Alt + Up$     | Cmd + Option + Up             | Add Cursor Above                 |
| $Ctrl + Alt + Down$   | Cmd + Option + Down           | <b>Add Cursor Below</b>          |
| $Shift + Alt + I$     | Shift + Option + $\mathsf{l}$ | Add Cursors to Line Ends         |
| $Ctrl + K$ Ctrl + C   | $Cmd + K Cmd + C$             | <b>Add Line Comment</b>          |
| $Ctrl + D$            | $Cmd + D$                     | Add Selection To Next Find Match |
| Shift + Alt + Down    | Shift + Option + Down         | Copy Line Down                   |
| $Shift + Alt + Up$    | Shift + Option + Up           | Copy Line Up                     |
| $Ctrl + U$            | $Cmd + U$                     | Cursor Undo                      |
|                       | Cmd + Backspace               | Delete All Left                  |
|                       | $Ctrl + K$                    | Delete All Right                 |
| $Ctrl + Shift + K$    | $Shift + Cmd + K$             | Delete Line                      |
| $Shift + Alt + Right$ | Shift + Ctrl + Cmd + Right    | <b>Expand Selection</b>          |
| $Ctrl + F$            | $Cmd + F$                     | Find                             |
| Enter                 | Enter                         | <b>Find Next</b>                 |
| $Ctrl + F3$           | $Cmd + Fn + F3$               | <b>Find Next Selection</b>       |
| Shift + Enter         | $Shift + Enter$               | <b>Find Previous</b>             |
| $Ctrl + Shift + F3$   | $Shift + Cmd + Fn + F3$       | <b>Find Previous Selection</b>   |
|                       | $Cmd + E$                     | <b>Find With Selection</b>       |
| $Ctrl + Shift + [$    | Option + Cmd + $\lceil$       | Fold                             |
| $Ctrl + K$ Ctrl + 0   | $Cmd + K Cmd + 0$             | Fold All                         |
| $Ctrl + K$ Ctrl + /   | $Cmd + K Cmd + /$             | <b>Fold All Block Comments</b>   |
| $Ctrl + K$ Ctrl + 8   | $Cmd + K Cmd + 8$             | Fold All Regions                 |
| $Ctrl + K$ Ctrl + 1   | $Cmd + K$ $Cmd + 1$           | Fold Level 1                     |
| $Ctrl + K$ Ctrl + 2   | $Cmd + K Cmd + 2$             | Fold Level 2                     |
|                       |                               |                                  |

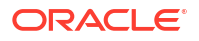

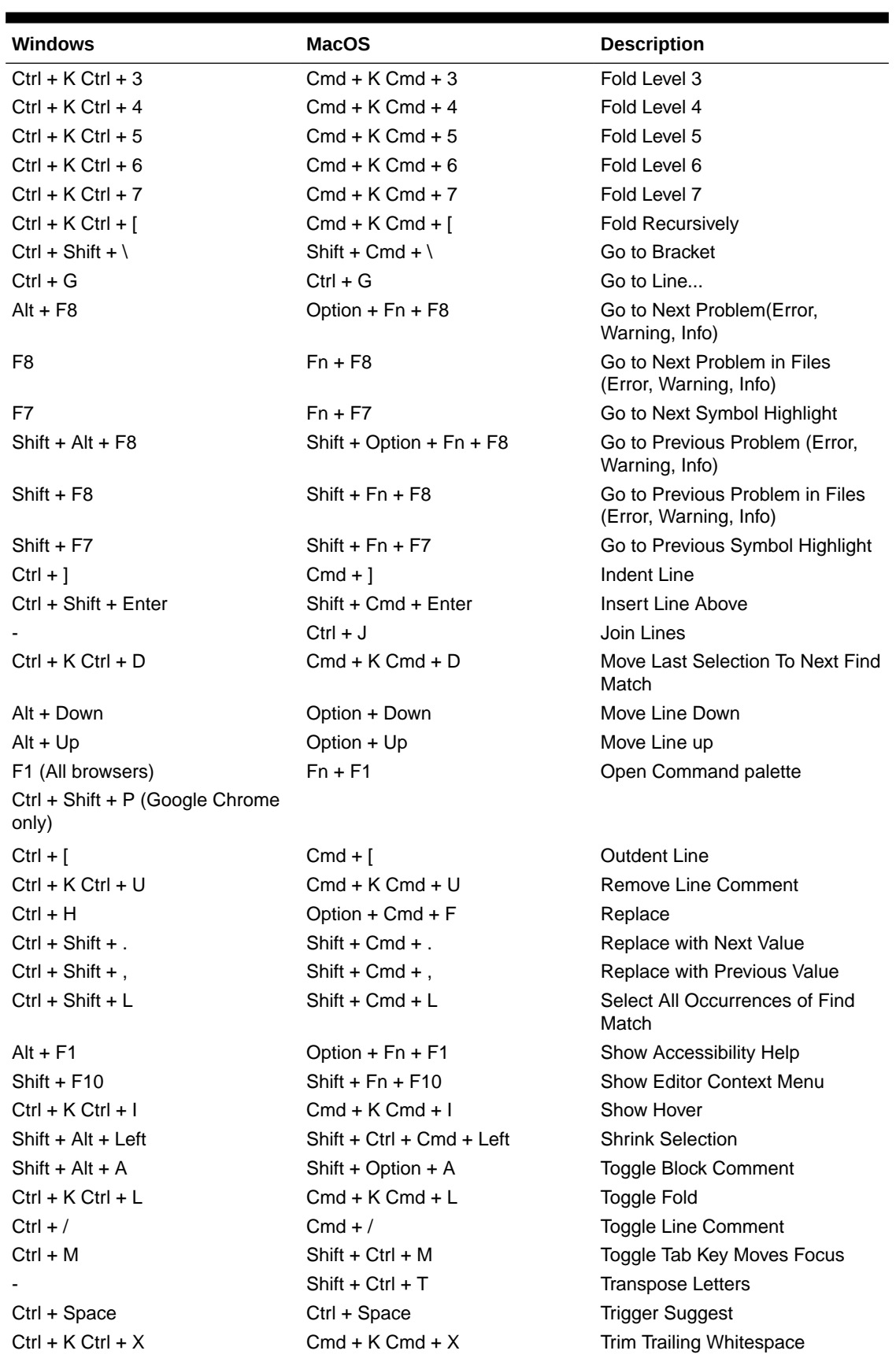

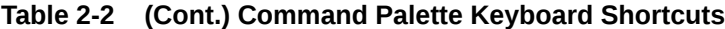

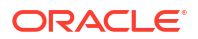
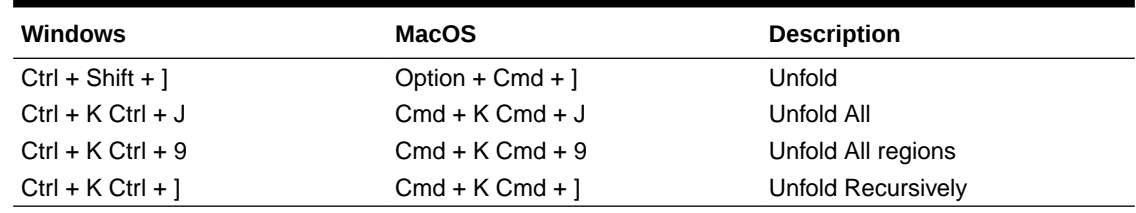

#### **Table 2-2 (Cont.) Command Palette Keyboard Shortcuts**

## Support for Multilingual Engine

Database Actions provides support for Multilingual Engine (MLE) by enabling you to run JavaScript code in the worksheet.

#### **Prerequisites**

For the availability of MLE features in Database Actions, you need the:

- DBMS MLE package in Oracle Database Release 21c and later versions. For more information, see DBMS\_MLE in *Oracle Database PL/SQL Packages and Types Reference*.
- EXECUTE DYNAMIC MLE and EXECUTE ON JAVASCRIPT privileges assigned to you.

You can work with JavaScript code in the worksheet in the following ways:

- Create a JavaScript worksheet
- Execute JavaScript code in a standard worksheet
- Execute JavaScript code as a PL/SQL block

#### **Create a JavaScript Worksheet**

You can open the worksheet in JavaScript mode. You will also see the toolbar icons and output tabs change to reflect the JavaScript mode.

To create and save a JavaScript worksheet:

- **1.** In the toolbar, expand the **New File** icon and select **JavaScript**.
- **2.** When you enter code in the worksheet, the JavaScript code is automatically highlighted.
- **3.** Execute the JavaScript code in the worksheet using **Run Script**.
- **4.** Click **Save**.

In the Files pane, **(JS)** is added to the JavaScript file name. This enables you to quickly identify the JavaScript file.

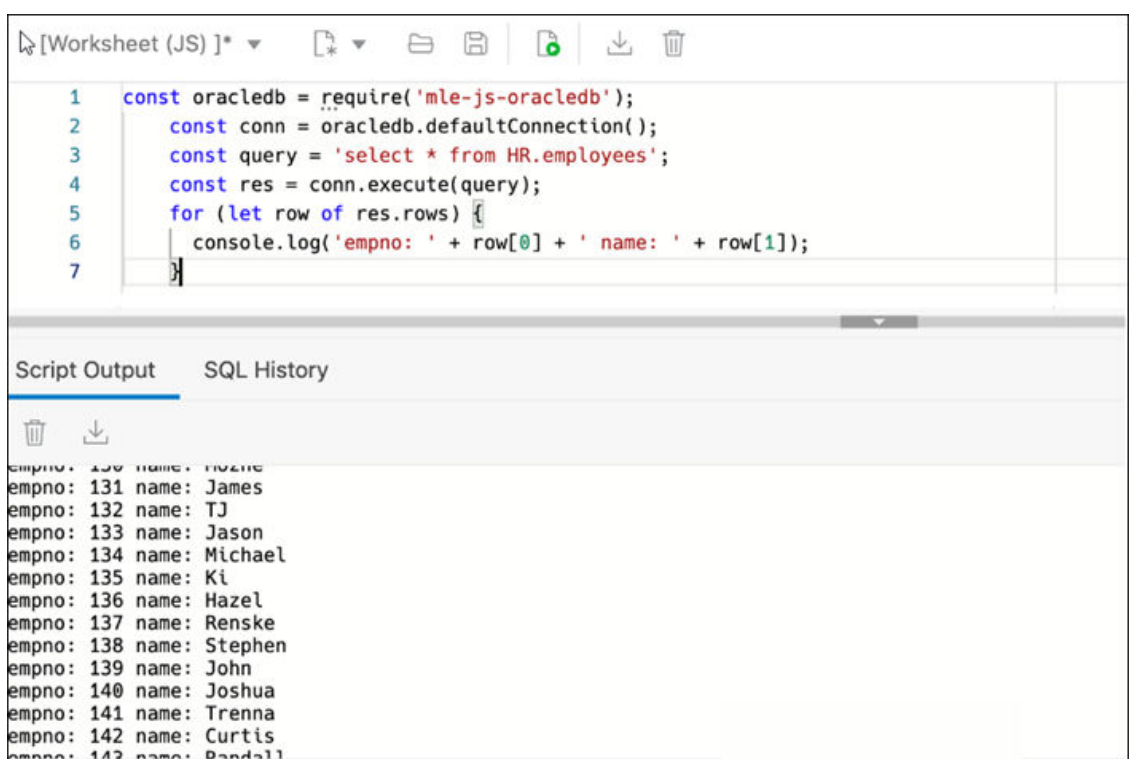

#### **Execute JavaScript code in a standard worksheet**

In a standard worksheet (when the worksheet is not in JavaScript mode):

- **1.** Select the JavaScript code to execute.
- **2.** In the worksheet toolbar, expand the **Run Script** icon and select **Run as JavaScript**.

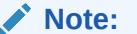

Selecting **Run as SQL script** results in an error.

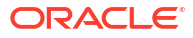

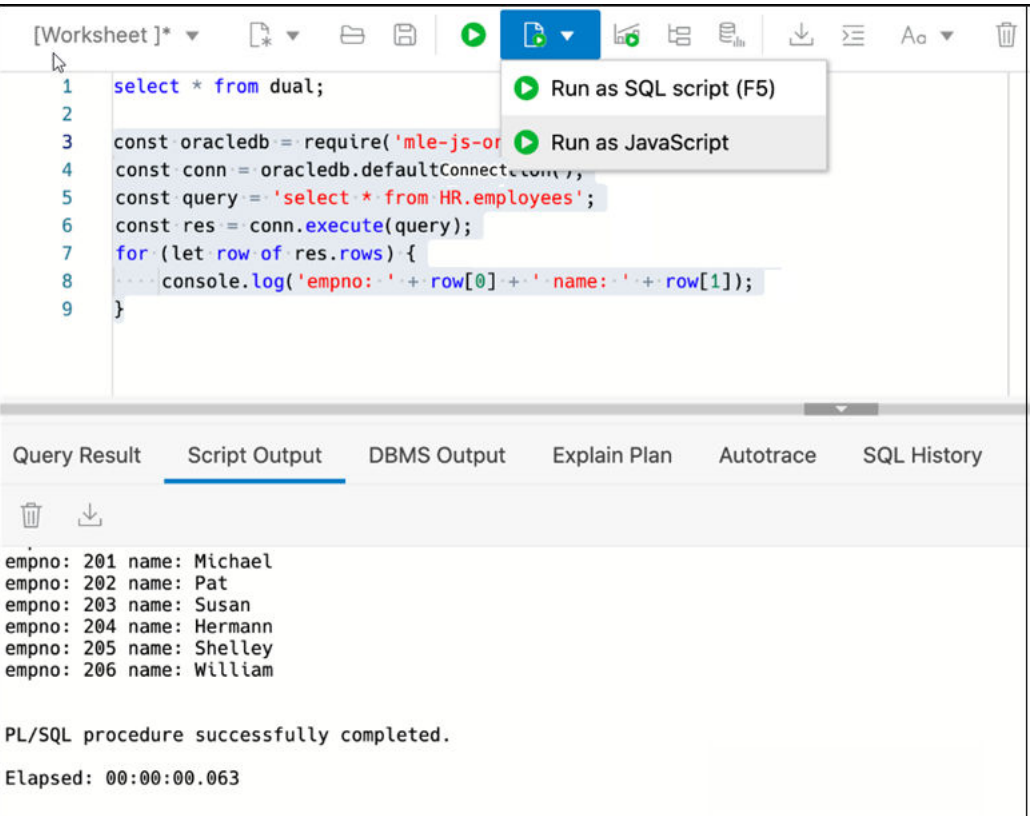

**Execute JavaScript code as a PL/SQL block**

You can use a PL/SQL code block to execute JavaScript code.

From the worksheet toolbar, expand the **Run Script** icon and select **Run as SQL script (F5)**.

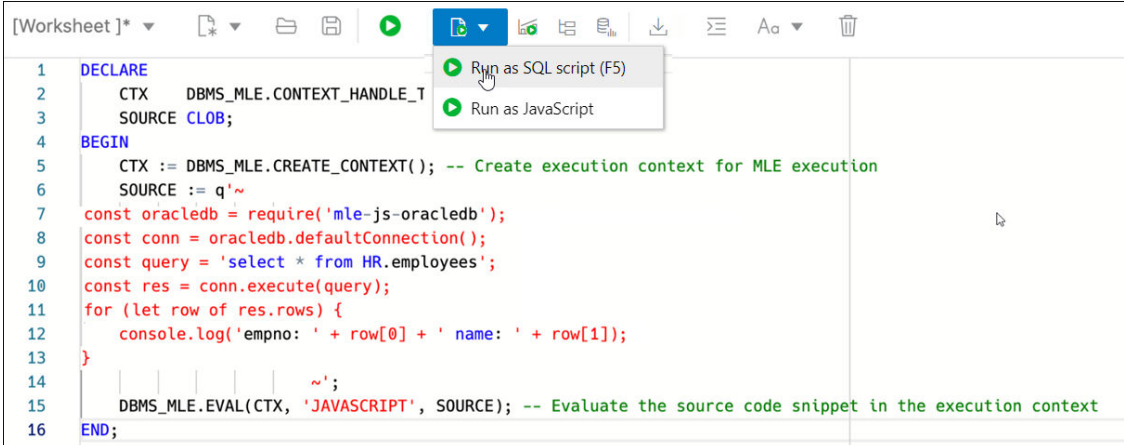

# Viewing the SQL Output

The lower right pane in SQL displays the output of the operation executed in the SQL editor.

The following figure shows the output pane in the SQL page.

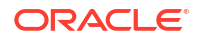

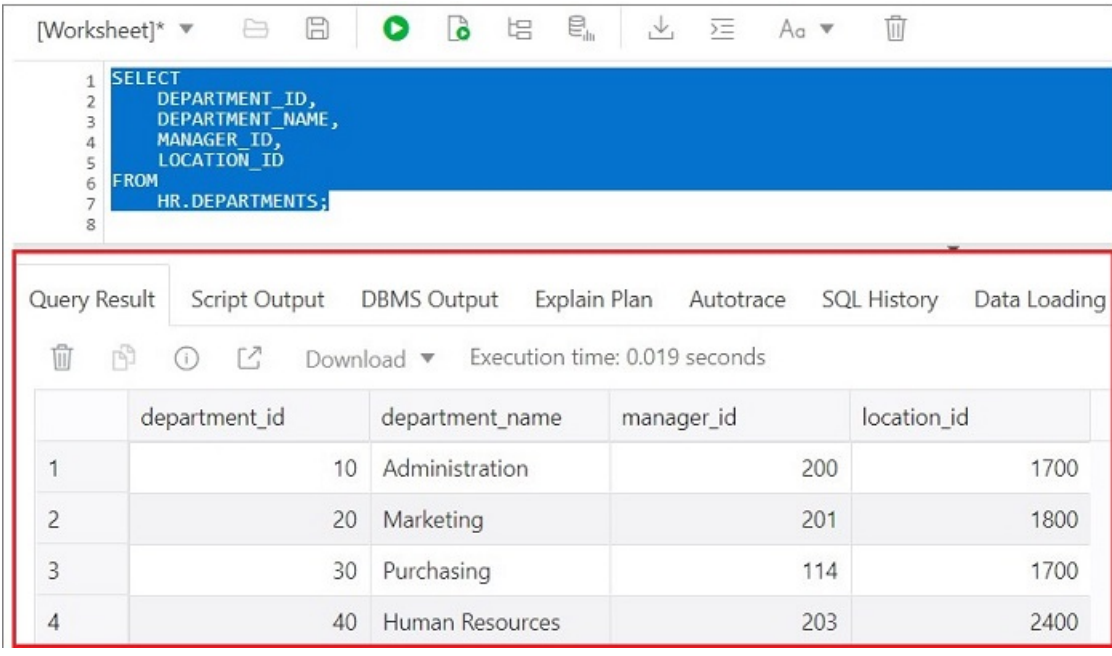

#### **Figure 2-3 Output Pane**

The output pane has the following tabs:

- **Query Result**: Displays the results of the most recent Run Statement operation in a display table.
- **Script Output**: Displays the text output from your statements executed as a script using the script engine.
- **DBMS Output:** Displays the output of DBMS\_OUTPUT package statements.
- **Explain Plan**: Displays the plan for your query using the Explain Plan command. The default view is the diagram view. For more information, see [Using the Explain Plan](#page-41-0) [Diagram](#page-41-0).
- **Autotrace**: Displays the session statistics and execution plan from v\$sql\_plan when executing a SQL statement using the Autotrace feature. Displays the output if you clicked the Autotrace icon.
- **SQL History**: Displays the SQL statements and scripts that you have executed. To reenter a previously executed query in the worksheet, double-click the query in the history list. You can search for specific statements by clicking the Search icon. The Search functionality is case-sensitive, retrieves all entries that contain the search text, and does not require wildcard characters.

#### **Note:**

The executed statements are saved in the database, and are therefore available across all devices. For a read-only database, the SQL statements are saved on your browser.

• **Data Loading**: Displays a report of the total rows loaded and failed for all visible tables (including tables from other schemas).

The icons in this pane are:

- **Clear output**: Clears the output.
- **Show info**: Displays the SQL statement for which the output is displayed.
- **Open in new tab**: Opens the query result or explain plan in a new window.
- **Download**: This is applicable only for Query Result. Enables you to download the query result to your local computer in CSV, JSON, XML, or TEXT (.tsv) format.

In the Query Result tab, in the display table, the context menu (right-click) for the row header consists of the following:

- **Columns** enables you to select columns to hide.
- **Sort** displays a dialog box for selecting columns to sort by. For each column, you can specify ascending or descending order, and you can specify that null values be displayed first.

**Figure 2-4 Context Menu for Row Header**

| <b>OWNER</b>    | <b>OBJECT NAME</b>                      |         | SUBOBJECT NAME          |
|-----------------|-----------------------------------------|---------|-------------------------|
| <b>PUBLIC</b>   | M<br><b>STM</b>                         | Columns | null)                   |
| <b>OUTLN</b>    | OL\$                                    | Sort    | hull)                   |
| $C$ $T$ $T$ $N$ | $\bigcap$ $\bigcap$ $\bigcap$ $\bigcap$ |         | $f_{max}$ and $\lambda$ |

The context menu for the rest of the display table consists of the following commands:

- **Count Rows** displays the number of rows in the result set for your query.
- **Single Record View** enables you to view data for a table or view, one record at a time.
- **Export** generates the file for download based on the format selected, which can be XML, CSV (comma-separated values including a header row for column identifiers), Insert , Delimited, Fixed, HTML, JSON, or TEXT.
	- **Format:** Select the format to export from the drop-down list.
	- **Line Terminator**: Identifies the terminator for each line. The line terminator is not included in the data exported. If the preview page shows the data in one single row, the correct terminator is not specified.
	- **Header**: Controls whether the first row is a header row or the first row of data.
	- **Left and Right Enclosure**: Enclosures are used for character data and are optional. Enclosures are not included in the data exported.

#### **Note:**

If a popup blocker is enabled, it will prevent the file from downloading.

• **Copy** copies data from a cell or a row or a range of rows.

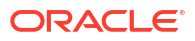

#### <span id="page-41-0"></span>**Figure 2-5 Context Menu**

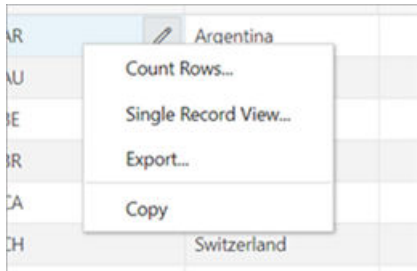

## Using the Explain Plan Diagram

The Explain Plain diagram view is a graphical representation of the contents of PLAN\_TABLE, which is the default table for results of the EXPLAIN PLAN statement. The hierarchical nature of the steps in the execution plan is depicted in the diagram.

By default, three levels of steps are visible in the diagram. You can use the **+/-** signs at the bottom of each step (available when the step has children) to expand or collapse. To view all

steps in the diagram, use  $\mathbf{f}$  **Expand All** in the toolbar.

The diagram also provides the following details:

- Cardinality (number on the arrow to the parent step), which is the number of rows processed
- Operation and options applied in that step
- Execution order, which is the sequential number in the order of execution
- Access predicates CPU cost in percentage (orange bar)
- Total CPU cost for the step in percentage (blue circle)
- Estimated I/O Cost, Bytes processed and Cost metrics

You can see a brief description pop-up when you hover over any of these statistics in a step.

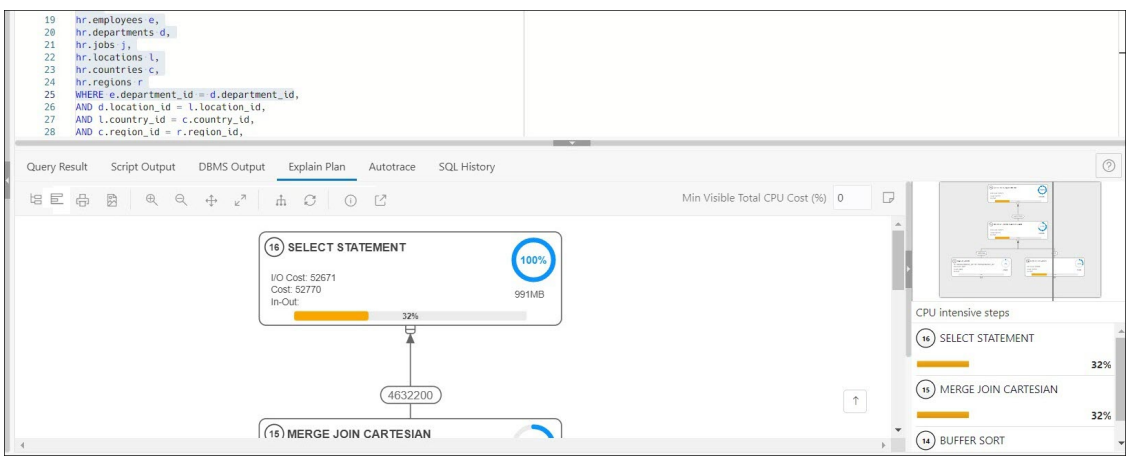

The icons in the toolbar are:

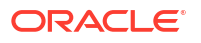

- **Advanced View/Diagram View**: Switches between Advanced and Diagram views. The Advanced View displays data from PLAN\_TABLE in a mixed tabular/tree view. The Diagram View displays the data in a flowchart format.
- **Chart View/Diagram View**: Switches between Chart and Diagram views. The Chart view displays data from PLAN TABLE as a flame graph.
- **Print Diagram**: Prints the diagram.
- **Save to SVG:** Saves the diagram to file in SVG format.
- **Zoom In, Zoom Out**: If a step is selected in the diagram, clicking the Zoom In icon ensures that it remains at the center of the screen.
- **Fit Screen**: Fits the entire diagram in the visible area.
- **Actual Size**: Sets the zoom factor to 1.
- **Expand All:** Displays all steps in the diagram.
- **Reset Diagram**: Resets the diagram to the initial status, that is, only three levels of steps are displayed.
- **Show Info**: Shows the SELECT statement used by the Explain Plan functionality.
- **Open in New Tab**: Opens the diagram view in a new tab for better viewing and navigation. The diagram is limited to the initial SELECT statement.
- **Min Visible Total CPU Cost(%)**: Defines the threshold to filter steps with total CPU cost less than the the provided value.

Enter a value between 0 and 100. There is no filtering for 0.

**Plan Notes: Displays the Explain Plan notes.** 

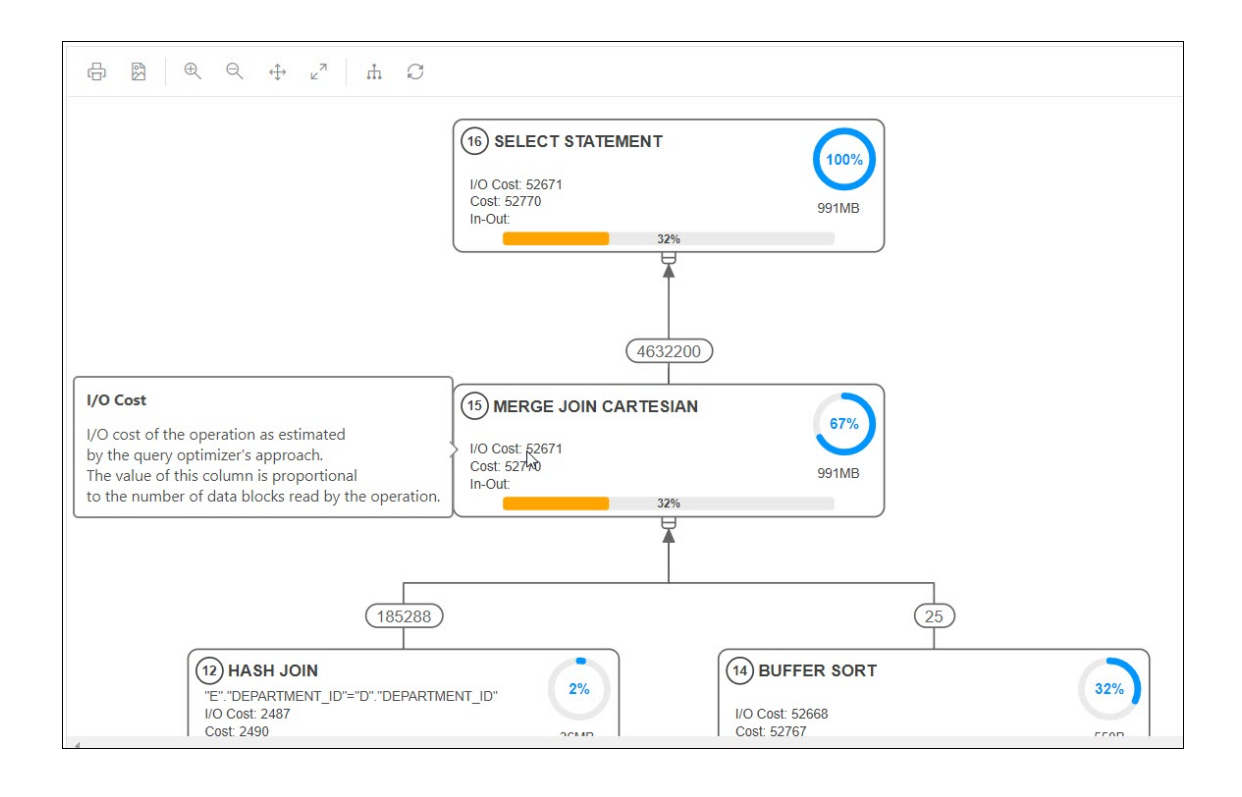

#### **Properties**

Double-click or press **Enter** on a selected step to open the Properties slider, which provides more information about that step. See PLAN\_TABLE in *Oracle Database Reference* for a description of each property.

The Properties slider shows:

All information for that step extracted from PLAN TABLE in a tabular format. Nulls are excluded.

You can select **JSON** to view the properties in JSON format.

• Information from OTHER XML column of PLAN TABLE.

The information is displayed in JSON format.

#### **Navigation**

• Press the **Tab** key to move through the steps in the execution order. The selected step has a blue border around it.

To move in the reverse direction, press the **Shift + Tab** keys.

If no step is selected, pressing the **Tab** key selects the step with execution number 1.

• Depending on the zoom level, use horizontal and vertical scrollbars to view different parts of diagram.

Click the left mouse button and hold it to pan the diagram around up and down.

Use the  $\Box$  icon at the bottom right to scroll to the top of the diagram.

The Diagram Navigator is at the top right corner and represents a smaller copy of the diagram on a grey background. The rectangle border allows zoom-in and zoom-out operations and moves to show different parts of the diagram.

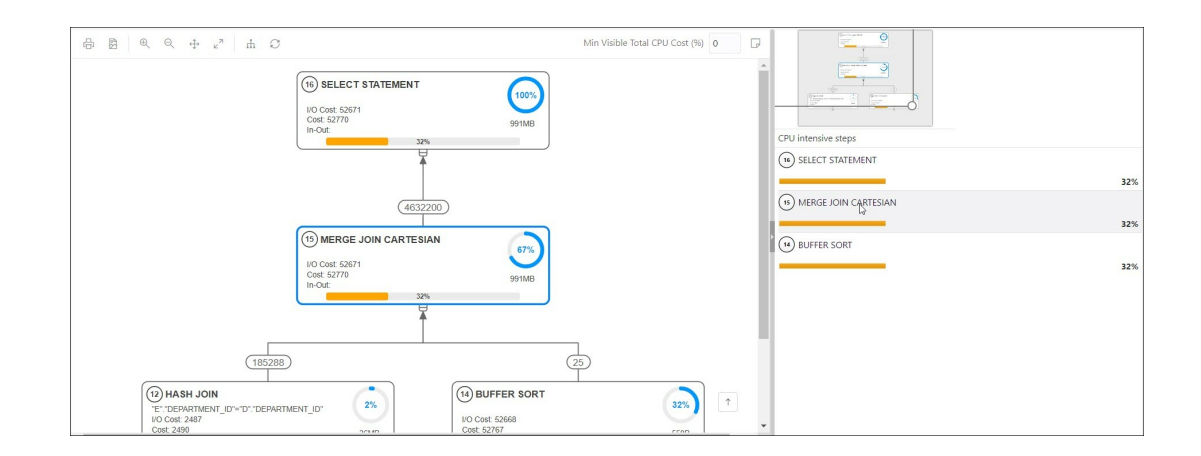

The diagram navigator shows a list with steps having more than 1% CPU cost in descending order. Click a step in the list to navigate to the same step in the diagram, enabling you to see it in the context of the other steps.

## Loading Data

In the SQL page, you can load data from one or more local files into one or more tables.

<span id="page-44-0"></span>The file formats that you can load are CSV, XLS, XLSX, TSV, TXT, XML, JSON, NDJSON and AVRO. For XML, JSON, NDJSON and AVRO files, see [Format Specifications for JSON,](#page-51-0) [AVRO, and XML Files.](#page-51-0)

- Loading Data from a Local File to a New Table
- [Loading Data from a Local File to an Existing Table](#page-46-0)
- [Loading Data from Multiple Local Files into Mutiple Tables](#page-48-0)

## Loading Data from a Local File to a New Table

To load data from a local file to a new table:

- **1.** You can start in one of the following ways:
	- In the Navigator tab, in the left pane, click **Object submenu** \*\*\*, select **Data Loading**, and then select **Upload Data into New Table**.

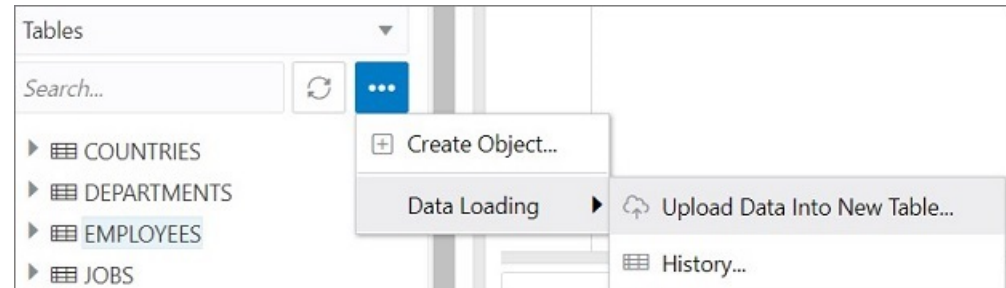

**Figure 2-6 Upload Data to New Table Option**

• In the Navigator tab, drag and drop the local file into the left pane. When you drag a file into the pane, the following message is displayed Drop the file here to start.

The Upload Data into New Table is displayed. A preview of the data is displayed in a grid format.

- **2.** Click **Show/Hide options**  $\overline{\mathbb{Q}}$  **t**o display options that you can modify for data preview:
	- **Column names**: Select **Get from file** to display column headers in the first row.
	- **Encoding**: An option to select the encoding type is visible when the loaded file is in plain text format (CSV, TSV, or TXT). The default encoding type is UTF-8.
	- **Text enclosure** and **Field delimiter**: These options are visible only when the selected file is in plain text format (CSV, TSV, or TXT). Select or enter the character used in the source file for text enclosure and field delimiter.
	- **Rows to skip**: Enter or use the up and down arrows to select the number of rows to skip.
	- **Preview size**: Enter or use the up and down arrows to select the number of rows to preview.
	- **Limit rows to upload**: If you select this option, you need to specify the rows to load. Use the up and down arrows to select the number of rows to load.

To remove the options selected and the data preview, click **Clear**.

After selecting the required options, click **Apply**, and then click **Next**.

- **3.** In Table Definition, do the following:
	- In the **Table Name** field, enter a name for the target table.
	- Select the check box at the beginning of a row to add the column to the target table.
	- Select or enter values for column attributes such as Column Name, Column Type, Precision, Scale, Default, Primary Key and Nullable.
	- The Format Mask column appears for date, timestamp and numeric types of data. For date and timestamp types, you must select a value from the drop-down list or type the value in the Format Mask field. For numeric types, the format mask is optional.

For a date and timestamp column, you need to supply a compatible format mask that describes the data being uploaded. For example, if the date data looks like 12- FEB-2021 12.21.30, you need to supply a date mask of DD-MON-YYYY HH.MI.SS. The format mask is automatically determined based on the data in the file. You need to review the suggested format mask and if needed, modify it by entering the format directly into the target cell.

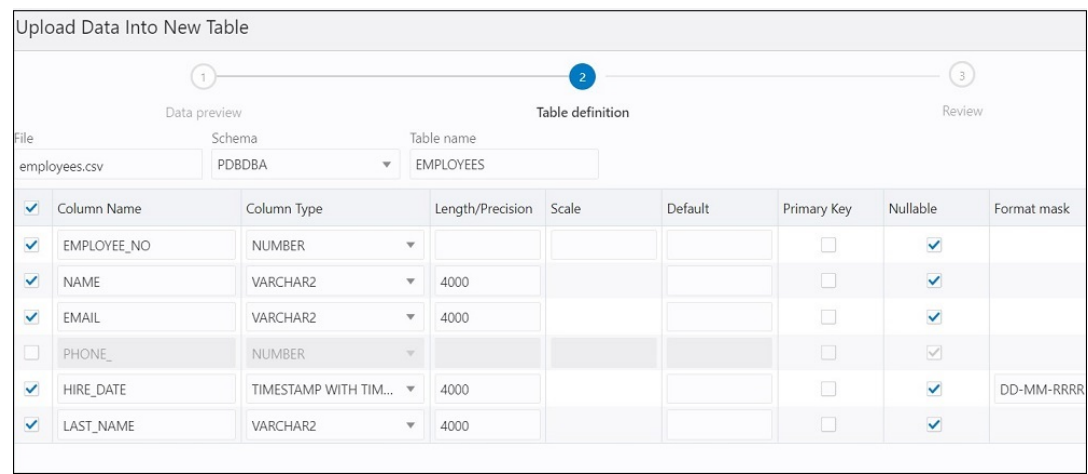

#### **Figure 2-7 Table Definition Step in Upload Data into New Table**

Click **Next**.

**4.** Review the generated DDL code based on the selections made in the previous screens. The mapping of the source to target columns are also displayed.

Click **Finish**. After the data is successfully loaded, the new table is displayed in the Navigator tab.

- **5.** For a detailed report of the total rows loaded and failed, do one of the following:
	- Right-click the table in the Navigator tab, select **Data Loading**, and then select **History**. This displays the report for a specific table.
	- In the Navigator tab, select Object submenu ..., select Data Loading, and then select **History**. This displays the report for all tables in the schema that is selected in the Navigator tab.
	- In the worksheet output pane, select the **Data Loading** tab. This displays the report for all visible tables (including tables from other schemas).

A summary of the data loaded is displayed in the History dialog. If any data failed to load, you can view the number of failed rows in the Failed Rows column. Click the failed rows column to open a dialog showing the failed rows.

In the History dialog, you can also search for files loaded by schema name, table name, or

file name. To remove the loaded files, click Remove all history  $\mathbb{H}$ .

You can also load data from a file to a new table using the steps in [Loading Data from](#page-48-0) [Multiple Local Files into Mutiple Tables](#page-48-0).

## <span id="page-46-0"></span>Loading Data from a Local File to an Existing Table

To load data from a local file to an existing table:

**1.** In the Navigator tab, in the left pane, right-click the table that you want to load data into, select **Data Loading**, and then select **Upload Data**.

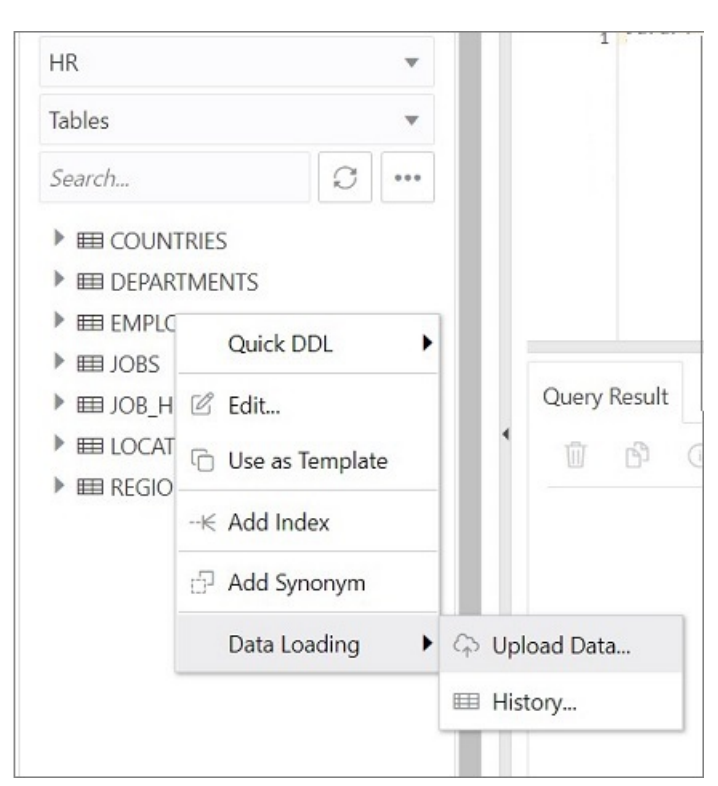

**Figure 2-8 Upload Data Option for an Existing Table**

The Import data dialog is displayed.

**2.** Drag and drop the file from your system into the dialog, or click **Select Files** to browse for the file and open it.

A preview of the data is displayed in a grid format.

- **3.** Click **Show/Hide options**  $\overline{\mathcal{L}}$  to display options that you can modify for data preview:
	- **Column names**: Select **Get from file** to display column headers in the first row.
	- **Encoding**: An option to select the encoding type is visible when the loaded file is in plain text format (CSV, TSV, or TXT). The default encoding type is UTF-8.
	- **Text enclosure** and **Field delimiter**: These options are visible only when the selected file is in plain text format (CSV, TSV, or TXT). Select or enter the character used in the source file for text enclosure and field delimiter.

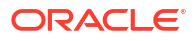

- **Rows to skip**: Enter or use the up and down arrows to select the number of rows to skip.
- **Rows to load**: Enter or use the up and down arrows to select the number of rows to load.
- **Preview size**: Enter or use the up and down arrows to select the number of rows to preview.

To remove the options selected and the data preview, click **Clear**.

After selecting the required options, click **Apply**, and then click **Next**.

**4.** In Data mapping, match the data in the file to the appropriate columns in the target table. By default, the matching is done using column name.

| $\times$<br>Upload Data Into HR.EMPLOYEES |                    |                         |                       |                                                                                              |                |                  |                                        |        |  |  |  |
|-------------------------------------------|--------------------|-------------------------|-----------------------|----------------------------------------------------------------------------------------------|----------------|------------------|----------------------------------------|--------|--|--|--|
|                                           |                    |                         |                       |                                                                                              | $\overline{2}$ |                  | $\left(3\right)$                       |        |  |  |  |
|                                           | Data preview       |                         |                       | Data mapping                                                                                 |                |                  | Review                                 |        |  |  |  |
| File<br>employees1.csv                    | $\frac{1}{2}$ .    | Show/Hide options       |                       |                                                                                              |                |                  |                                        |        |  |  |  |
| Match columns by                          | Preview            |                         |                       |                                                                                              |                |                  |                                        |        |  |  |  |
| Name                                      | $-3$               |                         | $\mathsf{v}$ $\wedge$ |                                                                                              |                |                  |                                        |        |  |  |  |
| Source column                             | Target column      |                         |                       | Format                                                                                       | Row 1          | Row <sub>2</sub> | Row 3                                  |        |  |  |  |
| Employee No                               | <b>EMPLOYEE ID</b> | $\mathbf{v}$            | $\odot$               |                                                                                              | 100            | 101              | 102                                    |        |  |  |  |
| Name                                      | - Select -         | $\mathbf{v}$            |                       |                                                                                              | Steven         | Rob              | Kristy                                 |        |  |  |  |
| Email                                     | <b>EMAIL</b>       | $\mathbf{v}$            | $\odot$               |                                                                                              | s@gmail.com    | r@gmail.com      | k@gmail.com                            |        |  |  |  |
| Phone                                     | - Select -         | $\mathbf{v}$            |                       |                                                                                              | 9876541244     | 8765412345       | 1234567898                             |        |  |  |  |
| Hire Date                                 | HIRE_DATE          | $\overline{\mathbf v}$  | $\odot$               | $\mathbf{v}$                                                                                 | 17-06-1987     | 18-08-2000       | 18-02-2004                             |        |  |  |  |
| Last Name                                 | LAST_NAME          | $\overline{\mathbf{v}}$ | $\odot$               | YYYY-MM-DD<br>YY-MM-DD                                                                       | CC             | EE               | FF                                     |        |  |  |  |
| $\circledcirc$                            |                    |                         |                       | YYYY-MON-DD<br>YY-MON-DD<br>DD/MM/RR<br>DD-MON-RR<br>RRRR-MON-DD<br>$\overline{\phantom{a}}$ |                |                  | 4 Back<br>Finish<br>Next $\rightarrow$ | Cancel |  |  |  |

**Figure 2-9 Data Mapping**

To modify, click **Show/Hide options**  $\overline{\mathcal{Q}}$  **F** In Match columns by:

- Select **Name** to match columns based on the name of the column in the target table.
- Select **Position** if you want to match columns based on the position of the column in the target table.
- Select **None** to remove the current selections and to select the target column for each source column from the drop-down list.

#### **Note:**

Based on the data in the file, attempts are made to automatically retrieve the correct format mask of date-based columns. If this is incorrect, you can change the suggested format by entering it directly into the target cell.

<span id="page-48-0"></span>If there are any issues to resolve, you see a notification such as  $@1$  pending actions on the top right of the dialog.

Click **Next**.

**5.** A summary of the previous screens is displayed. Click **Finish**.

The data will start uploading to the target table. After it is completed, an entry is added to the Log with the status of the operation. To view the Log, click the timestamp notification at the bottom of the page. If the operation is successful, a Data Import Completed notification is displayed.

**6.** For a detailed summary of the upload process, right-click the table in the Navigator tab, select **Data Loading**, and then select **History**. A summary of the data loaded is displayed in the Data Loading History dialog.

If any data failed to load, you can view the number of rows in the Failed Rows column. Click the column to open a dialog showing the failed rows.

In the Data Loading History dialog, you can also search for files loaded by schema name,

table name, or file name. To remove the loaded files, click Remove all history  $\mathbb I\hspace{-.1em}I$ .

You can also load data from a file to an existing table using the steps in Loading Data from Multiple Local Files into Mutiple Tables.

### Loading Data from Multiple Local Files into Mutiple Tables

To load data into multiple tables from multiple files:

**1.** In the SQL page, on the top right, click **Data Load**.

The Data Loading slider appears.

**2.** Click **Add File** to browse for one or more files and add them concurrently. Alternatively, you can drag and drop the files into the Data Loading slider.

The added files are displayed as cards.

**3.** To open a file, click the name of the file or click at the top right corner of the card and select **Details**.

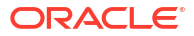

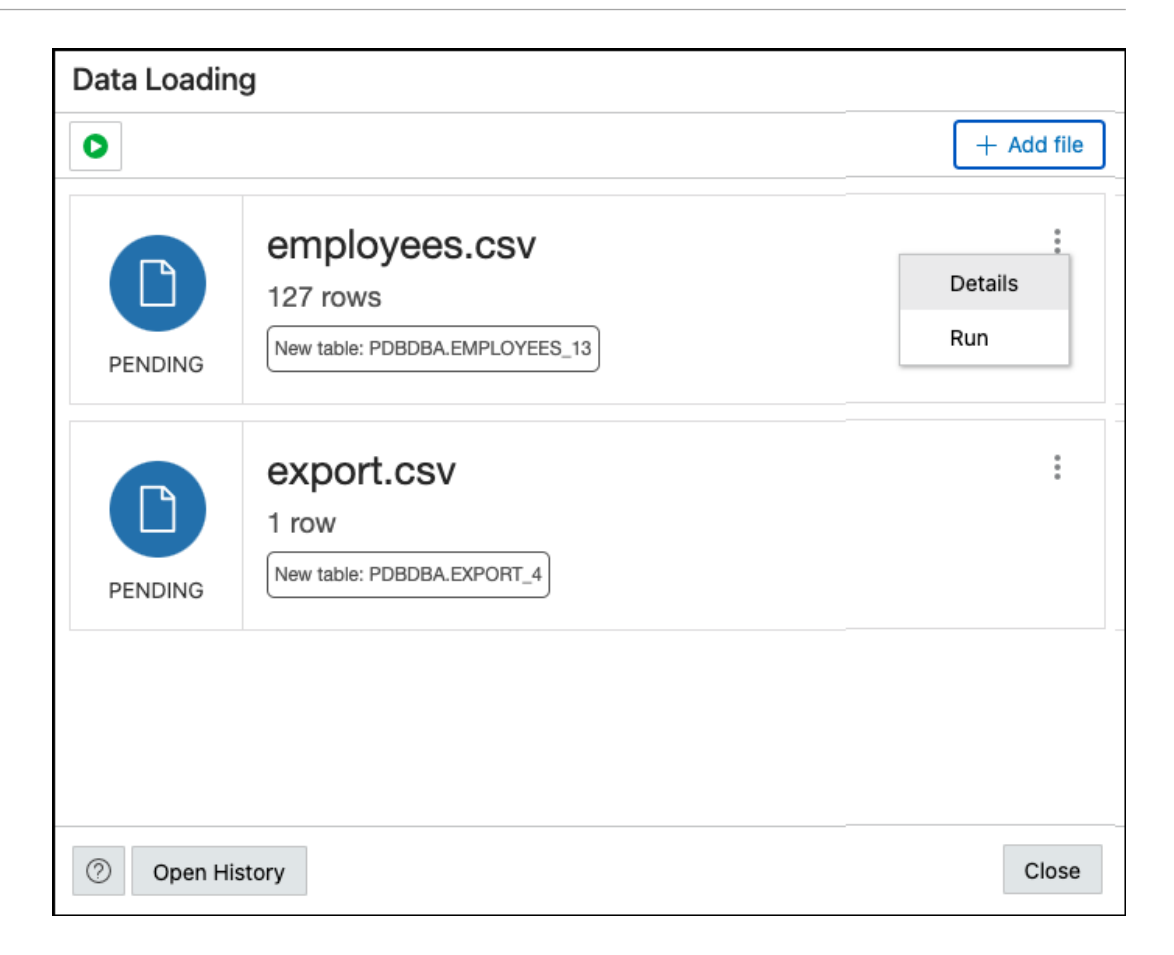

In the Details page, a preview of the file is displayed. Click **Next**. To go to the previous page, click **All Files**.

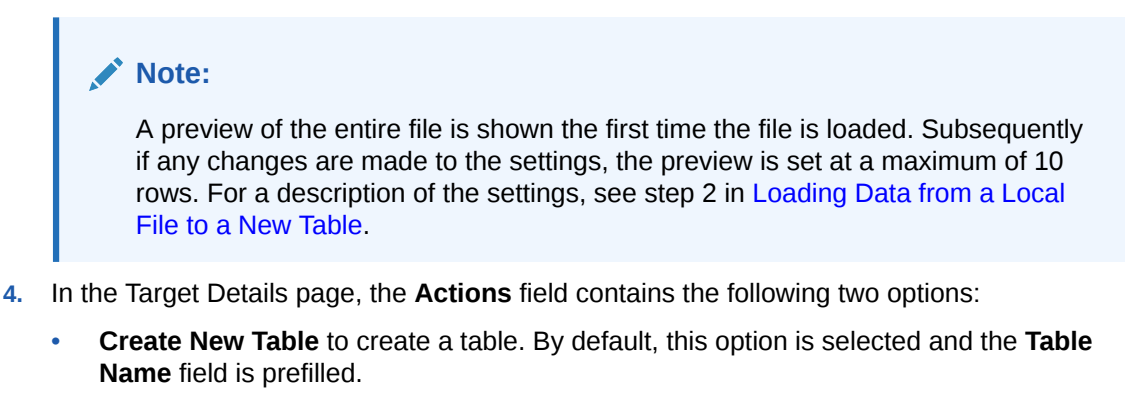

• **Append to Existing Table** to add the file to an existing table. The data loader attempts to match the file name to an existing table name. Expand **Table Rows Preview** to preview the existing table.

For a description of the mapping options, see step 3 in [Loading Data from a Local File to a](#page-44-0) [New Table](#page-44-0) and step 4 in [Loading Data from a Local File to an Existing Table.](#page-46-0)

Click **All Files** to return to the initial Data Loading page.

**5.** To load data into a table, at the top right of the card, click and select Run.

To load data into multiple tables simultaneously, click **Run All**.

The files that are successfully uploaded are displayed with a green colour icon and a check mark and the status UPLOADED.

Some other possible statuses are:

- UPLOADED WITH WARNING in yellow.
- NOT UPLOADED BECAUSE OF ERRORS in red.
- UPLOADED WITH ERRORS where you can see the number of failed rows.
- CONTAINS WARNING(S) indicates that something in the settings is wrong. This file will not be loaded until the warnings are resolved.

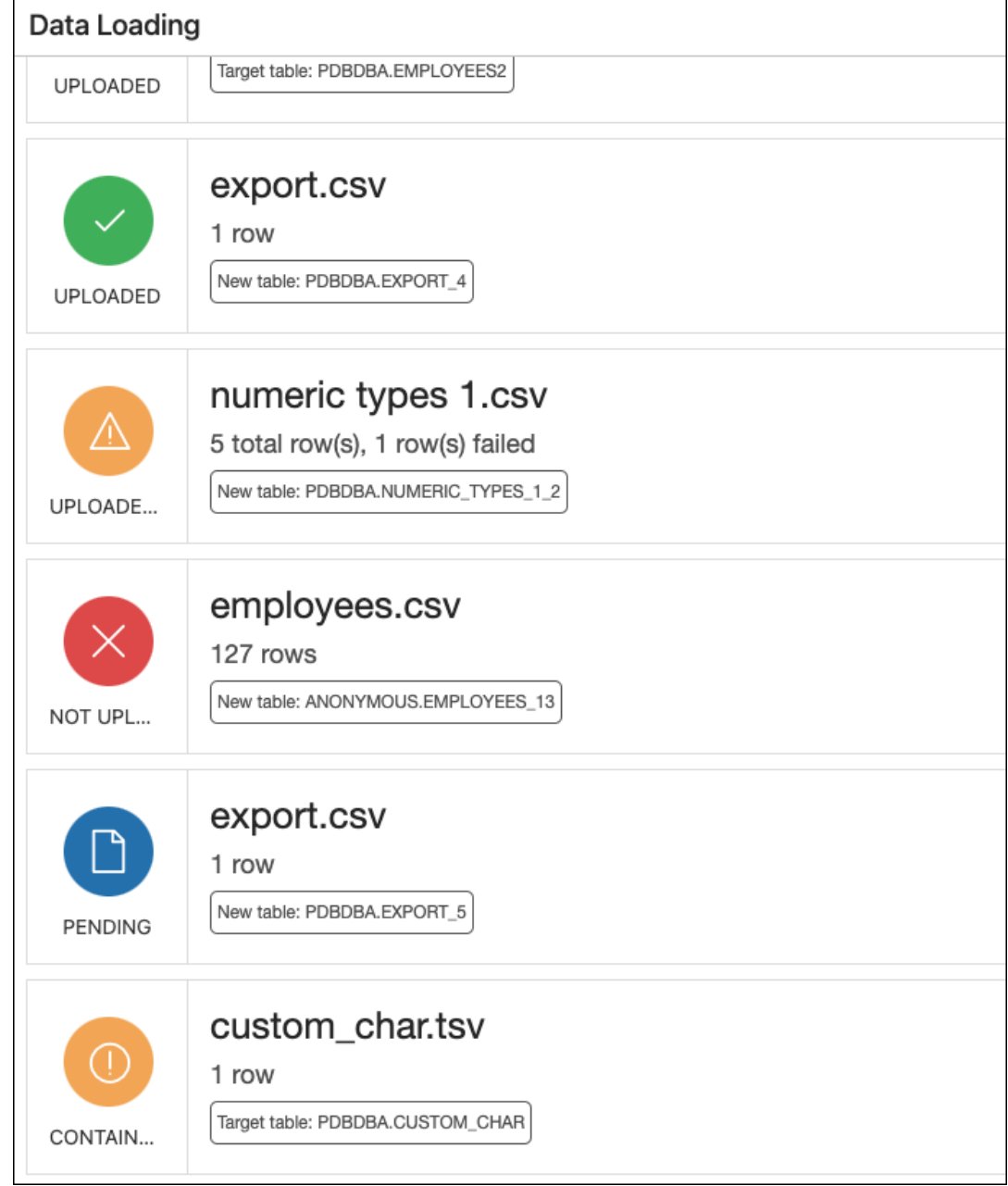

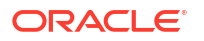

<span id="page-51-0"></span>**6.** After a file is loaded, go to the Details slider to see the third step named **Results**.

The Results step shows the total number of rows loaded along with the number of failed rows.

To view all previous files that have been loaded along with their loading statuses, click **Open History**. You can filter by schema and table name.

### Format Specifications for JSON, AVRO, and XML Files

Data has to be stored in a particular format for JSON, AVRO, and XML files to load them successfully into a table.

The format specifications are described in the following sections.

### JSON and AVRO Files

For JSON and AVRO files, the conversion for primitive types to table columns is supported only for top-level data. Nested objects are saved as JSON strings such as VARCHAR2 (JSON) or CLOB (JSON).

#### **Note:**

JSON check constraints are available only for Oracle Database 12c and later releases.

Consider the following JSON file as an example:

```
\lceil {
     "ItemNumber": 1,
     "Description": "One Magic Christmas",
     "Part": {
       "UnitPrice": 19.95,
       "UPCCode": 13131092899
     },
     "Quantity": 9,
     "Total": 179.55
   },
   {
     "ItemNumber": 2,
     "Description": "Lethal Weapon",
     "Part": {
       "UnitPrice": 17.95,
       "UPCCode": 85391628927
     },
     "Quantity": 5,
     "Total": 89.75
   }
]
```
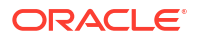

The AVRO schema for this file:

```
{
      "type": "array",
      "items": {
           "type": "record",
           "fields": [
{
                     "name": "ItemNumber",
                     "type": "int"
                },
{
                     "name": "Description",
                     "type": "string"
                },
{
                     "name": "Part",
                     "type": {
                           "type": "record",
                          "fields": [
{
                                     "name": "UnitPrice",
                                     "type": "float"
},{
                                    "name": "UPCCode",
                                     "type": "float"
 }
\sim 100 \sim 100 \sim 100 \sim 100 \sim 100 \sim 100 \sim 100 \sim 100 \sim 100 \sim 100 \sim 100 \sim 100 \sim 100 \sim 100 \sim 100 \sim 100 \sim 100 \sim 100 \sim 100 \sim 100 \sim 100 \sim 100 \sim 100 \sim 100 \sim 
 }
                },
{
                    "name": "Quantity",
                     "type": "int"
                },
{
                     "name": "Total",
                     "type": "float"
 }
          \, ]
      }
}
```
Load the JSON file using "Upload Data" in the SQL page, and it is converted to the following table with two rows. part is a nested object that is assigned the column type CLOB (JSON) during data mapping.

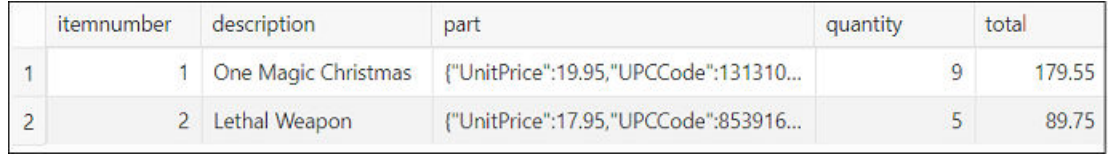

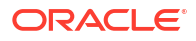

### XML Files

This section lists the specifications for loading XML files.

• Attributes will have their own columns

If the XML data is structured as:

```
<?xml version="1.0"?>
<catalog>
   <book id="bk102">
    <author>Ralls, Kim</author>
    <title>Midnight Rain</title>
     <genre>Fantasy</genre>
     <publisher>John Doe</publisher>
    </book>
</catalog>
```
The generated columns in the table are id, author, title, genre, and publisher.

Two or more levels of nesting are needed to parse the data

In the following example, the data that needs to be parsed will not be located because it has only one level of nesting (catalog).

```
<?xml version="1.0"?>
<catalog>
  <author>Ralls, Kim</author>
 <title>Midnight Rain</title>
   <genre>Fantasy</genre>
   <publisher>John Doe</publisher>
</catalog>
```
However, the following examples will work:

```
<?xml version="1.0"?>
<catalog>
   <book id="bk102">
    <author>Ralls, Kim</author>
    <title>Midnight Rain</title>
     <genre>Fantasy</genre>
     <publisher>John Doe</publisher>
   </book>
</catalog>
```
#### or

```
<?xml version="1.0"?>
<catalog>
   <bookstore>
     <book id="bk102">
      <author>Ralls, Kim</author>
      <title>Midnight Rain</title>
       <genre>Fantasy</genre>
```
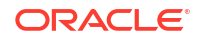

```
 <publisher>John Doe</publisher>
     </book>
   </bookstore>
</catalog>
```
#### or

```
<?xml version="1.0"?>
<catalog>
   <bookstore>
     <shelf>
       <book id="bk102">
        <author>Ralls, Kim</author>
        <title>Midnight Rain</title>
         <genre>Fantasy</genre>
         <publisher>John Doe</publisher>
       </book>
    \langle/shelf>
   </bookstore>
</catalog>
```
• Special characters such as hyphen (-) and period (.) in tag names are replaced by underscore  $($   $)$  in the column name

XML tag names can contain hyphens and periods. Since the parser is converting XML to JSON, these characters become invalid object keys.

```
<?xml version="1.0"?>
<catalog>
  <book id="bk102">
     <author-name>Ralls, Kim</author-name>
     <title.1>Midnight Rain</title.1>
     <genre>Fantasy</genre>
     <publisher>John Doe</publisher>
    </book>
</catalog>
```
The generated columns are id, author name, title 1, genre, and publisher.

• First-level only-text tags are ignored

```
<?xml version="1.0"?>
<catalog>
  <library> New Age Library </library>
   <book id="bk102">
    <author>Ralls, Kim</author>
    <title>Midnight Rain</title>
     <genre>Fantasy</genre>
     <publisher>John Doe</publisher>
   </book>
</catalog>
```
The <library> tag is ignored and only the content of the <br/> <br/>book> tag is taken into account. The generated columns are id, author, title, genre, and publisher.

• First-level repetitive data is interpreted as an array of values

```
<?xml version="1.0" encoding="UTF-8"?>
<items id="orders">
    <item_number>1</item_number>
     <description>One Magic Christmas</description>
    <part>
       <unit_price>19.95</unit_price>
       <upccode>13131092899</upccode>
     </part>
     <quantity>9</quantity>
     <total>179.55</total>
     <item_number>2</item_number>
     <description>Lethal Weapon</description>
     <part>
       <unit_price>17.95</unit_price>
       <upccode>85391628927</upccode>
     </part>
     <quantity>5</quantity>
     <total>89.75</total>
</items>
```
The generated columns include item number, description, part, and each column will have only one row with the following values respectively ([1, 2], ["One Magic Christmas","Lethal Weapon"], [{" unit\_price":19.95,"upccode":13131092899}, {"unit\_price":17.95,"upccode":85391628927}] and so on for the remaining columns.

• Tags containing values and attributes are converted to object

```
<?xml version="1.0"?>
<catalog>
   <book id="bk102">
     <author country="ca">Ralls, Kim</author>
    <title>Midnight Rain</title>
     <genre>Fantasy</genre>
     <publisher>John Doe</publisher>
   </book>
</catalog>
```
The <author> tag is converted to a column and will have an object as value that is structured as:

```
{
        "_":"Ralls, Kim",
        "country":"ca"
     }
```
Note that the value of the tag has underscore ("\_") as key and the attributes as "attribute\_name": "attribute\_value".

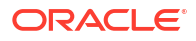

# The Data Modeler Page

The Data Modeler page provides an integrated version of Oracle SQL Developer Data Modeler with basic reporting features. You can create diagrams from existing schemas, retrieve data dictionary information, generate DDL statements, and export diagrams.

To navigate to the Data Modeler page, do either of the following:

- In the Launchpad page, select the **Development** tab and click **Data Modeler**.
- Click **Selector**  $\equiv$  to display the navigation menu. Under Development, select **Data Modeler**.

The Data Modeler page consists of the left pane for navigating objects and diagrams, the editor pane for working with relational diagrams, and the right pane for viewing the properties of the object selected in the diagram. These panes are described in the following sections:

- Navigating Diagrams and Objects
- [About the Data Modeler Editor](#page-58-0)

#### **Related Topics**

• *Oracle SQL Developer Data Modeler User's Guide*

# Navigating Diagrams and Objects

The **Diagrams** tab lists the Data Modeler diagrams that have been saved.

When you right-click a diagram, you have options to open, save, delete, and view properties. [Figure 2-10](#page-57-0) shows a thumbnail preview that is displayed when you click the name of a diagram in the left pane.

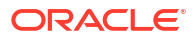

<span id="page-57-0"></span>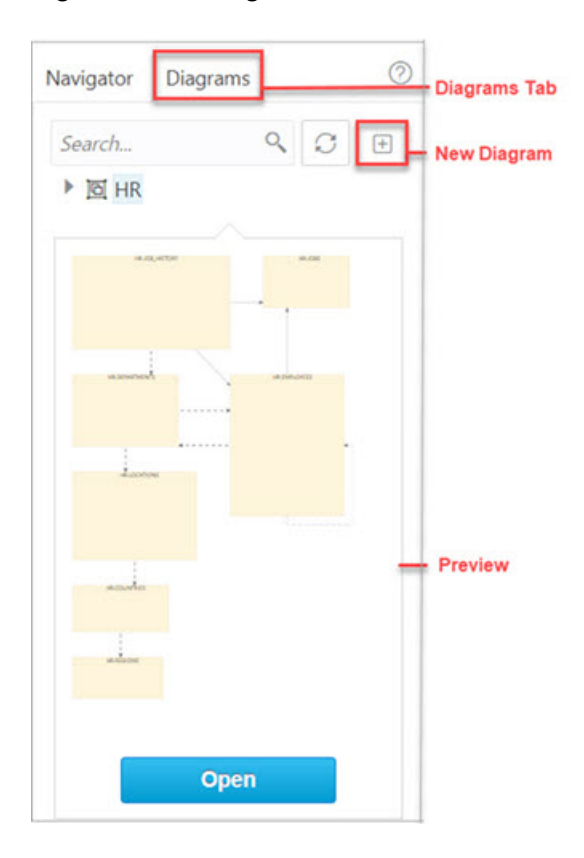

**Figure 2-10 Diagram Preview in Data Modeler**

- To create a new diagram, in the Diagrams tab, click New Diagram  $\pm$ .
- To open an existing diagram, in the Diagrams tab, right-click the diagram and click **Open**.

#### **Note:**

Diagrams are stored in the database, in the Database Actions user schema. When you use Data Modeler for the first time, a OSDDMW\_DIAGRAMS table is created in your schema, to store the diagrams.

Oracle SQL Developer Data Modeler can import from or export to the OSDDMW\_DIAGRAMS table if a connection is provided. For more information, see Sharing Diagrams with SQL Developer Data Modeler.

The **Navigator** tab lists the objects that are available for each schema. You can select the schema and object type from the drop-down lists. For a particular schema, if a tables object is selected, the left pane displays all the tables that belong to the particular schema. You can expand a table to view its columns. [Figure 2-11](#page-58-0) indicates the important elements in the Navigator tab.

In a schema, you can search for objects in the Navigator tab by entering a few characters. You can also search the contents of a saved diagram. The search functionality is not casesensitive, retrieves all matching entries, and does not require the use of wildcard characters.

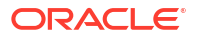

**Figure 2-11 Navigator Tab**

<span id="page-58-0"></span>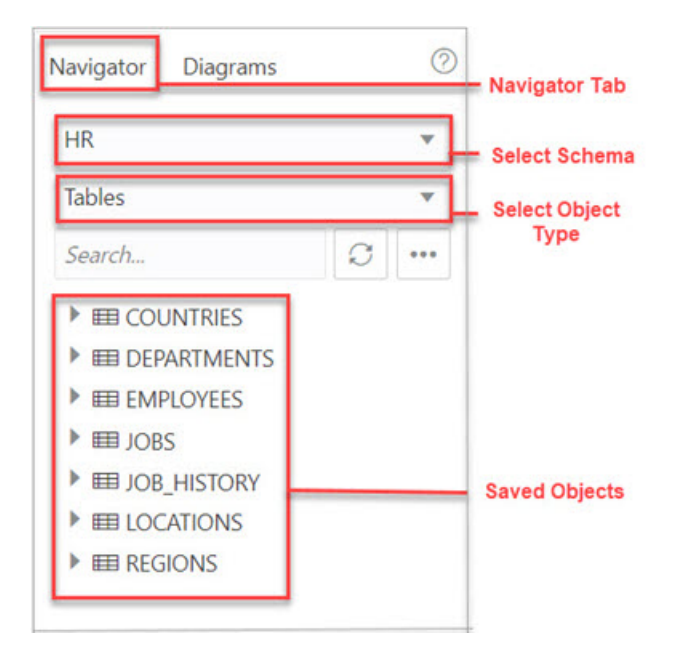

The context menu for a table or view consists of:

**Add Object to Diagram**: Adds the selected object to the selected diagram. Alternatively, you can drag and drop an object into a selected diagram.

**Add Object with dependencies to Diagram**: Adds the selected object along with parent and child tables related to the object to the selected diagram.

**Add Object as Star Schema to Diagram**: Adds the selected object to the diagram and searches the data dictionary for foreign keys and implied foreign keys related to the object. The related tables or views are added to the diagram and the star schema layout is applied. See [Implied Foreign Keys](#page-83-0)

**Edit, Use as Template**: Opens the Table Properties Dialog. Use to edit an existing object (such as a table or view) for a specific schema, or create a new object by using an existing one for the initial content. See [The Table Properties Dialog](#page-65-0) and [The View Properties Dialog.](#page-79-0)

**Add/Edit Sequence**: Opens the Sequence Properties Dialog. Use to create or edit a sequence for a selected schema. See [The Sequence Properties Dialog](#page-78-0).

**Add Index**: Opens the Index Properties Dialog. Use to create an index for a table. See [The](#page-77-0) [Index Properties Dialog.](#page-77-0)

**Add Synonym**: Opens the Synonym Properties Dialog. Use to create a synonym for a table or view in a selected schema. See [The Synonym Properties Dialog](#page-80-0)

## About the Data Modeler Editor

You can create and work with relational diagrams in the editor pane.

When an object is selected in the diagram, you can inspect the properties of the object in the right pane. For a table, the properties displayed are Columns, Primary Key, Unique Constraints, Indexes, Foreign Keys, Comments, and Colors. The only properties that you can

edit are background and border color. Click Reset  $\cup$  to return to the default colors.

Figure 2-12 shows the properties of an object selected in the editor pane.

You can drag the thumbnail viewer in the upper right corner to display the appropriate area in the editor pane. This is useful when you are working with long diagrams in the editor pane.

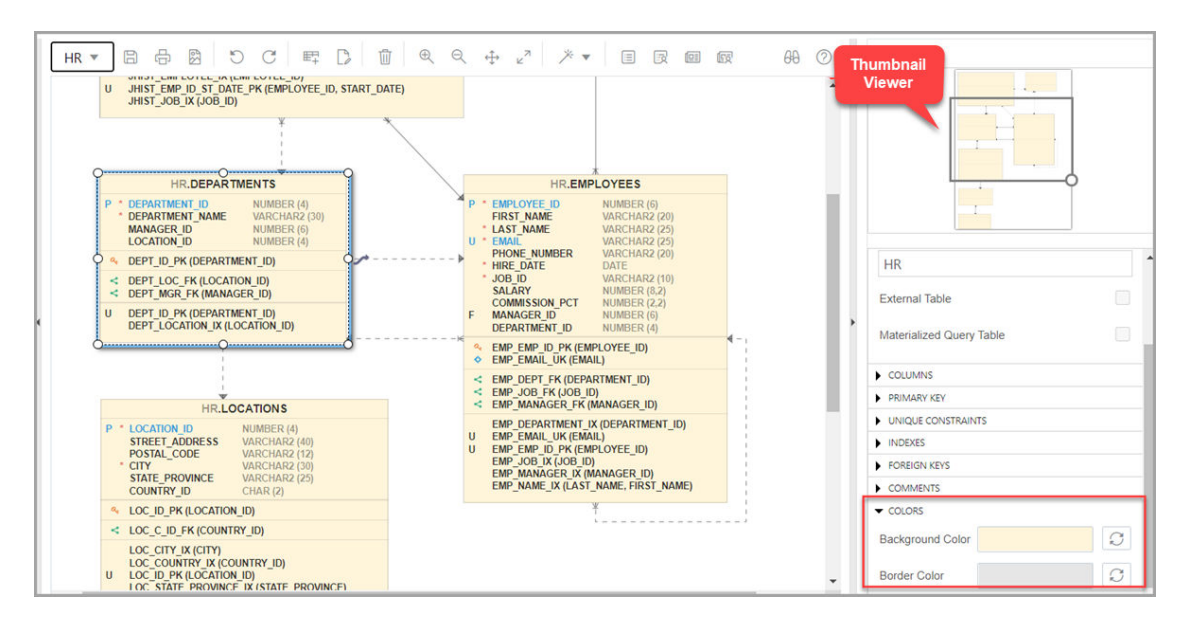

**Figure 2-12 Inspect Properties of Object Selected in Editor Pane**

When creating diagrams, you can do the following:

- Select an object and then drag to move it around.
- Adjust or move objects with the relationships intact.
- Add elbows to relationship lines to avoid intersecting with lines from other objects. Rightclick the relationship line and drag to create the elbow. Click Remove vertex  $\mathbf{\Sigma}$  to restore the original shape.
- Resize objects by dragging the handles that are positioned around the box.
- Select and then right-click an object for the following options:
	- **DDL Preview**: Shows the DDL statements for the object.
	- **Update**: Updates any actions performed on the object.
	- **Delete:** Deletes the object.
	- **Edit**: Opens the Table Properties Dialog for editing a table object or the View Properties Dialog for a view object.
	- **Implied Foreign Keys**: Opens the Implied Foreign Keys Dialog. Use this option to define implied foreign keys for the object. See [Implied Foreign Keys](#page-83-0)
	- **View JSON Data Guides**: Opens the JSON data guide diagram for the table or view. See [About Viewing JSON Data Guides](#page-60-0)

The icons on the toolbar are:

- **Save Diagram**: Saves the currently selected diagram. Diagrams are stored in a table that is created in the schema of the user.
- **Print Diagram: Prints the selected diagram.**
- <span id="page-60-0"></span>**Save to SVG**: Saves the currently selected diagram to an image file in SVG format.
- **Add Objects to Diagram**: A dialog is displayed where you can select one or more objects of type tables or views from a specific schema into the selected diagram. Type  $*$  to list all the objects of an object type (tables or views) in the schema. You can also search by typing a few characters.
- **Add Note**: Adds notes to the selected diagram. Select the note to add text and to see the associated properties in the right pane, such as Font Size and Colors.
	- To enter text, expand TEXT and type information. Click **Apply**.
	- To select the background, border, or text color for the note, click the box and select the

required color. To revert to the default color, click Reset  $\Box$ .

- **Delete**: Deletes the selected object or objects from the diagram. To select multiple objects, press the CTRL key and select the objects.
- **Zoom In**: Displays more detail, and potentially fewer objects, in the currently selected diagram.
- **Zoom Out**: Displays less detail, and potentially more objects, in the currently selected diagram.
- **Fit Screen**: Makes all relevant objects fit in the window for the currently selected diagram, adjusting the sizes of shapes and text labels as needed.
- **Actual Size**: Adjusts the shapes and text labels in the currently selected diagram to the default sizes.
- **Layout: Auto Layout**: Rearranges the objects in the diagram to a layout that may be more meaningful and attractive. If you do not like the rearrangement, you can restore the previous layout by clicking Undo.
- **Layout: Star Layout**: Rearranges the objects in the diagram to a star schema layout, where the fact table is in the center and the associated dimension tables surround the fact table.
- **DDL Preview**: Shows the DDL statements for the object. You have the option to save or send the DDL statements to the worksheet. To choose what you want to display, click **Options**.
- **DDL Preview for Current Schema**: Shows the DDL statements for the current schema. You can send the DDL statements to the worksheet.
- **Diagram Report**: Generates a data dictionary report of everything in the diagram.
- **Schema Report**: Generates a data dictionary report of everything in the schema.
- **Help**: Displays the help for the Data Modeling editor.

# About Viewing JSON Data Guides

A JSON data guide represents the JSON schema for documents in one column with JSON content. A table can have more than one column with JSON content.

The View JSON Data Guides option is available in the context menu for a table or view in a Data Modeler diagram.

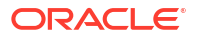

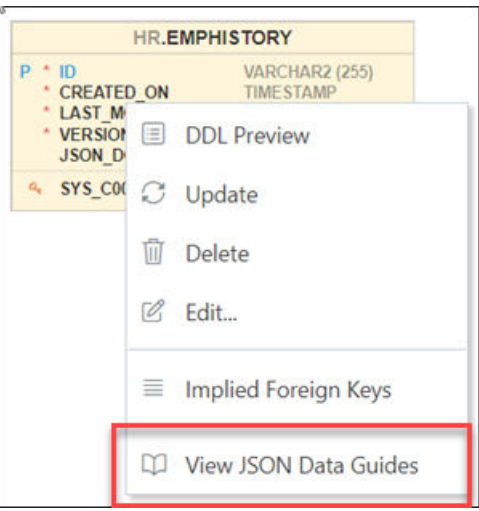

This is applicable for tables, views and external tables that have columns with JSON content. Columns with JSON content are identified and data guides are retrieved for each such column. This process is quicker with the existence of a JSON search index.

The JSON schema (JSON Data Guide) is presented visually like an entity-relationship diagram. Arrays are presented as one-to-many relationships, contained objects as one-to-one relationships, and "oneOf" constructs as a box that surrounds possible choices. There is a column selector at the top right part of the page enabling you to select a column with JSON content for diagram presentation.

The following example is a JSON schema and its representation in a data guide diagram.

```
 "type" : "object",
 "properties" :
 {
   "User" :
   {
     "type" : "string",
     "o:length" : 8,
     "o:preferred_column_name" : "DATA$User"
   },
   "PONumber" :
   {
     "type" : "number",
     "o:length" : 4,
     "o:preferred_column_name" : "DATA$PONumber"
   },
   "LineItems" :
   {
     "type" : "array",
     "o:length" : 1024,
     "o:preferred_column_name" : "DATA$LineItems",
     "items" :
     {
       "properties" :
       {
         "Part" :
```
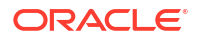

{

```
 {
            "type" : "object",
            "o:length" : 256,
            "o:preferred_column_name" : "DATA$Part",
            "properties" :
\{ "UPCCode" :
\{ "type" : "number",
                "o:length" : 16,
                "o:preferred_column_name" : "DATA$UPCCode"
              },
              "UnitPrice" :
\{ "type" : "number",
               "o:length" : 8,
                "o:preferred_column_name" : "DATA$UnitPrice"
              },
              "Description" :
\{ "type" : "string",
               "o:length" : 128,
                "o:preferred_column_name" : "DATA$Description"
 }
 }
          },
          "Quantity" :
          {
            "type" : "number",
            "o:length" : 4,
            "o:preferred_column_name" : "DATA$Quantity"
          },
          "ItemNumber" :
 {
            "type" : "number",
            "o:length" : 1,
            "o:preferred_column_name" : "DATA$ItemNumber"
 }
 }
      }
    },
    "Reference" :
    {
      "type" : "string",
      "o:length" : 32,
      "o:preferred_column_name" : "DATA$Reference"
    },
    "Requestor" :
    {
      "type" : "string",
      "o:length" : 16,
      "o:preferred_column_name" : "DATA$Requestor"
    },
    "CostCenter" :
    {
     "type" : "string",
```

```
 "o:length" : 4,
      "o:preferred_column_name" : "DATA$CostCenter"
    },
    "ShippingInstructions" :
    {
      "type" : "object",
      "o:length" : 256,
      "o:preferred_column_name" : "DATA$ShippingInstructions",
      "properties" :
       {
        "name" :
        {
          "type" : "string",
          "o:length" : 16,
          "o:preferred_column_name" : "DATA$name"
        },
        "Phone" :
         {
          "type" : "array",
          "o:length" : 64,
          "o:preferred_column_name" : "DATA$Phone",
          "items" :
          {
             "properties" :
\{ "type" :
\{ "type" : "string",
                "o:length" : 8,
                "o:preferred_column_name" : "DATA$type"
               },
               "number" :
\{ "type" : "string",
                "o:length" : 16,
                "o:preferred_column_name" : "DATA$number"
 }
 }
          }
        },
        "Address" :
\left\{\begin{array}{ccc} \end{array}\right\} "oneOf" :
          [
\{ "type" : "string",
               "o:length" : 1,
               "o:preferred_column_name" : "DATA$Address"
             },
\{ "type" : "object",
               "o:length" : 128,
               "o:preferred_column_name" : "DATA$Address_1",
               "properties" :
\{ "city" :
```

```
{
                 "type" : "string",
                 "o:length" : 32,
                 "o:preferred_column_name" : "DATA$city"
               },
               "state" :
{
                 "type" : "string",
                 "o:length" : 2,
                 "o:preferred_column_name" : "DATA$state"
               },
               "street" :
{
                "type" : "string",
                 "o:length" : 32,
                 "o:preferred_column_name" : "DATA$street"
               },
               "country" :
{
                 "type" : "string",
                 "o:length" : 32,
                 "o:preferred_column_name" : "DATA$country"
               },
               "zipCode" :
{
                 "type" : "number",
                 "o:length" : 8,
                 "o:preferred_column_name" : "DATA$zipCode"
 }
 }
 }
         ]
        }
      }
    },
    "Special Instructions" :
    {
      "type" : "string",
      "o:length" : 16,
      "o:preferred_column_name" : "DATA$SpecialInstructions"
    }
  }
}
```
#### **Figure 2-13 JSON Data Guide Diagram**

<span id="page-65-0"></span>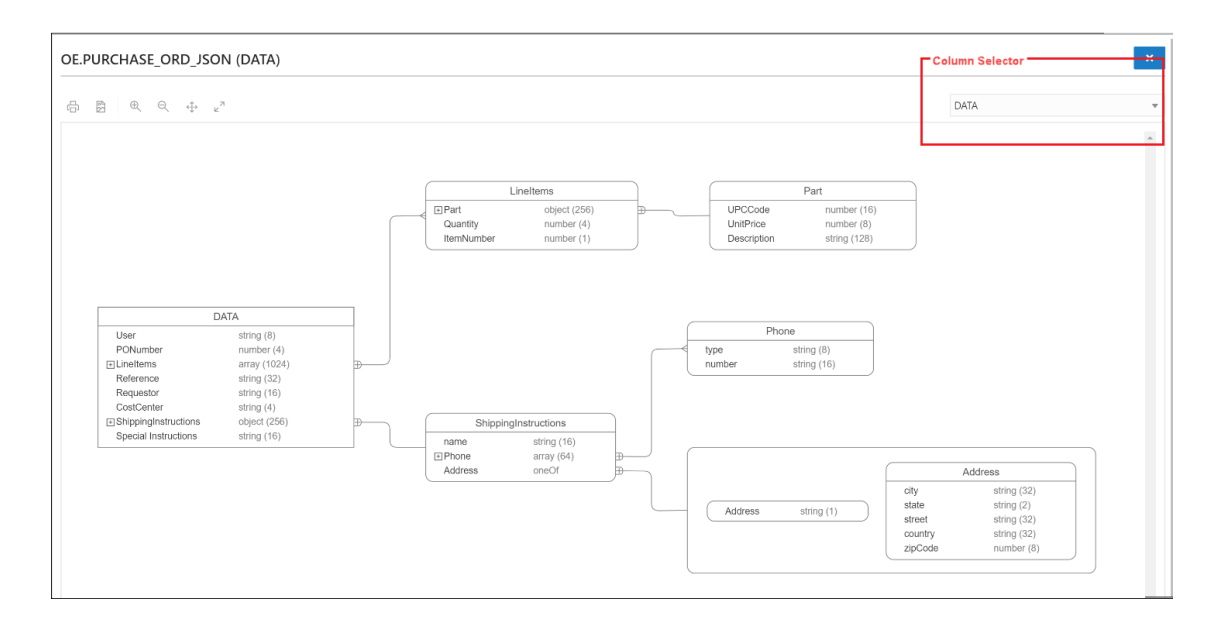

**See Also:**

JSON Data Guide in *[Oracle Database JSON Developer's Guide](https://docs.oracle.com/en/database/oracle/oracle-database/19/adjsn/json-dataguide.html#GUID-219FC30E-89A7-4189-BC36-7B961A24067C)*

# Creating and Editing Database Objects

You can create and edit objects using Create and Edit Object wizards available from the Navigator tab in the SQL and Data Modeler pages.

The wizards for creating and editing various object types are described in the following sections:

- **The Table Properties Dialog**
- **[The Index Properties Dialog](#page-77-0)**
- **[The Sequence Properties Dialog](#page-78-0)**
- [The View Properties Dialog](#page-79-0)
- [The Synonym Properties Dialog](#page-80-0)
- [Implied Foreign Keys](#page-83-0)
- [The Materialized View Log Properties Dialog](#page-81-0)

# The Table Properties Dialog

The Table Properties Dialog is displayed when you create a table, edit an existing table, or create a table using an existing one as a template.

You can open the Table Properties dialog from the Navigator tab in SQL or Data Modeler.

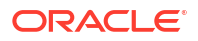

To create a table for a specific schema, in the Navigator tab, select **Tables** from the object type drop-down list, click Object submenu \*\*\* , and select Create Object.

**Figure 2-14 Create Object**

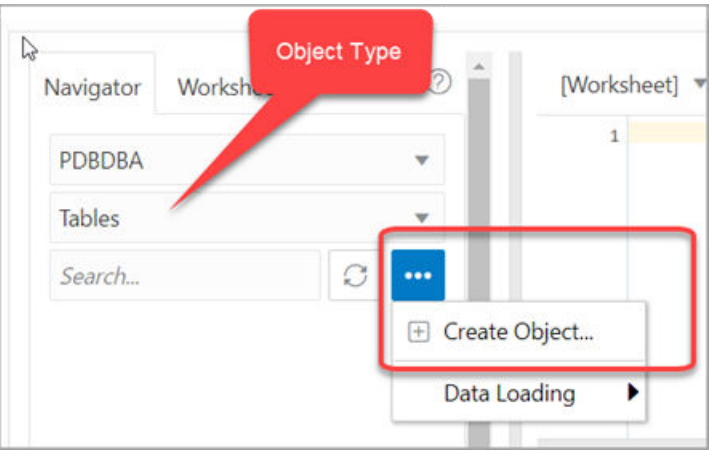

To create a table from an existing one for a specific schema, right-click the table object in the Navigator tab, and select **Use as Template** as shown in Figure 2-15.

To edit a table for a specific schema, right-click a table object in the Navigator tab, and select **Edit**.

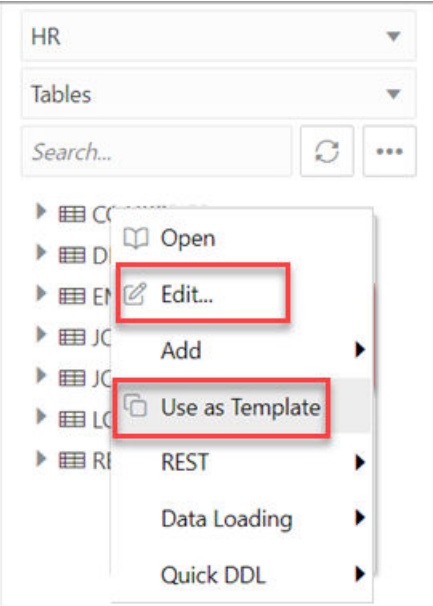

**Figure 2-15 Edit Option for Existing Table**

The table properties are grouped in several panes.

If you are editing an existing table, you can visit the panes in any order. If you click Create before you finish creating the table, right-click the table name, select **Edit**, and continue creating the table.

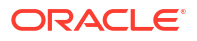

### **Note:**

Editing a partitioned table is not recommended. To identify whether a table is partitioned or not, right-click the table name and select **Edit**. If the table is partitioned, a warning message will be displayed.

**Schema**: Database schema in which to create the table. By default, a new table is created in the existing schema or the schema that you are logged into.

**Name**: Name for the table.

The different panes in the dialog are described in the following sections:

- Columns Pane
- [Primary Key Pane](#page-70-0)
- [Unique Keys Pane](#page-70-0)
- [Indexes Pane](#page-71-0)
- [Foreign Keys Pane](#page-71-0)
- [Table Constraints Pane](#page-72-0)
- [Comments Pane](#page-72-0)
- **[Storage Pane](#page-72-0)**
- **[External Table Properties Pane](#page-72-0)**
- **[Materialized View Pane](#page-75-0)**
- [DDL Pane](#page-77-0)
- **[Output Pane](#page-77-0)**

#### **Related Topics**

• *Oracle Database SQL Language Reference*

## Columns Pane

Specifies properties for each column in the table.

#### **General tab**

Lists the columns available in the table.

To add a column, click **Add Column** (+). A new row is added to the table below. Select the row and enter the details for the column.

To delete a column, select the row and click **Remove Column** (-). To move a column up or down in the table, select it and use the up-arrrow and down-arrow icons.

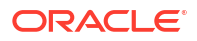

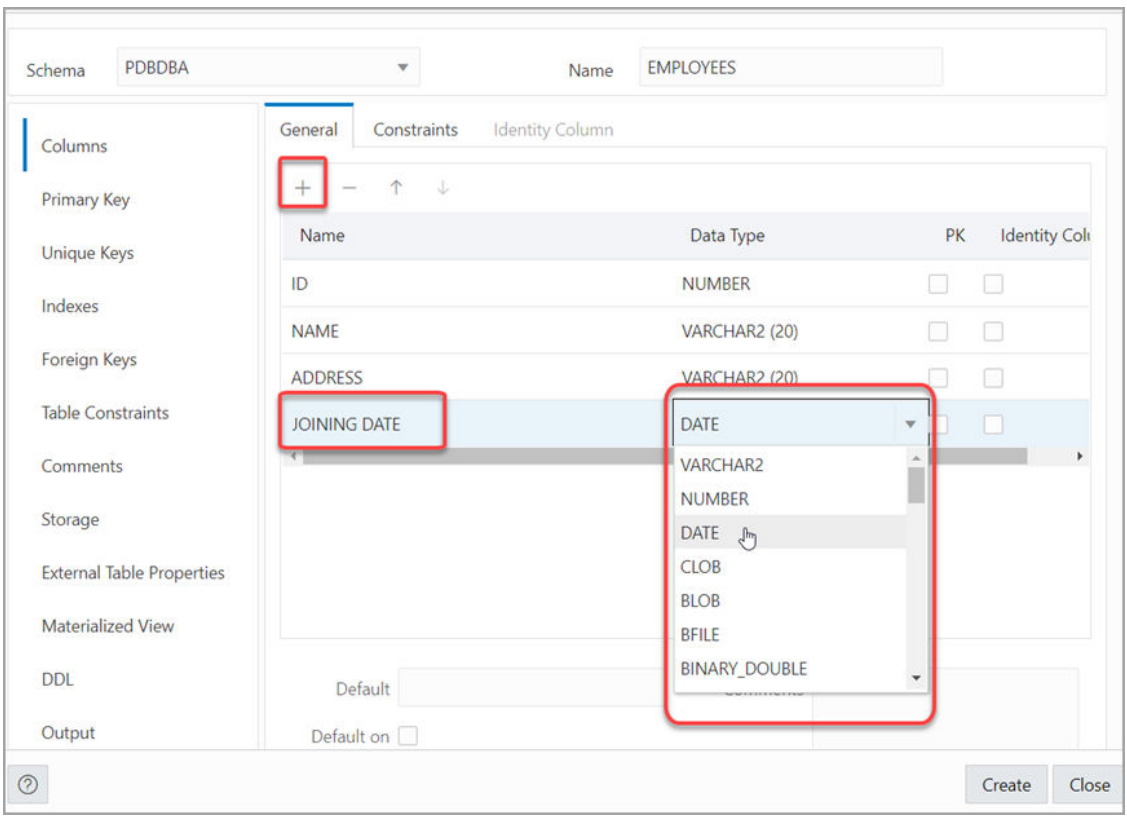

#### **Figure 2-16 Add a Column**

- **Name**: Name for the column.
- **Datatype**: Data type for the column.
- **Default**: If no value is specified, the default value inserted into the column when a row is inserted.
- **Default on NULL**: Applicable for Oracle Database 12c and later releases. If this option is selected, when a row is inserted into the table and the value specified for the column is NULL, the default value is inserted into the column.
- **Expression**: Expression for computing the value in the column.
- **Comments**: Optional descriptive comments about the column. Use this field to provide descriptions for the attributes.

In the table:

- **PK:** If this option is selected, the column becomes the primary key.
- **Identity Column**: If this option is selected, the column becomes an identity column. This is applicable only for Oracle Database 12c and later releases. For more details, see the Identity Column tab.

#### **Constraints tab**

Displays the Not Null and Check Constraints for a column. A check constraint requires values in a column to comply with a specified condition.

• **Not Null Constraint: Name**: Name for the Not Null constraint.

- **Not Null Constraint: Not Null**: If this option is selected, the column must contain data. You cannot specify no value or an explicit null value for this column when you insert a row. If this option is not checked, the column can contain either data or no data. A primary key column cannot be null.
- **Check Constraint: Name**: Name for the check constraint definition.
- **Check Constraint: Constraint**: Condition that must be met for a column to fulfill the check constraint. You can use any valid CHECK clause (without the CHECK keyword). For example, to indicate that the value in a numeric column named RATING must be from 1 to 10, you can specify: rating  $>=$  1 and rating  $<=$  10.
- **Enabled**: If this option is selected, the constraint is checked when data is entered or updated in the column.
- **Deferrable**: If this option is selected, you can defer checking the validity of the constraint until the end of a transaction.
- **Initially Immediate**: If this option is selected, the constraint is checked whenever you add, update, or delete data from the column.
- **Validate**: If this option is selected, the existing data is checked to see if it conforms to the constraint.

#### **Identity Column tab**

Applicable for Oracle Database 12c and later releases. The Identity Column tab lists the properties of the identity column. This tab becomes available only after the Identity Column checkbox is selected for the column in the General tab. An identity column is an autoincrement column that can be used to identify a table row. Only one identity column can be specified for a table.

- **Generate**: Always means that values cannot be explicitly included for the identity column in INSERT OR UPDATE statements, By Default means values for the identity column are generated automatically if no values are specified explicitly, By Default on Null means values are generated for the column only when a NULL value is supplied.
- **Start with**: Starting value of the sequence.
- **Increment**: Interval between successive numbers in a sequence.
- **Min value**: Lowest possible value for the sequence. The default is 1 for an ascending sequence and -(10^26) for a descending sequence.
- **Max value**: Highest possible value for the sequence. The default is 10^27 for an ascending sequence and -1 for a descending sequence.
- **Cache** and **Cache size**: Cache causes sequence values to be preallocated in cache, which can improve application performance; Cache size indicates the number of sequence values preallocated in cache. No Cache causes sequence values not to be preallocated in cache.
- **Cycle**: Indicates whether the sequence "wraps around" to reuse numbers after reaching its maximum value (for an ascending sequence) or its minimum value (for a descending sequence). If cycling of values is not enabled, the sequence cannot generate more values after reaching its maximum or minimum value.
- **Order**: Indicates whether sequence numbers are generated in the order in which they are requested. If No Order is specified, sequence numbers are not guaranteed to be in the order in which they were requested.

## <span id="page-70-0"></span>Primary Key Pane

Specifies the primary key for the table.

The primary key is the column, or set of columns, that uniquely identifies each row in the table. If the Primary Key checkbox is selected for a column in the General tab, the corresponding fields are automatically populated in the Primary Key pane. You can make changes to the properties as required.

An index is automatically created on the primary key.

- **Name**: Name of the constraint to be associated with the primary key definition.
- **Enabled**: If this option is checked, the primary key constraint is enforced: that is, the data in the primary key column (or set of columns) must be unique and not null.
- **Index**: Name of the index to which the primary key refers.
- **Tablespace**: Name of the tablespace associated with the index.
- **Available Columns**: Lists the columns that are available to be added to the primary key definition. You can select multiple attributes, if required, for the primary key.
- **Selected Columns:** Lists the columns that are included in the primary key definition.

To add a column to the primary key definition, select it in Available Columns and click the Add (**>**) icon; to remove a column from the primary key definition, select it in Selected Columns and click the Remove (**<**) icon. To move all columns from available to selected (or the reverse), use the Add All (**>>**) or Remove All (**<<**) icon. To move a column up or down in the primary key definition, select it in Selected Columns and use the arrow buttons.

### Unique Keys Pane

Specifies one or more unique constraints for the table.

A unique constraint specifies a column, or set of columns, whose data values must be unique: each data value must not be null, and it must not be the same as any other value in the column.

To add a unique constraint, click the Add button; to delete a unique constraint, select it and click the Remove button.

- **Name**: Name of the unique constraint.
- **Enabled:** If this option is selected, the unique constraint is enforced.
- **Rely**: If this option is selected, the constraint in NOVALIDATE mode is taken into account during query rewrite.
- **Deferrable**: If this option is selected, in subsequent transactions, constraint checking can be deferred until the end of the transaction using the SET CONSTRAINT(S) statement.
- **Initially Immediate**: If this option is selected, the constraint is checked at the end of each subsequent SQL statement.
- **Validate**: If the option is selected, the existing data is checked to see if it conforms to the constraint.
- **Index**: Name of the index to which the unique key refers.
- **Tablespace**: Name of the tablespace associated with the index.
- **Available Columns**: Lists the columns that are available to be added to the unique constraint definition.

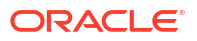

<span id="page-71-0"></span>• **Selected Columns**: Lists the columns that are included in the unique constraint definition.

To add a column to the unique constraint definition, select it in Available Columns and click the Add (**>**) icon; to remove a column from the unique constraint definition, select it in Selected Columns and click the Remove (**<**) icon. To move all columns from available to selected (or the reverse), use the Add All (**>>**) or Remove All (**<<**) icon. To move a column up or down in the unique constraint definition, select it in Selected Columns and use the arrow buttons.

### Indexes Pane

Lists the indexes defined for the table.

To add an index, click Add Index (+); to delete an index, select it and click Remove Index (-).

- **Name**: Name of the index.
- **Type**: The type of Oracle index. Non-unique means that the index can contain multiple identical values; Unique means that no duplicate values are permitted; Bitmap stores rowids associated with a key value as a bitmap.
- **Tablespace**: Name of the tablespace for the index.
- **Expression**: A column expression is an expression built from columns, constants, SQL functions, and user-defined functions. When you specify a column expression, you create a function-based index.
- **Available Columns** and **Selected Columns**: Columns selected for the index. To select a column, click the column in the Available Columns box, and then click the click the Add Selected Columns icon to move it to the Selected Columns box.

### Foreign Keys Pane

Specifies one or more foreign keys for the table.

A foreign key specifies a column ("local column"), whose data values match values in the primary key or unique constraint of another table.

- **Name**: Name of the foreign key definition.
- **Enabled:** If this option is checked, the foreign key is enforced.
- **Rely**, **Deferrable**, **Initially Immediate**, **Validate**: See the description of these fields in the Unique Keys pane.
- **Referenced Constraint: Schema**: Name of the schema containing the table with the primary key or unique constraint to which this foreign key refers.
- **Referenced Constraint: Table**: Name of the table with the primary key or unique constraint to which this foreign key refers.
- **Referenced Constraint: Constraint**: Name of the primary key or unique constraint to which this foreign key refers.
- **Referenced Constraint: On Delete**: Action to take automatically when a row in the referenced table is deleted and rows with that value exist in the table containing this foreign key: NO ACTION (shown by a crossing line in diagrams) performs no action on these rows; CASCADE (shown by an "X") deletes these rows; SET NULL (shown by a small circle) sets null all columns in those rows that can be set to a null value.
- **Assocations: Local Column**: Lists the column in the currently selected (local) table that is included in the foreign key definition. For each referenced column in the foreign key definition, select the name of a column in the edited table.

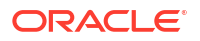
• **Associations: Referenced Column**: For each local column, identifies the column in the other (foreign) table that must have a value matching the value in the local column.

### Table Constraints Pane

Specifies one or more check constraints for the table.

A check constraint specifies a condition that must be met when a row is inserted into the table or when an existing row is modified.

- **Name**: Name of the check constraint definition.
- **Check Condition**: Condition that must be met for a row to fulfil the check constraint. You can use any valid CHECK clause (without the CHECK keyword). For example, to indicate that the value in a numeric column named RATING must be from 1 to 10, you can specify rating  $>=1$  and rating  $<=10$ .
- **Enabled**: If this option is checked, the check constraint is enforced.

# Comments Pane

Enter descriptive comments in this pane. This is optional.

# Storage Pane

Enables you to specify storage options for the table.

When you create or edit a table or an index, you can override the default storage options.

- **Organization**: Specifies that the table is stored and organized with (Index) or without an index (Heap) or as an external table (External).
- **Tablespace**: Name of the tablespace for the table or index.
- **Logging**: ON means that the table creation and any subsequent INSERT operations against the table are logged in the redo log file. OFF means that these operations are not logged in the redo log file.
- **Row Archival**: YES enables in-database archiving, which allows you to archive rows within the table by marking them as invisible.

# External Table Properties Pane

Specifies options for an external table.

An external table is a read-only table whose metadata is stored in the database but whose data in stored outside the database.

### **External Table**

- **Access Driver Type**: Specifies the type of external table.
	- ORACLE\_LOADER: Extracts data from text data files. This is the default access driver, which loads data from external tables to internal tables.
	- ORACLE\_DATAPUMP: Extracts data from binary dump files. This access driver can perform both loads and unloads.
	- ORACLE\_BIGDATA: Extracts data from Oracle Big Data Appliance.
	- ORACLE\_HDFS: Extracts data stored in a Hadoop Distributed File System (HDFS).

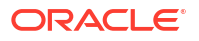

- ORACLE\_HIVE: Extracts data stored in Apache HIVE.
- **Default Directory**: Specifies the default directory to use for all input and output files that do not explicitly name a directory object. The location is specified with a directory object, not a directory path.
- **Access Params**: Assigns values to the parameters of the specific access driver for the external table. Access parameters are optional.
	- OPAQUE\_FORMAT\_SPEC: The opaque\_format\_spec specifies all access parameters for the ORACLE\_LOADER, ORACLE\_DATAPUMP, ORACLE\_HDFS, and ORACLE\_HIVE access drivers. For descriptions of the access parameters, see *Oracle Database Utilities*. Field names specified in the opaque\_format\_spec must match columns in the table definition, else Oracle Database ignores them.
	- USING CLOB: Enables you to derive the parameters and their values through a subquery. The subquery cannot contain any set operators or an ORDER BY clause. It must return one row containing a single item of data type CLOB.
- **Reject Limit:** The number of conversion errors that can occur during a query of the external data before an Oracle Database error is returned and the query is aborted.
- **Project Column**: Determines how the access driver validates the rows of an external table in subsequent queries.
	- ALL: Processes all column values, regardless of which columns are selected, and validates only those rows with fully valid column entries. If any column value raises an error, such as a data type conversion error, the row is rejected even if that column was not referenced in the select list of the query.
	- REFERENCED: Processes only those columns in the select list of the query.

The ALL setting guarantees consistent result sets. The REFERENCED setting can result in different numbers of rows returned, depending on the columns referenced in subsequent queries, but is faster than the ALL setting. If a subsequent query selects all columns of the external table, then the settings behave identically.

- **Location**: Specifies the data files for the external table. Use the Add (+) icon to add each location specification.
	- For ORACLE\_LOADER and ORACLE\_DATAPUMP, the files are named in the form directory: file. The directory portion is optional. If it is missing, then the default directory is used as the directory for the file. If you are using the ORACLE\_LOADER access driver, then you can use wildcards in the file name. An asterisk (\*) signifies multiple characters and a question mark (?) signifies a single character.
	- For ORACLE\_HDFS, LOCATION is a list of Uniform Resource Identifiers (URIs) for a directory or for a file. There is no directory object associated with a URI.
	- For ORACLE\_HIVE, LOCATION is not used. Instead, the Hadoop HCatalog table is read to obtain information about the location of the data source (which could be a file or another database).

### **Opaque Format Spec**

Specifies all access parameters for the ORACLE\_LOADER, ORACLE\_DATAPUMP, ORACLE\_HDFS, and ORACLE\_HIVE access drivers.

For example:

```
RECORDS DELIMITED BY NEWLINE CHARACTERSET US7ASCII
     TERRITORY AMERICA
```
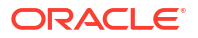

```
 BADFILE log_file_dir:'ext_1v3.bad'
 LOGFILE log_file_dir:'ext_1v3.log'
 FIELDS TERMINATED BY "|" OPTIONALLY ENCLOSED BY '^' LDRTRIM
 ( PROD_ID,
  CUST_ID ,
  TIME_ID DATE(10) "YYYY-MM-DD",
 CHANNEL ID ,
  PROMO_ID ,
  QUANTITY_SOLD ,
  AMOUNT_SOLD ,
 UNIT COST,
  UNIT_PRICE
 )
```
and the full statement:

```
CREATE TABLE SH.SALES_TRANSACTIONS_EXT
     (
      PROD ID NUMBER,
      CUST ID NUMBER,
       TIME_ID DATE ,
      CHANNEL ID NUMBER,
       PROMO_ID NUMBER ,
       QUANTITY_SOLD NUMBER , 
     AMOUNT SOLD NUMBER (10,2) ,
     UNIT COST NUMBER (10,2) ,
     UNIT_PRICE_NUMBER (10,2)
     \left( \right) ORGANIZATION EXTERNAL
     \left( TYPE ORACLE_LOADER
      DEFAULT DIRECTORY DATA_FILE_DIR
      ACCESS PARAMETERS
     \left( RECORDS DELIMITED BY NEWLINE CHARACTERSET US7ASCII
     TERRITORY AMERICA
     BADFILE log_file_dir:'ext_1v3.bad'
     LOGFILE log_file_dir:'ext_1v3.log'
     FIELDS TERMINATED BY "|" OPTIONALLY ENCLOSED BY '^' LDRTRIM
     ( PROD_ID ,
       CUST_ID ,
       TIME_ID DATE(10) "YYYY-MM-DD",
      CHANNEL ID,
       PROMO_ID ,
       QUANTITY_SOLD ,
      AMOUNT SOLD,
      UNIT_COST ,
       UNIT_PRICE
     )
     )
      LOCATION ( "DATA_FILE_DIR":'sale1v3.dat')
     \lambda REJECT LIMIT 100
  ;
```
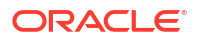

### **CLOB Subquery**

Type or copy and paste the query.

### **Note:**

For more information about the external table fields, see *Oracle Database Utilities* and *Oracle Database SQL Language Reference*

# Materialized View Pane

Specifies options for a materialized view.

**Query**: Contains the SQL code for the query part of the view definition. Type or copy and paste the query.

#### **General**

- **On Pre-built Table**: If **Yes**, an existing table is registered as a preinitialized materialized view. This option is particularly useful for registering large materialized views in a data warehousing environment. The table must have the same name and be in the same schema as the resulting materialized view, and the table should reflect the materialization of a subquery.
- **Reduced Precision**: **Yes** authorizes the loss of precision that will result if the precision of the table or materialized view columns do not exactly match the precision returned by the subquery. If **No** , the precision of the table or materialized view columns must exactly match the precision returned by the subquery, or the create operation will fail.
- **For Update**: Select **Yes** to allow a subquery, primary key, object, or rowid materialized view to be updated. When used in conjunction with Advanced Replication, these updates will be propagated to the master.
- **Real Time MV**: Select **Yes** to create a real-time materialized view or a regular view. A realtime materialized view provides fresh data to user queries even when the materialized view is not in sync with its base tables due to data changes. Instead of modifying the materialized view, the optimizer writes a query that combines the existing rows in the materialized view with changes recorded in log files (either materialized view logs or the direct loader logs). This is called on-query computation.
- **Query Rewrite**: If **Enable**, the materialized view is enabled for query rewrite, which transforms a user request written in terms of master tables into a semantically equivalent request that includes one or more materialized views.
- **Build**: Specifies when to populate the materialized view. **Immediate** indicates that the materialized view is to be populated immediately. **Deferred** indicates that the materialized view is to be populated by the next refresh operation. If you specify Deferred, the first (deferred) refresh must always be a complete refresh; until then, the materialized view has a staleness value of unusable, so it cannot be used for query rewrite.
- **Use Index**: If **Yes**, a default index is created and used to speed up incremental (fast) refresh of the materialized view. If **No**, this default index is not created. (For example, you might choose to suppress the index creation now and to create such an index explicitly later.)
- **Index Tablespace**: Specifies the tablespace in which the materialized view is to be created. If a tablespace is not selected, the materialized view is created in the default tablespace of the schema containing the materialized view.

• **Cache**: If **Yes**, the blocks retrieved for this table are placed at the most recently used end of the least recently used (LRU) list in the buffer cache when a full table scan is performed. This setting is useful for small lookup tables. If **No**, the blocks are placed at the least recently used end of the LRU list.

### **Refresh Clause**

- **Refresh:** Select Yes to enable refresh operations.
- **Refresh Type**: The method of refresh operation to be performed:
	- Complete Refresh: Executes the defining query of the materialized view, even if a fast refresh is possible.
	- Fast Refresh: Uses the incremental refresh method, which performs the refresh according to the changes that have occurred to the master tables. The changes for conventional DML changes are stored in the materialized view log associated with the master table. The changes for direct-path INSERT operations are stored in the direct loader log.
	- Force Refresh: Performs a fast refresh if one is possible; otherwise, performs a complete refresh.
- Action: The type of refresh operation to be performed:
	- On Demand: Performs a refresh when one of the DBMS\_MVIEW refresh procedures are called.
	- On Commit: Performs a fast refresh whenever the database commits a transaction that operates on a master table of the materialized view. This may increase the time taken to complete the commit, because the database performs the refresh operation as part of the commit process.
	- Specify: Performs refresh operations according to what you specify in the Start on and Next fields.
- **Start Date**: Starting date and time for the first automatic refresh operation. Must be in the future.
- **Next Date**: Time for the next automatic refresh operation. The interval between the Start on and Next times establishes the interval for subsequent automatic refresh operations. If you do not specify a value, the refresh operation is performed only once at the time specified for Start on.
- **With**: Refresh type, which determines the type of materialized view:
	- Primary Key: Creates a primary key materialized view, which allows materialized view master tables to be reorganized without affecting the eligibility of the materialized view for fast refresh.
	- Row ID: Creates a rowid materialized view, which is useful if the materialized view does not include all primary key columns of the master tables.
- **Default Storage**: If Yes, DEFAULT specifies that Oracle Database will choose automatically which rollback segment to use. If you specify DEFAULT, you cannot specify the rollback segment. DEFAULT is most useful when modifying, rather than creating, a materialized view.
- **Storage Type**: MASTER specifies the remote rollback segment to be used at the remote master site for the individual materialized view. LOCAL specifies the remote rollback segment to be used for the local refresh group that contains the materialized view. This is the default.
- **Rollback Segment**: Enter the name of the rollback segment.

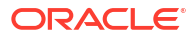

- **Using Constraint**: If this option is checked, more rewrite alternatives can be used during the refresh operation, resulting in more efficient refresh execution. The behavior of this option is affected by whether you select Enforced or Trusted.
	- Enforced: Causes only enforced constraints to be used during the refresh operation.
	- Trusted: Enables the use of dimension and constraint information that has been declared trustworthy by the database administrator but that has not been validated by the database. If the dimension and constraint information is valid, performance may improve. However, if this information is invalid, then the refresh procedure may corrupt the materialized view even though it returns a success status.

# DDL Pane

You can review and save the SQL statements that are generated when creating or editing the object. If you want to make any changes, go back to the relevant panes and make the changes there.

- For a new table, click **CREATE** to view the generated DDL statements.
- When you edit table properties, click **UPDATE** to view the generated ALTER statements. For a new table, the UPDATE tab will not be available.

When you are finished, click **Apply**.

# Output Pane

Displays the results of the DDL commands. If there are any errors, go to the appropriate pane, fix the errors, and run the commands again. You can save to a text file or clear the output.

# The Index Properties Dialog

The Index Properties dialog box is displayed when you create or edit an index.

To create an index for a selected schema, in SQL, in the Navigator tab, select **Indexes** from the object type drop-down list, click Object submenu , and select **Create Object**.

To edit an index for a selected schema, right-click a table object in the Navigator tab, and select **Edit**.

### **Definition pane**

- **Schema**: Database schema that owns the table associated with the index.
- **Table:** Name of the table associated with the index.
- **Schema:** Database in which to create the index.
- **Tablespace**: Tablespace for the index.
- **Name**: Name of the index.
- **Type:** The type of Oracle index.
	- **Non-unique** means that the index can contain multiple identical values.
	- **Unique** means that no duplicate values are permitted.
	- **Bitmap** stores rowids associated with a key value as a bitmap.
- **Expression**: A column name or column expression. A column expression is an expression built from columns, constants, SQL functions, and user-defined functions. When you specify a column expression, you create a function-based index.
- **Available Columns**: Columns available in the table.
- **Selected Columns**: Columns selected for the index. Click Add Selected Columns > to move columns from the Available Columns list.
- **Order**: **ASC** for an ascending index (index values sorted in ascending order); **DESC** for a descending index (index values sorted in descending order).

#### **DDL pane**

You can review and save the SQL statements that are generated when creating or editing the index. If you want to make any changes, go back to the Definition pane and make the changes there.

- For a new index, click **CREATE** to view the generated DDL statements.
- When you edit index properties, click **UPDATE** to view the generated ALTER statements. For a new index, the UPDATE tab will not be available.

When you are finished, click **Apply**.

### **Output pane**

Displays the results of the DDL commands. If there are any errors, go to the Definition pane, fix the errors, and run the commands again. You can save to a text file or clear the output.

# The Sequence Properties Dialog

The Sequence Properties Dialog is displayed when you create or edit a sequence.

To create a sequence for a selected schema, in SQL, in the Navigator tab, select **Sequences** from the object type drop-down list, click Object submenu \*\*\* , and select Create Object.

To edit a sequence for a selected schema, right-click a sequence object in the Navigator tab and select **Edit**.

A sequence is an object from which multiple users may generate unique integers. You can use sequences to automatically generate primary key values.

### **Properties pane**

- **Schema**: Database schema in which to create the sequence.
- **Name**: Name of the sequence.
- **Start with: Starting value of the sequence.**
- **Increment**: Interval between successive numbers in a sequence.
- **Min value**: Lowest possible value for the sequence. The default is 1 for an ascending sequence and -(10^26) for a descending sequence.
- **Max value**: Highest possible value for the sequence. The default is 10<sup>^27</sup> for an ascending sequence and -1 for a descending sequence.
- **Cache** and **Cache size**: Cache causes sequence values to be preallocated in cache, which can improve application performance; Cache size indicates the number of sequence values preallocated in cache. No Cache causes sequence values not to be preallocated in cache.

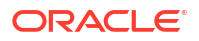

- **Cycle**: Indicates whether the sequence "wraps around" to reuse numbers after reaching its maximum value (for an ascending sequence) or its minimum value (for a descending sequence). If cycling of values is not enabled, the sequence cannot generate more values after reaching its maximum or minimum value.
- **Order**: Indicates whether sequence numbers are generated in the order in which they are requested. If **No Order** is specified, sequence numbers are not guaranteed to be in the order in which they were requested.

#### **DDL pane**

You can review and save the SQL statements that are generated when creating or editing the sequence. If you want to make any changes, go back to the Properties pane and make the changes there.

- For a new sequence, click **CREATE** to view the generated DDL statements.
- When you edit a sequence, click **UPDATE** to view the generated ALTER statements. For a new sequence, the UPDATE tab will not be available.

When you are finished, click **Apply**.

#### **Output pane**

Displays the results of the DDL commands. If there are any errors, go to the Properties pane, fix the errors, and run the commands again. You have save to a text file or clear the output.

# The View Properties Dialog

The View Properties Dialog is displayed when you create or edit a view.

You can open the View Properties Dialog from the Navigator tab in SQL or Data Modeler.

To create a view for a selected schema, in SQL, in the Navigator tab, select **Views** from the object type drop-down list, click Object submenu , and select **Create Object**.

To create a view from an existing template for a selected schema, in the Navigator tab, select the view to create from, right-click and select **Use as Template**.

To edit a view for a selected schema, right-click a view object in the Navigator pane, and select **Edit**.

**Schema**: Database schema in which to create the view.

**Name**: Name of the view.

The different panes in the dialog are described in the following sections:

#### **SQL Query pane**

Enter or copy and paste the SQL query for the view, using the SELECT and FROM keywords along with the syntax needed to retrieve the desired information. A semicolon is not required after the query.

### **Columns pane**

Click Refresh Columns  $\overline{\mathcal{Q}}$  to automatically populate the columns in this pane. You can edit the columns by selecting the required row and making changes in the Header Alias and Comments fields.

### **Storage pane**

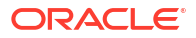

- **Force on Create**: Select **Yes** to create the view regardless of whether the base tables of the view or the referenced object types exist or the owner of the schema containing the view has privileges on them. These conditions must be true before any SELECT, INSERT, UPDATE, or DELETE statements can be issued against the view. If the view definition contains any constraints, CREATE VIEW ... FORCE fails if the base table does not exist or the referenced object type does not exist. CREATE VIEW ... FORCE also fails if the view definition names a constraint that does not exist.
- **Query Restriction**: **Read Only** prevents the view from being used to add, delete, or change data in the underlying table. **Check Option** prohibits any changes to the underlying table that would produce rows that are not included in this view.

Use the Primary Key, Unique Keys, Foreign Keys, and Comments panes to add or edit properties as required.

### **DDL pane**

Based on the inputs provided, the DDL statements are generated. You can review and save the SQL statements. If you want to make any changes, go back to the relevant pane and make the changes there.

- For a new view, click **CREATE** to view the generated DDL statements.
- When you edit a view, click **UPDATE** to view the generated ALTER statements. For a new view, the UPDATE tab will not be available.

When you are finished, click **Apply**.

### **Output pane**

Displays the results of the DDL commands. If there are any errors, go to the respective pane, fix the errors, and run the commands again. You can save to a text file or clear the output.

# The Synonym Properties Dialog

The Synonym Properties Dialog is displayed when you create a synonym.

There are two ways of creating a synonym for a selected schema:

- In SQL, in the Navigator tab, right-click the object for which you want to create the synonym, and select **Add Synonym**. In this case, the only fields that you can edit in the Properties pane are Public and Synonym Name. The values of the remaining fields are predetermined by the object selected.
- In SQL, in the Navigator tab, select the object type as **Synonyms** or **Public Synonyms** from the drop-down list. Click Object submenu \*\*\*, and select **Create Object**. All the fields in the Properties dialog are available for edit.

The different panes in the dialog are described in the following sections:

#### **Properties pane**

- **Public**: If this option is checked, the synonym is accessible to all users. However, each user must have appropriate privileges on the underlying object to use the synonym. If this option is not checked, the synonym is a private synonym, and is accessible only within its schema.
- **Synonym Schema:** Database schema in which to create the synonym.
- **Synonym Name**: Name of the synonym. A private synonym must be unique within its schema; a public synonym must be unique within the database.
- **Object Type:** Specify the type of object to which this synonym refers.

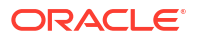

- **Object Schema**: Schema containing the object or name to which this synonym refers.
- **DB Filter**: After selecting the Object Type and Object Schema, the list of objects of the selected type may be very long. To filter the object names, enter the search entry and click

Refresh  $\Box$ . The Object Name field is auto-filled with appropriate object names in the dropdown list.

- **Object Name**: Select the name of the object to which this synonym refers.
- **DB Link**: Enter a complete or partial database link to create a synonym for a schema object on a remote database where the object is located. If you specify DB Link and omit schema, then the synonym refers to an object in the schema specified by the database link. Oracle recommends that you specify the schema containing the object in the remote database. If you omit DB Link, then Oracle Database assumes the object is located on the local database.

#### **DDL pane**

Based on the inputs provided, the DDL statements are generated. You can review and save the SQL statements. If you want to make any changes, go back to the relevant pane and make the changes there.

- For a new view, click **CREATE** to view the generated DDL statements.
- When you edit a view, click **UPDATE** to view the generated ALTER statements. For a new view, the UPDATE tab will not be available.

When you are finished, click **Apply**.

#### **Output pane**

Displays the results of the DDL commands. If there are any errors, go to the respective pane, fix the errors, and run the commands again. You can save to a text file or clear the output.

# The Materialized View Log Properties Dialog

The Materialized View Log Properties dialog is displayed when you create or edit a materialized view log, which is a table associated with the master table of a materialized view.

To create a materialized view log for a selected schema, in SQL, in the Navigator tab, select **Materialized View Logs** from the object type drop-down list, click Object submenu ..., and select **Create Object**.

To edit, right-click a materialized view log object in the Navigator pane and select **Edit**.

**Schema**: Database schema in which to create the materialized view log.

**Table**: Name of the master table of the materialized view to be associated with this materialized view log.

#### **Properties tab**

- **Row ID Logged**: **Yes** indicates that the rowid of all rows changed should be recorded in the materialized view log. **No** indicates that the rowid of all rows changed should not be recorded in the materialized view log.
- **PK Logged**: **Yes** indicates that the primary key of all rows changed should be recorded in the materialized view log; **No** indicates that the primary key of all rows changed should not be recorded in the materialized view log.
- **New values**: **Yes** saves both old and new values for update DML operations in the materialized view log; **No** disables the recording of new values in the materialized view log.

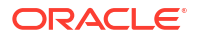

If this log is for a table on which you have a single-table materialized aggregate view, and if you want the materialized view to be eligible for fast refresh, you must specify Yes.

- **Object ID Logged**: For a log on an object table only: **Yes** indicates that the systemgenerated or user-defined object identifier of every modified row should be recorded in the materialized view log. **No** indicates that the system-generated or user-defined object identifier of every modified row should not be recorded in the materialized view log.
- **Cache**: For data that will be accessed frequently, **CACHE** specifies that the blocks retrieved for this log are placed at the most recently used end of the least recently used list in the buffer cache when a full table scan is performed. This attribute is useful for small lookup tables. **NOCACHE** specifies that the blocks are placed at the least recently used end of the LRU list.
- **Parallel**: If **YES**, parallel operations will be supported for the materialized view log.
- **Sequence Logged**: **Yes** indicates that a sequence value providing additional ordering information should be recorded in the materialized view log. **No** indicates that a sequence value providing additional ordering information should not be recorded in the materialized view log. Sequence numbers (that is, Yes for this option) are necessary to support fast refresh after some update scenarios.
- **Commit SCN:** If this option is enabled, the database is instructed to use commit SCN data rather than timestamps.
- **Available Columns** and **Selected Columns**: Additional columns, which are non-primarykey columns referenced by subquery materialized views, to be recorded in the materialized view log. To select one or more filter columns, use the arrow buttons to move columns from Available to Selected.

### **Storage tab**

- **Tablespace**: Tablespace in which the materialized view log is to be created
- **Logging**: **YES** or **NO**, to establish the logging characteristics for the materialized view log.
- **Buffer Mode**: Select **KEEP** to put blocks from the segment into the KEEP buffer pool. Select **RECYCLE** to put blocks from the segment into the RECYCLE pool. Select **DEFAULT** to indicate the default buffer pool.
- **Percent Free**: Specify a whole number representing the percentage of space in each data block of the database object reserved for future updates to rows of the object. The value of PCTFREE must be a value from 0 to 99.
- **Percent Used:** Specify a whole number representing the minimum percentage of used space that Oracle maintains for each data block of the database object. PCTUSED is specified as a positive integer from 0 to 99 and defaults to 40.
- **Initrans**: Specify the initial number of concurrent transaction entries allocated within each data block allocated to the database object. This value can range from 1 to 255 and defaults to 1.
- **Freelists**: In tablespaces with manual segment-space management, for objects other than tablespaces and rollback segments, specify the number of free lists for each of the free list groups for the table, partition, cluster, or index. The default and minimum value for this parameter is 1, meaning that each free list group contains one free list.
- **Freelist Groups**: In tablespaces with manual segment-space management, specify the number of groups of free lists for the database object you are creating.
- **Initial Extent**: Specify the size of the first extent of the object.
- **Next Extent:** Specify in bytes the size of the next extent to be allocated to the object.

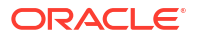

- **Percent Increase**: In locally managed tablespaces, Oracle Database uses the value of PCTINCREASE during segment creation to determine the initial segment size and ignores this parameter during subsequent space allocation.
- **Min Extent**: In locally managed tablespaces, Oracle Database uses the value of MINEXTENTS in conjunction with PCTINCREASE, INITIAL and NEXT to determine the initial segment size.
- **Max Extent**: This storage parameter is valid only for objects in dictionary-managed tablespaces. Specify the total number of extents, including the first, that Oracle can allocate for the object.
- **Unlimited**: Select this option if you want extents to be allocated automatically as needed. Oracle recommends this setting as a way to minimize fragmentation.

### **Purge tab**

- **Type**: In **IMMEDIATE SYNCHRONOUS**, the materialized view log is purged immediately after refresh. This is the default. In **IMMEDIATE ASYNCHRONOUS**, the materialized view log is purged in a separate Oracle Scheduler job after the refresh operation.
- **Deferred, Start With, Next, Repeat Interval**: Sets up a scheduled purge that is independent of the materialized view refresh and is initiated during CREATE or ALTER MATERIALIZED VIEW LOG statement.

### **Refresh tab**

• **Type**: **Synchronous Refresh** creates a staging log that can be used for synchronous refresh. Specify the name of the staging log to be created. The staging log will be created in the schema in which the master table resides. **Fast Refresh** creates a materialized view log that can be used for fast refresh. The materialized view log will be created in the same schema in which the master table resides. This is the default.

### **DDL pane**

Based on the inputs provided, the DDL statements are generated. You can review and save the SQL statements. If you want to make any changes, go back to the relevant pane and make the changes there.

- For a new materialized view log, click **CREATE** to view the generated DDL statements.
- When you edit a materialized view log, click **UPDATE** to view the generated ALTER statements. For a new materialized view log, the UPDATE tab will not be available.

When you are finished, click **Apply**.

### **Output pane**

Displays the results of the DDL commands. If there are any errors, go to the respective pane, fix the errors, and run the commands again. You can save to a text file or clear the output.

# Implied Foreign Keys

Implied foreign keys are dependencies that exist between tables but are not defined in the database. In a data warehouse environment, it is a common practice not to create foreign keys. However, it becomes necessary to show these dependencies for presentation or reporting purposes.

You can display implied foreign keys for objects in a star schema by defining them or by discovering them in the data dictionary. It is possible to have more than one source for implied foreign keys.

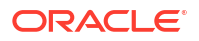

### **Define Implied Foreign Keys**

You can defined implied foreign keys in two ways:

- Using the Implied Foreign Keys dialog
- By dragging the arrow to the referenced object in the diagram

#### **Using the Implied Foreign Keys Dialog**

You can define implied foreign keys using the Implied Foreign Keys dialog in Data Modeler.

**1.** In a Data Modeler diagram, right-click an object (table or view) and select **Implied Foreign Keys**.

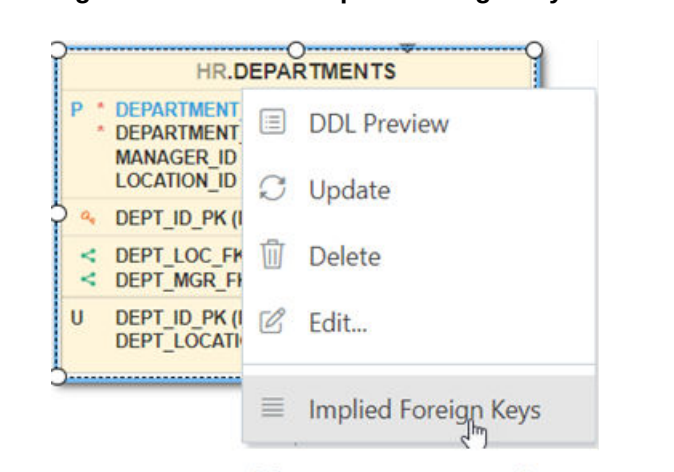

### **Figure 2-17 Select Implied Foreign Keys for an Object**

The Implied Foreign Keys dialog is displayed.

**2.** In the Implied Foreign Keys dialog, click + to add an entry in the grid.

View JSON Data Guides

- **3.** Select the entry in the grid to enable and enter values in the following fields:
	- **Referenced Object**: Object in the diagram that has a dependency to the source object.
	- **Local Column**: Name of the column in the source object.
	- **Referenced Column**: Name of the column in the targeted object.
	- **Discovery Sources**: Automatically prefilled, displays whether the implied foreign keys have been defined or were discovered in the data dictionary.
- **4.** Click **OK**. The implied foreign key dependency is displayed with a dotted line on the diagram.

#### **Figure 2-18 Dotted Line Between Two Objects**

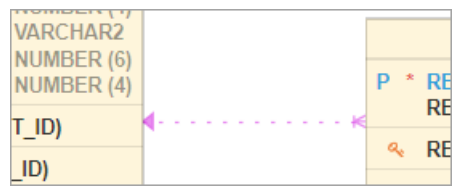

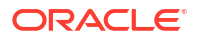

### **By Dragging the Arrow to the Referenced Object in the Diagram**

You can also define an implied foreign key in the following way:

- **1.** Select the source object on the diagram.
- **2.** Click and drag the small curved arrow with a blue indicator to the referenced object. The dependency will be displayed with a dotted line on the diagram.

### **Figure 2-19 Drag Blue Indicator**

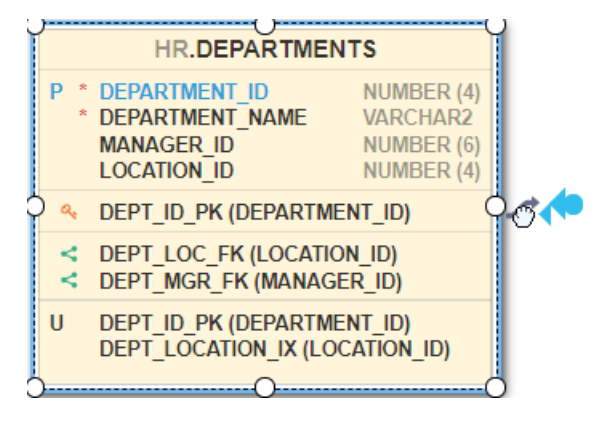

**3.** Right-click the source object and enter the column names in the Implied Foreign Keys dialog.

#### **Discover Implied Foreign Keys in the Data Dictionary**

A star schema can be discovered by searching for several types of definitions in the data dictionary.

In the Navigator tab, right-click an object (table or view) and select **Add Object as Star Schema to Diagram**. The object must be a fact table. The data dictionary is then searched for joins and dependencies related to the object, such as:

- Foreign keys defined for the selected table to other tables. If implied foreign keys are later discovered for the same columns, they will not be displayed on the diagram.
- Joins used in the definitions of bitmap join indexes, materialized views with aggregates, and attribute clustering.
- Dependencies based on dimension definitions and column name matching in fact table.
- Fact and dimension definitions for Analytic views and OLAP cube and dimensions.

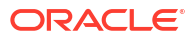

# 3 The REST Pages

The REST pages enable you to develop and protect ORDS (Oracle REST Data Services) based RESTful web services for your database.

To navigate to the REST pages, do either of the following:

- In the Launchpad page, select the **Development** tab and click **REST**.
- Click **Selector**  $\equiv$  to display the navigation menu. Under Development, select **REST**.

#### **Topics**

- About RESTful Web Services
- RESTful Services Terminology
- [About the Overview Page](#page-87-0)
- [About the AutoREST Page](#page-88-0)
- [About the REST Search Toolbar](#page-90-0)
- [Creating RESTful Web Services](#page-90-0)
- **[Securing RESTful Web Services](#page-105-0)**

# About RESTful Web Services

Representational State Transfer (REST) is a style of software architecture for distributed hypermedia systems such as the World Wide Web. A service is described as RESTful when it conforms to the tenets of REST.

A RESTful service has the following characteristics:

- Data is modeled as a set of resources. Resources are identified by URIs.
- A small, uniform set of operations are used to manipulate resources (for example, GET, POST, PUT, DELETE).
- A resource can have multiple representations (for example, a blog might have an HTML representation and a RSS representation).
- Services are stateless and because it is likely that the client will want to access related resources, these should be identified in the representation returned, typically by providing hypertext links.

# RESTful Services Terminology

The following are some major terms related to RESTful services.

• **RESTful service**: An HTTP web service that conforms to the tenets of the RESTful architectural style.

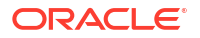

- <span id="page-87-0"></span>**Resource module**: An organizational unit that is used to group related resource templates.
- **Resource template**: An individual RESTful service that is able to service requests for some set of URIs (Universal Resource Identifiers). The set of URIs is defined by the URI pattern of the Resource Template
- **URI pattern**: A pattern for the resource template. Can be either a route pattern or a URI template, although you are encouraged to use route patterns.
	- **Route pattern**: A pattern that focuses on decomposing the path portion of a URI into its component parts. For example, a pattern of /objects/:object/:id? will match /  $objects/emp/101$  (matches a request for the item in the  $emp$  resource with  $id$  of 101) and will also match /objects/emp/ (matches a request for the emp resource, because the :id parameter is annotated with the ? modifier, which indicates that the id parameter is optional).
	- **URI template**: A simple grammar that defines the specific patterns of URIs that a given resource template can handle. For example, the pattern employees/{id} will match any URI whose path begins with employees/, such as employees/2560.
- **Resource handler**: Provides the logic required to service a specific HTTP method for a specific resource template. For example, the logic of the GET HTTP method for the preceding resource template might be:

select empno, ename, dept from emp where empno = :id

• **HTTP operation**: HTTP (HyperText Transport Protocol) defines the standard methods that are supported in Oracle REST Data Services for building RESTful services: GET (retrieve the resource contents), POST (store a new resource), PUT (update an existing resource), and DELETE (remove a resource).

### **See Also:**

- [Structure of RESTful Web Services Video](https://www.youtube.com/watch?v=uLF__snMIWE&t=2s&ab_channel=OracleDatabaseDevelopmentTools)
- Getting Started with RESTful Services

# About the Overview Page

The Overview page provides an overview of the activity in the REST pages.

To navigate to the Overview page, do either of the following:

- In the Launchpad page, select the **Development** tab and click **REST**.
- Click **Selector**  $\equiv$  to display the navigation menu. Under Development, select **REST**.

You can navigate to pages within REST by using the menu in the header: Overview, Modules, AutoREST and Security.

Use **Export Schema** to copy or download all the roles, privileges, modules, REST-enabled objects, and OAuth clients defined in the schema.

The Overview page consists of three sections.

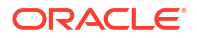

### <span id="page-88-0"></span>**Objects**

Displays the total number of resource modules, schema objects with REST access, roles, privileges, and OAuth clients created. Click the respective card to navigate to the corresponding pages for modules, roles, privileges and OAuth clients.

In the REST pages, the term "object" is used to refer to a module, template, handler, role, privilege, or OAuth Client.

#### **Security**

**Metadata Catalog**: Displays whether access to the ORDS metadata catalog of the schema is protected. The metadata catalog lists all the services in the schema. The user authorization for the metadata catalog is provided at the time of enabling user access.

**Modules**: Displays the number of modules that are published out of the total modules created.

**Module Security**: Displays the number of modules that are protected by a privilege out of the total modules created. A partially secured privilege is where the module is protected both by a privilege and a pattern.

### **Recent Objects**

Displays recently updated or created objects. Each entry has a context menu available at the end of the row. Click **Actions** to access options such as Edit and Delete.

**See Also:**

[Accessing Database Actions](#page-19-0)

# About the AutoREST Page

Use the Automatic Enabling of Schema Objects for REST Access (AutoREST) feature to enable REST access for database objects in the current schema.

Enabling REST access for a schema object such as table, view, function, procedure and package allows it to be accessed through RESTful services. See AutoREST in *Oracle REST Data Services Developer's Guide*

To navigate to the AutoREST page, in the REST Overview page, click **AutoREST** or select **AutoREST** from the menu in the header.

The AutoREST page consists of three parts:

- **Objects**: Displays the number of REST-enabled schema objects that are protected and require authorization out of the total number of schema objects enabled in the schema.
- **AutoREST**: Displays the number of tables and views, packages, procedures and functions that are REST enabled in the schema. Click a card to see the corresponding objects listed below.
- The bottom part of the page lists schema objects based on the selection made in AutoREST. You can view these objects in card view or grid view. The actions available in the context menu for an object are:

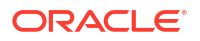

- **Edit**: Edit the Object Alias or Require Authentication fields for the REST enabled object. For a description of the fields, see Enabling REST Access for a Database **Object**
- **Disable**: Disable REST access for the object. See Disabling REST Access for a Database Object
- **Get Curl**: Generate cURL calls for a REST enabled object. See [Generating cURL](#page-90-0) [Requests for a REST-Enabled Database Object](#page-90-0)
- **Export OpenAPI:** Export the object as JSON Open API code.
- **OpenAPI View**: Display the object as a Swagger UI implementation. You can view and execute the handlers, pass parameters to the handlers, and copy or download the responses.

### **See Also:**

- [About the REST Search Toolbar](#page-90-0)
- [About the Overview Page](#page-87-0)

# Enabling REST Access for a Database Object

You can enable REST access for a table, view, materialized view, function, procedure or package.

To REST enable a schema object:

- **1.** In the Navigator tab in the SQL page, right-click an object and select **REST**, then select **Enable**.
- **2.** Enter the following fields:
	- **Object Alias**: Enter another name for the object. For security purposes, it is recommended to use a different name than the actual object name.
	- **Require Authentication**: Select this option to secure the REST endpoint.
	- **Authorization Role** and **Authorization Privilege**: These fields are automatically prefilled.

**Show code**: Select this option to view the PL/SQL code equivalent of the Enable REST Access slider. You can copy and execute this PL/SQL code in the worksheet to perform the same action that occurs when you click **Enable** in the Enable REST Access slider.

**3.** Click **Enable**.

A REST-enabled object is indicated by a **REST Enabled** icon  $\beta$  in the Navigator tab.

# Disabling REST Access for a Database Object

This section describes how to disable REST access for a database object.

- **1.** In the SQL page, in the Navigator tab, right-click the database object that is REST enabled and select **Disable**.
- **2.** You see a prompt to confirm. Click **OK**.

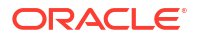

# <span id="page-90-0"></span>Generating cURL Requests for a REST-Enabled Database Object

For a REST-enabled database object, you can generate sample cURL calls for GET, POST, PUT and DELETE requests for the selected object. Use the Copy to Clipboard icon to copy the cURL code.

To view the cURL call for a specific method for the selected object:

- **1.** In the SQL page, in the Navigator tab, right-click the REST-enabled object, select **REST** and then select **cURL command**.
- **2.** Select the HTTP method from the left pane, enter values if required and click **Next** to see the cURL command.

For more information about each HTTP method, see [Examples in Oracle REST Data](https://docs.oracle.com/en/database/oracle/oracle-rest-data-services/20.3/aelig/developing-REST-applications.html#GUID-8701726C-E050-47AA-AD79-3B14396CD23B) [Services](https://docs.oracle.com/en/database/oracle/oracle-rest-data-services/20.3/aelig/developing-REST-applications.html#GUID-8701726C-E050-47AA-AD79-3B14396CD23B).

# About the REST Search Toolbar

This section describes the various options available on the search toolbar in the REST pages. The options selected are saved for your session.

Search by Module, URI Prefix  $Q$  $\triangledown$  Filter by  $\blacktriangledown$  $\downarrow$ <sup>4</sup> Sort By  $\blacktriangledown$ Page Size: 20 +  $\mathcal{O}$ 69 田

**Search**: Performs a search based on the text entered in the field. This field is not case

sensitive. When you start typing in the Search field, the  $\otimes$  icon appears. If you click the icon, the text that you typed is deleted and you can re-enter text again.

**Filter by**: Performs a search based on the filters selected. In the Filter by drop down, first select the column to apply the filter on, and then select the values to search for in that column.

**Sort By**: Sorts the data in ascending or descending based on the columns selected. The columns can be turned on or off. Reset restores the columns to the original state.The sort criteria selected is shown in the upper right corner as Sort By.

**Page Size. First Page, Previous page, Next Page**: Only displayed in the Card View. Enables you to select page size, and move between pages.

*C* Reload: Refreshes the information on the page.

There are two views available:

**Open Card View**: This is the default display view. Information is displayed for each object in a card format. Each card displays associated attributes for the object along with the context menu, which list the actions available for the object.

**ED Open Grid View**: Displays the information for each object in a single row of a table. The last column in each row contains the context menu icon, which shows the actions available for the object.

# Creating RESTful Web Services

Create RESTful web services using the Modules, Templates and Handlers pages.

To create a RESTful web service, you need to:

ORACLE

- Define a resource module
- Define a resource template
- Define one or more resource handlers such as GET, PUT, POST or DELETE. Optionally, define parameters that you need to pass to the resource handler.

The following sections provide information on how to create resource modules, resource templates and resource handlers.

- Managing Resource Modules
- [Managing Resource Templates](#page-94-0)
- [Managing Resource Handlers](#page-96-0)
- **[Example: Inserting a Record using a POST Handler](#page-98-0)**
- [Viewing Resource Handler Details and Managing Parameters](#page-100-0)

**See Also:**

- [REST Workshop Overview Video](https://www.youtube.com/watch?v=Ldvb9Nk_6Jo&ab_channel=OracleDatabaseDevelopmentTools)
- Creating a RESTful Service in *Oracle REST Data Services Quick Start Guide*

# Managing Resource Modules

You can define, edit and delete resource modules in the Modules page.

To navigate to the Modules page, in the REST Overview page, click **Modules** in Objects, or from the menu in the header, select **Modules**.

The module attributes displayed by default in card view are shown in the following figure.

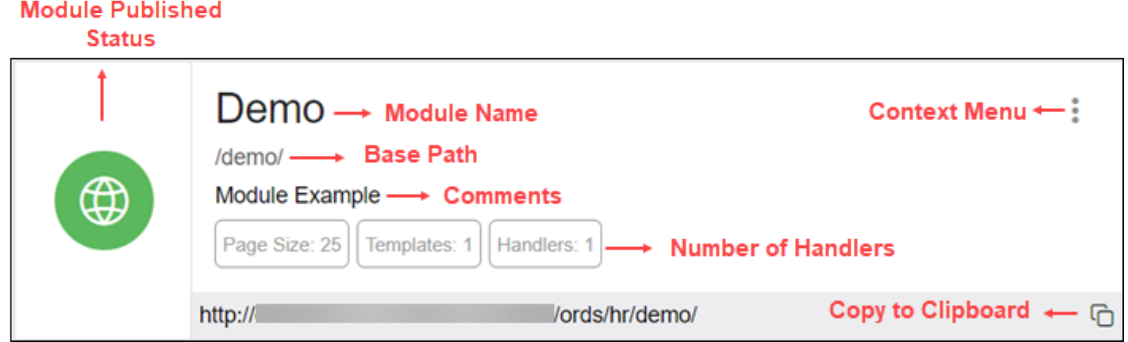

The module status can be published or unpublished. If the status is unpublished, the icon is displayed in a red color.

Click the module name in card view to go to the Templates page for that module. You can also navigate to the Templates page through the context menu.

The actions available in the context menu are:

• [Creating a Resource Module](#page-92-0)

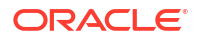

- <span id="page-92-0"></span>• [Importing a Resource Module](#page-93-0)
- [Editing a Resource Module](#page-93-0)
- [Deleting a Resource Module](#page-93-0)
- [Publishing/Unpublishing a Resource Module](#page-93-0)
- **[Exporting a Resource Module](#page-94-0)**
- [Viewing the Module in OpenAPI View](#page-94-0)
- Navigating to the Templates page for a module

**See Also:** [About the REST Search Toolbar](#page-90-0)

### Creating a Resource Module

This section describes how to create a resource module.

- **1.** In the Modules page, click **Create Module**.
- **2.** Enter the following fields. The fields with an asterisk (\*) are mandatory:

### **Module Definition tab**

- **Module Name**: Enter the name of the module. This field is case sensitive.
- **Base Path**: Enter the base of the URI for accessing the RESTful service. For example: hr/ means that all URIs starting with hr/ will be serviced by this resource module. Note the change in the **Preview URL** as you enter the base path.
- **Is Published**: Enable to make the RESTful service available for use.
- **Pagination Size**: Enter or select the number of results to return on each page based on a database query. The default value is 25.
- **Protected By Privilege**: Select a privilege to protect the module from the drop-down list.
- **Comments**: Enter descriptive comments.
- **Go to Module after creation**: Select this option to go to the Templates page after the module is created.

### **Origins Allowed tab**

• Enter origins that are allowed to access the resource templates. Click **Add** (+) to add each origin. For example:

http://example1.org

https://\*.example2.com

**Show code**: Select this option to view the PL/SQL code equivalent of the Create Module slider. You can copy and execute this PL/SQL code in the worksheet to perform the same action that occurs when you click **Create** in the Create Module slider.

**3.** Click **Create**.

The new module is displayed on the Modules page. If you cannot see it, locate the module using the Search field.

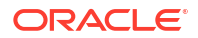

# <span id="page-93-0"></span>Importing a Resource Module

This section describes how to import a resource module.

**Note:**

You can import an OpenAPI version 2.0 or 3.0 document in JSON format only.

- **1.** In the Modules page, at the top right, click **Import Module**.
- **2.** Browse and select the JSON file to import. Click **Open**.

The Import Module slider is displayed with **Base Path** and **Preview URL** fields prefilled. Edit the Base Path as needed. Editing the base path field will also update the base path in the JSON format that is displayed in the slider.

**3.** Click **Import**.

When the module is imported, a privilege configuration is created and set to protect the module. The name of the privilege is generated by using the base path and adding "\_priv" at the end of the base path string and also replacing every slash "/" in the base path to underscore "\_".

**4.** Your module is ready for editing.

After your module is imported, the templates and handlers are created, but the module is not published. You need to supply SQL and PL/SQL blocks for each handler, and publish your module when it is ready for testing or production.

### Editing a Resource Module

This section describes how to edit a resource module.

- **1.** In the Modules page, for the specific module, click and select **Edit**.
- **2.** Edit the required fields and click **Save**. For a description of the fields, see [Creating a](#page-92-0) [Resource Module](#page-92-0).

### Deleting a Resource Module

This section describes how to delete a resource module.

- **1.** In the Modules page, for the specific module, click and select **Delete**. A prompt appears asking you to confirm.
	-
- **2.** Click **OK** to delete.

# Publishing/Unpublishing a Resource Module

This section describes how to make a resource module available or not.

**1.** In the Modules page, for the specific module, click and then select **Publish** or **Unpublish**.

You see a prompt to confirm.

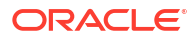

**2.** Click **OK**.

### <span id="page-94-0"></span>Exporting a Resource Module

You can export the PL/SQL source code for the API or Open API (Swagger) JSON code for a resource module or RESTful service. If the module has templates, handlers, parameters, roles, and so on, these objects are also displayed and exported.

- **1.** In the Modules page, for a specific module, click and select **Export Module**.
- **2.** Select **PL/SQL** to copy or export the PL/SQL source for the API. Select **OpenAPI** to copy or export the Open API (Swagger) JSON code for the module.

### **Note:**

A module exported using Open API is always imported with an unpublished status.

**3.** Click **Copy to Clipboard** to copy the code or click **Download** to download to your local computer.

### Viewing the Module in OpenAPI View

This section describes how to open the module in Open API view.

The Open API view option is available for modules that are published and not protected.

- **1.** In the Modules page, for the specific module, click and select **OpenAPI View**.
- **2.** The module is displayed as a Swagger UI implementation.

You can view and execute the handlers, pass parameters to the handlers, and copy or download the responses.

To learn more about Swagger UI implementation, refer to the official [Swagger UI](https://swagger.io/tools/swagger-ui/) website.

# Managing Resource Templates

You can define, edit and delete resource templates for a module in the Templates page.

To navigate to this page, in the Modules page, click **for** a module and select **Templates**, or click the name of the module in card view.

At the top of the page, the module card is available with context menu options such as Edit, Delete, Publish and Export.

The templates attributes displayed by default in card view are shown in the following figure.

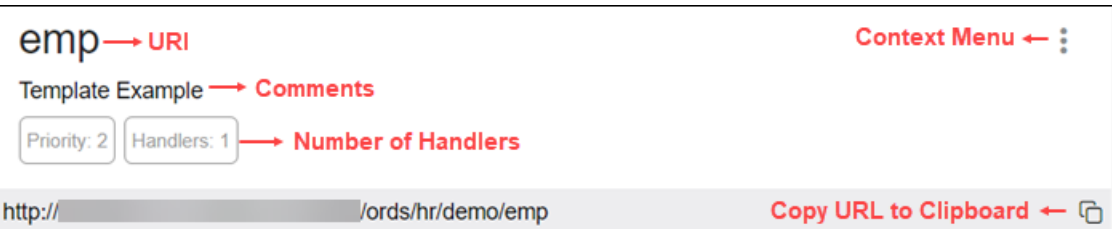

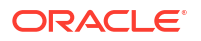

<span id="page-95-0"></span>Click the template name in card view to go to the Handlers page. You can also navigate to the Handlers page through the context menu.

The actions available in the context menu are:

- Creating a Resource Template
- [Editing a Resource Template](#page-96-0)
- [Deleting a Resource Template](#page-96-0)
- Navigating to the Handlers page for the template

### Creating a Resource Template

This section describes how to create a resource template.

- **1.** In the Templates page for a module, click **Create Template**.
- **2.** Enter the following fields. The fields with an asterisk (\*) indicate that they are mandatory:
	- **URI Template**: Enter the URI pattern for the resource template.

For example, a pattern of /objects/:object/:id? will match /objects/emp/101 (matches a request for the item in the emp resource with id of 101) and will also match / objects/emp/ (matches a request for the emp resource, because the :id parameter is annotated with the ? modifier, which indicates that the id parameter is optional).

Note that the **Preview URL** changes as you type the URI template.

- **Priority:** Enter or choose the priority for how the resource template should be evaluated (1 is low priority and 9 is high priority).
- **HTTP Entity Tag Type**: Select the type of entity tag to be used by the resource template. An entity tag is an HTTP Header that acts as a version identifier for a resource.

Options include:

- **Secure HASH (default)**: The contents of the returned resource representation are hashed using a secure digest function to provide a unique fingerprint for a given resource version.
- **Query**: Define a query manually that uniquely identifies a resource version. A manually defined query can often generate an entity tag more efficiently than hashing the entire resource representation.
- **None**: Do not generate an entity tag.
- **Comments:** Enter descriptive comments if any.
- **Go to Handlers after creation**: Select this option to go to the Handlers page after the template is created.

**Show code**: Select this option to view the PL/SQL code equivalent of the Create Template slider. You can copy and execute this PL/SQL code in the worksheet to perform the same action that occurs when you click **Create** in the Create Template slider.

**3.** Click **Create**.

The new template for the module is added to the Templates page.

If "Go to Handlers after creation" is selected, you can use the module name in the breadcrumbs at the top of the page to see the list of templates for the module.

### <span id="page-96-0"></span>Editing a Resource Template

This section describes how to edit a resource template.

- **1.** In the Templates page, for a specific template, click and then select **Edit**.
- **2.** Edit the required fields and click **Save**.

For a description of the fields, see [Creating a Resource Template.](#page-95-0)

### Deleting a Resource Template

This section describes how to delete a resource template.

- **1.** In the Templates page, for a specifc template, click and then select **Delete**. You are prompted to confirm.
- **2.** Click **OK** to delete.

# Managing Resource Handlers

You can create, edit and delete resource handlers for a template in the Handlers page.

To navigate to this page, in the Templates page, click **for a template and select Handlers**, or click the name of the template in card view.

At the top of the page, the template card is available with context menu options such as Edit and Delete.

Tthe handler attributes displayed by default in card view are shown in the following figure.

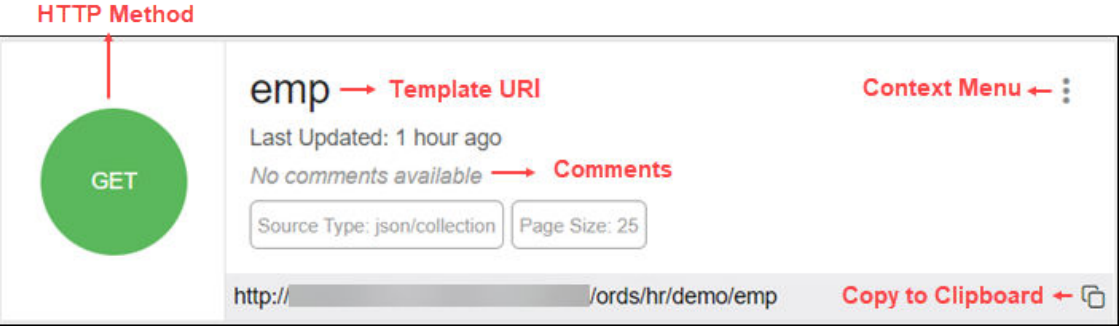

The HTTP Method can be one of the following: GET, PUT, POST and DELETE.

Click the handler name to go to the HTTP method page or you can also navigate to the HTTP method page using the context menu.

The actions available in the context menu are:

• [Creating a Resource Handler](#page-97-0)

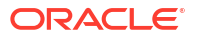

### **Note:**

This option is not available if the template has all four handlers created (GET, POST, PUT, DELETE).

- <span id="page-97-0"></span>• [Editing a Resource Handler](#page-98-0)
- [Deleting a Resource Handler](#page-98-0)
- Navigating to the Handler *HTTP method* page

### Creating a Resource Handler

This section describes how to create a resource handler.

- **1.** In the Handlers page, click **Create Handler**.
- **2.** Specify the properties of the resource handler. The specific options depend on the method type.

### **Handler Definition Tab**

- **Method**: Enter the HTTP request method for this handler: GET (retrieves a representation of a resource), POST (creates a new resource or adds a resource to a collection), PUT (updates an existing resource), or DELETE (deletes an existing resource). Only one handler for each HTTP method is permitted.
- **Items Per Page**: Enter or choose the default pagination size, or the number of rows to return for a database query. This option is only available for GET handlers. If this value is not defined, the number of items per page is the one defined in the module.
- **Source Type**: Select the source implementation for the selected HTTP method. The default is collection query.
	- **Collection Query**: Executes a SQL query and transforms the result set into a **JSON** representation. Available when the HTTP method is GET.
	- **Collection Item**: Executes a SQL query returning one row of data into a **JSON** representation. Available when the HTTP method is GET.
	- **Media**: Executes a SQL Query conforming to a specific format and turns the result set into a **binary** representation with an accompanying HTTP Content-Type header identifying the Internet media type of the representation.
	- **PL/SQL**: Executes an anonymous PL/SQL block and transforms any OUT or IN/OUT parameters into a **JSON** representation.
- **Source**: Enter the SQL query or the PL/SQL block for the HTTP method. In the handler details page, you can test the SQL or PL/SQL handler code in the handler editor.
- **Go to Handler after creation**: Select this option to go to the details page after the handler is created.

### **MIMEs Allowed tab**

Identifies the type of information included in the HTTP Request Body. For example, if the POST Handler is expecting JSON in the request, add "Application/JSON" as the MIME type.

**Show code**: Select this option to view the PL/SQL code equivalent of the Create Handler slider. You can copy and execute this PL/SQL code in the worksheet to perform the same action that occurs when you click **Create** in the Create Handler slider.

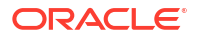

### <span id="page-98-0"></span>**3.** Click **Create**.

The handler is displayed on the Handlers page for the specific template.

You can test the REST service endpoint using a REST client or a command-line tool such as cURL.

### **See Also:**

About cURL and Testing RESTful Services in *Oracle REST Data Services Developer's Guide*.

### Editing a Resource Handler

This section describes how to edit a resource handler.

- **1.** In the Handlers page, for a specific handler, click and then click Details.
- **2.** Edit the required fields and click **Save**.

For a description of the fields, see [Creating a Resource Handler](#page-97-0).

### Deleting a Resource Handler

This section describes how to delete a resource handler.

- **1.** In the Handlers page, for the specific handler, click and then click Delete. You are prompted to confirm.
- **2.** Click **OK** to delete.

# Example: Inserting a Record using a POST Handler

The following example illustrates how to insert a record in the DEPT table.

#### **Prerequisites**

• Using the worksheet in the SQL page, create a **DEPT** table.

```
CREATE TABLE DEPT( 
  DEPTNO number(2,0),<br>DNAME varchar2(14)
            varchar2(14),
  LOC varchar2(13),
   CONSTRAINT PK_DEPT PRIMARY KEY (DEPTNO) 
)
```
- Create a module named **example**. See [Creating a Resource Module](#page-92-0)
- Create a template named **emp/** for the module. See [Creating a Resource Template](#page-95-0) To insert a record:
- **1.** In the Handlers page, click **Create Handler**.
- **2.** Enter the following details:
	- In the **Method** field, select **POST**.
	- In the **Source Type** field, select **PL/SQL**.

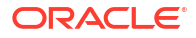

In the **Source** field, enter the following PL/SQL block:

```
DECLARE 
    id number;
BEGIN
    INSERT INTO DEPT (DEPTNO, DNAME, LOC) VALUES 
(:DEPTNO, :DEPTNAME, :DEPTLOC) RETURNING DEPTNO INTO id;
    :status code := 201;
     :forward_location := id;
END;
```
### where

- RETURNING DEPTNO INTO id returns the value assigned to DEPTNO into the variable id.
- : status code is an implicit parameter that is assigned 201 to indicate that the resource is created.
- :forward\_location is an implicit parameter that is assigned the id that contains the value of DEPTNO. This parameter specifies the location to forward a GET request to produce the response for the POST request.
- Ensure **Go to Handler page after creation** is selected.
- In the **MIMEs Allowed** Tab, select **application/json** from the drop-down list and click **Add** +.
- Click **Create**.

The Handler POST page appears.

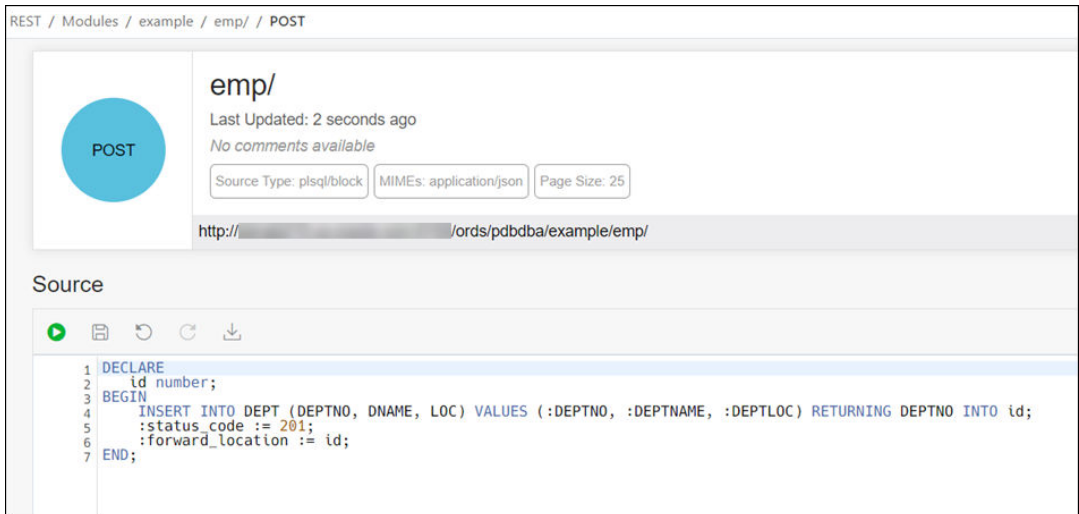

You can test the source code by clicking **Execute** in the Source editor.

**3.** Create a GET resource handler to produce a response for the POST request. In the Example module, create a template named **emp/:id**.

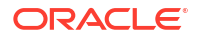

<span id="page-100-0"></span>Create a GET resource handler where **Source Type** is **Collection Item** and **Source** contains the following query:

SELECT \* FROM DEPT WHERE DEPTNO = :id

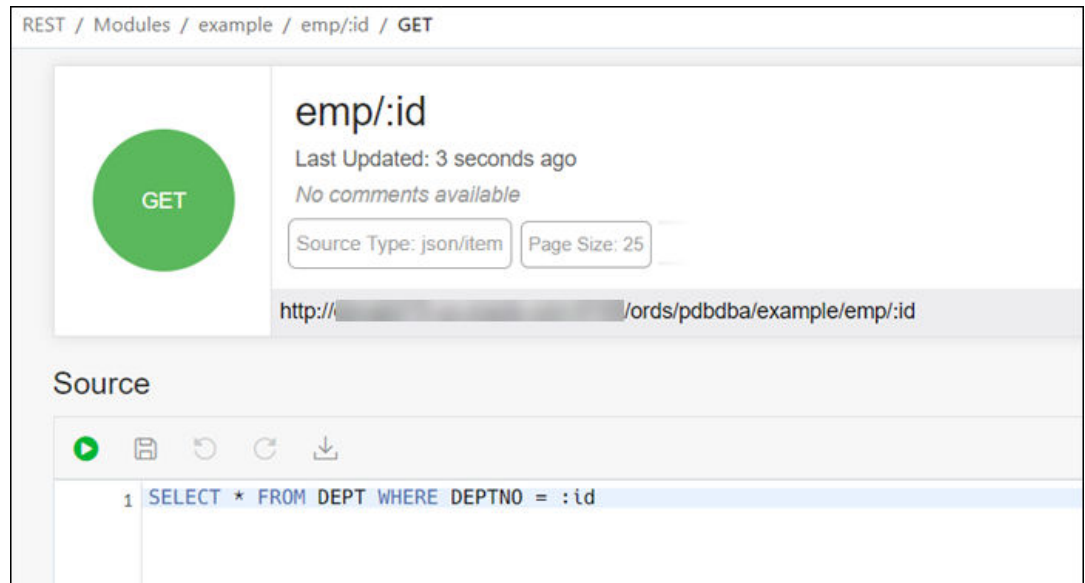

**4.** Test the RESTful service endpoint using the following command in cURL. You can copy the URL (http://xyz.us.comp.com:1234/ords/pdbdba/example/emp) using the Copy to Clipboard icon in the POST handler card at the top.

curl --location --request POST --header "Content-Type: application/json" --data '{"DEPTNO": 54, "DEPTNAME": "HR", "DEPTLOC": "America" }' 'http:// xyz.us.comp.com:1234/ords/pdbdba/example/emp/'

The output is:

{"deptno":54,"dname":"HR","loc":"America","links":[{"rel":"collection", "href":"xyz.us.comp.com:1234/ords/pdbdba/example/emp/"}]}

**5.** In the SQL page, check the DEPT table to see if the new record has been inserted by using the following statement:

SELECT \* FROM DEPT;

# Viewing Resource Handler Details and Managing Parameters

You can view resource handler details and manage parameters in the *HTTP method* page.

To navigate to this page, for a specific handler, click **and then select Details** or click the name of the handler in card view.

At the top of the page, the handler card is available with context menu options such as Edit and Delete.

The Handler *HTTP method* page has two major sections:

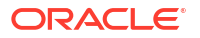

<span id="page-101-0"></span>• A code editor for executing the SQL or PL/SQL source code that was defined in the resource handler. You can execute the code, save, undo, redo, download and clear output. For more information about the editor, see [Executing SQL Statements in the Code Editor.](#page-30-0)

Implicit parameters used in REST service handlers are displayed in a scrolling list towards the right side of the editor. See [Implicit Parameters](#page-102-0)

• A section for managing parameters required for running the HTTP method.

By default, the parameters are displayed in grid view. The attributes displayed on a parameter in card view are shown in the following figure.

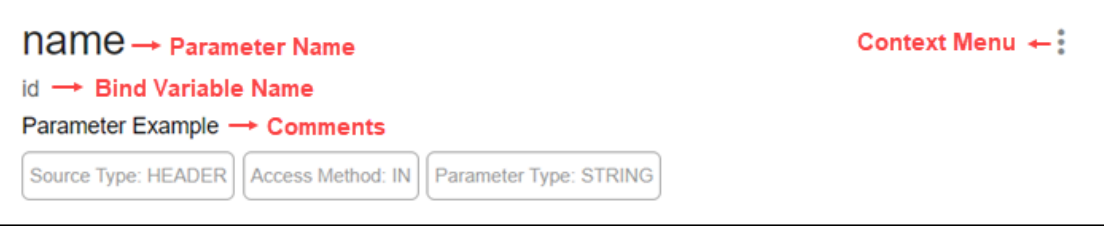

The actions available in the context menu are:

- Creating a Parameter
- [Editing a Parameter](#page-102-0)
- [Deleting a Parameter](#page-102-0)

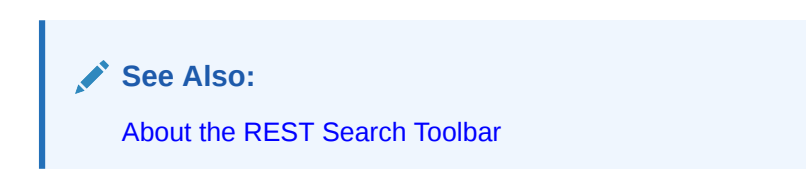

### Creating a Parameter

This section describes how to create a parameter for a resource handler.

- **1.** In the handler *HTTP method* page, click **Create Parameter**.
- **2.** Enter the following fields. The fields with an asterisk (\*) are mandatory:
	- **Parameter Name**: Enter the name of the parameter, as it is named in the URI Template or HTTP Header. The name defines how the parameter is identified in the incoming request or how the parameter is named in the Response.
	- **Bind Variable Name**: Enter the name of the parameter, as it will be referred to in SQL. If NULL is specified, then the parameter is unbound.
	- **Source Type**: Select the type that is identified if the parameter originates in the URI Template or HTTP Header.
	- **Parameter Type:** Select the native type of the parameter.
	- **Access Method**: Select the parameter access method. Indicates if the parameter is an input value, output value, or both.

**Show code**: Select this option to view the PL/SQL code equivalent of the Create Parameter slider. You can copy and execute this PL/SQL code in the worksheet to perform the same action that occurs when you click **Create** in the Create Parameter slider.

### **3.** Click **Create**.

The parameter is added in the Parameters section.

# <span id="page-102-0"></span>Editing a Parameter

This section describes how to edit a parameter.

- **1.** In the Parameters section, for the specific parameter, click and then select Edit.
- **2.** Edit the required fields and click **Save**.

For a description of the fields, see [Creating a Parameter](#page-101-0).

### Deleting a Parameter

This section describes how to delete a parameter.

- **1.** In the Parameters section, for the specific parameter, click and then select **Delete**. You are prompted to confirm.
- **2.** Click **Yes** to delete.

# Implicit Parameters

This section describes the implicit parameters in the Resource Handler Details page. These parameters are automatically added to the resource handlers.

### **Table 3-1 Implicit Parameters**

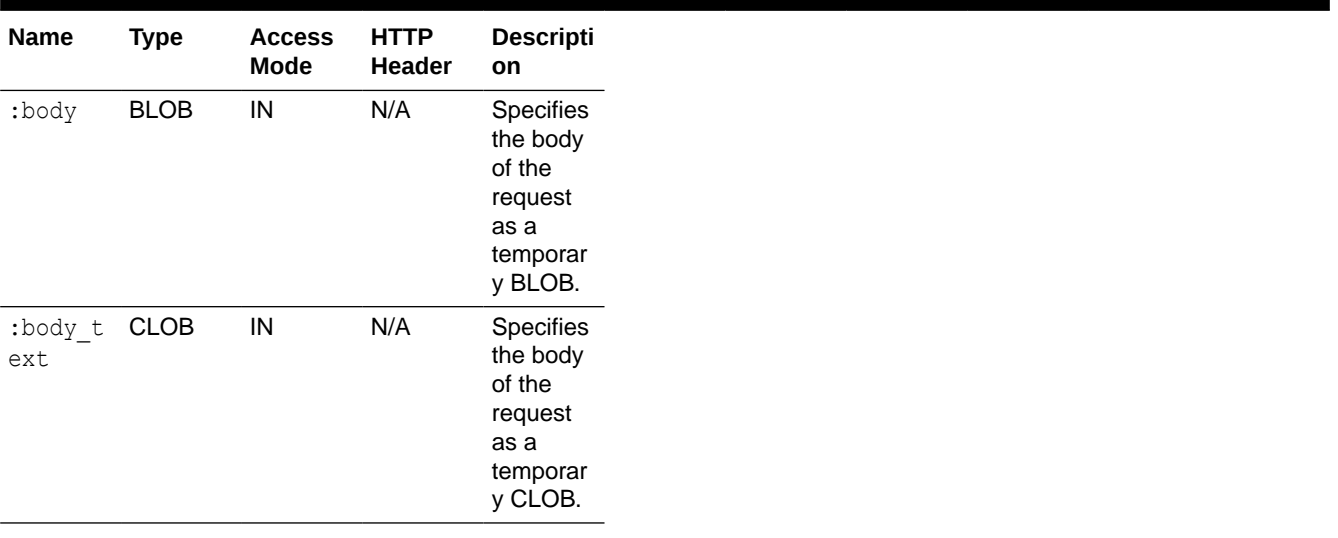

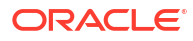

| Name                      | <b>Type</b>        | <b>Access</b><br>Mode | <b>HTTP</b><br>Header                     | <b>Descripti</b><br>on                                                                                                    |
|---------------------------|--------------------|-----------------------|-------------------------------------------|----------------------------------------------------------------------------------------------------|
| :conten<br>t type         | <b>VARCHA</b><br>R | IN                    | Content<br>-Type                          | Specifies<br>the MIME<br>type of<br>the<br>request<br>body, as<br>indicated<br>by the<br>Content-<br>Type<br>request<br>header.                                                           |
| :curren<br>t user         | VARCHA<br>R        | IN                    | N/A                                       | Specifies<br>the<br>authentic<br>ated user<br>for the<br>request. If<br>no user is<br>authentic<br>ated, then<br>the value<br>is set to<br>null.                                          |
| :forwar<br>d locat<br>ion | VARCHA<br>R        | OUT                   | X-ORDS-<br>FORWARD<br><b>LOCATIO</b><br>Ν | Specifies<br>the<br>location<br>where<br>Oracle<br><b>REST</b><br>Data<br>Services<br>must<br>forward a<br><b>GET</b><br>request to<br>produce<br>the<br>response<br>for this<br>request. |
| :fetch<br>offset          | NUMBER IN          |                       | N/A                                       | Specifies<br>the zero-<br>based<br>offset of<br>the first<br>row to be<br>displayed<br>on a<br>page.                                                                                      |

**Table 3-1 (Cont.) Implicit Parameters**

| Name             | <b>Type</b>   | <b>Access</b><br>Mode | HTTP<br>Header | Descripti<br>on                                                                                                    |
|------------------|---------------|-----------------------|----------------|----------------------------------------------------------------------------------------------------|
| :fetch<br>size   | <b>NUMBER</b> | IN                    | N/A            | Specifies<br>the<br>maximum<br>number<br>of rows to<br>be<br>retrieved<br>on a<br>page.                                                                                                    |
| :page o<br>ffset | NUMBER IN     |                       | N/A            | Specifies<br>the zero<br>based<br>page<br>offset in a<br>paginated<br>request.<br>Note:<br>The :pa<br>ge offs<br>et<br>paramete<br>r is<br>deprecate<br>d.<br>Use : row<br>offset<br>paramete<br>r instead. |
| :page s<br>ize   | NUMBER IN     |                       | N/A            | Specifies<br>the<br>maximum<br>number<br>of rows to<br>be<br>retrieved<br>on a<br>page.<br>The :pag<br>e_size<br>paramete<br>r is<br>deprecate<br>d.<br>Use : fet<br>ch_size<br>paramet<br>er<br>instead.   |

**Table 3-1 (Cont.) Implicit Parameters**

| Name               | <b>Type</b> | <b>Access</b><br>Mode | <b>HTTP</b><br><b>Header</b> | <b>Descripti</b><br>on                                                                                             |
|--------------------|-------------|-----------------------|------------------------------|----------------------------------------------------------------------------------------------------|
| : $row_of$<br>fset | NUMBER IN   |                       | N/A                          | Specifies<br>the one-<br>based<br>index of<br>the first<br>row to be<br>displayed<br>in a<br>paginated<br>request. |
| :row co<br>unt     | NUMBER IN   |                       | N/A                          | Specifies<br>the one-<br>based<br>index of<br>the last<br>row to be<br>displayed<br>in a<br>paginated<br>request.  |
| :status<br>_code   | NUMBER OUT  |                       | X-ORDS-<br>STATUS-<br>CODE   | Specifies<br>the HTTP<br>status<br>code for<br>the<br>request.                                                     |

<span id="page-105-0"></span>**Table 3-1 (Cont.) Implicit Parameters**

For more information about the implicit parameters, see *Oracle REST Data Services Developer's Guide*.

# Securing RESTful Web Services

Define roles, privileges and OAuth Clients to ensure authentication and authorization are required for accessing RESTful web services.

To protect a RESTful web service, you need to:

- Create a role
- Create a privilege selecting the role and modules or resources to protect

To enable access to a protected RESTful service using the OAUTH2 Workflow, create an OAuth client using the role and privilege created for protecting the RESTful service.

The following sections provide information on how to create roles, privileges and OAuth clients:

- [Managing Roles](#page-106-0)
- [Managing Privileges](#page-107-0)
- [Managing OAuth Clients](#page-108-0)
- **[Examples](#page-111-0)**

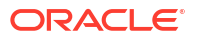

**See Also:**

- **[REST Workshop Overview Video](https://www.youtube.com/watch?v=Ldvb9Nk_6Jo&ab_channel=OracleDatabaseDevelopmentTools)**
- Tutorial for Protecting and Accessing Resources

# <span id="page-106-0"></span>Managing Roles

You can create, edit and delete roles for RESTful services in the Roles page.

To navigate to the Roles page, from the REST Overview page, click **Roles** in Objects, or from the menu in the header, select **Security** and then select **Roles**.

The actions available in the context menu are:

- Creating a Role
- Editing a Role
- [Deleting a Role](#page-107-0)
- [Viewing Assigned Privileges](#page-107-0)

**See Also:** About Users and Roles in *Oracle REST Data Services Developer's Guide*.

# Creating a Role

Create a role with a specific name. After the role is created, you can associate it with a privilege.

- **1.** In the Roles page, click **Create Role**.
- **2.** In the Role Name field, enter the name of the role to create.

**Show code**: Select this option to view the PL/SQL code equivalent of the Create Role slider. You can copy and execute this PL/SQL code in the worksheet to perform the same action that occurs when you click **Create** in the Create Role slider.

**3.** Click **Create**.

The new assigned role is displayed on the Roles page.

### Editing a Role

This section describes how to edit a role.

- **1.** In the Roles page, for the specific role, click **Actions** and select **Edit**.
- **2.** Enter the changes required and click **Save**.

For a description of the fields, see Creating a Role.

# <span id="page-107-0"></span>Deleting a Role

This section describes how to delete a role.

- **1.** In the Roles page, for the specific role, click **Actions** and select **Delete**. You are prompted to confirm.
- **2.** Click **Yes** to delete.

### Viewing Assigned Privileges

This section describes how to view the privileges associated with a role.

In the Roles page, for the specific role, click **Actions and select Details**. The privilges assigned to the role are displayed.

# Managing Privileges

You can create, edit and delete privileges for RESTful services in the Privileges page.

A privilege defines the set of roles, at least one of which an authenticated user must possess to access a RESTful service protected by a privilege.

To navigate to the Privileges page, from the REST Overview page, click **Privileges** in Objects, or from the menu in the header, select **Security** and then select **Privileges**.

The privilege attributes displayed by default in card view are shown in the following figure.

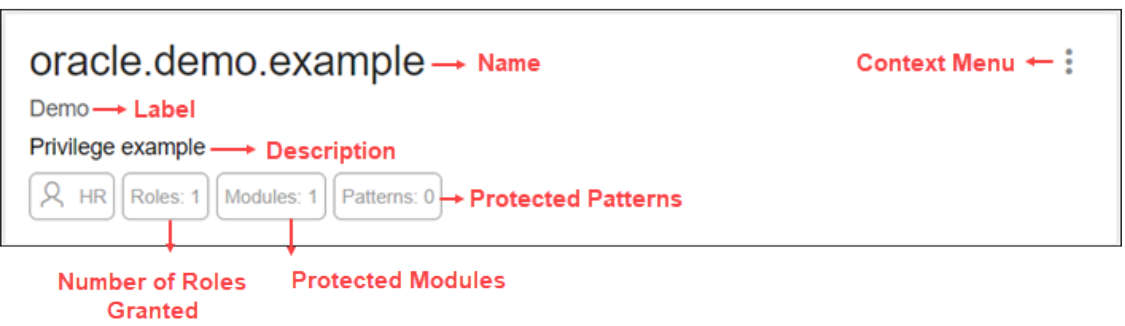

The actions available in the context menu are:

- Creating a Privilege
- [Editing a Privilege](#page-108-0)
- [Deleting a Privilege](#page-108-0)

### Creating a Privilege

This section describes how to create a privilege.

- **1.** In the Privileges page, click **Create Privilege**.
- **2.** Enter the following fields. The fields with an asterisk (\*) are mandatory:

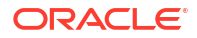
- **Label**: Enter the name of the privilege in a way that it is easy to understand.
- **Name**: Enter a unique name for the privilege.
- **Description**: Enter a brief description of the purpose of the privilege.
- **Comments**: Enter comments.
- **Roles**: Enter one or more roles assigned to the privilege.
- **Protected Modules: Select the modules to protect.**
- **Protected Resources**: Instead of Protected Modules, use the Protect Resources tab to apply security based on a URI pattern.

**Show code**: Select this option to view the PL/SQL code equivalent of the Create Privilege slider. You can copy and execute this PL/SQL code in the worksheet to perform the same action that occurs when you click **Create** in the Create Privilege slider.

**3.** Click **Create**.

The new privilege is displayed on the Privileges page.

## Editing a Privilege

This section describes how to edit a privilege.

- **1.** In the Privileges page, for the specific privilege, click Actions and select Edit.
- **2.** Make the required changes and click **Save**.

For a description of the fields, see [Creating a Privilege.](#page-107-0)

## Deleting a Privilege

This section describes how to delete a privilege.

- **1.** In the Privileges page, for the specific privilege, click **Actions** and select **Delete**.
- **2.** You are prompted to confirm. Click **Yes**.

## Managing OAuth Clients

Using OAuth 2.0-based authentication, you can ensure that your RESTful web services are accessed only by specific users or clients.

OAuth 2.0 is a standard Internet protocol that defines flows to provide conditional and limited access to a RESTful API. For more information, see OAuth-Based Authentication .

You can create, edit and delete OAuth Clients in the OAuth Clients page.

To navigate to the OAuth Clients page, from the REST Overview page, click **Clients** in Objects, or from the menu in the header, select **Security** and then select **OAuth Client**.

The OAuth Client attributes displayed by default in card view are shown in the following figure.

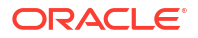

<span id="page-109-0"></span>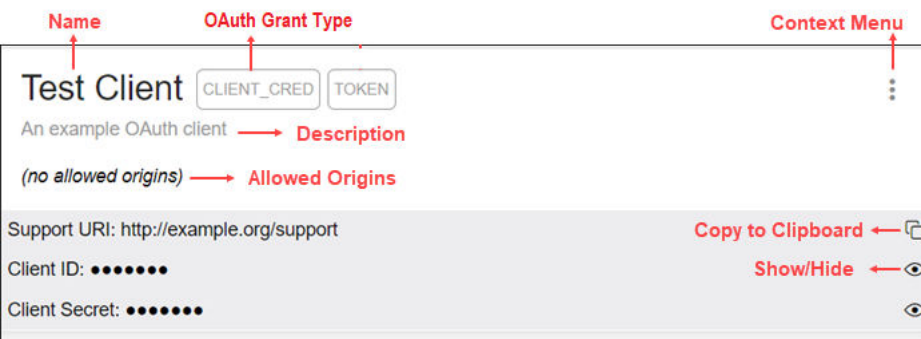

The actions available in the context menu are:

- Creating an OAuth Client
- **[Editing an OAuth Client](#page-110-0)**
- **[Deleting an OAuth Client](#page-110-0)**
- **[Exporting an OAuth Client](#page-110-0)**
- **Get Bearer Token**: Provides the access token to call the RESTful service for Client Credentials and Implicit OAuth grant types. See [Creating an OAuth Client Using the Client](#page-111-0) [Credentials Grant Type](#page-111-0)
- **Auth Details**: Displays the Unique Value and Authorization URI for the Auth Code OAuth grant type. See [Creating an OAuth Client Using the Auth Code Grant Type](#page-112-0)

**See Also:**

Tutorial for Protectinng and Accessing Resources

## Creating an OAuth Client

Creates the OAuth Client and grants the required roles and privileges.

- **1.** In the OAuth Clients page, select **Create OAuth Client**.
- **2.** Enter the following fields. The fields with an asterisk (\*) are mandatory:

### **Client Definition** tab

- **Grant type**: Select the authorization grant type. The options are Client\_Cred, Auth Code, or Implicit. For more information about these grant types, see OAuth Flows in *Oracle REST Data Services Developer's Guide*.
- **Name**: Name of the client.
- **Description**: Description of the purpose of the client.
- **Redirect URI:** Enter the client-controlled URI to which redirect containing an OAuth access token or error will be sent.
- **Support URI:** Enter the URI where end users can contact the client for support. Example: http:// www.myclientdomain.com/support/
- **Support Email**: Enter the email where end users can contact the client for support.

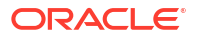

- <span id="page-110-0"></span>• **Logo**: Upload your logo in JPG, BMP or SVG file format. Ensure that the logo is less than 100 KB in size.
- **Roles**: Select roles to be granted.
- **Allowed Origins**: Add the list of URL prefixes.
- **Privileges:** Select privileges that the client wants to access.

**Show code**: Select this option to view the PL/SQL code equivalent of the Create OAuth Client panel. You can copy and execute this PL/SQL code in the worksheet to perform the same action that occurs when you click **Create** in the Create OAuth Client panel.

**3.** Click **Create**.

The OAuth Client registered is displayed on the OAuth Clients page.

The Client ID and Client Secret values represent the secret credentials for the OAuth client. Click **Show/Hide**  $\gg$  to see the values.

Test the secured REST service endpoint using a REST client or the cURL command line tool.

## **See Also:**

Tutorial for Protecting and Accessing Resources in *Oracle REST Data Services Developer's Guide*

## Editing an OAuth Client

This section describes how to edit an OAuth Client.

- 1. In the OAuth Clients page, for the specific client, click Actions and select Edit.
- **2.** Edit the required fields and click **Save**.

For a description of the fields, see [Creating an OAuth Client.](#page-109-0)

## Deleting an OAuth Client

This section describes how to delete an OAuth Client.

- **1.** In the OAuth Clients page, for the specific client, click **Actions a**nd select **Delete**.
- **2.** You are prompted to confirm. Click **Yes**.

## Exporting an OAuth Client

This section describes how to export an OAuth Client.

- **1.** In the OAuth Clients page, for the specific client, click **Actions** and select **Export**.
- **2.** In the OAuth Client panel, click the **Copy** icon or **Download** to copy or download the OAuth Client information.

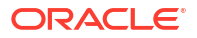

# <span id="page-111-0"></span>Examples

This section provides a few examples on creating an OAuth client with different grant types.

**Topics:**

- Creating an OAuth Client Using the Client Credentials Grant Type
- [Creating an OAuth Client Using the Auth Code Grant Type](#page-112-0)

## Creating an OAuth Client Using the Client Credentials Grant Type

This section describes how to create an OAuth Client using the Client Credential grant type.

Create an OAuth Client for the created module "example" in [Example: Inserting a Record using](#page-98-0) [a POST Handler](#page-98-0). The endpoint for the RESTful service is http://xyz.us.comp.com:1234/ords/ pdbdba/example/emp/.

## **Prerequisites**

Create a role named HR Admin. See [Creating a Role](#page-106-0)

Create a privilege named Example.HR. See [Creating a Privilege](#page-107-0)

- **1.** In the OAuth Clients page, click **Create OAuth Client**.
- **2.** Enter the following fields:
	- In the Grant type field, select **CLIENT\_CRED**.
	- Enter Name, Description, Redirect URI, Support URI and Support Email for your OAuth Client.
	- In the Roles tab, add the created role (HR Admin).
	- In the Privileges tab, add the created privilege (Example.HR).
	- Click **Create**.

The new OAuth Client card appears on the OAuth Clients page.

**3.** Using cURL, test the service endpoint without OAuth credentials.

```
curl --location --request POST --header "Content-Type: application/json" 
--data '{"DEPTNO": 55, "DEPTNAME": "Sales", "DEPTLOC": "Australia" }' 
'http://xyz.us.comp.com:1234/ords/pdbdba/example/emp/'
```
## You see an error.

- **4.** Test the endpoint with OAuth credentials:
	- **a.** To get an access token, select **Get Bearer Token** from the context menu in the OAuth Client card.

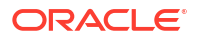

<span id="page-112-0"></span>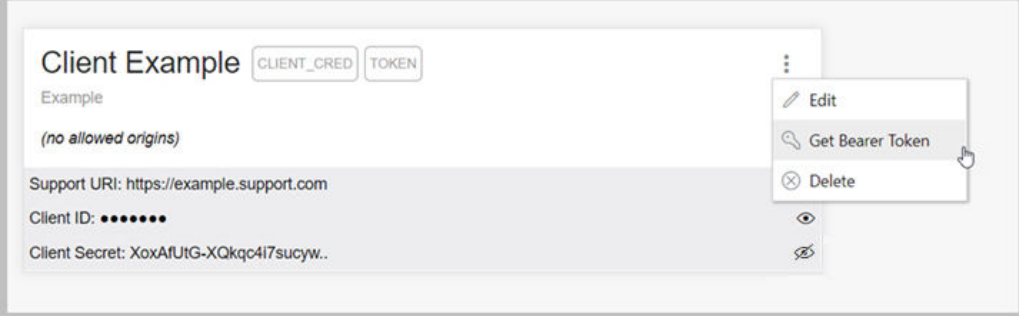

The OAuth Token dialog appears. Use **Copy to Clipboard c** to copy the token.

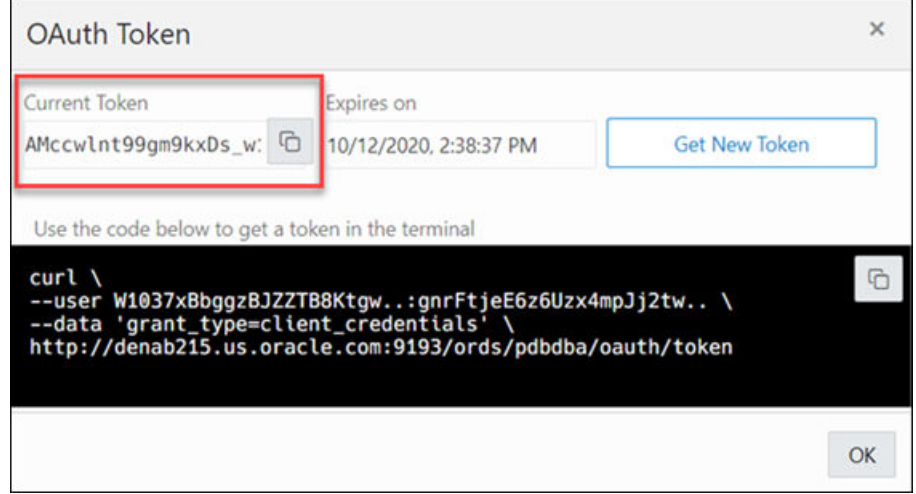

**b.** In cURL, use the bearer access token in the following statement to request the resource:

```
curl -H "Content-Type: application/json" -H "Authorization: Bearer 
AMccwlnt99gm9kxDs_w1DA" --location --request POST --data 
'{"DEPTNO": 55, "DEPTNAME": "Sales", "DEPTLOC": "Australia"}' 'http://
xyz.us.comp.com:1234/ords/pdbdba/example/emp/'
```
### The output shows:

```
{"deptno":55,"dname":"Sales","loc":"Australia","links":
[{"rel":"collection",
"href":"http://xyz.us.comp.com:1234/ords/pdbdba/example/emp/"}]}
```
**5.** In the SQL page, you can verify the new record that has been inserted in the DEPT table by using the following statement:

SELECT \* FROM DEPT;

## Creating an OAuth Client Using the Auth Code Grant Type

This section describes how to create an OAuth Client using the Auth Code grant type.

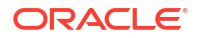

- **1.** In the OAuth Clients page, click **Create OAuth Client**.
- **2.** Enter the following fields:
	- In the **Grant type** field, select **Auth Code**.
	- Enter **Name**, **Description**, **Redirect URI**, **Support URI** and **Support Email** for your OAuth Client.
	- In the **Roles** tab, add the relevant roles.
	- In the **Privileges** tab, add the relevant privileges.
	- Click **Create**.

The new OAuth Client card appears on the OAuth Clients page.

**3.** In the OAuth Client card, click the **Actions** icon and select **Auth Details**.

The Unique Value and Authorization URI appears.

- **4.** In the Authorization URI field, click the **Open in New Tab** icon. A new window is displayed with an Unauthorized error message along with a Sign In link.
- **5.** Click **Sign in** and enter your login credentials again.
- **6.** You are prompted to approve the request to access the protected URI. Click **Approve**.

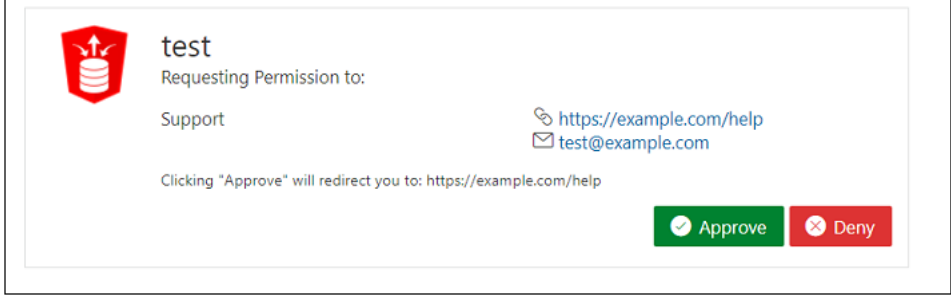

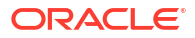

# 4 The JSON Page

## **Note:**

Available for Oracle Database release 19c and later releases and only if you signed in as a database user with the **SODA\_APP** role.

Use the JSON page in Database Actions to view and manage JSON collections, search for collection items using Query-by-Example (QBE), create JSON search indexes and display data guide diagrams for collections.

To navigate to the JSON page, do either of the following:

- In the Launchpad page, select the **Development** tab and click **JSON**.
- $\text{Click } \text{Selector } \equiv \text{to display~$  to display the navigation menu. Under **Development**, select **JSON**.

### **Topics**

- About the JSON User Interface
- [Managing JSON Collections](#page-117-0)
- [About Querying Documents in a Collection](#page-120-0)
- [Creating Indexes for JSON Collections](#page-124-0)
- [Creating Relational Views of JSON Documents](#page-126-0)
- [Viewing the JSON Data Guide Diagram for a Collection](#page-127-0)

## **See Also:**

SODA Overview in *[Oracle Database Introduction to Simple Oracle Document Access](https://docs.oracle.com/en/database/oracle/simple-oracle-document-access/adsdi/overview-soda.html#GUID-BE42F8D3-B86B-43B4-B2A3-5760A4DF79FB) [\(SODA\)](https://docs.oracle.com/en/database/oracle/simple-oracle-document-access/adsdi/overview-soda.html#GUID-BE42F8D3-B86B-43B4-B2A3-5760A4DF79FB)*

# About the JSON User Interface

The JSON user interface consists of the left pane for listing and searching saved collections and the right pane for viewing and managing documents in a collection.

## **Listing and Searching JSON Collections**

The following figure shows the main items in the left pane of the JSON page.

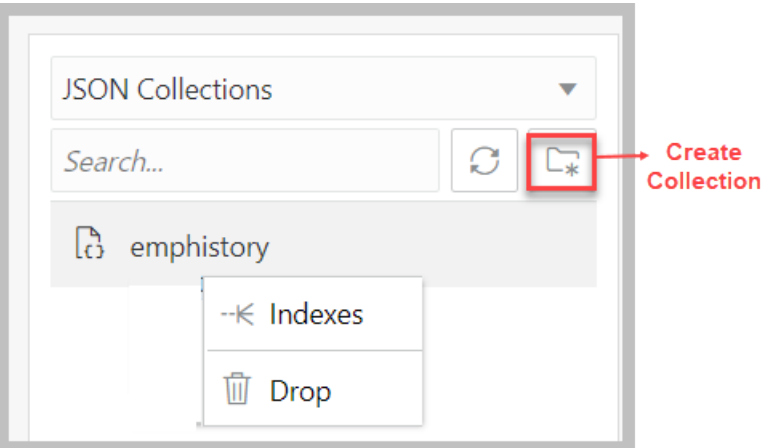

Select the appropriate option in the drop-down list to display saved JSON collections or recently accessed JSON collections.

The search functionality is not case-sensitive, retrieves all matching entries, and does not require the use of wildcard characters.

Click the Create Collection icon to create a new collection. See [Creating a Collection](#page-117-0)

Right-click a collection name to open the context menu. The available options are:

- **Indexes**: Enables you to view existing JSON indexes and create search, functional or spatial indexes.
- **Drop**: Removes the collection from the database completely.

## **Viewing the Contents of a Collection**

When a specific collection is selected in the left pane, the JSON documents that belong to the collection are displayed in the lower part of the right pane. The top part of the right pane contains the JSON editor where you can run queries for filtering or sorting the documents.

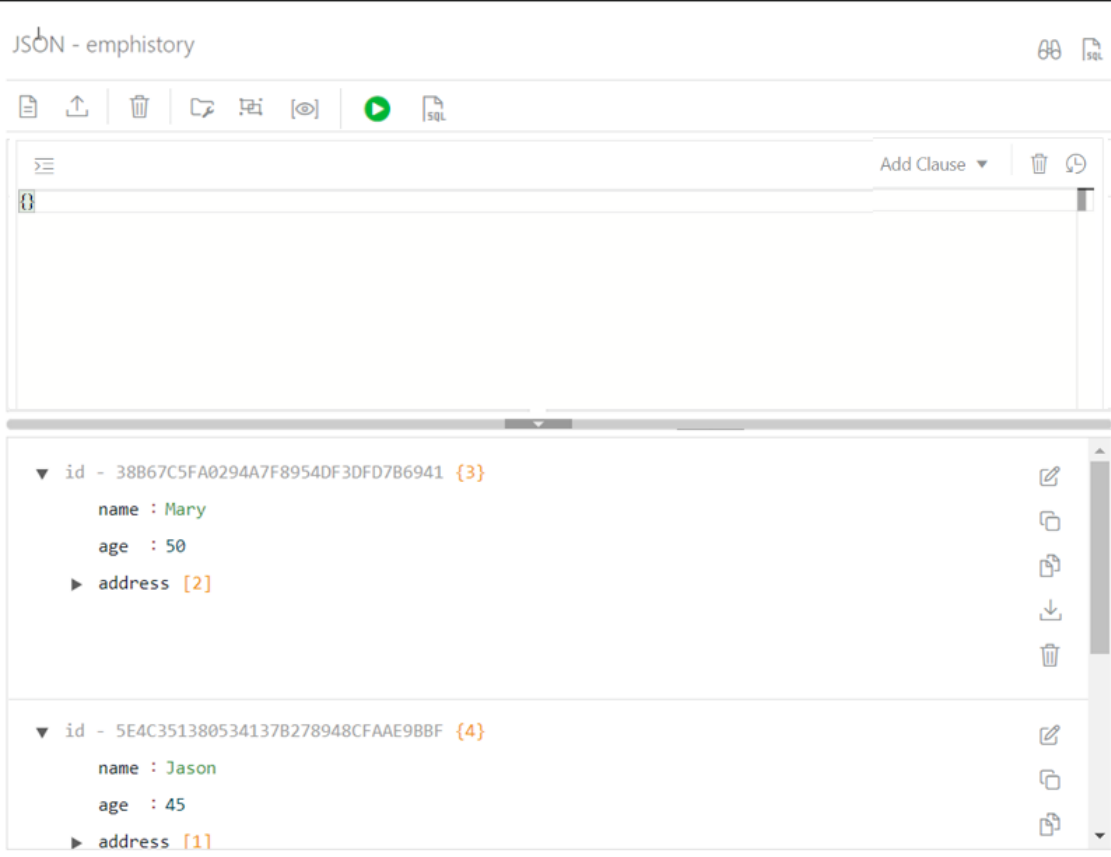

The two icons in the right corner are:

- **Tour**  $\theta$ . Starts the JSON tour, which provides information about the features available.
- **Go to SQL** sq. Navigates to the SQL page.

The icons in the toolbar are:

- **New JSON Document**  $\Xi$ : Adds a new document to the collection. See [About Adding or](#page-118-0) [Editing a JSON Document](#page-118-0)
- **Import Document(s)**  $\mathbb{L}$ : Imports one or more existing JSON files from your local computer into the collection.
- **Delete All Documents in the list**  $\overline{10}$ : Deletes all JSON documents in the collection that match the current QBE search string. If the current string is {}, then all the documents in the collection are deleted.
- **Collection Details**  $\mathbb{F}$ : Enables you to view collection properties, JSON data guide (if created) and related statistics if they are gathered, size of search index, and page for managing JSON indexes.
- **Diagram**  $\overline{H}$ : Displays the the JSON data guide as a diagram in a hierarchical format. See [Viewing the JSON Data Guide Diagram for a Collection](#page-127-0)
- **New Collection View**<sup>[oo]</sup>: Creates relational views of documents in a collection.

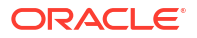

- <span id="page-117-0"></span>**Run Query**  $\triangleright$ : Filters documents using the QBE condition entered in the JSON editor. See [About Querying Documents in a Collection](#page-120-0)
- **View Collection SQL** sal: Displays the JSON collection in SQL format. You can execute the SQL code, download it or copy to clipboard.

Each JSON document has the following icons:

- **Edit Document 2**: Edits the JSON document. See [About Adding or Editing a JSON](#page-118-0) **[Document](#page-118-0)**
- **Clone Document** *C*: Creates a clone of the document.
- **Copy Document <b>E**: Copies the document to the clipboard.
- **Export Document**  $\triangle$ : Downloads the document as a .JSON file.
- **Delete Document** : Deletes the document.

# Managing JSON Collections

You can add, view or drop collections, or browse, add, edit and delete JSON documents in a collection.

- **Create a Collection**: See Creating a Collection
- **Add or Edit Documents in a Collection**: See [About Adding or Editing a JSON Document](#page-118-0)
- **View Documents in a Collection**: Select the collection name in the left pane. The documents in the collection are displayed in the right pane.
- **View Collection Details**: Select the specific collection in the left pane, and then click

**Collection Details**  $\Box$  in the right pane toolbar to view collection properties, JSON data guide (if created) and related statistics if gathered, the size of search index, and the page for managing JSON indexes.

• **Drop a Collection**: Right-click a collection name in the left pane to open the context menu. Select **Drop** to remove the collection from the database completely.

# Creating a Collection

This section describes how to create a collection.

- **1.** When you navigate to the JSON page:
	- If there are no collections created, you see the JSON home page. Click **Create Collection**.
	- If there are existing collections available, then in the left pane, click **Create Collection**  $\Box$
- **2.** Enter the collection name, which is case sensitive.
- **3.** If the **MongoDB Compatible** option is selected, then the document IDs will be Embedded IDs.
	- Document IDs are part of the JSON document (field name is " id"). If an aid field is missing, it is generated and added to the JSON document.
	- This collection is MongoDB compatible. MongoDB drivers connecting to the MongoDB API for the Oracle Database can read and write to this collection.
- <span id="page-118-0"></span>• To use these collections from SODA, you need a SODA driver that supports the EMBEDDED OID key assignment method.
- This method is documented as EMBEDDED OID.
- The name of the content column (the column where JSON documents are stored) in the underlying table is DATA.

Out of line IDs:

- SODA always generates the ID for a new document.
- The ID is not embedded in the JSON document but stored separately.
- MongoDB drivers connecting to the MongoDB API for the Oracle Database can only read from this collection.
- This method is documented as UUID.
- The name of the content column in the underlying table is JSON\_DOCUMENT.
- **4.** Click **Create** to create the collection.

Click **Cancel** or press the **Esc** key to cancel the collection.

## **See Also:**

[SODA Collection Metadata Components in](https://docs.oracle.com/en/database/oracle/simple-oracle-document-access/adsdi/soda-collection-metadata-components-reference.html#GUID-49EFF3D3-9FAB-4DA6-BDE2-2650383566A3) *Oracle Database Introduction to Simple [Oracle Document Access \(SODA\)](https://docs.oracle.com/en/database/oracle/simple-oracle-document-access/adsdi/soda-collection-metadata-components-reference.html#GUID-49EFF3D3-9FAB-4DA6-BDE2-2650383566A3)*

# About Adding or Editing a JSON Document

You can add and edit JSON documents using the JSON editor.

To add a document, click **New JSON Document**  $\Box$  in the right pane toolbar for a specific collection. In the JSON editor, you can copy and paste the JSON document or use the Import icon to import the JSON document.

To edit a document, click **Edit Document** in the document card.

The following figure shows an open document in the JSON editor.

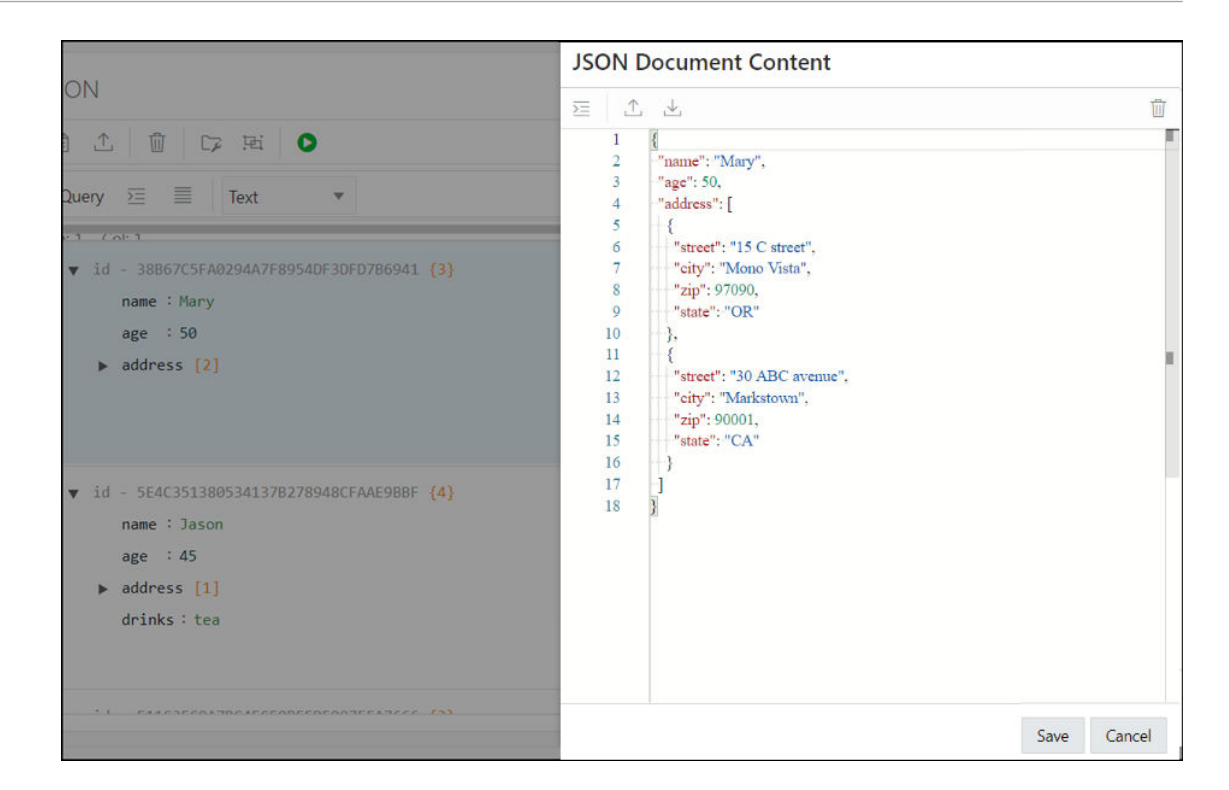

# About Database Differences in JSON Documents

You can find differences in a JSON document that has been edited from two different connections.

At the time of saving an edited document, you are notified that there are differences between your edited document and the instance of the document in the database. The differences are also highlighted enabling a quick review.

Click **Overwrite** if you prefer to overwrite the changes to the document instance in the database.

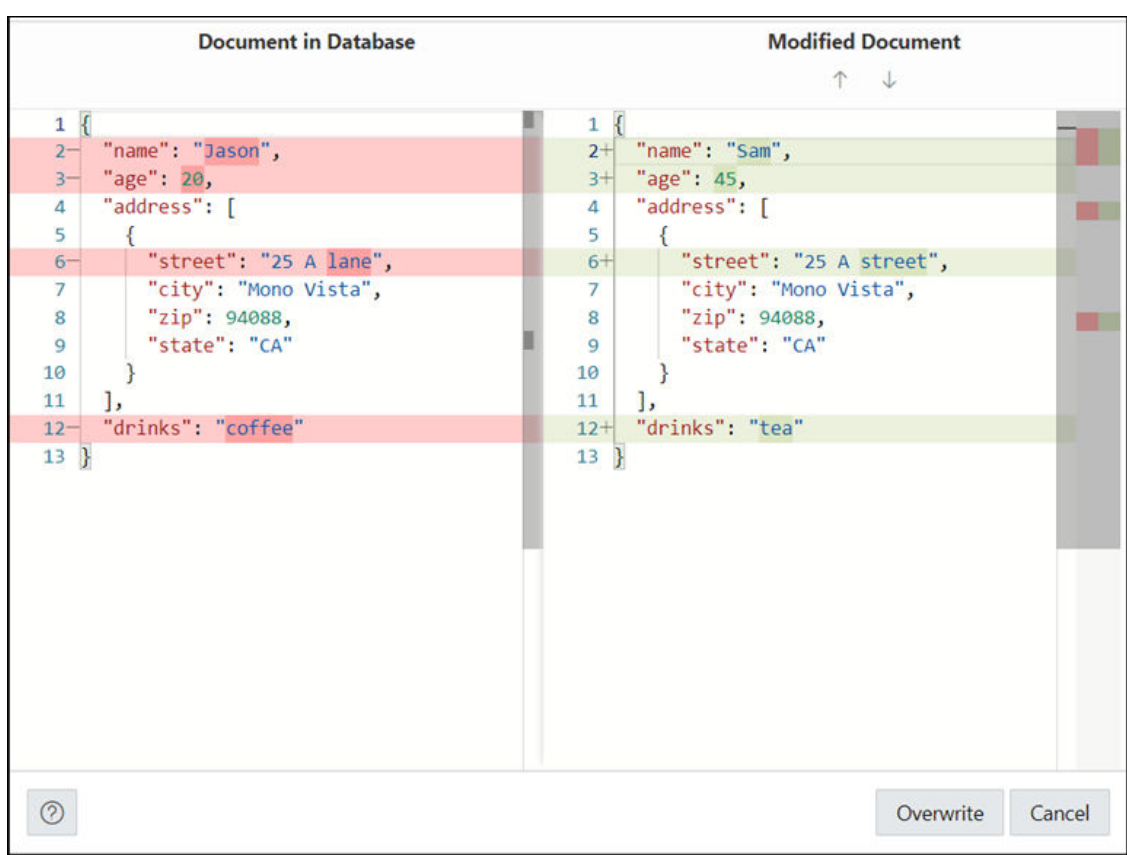

### <span id="page-120-0"></span>**Figure 4-1 Differences in the Document Displayed**

# About Querying Documents in a Collection

You can search for one or more documents in a collection by using a filter specification or Query-by-Example (QBE).

A QBE is a pattern expressed in JSON. You use it to select, from a collection, the JSON documents whose content matches it, meaning that the condition expressed by the pattern evaluates to true for the content of only those documents. For more information about QBEs and how to use them, see Overview of SODA QBEs in *Oracle Database Introduction to Simple Oracle Document Access (SODA)*.

For a specific collection, enter the QBE string in the JSON editor. For example, to select documents where the name is Mary, enter {"name":"Mary"} and then click **Run Query**, as shown in [Figure 4-2.](#page-121-0) The results of the query are displayed in the lower right pane.

The editor offers a comprehensive list of commands available through the Command Palette. To open the Command Palette, press **Ctrl+Shift+P**. For a list of keyboard shortcut keys, see [Keyboard Shortcuts.](#page-33-0)

An error in the query is signified by a red dot in the left gutter and a squiggle line beneath the specific text. When you hover over it, you see a pop-up displaying possible fixes for resolving the error.

You can set editor preferences using the **Preferences** option in the top-right user drop-down list on the header. Some of the available options are Theme (Light, Dark and High contrast dark), Font size and family, Tab size, Word wrap, Ruler, Line numbers and so on.

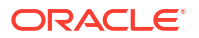

<span id="page-121-0"></span>The icons above the editor are:

- **Format JSON data**  $\overline{\ge}$ : Enables indentation and line feeds for the QBE string.
- **Add Clause**: Adds a formatted template of the \$orderby or \$patch clause to the QBE string.
- $\cdot$  **Clear**  $\overline{w}$ : Clears the current QBE string.
- **History**  $\bigcirc$ : Retrieves previous QBE search strings.

### **Figure 4-2 QBE String in JSON Editor**

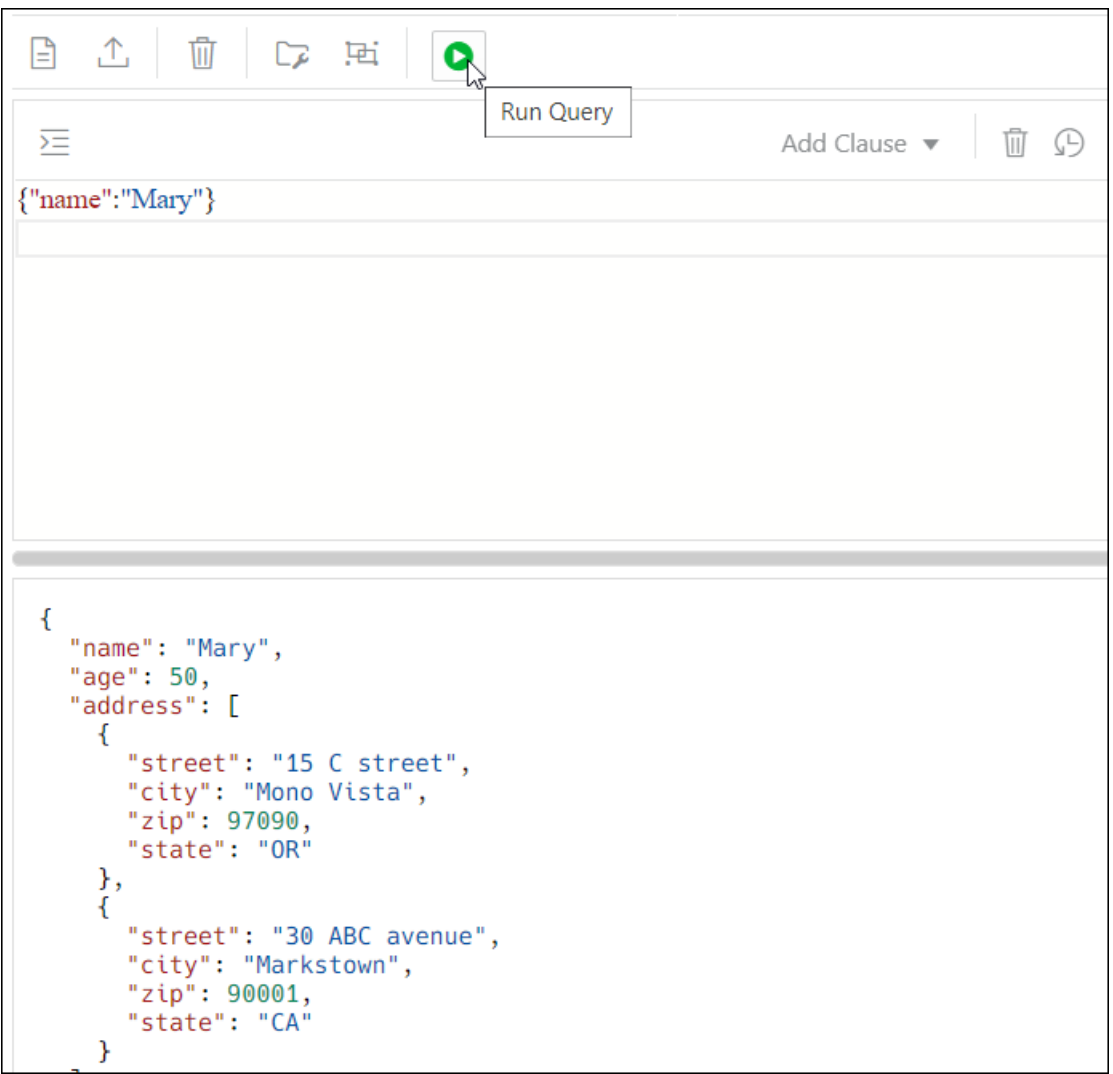

The QBE expression must be a valid JSON object and can contain \$query and \$orderby or \$patch clauses. The QBE expression is treated as a \$query clause if there are no clauses defined. Starting with the \$query clause, add the \$orderby or \$patch clause later using the **Add Clause** list. The content is transformed and a template for the \$orderby and \$patch clause is provided. You need to set correct values in the templates. See [Using the In-Context](#page-123-0) [Autocomplete Feature in the JSON Editor](#page-123-0)

For example, this is a simple filtering query:

ORACLE<sup>®</sup>

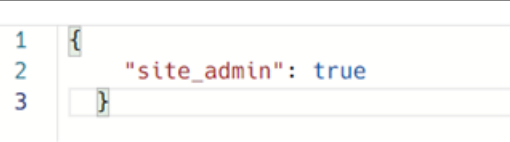

After the \$orderby clause is added using Add Clause, you see the following entry:

```
Add Clause v
       \{\mathbf{1}$orderby
 \overline{2}"$query": {
 3
                   "site_admin": true
                                                                                                   $patch
             },
 \overline{4}5
             "$orderby": {
 6\phantom{1}6"$fields": [
 \overline{7}€
 8
                               "path": "",
                               "datatype": "varchar2",
 \overline{9}"order": "asc"
10
11\mathcal{F}12J,
13
                   "$scalarRequired": false,
14
                   "$lax": false
15
             \mathbf{r}16
       \mathbf{R}
```
After the \$patch clause is added, the query changes to:

```
Add Clause v
 \overline{1}\mathbf{f}$orderby
 \overline{2}"$query": {
 \overline{3}"site_admin": true
                                                                                                                        $patch
 \overline{4}},
 5
               "$patch": [
 6\overline{6}\mathcal{L}"op": "test"
 \overline{7}\overline{\mathbf{8}}},
 \overline{Q}\mathbf{f}10
                           "path": "/"
11
                    },
12\mathcal{L}"value": ""
13
                    \mathcal{F}14
15
              ı,
16
               "$orderby": {
                     "$fields": [
17
18
                           \mathbf{f}19
                                  "path": "",
20"datatype": "varchar2",
                                  "order": "asc"
2122F
23
                     1,
24"$scalarRequired": false,
25
                     "$lax": false
26
              ł
27\left.\rule{0pt}{12pt}\right.
```
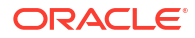

# <span id="page-123-0"></span>Using the In-Context Autocomplete Feature in the JSON Editor

If you press **Ctrl+Space**, the editor provides you with a context-aware list of options from which you can select and autocomplete at the insertion point.

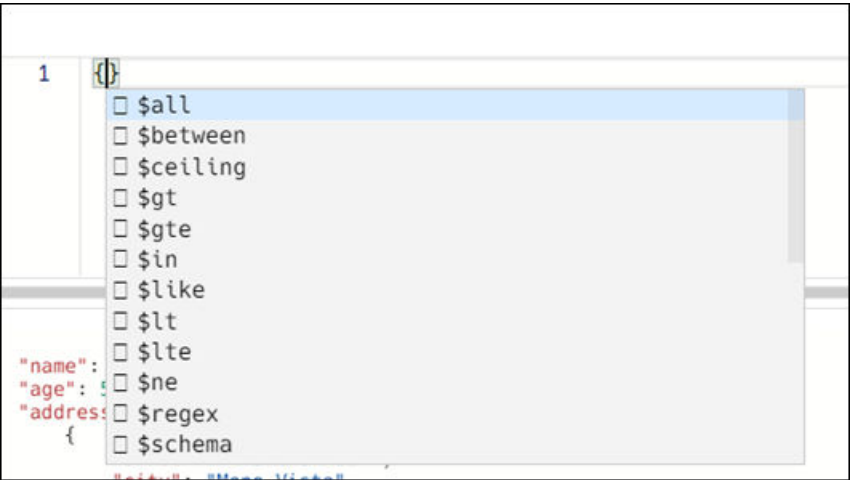

The following types of information appear in the list:

### • **Filter comparison clauses**

A template is available for each clause and it is inserted at the cursor position. For example, when you select the \$between clause from the autocomplete list, you see the following entry in the editor:

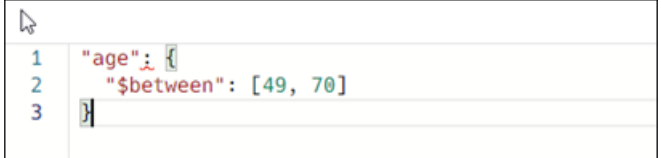

where age is the property name and 49 and 70 are values. These are parameters that you can edit and they appear highlighted. You can type or use the autocomplete help to edit the property name. Press the **Tab** key to move to the next parameter.

## • **Property names from JSON documents in the collection**

There are two sources for property names from JSON documents:

- If a search index is created with support for data guide, then the JSON data guide from the database dictionary is scanned for property names.
- Property names that are collected from viewed or edited documents are presented. It is possible that the property names are a subset from the whole namespace.

Based on the type of property, the related template is inserted and the cursor is positioned at the expected place for insertion. The following is a list of property types, their templates and the corresponding cursor position for each:

– Object

```
"ShippingInstructions.Address": {
<cursor_here>
}
```
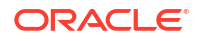

<span id="page-124-0"></span>**Array** 

```
"LineItems": [<cursor here>]
```
**String** 

"LineItems[\*].Part.Description": "<cursor\_here>]"

– Number

```
"PONumber": 0
```
– Boolean

"site admin": true

When the cursor is between double quotes ("") and autocompletion is activated, then only the property name is inserted without templates or additional double quotes.

# Creating Indexes for JSON Collections

You can create indexes for JSON collections in the JSON page.

**See Also:** Indexes for JSON Data in *Oracle Database JSON Developer's Guide*

## **Open the Indexes Pane**

In the JSON left pane, right-click the collection, and select **Indexes**.

The Indexes pane lists the existing indexes for the collection. Select the index row to display more information.

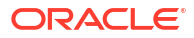

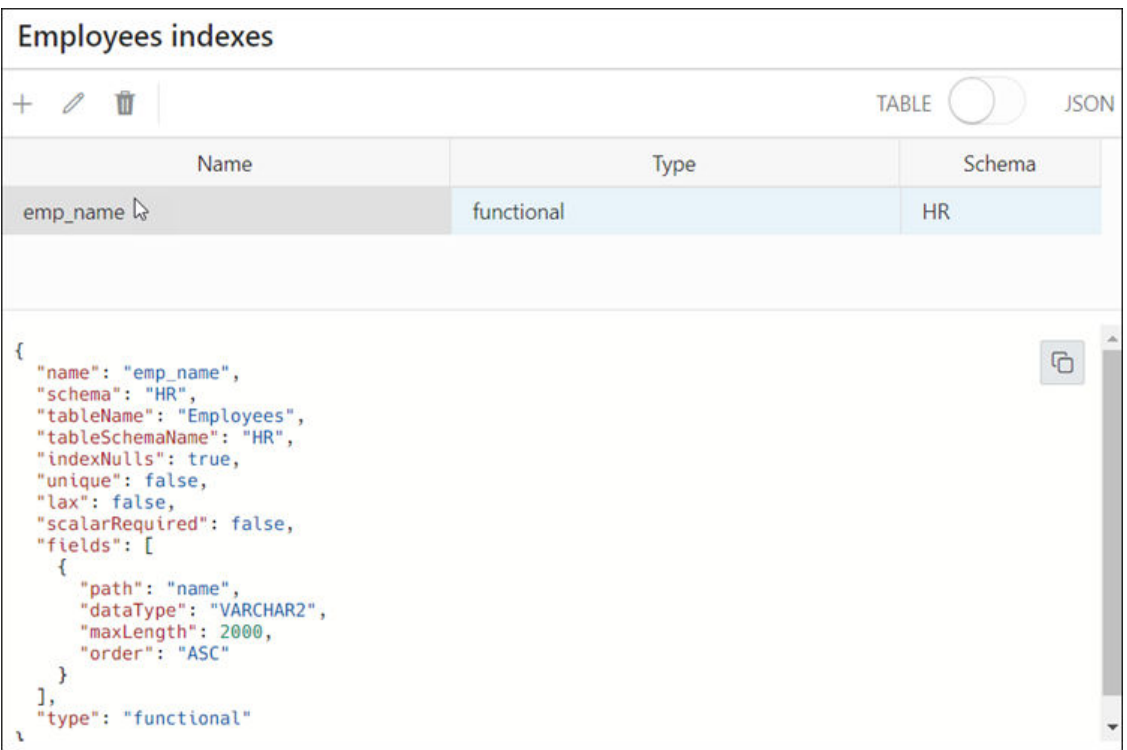

The icons at the top are **Add JSON Index**, **Edit JSON Index**, and **Delete JSON Index**.

The properties of the selected index appear in JSON format below the listed indexes. Select **JSON** from the TABLE - JSON option to view all indexes in JSON presentation.

## **Create an Index**

- **1.** Click the + **New JSON Index** icon. The New Index pane appears.
- **2.** Enter the following fields to create an index:

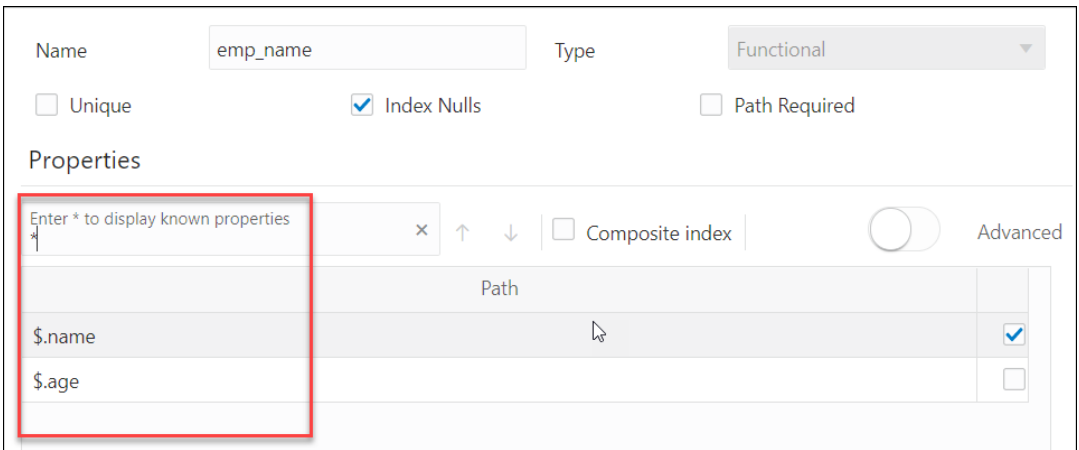

- **Name**: Enter a name for the index.
- **Type:** Select the index type from the drop-down list. The different options are Functional, Spatial and Search. Based on the index type selected, the corresponding options appear.

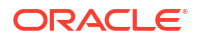

- <span id="page-126-0"></span>• For a functional type index, the fields to enter are:
	- **Unique**: Select this option to make all indexed values unique.
	- Index Nulls: Select this option to use the index in Order By queries.
	- Path Required: Select this option if the path must select a scalar value, even a JSON null value.
	- **Properties**: Type the property that you want to index on, or Type **\*** to display all available document properties in the collection. To select a property, select the checkbox in the respective row.

```
Note:
```
You cannot index properties in arrays.

- **Composite Index**: Select this option if you want to use more than one property.
- **Advanced**: Select this option to change the storage properties of the indexed property. For each property, you can change the type (varchar2, number, date or timestamp), maximum length for indexing (for character properties), and sort order.
- For search index, the options are:
	- **Dataguide off-on**: Select **on** to create JSON data guide for collection.
	- **Text Search off-on**: Select **on** to index all properties in documents to support fulltext search based on string equality (every property is treated as string)
	- **Range Search off-on**: Select **on** to support range search when string-range search or temporal search (equality or range) is required.
- Spatial index is used to index GeoJSON geographic data. The selected property should be of GeoJSON type. See [Using GeoJSON Geographic Data](https://docs.oracle.com/en/database/oracle/oracle-database/21/adjsn/using-GeoJSON-geographic-data.html#GUID-2AD827B4-871E-4652-87F3-AC33FE7839AE)

For spatial index, the options are:

- Path Required: Select this option if the path must select a value, even if it is a JSON null value.
- **Lax**: Select this option if the targeted field does not need to be present or does not have a GeoJSON geometry object as its value.

## **Note:**

You cannot enable **Path Required** and **Lax** at the same time.

**3.** Click **Create**. A notification is displayed indicating that the index is created and the Indexes pane is populated.

# Creating Relational Views of JSON Documents

You can create relational views of JSON documents.

- **1.** In the JSON page, click  $[<sup>③</sup>]$  **New Collection View** in the right pane.
- **2.** Enter the following fields:
	- **View Name**: Enter a name for the view.

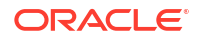

<span id="page-127-0"></span>• **Select columns to add**: Click in this field to view the list of available properties and to select the required properties, adding them one at a time. Alternatively, select **Add All** to add all objects and arrays with all their properties. Select one or several properties and move them up or down to position them in the resulting view. Objects and arrays are moved or deleted together with all their properties.

You can edit the Column Name attribute for each column, and for string types, you can also edit the Length attribute. Precision and scale can be set for numeric properties, for example, (10,2).

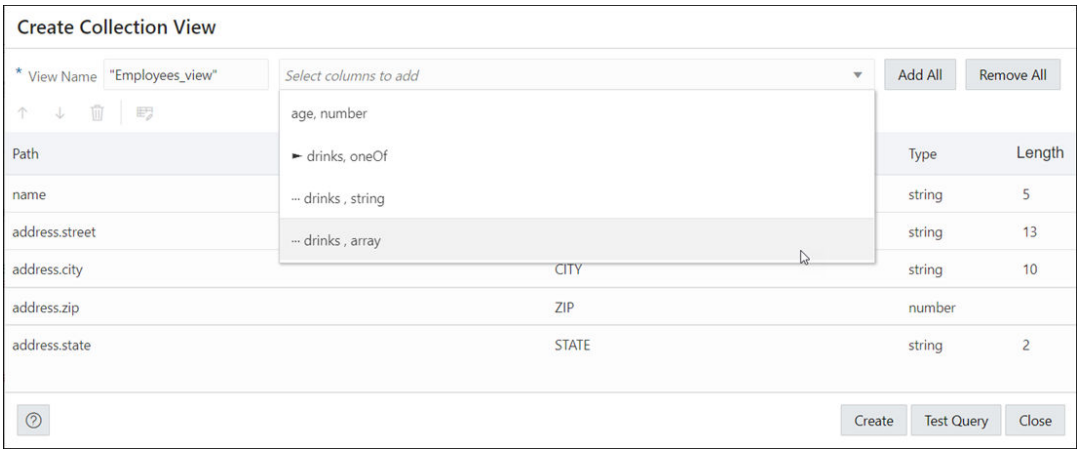

**3.** Click **Test Query** to review the DDL statements before creating the view.

Click **Create** to create the view, or click **Definition** to return to the previous screen and make changes to the corresponding attributes.

The created view is now available in the SQL page.

# Viewing the JSON Data Guide Diagram for a Collection

The diagram view displays the JSON data guide for a collection as a hierarchical structure using a format similar to entity-relationship diagrams.

The JSON data guide represents the JSON schema for documents that have a column with JSON content.

In the diagram, arrays are presented as one-to-many relationships, contained objects as oneto-one relationships, and "oneOf" constructs as a box that surrounds possible choices.

Click **Diagram** in the right pane toolbar to display the JSON data guide diagram for a specific collection.

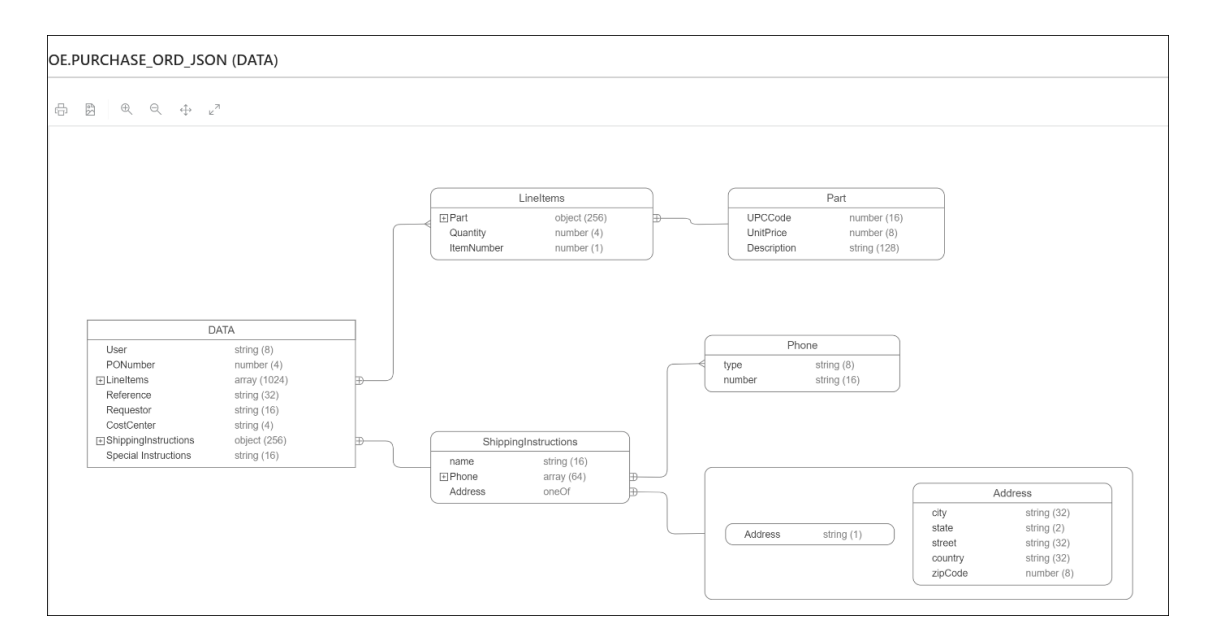

The icons in the toolbar are Print Diagram, Save to SVG format. Zoom In, Zoom Out, Fit Screen and Actual Size.

**AND READER See Also:** JSON Data Guide in *Oracle Database JSON Developer's Guide*

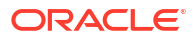

# 5 The Charts and Dashboards Page

Charts enable you to create charts from the database. The chart is constructed using the input SQL command. Dashboards enable you to group charts together to create reports.

To navigate to the Charts and Dashboards page, do either of the following:

- In the Launchpad page, select the **Development** tab and click **Charts**.
- $\mathsf{Click}$  **Selector**  $\equiv$  to display the navigation menu. Under Development, select **Charts**.

#### **Topics**

- **Overview**
- [Creating or Editing a Chart](#page-130-0)
- [Example: Creating and Editing a Chart](#page-131-0)
- [Creating or Editing a Dashboard](#page-134-0)

# **Overview**

This section describes the layout of the main Charts and Dashboards page.

To navigate to the Charts and Dashboards page, do either of the following:

The upper right corner has two icons:

- **Tour**: Provides a guided tour of charts and dashboards highlighting salient features and providing information that is useful if you are new to the interface.
- **Create**: Creates a new chart or dashboard. See [Creating or Editing a Chart](#page-130-0) and [Creating](#page-134-0) [or Editing a Dashboard](#page-134-0)

This page consists of two sections:

- **Charts and Dashboards**: Displays the total number of charts and dashboards created. Click the respective card to view the charts or dashboards created in the section below.
- Displays the charts or dashboards created in the default card format.

The actions available for a chart or dashboard are:

- **View Chart/Dashboard**: To view the chart or dashboard on a different page.
- **Edit**: To make changes to the chart or dashboard.
- **Unpublish**: To make the chart or dashboard unavailable for use.
- **Go to module definition**: To show the module definition in the REST Modules page.
- **Delete**: To delete the chart or dashboard.

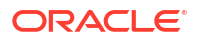

# <span id="page-130-0"></span>Creating or Editing a Chart

You can create or edit a chart to visualize data using SQL commands.

To create a new chart, click **Create Chart**. To edit a chart, click the context menu icon and select **Edit**.

Enter the following details:

- **1. Name:** Enter a name for the chart.
- **2. Description:** Enter a description for the chart.
- **3. Protected by Privilege:** Select an available privilege from the drop-down list to enable only those with this privilege to securely access the chart.
- **4. Published:** When enabled, you can share and access the chart externally.

## **Note:**

You can also protect a chart by protecting the corresponding module using the REST pages. For more information, see [Editing a Resource Module](#page-93-0). When a chart is protected, a user must authenticate before viewing the chart.

- **5.** Click **Next**.
- **6.** Enter the SQL statement in the command editor on the left. Ensure that you do not end the SQL statement with a semicolon.

The chart settings are automatically updated in the **Chart Definition** section on the right.

**7.** Edit/Update the chart settings in the **Chart Definition** section. The fields in the mapping section varies according to the **Chart Type** selected.

When the **Chart Type** selected is one of the following: *Area Chart*, *Bar Chart*, *Line Chart*, or *Line with Area Chart*, the mappings displayed are as follows:

- **Orientation**: Choose between horizontal and vertical orientation types from the dropdown list.
- **X axis label and Y axis label**: Optionally enter labels for X axis and Y axis.
- **Label**: The label is auto-generated from the SQL statement which represents the X axis.
- **Value**: The Value is auto-generated from the SQL statement which represents the Y axis (the values to be plotted on the chart).
- **Refresh Columns:** Refresh the data of all the columns selected in the SQL statement.
- **Coordinate System**: Choose between Cartesian and Polar coordinate systems from the drop-down list.
- **Sorting**: Choose a sorting type (ascending, descending, off) for plotting the values. If selected, the Sorting value overrides the order specified by the ORDER BY clause in the SQL statement. For a large amount of data, Oracle recommends using the ORDER BY clause to sort data.

When the **Chart Type** selected is one of the following: *Pie Chart*, *Pyramid Chart*, or *Funnel Chart*, the mappings displayed are as follows:

• **Style**: Select from either 2D or 3D styles.

- <span id="page-131-0"></span>• **Series ID:** The Series ID is auto-generated from the SOL statement which represents the category to be plotted.
- **Value**: The Value is auto-generated from the SQL statement which represents the values to be plotted for each category.

**Preview/Auto-preview**: Click preview to view the changes made to the chart. If Autopreview is checked, the changes to the chart are refreshed automatically.

- **8.** The **Chart** tab at the bottom displays the chart.
- **9.** The **Data** tab at the bottom displays the data resulting from the SQL command.
- **10.** Click **Create** to create the chart, or click **Save** when editing the chart.

## **Note:**

Due to browser resource restrictions, the preview of charts is limited to 3000 rows from your SQL query results. However, once you create a chart, all the data is rendered in the standalone view.

# Example: Creating and Editing a Chart

This section provides an example of creating and editing a chart.

## **Creating a Chart**

The following example shows how to create a chart to understand the cumulative salary earned by each job category.

- **1.** Navigate to the **Charts** page from Database Actions homepage.
- **2.** Click **Create Chart**.
- **3.** Enter the details of the chart as follows:
	- **Name:** Total Salary by Job Category
	- **Description**: The cumulative salary earned by each job category.
	- **Chart Definition**:
		- **SQL Statement**:

```
SELECT SUM(SALARY), JOB_ID
FROM EMPLOYEES
GROUP BY JOB_ID
```
- **Chart Type**: Area Chart
- **Orientation**: Vertical
- **X axis label**: Job Category
- **Y axis label**: Total Salary
- **Label**: JOB ID (VARCHAR2)
- **Value**: SUM(SALARY) (NUMBER)
- **Coordinate system**: Cartesian

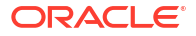

- **Sorting**: Off
- Click **Preview** in the Mapping section to preview the chart below.

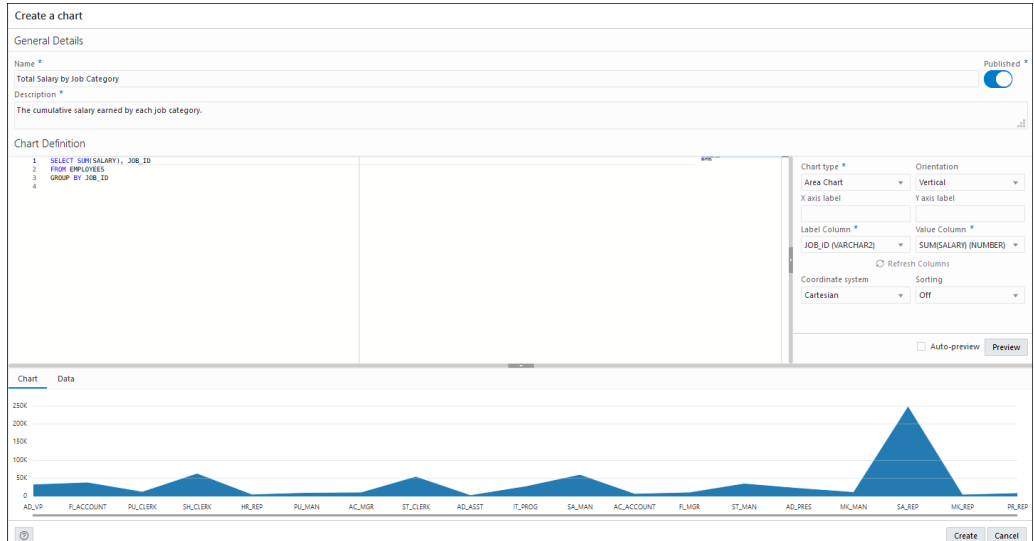

• Change the **Chart Type** to *Bar Chart*, **Sorting** to *Descending* and click **Preview** to view the updated chart.

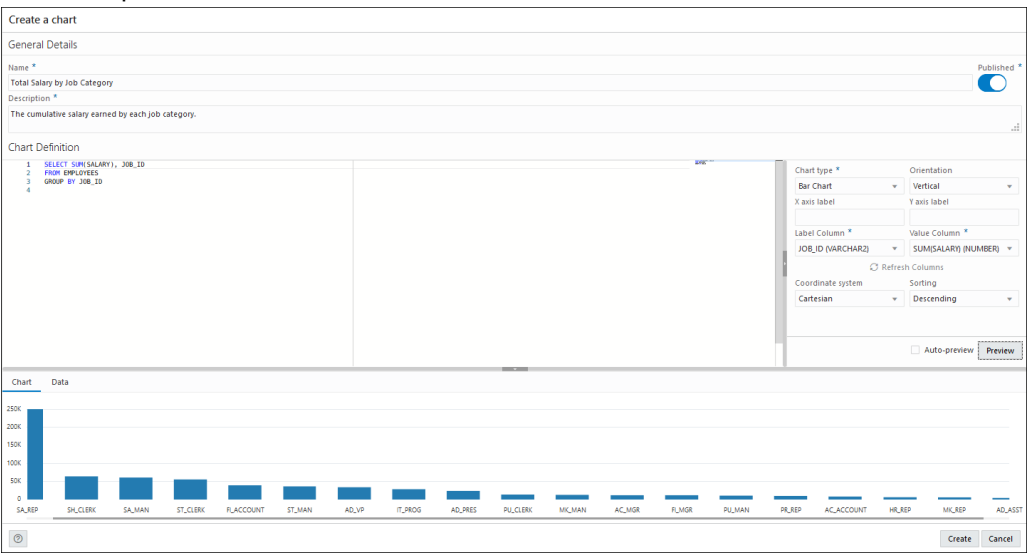

**4.** Click **Create** to create the chart. A confirmation notification is displayed and the chart card is visible in the Charts page.

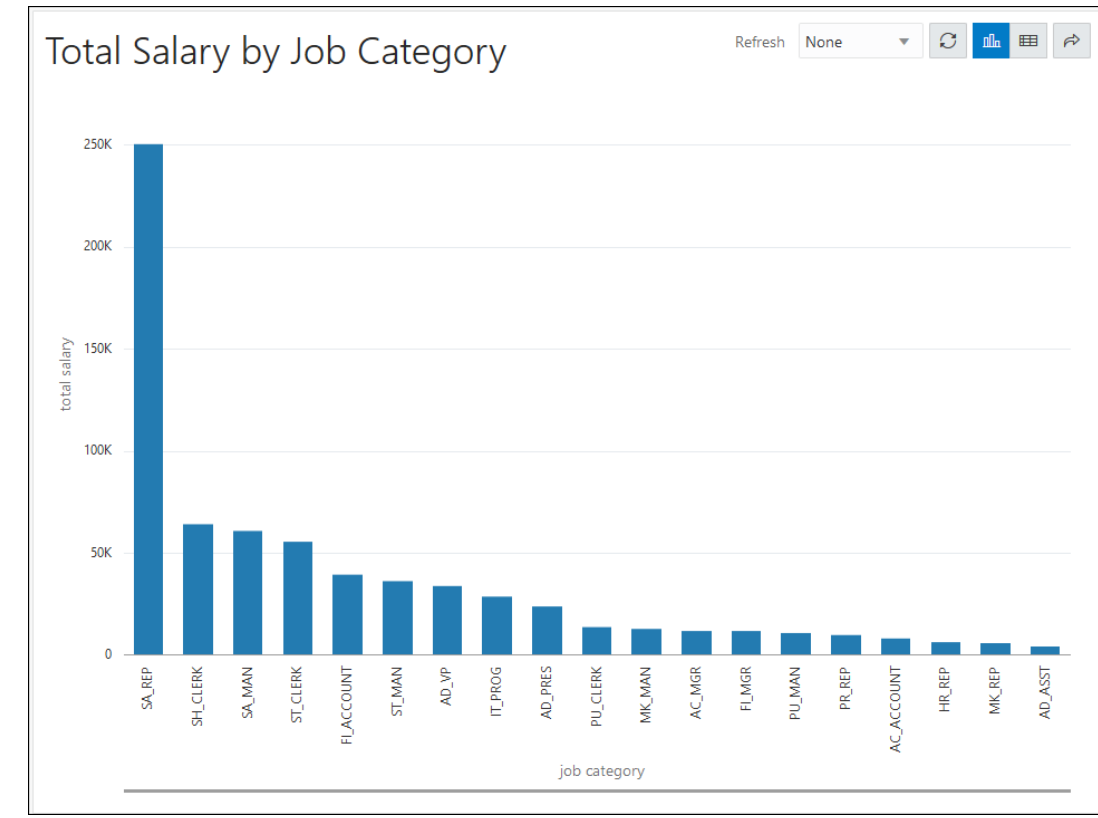

**5.** Click the Selector **and select View Chart** to view the chart in a new tab.

## **Editing a Chart**

The following example edits the chart created in the previous section.

**1.** Click the Selector and select **Edit** to edit the chart.

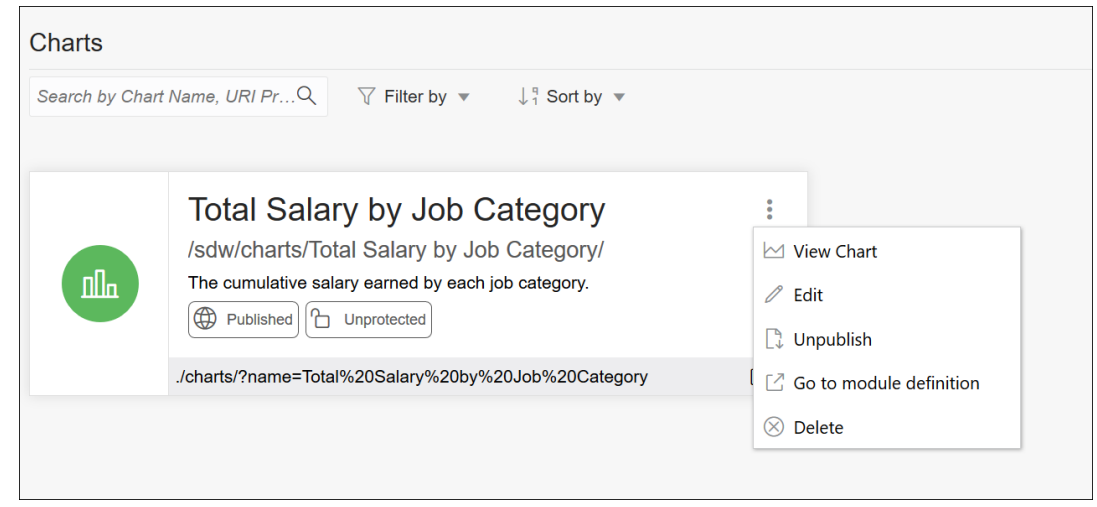

**2.** In the Mapping section, change the **Chart Type** to *Pie Chart* and **Style** to *3D*.

<span id="page-134-0"></span>**3.** Click **Preview** to view the updated chart.

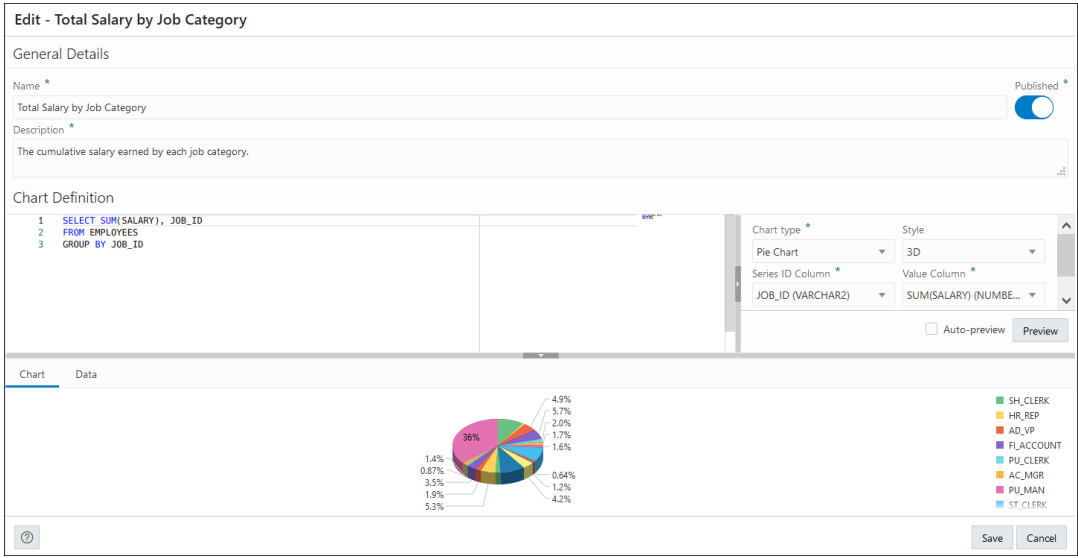

- **4.** Click **Save**.
- **5.** Click the Selector **and select View Chart** to view the updated chart in a new tab.

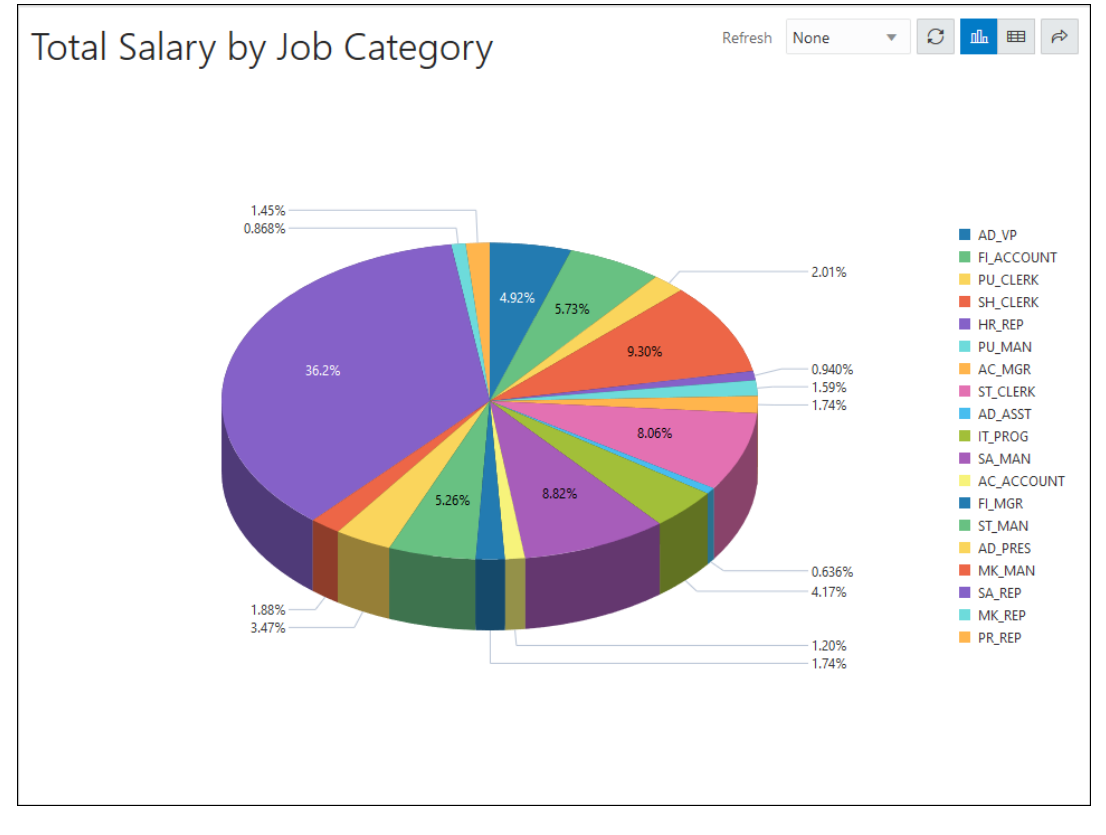

# Creating or Editing a Dashboard

This section describes the steps to create or edit a dashboard.

To create a dashboard, in the Charts and Dashboard page, at the top right, click **Create** and then select **New Dashboard**.

To edit a dashboard, click the Actions icon and select **Edit**.

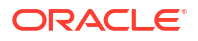

- **1.** In the Create a Dashboard pane, enter or edit the following fields:
	- **Name**: Enter a name for the dashboard.
	- **Published:** Select this option to make the dashboard available for use.
	- **Description**: Enter a description for the dashboard.
	- **Protected by Privilege**: Select an available privilege from the drop-down list to enable only those with this privilege to securely access the dashboard.
	- **Go to Dashboard details after creation**: Select this option to go to the main Charts and Dashboards page after creating the dashboard.
- **2.** Click **Create** or click **Save**, if editing. The Layout page is displayed
- **3.** In the Layout page, you can add charts and design the layout for the dashboard. Click **Add Chart**.
	- In the **Select Chart** pane, for the **Selection** tab, select the chart to add from the dropdown list.

You can select the **Custom** option and enter a URL for the chart from your schema or from a different schema. The URL must point to the REST Module root, for example, http://xxxx.oracle.com:1234/ords/hr/sdw/charts/Chart01/. Also, you need to have the associated privileges to view the chart.

A preview of the selected chart is displayed. You can change the refresh rate of the chart, display the chart in Chart or tabular format, or share the chart by copying the URL.

• In the **Settings** tab, select **Chart** and **Data Grid** to enable both views for the chart. By default, the Chart view is displayed in Preview.

#### **4.** Click **Create**.

The chart is added to the Layout section.

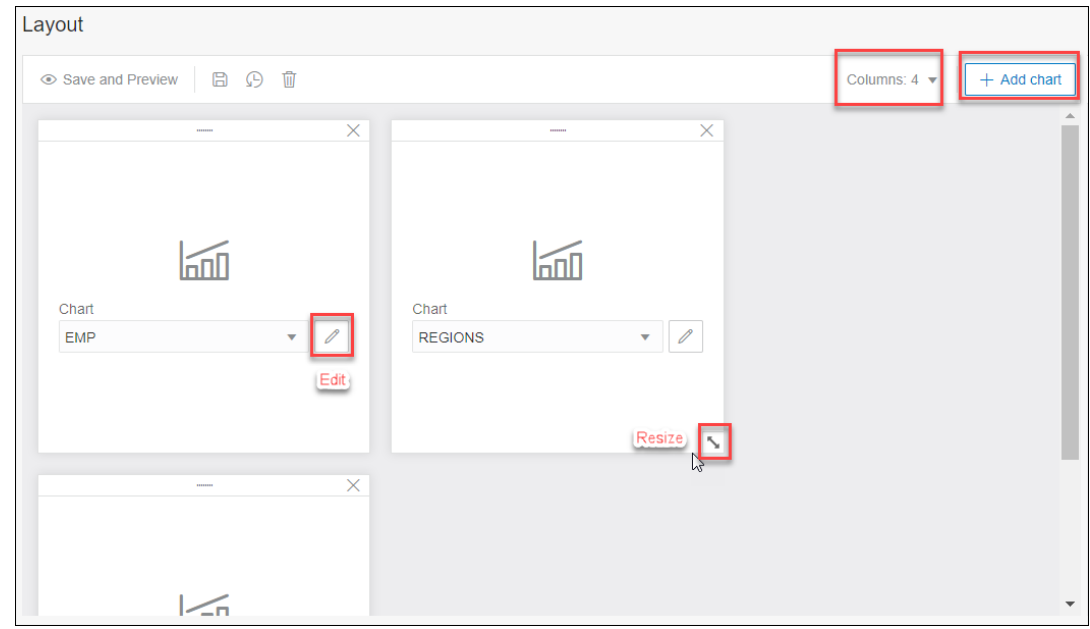

- **5.** Add more charts as needed to the dashboard. The maximum is 3 or 4 based on the number of columns that you select from the Columns drop-down list.
	- You can reorder the charts by dragging them horizontally or vertically to move them to the required position.

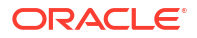

- Use the Edit icon on a chart to edit the chart if needed. You can also change the chart by selecting from the drop-down list.
- Drag the double-sided arrow at the right corner to resize the chart.
- **6.** Click **Save and Preview** to save the layout and display a preview of the dashboard.

The dashboard is displayed on a new page. For each chart, you can change or customize the refresh rate, display the chart in Chart or tabular format, or share the chart by copying the URL.

# 6 The Scheduling Pages

### **Note:**

Available for Oracle Database 12c release 2 and later releases.

Database Actions provides a graphical interface for using the [DBMS\\_SCHEDULER](https://docs.oracle.com/en/database/oracle/oracle-database/21/arpls/DBMS_SCHEDULER.html#GUID-A24DEB5D-2EAF-4C0B-8715-30DC947B3F87) PL/SQL package to work with Oracle Scheduler objects such as Jobs, Chains, Programs and Schedules. To use the scheduling features, you must first understand the concepts and essential tasks for job scheduling, which are explained in the chapters about Oracle Scheduler concepts and scheduling jobs in the *Oracle Database Administrator's Guide*.

The Scheduling functionality is focused on exploring Oracle Database Scheduler artifacts and provides details for jobs, chains, chain steps and rules, job execution history, programs, schedules, job classes, file watchers, windows and window groups. Depending on the access rights of the logged-in user, information is taken from  $ALL * or DBA * views.$ 

## **Note:**

SQL and PL/SQL editors are used in the user interfaces for Jobs and Programs. Some shortcut keys used in these editors are:

- **Alt+F1**: Invokes accessibility options.
- **Ctrl+M**: Alters the Tab key behavior, from inserting tab to going to the next control on the form.

For more keyboard shortcuts, see [Keyboard Shortcuts.](#page-33-0)

To navigate to the Scheduling pages, do either of the following:

- In the Launchpad page, select the **Development** tab and click **Scheduling**.
- Click **Selector**  $\equiv$  to display the navigation menu. Under Development, select **Scheduling**.

#### **Topics**

- **[Overview](#page-138-0)**
- [Jobs](#page-138-0)
- **[Chains](#page-145-0)**
- **[Programs](#page-149-0)**
- **[Schedules](#page-150-0)**
- **[Objects](#page-151-0)**

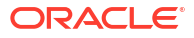

# <span id="page-138-0"></span>**Overview**

The Overview page provides an overview of the activity in the Scheduling pages. It consists of two parts: Objects and Problem Jobs

The Objects section provides an overview of the total number of running jobs, running chains, programs and schedules. Click an object tile to go to the corresponding page.

Click <sup>0</sup> Scheduler Summary at the top right to view details such as Running Jobs, Current open window, Log history retain, Default timezone, Event expiry time, File watcher count, repeat interval, and mail server settings.

This Problem Jobs section provides information about jobs with problems in their execution. Listed in tabular format are jobs having one of the following statuses: Failed, Broken,

Chain\_Stalled, Blocked, Retry Scheduled, Resource\_Unavailable. The **Actions** context menu provides links to the history and job details for each problem job. Other actions that you can perform are run, edit, drop, enable and disable job.

## **Note:**

If there are no jobs with problems, the Jobs Summary page appears as the initial page for the Scheduling functionality.

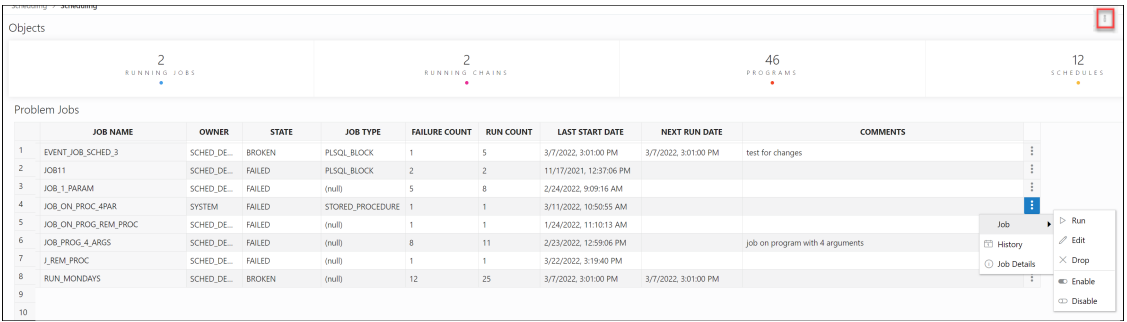

# Jobs

There are five options available in the Jobs menu: Summary, Running, Forecast, History, Notifications. Each option is described below.

# **Summary**

At the top, the Summary page provides an overview of the total number of Failed, Blocked, Chain stalled, Resource unavailable, Broken, and Retry Scheduled jobs. Click a job tile and the corresponding list of jobs are displayed in tabular format below. Remove the filters to display all scheduled jobs.

To create a job, see [Create or Edit Job](#page-142-0).

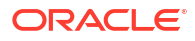

The Actions icon is available at the end of each job row. Click **Actions** to view the following list of options:

- **Job**
	- **Run**: Runs the specific job.
	- **Edit**: See [Create or Edit Job](#page-142-0).
	- **Drop:** Drops the specific job.
	- **Job-Enable/Disable**: If enabled is selected, the job is picked up by the Scheduler for processing. The status of the job (enabled or not) is seen in the Job Details page, where the property "enabled" displays TRUE or FALSE.
- **History**
	- **Report**: Provides a history of the job runs in a report format, including log details, status of the run, run duration, errors if any, and so on.
	- **Chart**: Provides a history of the job runs in a visual bar chart representation. Run duration and used CPU time are presented for each execution. Jobs in chains are presented with aggregated information for the whole job. There is an overview scrollbar that enables zoom and scroll by changing the time frame. You can display all details from logs for that time frame for a selected job or for all jobs. Also, a Gantt chart can be shown for all jobs for a selected time frame.

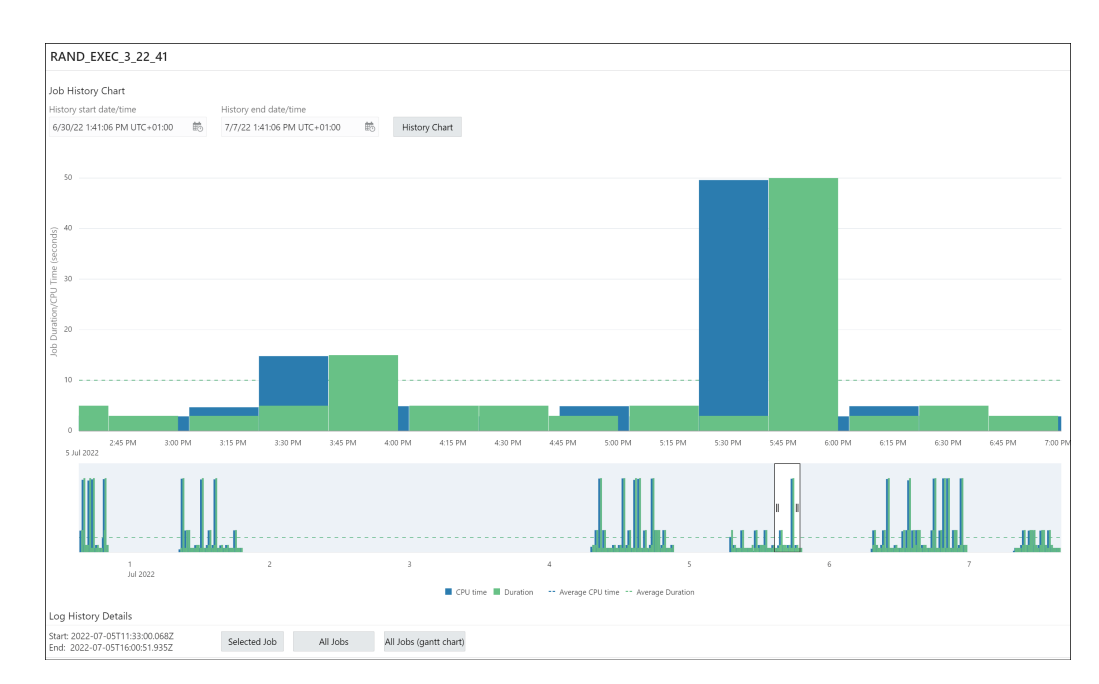

- **Job Forecast**: You can execute the job forecast functionality for a single job (available in the Action menu) or for a set of jobs (available on the toolbar for the table). For a set of jobs, filtering can be used to narrow the set of jobs. Use **Ctrl key+click** to select some jobs and then Job Forecast will run for the selected jobs only. If there are no selected jobs, then forecast will run for all listed jobs. Not every job included in the set is included in the final forecast. Only jobs with a defined calendar (repeat interval) are included. You can define the calendar inline or using schedule, window or window group. After the forecast is done, you can select different zoom levels and filter the results by schema.
- **Job Details**: Displays job attributes, such as action, job class, type, schedule, and so on. Select **JSON** to view the attributes in JSON format. Depending on the job's definition, details about used objects are provided such as used program, PL/SQL code, procedure, procedure dependencies, program arguments, job arguments, job class, schedule,

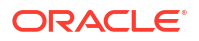

window, window group together with windows in the group, file watcher, history chart presenting one week of history from last start date.

# Running

The Running page displays the list of currently running jobs. The following commands are available: Stop, Edit, History, Job Details.

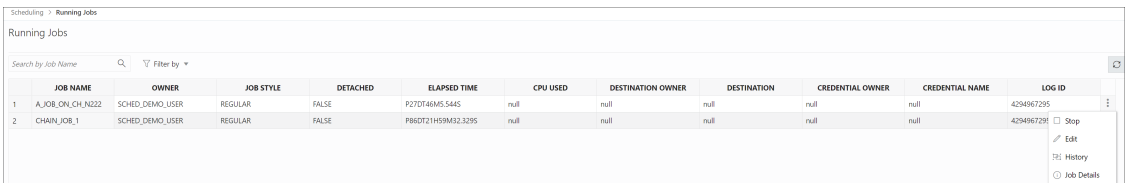

# **History**

The History page displays log run details for all Scheduler jobs available to the user. You can use the History window and set filters to limit the amount of data. You can filter using delayed jobs by providing a delay interval. Ordering is supported on the grid by clicking the column header.

# Forecast

The Forecast page provides the job execution forecast for all available jobs. This operation takes time to finish depending on the number of jobs and forecast interval. Forecast for all available jobs depends on the rights of the connecting user. After execution, you can filter the results based on the schema of the jobs.

The Forecase functionality is also available on the Jobs - Summary page. In that case, it works on the list of available jobs. You can filter the jobs before the forecast functionality is used. If there is a selection of jobs, then the functionality uses only the selected jobs.

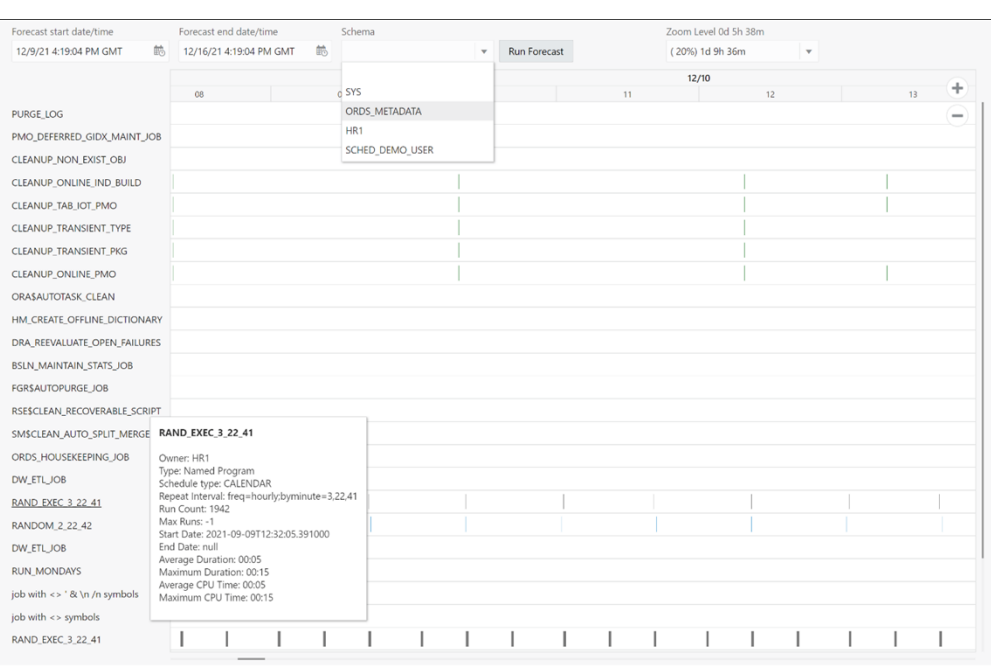

# History (Gantt Chart)

History represents windows and job execution history in the form of a Gantt chart. The windows activation history is shown on the first row. Jobs are ordered in a descending order based on the maximum used CPU time. Details are shown for each window activation and job execution. The job summary is available when hovering over the label of a job's row.

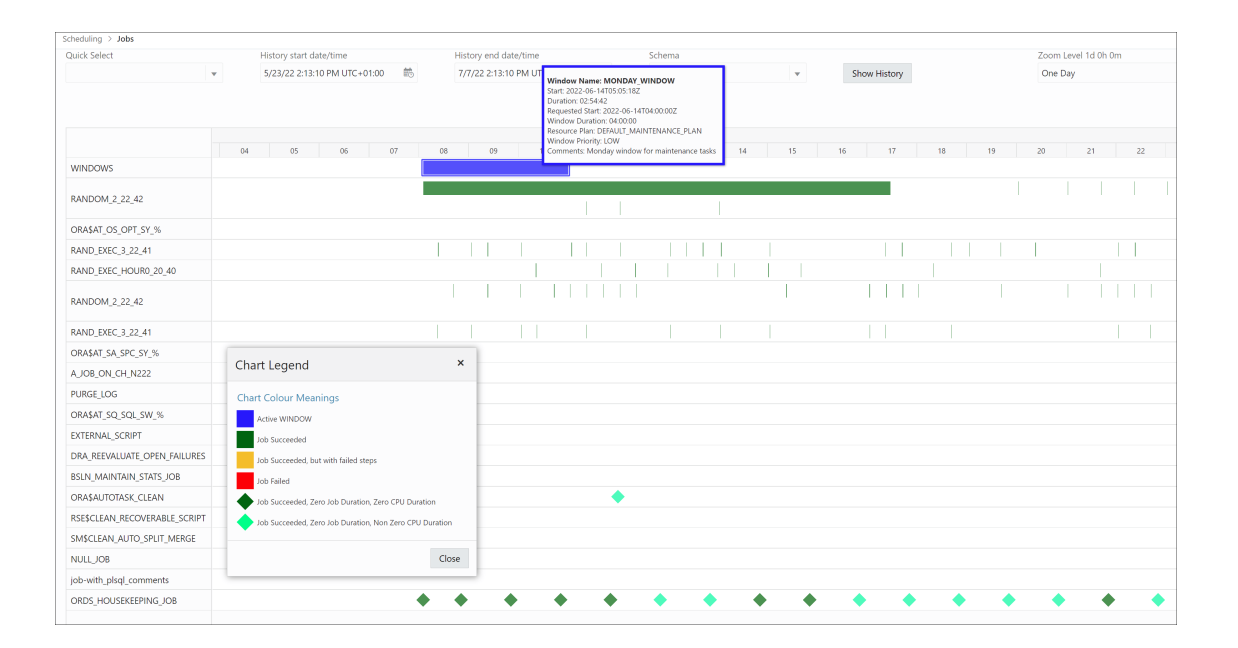

# **Notifications**

You can create notifications only if an email server is set for the scheduler.

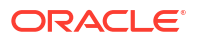

<span id="page-142-0"></span>The Notifications page enables you to view, create, edit and delete notifications related to job events. Also, you can see email server details by clicking the **Notifications Email Server** icon at the top right of the page.

For each message, you can specify job, recipient email addresses and sender (or no sender), and you can modify the subject and body of the message and set the filter condition. If multiple recipients and events are provided, then Oracle Scheduler creates a separate notification record for each combination <recipient,event>. You can edit the content of a set of notifications created in this way by using **Edit Aggregated**, which appears in the context menu of each notification. **Edit** edits the content of a single notification.

Notifications can be filtered by job name, job owners, recipients and events. You can select and remove some notifications by clicking the **Remove Notifications** icon. If there are no selected notifications (use **Ctrl+click** to deselect a single notification), then the Remove Notifications dialog appears enabling removal of all notifications for the selected job, or job and recipients, or job and events, or job and events and recipients.

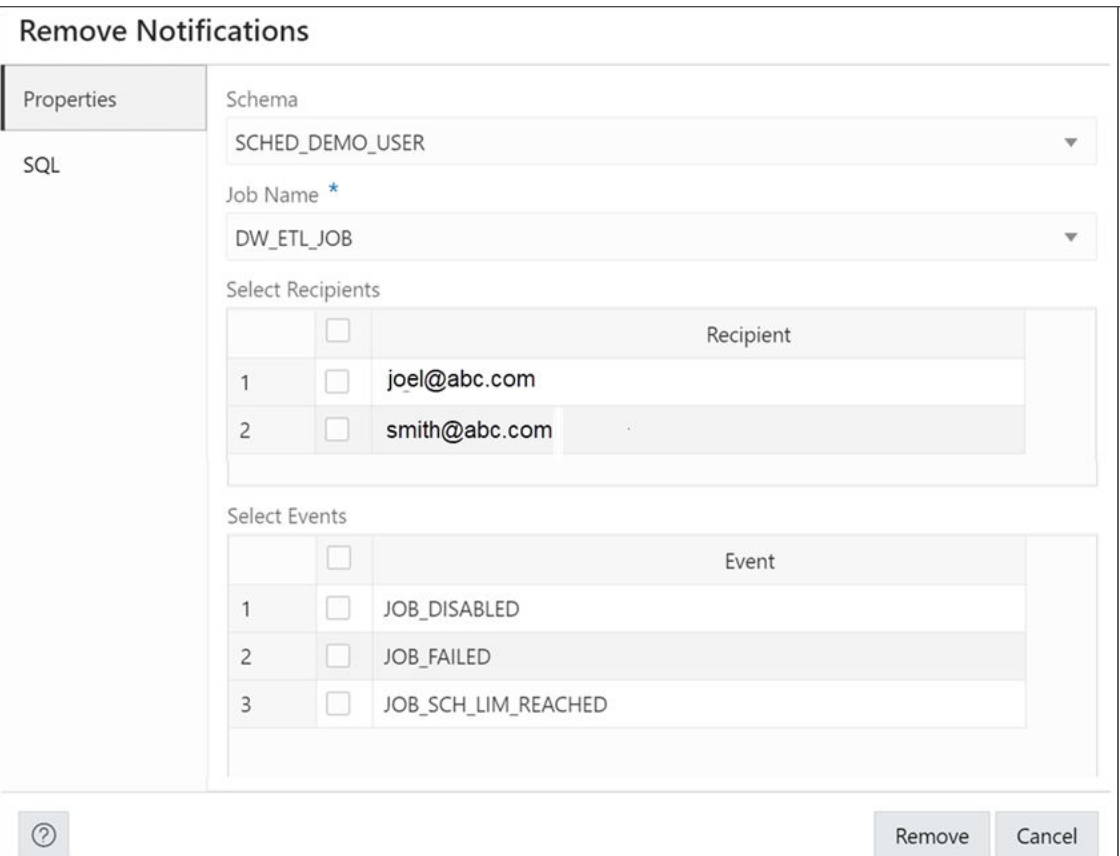

# Create or Edit Job

This section describes how to create a new Oracle Scheduler job or edit an existing job.

To create a job, Database Actions internally uses the DBMS\_SCHEDULER.CREATE\_JOB procedure, which is documented in *Oracle Database PL/SQL Packages and Types Reference*.

**1.** In the Jobs page, at the top right, click **Create Job**.

**2.** In Job Properties, enter the following fields:

## **Details**

- **Enabled**: If this option is specified, validity checks are made and the job is created enabled if all the checks are successful. If this option is not specified, the job is not created enabled.
- **Name**: Name of the job.
- **Description**: Optional text string that can be used to describe the job.
- **Type**: Type of object to be executed by the job: PL/SQL Block, Chain, Stored Procedure, Named Program, or Script. Additional controls appear for Chain, Stored Procedure and Named Program enabling you to select related objects.

For Stored Procedure, only procedures with IN parameters are listed, procedures with IN OUT or OUT parameters are not permitted.

Schema level and package level procedures are listed for the selected schema but you can directly type the procedure name (or package\_name.procedure\_name) in the field.

• **Class**: Name of the job class to which this job belongs.

## **Execution Mode**

• **Mode**: When to execute the job: **Immediate** (immediately on creation, and once only), **Once** (once, at a specified time), **Repeating**, **Queue**, **File Watcher**, **Schedule** (using a named schedule object), **Window** and **Window group**. If you specify anything other than Immediate, you are prompted for additional information. For Repeating, you can manually define the repeat interval or click the pencil icon to select the date, frequency, weekday, and interval values. Some clauses of Oracle calendar syntax (include, exclude, intersect, periods and by period) are not supported and a warning is displayed when the edit icon is clicked.

## **Destination**

• **Local** (local system), **Remote** (the database destination for a remote database job, or external destination for a remote external job), or **Multiple** (the job runs on all destinations associated with the provided destination group). Depending on what destination you selected for the job, select the local credential, the remote credential and destination, or the destination group.

## **Properties**

- **Auto Drop**: Determines whether the job is to be automatically dropped after it has completed or has been automatically disabled.
- **Restart on failure**: Determines whether the job can be restarted in case of failure.
- **Restart on recovery**: Determines whether to restart the job in case of database failure.
- **Store Output**: If enabled, then for job runs that are logged, all job output and error messages are stored in the \* JOB\_RUN\_DETAILS views. If disabled, then the output and messages are not stored.
- **Follow Default Time Zone**: Determines whether if the job start date is null, then when the default time zone scheduler attribute is changed, the Scheduler recomputes the next run date and time for this job so that it is in accordance with the new time zone.
- **Allow Runs in Restricted Mode**: If enabled, the job is permitted to run when the database is in restricted mode, provided that the job owner is permitted to log in during this mode.

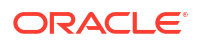
- **Stop on Window Close**: If the schedule of a job is a window or a window group, enabling this option causes the job to stop once the associated window is closed, and disabling causes the job to continue after the window closes. (Note that if the job is allowed to continue, its resource allocation will probably change because closing a window generally also implies a change in resource plans.)
- **Instance Stickiness**: This attribute should only be used for a database running in an Oracle Real Application Clusters (Oracle RAC) environment. By default, it is enabled. Jobs start running on the instance with the lightest load and the Scheduler thereafter attempts to run on the instance that it last ran on. If that instance is either down or so overloaded that it does not start new jobs for a significant period of time, another instance runs the job. If the interval between runs is large, instance stickiness is ignored and the job is handled as if it were a non-sticky job. If instance\_stickiness is disabled, each instance of the job runs on the first instance available.
- **Parallel Instances**: For an event-based job, determines what happens if an event is raised and the event-based job that processes that event is already running. If disabled, it causes the new event to be ignored. If enabled, it causes an instance of the job to be started for every instance of the event, and each job instance is a lightweight job so multiple instances of the same event-based job can run in parallel.
- **Job Style**: Style of the job being created: **REGULAR** (regular job) or **LIGHTWEIGHT** (lightweight job). A lightweight must reference a program object. Use lightweight jobs when you have many short-duration jobs that run frequently. Under certain circumstances, using lightweight jobs can deliver a small performance gain.
- **Job Priority**: The priority of this job relative to other jobs in the same class as this job. If multiple jobs within a class are scheduled to be executed at the same time, the job priority determines the order in which jobs from that class are picked up for execution by the job coordinator. It can be a value from 1 through 5, with 1 being the first to be picked up for job execution.
- **Logging Level**: Determines how much information is logged: DBMS\_SCHEDULER.LOGGING\_OFF (no logging), DBMS\_SCHEDULER.LOGGING\_FAILED\_RUNS (only jobs that failed, with the reason for failure), DBMS\_SCHEDULER.LOGGING\_RUNS (all runs of each job in this class), or DBMS\_SCHEDULER.LOGGING\_FULL (all operations performed on all jobs).

However, if the job class has a higher (more detailed) logging level than the level specified for the job, the job class logging level is used.

- **Instance ID:** In an Oracle Real Application Clusters environment., the instance ID of the instance that the job must run on.
- **Max Runs**: The maximum number of consecutive scheduled runs of the job.
- **Max Failures**: The number of times a job can fail on consecutive scheduled runs before it is automatically disabled.
- **Raise Events**: Determines at what stages of the job execution to raise events.
- **Max Run Duration**: Maximum amount of time that the job should be allowed to run. Its data type is INTERVAL DAY TO SECOND. If this attribute is set to a nonzero and nonnull value, and job duration exceeds this value, the Scheduler raises an event of type JOB\_OVER\_MAX\_DUR. It is then up to your event handler to decide whether or not to allow the job to continue.
- **Schedule Limit**: Maximum delay time between scheduled and actual job start before a program run is canceled.
- **Reset to Defaults**: Resets all properties to their default values.

**NLS**

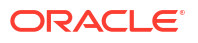

Enables you to set the NLS-related property required for this job. To enter a value, type in to the related field for the Value column.

For a new job, parameters are taken from the database session.

- **3.** In the **DDL** pane, you can review and save the SQL statements that are generated when creating or editing the job.
	- For a new job, click **CREATE** to view the generated DDL statements.
	- When you edit a job, click **UPDATE** to view the generated ALTER statements.

When you are finished, click **Apply**.

The **Output** pane displays the results of the DDL commands. If there are any errors, go to the corresponding pane, fix the errors, and run the commands again. You can save the content to a file.

# **Chains**

There are four options available in the Chains menu: Summary, Running Chains, Steps, Rules. Each option is described below.

#### **Summary**

The Summary page displays all the chains owned by the current user. The details are presented in a tabular format. At the end of each row is the Actions icon . Click **Actions** to view the list of options for the chain. Click a chain in the table and details about steps and rules appear below the Chains table. There is a **Drop Step** or **Drop Rule** option available in the context menu for a step or rule.

The actions available for a chain are:

- **Run**: Runs the specific chain.
- Add Step: Creates a new step for the selected chain.
- Add Rule: Creates a new rule for the selected chain.
- **Edit:** Edits the chain properties.
- **Drop**: Drops the chain
- **Chain-Enable/Disable**: Enables or disables the chain.
- **Show Diagram:** Displays the job steps of a chain in a visual diagram format.

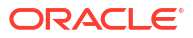

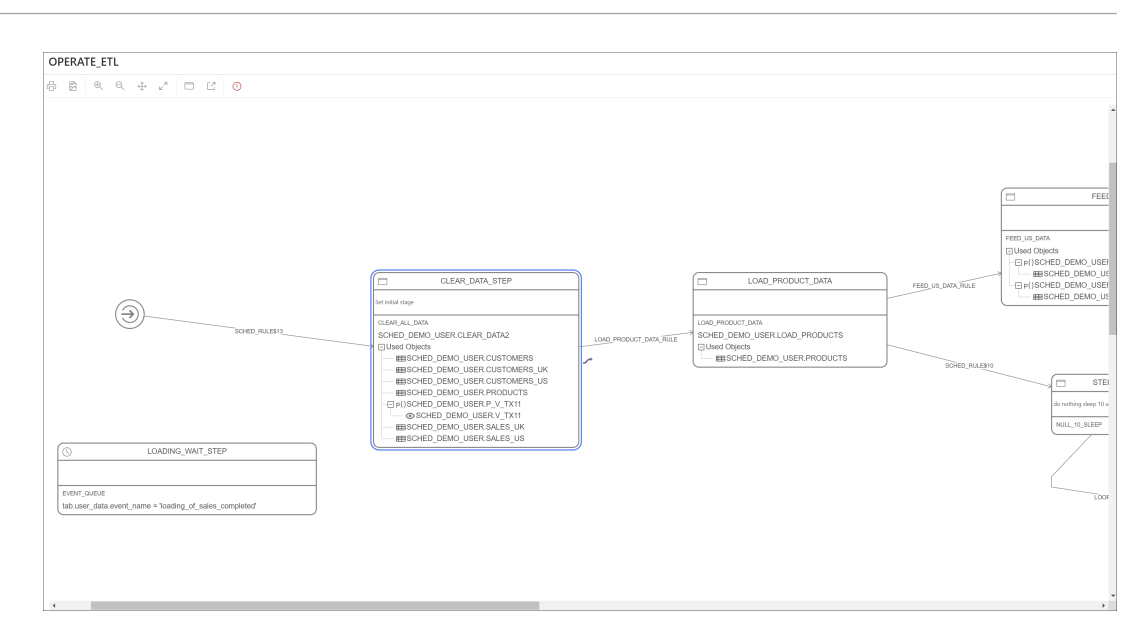

Double-click a step or rule in the diagram to see more details. You can directly create steps and rules on the diagram using the **Add Step** and **Add Rule** icons.

The following dependencies are shown on each step:

- Event schedule: The name of the schedule.
- Event queue: The name of the queue and condition.
- Program using procedure or PL/SQL block: Tables, views, procedures functions and packages used - two levels of dependencies.

You can also create a rule by connecting two steps:

- Click on a step and the link icon appears.
- Click the link icon and drag to the next step. The Rule dialog appears where you can provide details.

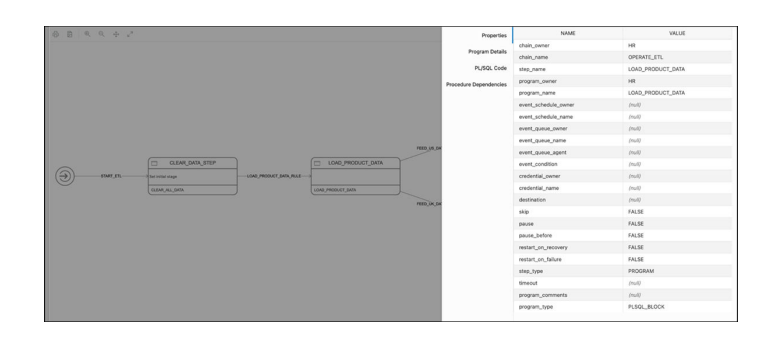

There are validation rules that are applied to chain details and if problems are found, an icon appears on the menu bar that enables you to get details about the rules violated.

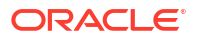

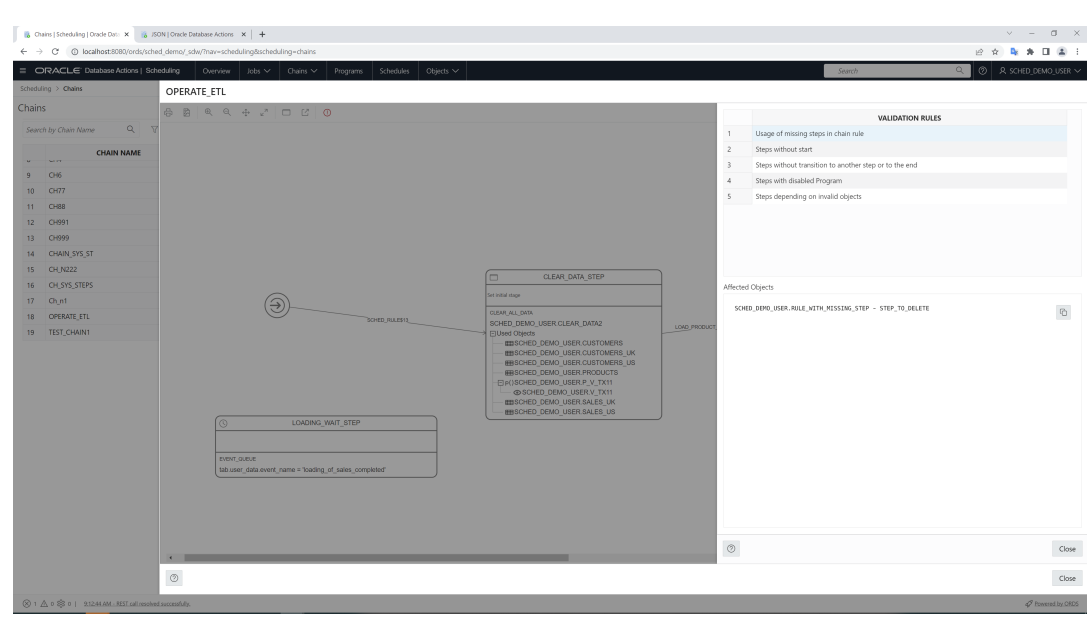

The following rules are applied:

- Usage of missing steps in chain rule
- Steps without start: There is no rule that starts the step.
- Steps without transition to another step or to the end: The step does not appear in the condition part of any rule.
- Steps with disabled Program: of type "Warning" show steps using disabled programs
- Steps depending on invalid objects: of type "Warning" show steps that use program dependent on invalid objects.
- **Analyze Chain: Displays output from the DBMS SCHEDULER. ANALYZE CHAIN procedure in** text format. Lists the type of steps, dependencies and transitions between them based on defined rules.

When a chain row is selected, the lists with steps and rules appear below. The Edit and Drop commands are available in the Actions menu for Steps and Rules.

#### **Running Chains**

The Running Chains page displays the execution of the steps of the currently running chains.

The following commands are available for each row in the report:

• For Chain, the commands are Edit, Drop, Enable, Disable, and Evaluate Chain.

**Evaluate Chain** invokes the DBMS\_SCHEDULER.EVALUATE\_RUNNING\_CHAIN procedure. It forces the reevaluation of the rules of a running chain to trigger any rules for which the conditions have been satisfied.

• Other chain-related command are Show Diagram, Analyze Chain, Step Details, and Edit Step.

#### **Steps**

The Steps page provides details of each step in all chains.

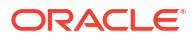

**Rules**

The Rules page provides details of each rule in all chains.

### Create or Edit Chain

This section describes how to create or edit a chain.

To create a chain, Database Actions internally uses the DBMS\_SCHEDULER.CREATE\_CHAIN procedure.

- **1.** In the Chains page, at the top right, click **Create Chain**.
- **2.** In Properties, enter the following fields:
	- **Name**: Name to assign to the chain.
	- **Evaluation Interval**: **NULL** reevaluates of the rules of a running chain only when the job starts and when a step completes. A non-NULL value causes rule evaluations to also occur periodically at the specified interval.
	- **Enabled**: Enables the chain. (Causes the DBMS\_SCHEDULER.ENABLE procedure to be called after the chain is created.)
- **3.** Click **Create** to create the chain.

Click **Create and Open** to create the chain and open in Diagram mode.

### Add or Edit Step

This section describes how to add a step for a chain.

- **1.** In the context menu for a chain, select **Add Step**.
- **2.** In the Create Step slider, enter the following fields:
	- **Step Name: Name of the step.**
	- **Type**: Select **Program**, **Chain**, **Event** or **Queue** to run during the step. Additionally, select the name of the program, chain, event or queue in the corresponding field.
	- **Pause:** Select this option to pause the step.
	- **Skip:** Select this option to skip the step.
	- **Restart on Failure**: Select this option to restart the step after database failure.
	- **Restart on Recovery**: Select this option to restart the step after database recovery.
- **3.** Click **Create**.

The new step is displayed for the chain in the main Chains page.

### Add or Edit Rule

This section decribes how to add a rule for a chain.

- **1.** In the context menu for a chain, select **Add Rule**.
- **2.** In the Create Rule slider, enter the following fields:
	- **Rule Name:** Name of the rule being created.
- **Condition**: Enter the condition to evaluate.
- Action: Action to perform if condition is met.
- **Comments**: Optional comments describing the rule.

**See Also:**

[DEFINE\\_CHAIN\\_RULE Procedure](https://docs.oracle.com/en/database/oracle/oracle-database/21/arpls/DBMS_SCHEDULER.html#GUID-BF7D99FE-C33F-444E-8725-BBC24DD33027) in *Oracle Database PL/SQL Packages and Types Reference*

# Programs

The Programs page displays the list of created programs.

The Actions menu for a program consists of the following options: Edit, Drop, Enable or Disable the program and View Program Details, including used procedure and procedure dependencies.

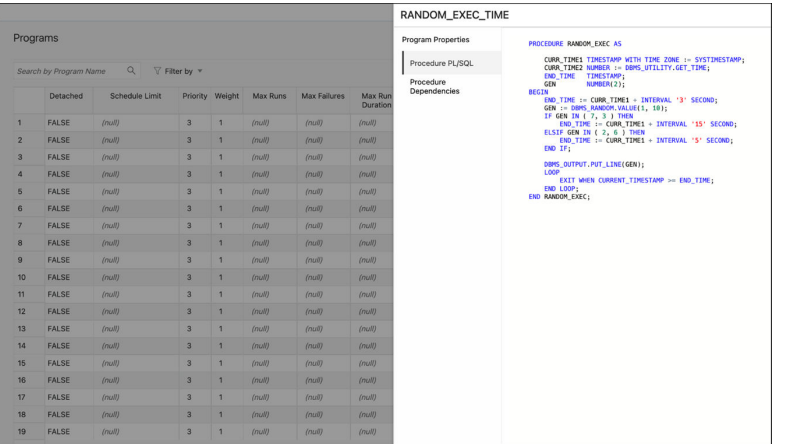

### Create or Edit Program

This section describes how to create or edit an Oracle Scheduler program.

To create a program, Database Actions internally uses the DBMS\_SCHEDULER.CREATE\_PROGRAM procedure.

- **1.** In the Programs page, at the top right, click **Create Program**.
- **2.** In Program Properties, enter the following fields:

#### **Details** tab

- **Name**: Name of the program. The name has to be unique in the SQL namespace. For example, a program cannot have the same name as a table in a schema.
- **Enabled:** If this option is specified, validity checks will be made and the program will be created enabled if all the checks are successful. If this option is not specified, the program is not created enabled.

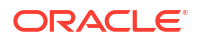

- **Description**: Optional text string that can be used to describe the program.
- **Type**
	- **PL/SQL Block**: The program is a PL/SQL block. Job or program arguments are not supported when the job or program type is PLSQL\_BLOCK. In this case, the number of arguments must be 0. Enter or paste in the complete PL/SQL code, or edit the existing code.
	- **Stored Procedure**: The program is a PL/SQL or Java stored procedure, or an external C subprogram. Only procedures, not functions with return values, are supported. PL/SQL procedures with IN OUT or OUT arguments are not supported.

**Schema**: Schema of the stored procedure. If not specified, the schema of the job is assumed.

Procedure: Name of the stored procedure.

Arguments: For each argument, name, data type, default value, and whether it is an input, output, or input/output argument.

– **Script**: The program is a SQL Script (SQL\*Plus statements), Backup Script (RMAN commands), or External Script (operating system commands). Enter or paste the script text in the box.

#### **Properties** tab

Enables you to set program properties. For most properties the default is null, but you can check the box to specify a value.

- **Detached**: Enabled if the program is a detached job. Use a detached job to start a script or application that runs in a separate process, independently and asynchronously to the Scheduler. A detached job typically starts another process and then exits. Upon exit (when the job action is completed) a detached job remains in the running state. The running state indicates that the asynchronous process that the job started is still active. When the asynchronous process finishes its work, it must connect to the database and call DBMS\_SCHEDULER.END\_DETACHED\_JOB\_RUN, which ends the job.
- **Max Runs**: Maximum number of runs before the program is marked as completed.
- **Max Failures**: Maximum number of failures tolerated before the program is marked as broken.
- **Max Run Duration**: Maximum run duration of the program.
- **Schedule Limit**: Maximum delay time between scheduled and actual job start before a program run is canceled.
- **3.** In the **DDL** pane, you can review and save the SQL statements that are generated.
	- For a new program, click **CREATE** to view the generated DDL statements.
	- When you edit a program, click **UPDATE** to view the generated ALTER statements.

When you are finished, click **Apply**.

**4.** The **Output** pane displays the results of the DDL commands. If there are any errors, go to the corresponding pane, fix the errors, and run the commands again. You can save to a text file or clear the output.

### **Schedules**

The Schedules page displays the list of available schedules.

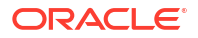

The Actions menu for a schedule has the following options: Viewing schedule details, Editing or Dropping the schedule.

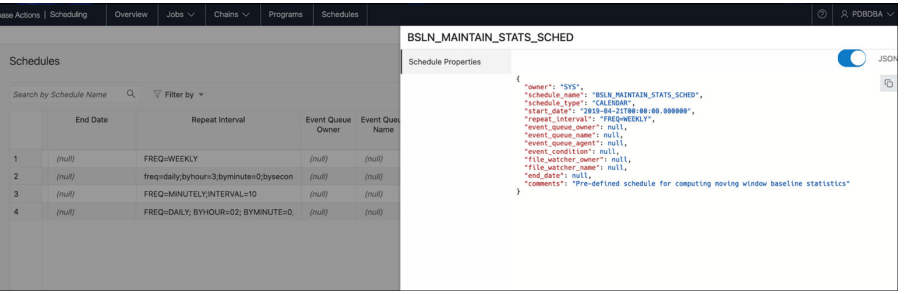

### Create or Edit Schedule

This section describes how to create or edit Oracle Scheduler schedule.

To create a schedule, Database Actions internally uses the DBMS\_SCHEDULER.CREATE\_SCHEDULE procedure.

- **1.** In the Schedules page, at the top right, click **Create Schedule**.
- **2.** In Program Properties, enter the following fields:

#### **Properties** tab

- **Name**: Name of the schedule. The name has to be unique in the SQL namespace. For example, a schedule cannot have the same name as a table in a schema.
- **Description**: Optional text string that can be used to describe the schedule.
- **Mode**: Specify when jobs that use this schedule are to run: **Repeating** (specify the repeat interval, start date, and end date), **Queue** (specify the queue name, agent, condition, start date, and end date), or **File Watcher** (specify the file watcher object name, condition, start date, and end date).
- **3.** In the **DDL** pane, you can review and save the SQL statements that are generated.
	- For a new schedule, click **CREATE** to view the generated DDL statements.
	- When you edit a schedule, click **UPDATE** to view the generated ALTER statements.

When you are finished, click **Apply**.

**4.** The **Output** pane displays the results of the DDL commands. If there are any errors, go to the corresponding pane, fix the errors, and run the commands again. You can save to a text file or clear the output.

# **Objects**

The Objects menu in Scheduling provides links to the following four pages: Job Classes, File Watchers, Windows and Window Groups

#### **Job Classes**

A job class is an Oracle Scheduler object that enables the Scheduler administrator to group jobs for logical purposes, such as to assign the same set of attribute values to member jobs, to set service affinity for member jobs, to set resource allocation for member jobs, or to group jobs for prioritization.

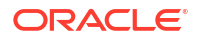

#### **Note:**

Creating a job class requires the MANAGE SCHEDULER system privilege. Access to SYS.DBA\_RSRC\_CONSUMER\_GROUPS and SYS.DBA\_SERVICES dictionary views is required in order UI to provide all details and choices.

The Job Classes page displays the job classes created in a tabular format. You can perform the following actions:

- **Create**: To create a job class, see [Create Job Class.](#page-153-0)
- **Edit**: To edit a job class, select **Edit** from the Actions menu at the end of a row. For a description of the fields, see [Create Job Class](#page-153-0).
- **Drop**: To drop a job class, select **Drop** from the Actions menu.

#### **File Watchers**

A file watcher is an Oracle Scheduler object that defines the location, name, and other properties of a file whose arrival on a system causes the Scheduler to start a job. You create a file watcher and then create any number of event-based jobs or event schedules that reference the file watcher. When the file watcher detects the arrival of the designated file, it raises a file arrival event. The job started by the file arrival event can retrieve the event message to learn about the newly arrived file.

The File Watchers page displays the file watchers created in a tabular format. You can perform the following actions:

- **Create**: To create a file watcher, see [Create File Watcher.](#page-153-0)
- **Edit**: To edit a file watcher, select **Edit** from the Actions menu at the end of a row. For a description of the fields, see [Create File Watcher.](#page-153-0)
- **Drop**: To drop a file watcher, select **Drop** from the Actions menu.
- **Show DDL:** Displays the Data Definition Language statements for the file watcher. To show DDL, select this option from the Actions menu.

#### **Windows**

A window is an Oracle Scheduler object that can be used to automatically start jobs or to change resource allocation among jobs during various time periods of the day, week, and so on.

#### **Note:**

Creating a window object requires the MANAGE SCHEDULER system privilege. Access to SYS.DBA\_RSRC\_PLANS dictionary view is required to provide all details and choices.

The Windows page displays windows created in a tabular format. You can perform the following actions:

- **Create**: To create a window, see [Create Window](#page-154-0).
- **Edit**: To edit a window, select **Edit** from the Actions menu at the end of a row. For a description of the fields, see [Create Window.](#page-154-0)
- **Drop**: To drop a window, select **Drop** from the Actions menu.

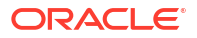

<span id="page-153-0"></span>• **Show DDL**: Displays the Data Definition Language statements for the window. To show DDL, select this option from the Actions menu.

#### **Window Groups**

A window group is an Oracle Scheduler object that is a list of Oracle Scheduler Windows. Scheduler jobs that are scheduled to be run in a window group will be activated in that time span and using that resource plan for all windows in the group

The Window Groups page displays windows created in a tabular format. You can perform the following actions:

- **Create**: To create a window group, see [Create Window Group.](#page-155-0)
- **Edit**: To edit a window group, select **Edit** from the Actions menu at the end of a row. For a description of the fields, see [Create Window Group](#page-155-0).
- **Drop**: To drop a window group, select **Drop** from the Actions menu.
- **Show DDL**: Displays the Data Definition Language statements for the window group. To show DDL, select this option from the Actions menu.

### Create Job Class

To create a job class:

- **1.** In the Job Class page, click **Create Job Class**.
- **2.** Enter the following fields:
	- **Name**: Name of the job class.
	- **Description**: Optional text string that can be used to describe the job class.
	- **Logging Level:** Specifies how much information is written to the job log:
		- **RUNS**: Detailed information for all runs of each job in this class.
		- **FULL**: RUNS plus all operations performed on all jobs in this class.
		- **OFF**: No logging.
	- **Log Retention Period (days)**: Number of days that job log entries for jobs in this class are retained. The range of valid values is 0 through 999. If set to 0, no history is kept. If NULL (the default), retention days are set by the log history Scheduler attribute.
	- **Service Name**: The database service that the jobs in this class will have affinity to. If no service is specified, the job class will belong to the default service, which means it will have no service affinity and any one of the database instances within the cluster might run the job.
	- **Resource Consumer Group**: Resource consumer group this class is associated with. If no resource consumer group is specified, the job class is associated with the default resource consumer group.
- **3.** Click **Create**.

### Create File Watcher

To create a file watcher:

- **1.** In the File Watchers page, click **Create File Watcher**.
- **2.** Enter the following fields:

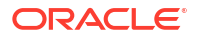

- <span id="page-154-0"></span>• **Enabled**: Enables the file watcher. (Causes the DBMS\_SCHEDULER.ENABLE procedure to be called after the file watcher is created.)
- **Name**: Name of the file watcher.
- **Description**: Optional descriptive text.
- **Destination**: Name of an external destination. You create an external destination by registering a remote Scheduler agent with the database.The view ALL\_SCHEDULER\_EXTERNAL\_DESTS lists valid external destination names. If this parameter is null, the file watcher is created on the local host.
- **Credential Name**: Name of a valid credential object. The file watcher uses the credential to authenticate itself with the host operating system to access the watchedfor file. The file watcher owner must have EXECUTE privileges on the credential.
- **Directory Path**: Directory in which the file is expected to arrive. The single wildcard '?' at the beginning of the path denotes the Oracle home path. For example, '?/rdbms/log' denotes the rdbms/log subdirectory of the Oracle home directory.
- **File Name**: Name of the file to look for. Two wildcards are permitted anywhere in the file name: '?' denotes any single character, and '\*' denotes zero or more characters.
- **Min File Size**: Minimum size in bytes that the file must be before the file watcher considers the file found.
- **Steady State Duration**: Minimum time interval that the file must remain unchanged before the file watcher considers the file found. Cannot exceed one hour. If null, an internal value is used. The minimum value is 10 seconds. Oracle recommends similar steady state duration values for all file watchers for efficient file watcher job operation. Also, the repeat interval of the file watcher schedule must be equal or greater than the steady state duration value.
- **3.** Click **Create**.

### Create Window

To create a window:

- **1.** In the Windows page, click **Create Window**.
- **2.** Enter the following fields:
	- **Name**: Name of the window.
	- **Description**: Optional descriptive text.
	- **Enabled**: Enables the window. (Causes the DBMS\_SCHEDULER.ENABLE procedure to be called after the window is created.)
	- **Resource Plan**: The resource plan that automatically activates when the window opens. When the window closes, the system switches to the appropriate resource plan, which is usually the plan that was in effect before the window opened, but can also be the plan of a different window. Only one resource plan can be associated with a window. It null, the resource plan in effect when the window opens stays in effect for the duration of the window. If an empty string, the resource manager is disabled for the duration of the window. If the window is open and the resource plan is dropped, then the resource allocation for the duration of the window is not affected.
	- **Duration**: The length of time that the window stays open. Can range from one minute to 99 days.

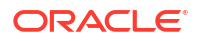

- <span id="page-155-0"></span>• **Priority**: Relevant when two windows overlap. Because only one window can be in effect at one time, the window priority determines which window opens. The two possible values for this attribute are HIGH and LOW. A high priority window has precedence over a low priority window, therefore, the low priority window does not open if it overlaps a high priority window.
- **Execution Mode**: Repeating or Schedule:
	- For Repeating, specify the **Repeat Interval** and optionally the **Start Date** and **End Date**.
	- For Schedule, select the name of the **Schedule** to be used.
- **3.** Click **Create**.

### Create Window Group

To create a window group:

- **1.** In the Window Groups page, click **Create Window Group**.
- **2.** Enter the following fields:
	- **Name**: Name of the window group.
	- **Description**: Optional comments.
	- **Enabled**: Enables the window group. (Causes the DBMS\_SCHEDULER.ENABLE procedure to be called after the window group is created.)
	- **Available Windows**: Lists all Scheduler windows.
	- **Selected Windows**: List windows to be added to the window group. Use the arrow icons to move selected windows or all windows from one list to the other.
- **3.** Click **Create**.

# 7 The Liquibase Page

The Liquibase page displays information of all database deployments made in the current schema. A deployment consists of changesets, which is a list of sequential changes to be applied to the database.

To navigate to the Liquibase page, do either of the following:

- In the Launchpad page, select the **Development** tab and click **Liquibase**.
- Click **Selector**  $\equiv$  to display the navigation menu. Under **Development**, select **Liquibase**.

If you have not made any deployments into the schema and you access the Liquibase page, no data appears.

#### **Topics**:

- Generate a Deployment
- [About the Liquibase User Interface](#page-157-0)

# Generate a Deployment

First, you have to make changes in the current schema such as creating a table, procedure or any database object.

Then, create a folder that will contain the changesets for the deployment. It is a good practice to create a different folder for each deployment. This ensures that you have information of all the deployments, in case you want to roll back to a previous version.

In the following example, Oracle SQLcl is used to deploy the changes.

- **1.** Open the terminal and navigate to the path of the folder that you will use to save the changes made to the database (changelog files).
- **2.** After you navigate to the correct path, log in to the schema you want to capture with the following command:

sqlcl <username>/<password>@<host>:<port>/<servicename>

- **3.** You can do one of the following:
	- Deploy the entire schema with the following command:

lb genschema

This command creates a controller.xml file that includes all the changesets for the schema.

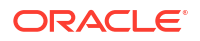

<span id="page-157-0"></span>• Deploy a specific object using the following command:

lb genobject -type <object type> -name <object name>

This command generates the changelogs (which are XML files) that contain the changes made to the database in the current folder.

**4.** Log in to the schema where you want to add these changes (in this example, XYZ) with the following command:

sqlcl xyz/<password>@<host>:<port>/<servicename>

**5.** Run the following command:

```
lb update -changelog controller.xml (or the file name of your changelog)
```
**6.** Log in to Database Actions on the schema where you deployed the changes and the Liquibase page displays information about the deployment.

### About the Liquibase User Interface

In the Liquibase page, the card at the top displays the Liquibase status. The deployments are displayed as cards below, as shown in the following figure.

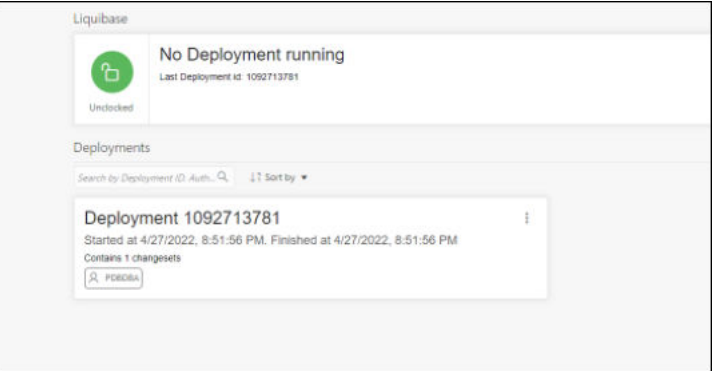

#### **Liquibase Status**

Liquibase runs only one deployment at a time. When there is no deployment running, the top Liquibase card indicates that Liquibase is currently unlocked and displays the ID of the last deployment.

If there is a deployment running at the time, the card indicates that Liquibase is locked, and displays the name of the resource blocking it and the time at which the deployment started.

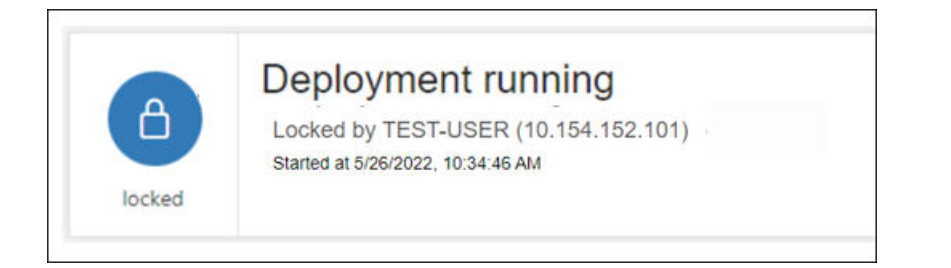

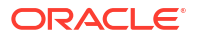

#### **Deployments**

The card for each deployment provides details such as the schema, deployment id, start and complete deployment date and time, and number of changesets run in the deployment. To open a specific deployment page, click the title of the card, or click **Open Deployment Changes** in the context menu.

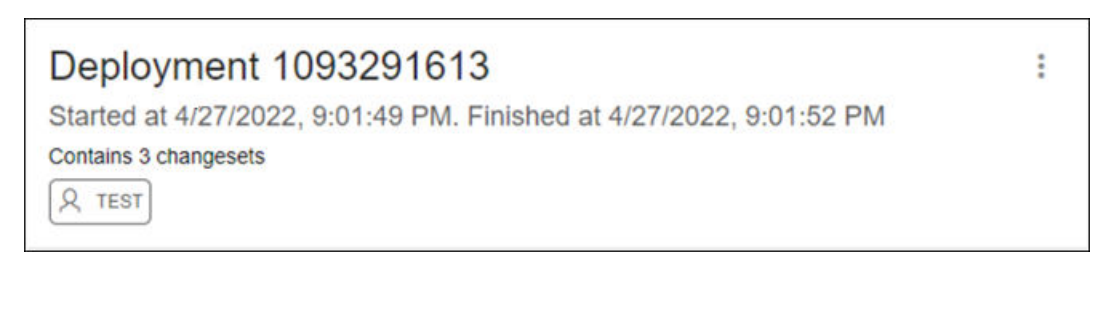

#### **Changesets**

In a deployment page, the changesets that have been run for that specific deployment is displayed below. The Current Deployment card at the top shows the deployment to which the changesets belong.

Each changeset card displays the changeset name, the date and time when the changeset started deploying, and the schema where the change was deployed.

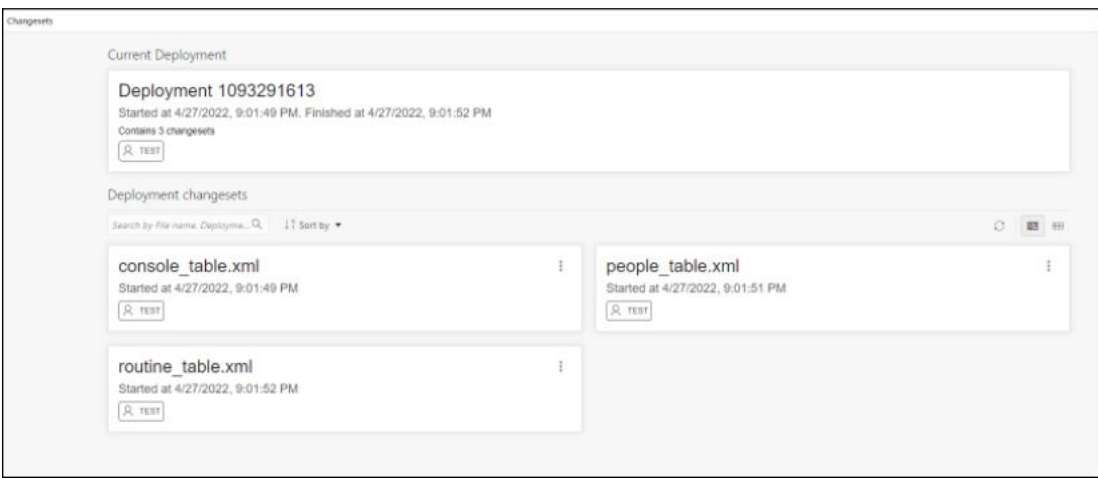

The context menu for a changeset consists of the following options:

- **Previous Object State XML**: Displays an XML showing the state of the object (table, procedure) before the changeset was applied. If the object did not exist previously on the database (example, a table that was created in the deployment ), the following message is displayed: xml code not available....
- **Show Executed SQL**: Displays the SQL code that was executed when the changeset was deployed.

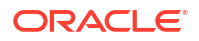

# Part II Monitoring

#### **Note:**  $\mathcal{L}$

Available only if you signed in to an Oracle Autonomous Database on dedicated Exadata infrastructure as a user with administrator rights.

This part provides information about the monitoring features available with Database Actions.

#### **Topics:**

• [The Monitoring Pages](#page-160-0)

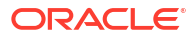

#### <span id="page-160-0"></span>**Note:**

Available only if you signed in to an Oracle Autonomous Database on dedicated Exadata infrastructure as a user with administrator rights.

The Monitoring menu provides access to several pages to view the performance and other characteristics of your database.

- **The Monitoring Overview Page**
- [The Performance Hub Page](#page-161-0)
- **[The Alerts Page](#page-161-0)**
- [The Sessions Page](#page-162-0)
- [The Storage Page](#page-163-0)
- [The Parameters Page](#page-164-0)
- [The Database Dashboard Page](#page-164-0)
- **[The AWR Page](#page-172-0)**

# The Monitoring Overview Page

#### **Note:**

Available only if you signed in to an Oracle Autonomous Database on dedicated Exadata infrastructure as a user with administrator rights.

The Monitoring Overview page displays general information about the database.

To navigate to the Overview page, click **Selector**  $\equiv$  to see the navigation menu and then select **Monitoring**.

- **Used Online Database Storage**: Displays how much storage is being used by the database. You can click the title to open the Storage page.
- **Users**: Displays how many user accounts are in the open, locked and expiring statuses. You can hover over one of the statuses to see a list of the user accounts with that status.
- **Sessions**: Displays the status of open sessions in the database. You can click the title to open the Sessions page.
- **Waits**: Displays how many wait events are occurring in the database for various reasons. You can click the title to open the Performance Hub page.

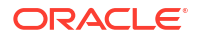

## <span id="page-161-0"></span>The Performance Hub Page

#### **Note:**

Available only if you signed in to an Oracle Autonomous Database as a user with administrator rights.

The Performance Hub page shows performance data for a time period you specify.

To navigate to the Performance Hub page, do either of the following:

- In the Launchpad page, select the **Monitoring** tab and click **Performance Hub**.
- Click **Selector**  $\equiv$  to display the navigation menu. Under Monitoring, select **Performance Hub**.

#### **Note:**

The Performance Hub page is available in the following user interface languages: French, Japanese, Korean, Traditional Chinese, and Simplified Chinese. If you change the language to German, Spanish, Italian, or Portuguese in Preferences, the Performance Hub page reverts to English.

The Performance Hub page consists of these parts:

- **Time Range Area**: Use the controls in time range area at the top of the page to specify the time period for which you want to view performance data.
- **ASH Analytics Tab**: Use this tab to explore ASH (Active Session History) information across a variety of different dimensions for the specified time period.
- **SQL Monitoring Tab**: Use this tab to view the top 100 SQL statement executions by different dimensions for the specified time period, and to view details of SQL statement executions you select.

See [Performance Hub](https://docs.oracle.com/en-us/iaas/performance-hub/doc/perf-hub-features.html) in the Database service documentation for more information.

# The Alerts Page

#### **Note:**

Available only if you signed in to an Oracle Autonomous Database on dedicated Exadata infrastructure as a user with administrator rights.

The Alerts page is a chronological log of messages and errors and is commonly used to learn whether the background processes have encountered errors. You can review the alert log periodically to verify that your database system is operating normally.

To navigate to the Alerts page, do either of the following:

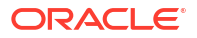

- <span id="page-162-0"></span>• In the Launchpad page, select the **Monitoring** tab and click **Alerts**.
- Click **Selector**  $\equiv$  to display the navigation menu. Under Monitoring, select Alerts.

The alert log includes the following:

- Nondefault initialization parameters used at startup
- Administrative operations, such as STARTUP, SHUTDOWN, ARCHIVE LOG, RECOVER, and CREATE/ALTER/ DROP DATABASE/TABLESPACE
- Messages and errors relating to the functions of certain background processes, such as LGWR
- Internal errors (ORA-600), block corruption errors (ORA-1578), and deadlock errors (ORA-60)

Click Refresh  $\Box$  at the top right of the page to refresh the data.

You can search for a specific value in the log by selecting the display column in the first dropdown list, selecting the condition in the second drop-down list, entering the search value in the box, and clicking the search icon.

In the display table, if you right-click the header row, you see:

**Columns**: Enables you to select columns to show or hide.

**Sort**: Displays a dialog box for selecting columns to sort by. For each column, you can specify ascending or descending order, and you can specify that null values be displayed first.

If you right-click any other part of the display table, you see:

**Count Rows**: Displays the number of rows in the table.

**Single Record View**: Enables you to view data for a table or view, one record at a time.

**Copy**: Enables you to copy data from a cell or a row or a range of rows. To copy from more than one row, select the rows you want to copy, right-click by pressing the SHIFT or CTRL key, and select **Copy**.

# The Sessions Page

#### **Note:**

Available only if you signed in to an Oracle Autonomous Database on dedicated Exadata infrastructure as a user with administrator rights.

The Sessions page shows information about all currently open sessions in the database.

To navigate to the Sessions page, do either of the following:

- In the Launchpad page, select the **Monitoring** tab and click **Sessions**.
- Click **Selector**  $\equiv$  to display the navigation menu. Under Monitoring, select **Sessions**.

The data is automatically refreshed at intervals ranging from 10 seconds to 2 minutes. You can also refresh the data by clicking Refresh  $\Box$  at the top right of the screen.

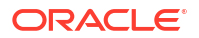

<span id="page-163-0"></span>The table shows summarized data about each open session. Select a session in the table to see more detailed data in the Session Details table below, such as the last SQL statement, explain plan, waits, contention, and so on. You can use the Column, Operator and Value fields to search for the required sessions.

In the display table, if you right-click the header row, you see:

**Columns**: Enables you to select columns to show or hide.

**Sort**: Displays a dialog box for selecting columns to sort by. For each column, you can specify ascending or descending order, and you can specify that null values be displayed first.

If you right-click any other part of the display table, you see:

**Count Rows**: Displays the number of rows in the table.

**Single Record View**: Enables you to view data for a table or view, one record at a time.

**Copy**: Enables you to copy data from a cell or a row or a range of rows. To copy from more than one row, select the rows you want to copy by pressing the SHIFT or CTRL key, right-click and select **Copy**.

## The Storage Page

#### **Note:**

Available only if you signed in to an Oracle Autonomous Database on dedicated Exadata infrastructure as a user with administrator rights.

The Storage page shows the storage used based on the current allocation of tablespaces along with additional drill-down capabilities to view segments.

To navigate to the Storage page, do either of the following:

- In the Launchpad page, select the **Monitoring** tab and click **Storage**.
- Click **Selector**  $\equiv$  to display the navigation menu. Under Monitoring, select **Storage**.

You can refine the list of segments shown by using the filter feature. Click **View Datafiles** to view the datafiles in each tablespace.

You can view tablespace and segment space usage.

To view space usage information

**1.** From the Database drop-down menu, click **Storage**.

The Storage page displays. If the Oracle database is version 12c or later, the Storage page shows the used and allocated storage space for tablespaces in any pluggable database. If the Oracle database is version 11g, the Storage page shows the used and allocated space for the entire database.

- **2.** You can click a tablespace to view its storage information. An interactive report appears, showing the segments that exist within the tablespace. Most segments are user objects, and they include tables, LOBs, and indexes.
- **3.** On the Segments page, you can refine the list of segments shown by using the filter feature.

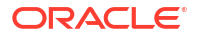

For example, you can search for all the segments for a specific owner (schema) by selecting OWNER from the first drop-down list, entering the owner (schema) name in the box, and clicking the search icon.

# <span id="page-164-0"></span>The Parameters Page

#### **Note:**

Available only if you signed in to an Oracle Autonomous Database on dedicated Exadata infrastructure as a user with administrator rights.

The Parameters pages displays initialization parameters, which are used to configure the database instance, including memory structures, and define locations for database files.

To navigate to the Parameters page, do either of the following:

- In the Launchpad page, select the **Monitoring** tab and click **Parameters**.
- Click **Selector**  $\equiv$  to display the navigation menu. Under Monitoring, select **Parameters**.

Values for initialization parameters are stored in a text-based initialization parameter file (PFILE) or binary server parameter file (SPFILE). The initialization parameter file is read at database instance startup.

Click Refresh  $\Box$  at the top right of the page to refresh the data.

To perform a search, enter values in the search criteria columns and click the search icon to locate the initialization parameter.

In the display table, if you right-click the header row, you see:

**Columns**: Enables you to select columns to show or hide.

**Sort**: Displays a dialog box for selecting columns to sort by. For each column, you can specify ascending or descending order, and you can specify that null values be displayed first.

If you right-click any other part of the display table, you see:

**Count Rows**: Displays the number of rows in the table.

**Single Record View**: Enables you to view data for a table or view, one record at a time.

**Copy**: Enables you to copy data from a cell or a row or a range of rows. To copy data from more than one row, select the rows you want to copy by pressing Shift or Ctrl, right-click and select **Copy**.

### The Database Dashboard Page

#### **Note:**

Available only if you signed in to an Oracle Autonomous Database as a user with administrator rights.

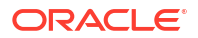

The Database Dashboard page provides information about the performance of an Autonomous Database.

To navigate to the Database Dashboard page, do either of the following:

- In the Launchpad page, click **Database Dashboard**.
- Click **Selector**  $\equiv$  to display the navigation menu. Under Monitoring, select **Database Dashboard**.

The Database Dashboard page consists of the following tabs, which show real-time and historical information about the utilization of an Autonomous Database:

- **Overview**
- **Monitor**

### Database Dashboard Overview

The **Overview** tab shows real-time and historical information about the Autonomous Database utilization.

The charts shown on this page include:

• **Storage:** This chart shows the provisioned, allocated, and used storage. The chart indicates what percentage of the space is currently in-use.

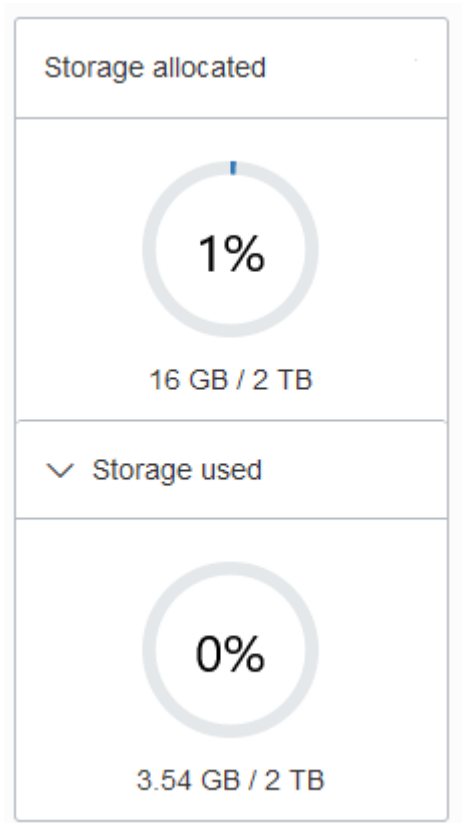

Provisioned storage is the amount of storage you select when you provision the instance or when you modify storage by scaling storage.

**Storage allocated** is the amount of storage physically allocated to all data tablespaces and temporary tablespaces and includes the free space in these tablespaces. This does not include storage for the sample schemas.

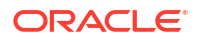

**Storage used** is the amount of storage actually used in all data and temporary tablespaces. This does not include storage for the sample schemas. The storage used is the storage in the Autonomous Database as follows:

- Storage used by all database objects. Note: the chart does not include storage for the sample schemas as they do not count against your storage.
- Storage for files users put in the file system.
- Storage used by temporary tablespaces.
- Used storage excludes the free space in the data and temporary tablespaces.

By default the chart does not show the used storage. Select **Storage used** to expand the chart to see used storage (the values are calculated when you open the chart).

For an Autonomous JSON Database the chart shows an additional field showing the percentage of storage used that is not storing JSON documents.

#### **Note:**

If you drop an object, the space continues to be consumed until you empty the recycle bin. See Purging Objects in the Recycle Bin for more information.

See Use Sample Data Sets in Autonomous Database for information on sample schemas SH and SSB.

- **CPU utilization (%) for ECPU Compute Model:** This chart shows the historical CPU utilization of the service:
	- Compute auto scaling disabled: this chart shows hourly data. A data point shows the average CPU utilization for that hour. For example, a data point at 10:00 shows the average CPU utilization for 9:00-10:00.

The utilization percentage is reported with respect to the number of CPUs the database is allowed to use which is the number of ECPUs. For example, if the database has four (4) ECPUs, the percentage in this graph is based on 4 CPUs.

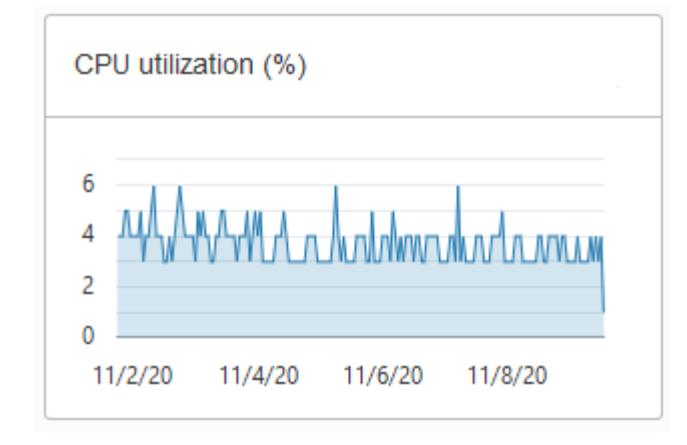

– Compute auto scaling enabled: For databases with compute auto scaling enabled the utilization percentage is reported with respect to the maximum number of CPUs the database is allowed to use, which is three times the number of ECPUs. For example, if the database has four ECPUs with auto scaling enabled, the percentage in this graph is based on 12 CPUs.

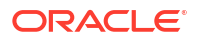

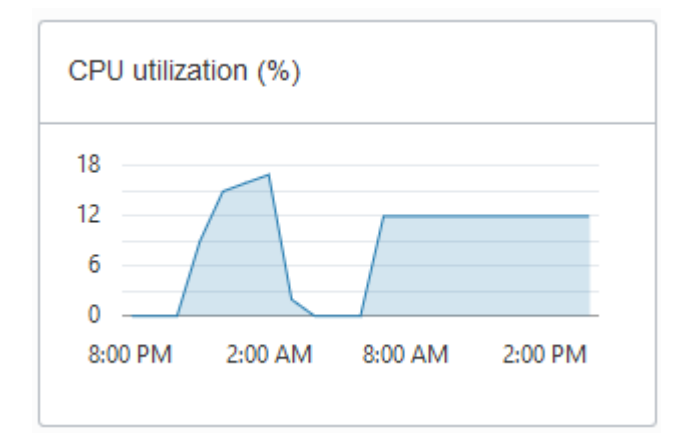

- **CPU utilization (%) for OCPU Compute Model:** This chart shows the historical CPU utilization of the service:
	- Compute auto scaling disabled: this chart shows hourly data. A data point shows the average CPU utilization for that hour. For example, a data point at 10:00 shows the average CPU utilization for 9:00-10:00.

The utilization percentage is reported with respect to the number of CPUs the database is allowed to use which is two times the number of OCPUs. For example, if the database has four (4) OCPUs, the percentage in this graph is based on 8 CPUs.

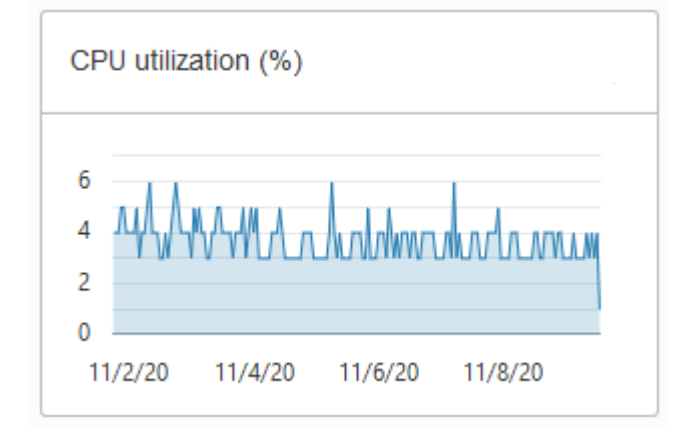

– Compute auto scaling enabled: For databases with compute auto scaling enabled the utilization percentage is reported with respect to the maximum number of CPUs the database is allowed to use, which is six times the number of OCPUs. For example, if the database has four OCPUs with auto scaling enabled the percentage in this graph is based on 24 CPUs.

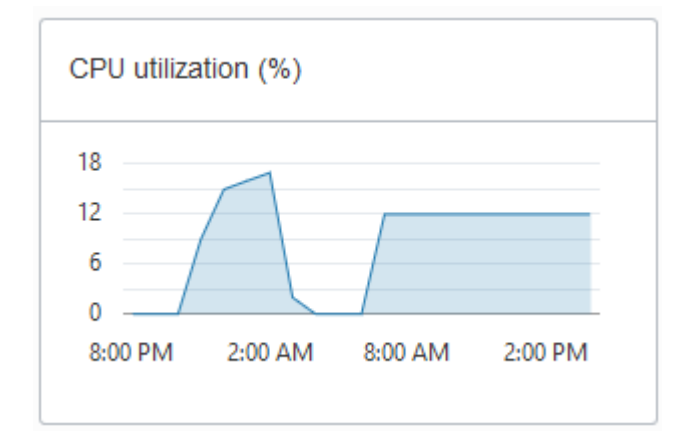

• **Running SQL statements**: This chart shows the average number of running SQL statements historically. This chart shows hourly data. A data point shows the running SQL statements for that hour. For example, a data point at 10:00 shows the average number of running SQL statements for 9:00-10:00.

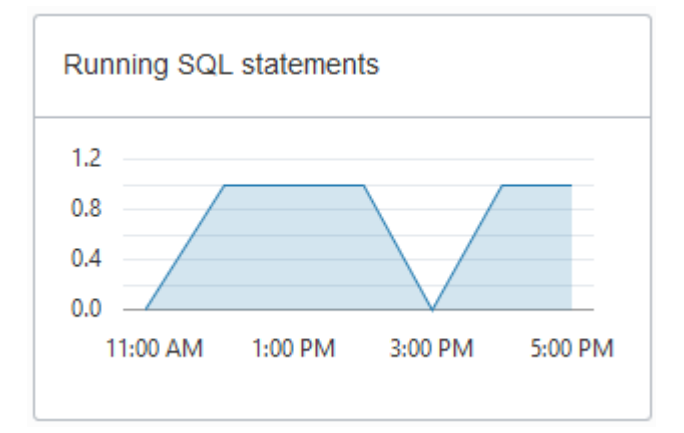

• **Number of ECPUs allocated (only shown for ECPU Compute Model):**

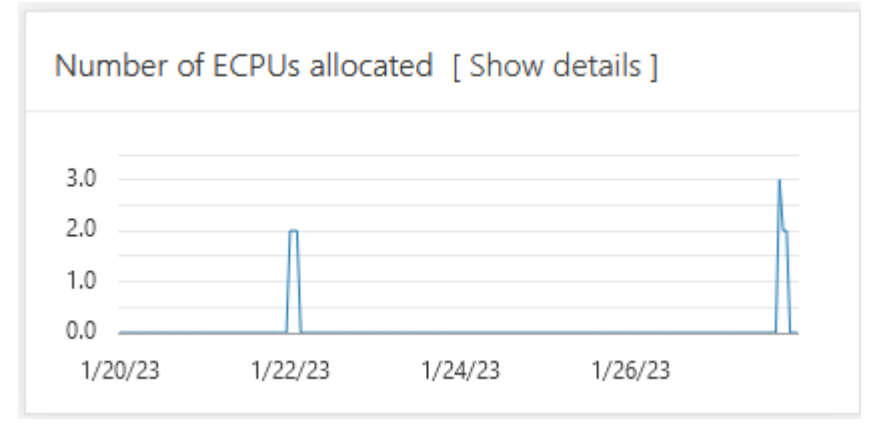

Notes for display results:

- Compute auto scaling disabled: For databases with compute auto scaling disabled, for each hour the chart shows the number of ECPUs allocated to the database if the database is open for at least some part of the hour.
- Compute auto scaling enabled: For databases with compute auto scaling enabled, for each hour the chart shows the average number of ECPUs used during that hour if that value is higher than the number of ECPUs provisioned. If the number of ECPUs used

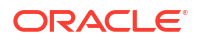

is not higher than the number of ECPUs provisioned, then the chart shows the number of ECPUs allocated for that hour.

– Stopped Database: If the database was stopped for the full hour the chart shows 0 ECPUs allocated for that hour.

Click **Show details** for more information, including the number of ECPUs allocated to the database and to external resources, and the total allocated ECPUs.

The Show details view includes separate values for database ECPU usage and external resource ECPU usage. External resources include: Cloud SQL, Graph, OML4PY, and others. The Total ECPUs are the total number of ECPUs in use on the Autonomous Database. The external ECPUs value shows how external ECPUs contribute to the total ECPU usage.

• **Number of OCPUs allocated (only shown for OCPU Compute Model):**

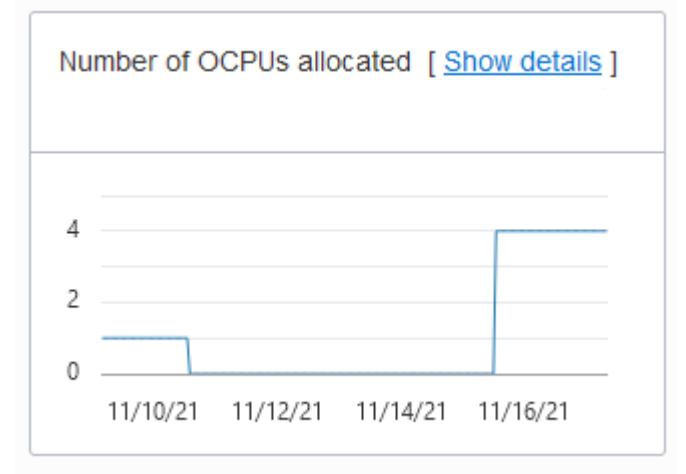

Notes for display results:

- Compute auto scaling disabled: For databases with compute auto scaling disabled, for each hour the chart shows the number of OCPUs allocated to the database if the database is open for at least some part of the hour.
- Compute auto scaling enabled: For databases with compute auto scaling enabled, for each hour the chart shows the average number of OCPUs used during that hour if that value is higher than the number of OCPUs provisioned. If the number of OCPUs used is not higher than the number of OCPUs provisioned, then the chart shows the number of OCPUs allocated for that hour.
- Stopped Database: If the database was stopped for the full hour the chart shows 0 OCPUs allocated for that hour.

Click **Show details** for more information, including the number of OCPUs allocated to the database and to external resources, and the total allocated OCPUs.

The Show details view includes separate values for database OCPU usage and external resource OCPU usage. External resources include: Cloud SQL, Graph, OML4PY, and others. The Total OCPUs are the total number of OCPUs in use on the Autonomous Database. The external OCPUs value shows how external OCPUs contribute to the total OCPU usage.

• **SQL statement response time (s)**: This chart shows the average response time, in seconds, of SQL statements historically. This chart shows hourly data. A data point shows the average SQL statement response time for that hour. For example, a data point at 10:00 shows the average SQL statement response time, in seconds, for the hour from 9:00-10:00.

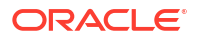

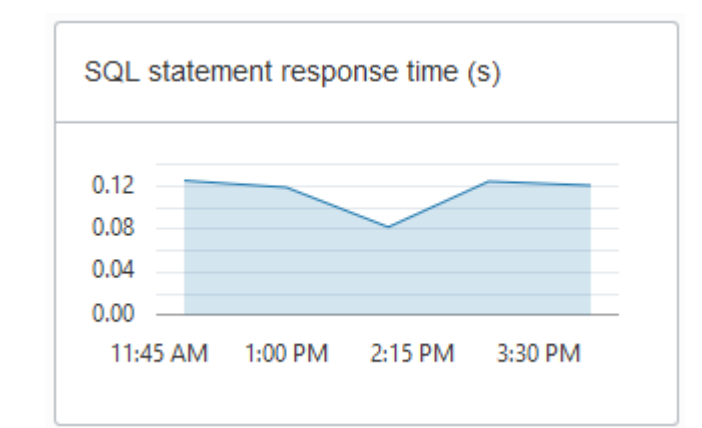

• **SQL statements executed per second**

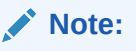

.

Database Dashboard does not show this chart when the Autonomous Database instance workload type is **Data Warehouse**.

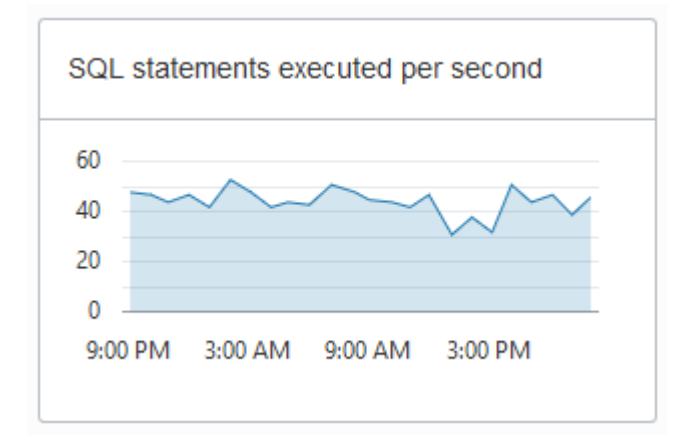

The default retention period for performance data is thirty (30) days. The CPU utilization, running statements, and average SQL response time charts show data for the last eight (8) days by default.

You can change the retention period by modifying the Automatic Workload Repository retention setting with the PL/SQL procedure

DBMS\_WORKLOAD\_REPOSITORY.MODIFY\_SNAPSHOT\_SETTINGS(). The maximum retention you can set is 30 days. See *Oracle Database PL/SQL Packages and Types Reference*.

If you need to store more performance data you can use the Operations Insights AWR Hub. See [Analyze Automatic Workload Repository \(AWR\) Performance Data f](https://docs.oracle.com/en-us/iaas/operations-insights/doc/analyze-automatic-workload-repository-awr-performance-data.html)or more information.

### Database Dashboard Activity

The **Monitor** tab shows real-time and historical information about the Autonomous Database performance data, activity, and utilization.

#### **Note:**

The default view in the **Monitor** tab is real-time. This view shows performance data for the last hour.

The charts on this page are:

• **Database Activity**

This chart shows the average number of sessions in the database using CPU or waiting on a wait event. See *Oracle Database Reference* for more information on wait events.

• **CPU Utilization** (with ECPU compute model)

This chart shows the CPU utilization of each consumer group. The utilization percentage is reported with respect to the number of CPUs the database is allowed to use which is the number of ECPUs. For example, if the database has four (4) ECPUs, the percentage in this graph is based on 4 CPUs.

For databases with compute auto scaling enabled the utilization percentage is reported with respect to the maximum number of CPUs the database is allowed to use, which is three times the number of ECPUs. For example, if the database has four ECPUs with auto scaling enabled, the percentage in this graph is based on 12 CPUs.

See Manage Concurrency and Priorities on Autonomous Database for detailed information on consumer groups.

• **CPU Utilization** (with OCPU compute model)

This chart shows the CPU utilization of each consumer group. The utilization percentage is reported with respect to the number of CPUs the database is allowed to use which is two times the number of OCPUs. For example, if the database has four (4) OCPUs, the percentage in this graph is based on 8 CPUs.

For databases with compute auto scaling enabled the utilization percentage is reported with respect to the maximum number of CPUs the database is allowed to use, which is six times the number of OCPUs. For example, if the database has four OCPUs with auto scaling enabled the percentage in this graph is based on 24 CPUs.

See Manage Concurrency and Priorities on Autonomous Database for detailed information on consumer groups.

• **Running Statements**

This chart shows the average number of running SQL statements in each consumer group.

See Manage Concurrency and Priorities on Autonomous Database for detailed information on consumer groups.

#### • **Queued Statements**

This chart shows the average number of queued SQL statements in each consumer group.

See Manage Concurrency and Priorities on Autonomous Database for detailed information on consumer groups.

To see earlier data click **Time period**. The default retention period for performance data is thirty (30) days. By default in the Time Period view the charts show information for the last eight (8) days.

In the time period view you can use the calendar to look at a specific time period in the past 30 days. You can also use the time slider to change the period for which performance data is shown.

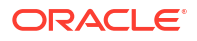

#### <span id="page-172-0"></span>**Note:**

The retention time can be changed by changing the Automatic Workload Repository retention setting with the PL/SQL procedure

DBMS\_WORKLOAD\_REPOSITORY.MODIFY\_SNAPSHOT\_SETTINGS. Be aware that increasing the retention time results in more storage usage for performance data. See *Oracle Database PL/SQL Packages and Types Reference*.

# The AWR Page

#### **Note:**

Available only if you signed in to an Oracle Autonomous Database on dedicated Exadata infrastructure as a user with administrator rights.

The AWR page in Database Actions enables you to generate, view and download Automatic Workload Repository (AWR) reports.

To navigate to the AWR page, do either of the following:

- In the Launchpad page, select the **Monitoring** tab and click **AWR**.
- Click **Selector**  $\equiv$  to display the navigation menu. Under Monitoring, select **AWR**.

The Automatic Workload Repository collects, processes, and maintains performance statistics for the database. The gathered data can be displayed in reports and views.

To generate or view a report in the AWR page, select the range of the time period required using the **Start ID** and **End ID** fields. The snapshot dropdown list for each field is sorted in descending order and starts with the most recent database snapshot.

#### **Note:**

The **Generate Report** button is available only when the value in the Start ID field is lower than the value in the End ID field.

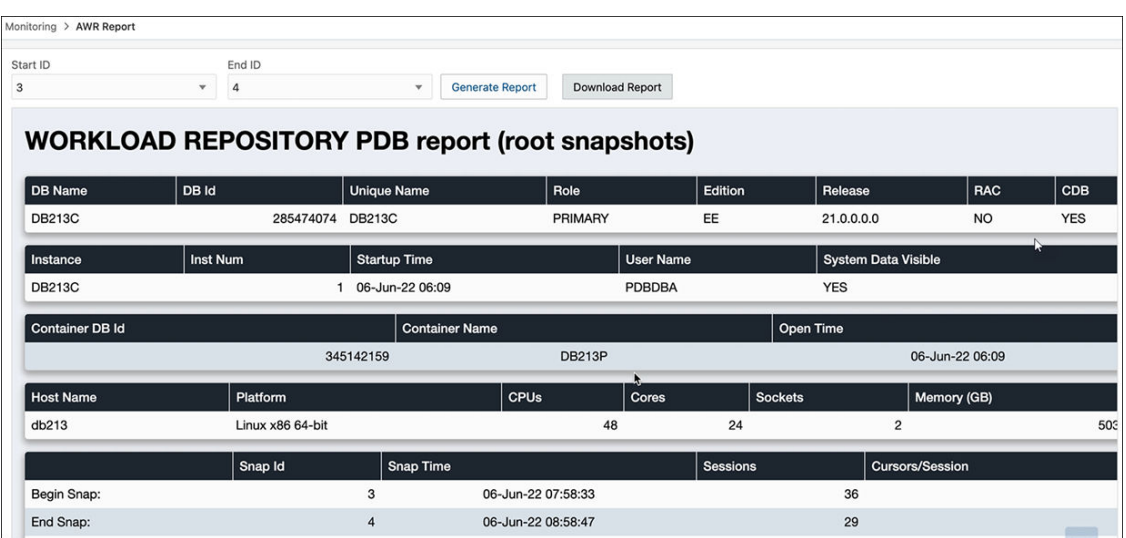

# Part III Data Studio

This part provides information about the following topics:

#### **Topics:**

- [The Data Load Page](#page-208-0)
- [The Catalog Page](#page-329-0)
- [The Data Transforms Page](#page-351-0)
- [The Data Insights Page](#page-412-0)
- [The Data Analysis Tool](#page-415-0)
- [The Data Share Tool](#page-510-0) See also [Quick Start Guide](https://docs.oracle.com/en/database/oracle/sql-developer-web/sdwfd/index.html) on the Data Share tool.

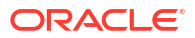

# 9 The Data Studio Overview Page

The Data Studio comprises of the Data Load, the Data Analysis, the Data Insights, Catalog and the Data Share tool.

The Data Studio Tools enables you to load data from cloud and other diverse sources, analyzes it and gain insights from it. You can share the result of the analysis with other users. It is a one-stop application of your analytics tool from multiple data sources. This tool makes sure that there is seamless transition between different applications. The multiple ways of navigation do not impact the progress of your work. For instance, if you are working on data analysis and decide you need some additional data, you can navigate to the Data Load page, bring in the new contents, and return to your analysis in progress. Select Data Studio tab from the Launchpad. You can view the following page:

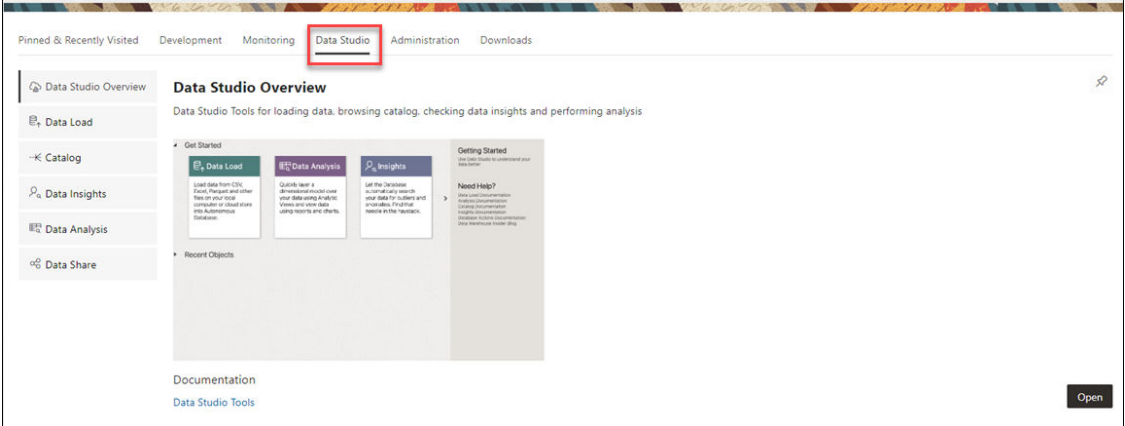

#### **Data Studio Overview page**

Click the **Data Studio Overview** menu from the **Data Studio** to view the Data Studio Overview page consists of four sections:

- **1.** A navigation pane which consists of the following tools in the menu: Data Load, Data Analysis, Data Insights, the Catalog and the Data Share tools.
- **2.** A widget with slides which displays information on the tools and their purpose. For example, the Data Load tool loads data from files on your computer or from cloud storage. Click **<** or **>** button to navigate back and forth the slides.
- **3.** The right pane toolbar displays the help links to the Data Studio tool documentation.
- **4.** A Recent Objects section which displays recently updated or created objects. Each entry has a context menu available at the end of the row. Click on the entries to view the details of the selected object.

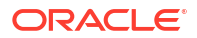

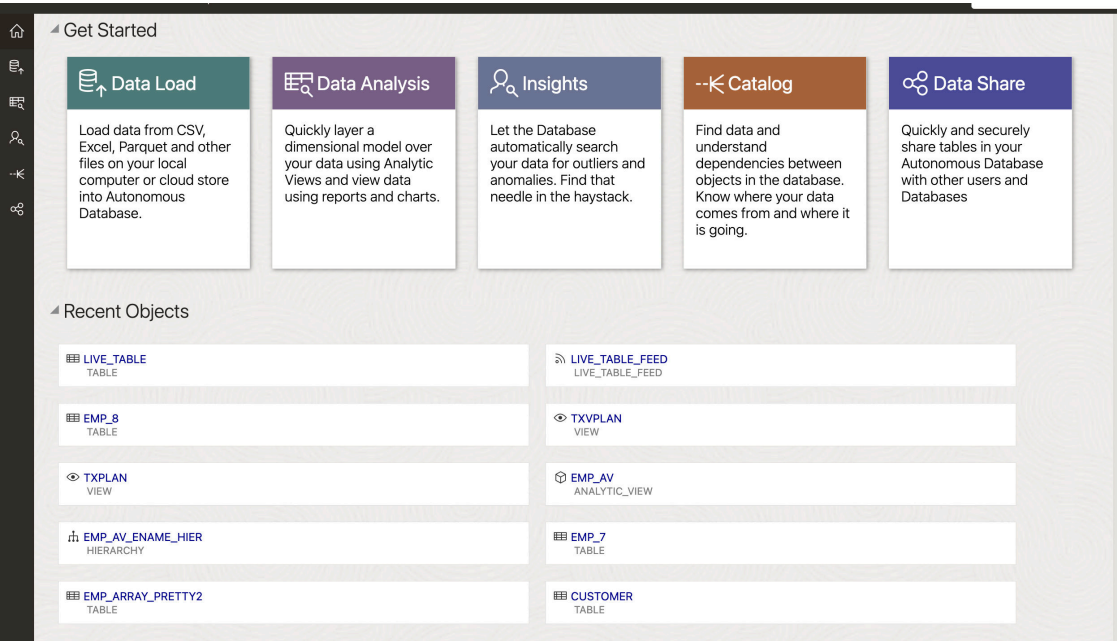

Load your data from diverse sources such as files, databases and cloud storage, which are all consolidated in a single location. Some of the cloud data warehouses the Data Studio tool supports are Oracle Cloud Infrastructure (OCI), Amazon S3, Microsoft Azure Blob Storage and Google Cloud Storage.

Once your data is available, analyze it, generate insights, and create reports.

On the right of the Data Studio Overview page, refer to the Getting Started panel to know more about this tool.

**Note:**

You will lose your data once you click the Database Actions in the header or click the selector icon.

Let us run analysis with data from different sources and generate insights from it.

#### **Load Data**

Select the **Data Load** menu from the navigation pane in the Data Studio Overview page to load data from files on your local device, from remote databases, or from cloud storage buckets. Clicking Data Load opens Data Load Dashboard page.

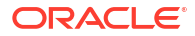

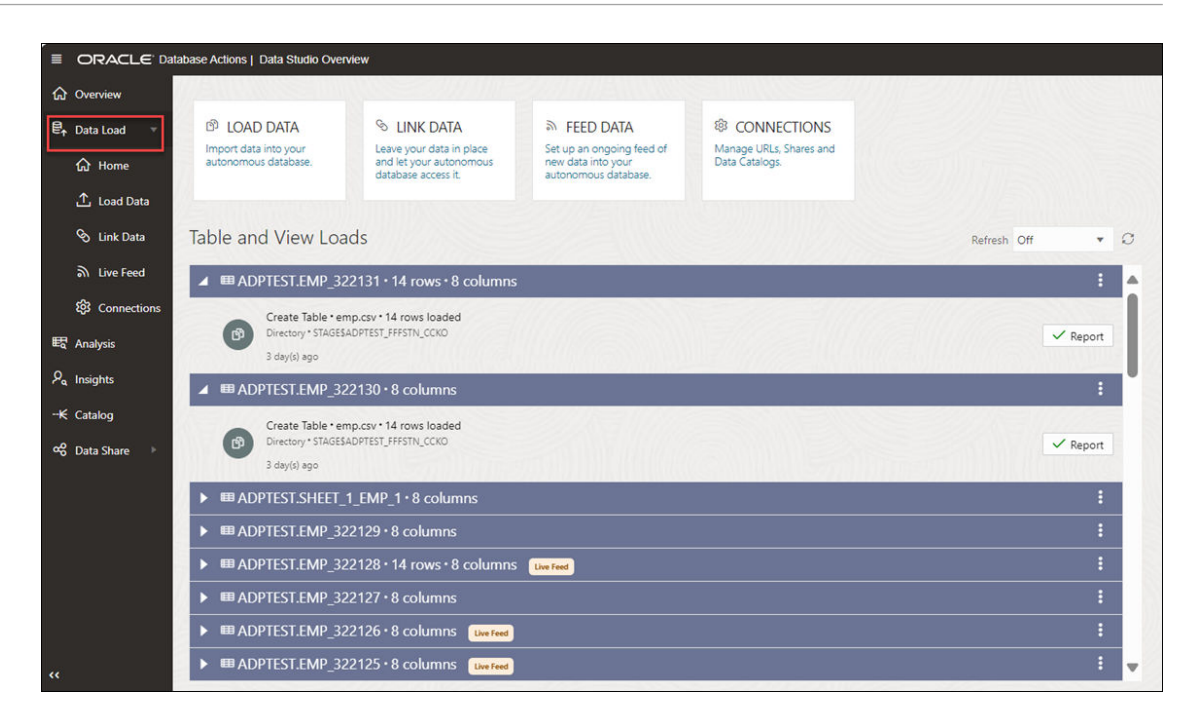

The Data Load menu has the following submenus:

• **Home**: This menu takes you to the home page of the Data Load tool in the Launchpad. You can perform any of the following activities from the submenus such as Load local file, Load cloud store, Load Database Tables, Link Cloud Store, Link Database Tables, Create Live feed and search for cloud location and then select the Home menu. This does not break the continuity of the action you perform. Refer to [The Data Load Page](https://docs.oracle.com/en/database/oracle/sql-developer-web/sdwad/data-load.html) for more details.

#### • **Load Data**:

Click **Load Data** to view the following options to load data:

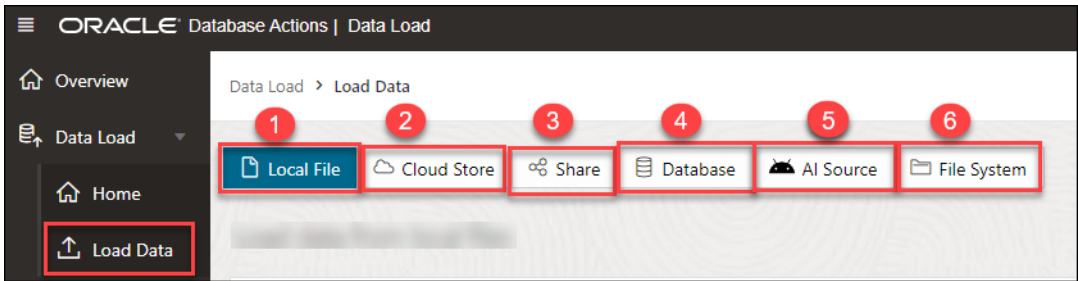

- **Load Local File**: This option enables us to load data from files on your local device. Refer to the [Loading Data From Local Files](#page-270-0) section for more details.
- **Load Cloud Store**: This menu enables you to load data from a cloud store location to a table in your Autonomous Database. Refer to the [Loading Data from Cloud Storage](#page-289-0) section for more details.
- **Load Share**: This menu enables you to load data from Shares where you can select tables from a Share. See [Loading Data from a Share](#page-263-0).
- **Load Database**: This menu enables you to load data from tables in another database into your Oracle Autonomous Database. Refer to the [Loading Data from other](#page-277-0) [Databases](#page-277-0) section for more details.

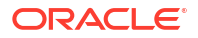

- **Load AI Source**: This menu enables you to load data from an AI source. See [Loading](#page-259-0) [Data from AI.](#page-259-0)
- **Load File System**: This menu enables you to load data from file system directories to your Autonomous Database.
- **Link Data**:

Click **Link Data** to view the following options of linking data:

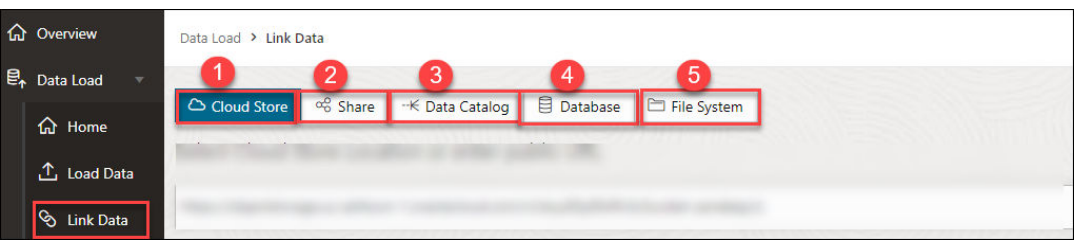

- **Link Cloud Store**: This menu enables you to link to data in cloud storage buckets. Refer to the [Linking to Objects in Cloud Storage](#page-304-0) section for more details.
- **Link Share**: This menu enables you to link a share with your Autonomous Database. See [Linking to Share.](#page-302-0)
- **Linking Data Catalog** : This menu enables you to link Data Catalog to your Autonomous Database. See [Linking Data Catalog](#page-302-0).
- **Link Database**: This menu enables you to link to data in tables in another database from your Oracle Autonomous Database. Refer to the [Linking to Other Databases](#page-303-0) section for more details.
- **Linking File System**: This menu enables you to link file system directories to your Autonomous Database. See [Linking to File System](#page-302-0).
- **Live Feed**: This menu enables us to create a live table feed on demand, on a schedule, or as the result of a notification. Refer to the [Feeding Data](#page-311-0) section for more details.
- **Connections**: You can view all the existing connections from this option. This option enables you to edit or delete a cloud storage link and manage catalogs and shares. You can also create new cloud storage links. Refer to th[eManaging Connections](#page-213-0) chapter for more details.

After you load the data using the data load job, it becomes available in the Data Load page. You can later inspect, review and delete the table on clicking the **Actions** icon. You could also reload the cart from the Reload Cart button to reload cart using the current cart in case you want to make changes to the table. This data will be the source data of the Analytic View. Use breadcrumbs at the top of the page to navigate back to the home page.

Follow the steps described in [The Data Load Page](https://docs.oracle.com/en/database/oracle/sql-developer-web/sdwad/data-load.html) chapter in this book to load data from Oracle Cloud Infrastructure to your Autonomous Database.

#### **Data Analysis**

Analytic views provide metadata that highlight the parts of your data that are most important to your organization. By creating an AV, you can improve the value of automatic insights and the analysis of your data because the system has this metadata.

Select the **Data Analysis** menu from the navigation pane in the Data Studio Overview page to create Analytic Views and analyze the data from the Analytic View. The table you loaded using the Load Data feature will be used to create the Analytic View. You can select both hierarchies and measures from Analytic Views. Analytic Views utilize diagrams, symbols, and text, that

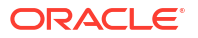

represents how the data flows and the connection in between them. The Data Analysis tool helps you find the structural errors in the Analytic View you create. It spots anything from null values in a join column to duplicated fields. You can develop a visual representation of your analysis in the form of tables, Pivot tables and bar charts. You can also export the Analytic View to Tableau or Power BI for better visualization.

Create Analytic Views by referring to [The Data Analysis Tool](#page-415-0) chapter in this book.

The **Related Insights** panel in the right works with the measures associated with the Analytic View to visualize data in the form of bar charts.

#### **Automatic Insights**

Select the **Automatic Insights menu** from the navigation pane in the Data Studio Overview page to generate insights automatically. The insights appear in the Data Insights dashboard as a series of bar charts.

By selecting the user, Analytic View, and the column name, you can view the data points of the actual values that deviate considerably from the forecast values. This type of predictive analytics will enable you to understand a pattern better and make better decisions. Then you can act on your data to optimize it or to improve its performance.

For example, consider that the fact table for the insights records values about different companies, and the measures of the fact table are Value (USD), Acquisition date and Acquisition year. Then you can generate insights for the Value measure. The dashboard will have a series of charts labeled Acquisition date and Acquisition year. Let's say you want to view the value of your company **A**. Click the chart whose sale you want to display for a particular range of Acquisition year. Clicking a chart displays more details about it.

Generate automatic insights by referring to [The Data Insights Page](#page-412-0) in this book.

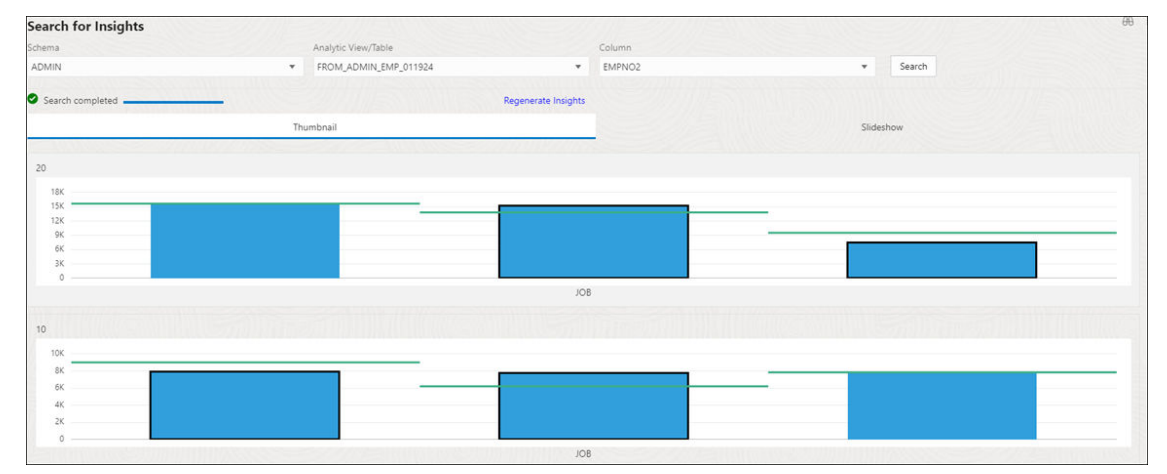

Below is the chart that displays the values and insights.

According to the insights generated by the tool, you notice that your company is lagging from the expected value by a significant number. In order to lead you need to change a few factors that affect the sales of your organization.

The insights that Data Insights generates for the analytic view are more useful than those for a table because of the additional metadata that an analytic view provides.

#### **Catalog**

Select the **Catalog** menu from the navigation pane in the Data Studio Overview page to view information about the upstream dependencies of the entity, how the entity was created and how it is linked to other entities.
This page lists details about the database objects such as cloud storage links and tables you create from the Data Analysis tool and the Data load tool. It also displays lists of the database dictionary objects such as tables, columns, and Analytic Views.

Use the Catalog page to locate objects in the catalog and perform tasks specific to those objects.

Refer to [The Catalog Page](#page-329-0) chapter of this book for more information on the Catalog page.

#### **Data Share**

Select the **Data Share** menu from the navigation pane in the Data Studio Overview page to provide data shares and consume data shares.

See [The Data Share Tool](#page-510-0)

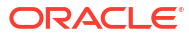

## $1<sup>0</sup>$

## Python ORDS API for Oracle Machine Learning

The Python Oracle Rest Data Services (ORDS) Application Programming Interface (API) for Oracle Machine Learning (OML) services provides the syntax and descriptions of the classes, methods, attributes, and parameters of the application programming interface to Oracle Machine Learning.

#### **Get Account Information**

The account creation email from the Autonomous Database service contains the user name and password for your Oracle Machine Learning (OML) account. If you don't have this information, then contact your Autonomous Database administrator.

Autonomous Database supports Oracle REST Data Services (ORDS). You can use Database Actions on Autonomous Database to REST-enable users. See [Manage Users and User Roles](https://docs.oracle.com/en/cloud/paas/autonomous-database/serverless/adbsb/manage-users-privileges.html#GUID-6B4C50AA-1286-4832-99BA-BE12440A49D8) [on Autonomous Database - Connecting with Database Actions](https://docs.oracle.com/en/cloud/paas/autonomous-database/serverless/adbsb/manage-users-privileges.html#GUID-6B4C50AA-1286-4832-99BA-BE12440A49D8) for more information.

#### **Note:**

The package will be available without installation like OML notebooks.

#### **Topics:**

• Working with Python ORDS API for OML

## Working with Python ORDS API for OML

Python ORDS API package works both in OML notebook and as a standalone application.

You can view the REST API endpoints hosted on Oracle Autonomous Database. These endpoints allow you to store Machine Learning models along with their metadata, and create scoring endpoints for the model.

To connect to ORDS via your username and password, run the following command:

```
import adp 
     ords = adp.login('<url>', '<username>', '<password>')
```
Here are the parameters and their descriptions:

url: This specifies ORDS host and port including protocol (http or https).

username:This specifies the schema name.

password:This specifies the password to the schema.

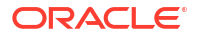

Login inside OML notebooks by entering the following command:

```
import adp
     ords = adp.connect()
```
The return value of the login method is an instance of class that contains all Autonomous Data Platform (ADP) functions.

The Adp class instance consists of the following inner classes:

- Ingest
- **Analytics**
- **Insight**
- **Miscellaneous**

Refer to the following functions in the subsequent chapter.

#### **Topics:**

- **Ingest functions**
- [Analytic View functions](#page-192-0)
- [Insight functions](#page-198-0)
- [Miscellaneous functions](#page-203-0)

## Ingest Functions

The Adp. Ingest class is used for loading data from different sources into tables and views.

ORDS Load Data API for Python allows the following operations:

- Copy tables from the Database Link to tables or views of the current schema
- Copy objects from the Cloud Storage Link to tables or external tables of the current schema
- Create table with data from json

These operations create the corresponding Ingest Job

#### **Database Link operations**

These methods are used for import tables from the Database Link to the current schema.

```
Ingest.get_consumer_groups()
```
This function returns the list of available consumer groups.

Ingest.get\_database\_links(owner=None)

This function returns list of available database links.

```
Ingest.get_db_link_owner_tables(db_link)
```
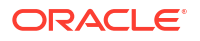

This returns list of tables and views from the database link. Each record of the list has the following fields:

{'dbLink': dbLink, 'owner':owner, 'tableName': tableName, 'numRows':numRows, 'avgRowLen':averageRowLength}

Ingest.get table details(owner, table name, db link)

This returns detailed information about selected table in the database link.

Ingest.copy\_tables\_from\_db\_link(tables)

This function loads data from the specified tables into the current database. tables is the list of dictionaries with the following fields:

```
{'owner':owner, 'tableName':tableName, 'dbLink':dbLink,
'targetTableName':targetTableName}
```
First three fields you can take from getDBLinkOwnerTables function, targetTableName fields is optional. If it is missing or is equal to None, use tableName as table name. During processing the target table name may slightly rename if the current database already has this table, for example, instead of DATA the method will copy records to the table DATA  $1$  if the original table exists.

The method returns the list of tables you create. The dictionary of the output is the same as in input parameters, and additional value is inserted row count.

```
Ingest.link_tables_from_db_link(tables)
```
This function creates views from the specified tables into the current database. tables is the list of dictionaries with the following fields:

```
{'owner':owner, 'tableName':tableName, 'dbLink':dbLink,
'targetTableName':targetTableName}
```
The first three fields you can take from getDBLinkOwnerTables function, targetTableName fields is optional. If it is missing or is equal to None, use tableName as view name.

#### **Cloud Storage Link operations**

These methods allow create Cloud Storage Link, list of objects in the Cloud Storage Link, and import cloud objects to tables or external tables of the current schema. Import methods are asynchronous, so they are performed in the background and wait for the completion.

```
Ingest.create cloud storage link(storage link name, uri, credential name,
auth user, auth password, description = None)
```
Here are the parameters and their descriptions:

storage link name: This name for the cloud storage link.

uri: This is the URL Path (URI) except for the file name.

credential name: This is the credential name must conform to Oracle object naming conventions.

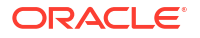

auth user: This is the OCI user name.

auth password : This is the auth token.

description: This specifies description for the link. If description is missing, use storage link name instead.

Ingest.drop\_cloud\_storage\_link(storage\_link\_name)

storage link name: This specfies the name for the cloud storage link.

Ingest.get\_cloud\_buckets(owner=None)

This function returns the list of Cloud Storage Links where owner is a schema name of the Cloud Storage Link. None means that the current schema is used.

Ingest.get\_cloud\_objects(storage\_link, owner=None)

This function returns the list of objects in the Cloud Storage Link where owner is a schema name of the Cloud Storage Link. None means that the current schema is used.

Ingest.get\_consumer\_groups()

This returns the list of available consumer groups.

Ingest.copy\_cloud\_objects(objects, consumer\_group='LOW')

This function copies cloud objects from the Cloud Storage Link to the tables in the current schema.

The objects are a list of dictionaries with the following fields:

{'storageLink': storageLink, 'objectName':objectName, 'targetTableName': targetTableName}

Here are the parameter with their descriptions:

storageLink: This is the Cloud Storage Link.

objectName: This is the name of the object in the cloud storage link.

targetTableName: This is the name of the table you create.

consumerGroup: This is one of the consumer groups that defines the level of performance and concurrency during copying the cloud object. The available names of the consumer groups are HIGH, MEDIUM, and LOW.

Ingest.link\_cloud\_objects(objects, consumer\_group='LOW')

This creates external tables based on cloud objects from the Cloud Storage Link.

The objects are list of dictionaries with the following fields:

{'storageLink': storageLink, 'objectName':objectName, 'targetTableName': targetTableName}

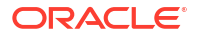

storageLink: This is the Cloud Storage Link.

objectName: This is the name of the object in the cloud storage link.

targetTableName: This is the name of created table.

consumer group: This is one of the consumer groups that defines the level of performance and concurrency during copying the cloud object. The available names of the consumer groups are: HIGH, MEDIUM, and LOW.

The above function returns the description of the ingest job, the important parameter is requestId, that is used for checking the completion.

#### **Create table from json data**

```
Ingest.load_data(tables)
```
The above function loads data from the specified content into the current database. tables is the list of dictionaries with the following fields:

{'content:content, 'targetTableName':targetTableName}

content is the content of data, it is a dictionary with key as column name and values as a list of values of the column.

The method returns the list of created tables. The dictionary of the output is the table name and inserted row count.

#### **Examples of Data Load**

This section provides the following examples to help you get started using the Data Load API:

- Create database tables from Database Link tables
- Create database view from Database Link tables
- Create Cloud Storage Link
- Create database tables from cloud objects in Cloud Storage Link
- Create database external tables from cloud objects in Cloud Storage Link

Before using these examples, you must create an ADP instance and connect to the ORDS:

```
import adp
ords = adp.login('<protocol://host:port>', 'schema_name', 'schema_password')
```
#### **Create database tables from Database Link tables**

You will receive a list of all Database Links.

```
ords.Ingest.get_database_links()
output:
{
   "nodes": [
     {
       "label": "ABCD_ORDS_SH.REGRESS.RDBMS.DEV.US.ORACLE.COM",
      "type": "DB_LINK",
       "id": 
"\"ADPTEST\".\"DB_LINK\".\"ABCD_ORDS_SH.REGRESS.RDBMS.DEV.US.ORACLE.COM\"",
```
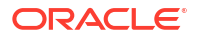

```
 "data": {
        "name": "ABCD ORDS SH.REGRESS.RDBMS.DEV.US.ORACLE.COM",
        "namespace": "DB_LINK",
         "path": 
"\"DB_LINK\".\"ABCD_ORDS_SH.REGRESS.RDBMS.DEV.US.ORACLE.COM\"",
         "schema": "ADPTEST",
         "application": "DATABASE",
         "created": "2022-08-14T07:58:57Z",
         "updated": "2022-08-14T07:58:57Z"
       }
     }
  \cdot "links": []
}
```
You will receive a list of tables in the Database Link.

```
ords.Ingest.get_db_link_owner_tables('ABCD_ORDS_SH.REGRESS.RDBMS.DEV.US.ORACLE
.COM')
output:
{
  "CAL_MONTH_SALES_MV": {
     "dbLink": "ABCD_ORDS_SH.REGRESS.RDBMS.DEV.US.ORACLE.COM",
     "owner": "SH",
     "tableName": "CAL_MONTH_SALES_MV",
     "numRows": 35,
     "avgRowLen": 23
   },
   "CHANNELS": {
     "dbLink": "ABCD_ORDS_SH.REGRESS.RDBMS.DEV.US.ORACLE.COM",
     "owner": "SH",
     "tableName": "CHANNELS",
     "numRows": 5,
     "avgRowLen": 20
   },
   "COSTS": {
     "dbLink": "ABCD_ORDS_SH.REGRESS.RDBMS.DEV.US.ORACLE.COM",
     "owner": "SH",
     "tableName": "COSTS",
     "numRows": 960,
     "avgRowLen": 19
   },
   "COUNTRIES": {
     "dbLink": "ABCD_ORDS_SH.REGRESS.RDBMS.DEV.US.ORACLE.COM",
     "owner": "SH",
     "tableName": "COUNTRIES",
     "numRows": 19,
     "avgRowLen": 33
   },
   "CUSTOMERS": {
     "dbLink": "ABCD_ORDS_SH.REGRESS.RDBMS.DEV.US.ORACLE.COM",
     "owner": "SH",
     "tableName": "CUSTOMERS",
```

```
 "numRows": 630,
   "avgRowLen": 139
 },
 "DIMENSION_EXCEPTIONS": {
   "dbLink": "ABCD_ORDS_SH.REGRESS.RDBMS.DEV.US.ORACLE.COM",
   "owner": "SH",
   "tableName": "DIMENSION_EXCEPTIONS",
   "numRows": 0,
   "avgRowLen": 0
 },
 "FWEEK_PSCAT_SALES_MV": {
   "dbLink": "ABCD_ORDS_SH.REGRESS.RDBMS.DEV.US.ORACLE.COM",
   "owner": "SH",
   "tableName": "FWEEK_PSCAT_SALES_MV",
   "numRows": 934,
   "avgRowLen": 70
 },
"MV_CAPABILITIES_TABLE": {
   "dbLink": "ABCD_ORDS_SH.REGRESS.RDBMS.DEV.US.ORACLE.COM",
   "owner": "SH",
   "tableName": "MV_CAPABILITIES_TABLE",
   "numRows": 0,
   "avgRowLen": 0
 },
 "PLAN_TABLE": {
   "dbLink": "ABCD_ORDS_SH.REGRESS.RDBMS.DEV.US.ORACLE.COM",
   "owner": "SH",
   "tableName": "PLAN_TABLE",
   "numRows": 0,
   "avgRowLen": 0
 },
 "PRODUCTS": {
   "dbLink": "ABCD_ORDS_SH.REGRESS.RDBMS.DEV.US.ORACLE.COM",
   "owner": "SH",
   "tableName": "PRODUCTS",
   "numRows": 766,
   "avgRowLen": 243
 },
 "PROMOTIONS": {
   "dbLink": "ABCD_ORDS_SH.REGRESS.RDBMS.DEV.US.ORACLE.COM",
   "owner": "SH",
   "tableName": "PROMOTIONS",
   "numRows": 501,
   "avgRowLen": 68
 },
 "REWRITE_TABLE": {
   "dbLink": "ABCD_ORDS_SH.REGRESS.RDBMS.DEV.US.ORACLE.COM",
   "owner": "SH",
   "tableName": "REWRITE_TABLE",
   "numRows": 0,
   "avgRowLen": 0
 },
 "SALES": {
   "dbLink": "ABCD_ORDS_SH.REGRESS.RDBMS.DEV.US.ORACLE.COM",
   "owner": "SH",
   "tableName": "SALES",
```
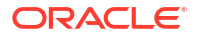

```
 "numRows": 960,
     "avgRowLen": 30
   },
   "TIMES": {
     "dbLink": "ABCD_ORDS_SH.REGRESS.RDBMS.DEV.US.ORACLE.COM",
     "owner": "SH",
     "tableName": "TIMES",
     "numRows": 1461,
     "avgRowLen": 178
   }
}
```
You can create tables from the Database Link tables.

```
ords. Ingest.copy database tables from db link([{'owner':'SH',
'tableName':'COUNTRIES', 
'dbLink':'ABCD_ORDS_SH.REGRESS.RDBMS.DEV.US.ORACLE.COM'},
         {'owner':'SH', 'tableName':'CHANNELS', 
'dbLink':'ABCD_ORDS_SH.REGRESS.RDBMS.DEV.US.ORACLE.COM'}])
output:
\sqrt{2} {
      "owner":"SH",
      "tableName":"COUNTRIES",
      "dbLink":"ABCD_ORDS_SH.REGRESS.RDBMS.DEV.US.ORACLE.COM",
      "targetTableName":"COUNTRIES",
      "rowsCopied:: 99
   },
   {
      "owner":"SH",
      "tableName":"CHANNELS",
      "dbLink":"ABCD_ORDS_SH.REGRESS.RDBMS.DEV.US.ORACLE.COM",
      "targetTableName":"CHANNELS",
      "rowsCopied": 9
   }
]
```
#### **Create Cloud Storage Link**

```
ords. Ingest.create cloud storage link('ABCD', 'https://xxxxx.abcd-
ashburn-1.oraclecloud.com/n/idpbzw1f44my/b/test-bucket/o/', 'ABCD', 
'oracleidentitycloudservice/abcd.xxx@oracle.com', '_Ai90CAqjzCs;XM2wgZ(')
```
#### **Create database tables from cloud objects in Cloud Storage Link**

You can receive a list of all objects in the Cloud Storage Link.

```
ords.Ingest.get_cloud_buckets()
output:
{
   "nodes": [
     {
```
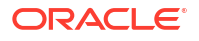

```
 "label": "ABCD",
       "type": "CLOUD_STORAGE_LINK",
       "id": "\"ADPTEST\".\"STORAGE_LINK\".\"ABCD\"",
       "data": {
         "name": "ABCD",
         "entityID": 196,
         "namespace": "STORAGE_LINK",
         "path": "\"STORAGE_LINK\".\"ABCD\"",
         "schema": "ADPTEST",
         "application": "CLOUD",
         "created": "2022-08-15T06:57:01Z",
         "updated": "2022-08-15T06:57:01Z"
       }
     }
  \frac{1}{2} "links": []
}
```
You can receive the list of objects in the Cloud Storage Link.

```
ords.Ingest.get_cloud_buckets()
output:
{
   "nodes": [
     {
       "label": "ABCD",
       "type": "CLOUD_STORAGE_LINK",
       "id": "\"ADPTEST\".\"STORAGE_LINK\".\"ABCD\"",
       "data": {
         "name": "ABCD",
         "entityID": 196,
         "namespace": "STORAGE_LINK",
         "path": "\"STORAGE_LINK\".\"ABCD\"",
         "schema": "ADPTEST",
         "application": "CLOUD",
         "created": "2022-08-15T06:57:01Z",
         "updated": "2022-08-15T06:57:01Z"
       }
     }
   ],
   "links": []
}
```
Create database tables from cloud objects in Cloud Storage Link.

```
ords.Ingest.copy_cloud_objects([{'storageLink':'ILIA', 'objectName':'users/
weblogic/testData.csv', 'targetTableName':'TESTDATA'},
         {'storageLink':'ABCD', 'objectName':'users/weblogic/data.json'}])
output:
[
    ...
   {
     "tableOwner": "ADPTEST",
```

```
 "debugLevel": null,
   "tableName": "TESTDATA",
   "dropTableNames": [],
   "requestId": 214,
   "directiveId": 1,
   "credentialName": "ABCD",
   ...
 },
 {
   ...
   "tableOwner": "ADPTEST",
   "tableName": "DATA",
   "dropTableNames": [],
   "requestId": 214,
   ...
 }
```
]

#### **Create database external tables from cloud objects in Cloud Storage Link**

You can call link cloud objects function.

```
ords.Ingest.link_cloud_objects([{'storageLink':'ABCD', 'objectName':'users/
weblogic/testData.csv', 'targetTableName':'TESTDATA'},
         {'storageLink':'ABCD', 'objectName':'users/weblogic/data.json'}])
output:
\sqrt{2} {
     ...
     "tableOwner": "ADPTEST",
     "debugLevel": null,
     "tableName": "TESTDATA",
     "dropTableNames": [],
     "requestId": 215,
     "directiveId": 1,
     "credentialName": "ABCD",
     ...
   },
   {
 ...
     "tableOwner": "ADPTEST",
     "tableName": "DATA",
     "dropTableNames": [],
     "requestId": 215,
     ...
   }
]
```
#### **Load data to tables**

```
content = {
"Year id": [11,12,13,14,15],
"Year_name": ["CY2011","CY2012","CY2013","CY2014","CY2015"],
"Year_end_date": ["31-DEC-11", "31-DEC-12", "31-DEC-13", "31-DEC-14", "31-
```

```
DEC-15"],
"Quarter_id":[211,212,213,214,215],
"Quarter_name":["Q2CY2011","Q2CY2012","Q2CY2013","Q2CY2014","Q2CY2015"],
"Quarter_end_date":["30-JUN-11","30-JUN-12","30-JUN-13","30-JUN-14","30-
JUN-15"]
}
content list=[{"content": content, "targetTableName": "TestLoad"}]
text = ords. Ingest. load data (content list)
Output:
```
[{'fileName': 'TESTLOAD', 'targetTableName': 'TESTLOAD', 'rowsCopied': 6}]

#### **Full scenario**

The following steps instructs you the full scenario from creating Analytic View to generating insights.

#### **Create the Analytic View and Insight**

**1.** Create ADP instance and login to the ORDS server.

```
import adp
ords = adp.login('<protocol://host:port>', 'schema name',
'schema_password')
```
**2.** You must copy tables from local files, Database link or Cloud Storage links in the sample tables. These sample tables.

```
ords.Ingest.copy_database_tables_from_db_link([{'owner':'SH', 'tableName': 
'SALES', 'dbLink':'ABCD_ORDS_SH.REGRESS.RDBMS.DEV.US.ORACLE.COM'},
{'owner':'SH', 'tableName': 'PRODUCTS', 
'dbLink':'ABCD_ORDS_SH.REGRESS.RDBMS.DEV.US.ORACLE.COM'},
{'owner':'SH', 'tableName': 'CUSTOMERS', 
'dbLink':'ABCD_ORDS_SH.REGRESS.RDBMS.DEV.US.ORACLE.COM'},
{'owner':'SH', 'tableName': 'TIMES', 
'dbLink':'ABCD_ORDS_SH.REGRESS.RDBMS.DEV.US.ORACLE.COM'},
{'owner':'SH', 'tableName': 'CHANNELS', 
'dbLink':'ABCD_ORDS_SH.REGRESS.RDBMS.DEV.US.ORACLE.COM'},
{'owner':'SH', 'tableName': 'PROMOTIONS', 
'dbLink':'ABCD_ORDS_SH.REGRESS.RDBMS.DEV.US.ORACLE.COM'}])
```
**3.** Create the Analytic View.

ords.Analytics.create('SALES')

**4.** You can list the Analytic Views.

```
text = ords.Analytics.get_list()
```
<span id="page-192-0"></span>**5.** Get Measures for the Analytic View.

text = ords.Analytics.get\_measures\_list('SALES\_AV')

**6.** Generate Insights.

ords.Insight.generate('SALES\_AV', 'QUANTITY\_SOLD')

**7.** Check the completion of insight processing.

```
ords.Insight.get job status('REQUEST INSIGHT 1')
```
#### **Drop Insight and Analytic View**

**1.** You must create an ADP instance and login to the ORDS server.

```
import adp
ords = adp.login('<protocol://host:port>', 'schema_name',
'schema_password')
```
**2.** Call the below function to Drop Insight.

```
ords.Insight.drop('REQUEST_INSIGHT_1')
```
**3.** Drop the Analytic View.

```
ords.Analytics.drop('SALES_AV')
```
**4.** Drop tables for the Analytic View.

```
ords.Misc.drop_tables(['SALES','PRODUCTS','CUSTOMERS','TIMES','CHANNELS','P
ROMOTIONS'])
```
### Analytic View Functions

The class **Adp.Analytics** is used for working with analytic views. If the requested analytic view does not exists (except create), all functions return message Analytic view does not exist

Analytics.get\_list(owner=None)

This returns list of Analytic View names, if owner is missing or set to None, use the current schema.

Analytics.create(fact\_table, skip\_dimensions=False, owner=None)

This creates the Analytic View based on the fact table. Measures are selected automatically based on the columns of the fact table in the schema of the owner (if owner is missing or set to None, use the current schema). Dimensions are selected from suitable dimensions tables, if skip\_dimensions is True, columns of the fact table are selected as dimensions.

Analytics.drop(model name, delete objects=False)

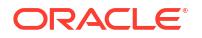

This deletes the Analytic view.

Analytics.compile(av name, owner=None)

This compiles the Analytic View in the schema of the owner (if owner is missing or set to None, use the current schema).

Analytics.get measures list(av name, owner=None)

This returns the metadata of all measures of the Analytic View in the schema of owner (if owner is missing or set to None, use the current schema).

Analytics.get data preview(entity name, owner=None)

This returns metadata of the Analytic View (hierarchies (name and caption) and measures), aggregated data, and sql query for selecting data from the Analytic View in the schema of the owner (if owner is missing or set to None, use the current schema).

Analytics.get metadata(av name, owner=None)

This returns detailed metadata of the Analytic View in the schema of the owner (if owner is missing or set to None, use the current schema).

Analytics.quality report(av name)

The above function returns information about errors in analytic view specified by **av\_name**. This method checks fact table and dimensions of the Analytic View. In the case of any errors, text representation of the errors are included in the report.

Analytics.get dimension names(av name)

This returns array of dimension names of the Analytic View.

Analytics.get fact table name(av name)

This returns the name of the fact table of the Analytic View.

Analytics.get error classes from dim(av name, dimension)

This returns the information about errors in specified dimension during analyzing the Analytic View.

Analytics.get error classes from fact tab(av name, fact tab)

This returns the information about errors in the specified fact table while analyzing the Analytic View.

Analytics.get data(levels, column names, entity name, hierarchies, measures, where condition, owner=None)

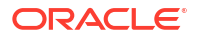

This returns the aggregated data from the Analytic View in the schema of the owner (if owner is missing or set to None, use the current schema).

Here are the parameters and their descriptions:

column names: This is the array of columns.

entity name: This is the name of the Analytic View.

hierarchies: This is the array of selected hierarchies.

measures: This is the array of measures

where condition: This is the array of conditions. Each condition has 4 fields: hierarchy, column, operator, and value. The return value is the list of query results, each item in the array has the same column as in column names with its value

```
Analytics.getSQL(levels, columnN names, entity name, hierarchies, measures,
where condition, owner=None)
```
This returns SQL Query that is used in get analytic view data. All parameters are the same as in get analytic view data.

#### **Examples of Analytics**

This section provides the following examples to help you get started using the Analytics API:

- Create the Analytic View
- Drop the Analytic View
- Data Quality
- Get Dimension Names
- Get the Analytic View Metadata
- Get the Analytic View Data

Before using these examples, you must create the ADP instance and connect to the ORDS.

```
import adp
ords = adp.login('<protocol://host:port>', 'schema_name', 'schema_password')
```
#### **Create the Analytic View**

```
ords.Analytics.create('SALES')
```
Output: 'success'

#### **Drop the Analytic View**

ords.Analytics.drop('SALES\_AV')

#### **Data Quality**

av name = "SALES  $AV"$ # Get fact table

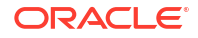

```
text = ords.Analytics.get fact table name(av name)
j = json.loads(text)fact table = j["FACT TABLE NAME"]#Get dimensions
text = ords.Analytics.get dimension names(av name)
j = json.loads(text)
dim s = []for dim in j:
    dims.append(dim['DIMENSION NAME'])
# Check error count in fact table
text = ords.Analytics.get error classes from fact tab(av name, fact table)
j = json.loads(text)
count = j[0]['ERRORCOUNT']if count != 0:
    print('There are errors in fact table')
else:
     print('Fact table has no errors')
#Check error count in dimensions
dim_error = False
for dim in dims:
   text = ords.Analytics.get error classes from dim(av name, dim)
   count = j[0]['ERRORCOUNT']if count != 0:
         dim_error = True
         break
if dim_error:
    print('There are errors in dimensions')
else:
     print('Dimensions have no errors')
Output:
Fact table has no errors
Dimensions have no errors
```
#### **Get the Analytic View Metadata**

```
ords.get_metadata('SALES_AV')
Output:
{
   "hierarchies": [
     {
      "name": "SALES AV CUST ID HIER",
       "alias": "CUST_ID",
```

```
 "owner": "ADPTEST",
      "captionColumnName": "SALES_AV_CUST_ID_HIER",
       "orderColumnName": "SALES_AV_CUST_ID_HIER_HIER_ORDER",
      "caption": "CUST_ID",
       "levels": [
        {
           "keys": [
             {
              "name": "CUST ID ATTR",
               "columnName": "SALES_AV_CUST_ID_HIER_CUST_ID_ATTR"
            }
           ],
           "altKeys": [],
           "attributes": [],
           "ordering": [
             {
              "name": "CUST ID_ATTR",
               "direction": "ASC",
               "nulls": "FIRST",
               "columnName": "SALES_AV_CUST_ID_HIER_CUST_ID_ATTR"
 }
           ],
          "name": "CUST ID",
           "caption": "CUST_ID"
        }
      ]
    },
     ...
```

```
 ],
     "measures": [
          {
              "name": "QUANTITY SOLD",
               "columnName": "QUANTITY_SOLD",
               "dataType": "NUMBER",
               "measureType": "BASE",
              "caption": "QUANTITY SOLD"
          },
\left\{\begin{array}{ccc} \end{array}\right\}"name": "AMOUNT SOLD",
               "columnName": "AMOUNT_SOLD",
               "dataType": "NUMBER",
               "measureType": "BASE",
              "caption": "AMOUNT SOLD"
          }
     ],
     "av": "SALES_AV",
     "owner": "ADPTEST"
}
```
#### **Get the Analytic View Data**

```
ords.Analytics.get_data(True,
['SALES_AV_CUST_ID_HIER_CUST_ID_ATTR', 'QUANTITY_SOLD', 
'SALES AV CUST ID HIER DEPTH'],
'SALES_AV', ['SALES_AV_CUST_ID_HIER'], ['QUANTITY_SOLD'],
[ { 'hierarchy': 'SALES AV CUST ID HIER', 'column': 'LEVEL NAME', 'operator':
'=', 'value: 'ALL:CUST_ID' } ])
```
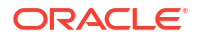

<span id="page-198-0"></span>Output:  $\overline{[}$  { "SALES\_AV\_CUST\_ID\_HIER\_CUST\_ID\_ATTR": 100, "SALES\_AV\_CUST\_ID\_HIER\_DEPTH": 1, "QUANTITY SOLD": 5 }, { "SALES\_AV\_CUST\_ID\_HIER\_CUST\_ID\_ATTR": 200, "SALES\_AV\_CUST\_ID\_HIER\_DEPTH": 1, "QUANTITY\_SOLD": 4 }, ... ]

## Insight Functions

The class Adp. Insight is used for working with insights.

Generation of insight is performed in background and requires checking for the completion.

Insight.insight(av\_name, measure,job\_owner=None, source\_owner=None)

This generates insight of the measure for the Analytic view.

Here are the fields and their description:

av name: This field is a name of the Analytic view.

measure: This is the name of the measure of the Analytic view.

job owner: This is the schema name of the job.

object\_owner: This is the schema name of the object. None as one or two owners means that the current schema is used.

Insight.get\_job\_status(request\_name,owner=None)

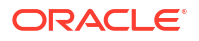

The above function returns the list of status of insights request. The  $\omega_{\text{mer}}$  is schema name of the insight (None means that the current schema is used). The generation of insights finishes when field insight job status is COMPLETED.

Insight.drop(request\_name)

The above function is a Drop insight request.

```
Insight.get_request_list(owner=None)
```
The above function returns the json list of request names and their parameters where  $\omega$ <sub>nex</sub> is a schema name of the requests. None means that the current schema is used.

```
Insight.get_insights_list(requestName)
```
The above function returns the json list of insights. Each insight has the following fields:

```
insight name, visualization id, insight column, insight value,
insight dimension and dimension.
```

```
Insight.get graph details(name, id, count=0, query manipulation=None,
owner=None)
```
The above function returns JSON data dictionary of data plotted.

Here are the parameters with their descriptions:

name: This is the insight name.

id: This is visualization id.

If query manipulation is not None, add cursor type and grand totals fields to the query.

owner: This is a schema name of the insight (None means that the current schema is used).

Results consists of two fields:item contains overall information from the insight: description, XAXIS, measure, insight\_type\_label, visualization\_condition, source\_object. query contains information for plotting and has three lists: labels, actuals and estimates.

#### **Examples of Insight**

This section provides the following examples to help you get started using the Insight API:

- Generate of insight
- Drop the insight
- List of insight requests
- List of insights
- Check the completion of insight
- Get Data from the visualization view

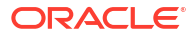

Before using these examples, you must create an ADP instance and connect to the ORDS:

```
import adp
ords = adp.login('<protocol://host:port>', 'schema_name', 'schema_password')
```
#### **Generate of insight**

```
ords.Insight.generate('SALES_AV', 'AMOUNT_SOLD')
Output:
{
   "object_owner": "ADPTEST",
   "request_name": "REQUEST_INSIGHT_1",
  "max_insight_count": 20,
   "source_object": "SALES_AV",
  "source_owner": "SALES AV",
   "request_metadata": "{\"targets\":
[\"AMOUNT_SOLD\"],\"appName\":\"INSIGHTS\"}",
  "default job settings": "{\"insightTypes\":[\"FITTED SHARE COMPARISON\"]}",
  "new request": "true"
}
```
#### **Drop the insight**

ords. Insight.drop('REQUEST\_INSIGHT\_1')

#### **List of insight requests**

```
ords.Insight.get_request_list()
Output:
[
   ... 
   {
     "owner": "ADMIN",
     "request_name": "REQUEST_INSIGHT_1",
```
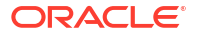

```
 "request_type": "TABLE_INSIGHT",
     "source_object": "SALES",
    "source_owner": "ADMIN",
     "request_metadata": "{\"targets\":[\"ACTUAL\"],\"appName\":\"INSIGHTS\"}",
     "created": "2022-10-31T08:03:26.634Z",
     "updated": "2022-10-31T08:03:26.634Z",
     "request_job_setting": "{\"EXTRACTION\":{\"selectionRule\":
{\"value\":\"MAX_DIFFERENCE\"},\"fittedShareConvergence\":
{\nabla : \texttt{UAX}\nabla'', \"maxNumExtractionDims\":
{\"value\":10000},\"insightValueType\":{\"value\":\"MEMBER\"},\"excludeZero\":
{\"value\":\"YES\"},\"minXAxisCount\":
{\"value\":2}},\"sessionId\":null,\"applicationName\":\"INSIGHTS\",\"insightTy
pes\":[\"FITTED_SHARE_COMPARISON\"]}",
    "max num insights": 20
   },
   ...
]
List of insights
ords.Insight.get_insights_list('REQUEST_INSIGHT_1')
Output:
\sqrt{2} {
    "insight_name": "INSIGHT_62",
     "visualization_id": 199,
    "insight_column": "ACTUAL",
    "insight_value": "COUNTRY.2",
     "insight_dimension": "COUNTRY",
     "dimension": "FORECST"
  \}, ..
```

```
]
```
#### **Check the completion of insight**

```
ords.Insight.get job status('REQUEST INSIGHT 1')
Output:
{
  "insight job status": "COMPLETED",
  "progress msg": " ",
  "error_msg": null
}
Get Data from the visualization view
ords. Insight.get graph details ("INSIGHT 62", 199, 5, True)
Output:
{
   "items": {
     "description": "COUNTRY.2",
```

```
 "XAXIS": "FORECST",
```
"measure": "ACTUAL",

```
 "insight_type_label": "Expected",
```

```
 "visualization_condition": "COUNTRY.2",
```

```
 "source_object": "C0"
```
#### },

```
 "query": {
```

```
 "labels": [
```

```
 "01:[66.7-1590]",
```

```
 "02:[829-2350]",
```

```
 "04:[2350-3870]",
```
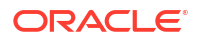

```
 "06:[3870-5390]",
       "07:[4630-6150]"
     ],
     "actuals": [
       2200,
       6200,
       24600,
       26600,
       14200
     ],
     "estimates": [
       2671.105013588167,
       4830.820533674098,
       7135.506976989193,
       24772.963909661587,
       22121.48462234561
     ]
   }
}
```
### Miscellaneous functions

The Adp.Misc class contains function for running SQL queries, and working with views and tables.

Misc.get\_entity\_ddl(entity\_type, entity\_name, owner=None)

The above function generates DDL for creating or replacing entity in the schema of owner (if owner is missing or set to None, use the current schema). The entity\_type can be 'TABLE' or 'VIEW'.

```
Misc.list_tables(owner=None)
```
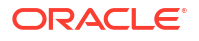

The above function returns list of tables,  $_{\text{owner}}$  is the schema name of the tables. None means that the current schema is used.

Misc.list\_views(owner=None)

The above function returns list of views, owner is a schema name of the views. None means that the current schema is used.

Misc.drop\_table(table\_name)

The above function drops the table tableName.

```
Misc.drop_view(view_name)
```
The above function drops the view  $v$  iewName.

Misc.drop\_tables(table\_names)

The above function drops the tables from the list tableNames.

Misc.drop\_views(view\_names)

The above function drops the views from the list  $v$ iewNames.

Misc.run query(statement, offset=None, limit=None, asof=None)

The above function returns the results of query.

```
Misc.global search(search string, rowstart, numrow, sortBy=[],
hide system tables=False, hide private tables=False, resultapp=None,
resultannotation=None)
```
The above function returns the result of searching databases, tables and another artifacts from the ORDS.

search string should be in the form "( owner: ADPTEST ) ( type: TABLE ) ( application: DATABASE )"

Misc.get table columns(table name, owner=None, limit=256, offset=0)

This function returns the list of the columns information of the table  $\tau$  able name of the schema owner. If owner is not used or equal to None, the current schema is used.

Misc.get table constraints(table name, owner=None, limit=256, offset=0)

This function returns the list of the constraints of the table table name of the schema owner. If owner is not used or equal to None, the current schema is used.

Misc.insert row(table name, data, mapping=None, owner=None)

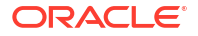

This function inserts data data into the table table name of the schema owner. If owner is not used or equal to None, the current schema is used. Data has a form {"data column" : value,...}. To match data columns with table columns mapping json is used, skip this argument if data contains column names of the table.

```
Misc.update row(table name, data, where col, mapping=None, owner=None)
```
This function updates data data from the specified row of the table  $t$  able name of the schema owner. If owner is not used or equal to None, the current schema is used. data has a form {"data column" : value,...}, value of where  $\cot$  contains column name that will be used in where clause. To match data columns with table columns mapping json is used, skip this argument if data contains column names of the table.

#### **Examples of Writeback functions**

This section provides the following examples to help you get started using the writeback API:

- List of columns of the table
- List of constraints of the table
- Insert row without mapping
- Insert row with mapping
- Update row without mapping
- Update row with mapping

Before using these examples, you must create an ADP instance and connect to the ORDS.

#### **List of columns of the table**

```
ords.Misc.get_table_columns('PERSONS')
Output:
\sqrt{2} {
     "column_name": "PERSON_ID",
    "data_type": "NUMBER",
     "nullable": "No",
    "data default": "\"ADMIN\".\"ISEQ$$ 329201\".nextval",
    "column_id": 1,
     "comments": null
   },
   {
```
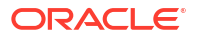

```
"column_name": "FIRST_NAME",
  "data type": "VARCHAR2(50 BYTE)",
   "nullable": "No",
  "data default": null,
   "column_id": 2,
   "comments": null
 },
 {
   "column_name": "LAST_NAME",
  "data type": "VARCHAR2(50 BYTE)",
   "nullable": "No",
  "data default": null,
   "column_id": 3,
   "comments": null
 }
```
#### **List of constraints of the table**

]

```
ords.Misc.get_table_constraints('PERSONS')
Output:
\begin{bmatrix} 1 & 0 \\ 0 & 1 \end{bmatrix} {
     "constraint name": "SYS C0056209",
     "constraint type": "Check",
      "search_condition": "\"PERSON_ID\" IS NOT NULL",
...
   }
```
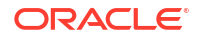

#### ]

#### **Insert row without mapping**

```
ords.Misc.insert_row('PERSONS',
       {"PERSON_ID":1, "FIRST_NAME":"John", "LAST_NAME":"Smith"})
```
#### **Insert row with mapping**

The last parameter is a mapping between column aliases and column names.

```
ords.Misc.insert_row('PERSONS', {"ID":1, "FIRST":"John", "LAST":"Smith"},
      {"ID":"PERSON_ID", "FIRST":"FIRST_NAME", "LAST":"LAST_NAME"})
```
#### **Update row without mapping**

```
ords.Misc.update_row('PERSONS',
       {"PERSON_ID":1, "FIRST_NAME":"Adam"}, 'PERSON_ID')
```
The Where col string is a alias name that will construct where clause in the query in the form  $\langle$ where col> =  $\langle$ value>, where  $\langle$ value> is a value of the corresponding item in the data.

#### **Update row with mapping**

The last parameter is a mapping between column aliases and column names. The  $\text{Where}$  col string is a alias name that will construct where clause in the query in the form  $\langle$ where  $\text{col}$  >  $=$   $\langle$ value>, where  $\langle$ value> is a value of the corresponding item in the data.

```
ords.Misc.update_row('PERSONS', {"ID":1, "FIRST":"Adam"}, 'ID', 
{"ID":"PERSON_ID", "FIRST":"FIRST_NAME"})
```
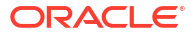

# 11 The Data Load Page

Use the Data Load dashboard page to make more data available to your Oracle Autonomous Database. You can load data from files or databases, from links to external databases or cloud storage files, or from a live feed of data from cloud storage.

From the Data Load page, you can also explore the data in your autonomous database and manage your cloud storage locations.

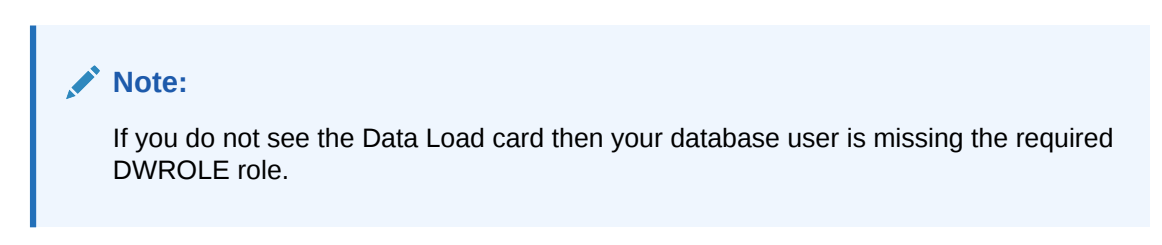

To reach the Data Load page, click the **Data Studio** tab in the Database Actions page and select the **Data Load** pane.

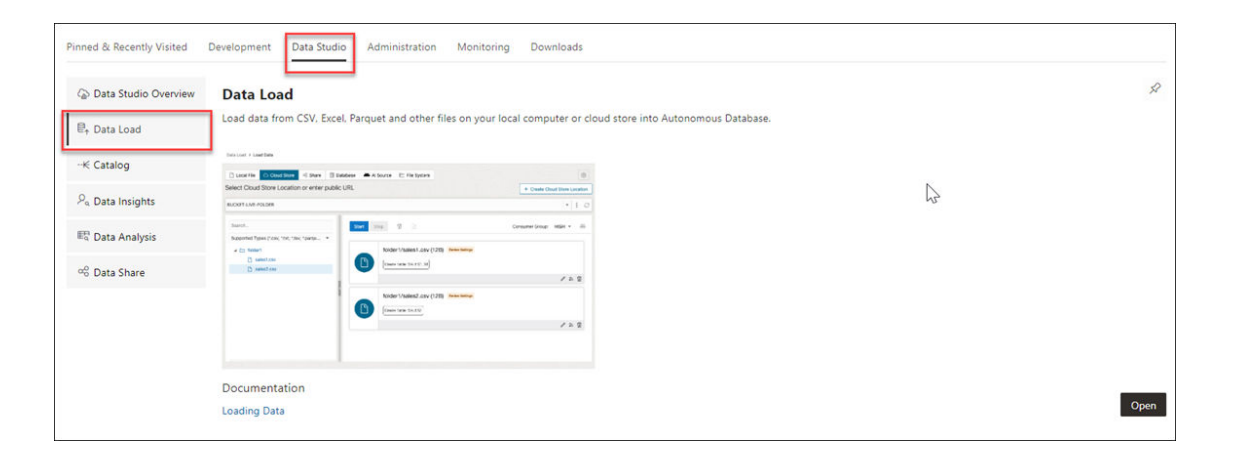

You can alternatively click the Selector  $\equiv$  icon and select **Data Load** from the Data Studio menu in the navigation pane.

The Data Load Dashboard provides a central location for all data load and live feed tasks. The various icons on the dashboard, provide access to loading data, linking data, setting up an ongoing feed, checking data load jobs, and managing connections.

You can view the following tiles on the top section of the dashboard:

- Load Data
- Link Data
- **Feed Data**
- **Connections**

The bottom section of the dashboard displays the tables, views, and life feed you load into the tool.

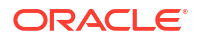

The following image illustrates the **Data Load Dashboard**.

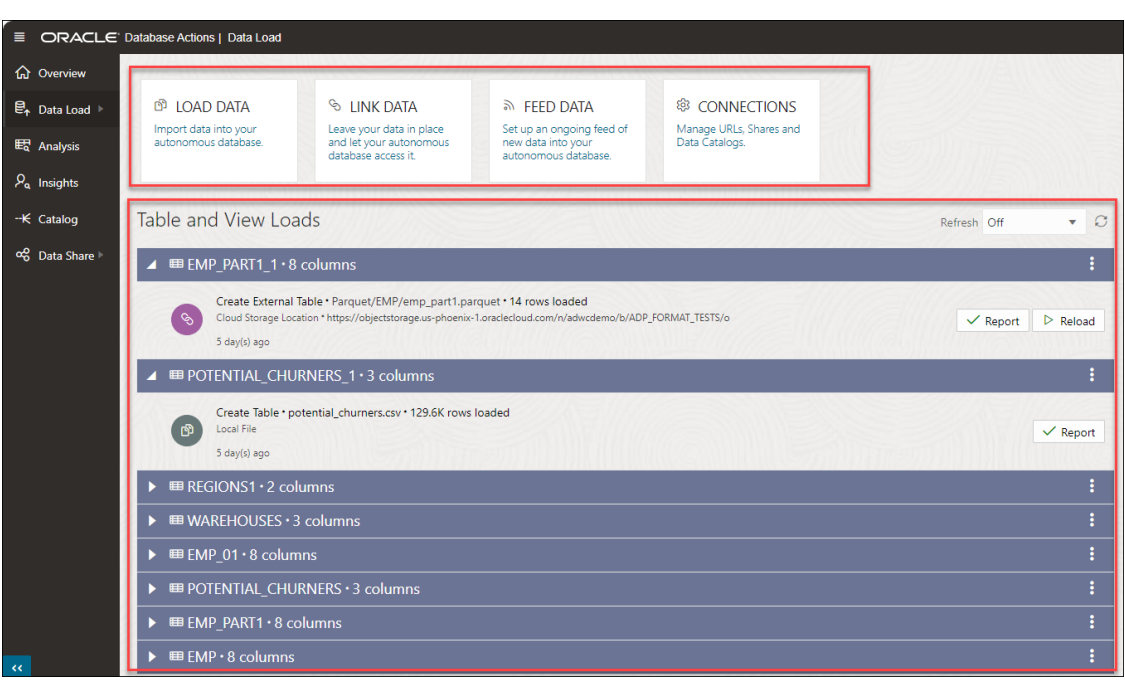

After drilling down onto a table, in the **Table and View Loads** section, you can view the details of the table load such as the name of the table, the number of rows and columns in the table, and the time you load the table.

Tables which are not active for last 7 days are collapsed.

You can also view the source location of the data you load. Click the location to view objects in the location.

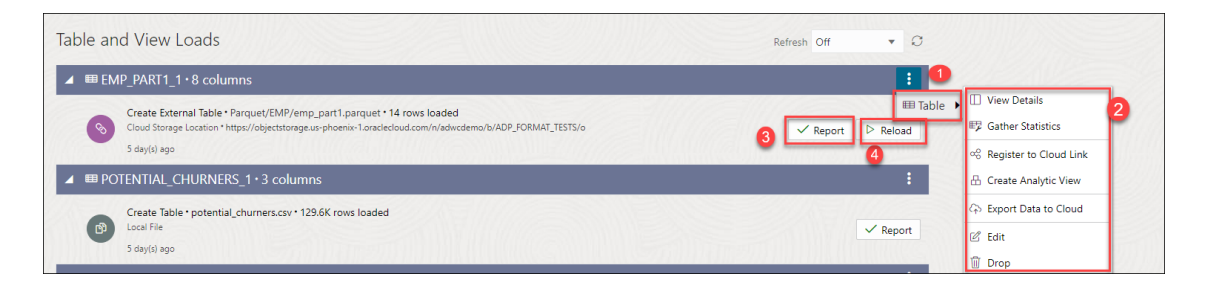

Click the **Actions** icon beside the table name and select **Table** to view the following properties of the table:

- [View Details](#page-347-0)
- **[Gather Statistics](#page-331-0)**
- **[Register to Cloud Link](#page-329-0)**
- [Create Analytic View](#page-419-0)
- [Export Data to Cloud](#page-330-0)
- [Edit](#page-332-0)
- **Drop** : Select **Drop** to delete the table.

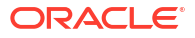

Select **Report** to view a report of total rows processed successfully and failed for the selected table.

Select **Reload** to reload the source of the data load job. Clicking Reload takes you to the **Link Data** page where you can link your data source to the Autonomous Database.

#### **Note:**

For tables you load via Cloud Store, you can view **Create Live Feed** icon. See [Create Live Feed from Data Load.](#page-266-0) After the creation of live feed is successful, you will view a Live Feed badge besides the table load header.

In case of errors, you can reload data with suggested fixes.

To load or create links to data or create live table feeds, on the Data Load dashboard, select a combination of an operation and a data source location. The following table lists the operations and the source locations that support those operations.

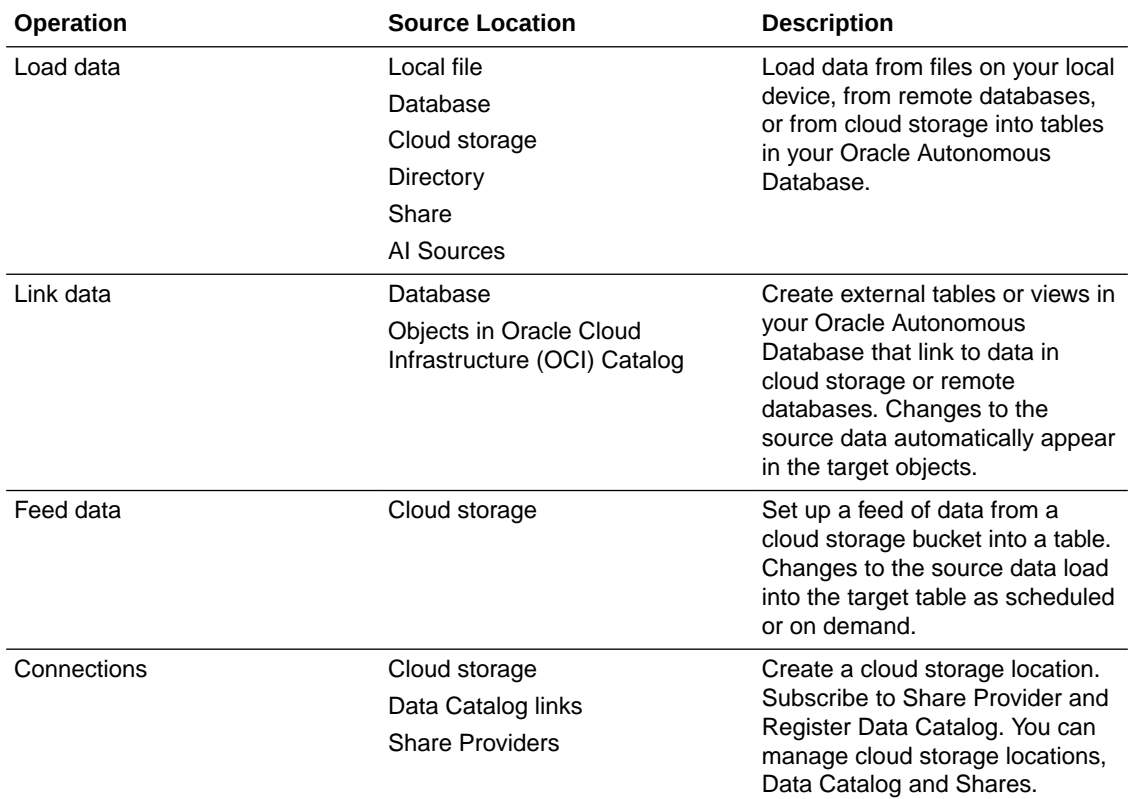

The left navigation pane of the Data Load Dashboard provides links to the Data Load features and pages. When you select a link from the left navigation pane, the corresponding page appears in the target content area.

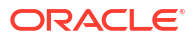

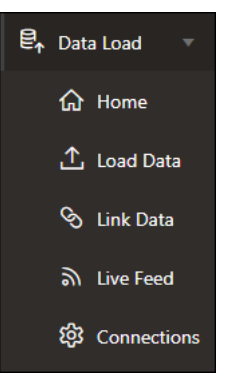

- Home: This is the current Data Load dashboard that you view.
- [Load Data](#page-235-0)
- **[Link Data](#page-302-0)**
- **[Live Feed](#page-311-0)**
- [Connections](#page-213-0)

**Topics:**

## Data Studio Preferences

This topic explains the Data Studio Preferences setting on the **Load Data**, **Link Data** and the **Connections** page under Data Load.

This setting on the **Load Data**, **Link Data** and the **Connections** page enables you to select this data during the load. This setting sets a variety of general preferences and defines the data you can load.

To set the Data Studio Preferences:

- **1.** Select the **Data Studio Preferences** icon
	- छुर

in the top-right corner of the data load page to view the Data Studio Preferences wizard and access this feature.

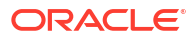

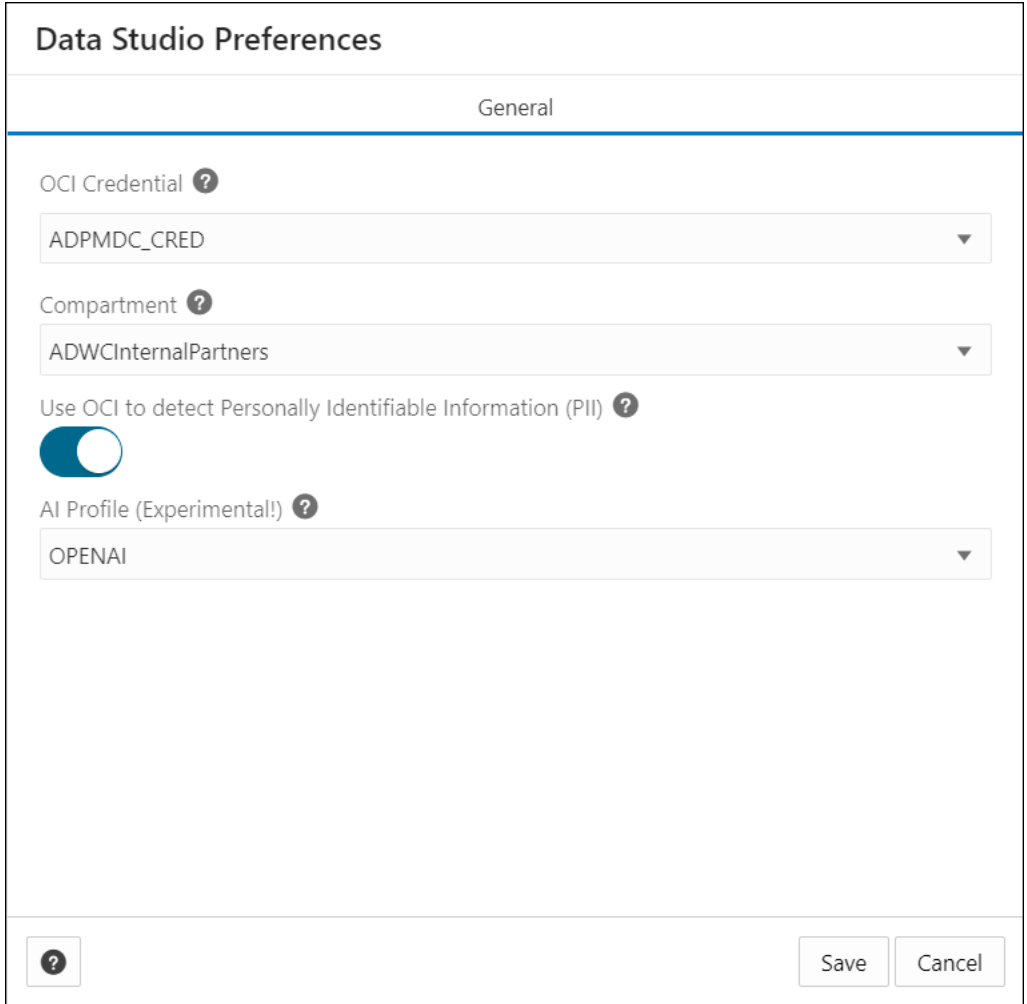

- **2.** In the General tab of the Data Studio Preferences screen, select the OCI Credential from the drop-down. See [Create Oracle Cloud Infrastructure Native Credentials](#page-226-0) to refer to the steps you need to follow to establish cloud storage connection from Data Studio to Oracle Cloud Infrastructure (OCI) Object service. You will use this credential to access various OCI services such as OCI languages, Identity, and storage Buckets. Any bucket in the default compartment you set in this wizard automatically appears in the list on the load from cloud storage page. The Data Load tool uses the OCI Credential to list compartments, call the OCI Language PII API, list buckets for data load from cloud Store, and list buckets when creating a Cloud Storage Link. You can access your buckets without explicitly creating a cloud storage link.
- **3.** Select your root compartment from the **Compartment** drop-down which lists the buckets in the Object Storage compartment.
- **4.** Select **Use OCI to detect Personally Identifiable Information (PII)** to warn you about loading private and sensitive data such as your name, date of birth, social security number, and email address.

#### <span id="page-213-0"></span>**Note:**

The Data Preferences feature provides a facility for you to mask sensitive information before it is loaded into the tool. You will receive a warning notification that informs you when you are loading sensitive data into the tool. You can review the data and upload it into the tool.

- **5.** Select **AI Profile (Experimental)** from the drop-down to use this AI profile for facilitating and configuring the translation of natural language prompts to SQL statements.
	- To utilize the AI services in Data Studio, you must have either an **OpenAI** or **Cohere** account.
	- You must also have an access to DBMS\_CLOUD\_AI package to set your AI profile.
	- If you have Select AI set up using either **OpenAI** or **Cohere**, you can enhance your data by loading small reference data tables that are generated by large language models. Try out the suggested prompts, or come up with your own to generate data to load into the autonomous database.

See Use DBMS CLOUD AI to Configure AI Profiles to create and configure your AI profile.

**6.** Click **Save** to save the current preferences once all the settings are complete.

## Managing Connections

Connections that are established from the Data Studio to the cloud, catalogs and shares are listed on this page.

The Connections page contains the Search for entities such as Cloud Storage Links, Data Catalog Links, and Share Providers, and a list of entity cards. You can enter the entity you are looking for in the field or click one of the entity card from the list. You can register the cloud store you want to use from this page. You can also register data catalogs and subscribe to a share provider.

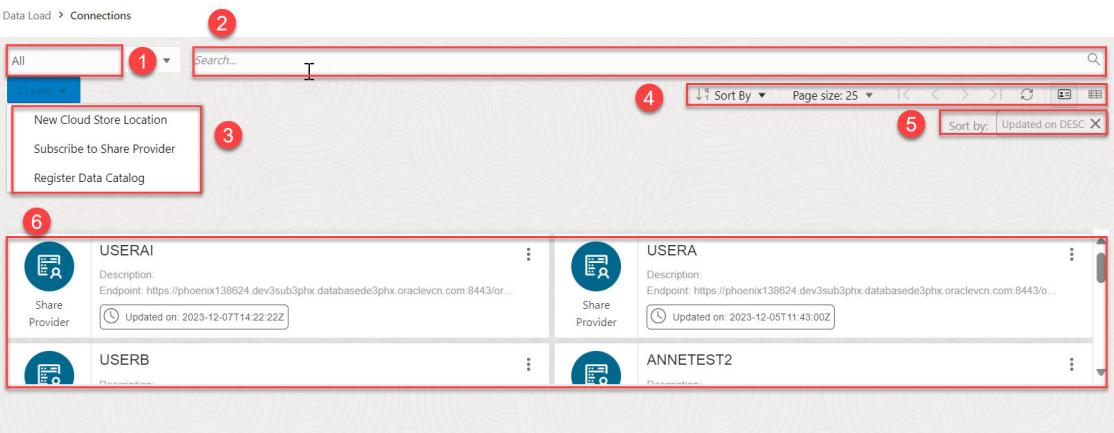

The Connections page consists of the following:

**1. Entity Selector**: You can Use the drop-down lists to select the entity from which the connection is created. You can select from Cloud Storage Links, Data Catalog Links, Share Provider or all.

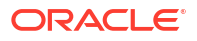

- **2. Search field**: Searches for entities in the field by name. The search functionality is not case-sensitive, retrieves all matching entries, and does not require the use of wild card characters.
- **3. Create drop-down**: The options available in the Create drop-down are:
	- **New Cloud Store Location**: Before you can load data from a cloud store, you must establish a connection to the cloud store you want to use. You can select cloud store location from the cloud store locations field. A cloud storage link is a connection to a bucket in a cloud store. You can view the existing cloud storage links and add new ones. Refer to the [Create Credentials](#page-215-0) to add a cloud store location.
	- **Subscribe to a Share Provider**: Upload the JSON profile file and create a share provider description To subscribe, you need to use the information contained in the uploaded JSON profile you received from the share provider. From the Consume Share feature of the Data Share tool, you upload the JSON profile and follow the subscribe wizard. Refer to the [Consume Versioned Share](#page-534-0) for more details.
	- **Register Data Catalogs**: You can create a connection by registering a data source as a data asset in your data catalog. You can view, delete and rename the data catalogs. Refer to the [Register Data Catalog](#page-229-0) chapter.
- **4.** The toolbar consists of the following buttons:
	- **Sort By**

To select sorting values, click the **Sort By** button to open the list of options. Then click the **Ascending** or **Descending** icon next to one or more of the sorting values. For example, if you select the **Ascending** icon next to **Entity name** and the **Descending** icon next to **Entity type**, the entities will be sorted in alphabetical order by entity name and then in reverse alphabetical order by entity type.

Click **Reset** in the list to clear the choices in the list.

• **Page size**

By default, up to 25 entities are displayed on the page. If you want more entities on a page, select a number from this list.

• **Previous** and **Next**

If the search results are displayed on multiple pages, click these buttons to navigate through the pages.

• **Refresh**

Click to refresh the data load jobs shown on the page, based on the current search field.

- **5.** The sorting values you choose are listed next to the **Sort by** label beneath the toolbar. Click the **X** icon on a sorting value to remove it.
- **6.** Display area: The area below the Create drop-down field displays the entity carts returned by a search.

#### **View Entity Details**

- To view details about the existing entities, click **Actions**.
- For a Share Provider, refer to the [View Share Provider Entity detail](#page-540-0).
- For a Cloud Storage Link, click **Actions** to perform the following operations:
	- Select **View Details** to view details about the table.
	- Select **Objects** to view objects available in the selected storage link. You can click a file on the navigator pane to view it on the display area.

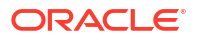

- <span id="page-215-0"></span>– Selecting **Link Tables** opens the Link Data page on the Data Load tool with the selected cloud storage link on the Cloud Location URL field. You can link data present in the cloud storage to the Autonomous Database. See [Linking to Objects in Cloud](#page-304-0) [Storage.](#page-304-0)
- Selecting **Load Tables** opens the Load Data page on the Data Load tool with the selected cloud storage link on the Cloud Location URL field. You can load data present in the cloud storage to the Autonomous Database. See [Loading Data from Cloud](#page-289-0) [Storage.](#page-289-0)
- Selecting **Create Live Table Feed** opens the Create Live Table feed wizard with he selected cloud storage link on the Cloud Location URL field. See [Feeding Data](#page-311-0) to view more details.
- Select **Edit** to update any details on the cloud storage location. See Create Credentials to view details on creation of cloud storage location.
- Select **Rename** to rename the cloud store location to a different name.
- Select **Delete** to delete the cloud store location.

## Create Credentials

The procedure for creating a credential varies depending on the cloud storage provider. If your source files reside in a cloud store provided by one of the following, see the example for that provider.

- **Oracle Cloud Infrastructure (OCI)**, see Create an OCI Cloud Store Location.
- **Amazon S3**, or you are calling an AWS API, see Create an Amazon S3 Cloud Store Location.
- **Microsoft Azure Blob Storage** or you are calling an Azure API, see [Create a Microsoft](#page-218-0) [Azure Cloud Store Location.](#page-218-0)
- **Google Cloud Storage**, see [Create a Google Cloud Storage Location](#page-219-0).
- **Other (Swift compatible)** cloud storage, see [Create an Other \(Swift Compatible\) Cloud](#page-220-0) [Store Location](#page-220-0).
- **OCI cloud storage** by using native OCI credentials, see the subsequent section.

#### **Note:**

This method is suggested if you need to use the OCI REST APIs. You need to use the Native OCI credentials if you want to use the OCI REST APIs. To create an OCI cloud storage location using Oracle Cloud Infrastructure Signing Keys, you must first [Create Oracle Cloud Infrastructure Native Credentials](#page-226-0).

• **OCI Cloud Shell**, see [Create Credentials using OCI Cloud Shell](#page-222-0).

#### **Create an OCI Cloud Store Location**

**1.** On the **Connections** page, click **Create** and select **Create New Cloud Store Location**. This opens the Add Cloud Store Location wizard.
**2.** In the Storage Settings tab of the Add Cloud Store Location box, enter a name for the cloud storage link. For example:

My\_Cloud\_Store

**3.** (Optional) In the **Description** field, enter a description for the link. For example:

My cloud storage link.

**4.** Click **Select Credential** and **Create Credential** to create a credential. This opens a Create Credential wizard.

In the Credentials section, select **Cloud Username and Password**.

- **5.** From the **Cloud Store** drop-down list, select **Oracle**.
- **6.** Enter a name in the **Credential Name** field. The name must conform to Oracle object naming conventions, which do not allow spaces or hyphens. For example:

my\_credential

**7.** For an OCI cloud store, in the **Oracle Cloud Infrastructure User Name** field, enter your OCI user name. You must use Oracle Cloud Infrastructure User Name from your profile in the OCI console. For example:

oracleidentitycloudservice/foo@example.com

or

```
default/foo@example.com
```
**8.** For an OCI cloud store, in the **Auth Token** field, enter your auth token. For example:

LPB>Ktk(1M1SD+a]+r

- **9.** In the **Bucket URI** field, enter the URI and bucket for your OCI instance bucket.
	- **a.** To get the URI and bucket, go to the bucket in the Object Storage compartment in your Oracle Cloud Instance.
	- **b.** In the Objects group, click the Actions (three vertical dots) icon for a file in the bucket, then click **View Object Details**.
	- **c.** Copy all of the URL Path (URI) except for the file name. Be sure to include the trailing slash. For example, for the file https://objectstorage.usphoenix-1.oraclecloud.com/n/myoci/b/my\_bucket/o/MyFile.csv, select the following:

```
 https://objectstorage.us-phoenix-1.oraclecloud.com/n/myoci/b/
my_bucket/o/
```
- **d.** Paste the string into the **URI + Bucket** field.
- **10.** Click **Next**.

The dialog box progresses to the Cloud Data tab. This tab lists the objects available on this cloud storage location in the display area.

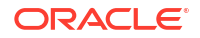

### **Note:**

The display area is blank when we create a new cloud storage location.

**11.** Click **Create** create the cloud storage location.

**Create an Amazon S3 Cloud Store Location**

- **1.** On the **Connections** page, click **Create** and select **Create New Cloud Store Location**. This opens the Add Cloud Store Location wizard.
- **2.** In the Storage Settings tab of the Add Cloud Store Location box, enter a name for the cloud storage link. For example:

My\_Cloud\_Store

**3.** (Optional) In the **Description** field, enter a description for the link. For example:

My cloud storage link.

**4.** Click **Select Credential** and **Create Credential** to create a credential. This opens a Create Credential wizard.

In the Credentials section, select **Cloud Username and Password**.

- **5.** From the **Cloud Store** drop-down list, select **Oracle**.
- **6.** Enter a name in the **Credential Name** field. The name must conform to Oracle object naming conventions, which do not allow spaces or hyphens. For example:

my\_credential

- **7.** From the **Cloud Store** drop-down list, select **Amazon S3**.
- **8.** Enter a name in the **Credential Name** field. The name must conform to Oracle object naming conventions, which do not allow spaces or hyphens. For example:

my\_credential

- **9.** In the **AWS Access Key ID** field, enter your AWS access key ID. For example:myAccessKeyID
- **10.** In the **AWS Secret Access Key** field, enter your AWS secret access key. For information on AWS access keys, see [Managing access keys for IAM users](https://docs.aws.amazon.com/IAM/latest/UserGuide/id_credentials_access-keys.html#Using_CreateAccessKey).
- **11.** In the **Bucket URI** field, enter the URI and bucket for your Amazon S3 bucket. For example:

https://s3.us-west-2.amazonaws.com/my\_bucket

**12.** Click **Next**.

The dialog box progresses to the Cloud Data tab. This tab lists the objects available on this cloud storage location in the display area.

#### **Note:**

The display area is blank when we create a new cloud storage location.

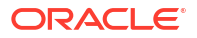

**13.** Click **Create** create the cloud storage location.

**Create an Microsoft Azure Cloud Store Location**

- **1.** On the **Connections** page, click **Create** and select **Create New Cloud Store Location**. This opens the Add Cloud Store Location wizard.
- **2.** In the Storage Settings tab of the Add Cloud Store Location box, enter a name for the cloud storage link. For example:

My\_Cloud\_Store

**3.** (Optional) In the **Description** field, enter a description for the link. For example:

My cloud storage link.

- **4.** Click **Select Credential** and **Create Credential** to create a credential. This opens a Create Credential wizard. In the Credentials section, select **Cloud Username and Password**.
- **5.** From the Cloud Store drop-down list, select **Microsoft Azure**.
- **6.** Enter a name in the **Credential Name** field. The name must conform to Oracle object naming conventions, which do not allow spaces or hyphens. For example:

my\_credential

**7.** In the **Azure Storage Account Name** field, enter the name of your Azure storage account. For example:

myaccount

- **8.** In the **Azure Storage Account Access Key** field, enter your Azure access key. For information on Azure storage accounts, see [Create a storage account](https://docs.microsoft.com/en-us/azure/storage/common/storage-account-create?toc=%2Fazure%2Fstorage%2Fblobs%2Ftoc.json&tabs=azure-portal).
- **9.** In the **Bucket URI** field, enter the URI and bucket for your Microsoft Azure bucket. For example:

https://myaccount.blob.core.windows.net/mycontainer

**10.** Click **Next**.

The dialog box progresses to the Cloud Data tab. This tab lists the objects available on this cloud storage location in the display area.

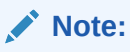

The display area is blank when we create a new cloud storage location.

**11.** Click **Create** to create the cloud storage location.

**Create an Microsoft Azure Cloud Store Location**

**1.** On the **Connections** page, click **Create** and select **Create New Cloud Store Location**. This opens the Add Cloud Store Location wizard.

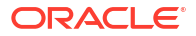

**2.** In the Storage Settings tab of the Add Cloud Store Location box, enter a name for the cloud storage link. For example:

My\_Cloud\_Store

**3.** (Optional) In the **Description** field, enter a description for the link. For example:

My cloud storage link.

**4.** Click **Select Credential** and **Create Credential** to create a credential. This opens a Create Credential wizard.

In the Credentials section, select **Cloud Username and Password**.

- **5.** From the Cloud Store drop-down list, select **Microsoft Azure**.
- **6.** Enter a name in the **Credential Name** field. The name must conform to Oracle object naming conventions, which do not allow spaces or hyphens. For example:

my\_credential

**7.** In the **Azure Storage Account Name** field, enter the name of your Azure storage account. For example:

myaccount

- **8.** In the **Azure Storage Account Access Key** field, enter your Azure access key. For information on Azure storage accounts, see [Create a storage account](https://docs.microsoft.com/en-us/azure/storage/common/storage-account-create?toc=%2Fazure%2Fstorage%2Fblobs%2Ftoc.json&tabs=azure-portal).
- **9.** In the **Bucket URI** field, enter the URI and bucket for your Microsoft Azure bucket. For example:

https://myaccount.blob.core.windows.net/mycontainer

**10.** Click **Next**.

The dialog box progresses to the Cloud Data tab. This tab lists the objects available on this cloud storage location in the display area.

### **Note:**

The display area is blank when we create a new cloud storage location.

**11.** Click **Create** to create the cloud storage location.

#### **Create a Google Cloud Store Location**

- **1.** On the **Connections** page, click **Create** and select **Create New Cloud Store Location**. This opens the Add Cloud Store Location wizard.
- **2.** In the Storage Settings tab of the Add Cloud Store Location box, enter a name for the cloud storage link. For example:

My\_Cloud\_Store

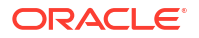

**3.** (Optional) In the **Description** field, enter a description for the link. For example:

My cloud storage link.

- **4.** Click **Select Credential** and **Create Credential** to create a credential. This opens a Create Credential wizard. In the Credentials section, select **Cloud Username and Password**.
- **5.** Enter a name in the **Credential Name** field. The name must conform to Oracle object naming conventions, which do not allow spaces or hyphens. For example:

my\_credential

- **6.** From the **Cloud Store** drop-down list, select **Google**.
- **7.** In the **HMAC Access Key** field, enter your HMAC access ID. For example:

GOOGTS1C3LPB3KTKSDMB2BFD

- **8.** In the **HMAC Access Secret** field, enter your HMAC secret. For information on HMAC keys, see [HMAC Keys](https://cloud.google.com/storage/docs/authentication/managing-hmackeys#create).
- **9.** In the Storage Settings tab of the Add Cloud Store dialog box, enter a name for the cloud storage link. For example:

My\_Cloud\_Store

**10.** (Optional) In the **Description** field, enter a description for the link. For example:

My cloud storage link.

**11.** In the **Bucket URI** field, enter the bucket and URI for your Google bucket. For example:

https://my\_bucket.storage.googleapis.com

**12.** Click **Next**.

The dialog box progresses to the Cloud Data tab. This tab lists the objects available on this cloud storage location in the display area.

# **Note:**

The display area is blank when we create a new cloud storage location.

**13.** Click **Create** to create the cloud storage location.

#### **Create an Other (Swift Compatible) Cloud Store Location**

- **1.** On the **Connections** page, click **Create** and select **Create New Cloud Store Location**. This opens the Add Cloud Store Location wizard.
- **2.** In the Storage Settings tab of the Add Cloud Store Location box, enter a name for the cloud storage link. For example:

My\_Cloud\_Store

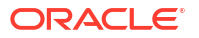

**3.** (Optional) In the **Description** field, enter a description for the link. For example:

My cloud storage link.

**4.** Click **Select Credential** and **Create Credential** to create a credential. This opens a Create Credential wizard.

In the Credentials section, select **Cloud Username and Password**.

### **Note:**

If you have the user OCID, tenancy OCID, private key and fingerprint, select **Oracle Cloud Infrastructure Signing Keys** and refer to the *Create an OCI Cloud storage location using Oracle Cloud Infrastructure Signing Keys* section of this topic.

- **5.** From the Cloud Store drop-down list, select **Other (Swift Compatible)**.
- **6.** Enter a name in the **Credential Name** field. The name must conform to Oracle object naming conventions, which do not allow spaces or hyphens. For example:

my\_credential

**7.** In the **Access User Name** field, enter your access user name. For example:

OTHER\_KEY123...

- **8.** In the **Access Key** field, enter your access key.
- **9.** In the **Bucket URI** field, enter the URI and bucket for your cloud store bucket. For example:

https://someswiftcompatibleprovider.com/my\_bucket

- **10.** Click **Next**.The dialog box progresses to the Cloud Data tab. This tab lists the objects available on this cloud storage location in the display area. The display area is blank when we create a new cloud storage location.
- **11.** Click **Create** to create the cloud storage location.

**Create an OCI Cloud storage location using Oracle Cloud Infrastructure Signing Keys**

To create an OCI Cloud storage location using Oracle Cloud Infrastructure Signing Keys:

- **1.** On the **Connections** page, click **Create** and select **Create New Cloud Store Location**. This opens the Add Cloud Store Location wizard.
- **2.** In the Storage Settings tab of the Add Cloud Store Location box, enter a name for the cloud storage link. For example:

My\_Cloud\_Store

**3.** (Optional) In the **Description** field, enter a description for the link. For example:

My cloud storage link.

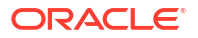

**4.** Click **Select Credential** and **Create Credential** to create a credential. This opens a Create Credential wizard.

If you have the user OCID, tenancy OCID, private key and fingerprint, select **Oracle Cloud Infrastructure Signing Keys**.

### **Note:**

If you only have a username and password select **Cloud Username and Password** in this step and refer to the *Create an Other (Swift Compatible) Cloud Store Location* section of this topic.

**5.** Specify the following information about your OCI account:

**Credential Name:** Specify a name to identify the credentials. See [Create an OCI](#page-226-0) [Credential Object](#page-226-0) to enter the Credential name to specify the credential name.

- **6. Fingerprint:** The fingerprint of the RSA key pair. See [Create an OCI Credential Object](#page-226-0) to enter the Credential name to enter the fingerprint.
- **7. Private Key:** The unencrypted private key in the RSA key pair. This should not be encrypted by using any passphrase. See [Create an OCI Credential Object](#page-226-0) to enter the Credential name to enter the private key.
- **8. Oracle Cloud Infrastructure Tenancy:** The OCID of the tenant. See [Where to Get the](https://docs.cloud.oracle.com/iaas/Content/API/Concepts/apisigningkey.htm#Other) [Tenancy's OCID and User's OCID](https://docs.cloud.oracle.com/iaas/Content/API/Concepts/apisigningkey.htm#Other) for details on obtaining the Tenancy's OCID.
- **9. Oracle Cloud Infrastructure User Name:** The OCID of the user. See [Where to Get the](https://docs.cloud.oracle.com/iaas/Content/API/Concepts/apisigningkey.htm#Other) [Tenancy's OCID and User's OCID](https://docs.cloud.oracle.com/iaas/Content/API/Concepts/apisigningkey.htm#Other) for details on obtaining the User's OCID.
- **10.** Select **Create Credential**.
- **11.** In the **Bucket URI** field, enter the URI and bucket for your cloud store bucket. For example:

https://objectstorage.<region>.oraclecloud.com/n/<namespace>/b/<bucket>/

- **12.** Click **Next**.
- **13.** The dialog box progresses to the Cloud Data tab. This tab lists the objects available on this cloud storage location in the display area.

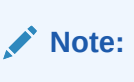

The display area is blank when we create a new cloud storage location.

**14.** Click **Create**.

You will receive a notification that the cloud storage location is created successfully.

### **Create Credentials using OCI Cloud Shell**

You can create OCI native credentials using a Cloud Shell script.

To create credentials using OCI Cloud shell, you must run adb-create-cred.sh to generate credential scripts. The adb-create-cred.sh script searches for existing credentials, if found you are asked if you want to reuse them or if you want new credentials created. Depending on your decision, the generated credential scripts include new or existing credentials. Download

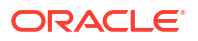

the OCI Native Credential script or copy it to run it directly in your database using any SQL or JSON tool or utility.

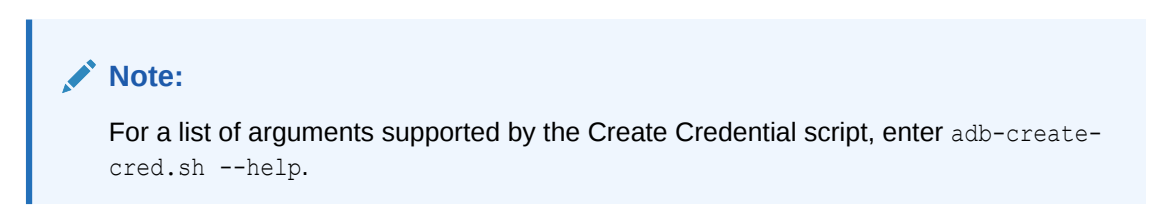

In this example, OCI Native Credential scripts are generated in the script area for your tenancy without running them in your database.

- **1.** On the **Connections** page, click **Create** and select **New Cloud Store Location**. You need to know the Name and Cloud Store Location of the Credential to create a new one.
- **2.** Select **Create Credential**.
- **3.** On the Create Credential wizard, select **Create using OCI Cloud Shell**. You will view a script in the script editor field.

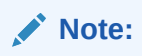

- If you are in your home region and the Autonomous Database is in your home region, run the script without the region argument. The script assumes the Autonomous Database is in your home region and will not prompt for an alternate region.
- If you are in your home region and your Autonomous Database is in an alternate region, then you must pass in the --region argument when running the script.
- **4.** Click **Copy Script**.
- **5.** Sign into your OCI Tenancy, select the **Developer Tools** icon and click **Cloud Shell** from the drop down list.

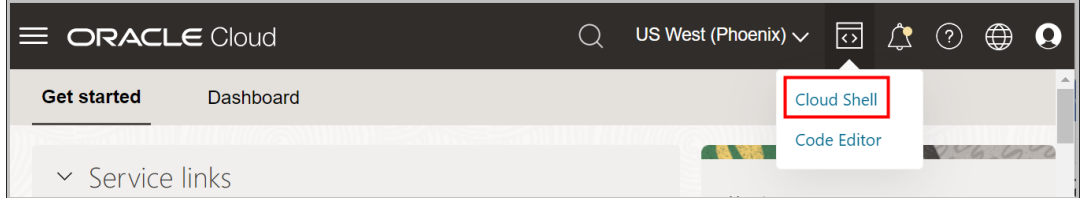

**6.** Paste the **adb-create-cred.sh** script you copied in the previous step that includes arguments the tool uses to locate the database, connect to the database and the credential name you provide in the **Credential Name** field.

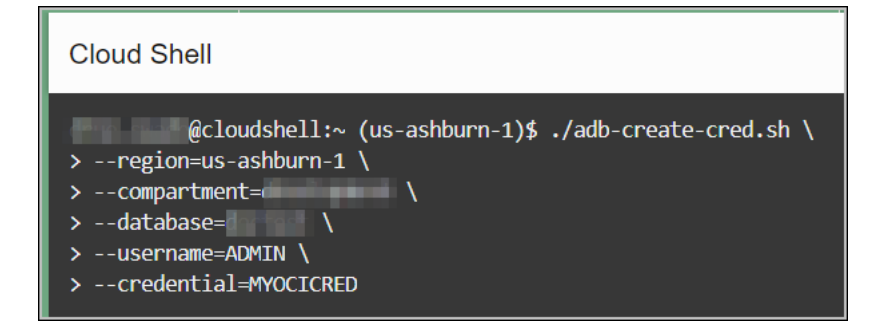

**7.** The Cloud Shell script informs you of existing OCI API Keys and Fingerprint and if you want to reuse them. Enter  $y$  to reuse the existing keys and fingerprint.

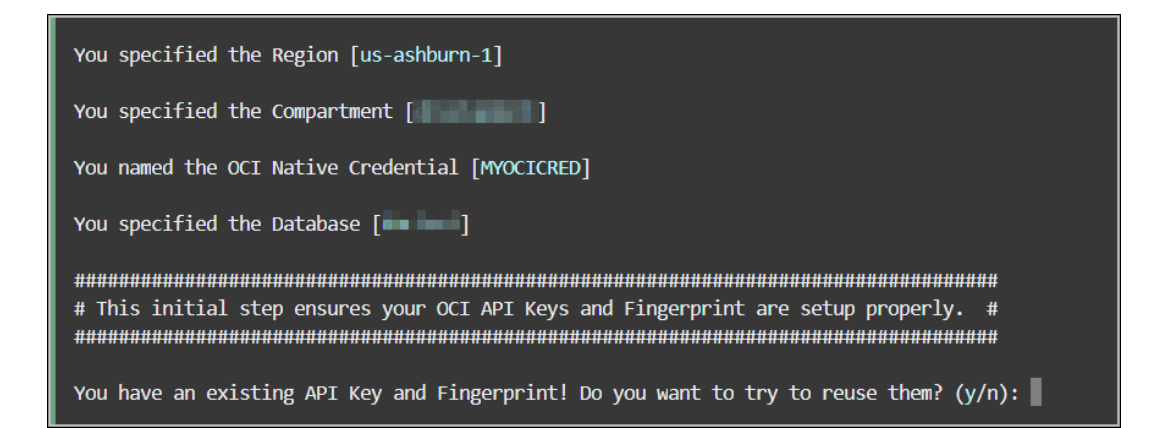

If you choose to create new credentials, and decide after overwriting the credentials that you want to use the overwritten credentials, you can go back to the directory where the backup is and reuse them. The backup file name or folder has a suffix with this syntax: \_bkp\_YYYYMMDD\_abc. For example, this backup file was created on June 06, 2024: \_bkp\_20240603\_woT.

**8.** The Cloud Shell script window displays if you want to run the credential scripts on your Autonomous Database. Enter  $<sub>y</sub>$  to run the credential script in the database with the region,</sub> compartment and database arguments.

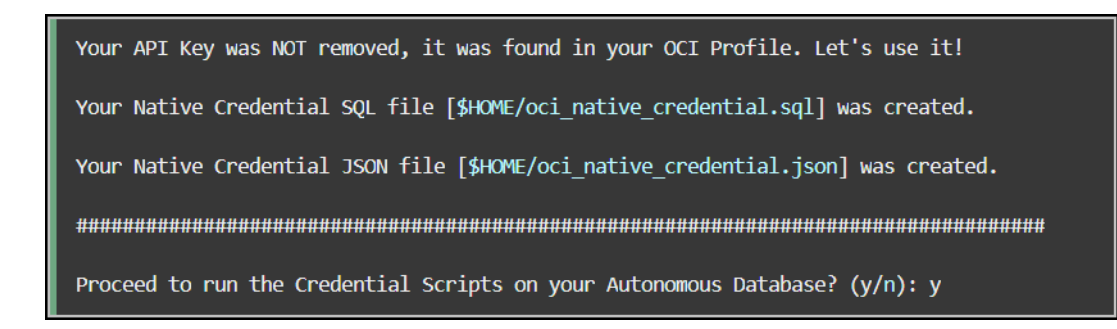

**9.** You can view a notification that informs you that you do not have a wallet file. The script creates a wallet file. You must specify the ADMIN password you use to connect to the database. In case the script detects the wallet file, the script prompts you to either reuse it or set up a new one.

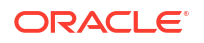

You do not have a Wallet File. Let's set it up for you.

Fixing path in [ \_\_\_\_\_\_\_\_\_\_\_\_wallet/sqlnet.ora] to that of your Wallet File.

# We setup your credentials, generated SQL scripts to add the credentials, we  $\overline{\mathbf{H}}$ # also setup your Autonomous Database connection, and are now connecting you to # # your Autonomous Database so you can execute the credential scripts. # 

You specified the Database Username [ADMIN]

Enter Autonomous Database password:

### **Note:**

If you have an Autonomous Database private endpoint in a Virtual Cloud Network, the adb-create-cred.sh script generates the SQL and JSON scripts. However, it does not perform the steps required to access the Autonomous Database private end point. Instead, it prompts you to execute cat  $\sim$ / oci native credential.sql to copy the SQL into whatever SQL tool you have access to via a Bastion or Jump Host.

**10.** The Cloud Shell script displays a notification of successful login and creation of credentials in the specific database.

The script prompts you if you want to run it on **another** database. Enter n to not run credentials in another database.

The script exits and displays the path to run the  $\cot$  native credential.sql script to create a credential.

# Login successful. OCI Native Credential [MYOCICRED] creation successful. # Please be aware that it may take up 15 minutes to propagate your credentials to # # OCI Services. During this period of time your new credentials will not work. Proceed to run the Credential Scripts on another Autonomous Database?  $(y/n)$ : n Exiting... To view PL/SQL script for creating credentials, execute: cat \$HOME/oci\_native\_credential.sql  $@cloudshell$ :~ (us-ashburn-1)\$

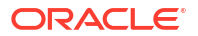

### **Note:**

If the connection to the Autonomous Database is unsuccessful, you can run cat  $\sim$ /oci native credential.sql, and copy the SQL to run it directly in your database using any SQL tool.

# <span id="page-226-0"></span>Create Oracle Cloud Infrastructure Native Credentials

To establish cloud storage connection from Data Studio to Oracle Cloud Infrastructure (OCI) Object storage service, you must configure the cloud storage location with your OCI authentication details. You can create Oracle Cloud Infrastructure (OCI) Native Credentials by using the CREATE\_CREDENTIAL procedure of DBMS\_CLOUD package.

### **Create an Oracle Cloud Infrastructure (OCI) Credential Object**

To access Object Storage, you must have credentials that you can create via the CREATE\_CREDENTIAL procedure of DBMS\_CLOUD package. DBMS\_CLOUD supports creation of credential objects that contains OCI native authentication. The DBMS\_CLOUD procedure stores cloud service credentials in Autonomous Database.

The DBMS\_CLOUD.CREATE\_CREDENTIAL procedure is overloaded with the Oracle Cloud Infrastructure-related parameters, including: user\_ocid, tenancy\_ocid, private\_key, and fingerprint. This is for using Oracle Cloud Infrastructure Signing Keys authentication.

Let us create an OCI native authentication credential when creating an object store credential object. In the OCI native authentication, the DBMS\_CLOUD.CREATE\_CREDENTIAL procedure includes the following parameters:

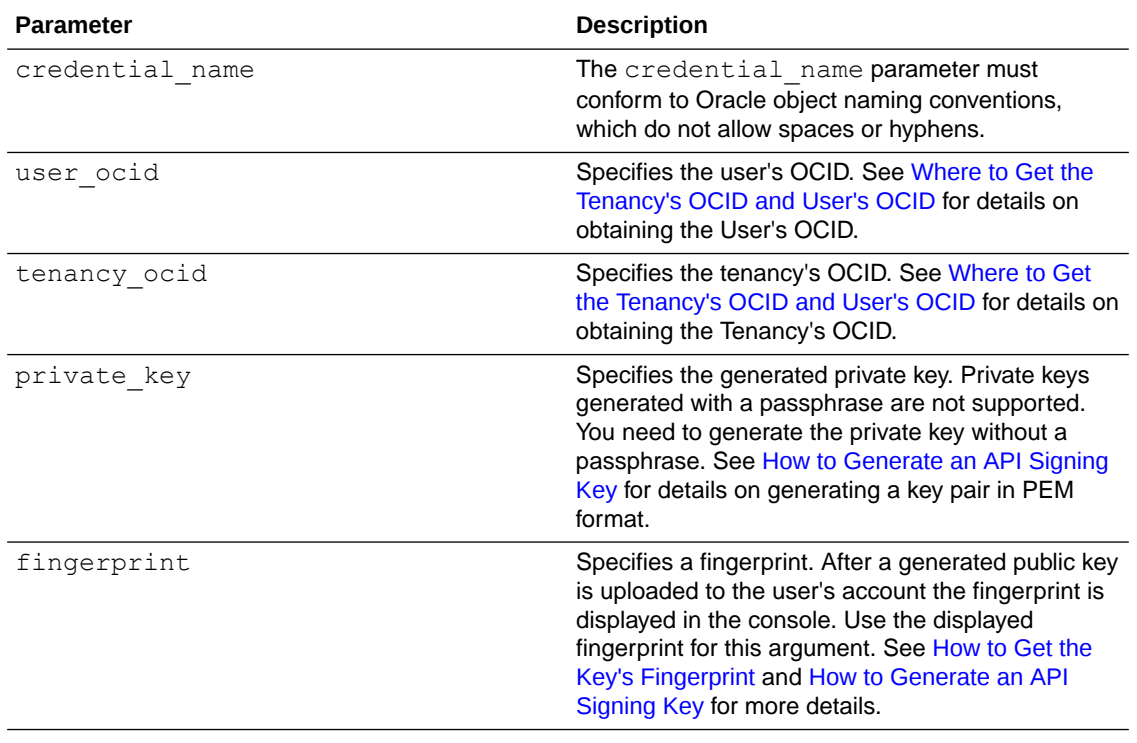

### **Table 11-1 DBMS\_CLOUD.CREATE\_CREDENTIAL parameter descriptions**

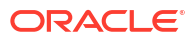

Here is the syntax of the DBMS\_CLOUD.CREATE\_CREDENTIAL procedure:

DBMS\_CLOUD.CREATE\_CREDENTIAL ( credential\_name IN VARCHAR2, user ocid IN VARCHAR2, tenancy ocid IN VARCHAR2, private\_key IN VARCHAR2, fingerprint IN VARCHAR2);

Once you obtain all the necessary inputs and generate your private key, here is a sample of your CREATE\_CREDENTIAL procedure:

```
BEGIN DBMS CLOUD.CREATE CREDENTIAL ( credential name =>
      'OCI_NATIVE_CRED', user_ocid =>
'ocid1.user.oc1..aaaaaaaatfn77fe3fxux3o5lego7glqjejrzjsqsrs64f4jsjrhbsk5qzndq'
    tenancy ocid =>
'ocid1.tenancy.oc1..aaaaaaaapwkfqz3upqklvmelbm3j77nn3y7uqmlsod75rea5zmtmbl574v
e6a', private key =>
'MIIEogIBAAKCAQEAsbNPOYEkxM5h0DF+qXmie6ddo95BhlSMSIxRRSO1JEMPeSta0C7WEg7g8SOSz
hIroCkgOqDzkcyXnk4BlOdn5Wm/BYpdAtTXk0sln2DH/GCH7l9P8xC9cvFtacXkQPMAXIBDv/
zwG1kZQ7Hvl7Vet2UwwuhCsesFgZZrAHkv4cqqE3uF5p/
qHfzZHoevdq4EAV6dZK4Iv9upACgQH5zf9IvGt2PgQnuEFrOm0ctzW0v9JVRjKnaAYgAbqa23j8tKa
pgPuREkfSZv2UMgF7Z7ojYMJEuzGseNULsXn6N8qcvr4fhuKtOD4t6vbIonMPIm7Z/
a6tPaISUFv5ASYzYEUwIDAQABAoIBACaHnIv5ZoGNxkOgF7ijeQmatoELdeWse2ZXll+JaINeTwKU1
fIB1cTAmSFv9yrbYb4ubKCJuYZJeC6I92rT6gEiNpr670Pn5n43cwblszcTryWOYQVxAcLkejbPA7j
Zd6CW5xm/vEgRv5qgADVCzDCzrij0t1Fghicc+EJ4BFvOetnzEuSidnFoO7K3tHGbPgA+DPN5qrO/
8NmrBebqezGkOuOVkOA64mp467DQUhpAvsy23RjBQ9iTuRktDB4g9cOdOVFouTZTnevN6JmDxufu9L
ov2yvVMkUC2YKd+RrTAE8cvRrn1A7XKkH+323hNC59726jT57JvZ+ricRixSECgYEA508e/
alxHUIAU9J/uq98nJY/
6+GpI9OCZDkEdBexNpKeDq2dfAo9pEjFKYjH8ERj9quA7vhHEwFL33wk2D24XdZl6vq0tZADNSzOtT
rtSqHykvzcnc7nXv2fBWAPIN59s9/oEKIOdkMis9fps1mFPFiN8ro4ydUWuR7B2nM2FWkCgYEAxKs/
zOIbrzVLhEVgSH2NJVjQs24S8W+99uLQK2Y06R59L0Sa90QHNCDjB1MaKLanAahP30l0am0SB450kE
iUD6BtuNHH8EIxGL4vX/SYeE/
AF6tw3DqcOYbLPpN4CxIITF0PLCRoHKxARMZLCJBTMGpxdmTNGyQAPWXNSrYEKFsCgYBp0sHr7TxJ1
WtO7gvvvd91yCugYBJAyMBr18YY0soJnJRhRL67A/
hlk8FYGjLW0oMlVBtduQrTQBGVQjedEsepbrAcC+zm7+b3yfMb6MStE2BmLPdF32XtCH1bOTJSqFe8
FmEWUv3ozxguTUam/
fq9vAndFaNre2i08sRfi7wfmQKBgBrzcNHN5odTIV8l9rTYZ8BHdIoyOmxVqM2tdWONJREROYyBtU7
PRsFxBEubqskLhsVmYFO0CD0RZ1gbwIOJPqkJjh+2t9SH7Zx7a5iV7QZJS5WeFLMUEv+YbYAjnXK+d
OnPQtkhOblQwCEY3Hsblj7Xz7o=', fingerprint =>
       '4f:0c:d6:b7:f2:43:3c:08:df:62:e3:b2:27:2e:3c:7a');END;/ 
     PL/SQL procedure successfully completed.
```
You can now retrieve the new credentials with the following query:

SELECT owner, credential name FROM dba credentials WHERE credential name LIKE '%NATIVE%'; OWNER CREDENTIAL\_NAME----- --------------- ADMIN OCI\_NATIVE\_CRED

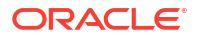

# <span id="page-228-0"></span>Create Amazon Web Services (AWS) Credentials

To access AWS Glue Catalog you must have AWS credentials that you can create via the Create Credential wizard. This wizard stores cloud service credentials in the Autonomous Database.

Use the CREATE CREDENTIAL wizard depending on where your source files reside. To create AWS credentials:

**1.** On the **Connections** page, click **Create** and select **New Cloud Store Location**.

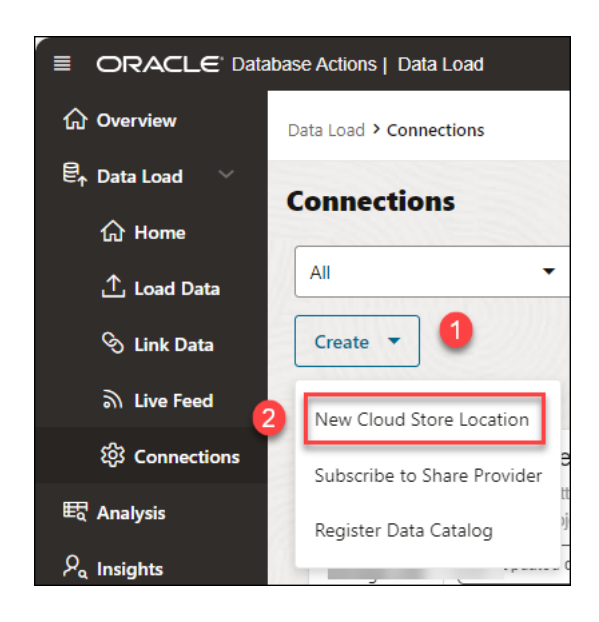

**2.** Select **Create Credential** from **Add Cloud Store Location** wizard.

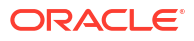

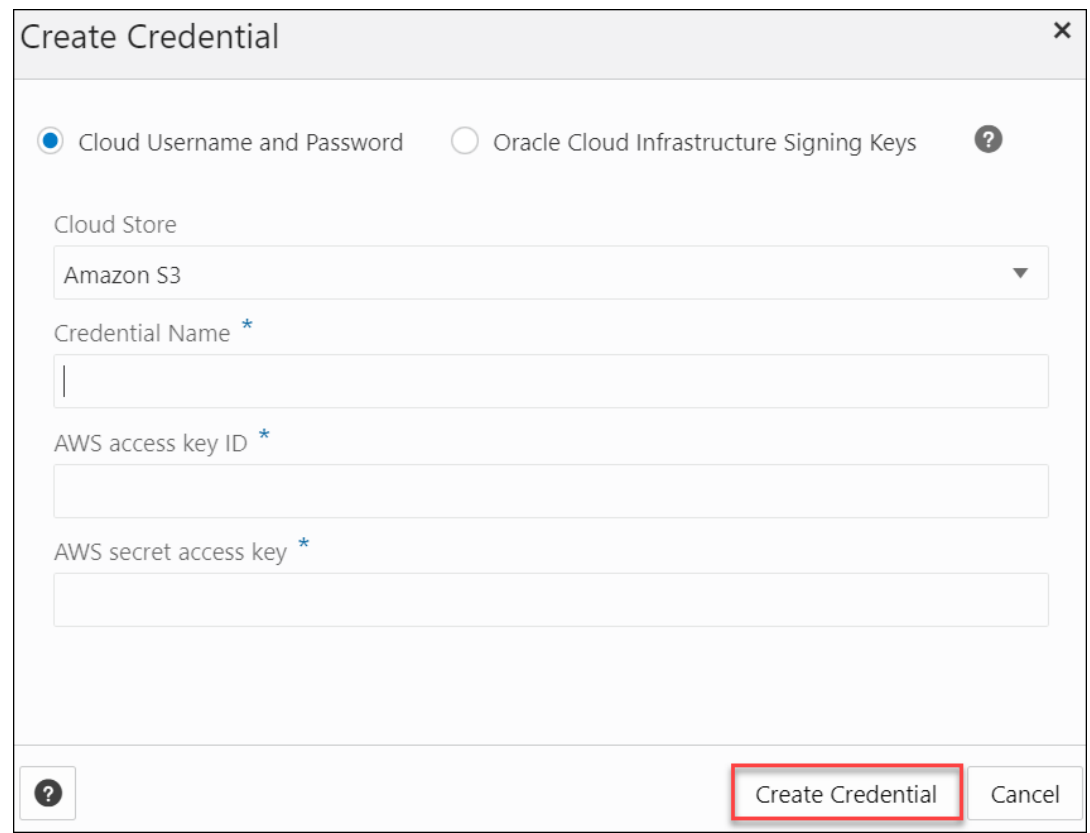

- **3.** Select **Cloud Username and Password**.
- **4.** Select **Amazon S3** from the Cloud Store drop-down.
- **5.** Enter a name in the Credential Name field. The name must conform to Oracle object naming conventions, which do not allow spaces or hyphens. For example, MY\_AWS\_CRED.
- **6.** In the **AWS Access Key ID** field, enter your AWS access key ID. For example: myAccessKeyID, see [Managing access keys for IAM users.](https://docs.aws.amazon.com/IAM/latest/UserGuide/id_credentials_access-keys.html)
- **7.** In the **AWS Secret Access Key** field, enter your AWS secret access key. For information on AWS access keys, see [Managing access keys for IAM users](https://docs.aws.amazon.com/IAM/latest/UserGuide/id_credentials_access-keys.html).
- **8.** Click **Create Credential** to create AWS credentials.

### Register Data Catalog

You can register data catalogs you want to use with registering the data catalog.

#### **Register OCI Data Catalog**

To register a data catalog you need to specify the details of the credentials you want to register your data source. A credential object manages a data catalog instance. In OCI native authentication, the DBMS\_CLOUD.CREATE\_CREDENTIAL procedure includes these parameters: credential\_name, user\_ocid, tenancy\_ocid, private\_key, and fingerprint.

See REF DBMS\_DCAT Package to refer to the procedures to add custom parameters such as region and data catalog ID to the Data Catalog. The Data Catalog ID is a unique Oracle cloud Identifier for data catalog instance and region is the data catalog region.

To register Data catalog:

**ORACLE** 

- **1.** From Connections page, click **Create** and select **Register Data Catalog**. This opens Register Data Catalog wizard.
- **2.** In the Catalog Settings tab, specify the following details:
	- **Catalog Name:** Test. Enter a name of your choice.
	- **Description:** Specify a description. This is an optional field.
	- Under Data Catalog details, fill in the following field values:
		- **Credential for Data Catalog Connection:** Select a value from the drop-down. The drop-down lists the values of the credentials you create. If you do not have credentials, you can create one. Refer to [Create Credentials](#page-215-0) for more information.
		- **Region:** us-ashburn-1. Enter the region name you use while you create the credentials using the DBMS\_DCAT package.
		- **Data Catalog ID:** ocid1.datacatalog.oc1.iad.amaaaaaa7ratcziayxh7uzll24cp3uwzsugfj7qlubak7  $7$ toiehidpsqsygq. Enter the data catalog ID from the DBMS DCAT package.
		- Select the **Register Data Catalog Connection** button to register the data catalog within the autonomous database. You can view this option when you select **OCI Data Catalog** from Catalog Type.
		- Select the **Use separate credential** for object Storage to select the database credentials from the drop-down. You can view this option when you select **OCI Data Catalog** from Catalog Type.
- **3.** Click **Next** to progress to the Register Assets tab. This tab creates a connection with the source Data Catalog objects you select from the list of objects.
- **4.** After successful registering of the data catalog objects, click **Create**.
- **5.** You will receive a notification that the data catalog is created successfully. After successful creation of the data catalog, you can view the data catalog entity in the list of entities in the **Connections** page.

#### **Register AWS Glue Catalog**

You can integrate Oracle Data Catalog with Amazon's Glue data catalog.

To access the AWS Glue Catalog, register the catalog on the **Connections** page.

This enables you to synchronize Data Catalog metadata with AWS Glue and query data stored in S3 from an Autonomous Database without manually deriving the schema for the external data sources and creating external tables.

Refer to [Query External Data with Glue Data Catalog](https://docs.oracle.com/en/cloud/paas/autonomous-database/serverless/adbsb/query-external-data-aws-glue-data-catalog.html#GUID-DF341F92-9793-42EB-B6AB-915C8A4F9842)Query External Data with Glue Data Catalog for more details.

You also need an AWS Credential to be associated with the AWS Glue Catalog. The tool initiates the connection by specifying the following field values:

- Cloud Store
- Credential Name
- AWS access key ID
- AWS Secret Access Key

To register the Data Catalog:

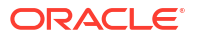

- **1.** From the Connections page, click **Create** and select **Register Data Catalog**. This opens the Register Data Catalog wizard.
- **2.** In the Catalog Settings tab, specify the following details:
	- **Catalog Name**: MY\_GLUE\_CATALOG
	- **Description**: Specify a description. This is an optional field.
	- Under Data Catalog Details, fill in the following field values:
		- **Catalog Type**: Select AWS Catalog from the drop-down.
		- **Credential for Data Catalog Connection**: Select a credential value from the drop down. The drop-down lists the values of the credentials you create. If you do not have credentials, you can create one. Refer to [Create Amazon Web Services](#page-228-0) [\(AWS\) Credentials](#page-228-0) for more information.
		- **Region:** eu-west-2. Enter the region name you use while you create the AWS credentials.

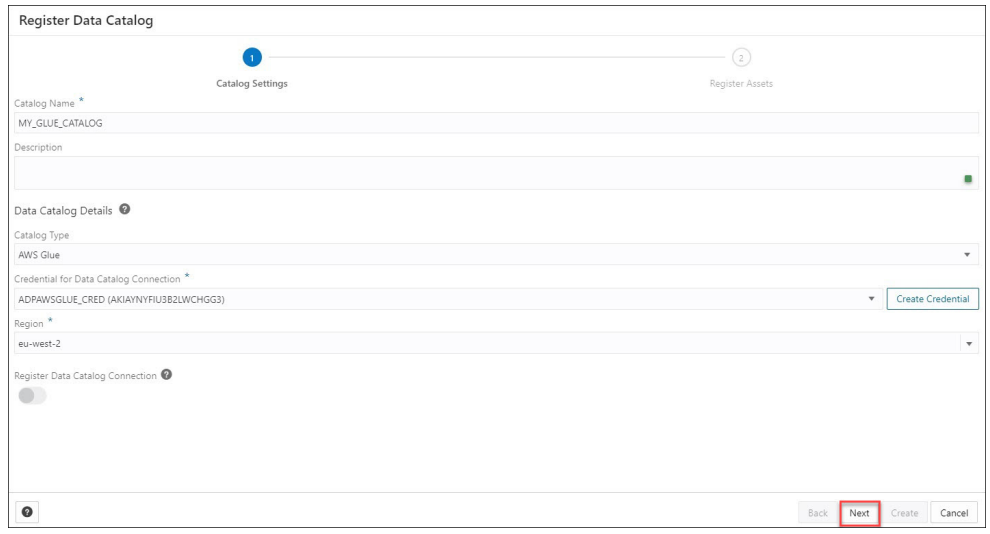

The **Register Data Catalog Connection** field will be greyed out since you selected AWS Catalog. You can select this field only if you want to register data catalog connection within the Autonomous Database (i.e., when you select OCI Data Catalog).

- **3.** Click **Next** to progress to the Register Assets tab. The Register Assets tab creates a connection with the source data catalog objects you select from the list of objects.
- **4.** After successfully registering the data catalog objects, click **Create**.

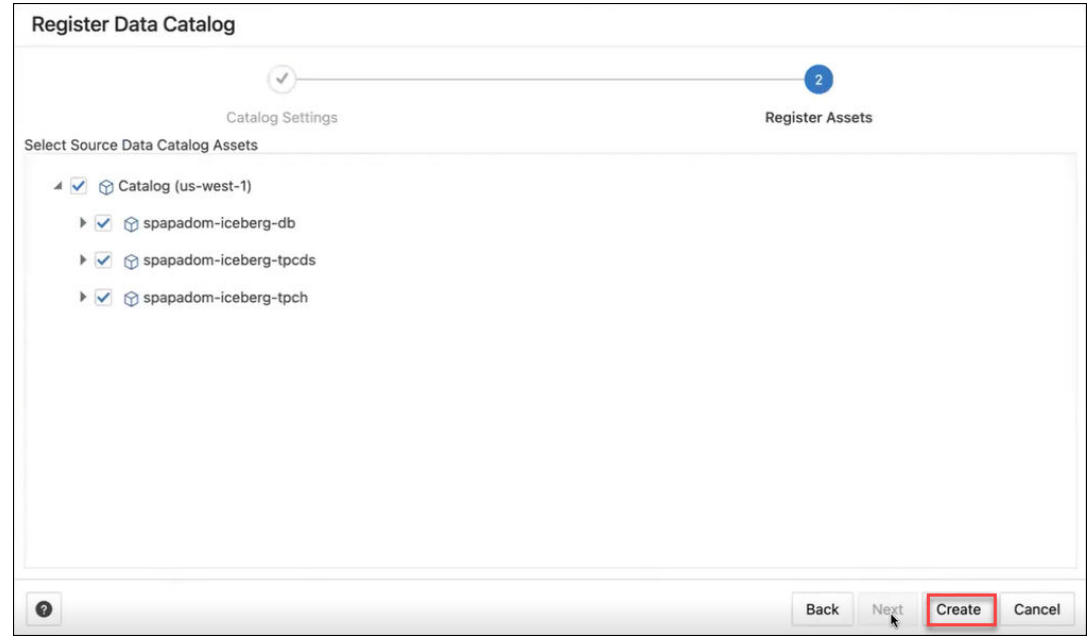

**5.** You will receive a notification that the data catalog has been created successfully. After the successful creation of the data catalog, you can view the data catalog entity in the list of entities on the **Connections** page.

# Manage Resource Principal with DBMS\_CLOUD

The Oracle Cloud Infrastructure (OCI) Resource Principal allows applications and services running within the OCI to access an Autonomous Database without the need for traditional database credentials (e.g., username and password).

You do not need to create a credential object when you use a resource principal. The Autonomous Database creates and secures the resource principal credentials you use to access the specified Oracle Cloud Infrastructure resources. A resource principal consists of a temporary session token and secure credentials that enable the database to authenticate itself to other Oracle Cloud Infrastructure services.

Prerequisites to Use Resource Principal with Autonomous Database:

- There are several steps required to set up a resource principal on an Autonomous Database: You must create and define Oracle Cloud Infrastructure Identity and Access Management (IAM) policies. See [Perform Prerequisites to Use Resource Principal with](https://docs.oracle.com/en/cloud/paas/autonomous-database/serverless/adbsb/resource-principal.html#GUID-3CF59CED-F7DF-46AF-B3CF-E703ED0BB3EE) [Autonomous Database](https://docs.oracle.com/en/cloud/paas/autonomous-database/serverless/adbsb/resource-principal.html#GUID-3CF59CED-F7DF-46AF-B3CF-E703ED0BB3EE) for more information.
- Enable the resource principal for the ADMIN user, and optionally enable the resource principal for a database user. See [Enable Resource Principal](https://docs.oracle.com/en/cloud/paas/autonomous-database/serverless/adbsb/resource-principal.html#GUID-D4FEBDB0-B9CD-45B2-8DBE-A83EFE1DD8A2) to access OCI Resources.

When you authenticate using a resource principal, you do not need to create and manage credentials to access OCI resources. The Autonomous Database makes the resource principal available to you and secures the resource principal for you.

### **Manage Resource Principal using Data Studio**

You can also enable Resource Principal using Data Studio.

- **1.** From the Database Actions Launchpad, select the **Data Load** tile.
- **2.** Click **Connections** This opens the Connections page.

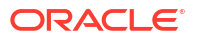

**3.** On the **Connections** page, click **Create** and select **Manage Resource Principal.**

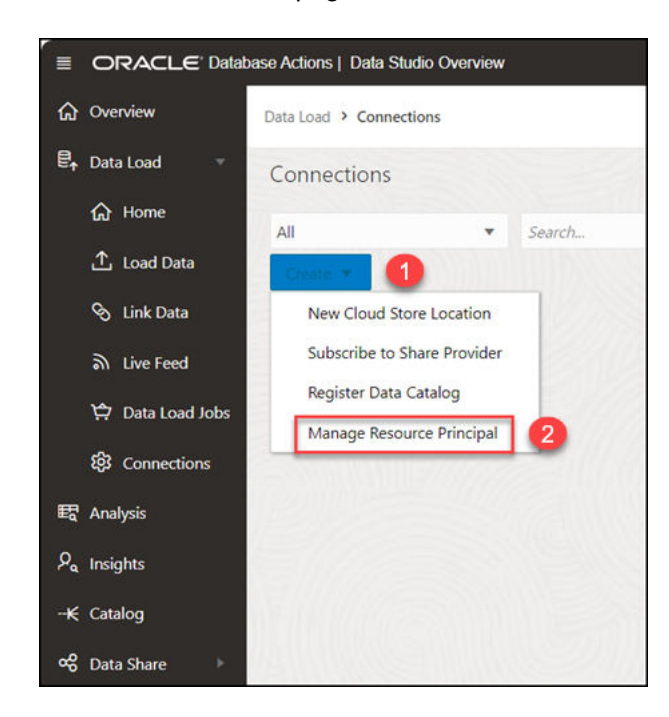

This opens the Manage Resource Principal dialog.

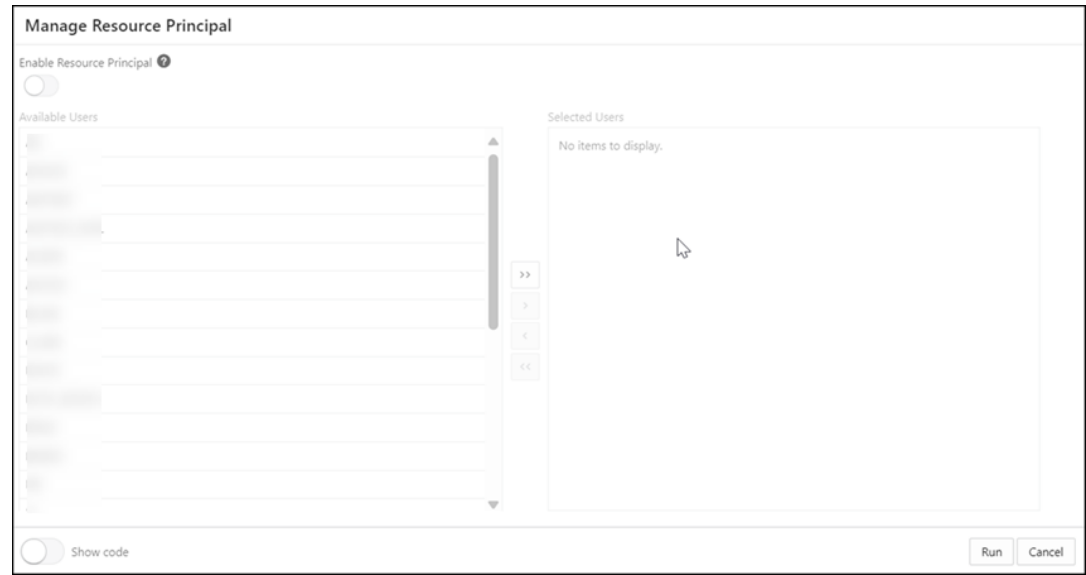

- **4.** Select the user or users you want to add from the **Available Users** list to the **Selected Users** list to enable their resource principal. Choose any of the available options:
	- **>**: This option enables you to move the user to **Selected Users**.
		- **<**: To remove the selected user from **Selected Users**, select this option.
		- **>>**: This option allows you to move all the tables to the **Selected Users** list.
		- **<<**: To remove all the selected users from **Selected Users**, select this option.

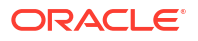

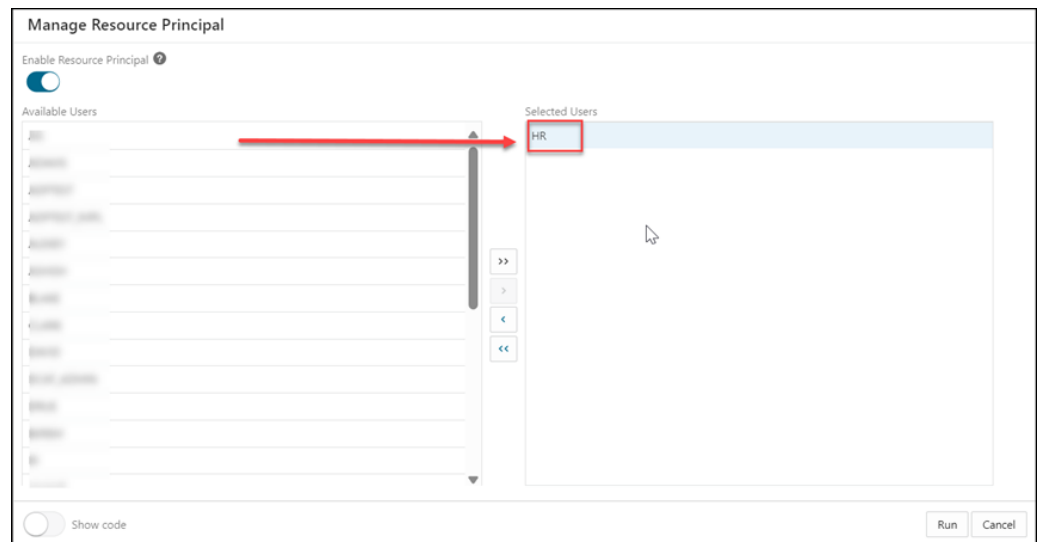

### **Note:**

You can grant access to the resource principal credential to a database user only if the ADMIN user has enabled the resource principal credential.

**5.** Select the **Show Code** option to view the PL/SQL code equivalent of the Manage Resource Principal dialog box. You can copy and execute this PL/SQL code in the worksheet to perform the same action that occurs when you click **Enable Resource Principal** in the Manage Resource Principal dialog box.

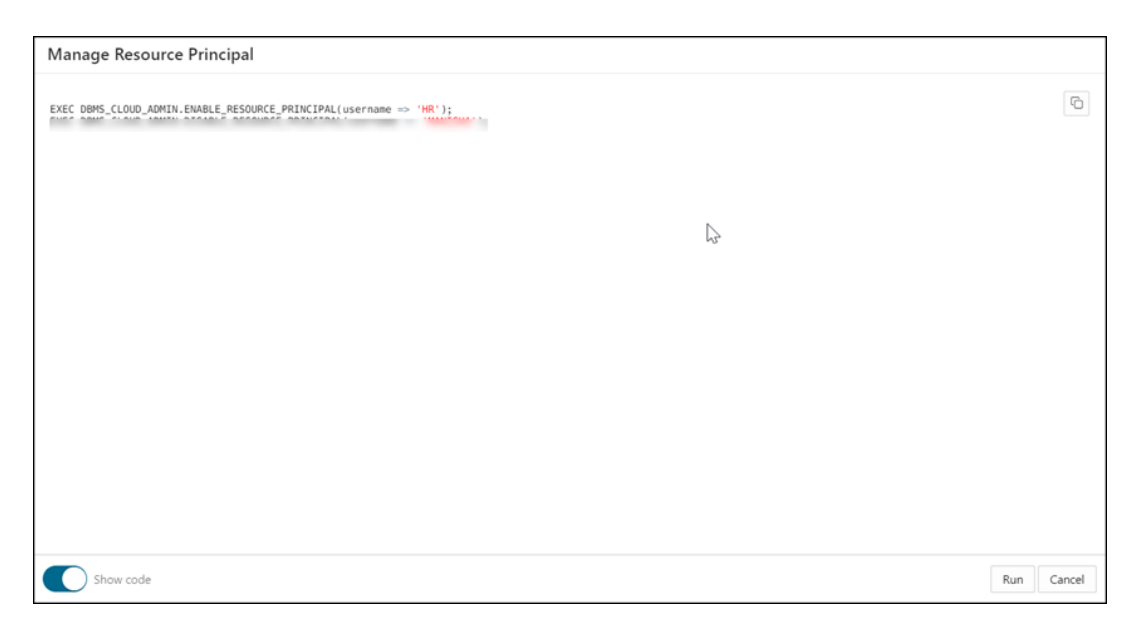

**6.** Click **Run** to complete the process of enabling the resource principal of the selected users. A confirmation notification is displayed that confirms that the resource principal of selected users is enabled.

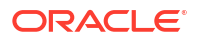

**7.** Select a user from Selected Users to Available Users to **disable** the resource principal for the selected user. This removes the credential OCI\$RESOURCE\_PRINCIPAL. Refer to [Disable Resource Principal](https://docs.oracle.com/en/cloud/paas/autonomous-database/serverless/adbsb/resource-principal.html#GUID-C5DB2151-9F9E-4538-82B2-F7B278ABFF51) on Autonomous Database for more information on this topic.

# Loading Data

You can load data from files on your local device, from remote databases, or from cloud storage buckets from directories and share providers. The file formats that you can load are CSV, XLS, XLSX, TSV, TXT, XML, JSON, GEOJSON, AVRO, PARQUET, GZ, GZIP, ZIP, PDF, PNG, JPG, JPEG and TIFF.

The Data Load tool supports the loading of source files with boolean format. The data type boolean has the truth values TRUE and FALSE. If there is no NOT NULL constraint, the boolean data type also supports the truth value UNKNOWN as the null value. You can use the boolean data type wherever the datatype appears in Oracle SQL syntax.

It also supports the VECTOR data type, which allows you to store vector embeddings directly within Oracle Database tables.

The following topics describe the interfaces for these actions.

- [Loading Data From Local Files](#page-270-0)
- [Loading Data from Other Databases](#page-277-0)
- [Loading Data from Cloud Storage](#page-289-0)
- [Loading from File System](#page-260-0)
- [Loading Data from AI Source](#page-259-0)
- [Loading from Share Providers](#page-263-0)

### Use OCI Language Service Capabilities in Data Studio

You can utilize OCI Language Service Capabilities such as Sentiment Analysis, Key Phrase Extraction and Language Detection to analyze data without machine learning (ML) or artificial intelligence (AI) expertise.

For example, you can use it for feedback on a product. A phone manufacturer has launched a new phone model and they want to know what the customer sentiment is on their product. If a large percentage of sentiment is negative it could signal a potential fault with the camera which wasn't detected in Quality Control (QC).

In this section, we will go through the following topics:

- [Overview of Sentiment Analysis and Keyphrase Extraction](#page-236-0)
- [Parameters to Analyze Data](#page-238-0)
- **[Perform Sentiment Analysis](#page-238-0)**
- **[Perform Key Phase Extraction](#page-241-0)**

### <span id="page-236-0"></span>Overview of Sentiment Analysis, Key Phrase Extraction and Language Detection

Sentiment Analysis, Key Phrase Extraction, and Language Detection are currently supported in loading data from local files and loading data from cloud storage.

### **Sentiment Analysis**

Sentiment Analysis analyses the text to define your sentiment on a topic or product. The Language service sentiment analysis uses natural language processing (NLP). The Data Studio tool uses the Oracle Cloud Infrastructure (OCI) Language service to analyze and understand the input data. The Data Studio tool dynamically adds new columns to the data load that contains the output of the OCI Language service. You can detect the sentiments of any column of the source data. For example, when searching through a column containing reviews for an application, assume that you want a general opinion about the application. The Data Studio tool performs sentiment analysis on the input data and creates a new expression column defined in the target table that consists of the sentiment.

For more details, refer to [Sentiment Analysis in OCI](https://docs.oracle.com/en-us/iaas/language/using/sentment.htm).

### **Key Phrase Extraction**

Key phrase extraction identifies the main concepts in a text. Keyword extraction is the automated process of extracting the words with the most relevance, and expressions from the input text. It helps summarize the content and recognizes the main topics. A word cloud can be generated with key phrases to help visualize key concepts in text comments or feedback. For example, a Movie review could generate a word cloud based on key phrases identified in their comments and might see that people are commenting most frequently about the direction, acting, and cinematography staff.

For more details, refer to [Key Phrase Extraction in OCI](https://docs.oracle.com/en-us/iaas/language/using/key_ref.htm).

### **Language Detection**

You can utilize OCI Language Service Capabilities such as Language Detection to detect the language of the input text. It returns which natural language the text is in. You can use it to overcome language barriers thus improving communication with people from other countries. You can determine the language of the input text and translate content to different languages. For more details refer to [Language Extraction in OCI](https://docs.oracle.com/en-us/iaas/language/using/lang-detect.htm).

Before you start:

- **Load Data from Local Files or Cloud storage:** Load the data you wish to analyze into your Oracle Autonomous Database from Local files or Cloud storage. Make sure the data is loaded to the data load cart without any errors. You can view and fix mapping errors from the **Errors** quick filter in the **Load Data from Cloud Store Location**. After you load data into the Data load tool,
	- Click the **Settings** icon on the Data Load job cart to review the settings.
	- On the Settings pane of the **Load Data from Cloud Store Location** wizard, if there is a mapping error, the mapping grid cell will be highlighted with red to indicate an invalid value that must be fixed.

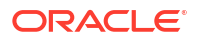

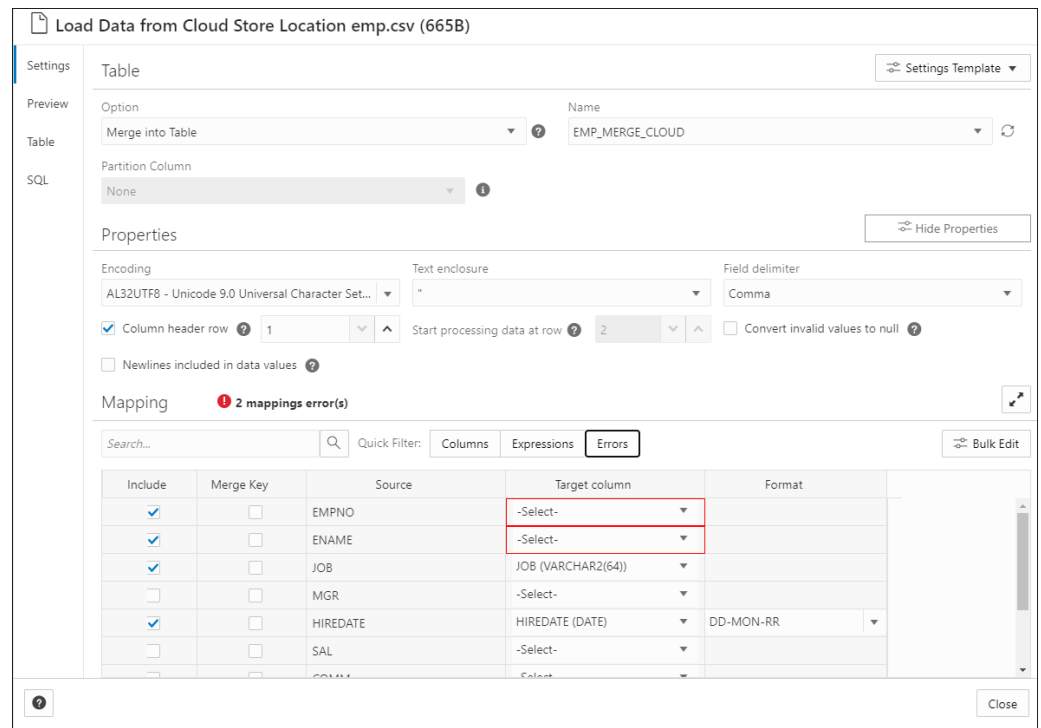

– Click the **Errors** quick filter, it shows only the columns with errors.

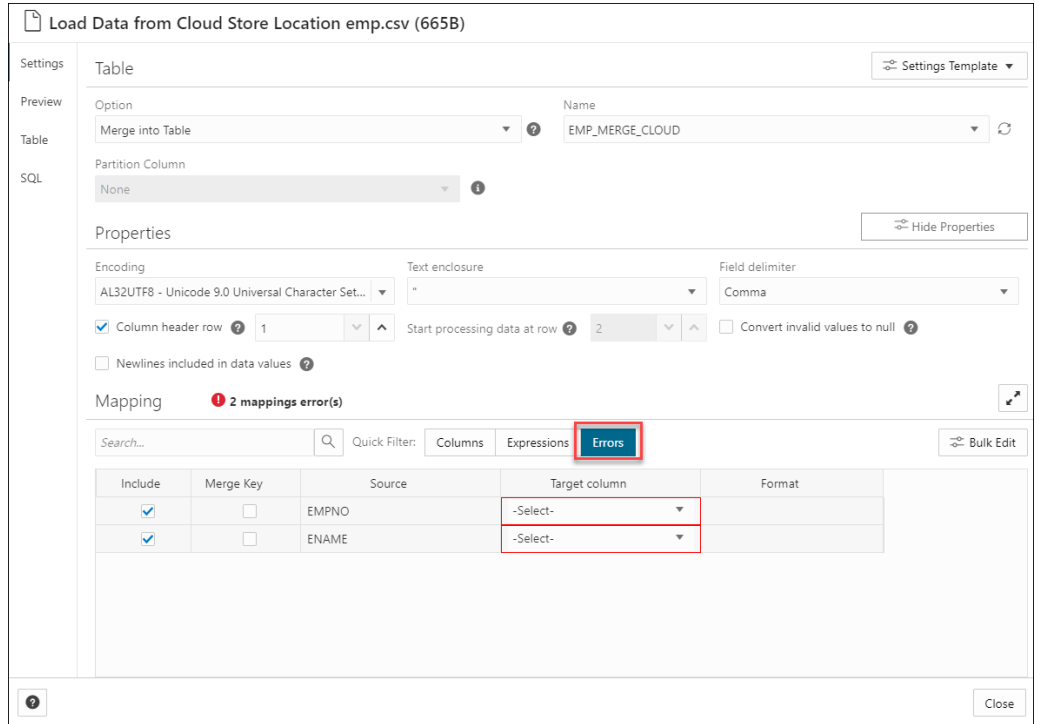

• The tools perform sentiment analysis, Key Phrase extraction and Language Detection while you specify settings for the data load job.

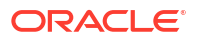

# <span id="page-238-0"></span>Parameters to Analyze Data

When you invoke an **Add Expression** from the Settings tab, you must configure the model using parameters.

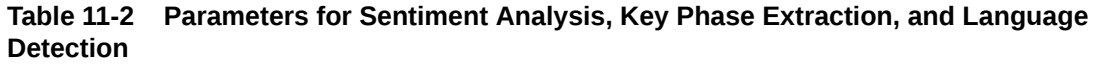

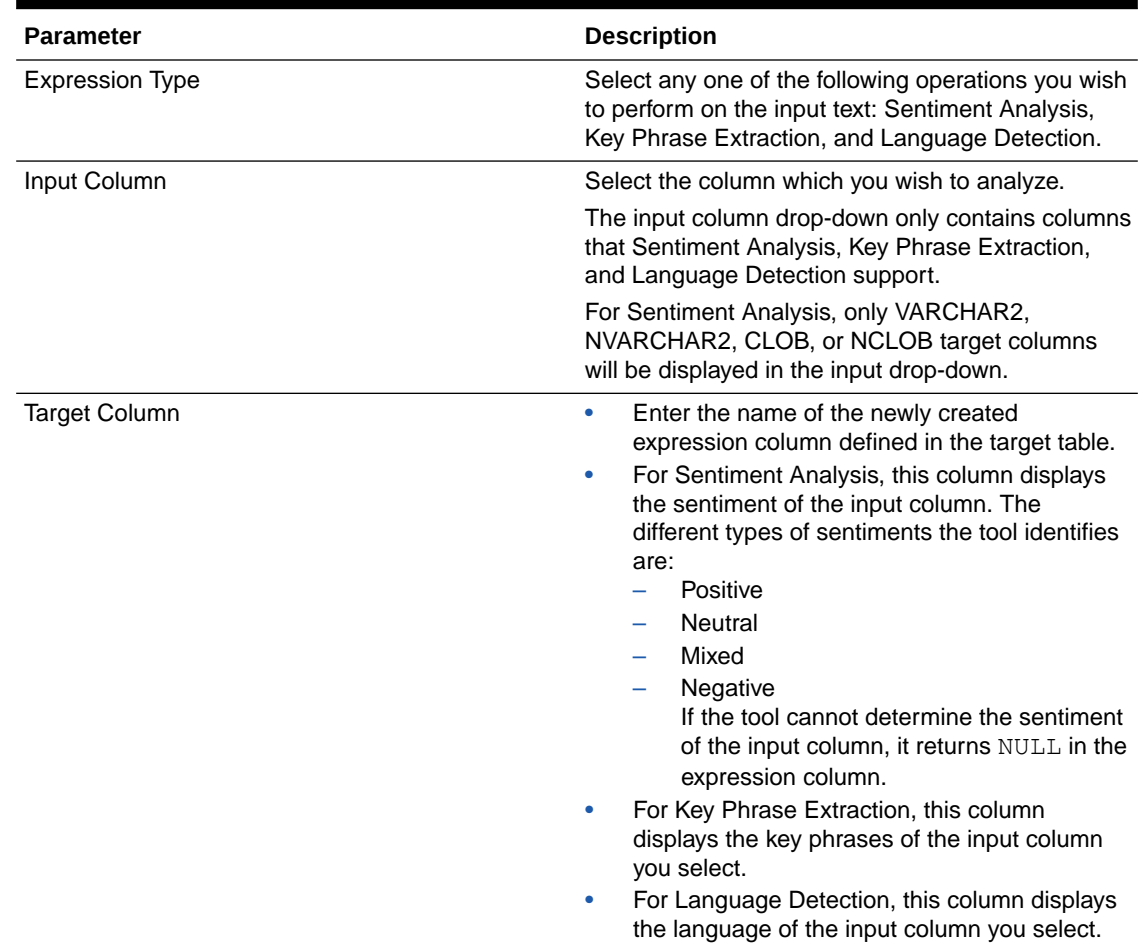

# Perform Sentiment Analysis

To determine the Sentiments of input data:

**1.** After you load data into the Data Load cart from local files or cloud storage, you can view the file in the cart. Click the **settings** icon.

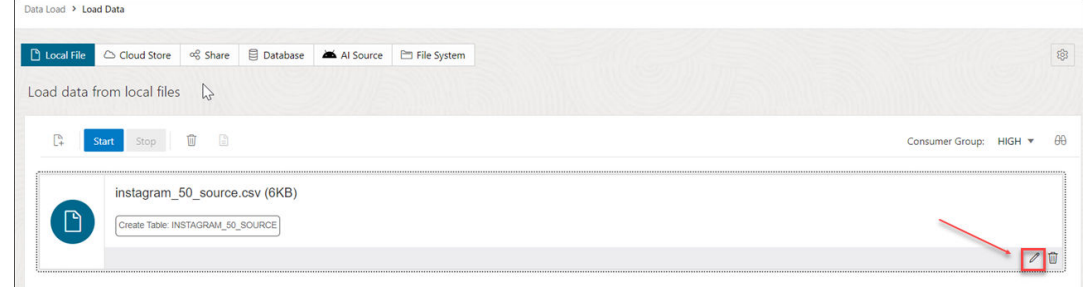

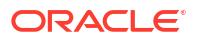

- **2.** Clicking the Setting icon opens a **Load Data from Local File** wizard. In this example, we have loaded data from a local file.
- **3.** On the Settings tab of the wizard, click **Add Expression** under the Mapping section.

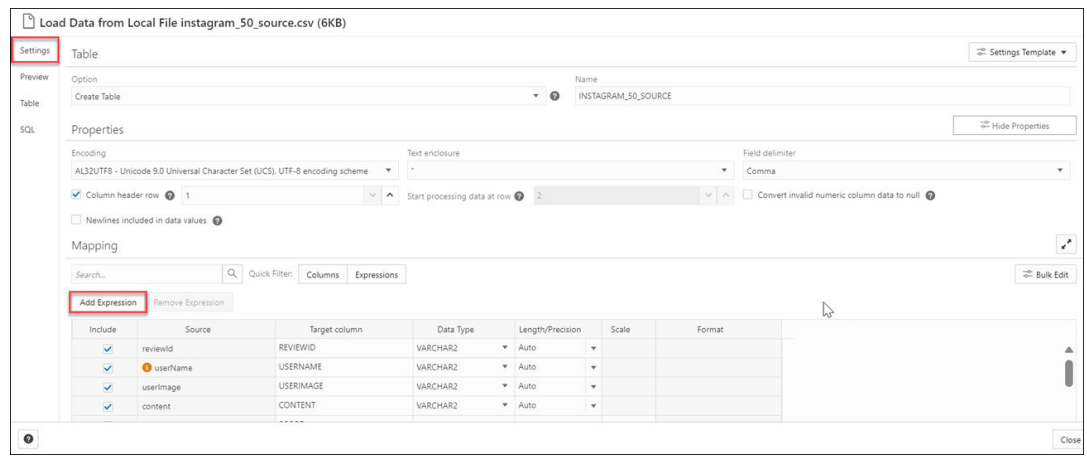

This opens the **Add Expression** dialog box.

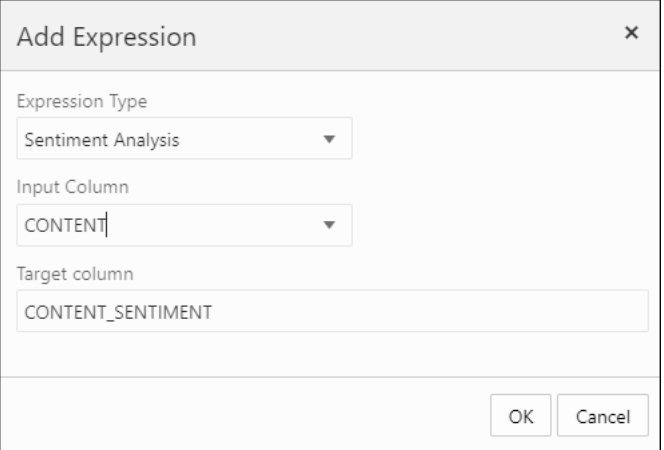

- **4.** On the **Add Expression** dialog, specify the following fields:
	- **Expression Type:** From the Expression Type drop-down, select **Sentiment Analysis**.
	- **Input Column:** Select the column from the drop-down that you wish to analyze. For example, *CONTENT*.
	- **Target column:** Enter the name of the newly created expression column. For example, *CONTENT\_SENTIMENT.* Refer to the [Parameters to Analyze Data](#page-238-0) for more details.
- **5.** Click **OK**. You will see a new row added to the mapping grid. This row determines the output expression column generated by the OCI Language service.

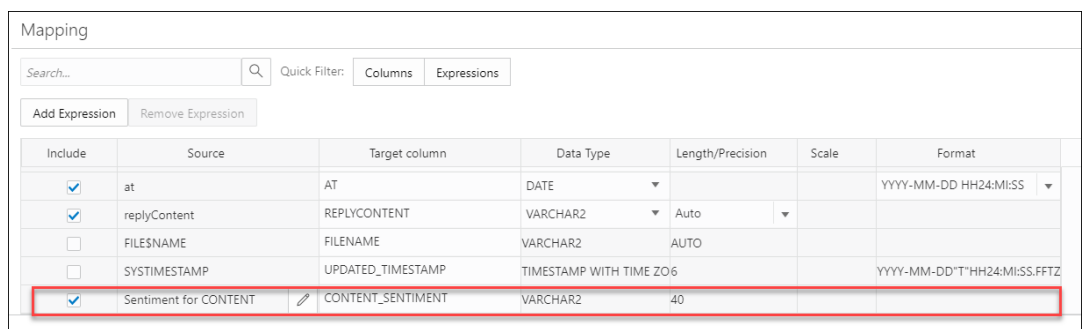

- **6.** Click **Close**.
- **7.** Click **Start** in the Data Load menu cart to load data from local files. You will view a confirmation message asking if you wish to start the load from local files.
- **8.** Click **Run** to confirm.

When the data load job completes, the **Table and View Loads** of the Data Load page display the details of the source table that is loaded into the tool. It displays the number of rows and columns and when the upload was complete.

### Output Data Generated from OCI Sentiment Analysis

When you analyze columns using OCI Language Service model, the Data Studio generates a new expression column and saves the result in the updated table.

To locate the generated expression column, from the Database Actions Launchpad, navigate to **Data Load**. Select the table you load under the **Table and View Loads** section.

Click the three vertical dots beside the load name, and click **Table** then select **View**.

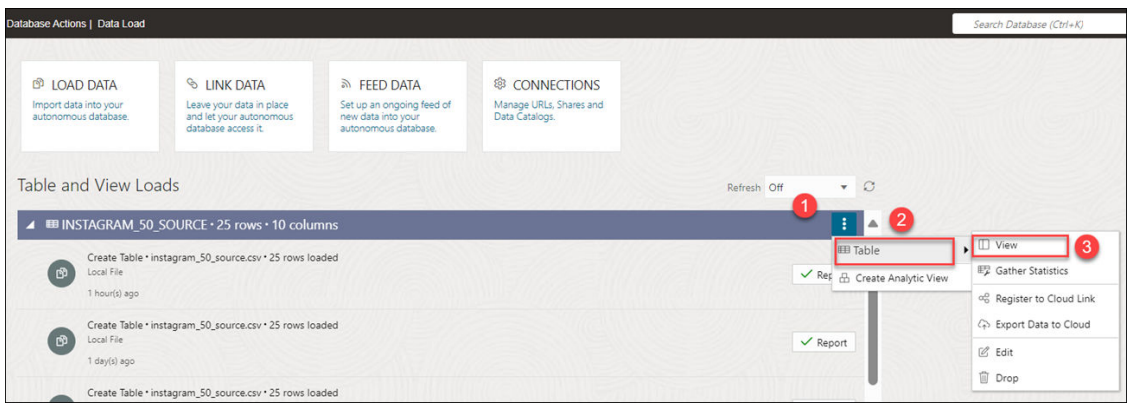

This opens the Preview tab of the data load which displays the updated source file. For example, here is an output dataset from sentiment analysis of the Instagram application. Here, CONTENT is the target column, and CONTENT\_SENTIMENT is the sentiment analysis of the input column. This column displays one of the following values such as positive, neutral, mixed, or negative It displays **Null** when the tool is unable to determine the sentiment.

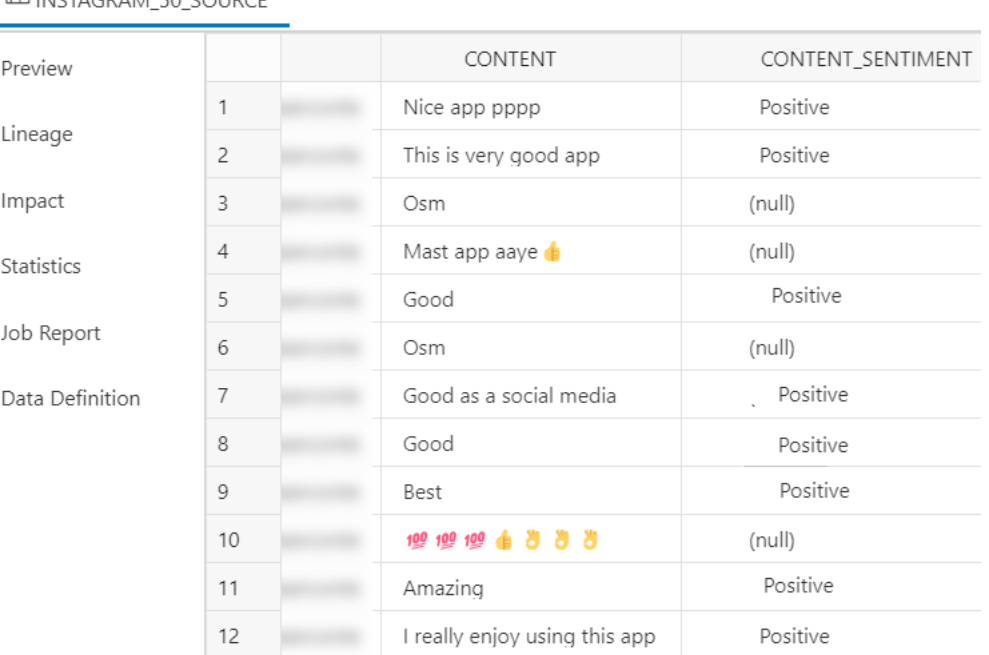

### <span id="page-241-0"></span>E INSTAGRAM 50 SOURCE

# Perform Key Phrase Extraction

To extract Key Phrase information from input data:

**1.** After you load data into the Data Load cart from local files or cloud storage, you can view the file in the cart. Click the **settings** icon.

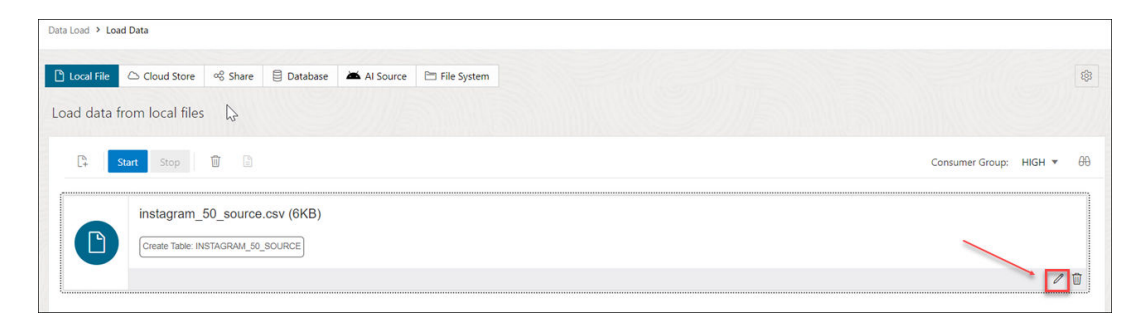

- **2.** Clicking the Setting icon opens a **Load Data from Local File** wizard. In this example, we have loaded data from a local file.
- **3.** On the Settings tab of the wizard, click **Add Expression** under the Mapping section.

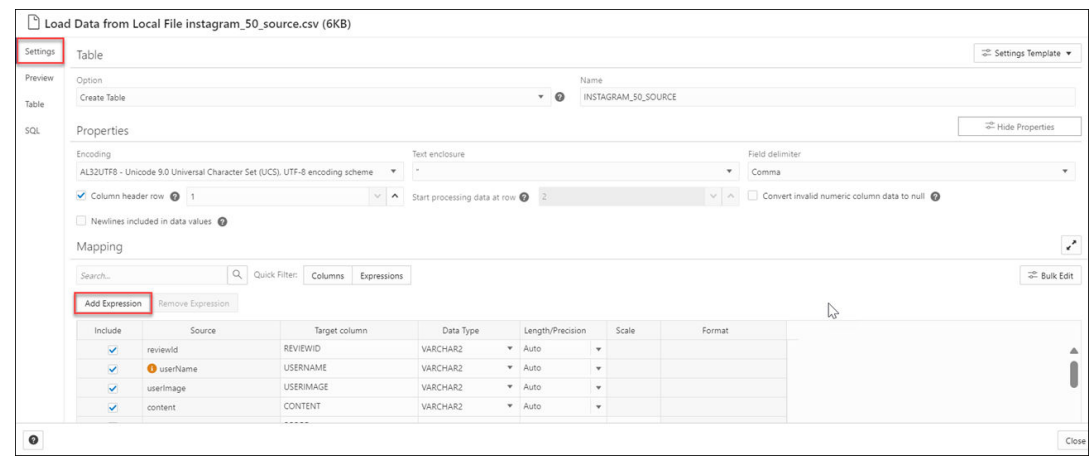

This opens the Add Expression dialog box.

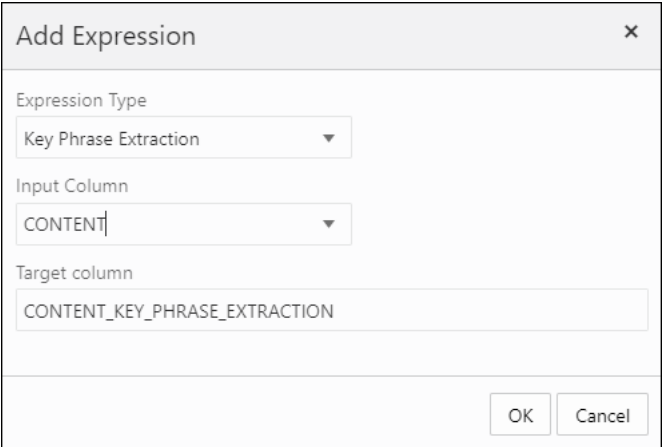

- **4.** On the Add Expression dialog, specify the following fields:
	- **Expression Type:** From the Expression Type drop-down, select Key Phrase Extraction.
	- **Input Column:** Select the column from the drop-down that you wish to analyze. For example, *CONTENT*.
	- **Target column:** Enter the name of the newly created expression column. For example, *CONTENT\_KEY\_PHRASE\_EXTRACTION.*

Refer to the [Parameters to Analyze Data](#page-238-0) for more details.

**5.** Click **OK**. You will see a new row added to the mapping grid .This row determines the output expression column generated by the OCI Language service.

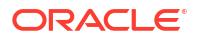

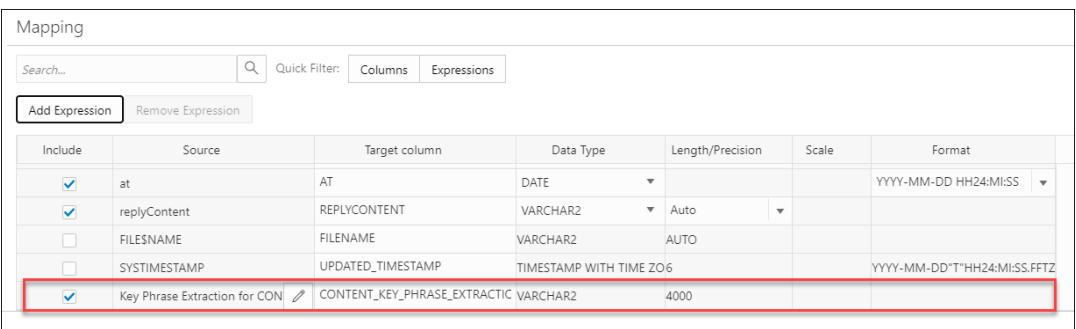

- **6.** Click **Close**.
- **7.** Click **Start** in the Data Load menu cart to load data from local files. You will view a confirmation message asking if you wish to start the load from local files.
- **8.** Click **Run** to confirm.

When the data load job completes, the **Table and View Loads** of the Data Load page display the details of the source table that is loaded into the tool. It displays the number of rows and columns and when the upload was complete.

### Output Data Generated from OCI Key Phrase Extraction

When you analyze columns using OCI Language Service model, the Data Studio generates a new expression column and saves the result in the updated table.

To locate the generated expression column, from the Database Actions Launchpad, navigate to **Data Load**. Select the table you load under the **Table and View Loads** section.

Click the three vertical dots beside the load name, and click **Table** then select **View**.

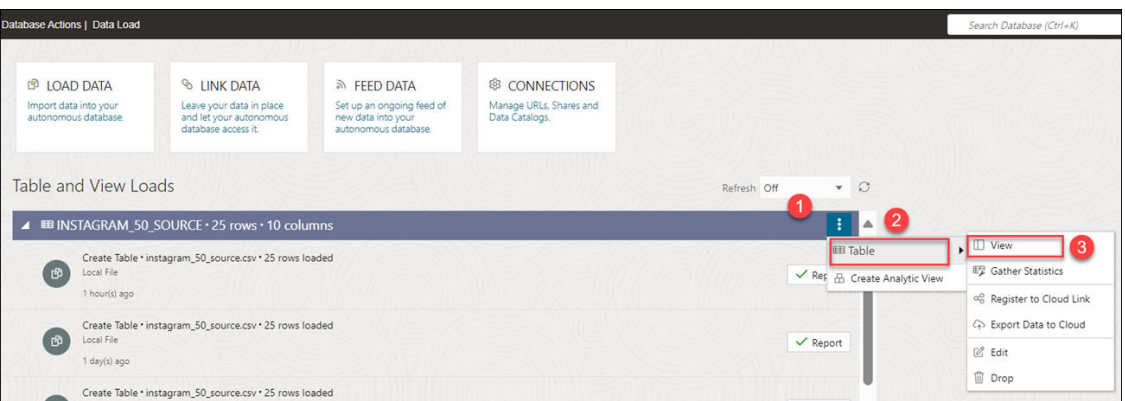

For example, here's an output dataset from sentiment analysis of the Instagram application. Here, CONTENT is the target column, and CONTENT\_KEY\_PHRASE\_EXTRACTION column displays the key phrases extracted from the input column.

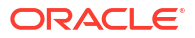

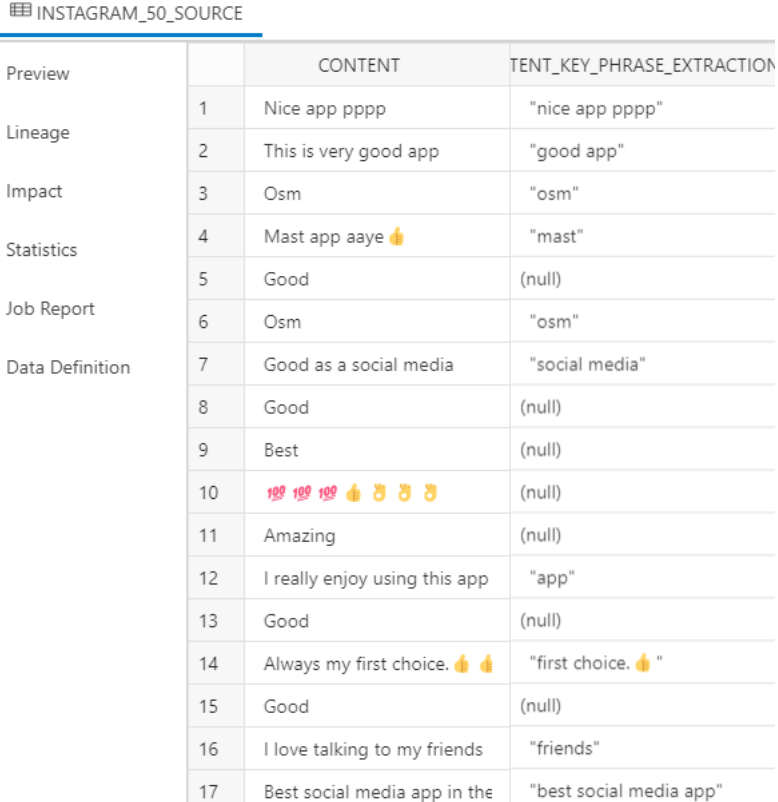

# Perform Language Detection

The Data Studio supports the detection of multiple languages.

To determine the language of the input text:

**1.** After you load data into the Data Load cart from cloud storage, you can view the file in the cart. Click the **Settings** icon.

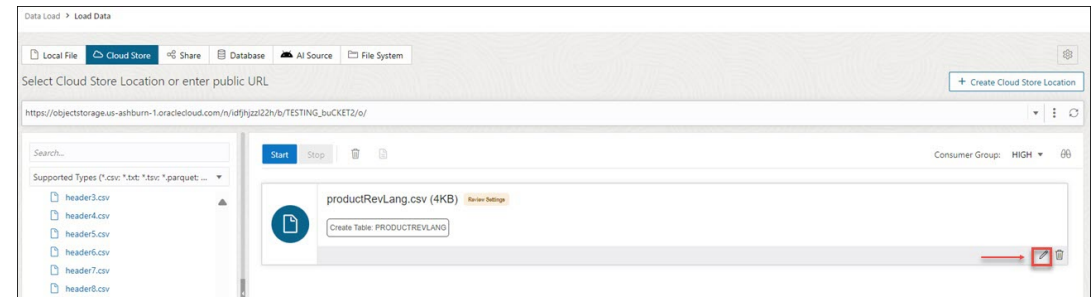

- **2.** Clicking the Setting icon opens a Load Data from Cloud Store Location wizard.
- **3.** On the Settings tab of the wizard, click **Add Expression** under the Mapping section.

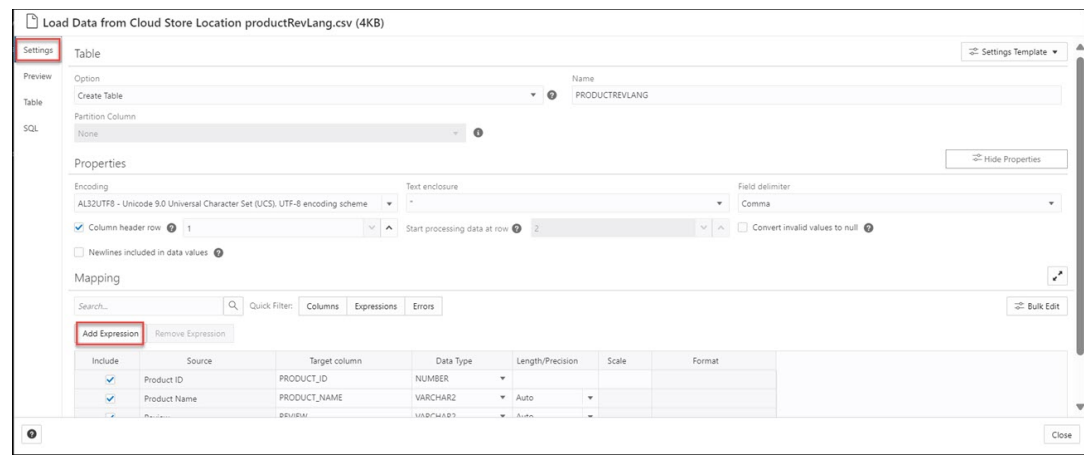

This opens the **Add Expression** dialog box. Select **AI Expressions**.

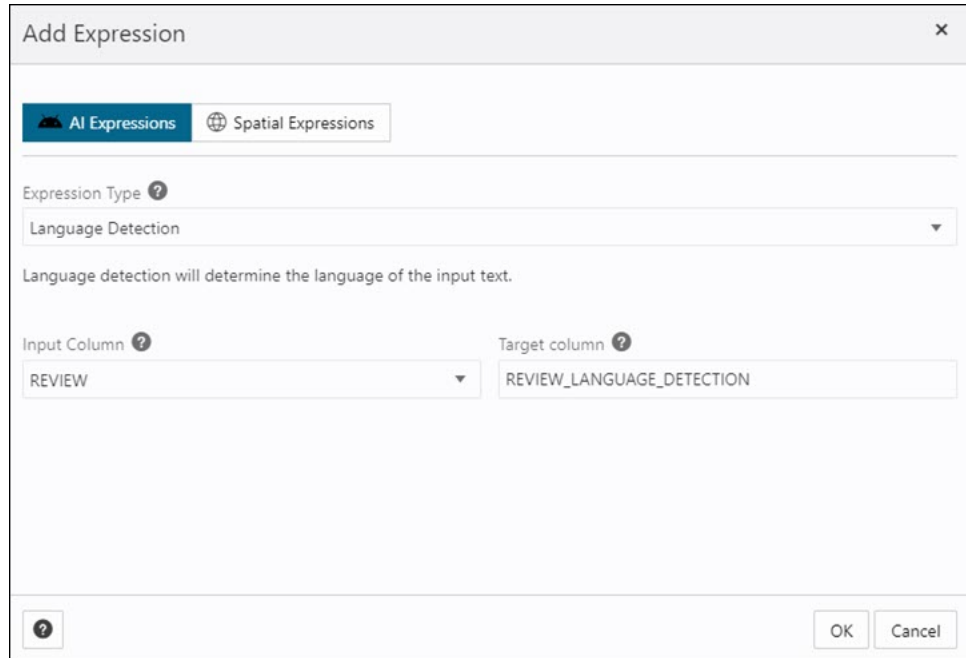

- **4.** On the Add Expression dialog, specify the following fields:
	- **Expression Type:** From the Expression Type drop-down, select Language Detection.
	- **Input Column:** Select the column from the drop-down that you wish to analyze. In this case, we need to detect the language of the Review column. For example, *REVIEW*.
	- **Target column:** Enter the name of the newly created expression column. For example, *REVIEW\_LANGUAGE\_DETECTION.*

Refer to the [Parameters to Analyze Data](#page-238-0) for more details.

**5.** Click **OK**. You will see a new row added to the mapping grid .This row determines the output expression column generated by the OCI Language service.

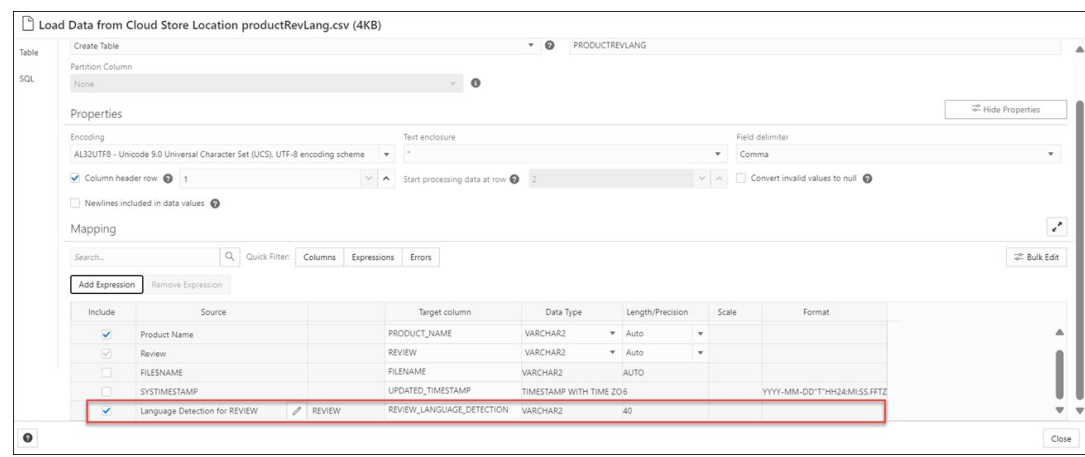

- **6.** Click **Close**.
- **7.** Click **Start** in the Data Load menu cart to load data from local files. You will view a confirmation message asking if you wish to start the load from local files.
- **8.** Click **Run** to confirm.

When the data load job completes, the **Table and View Loads** of the Data Load page display the details of the source table that is loaded into the tool. It displays the number of rows and columns and when the upload was complete.

### Output Data Generated from OCI Language Detection

When you analyze columns using OCI Language Service model, the Data Studio generates a new expression column and saves the result in the updated table.

To locate the generated expression column, from the Database Actions Launchpad, navigate to **Data Load**. Select the table you load under the **Table and View Loads** section.

Click the three vertical dots beside the load name, and click **Table** then select **View Details**.

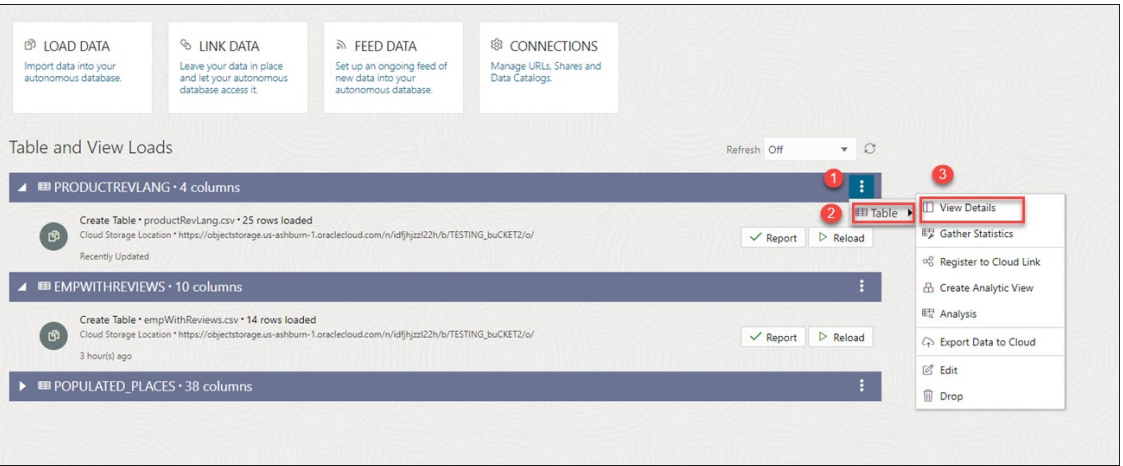

For example, here's an output dataset from language detection of the Review column. Here, REVIEW is the target column, and REVIEW\_LANGUAGE\_DETECTION column displays the language detected from the input column.

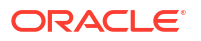

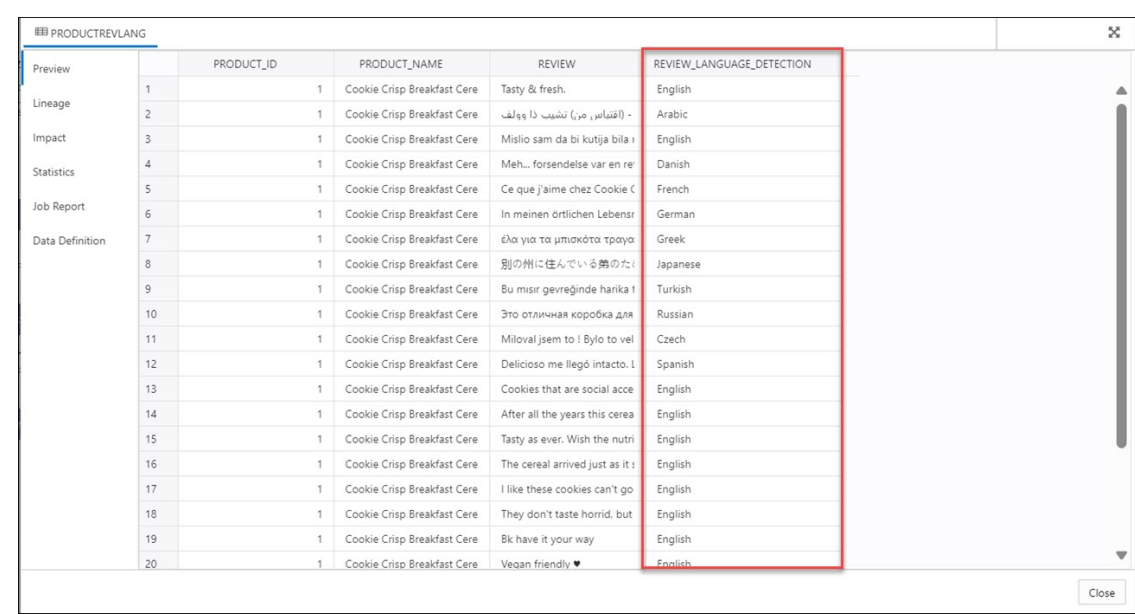

# Use OCI Document Understanding to extract Tables from Images

You can utilize Oracle Cloud Infrastructure(OCI) Document Understanding Capabilities such as Table Extraction to detect tables from the data you load.

The supported file formats to use this feature are PDF, JPEG, JPG, PNG and Tag Image File Format (TIFF) formats.

For example, if a PDF document consists of all the employee details including their hiring date and salary, document understanding will identify the table and extract the table structure. It will extract the content of the table while maintaining the row and column relationship of cells.

In this section you will go through the following topics:

- Overview of Table Extraction
- [Perform Table Extraction from Image](#page-248-0)

### Overview of Table Extraction

The Load Data tool supports Table Extraction in loading data from local files and loading data from cloud storage.

### **Table Extraction**

OCI Document Understanding service allows customers to uncover insights in unstructured documents powered by deep learning models. It enables you to extract text, tables and identify document types among other great capabilities. Table Extraction identifies all the tables in a document and extracts the content in tabular format maintaining the row/column relationship.

### **Note:**

This service is available for source data in English Language only.

For more details, see [Table Extraction.](https://docs.public.oneportal.content.oci.oraclecloud.com/en-us/iaas/Content/document-understanding/using/pretrained_doc_table_extraction.htm)

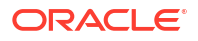

### <span id="page-248-0"></span>Perform Table Extraction from Image

Let us perform table extraction with a sample PDF.

You can see a table in the PDF below.

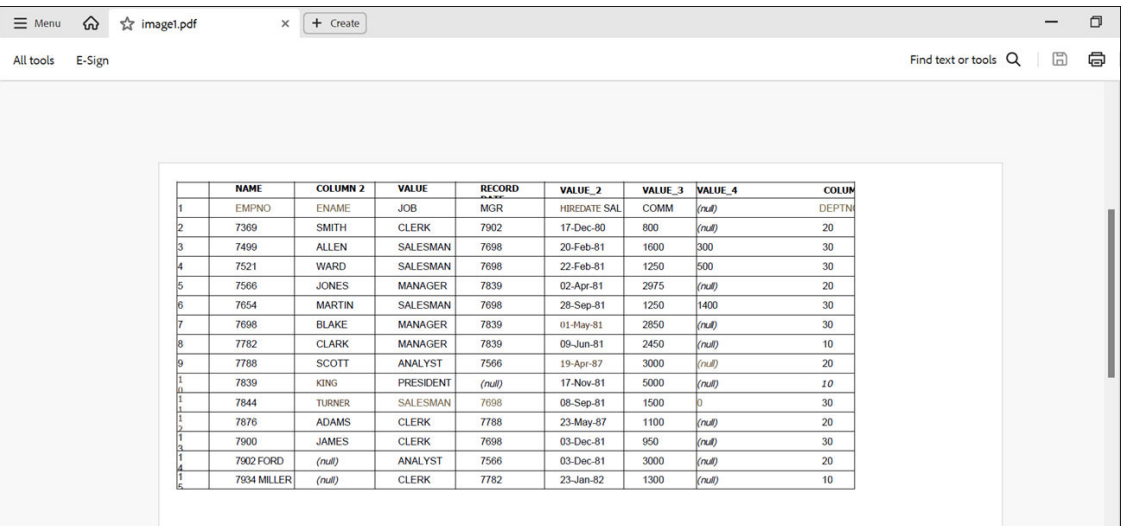

To extract a table from the PDF located in the cloud storage location:

**1.** Load the PDF file into the Data Load cart from the cloud storage. You can drag and drop the file from the navigator to the cart.

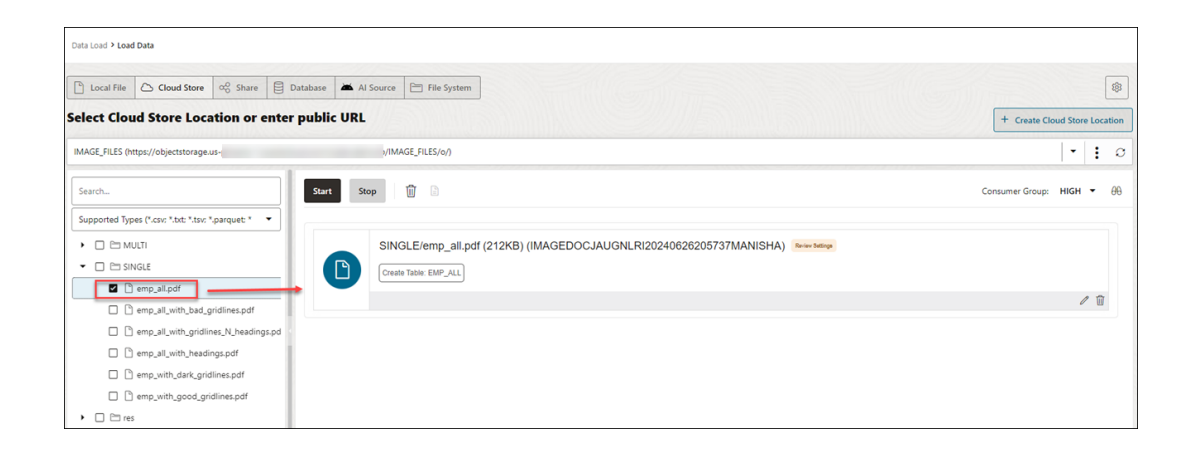

**2.** Click **Start** to load the data. You will receive a notification that confirms if you wish to start loading the data. Click **Run** to continue.

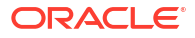

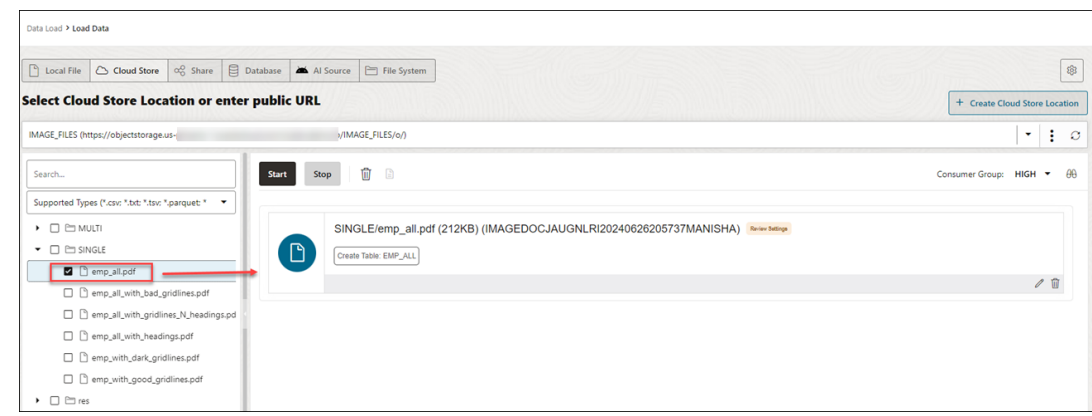

**3.** After the loading is complete, you can view the loaded file under Table and View Loads in the Data Load dashboard.

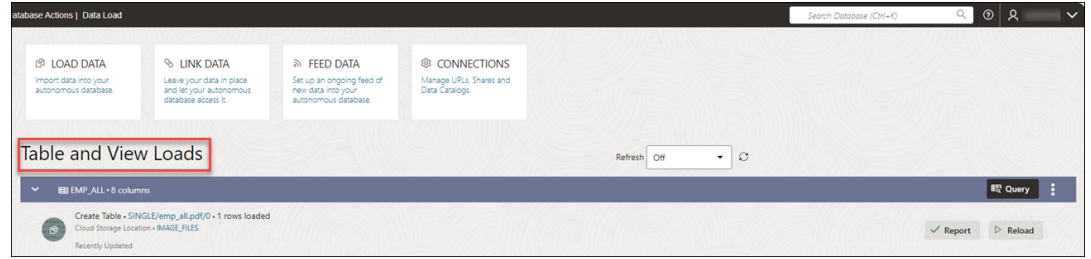

- **4.** Extract the table from the PDF you loaded in the autonomous database:
	- Click **Database Actions** in the breadcrumb.
	- Select **Development**, then click **SQL**.
	- Select **Tables**, on the left Navigator, from the object drop-down. From the list of available tables, drag and drop the EMP\_ALL table to the worksheet.

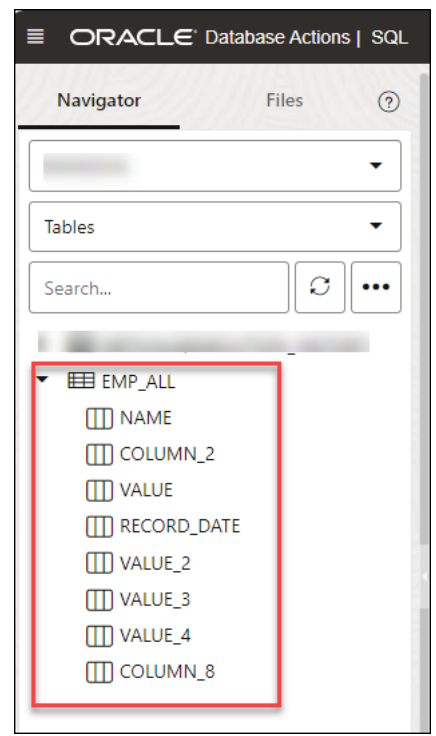

A dialog displays offering the types of available insertions.

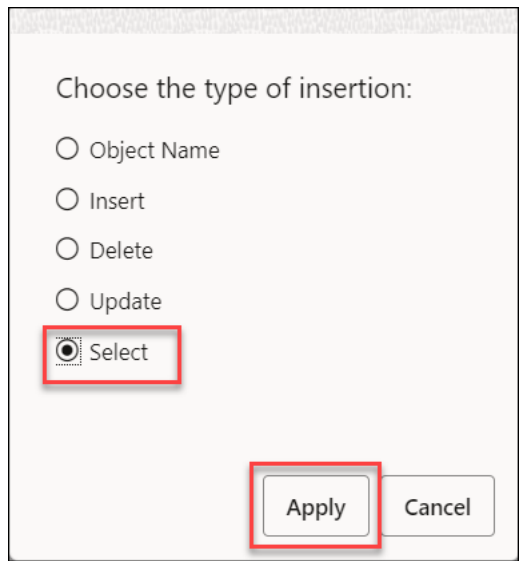

Click **Select**, then **Apply**.

• Click **Run** (the arrow icon at the top of the worksheet). The tool displays the extracted table under the Query Results tab.

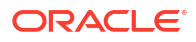

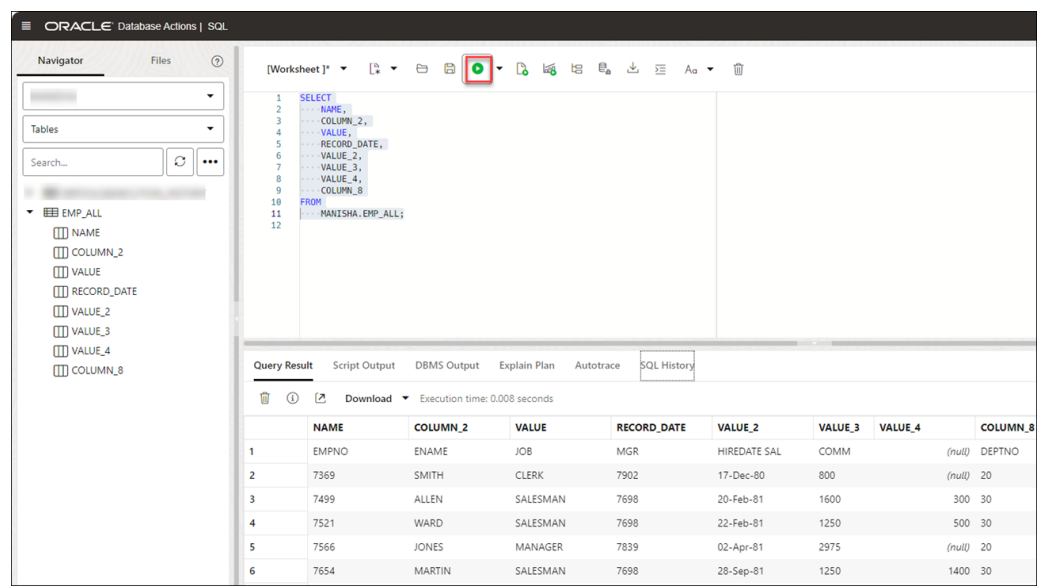

## Use GeoJSON in Data Load

A GeoJSON object accommodates information about the specific geometry (e.g. Point, Line, Polygon, etc.) along with optional metadata (e.g. ID, etc.).

The extension for a GeoJSON file is \*.geojson. You can load GeoJSON data into the Autonomous Database using the Data Load in Data Studio. If the table contains GeoJSON data, then the data is loaded in a column that projects GeoJSON data from the document set of SQL data type SDO\_GEOMETRY.

### **Load a table with GeoJSON Data**

When you load a table in Data Studio with GeoJSON data and review its settings, you will see that it creates table Brazil Geo, which has a column geometry of GeoJSON data.

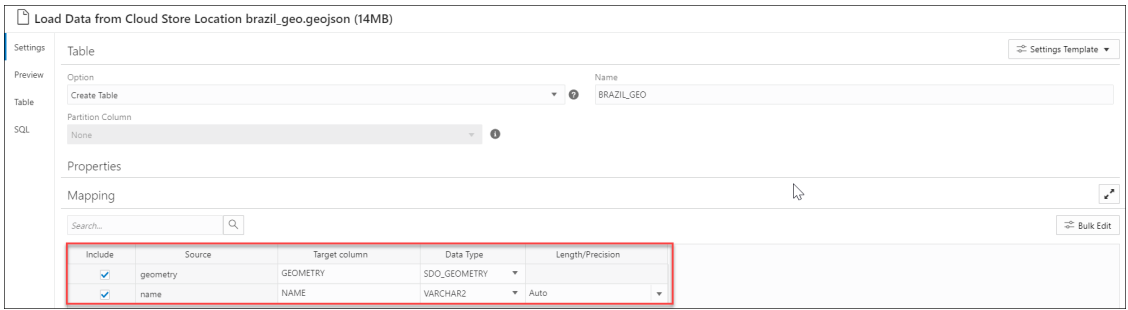

After you load BRAZIL GEO you will view that the tool loads GeoJSON object into a new column geometry with the data type SDO GEOMETRY.

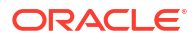
<span id="page-252-0"></span>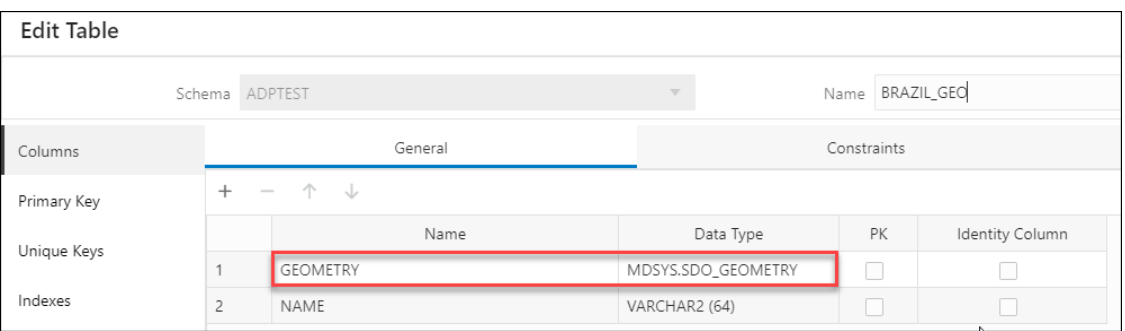

You can also view the same in the **Data Definition** tab when you **View Details** of the Table load after it is run.

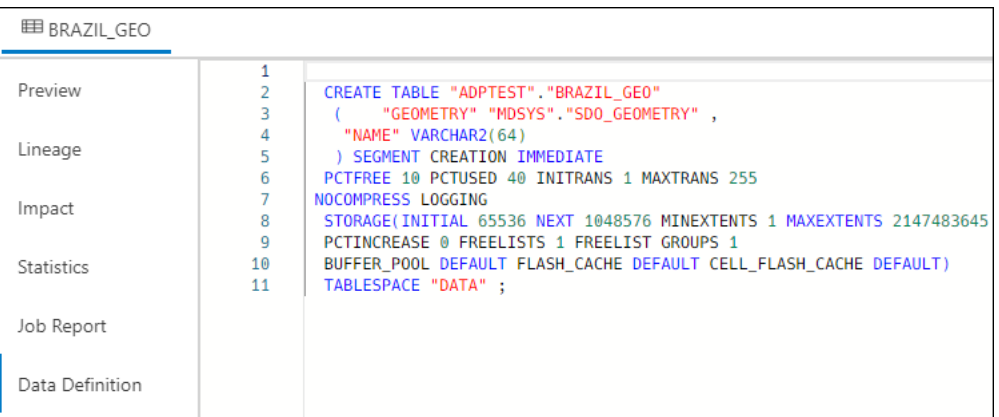

# Add Spatial Expression for GeoJSON columns

Oracle Spatial is designed to make spatial data management easier and more natural to users of location-enabled applications and geographic information system (GIS) applications.

Once spatial data is stored in an Oracle database, it can be easily manipulated, retrieved, and related to all other data stored in the database.

The spatial data model in Oracle Spatial is a hierarchical structure consisting of elements, geometries, and layers. Layers are composed of geometries, which in turn are made up of elements.

Tolerance is used to associate a level of precision with spatial data. **Tolerance** reflects the distance that two points can be apart and still be considered the same (for example, to accommodate rounding errors). The tolerance value must be a positive number greater than zero. See [Tolerance in Spatial Data](https://docs.oracle.com/en/database/oracle/oracle-database/21/spatl/spatial-concepts.html#GUID-7469388B-6D23-4294-904F-78CA3B7191D3) for more information.

# Parameters for Spatial Data Analysis

When you invoke an **Add Expression** and select **Spatial Expressions** from the **Add Expression** wizard, you must configure the model using parameters.

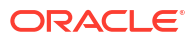

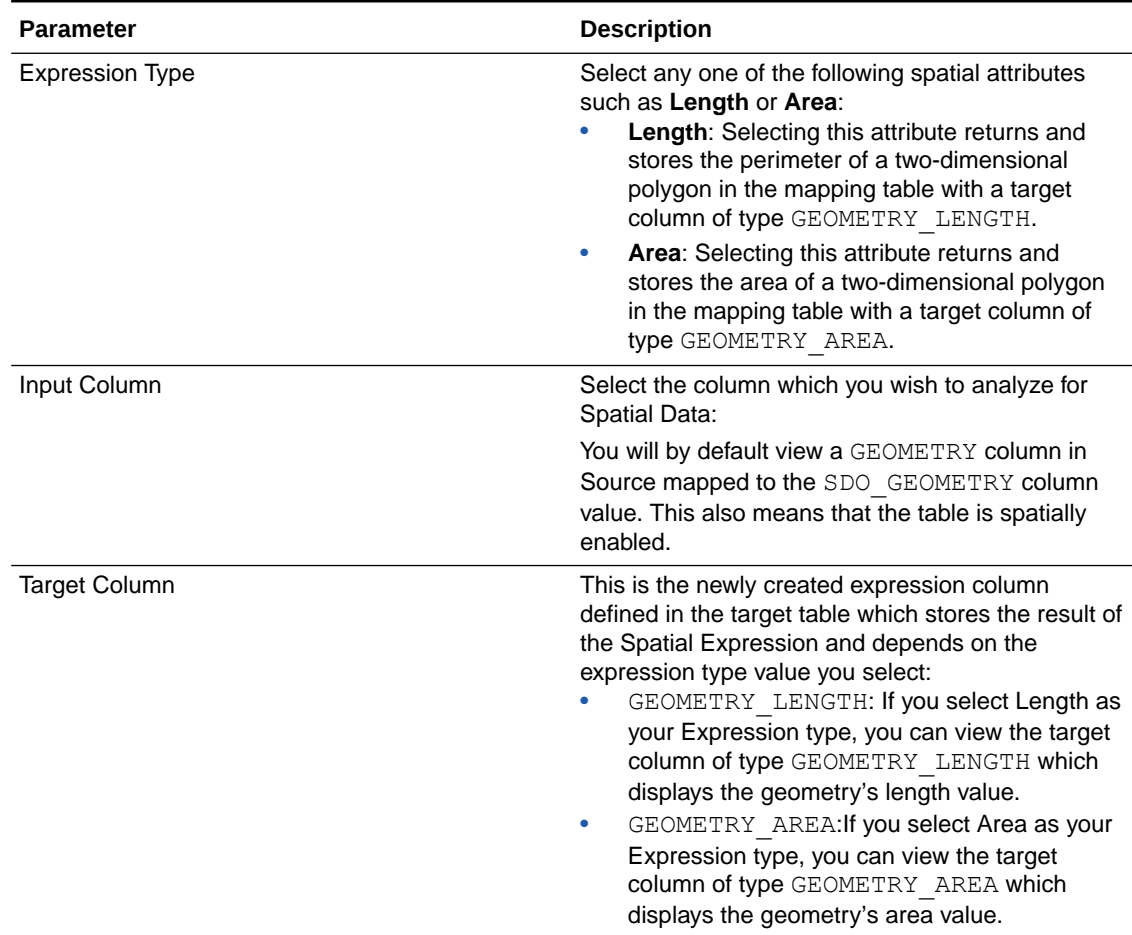

# **Table 11-3 Parameters for Spatial Data Analysis**

# Perform Spatial Analysis

You can load Spatial data using the Data Load tool from local files or cloud storage.

To perform Spatial Analysis on GeoJSON data:

**1.** After you load data into the Data Load cart from local files or cloud storage, you can view the file in the cart. Click the **Settings** icon.

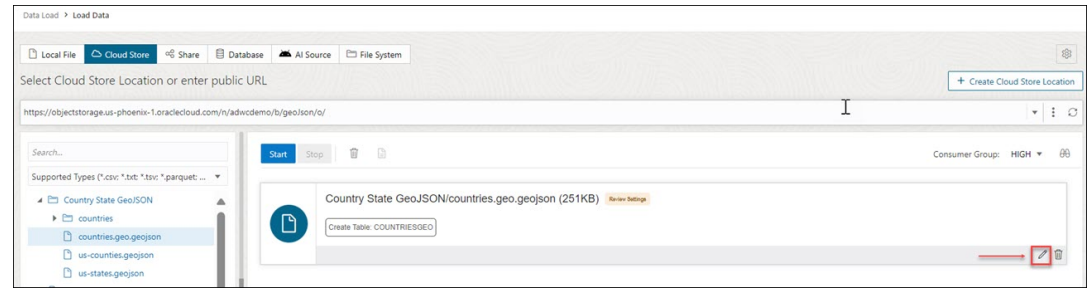

**2.** On the Settings tab of the wizard, select **Rectify Geometry** to fix invalid geometries. This icon corrects the most common errors such as duplicate points, polygon orientation errors,

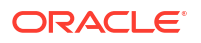

polygon construction errors etc. If it detects any uncorrectable error, it fails with an ORA-13199: the given geometry cannot be rectified exception.

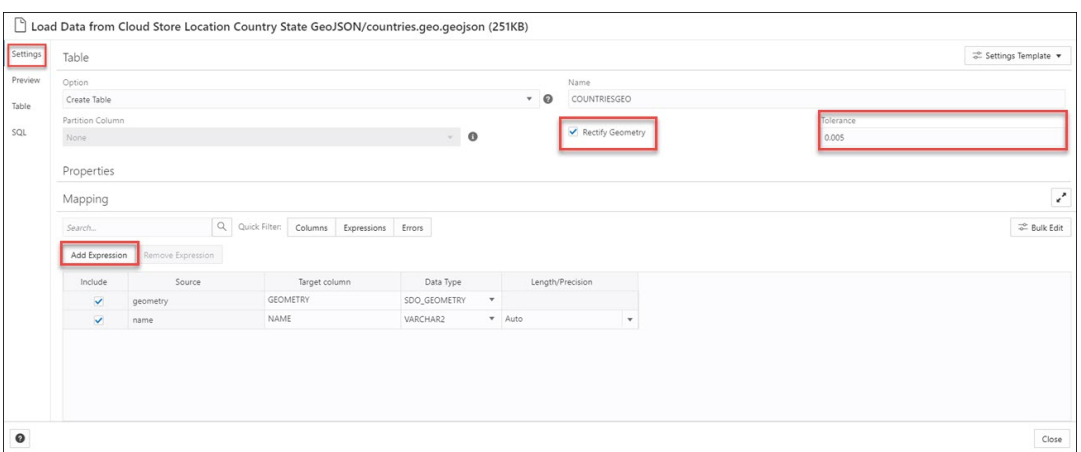

# **Note:**

You cannot fix geometries having wrong orientation with the. **Rectify Geometry** icon.

- **3.** Specify the **Tolerance** value. In the above example, we specify 0.005 as tolerance, i.e., 5mm.
- **4.** Click **Add Expression** under the Mapping section and select **Spatial Expressions**.

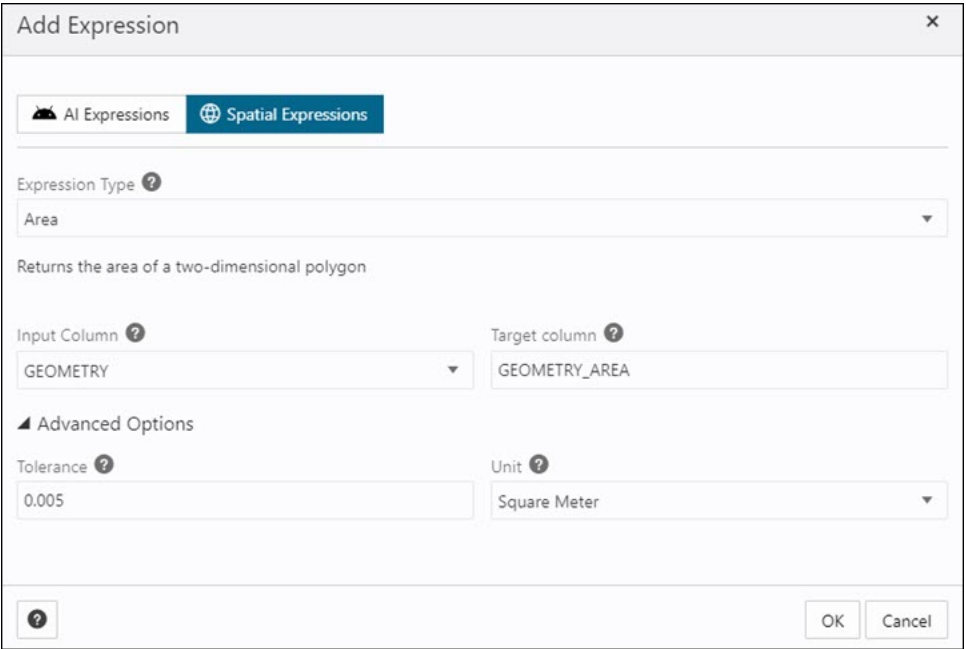

On the **Add Expression** dialog, specify the following fields:

• **Expression Type**: From the Expression Type drop-down, select **Area** to display the area of a two-dimensional polygon. You can also select **Length** to display the perimeter of a two-dimensional polygon.

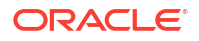

- **Input Column**: You will view a GEOMETRY column by default. This source column stores the area of the geometry. In case you select **Length** as an expression type, this source column stores the length of the geometry.
- **Target column**: Specifies the name of the newly created special expression column. For example, GEOMETRY\_AREA for **Area** type expression parameter and GEOMETRY\_LENGTH for **Length** type expression parameter.

Under the Advanced Options section, specify the following field values:

- **Tolerance:** Enter the tolerance value. For example, 0,005.
- **Unit**: Select a unit of measure of the tolerance from the drop-down. For example, Square meter.

# **Note:**

If the file you load does not contain spatial data, you will view the following error on the **Add Expression** wizard "No input columns have the SDO\_GEOMETRY data type for the currently selected expression type of Area".

Refer to the [Parameters for Spatial Data Analysis](#page-252-0) for more details.

**5.** Click **OK**. You will see a new row added to the mapping grid. This row determines the output spatial expression column generated by the OCI Language service. In this example, you can view a new GEOMETRY AREA will be created in the target table after we load the table.

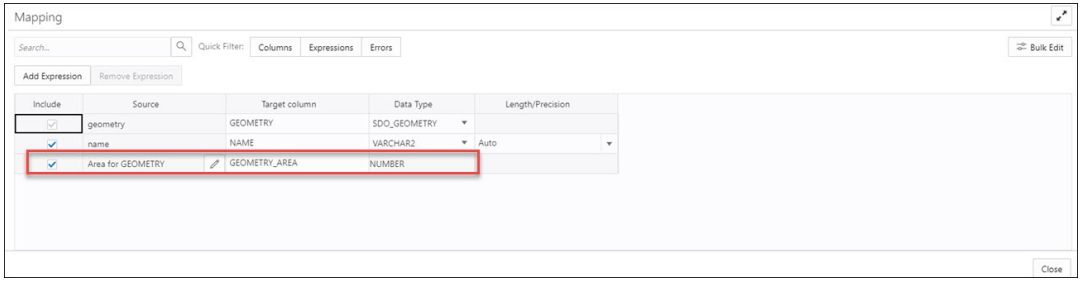

For more information on Oracle Spatial, refer to [Oracle Spatial Developer's Guide.](https://docs.oracle.com/en/database/oracle/oracle-database/21/spatl/index.html)

When the data load job completes, the **Table and View Loads** of the Data Load page display the details of the source table that is loaded into the tool. It displays the number of rows and columns and when the upload was complete.

# Output Data Generated from Spatial Analysis

When you analyze columns using Spatial Expressions, the Data Studio generates a new expression column and saves the result in the updated table.

To locate the generated expression column, from the Database Actions Launchpad, navigate to **Data Load**. Select the table you load under the **Table and View Loads** section.

Click the three vertical dots beside the load name, and click **Table** then select **View Details**.

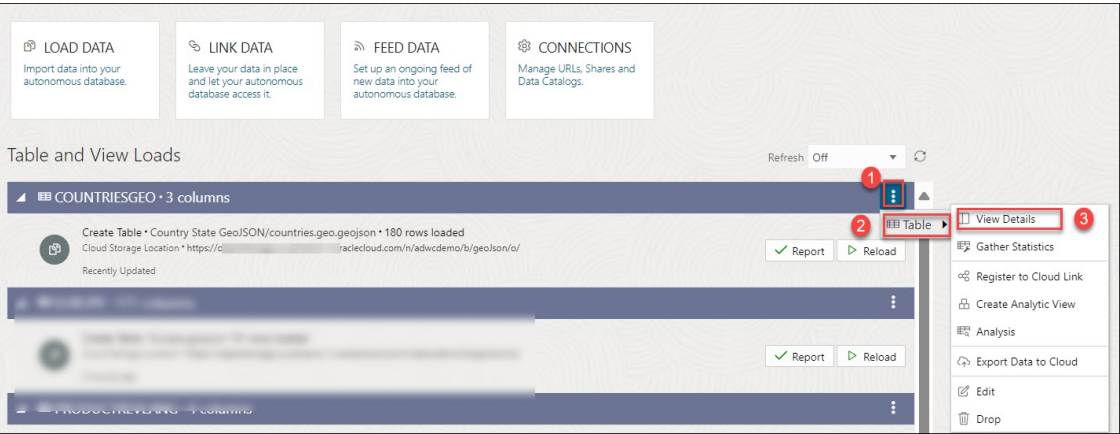

This opens the Preview tab of the data load which displays the updated source file. For example, here is an output dataset from spatial analysis of the COUNTRIESGEO. GeoJSON file. Here, GEOMETRY AREA is the spatial analysis of the input column. This column displays the area of the two-dimensional polygons.

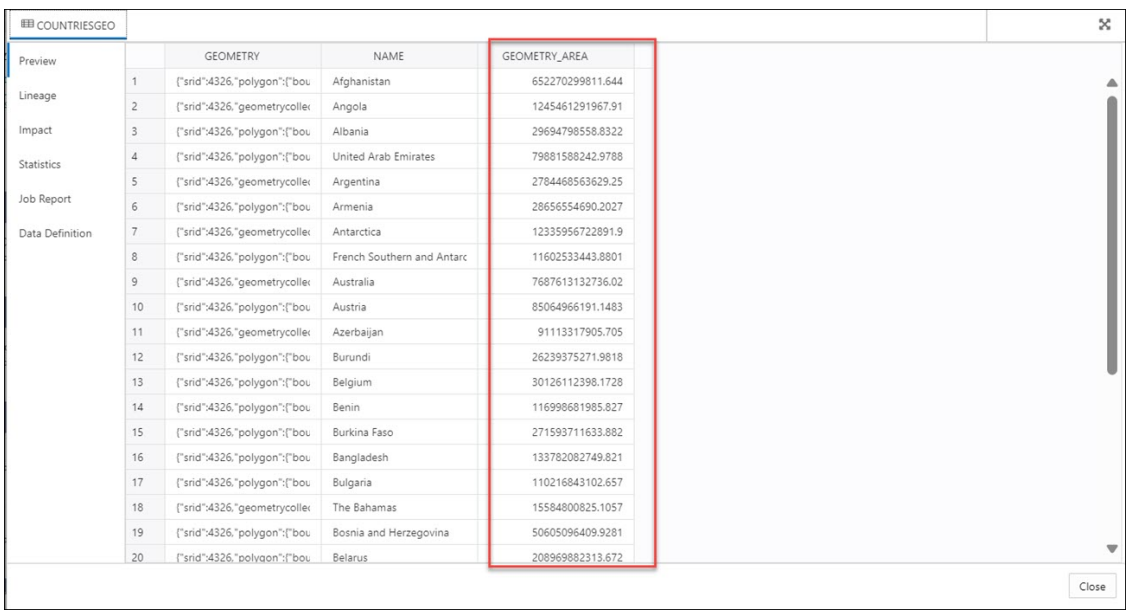

# Load Apache Iceberg Tables

Data Studio supports loading and linking Iceberg tables from the object store.

The tool can load multiple versions of the same file.

**1.** Select the Cloud Store Location that has iceberg tables defined. In this example, we will select the ICEBERGBUCKET stored in OCI.

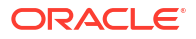

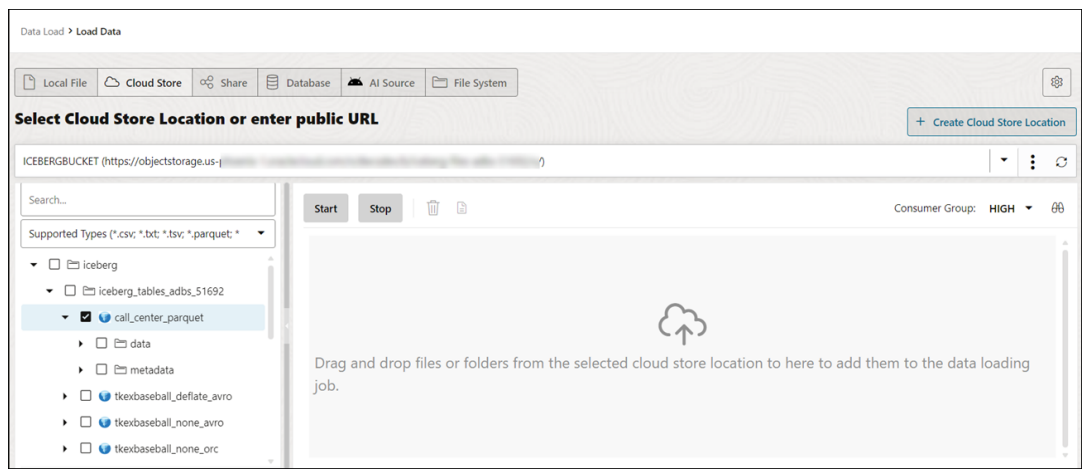

You can detect the Iceberg files with the Iceberg symbol

### G

beside its name.

**2.** Drag the folder to the file navigator on the left and drop it into the cart on the right. The folder also consists of the metadata JSON file that keeps track of the table snapshots, partitioning scheme, and schema information.

When you add the folder to the cart, a warning about the number of files consisting of a Personal Identifiable Information (PII) prompt is displayed.

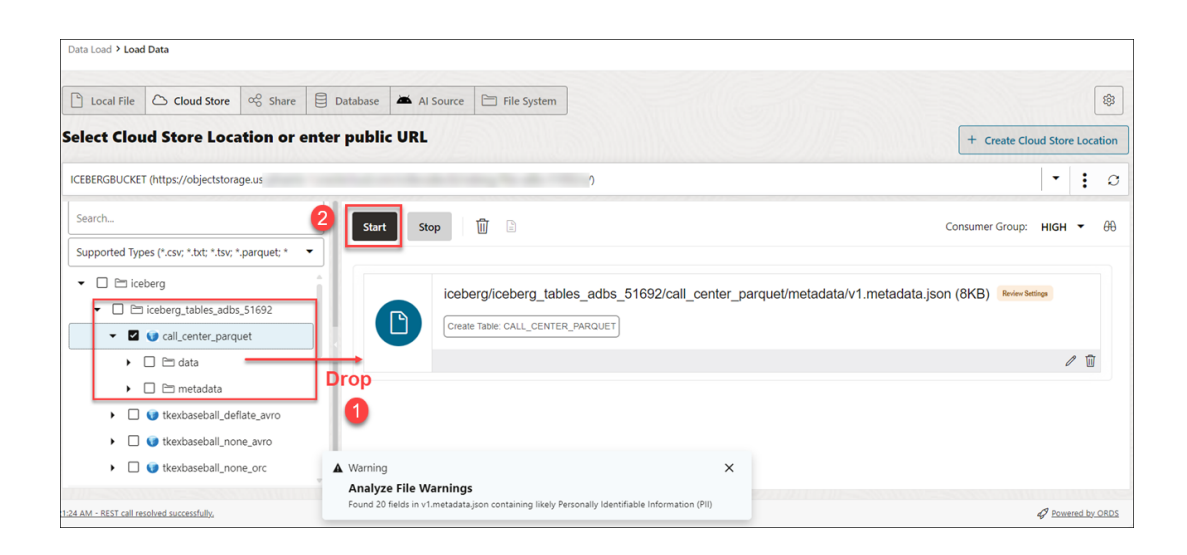

# **Note:**

: If you load multiple files instead of a folder, the tool asks if you want to load all the objects from the multiple source files into a single target table. Click **OK** to continue or Escape to cancel.

**3.** Click **Start** in the data link cart menu bar. You will view a notification that says if you wish to start the load from the cloud store. Select **Run** to continue.

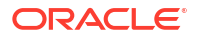

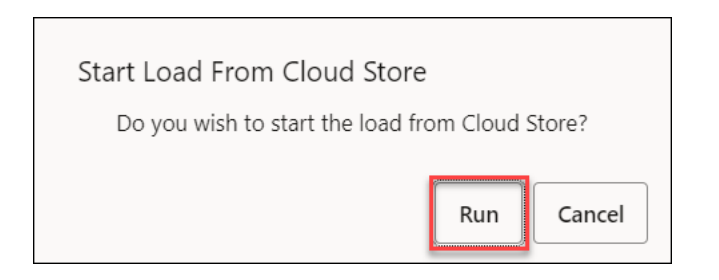

**4.** You will view the loading progress under Table and View Loads. After loading, you will view the Report and Reload icons on the table load.

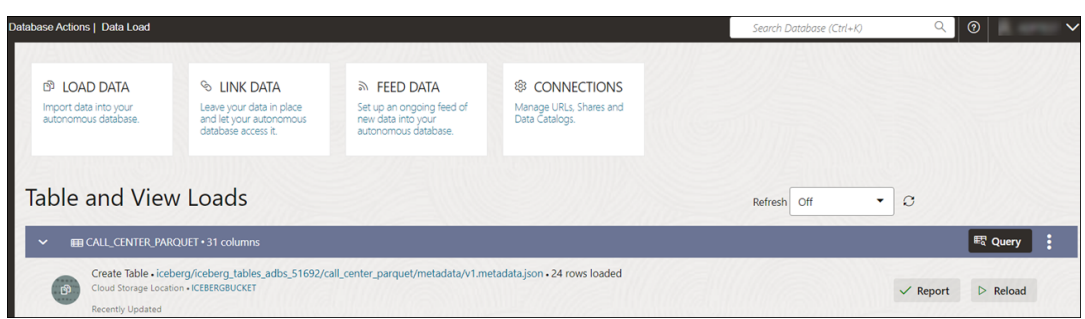

- **5.** Query Iceberg tables you loaded in the Autonomous Database:
	- Click **Database Actions** in the breadcrumb.
	- Select **Development**, then click **SQL**.
	- Select **Tables**, on the left Navigator, from the object drop-down. From the list of available views, drag and drop the **CALL\_CENTER\_PARQUET** table to the worksheet.

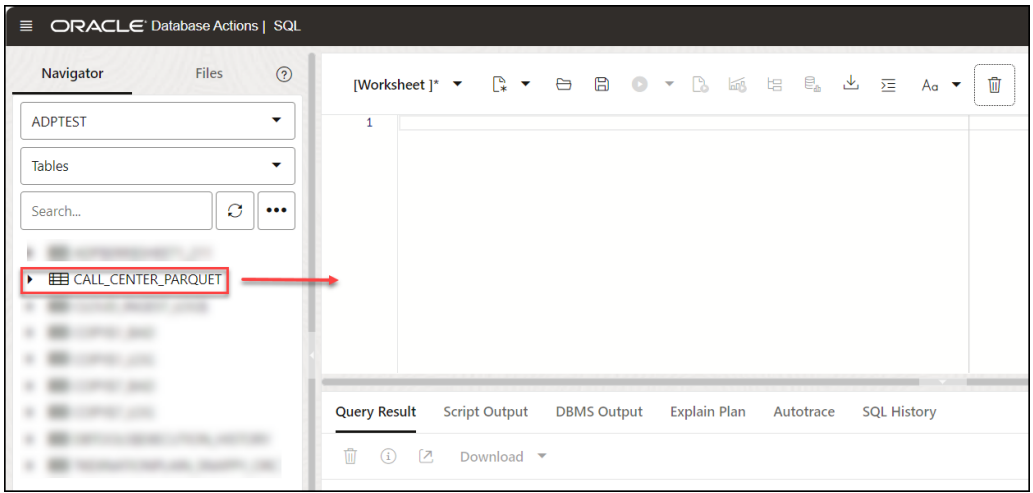

• A dialog displays offering the types of available insertions.

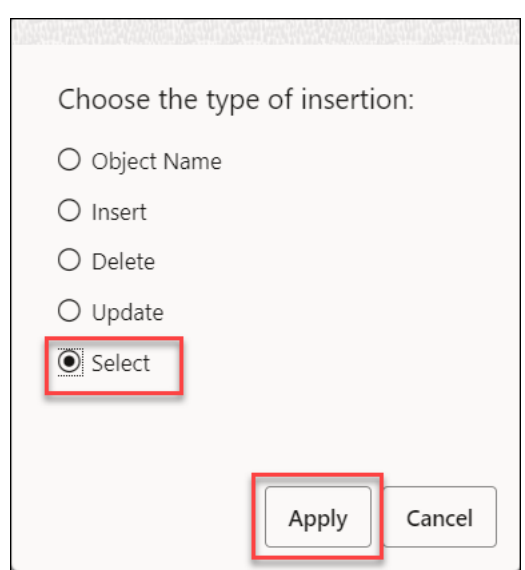

Click **Select**, then **Apply**.

• Click **Run** (the arrow icon at the top of the worksheet). The tool displays the iceberg data under Query Results.

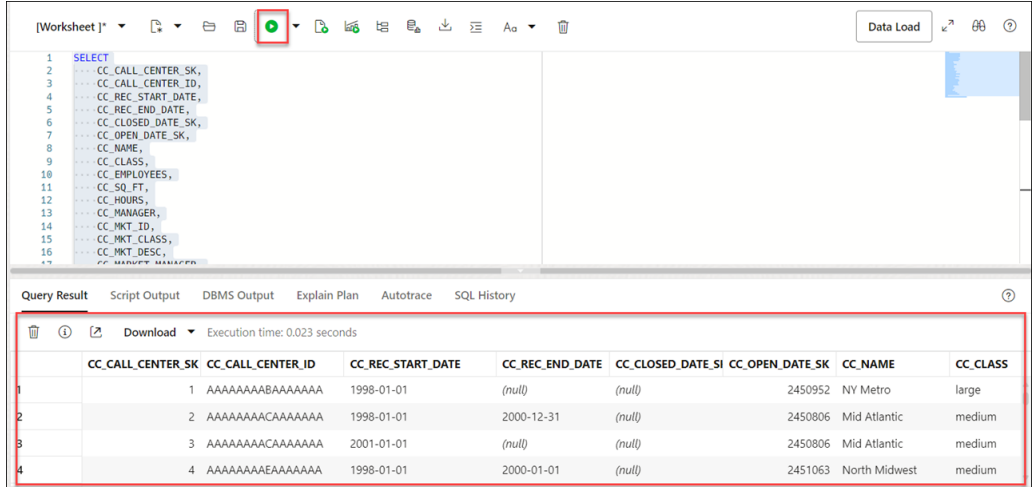

# Loading Data from AI Source

You can use Data Studio tools to load data from AI source.

On the Data Load dashboard, click **Load Data** card, and select **AI Source**.

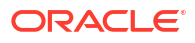

<span id="page-260-0"></span>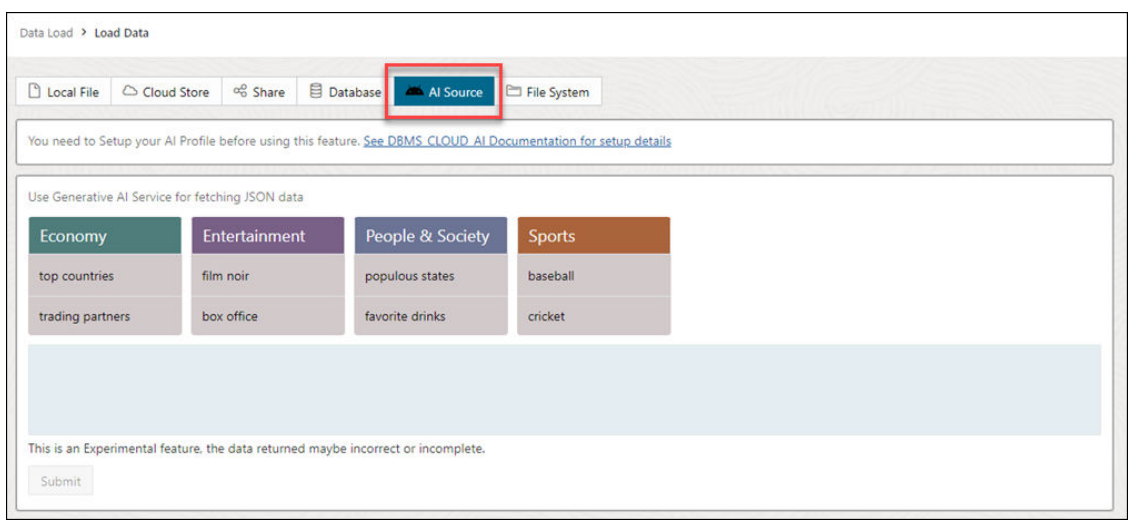

You need to perform a pre-requisite of setting up your AI profile before using this feature. See [Configure DBMS\\_CLOUD\\_AI Package](https://docs.oracle.com/en/cloud/paas/autonomous-database/serverless/adbsb/sql-generation-ai-autonomous.html#GUID-3721296F-14A1-428A-B464-7FA25E9EC8F3) for details on the setup of this feature.

To set an AI profile, you must have:

- An OpenAI account, or a Cohere account, or Azure OpenAI service
- An access to DBMS CLOUD AI package.

Follow the steps in [Use DBMS\\_CLOUD\\_AI to Configure AI Profiles](https://docs.oracle.com/en/cloud/paas/autonomous-database/serverless/adbsb/sql-generation-ai-autonomous.html#GUID-1182F16B-3586-4084-B904-81871FCDEC9D) section to create and configure your AI profile and utilize this feature.

# Loading Data from File System

You can load files from file system directories to your Autonomous Database.

You can set filters on the data for a table to load only the specified data. For example, to limit the files to only those that are CSV files, enter \*.CSV in the file extension filter.

Configure and run a data load job from the Load Cloud Object page. To open that page:

- **1.** On the Data Studio tab and select **Data Load**. You will view the Data Load dashboard.
- **2.** Click **LOAD DATA** and select the **File System** option.

On the top of the page you need to select the directory from where you need to load the files. On the left side of the page is a navigator pane, where you choose the files in the directory containing the data. On the right of the page is the data load cart, where you stage the files and folders for the data load job. You can set options for the data load job before running it. The Autonomous Database comes with predefined CPU/IO shares assigned to different consumer groups. You can set the consumer group to either low, medium or high while executing a data load job depending on your workload. To load files from a directory into your database, do the following:

- **1.** Prepare the Data Load Job: Refer to the [Prepare the Data Load Job](#page-290-0) section for more details.
- **2.** Add Files or Folders for the Data Load Job: Refer to the [Add Files or Folders for the Data](#page-291-0) [Load Job](#page-291-0) section for more details.
- **3.** Enter Details for the Data Load Job: Refer to the [Enter Details for the Data Load Job](#page-291-0) for more details.
- **4.** Run the Data Load Job: Refer to the [Run the Data Load Job](#page-300-0) section for more details.

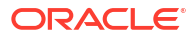

- **5.** View Details About the Data Load Job After It Is Run: Refer to the [View Details About the](#page-301-0) [Data Load Job After It Is Run](#page-301-0) section for more details.
- **6.** View the Table Resulting from the Data Load Job: Refer to the [View the Table Resulting](#page-301-0) [from the Data Load Job](#page-301-0) section for more details.

# Create Directories in Database Actions

In the Autonomous Database, there is a preconfigured  $data$  pump  $dir$  where you can store files. You can also create directories, drop directories, and attach network file systems.

For example, you can use the CREATE DIRECTORY command to create additional directories. Use the database DROP DIRECTORY command to drop directories and use DBMS CLOUD. LIST FILES to list the contents of a directory.

## **Create a Directory**

To add a directory, you must have the CREATE ANY DIRECTORY system privilege. The ADMIN user is granted the CREATE ANY DIRECTORY system privilege. The ADMIN user can grant CREATE ANY DIRECTORY system privileges to other users.

See CREATE DIRECTORY for more information.

# **Note:**

• CREATE DIRECTORY creates the database directory object in the Autonomous Data Warehouse database and also creates the file system directory. For example the directory path could be:

/u03/dbfs/7C149E35BB1000A45FD/data/stage

• You can create a directory in the root file system to see all the files with the following commands:

CREATE OR REPLACE DIRECTORY ROOT DIR AS '';

After you create the ROOT DIR directory, use the following command to list all files:

SELECT \* FROM DBMS CLOUD.list files('ROOT DIR');

To run DBMS\_CLOUD. LIST\_FILES with a user other than ADMIN you need to grant read privileges on the directory to that user.

Let us demonstrate how to create a directory and access it from Data Studio:

#### • **Create a directory in Database Actions:**

Login to your Database Actions instance and select the SQL card under **Development**. You can view the SQL worksheet. Now create a directory and attach a file system name of your choice to the directory you create. In the below given example, FSS DIR is the name of the directory.

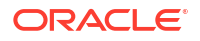

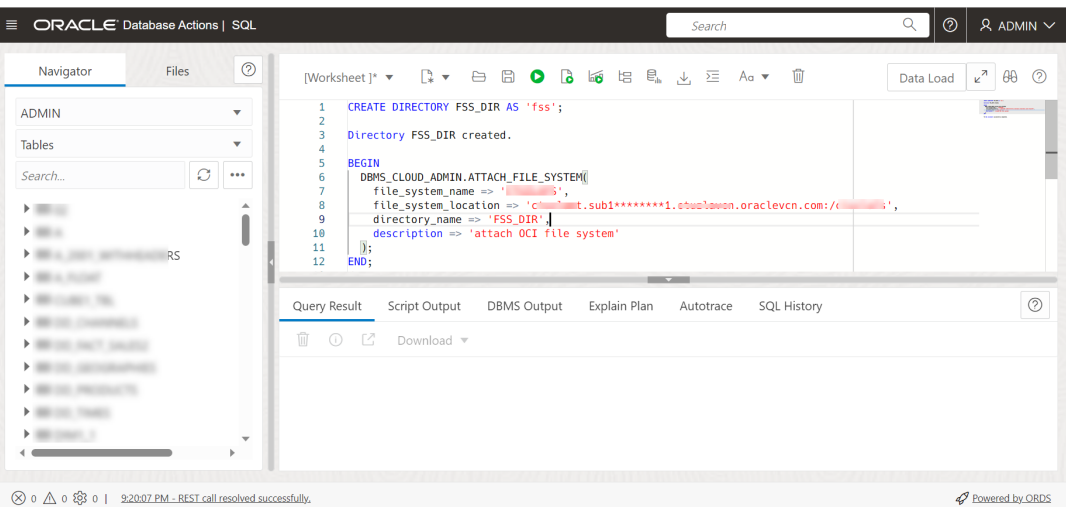

Run the above command. The above command gives the following output:

PL/SQL procedure successfully completed.

#### • **Attach the file system**

Attach your file system with the name of your choice to the FSS DIR directory via the DBMS\_CLOUD\_ADMIN.ATTACH\_FILE\_SYSTEM procedure.

```
BEGIN
   DBMS_CLOUD_ADMIN.ATTACH_FILE_SYSTEM(
    file system name => ********',
    file system location => '*******.sub1********1.********.oraclevcn.com:/
********',
   directory name => 'FSS DIR',
     description => 'attach OCI file system'
  );
END;
/
```
Run the above command to view the following output:

PL/SQL procedure successfully completed.

• To view the attached file system, run the following command: SELECT file system name, file system location, directory path FROM dba\_cloud\_file\_systems;

You will view the file system name, file system location and directory path.

• You can view the new directory along with the files attached to it by navigating to Load Cloud Object under Data Load menu of the Data Studio tool. Click the **Select Cloud Store**

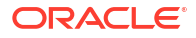

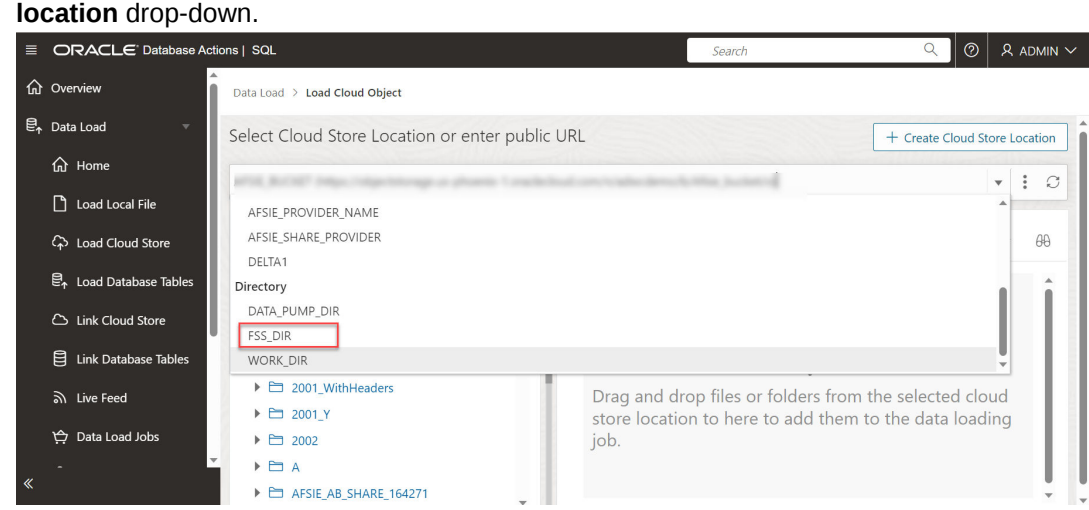

You can view the newly created directory FSS DIR. You can load data from the file system directories to the autonomous database using the Data Load tool. See [Loading Data from File](#page-260-0) [System](#page-260-0).

# Loading Data from Share

You can select tables from a Share. You need to subscribe and access provided data share.

To load tables from a share, click **Load Data** on the Data Load Dashboard. Click **Share** on the Load Data page. Click **+ Subscribe to Share Provider** to subscribe to a Share Provider.

# **Subscribe to the Data Share Provider**

To subscribe, you need to use the information contained in the uploaded JSON profile you received from the share provider.

**1.** On the Subscribe to Data Share Provider, enter the **Provider Name**.

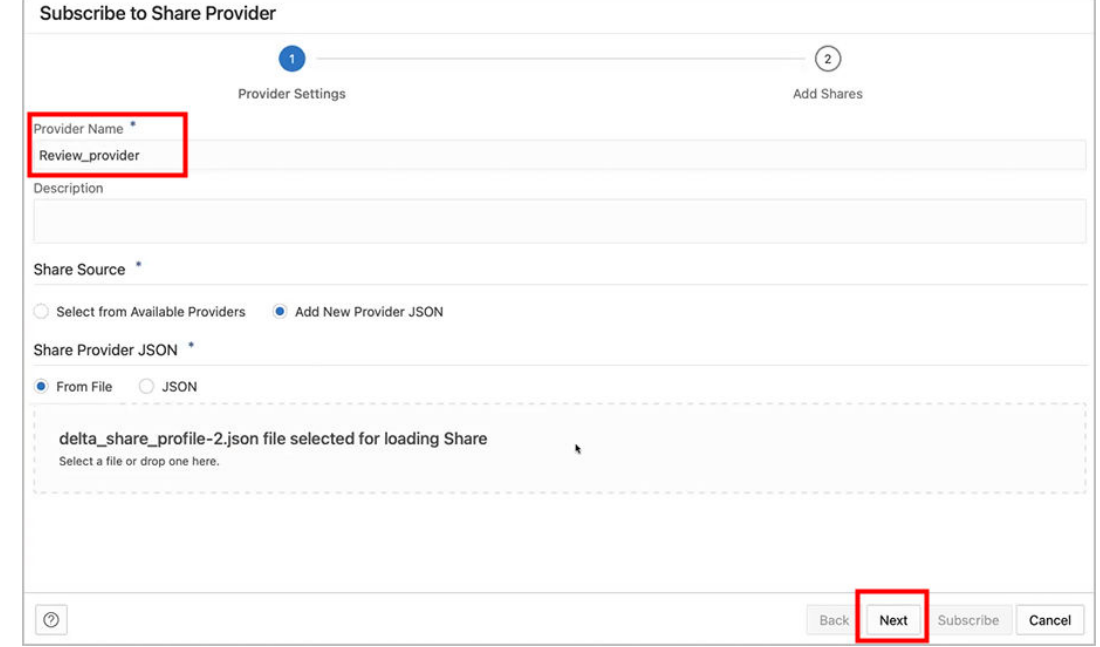

**2.** Select Add New Provider JSON and click on the Delta Share Profile JSON to drag and drop the JSON profile.

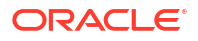

- **3.** Click **Next** to progress to the Add Shares tab.
- **4.** Select the level of network access you want to allow from your database to the host with the Share REST endpoint, and click **Run**. In this example, **Allow access to Host Only** is selected.

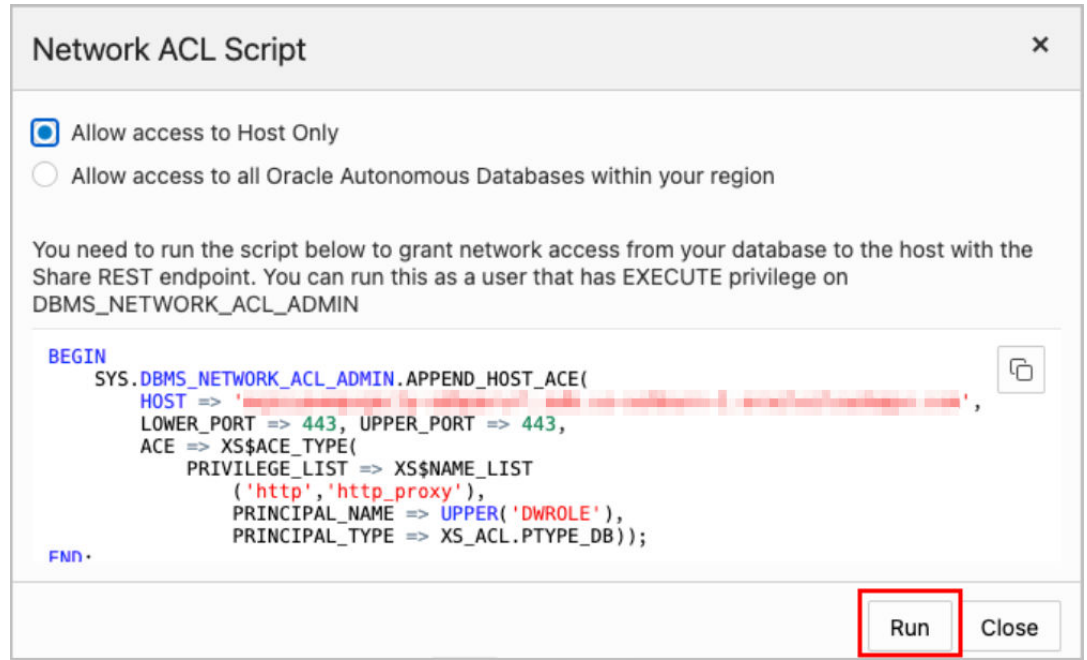

**5.** To register the shares available to you, move shares from **Available Shares** to **Selected Shares** and click **Subscribe**.

The screenshot below shows the **REVIEWS** share moved from **Available Share**s to **Selected Shares** before clicking **Subscribe**.

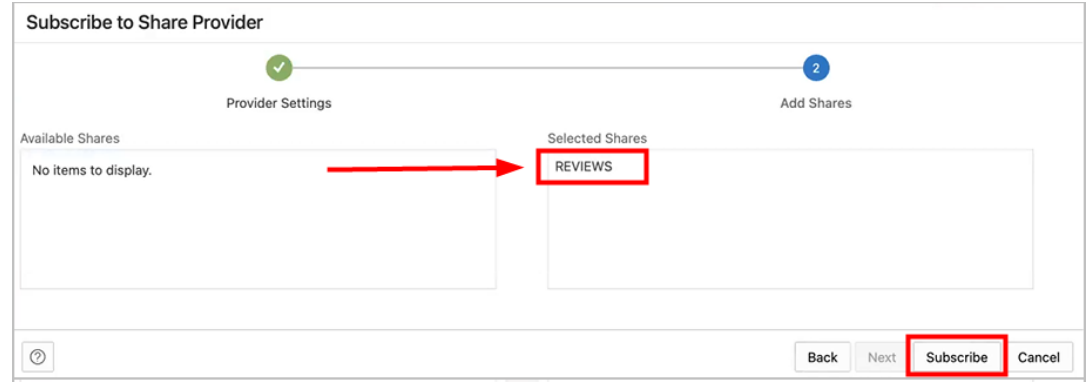

- **6.** Create external tables derived from tables selected from the data share.
	- **a.** Drag and drop tables from the selected share. You can optionally click **settings** to view the table details.

In this example, the only table selected is **HOTEL\_REVIEWS**.

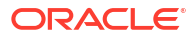

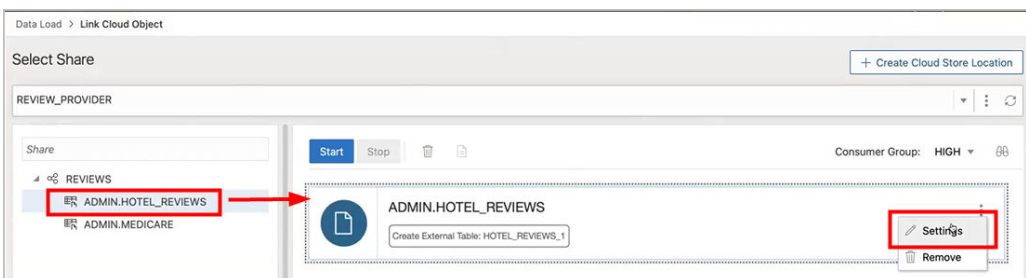

**b.** You can optionally change the name of your table and click **Close**. In this example, the name is changed from **HOTEL\_REVIEWS** to **HOTEL\_REVIEWS\_SHARE**.

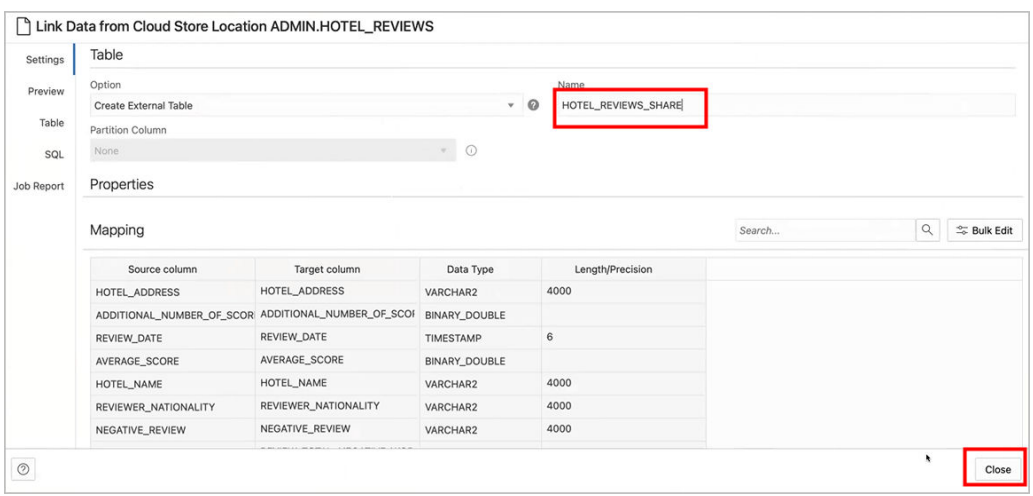

**c.** Create the external table by clicking **Start**, on the Select Share page, and then clicking **Run** on the Run Data Load Job dialog.

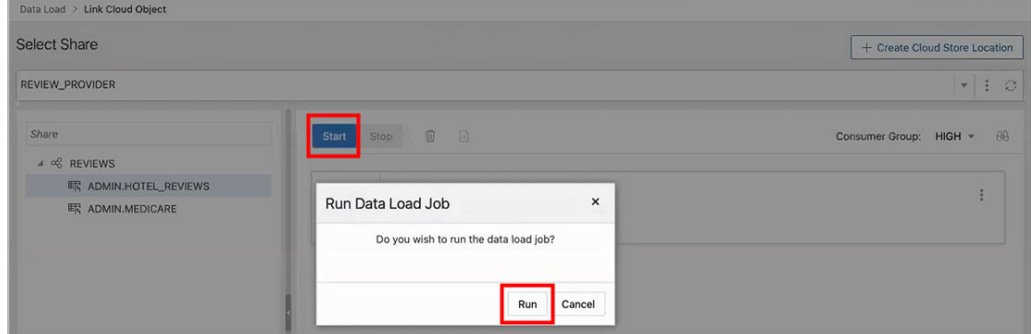

**d.** When the external tables are created the Complete message is displayed.

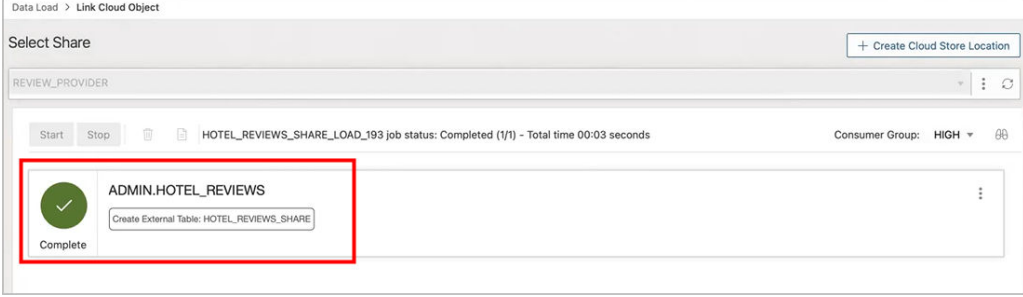

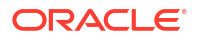

**e.** Click on the external table name to view the table details.

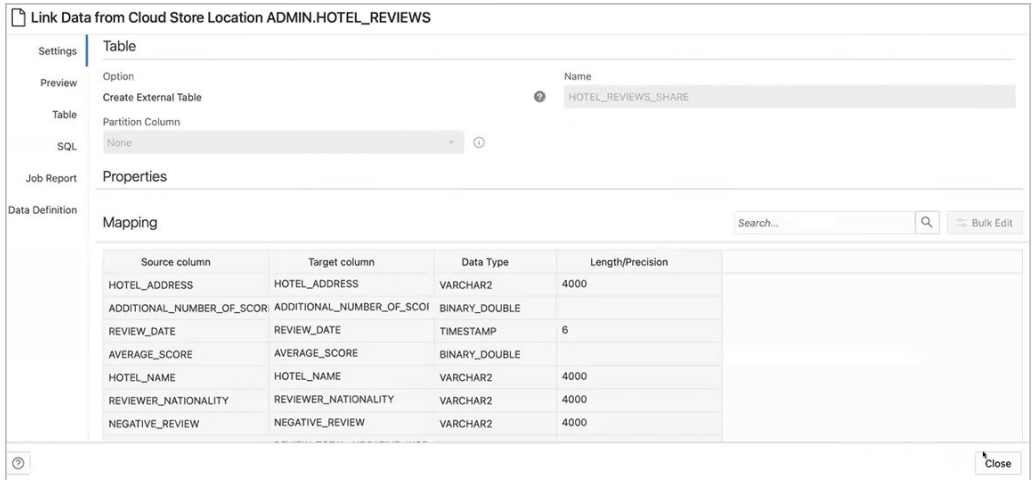

- **7.** View the created tables from Database Actions.
	- **a.** Click on **Database Actions**, in the breadcrumb, to go back to the Database Actions launchpad.
	- **b.** Click on the **SQL** tile.
	- **c.** Select the external table, drag and drop it into the worksheet. The SQL Select statement for the table appears. This SQL statement can be run to consume the shared data.

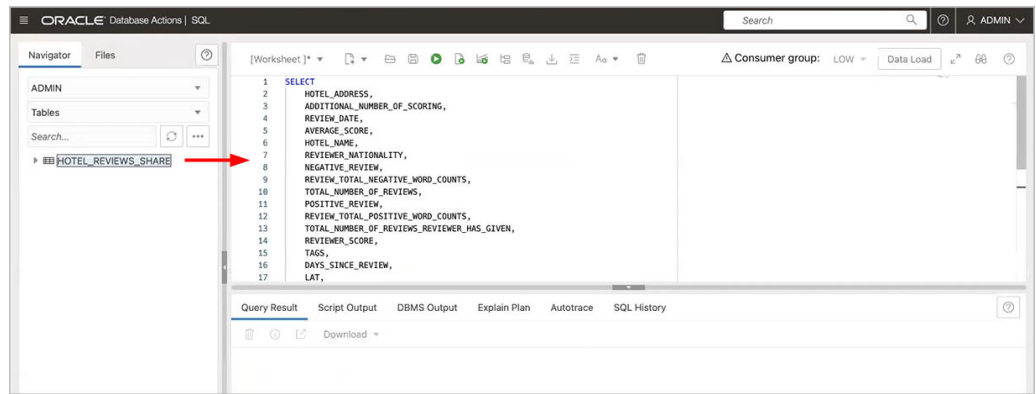

**8.** Drag and drop tables from selected share

# Create Live Feed from Data Load

The Data load tool loads the data from folders in cloud object stores and enables it to schedule repeated data loads in real time. This is the creation of Live Feed from a data load job.

Once the data load is complete, you can create a Live Feed from a cart item that loaded an object store folder using the Create Table or Drop Table and Create New Table options.

To create a live feed from Data Load:

- **1.** Click **Selector** to display the navigation menu. Under Data Studio, select **Data Load**.
- **2.** Select the **Load Data** tile to load data from various sources such as local files, databases, cloud store, directories, and Shares.
- **3.** Click **Cloud Stores**to load objects from URLs or Cloud store links.

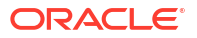

- **4.** Select the cloud store location from the drop-down. If are not able to view the cloud store location, select **Create Cloud Store Location** to create a new cloud store location. Follow the steps described in the [Create Oracle Cloud Infrastructure Native Credentials](#page-226-0) if you do not have a cloud location available.
- **5.** After you select the cloud store location, you can view the list of folders and files present in the cloud storage. Add files from the cloud store to the data load cart, where you can edit the details of the load job.

# **Note:**

The Data load tool does not support the creation of a live feed from a loaded cart item that consists of a single file in CSV, XLS, XLSX, TSV, TXT, XML, JSON, and AVRO format or of a folder that contains a file in XLSX format.

- **6.** To add the folders, drag a folder from the file navigator on the left and drop them into the cart on the right. When you add the folder to the cart, a prompt is displayed that asks if you want to load all the objects from the multiple source files into a single target table. Click **Yes** to continue or **No** to cancel. You can add multiple folders to the cart, the data represented by each card will be loaded into a separate table, but all the items in the cart will be processed as part of the same data load job.
- **7.** Select **Settings** (pencil icon) from the data load cart to enter the details about the data load job.
- **8.** In the **Settings** tab of the Load Data from the Cloud Store Location, you can select **Create Table** or **Drop Table and Create New Table** from the **Option** drop-down.

# **Note:**

The Live feed tool works with the Data load job only if you create a table and insert the data into a new table or drop the existing table and insert the data into a new table.

- **9.** Enter the other details for the data load job. For more information on entering the details, refer to the [Enter Details for the Data Load Job](#page-291-0) topic.
- **10.** Once you have added data sources to the data load cart and entered details about the data load job, select **Start** to run the job.
- **11.** After the data load job is run, the data load cart displays a green check mark

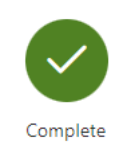

which indicates that the data load job is complete.

**12.** Click **Create Live Table Feed** on the data load cart to create a Live table feed from the data load job. You will view a successful message that says the creation of Live Table feed is successful and if you wish to edit the live table feed. Click **Yes** to continue and **No** to cancel. Selecting **Yes** opens an Edit Live Table Feed wizard.

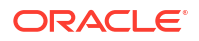

**13.** On the Edit Live Table Feed wizard, you can view the **Cloud Store Location** of the source folder and the **Object Filter** applied to the data.

Select any file whose data you want to preview from the Preview drop-down in the Data Source tab: The field shows the total number of files present in the cloud store folder you loaded. A preview of the data is displayed.

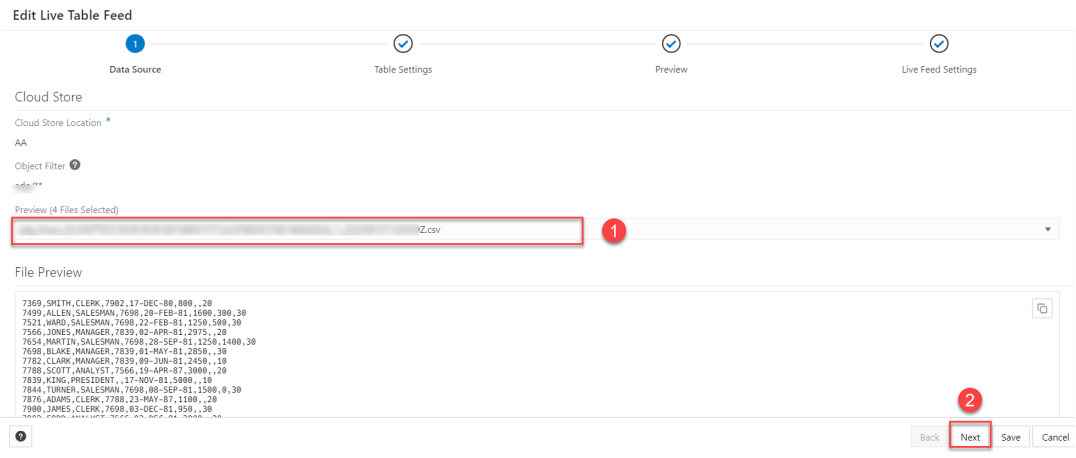

### **14.** Click **Next** to progress to the Table Settings tab.

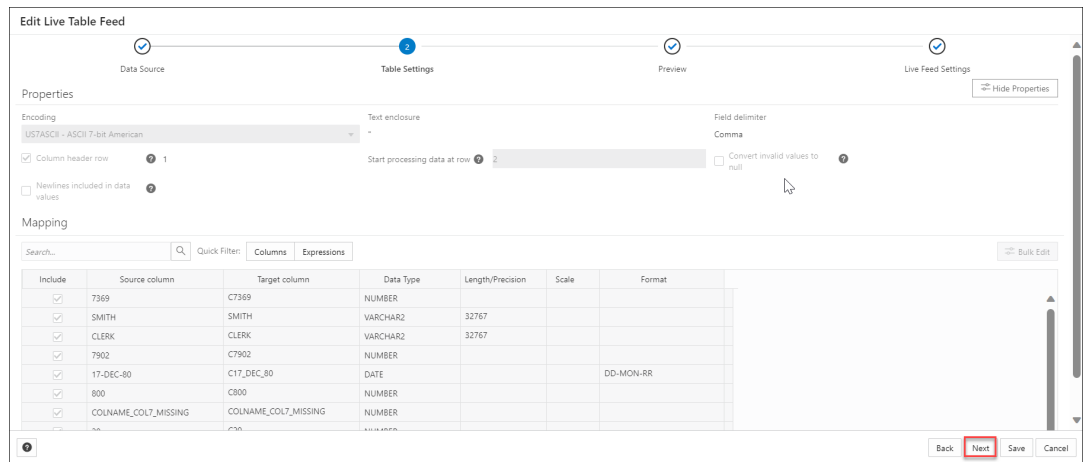

You can view the Properties and Mapping details of the data load job on the Table Settings tab.

# **Note:**

You cannot select or edit any of the details of this tab.

**15.** Click **Next** to progress to the Preview tab of the wizard. Select any file from the Preview drop-down to view the file. The Table Preview displays the preview of the file you select from the drop-down.

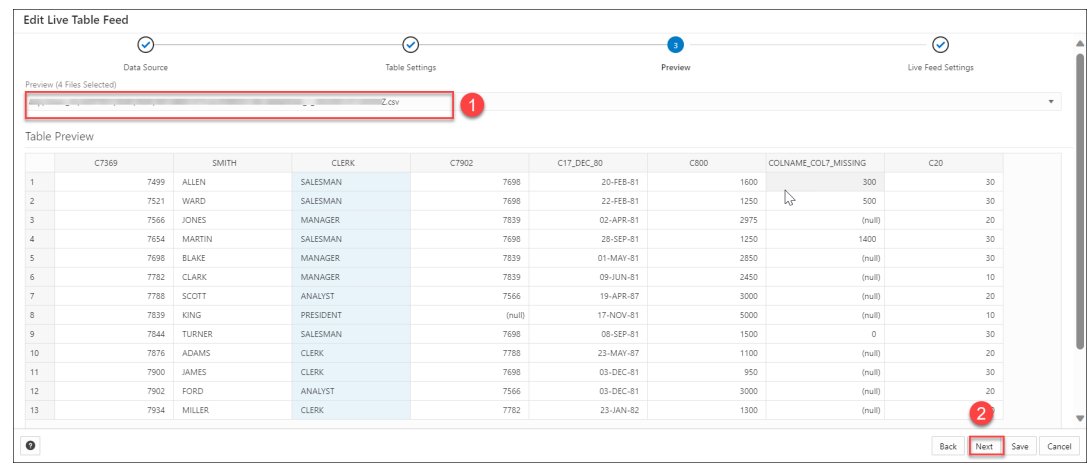

**16.** Click **Next** to view the Live Feed Settings tab of the wizard. On the Live Feed Settings tab, specify the following values in the field:

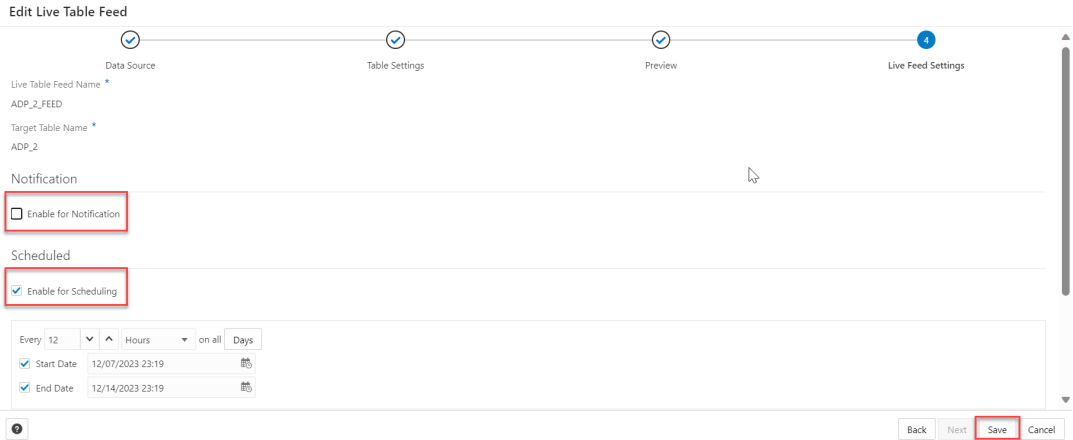

• **Enable for Notification**: Select this option so that new or changed data in the data source will be loaded based on an Oracle Cloud Infrastructure notification. When you select this option, you can avoid delays that might occur when polling is initiated on a schedule (that is, if you selected the live table feed Scheduled option.

When you select the Enable for Notification option, you must also configure your object store bucket to emit notifications

• **Enable For Scheduling**: Select this option to set up a schedule for data feed. In the time interval fields, enter a number, and select a time type and the days on which to poll the bucket for new or changed files. For example, to poll every two hours on Monday, Wednesday, and Friday, enter **2**, select **Hours**, and then select **Monday**, **Wednesday**, and **Friday** in the appropriate fields. You can select **All Days**, **Monday to Friday**, **Sunday to Thursday**, or **Custom** from the Week Days drop-down. The Custom field enables you to select **Monday**,**Tuesday**, **Wednesday**, **Thursday** and **Friday** .

Select a start and end date. If you don't select a start date, the current time and date will be used as the start date. The end date is optional. However, without an end date, the feed will continue to poll.

The rest of the fields displayed in the wizard such as the **Live Table Feed Name**, **Target Table Name** , and **Consumer Group** are greyed out and disabled for selecting or editing. Click **Save** to save and create a Live Table Feed from a data load cart.

# Loading Data From Local Files

To load data from local files into your Oracle Autonomous Database, on the Data Load page, select **LOAD DATA** and **LOCAL FILE**.

Drag one or more files from your local file system navigator and drop them in the Data Load Cart. You can also click **Select Files** or the Select Files icon, select one or more files from the file system navigator, and then click **Open**.

You can add files in these file formats: AVRO, CSV, JSON, GeoJSON, TSV, delimited TXT, XLS, XLSX, XML, PNG, JPEG and PDF. For information on supported file formats, see Format Specifications for JSON, AVRO, and XML Files.

An item for each file appears in the cart. For an XLS or XLSX spreadsheet, the worksheets of the spreadsheet appear as individual items. The item shows the name of the source file or worksheet and its size, and the name of the table that is the target for the data load. The Data Load tool supports loading tables from only the first worksheet of a multi-worksheet XLSX file when the file is in an object store.

You can add more files to the cart by clicking the Select Files icon. You can add any number of files to the cart and load data from all of them in a single data load job.

To remove a source file from the Data Load Cart, click the Remove (trash can) icon for the source item. To remove all source files from the cart, click the Remove All (trash can) icon in the Data Load Cart menu bar.

To return to the Data Load page, click **Data Load** above the Data Load Cart menu bar.

#### **Specify Processing Options**

To specify settings for the data load job or preview the data in the source or the target, select the Settings (pencil) icon for the item in the Data Load Cart.

In the settings pane, on the **Settings** tab, you can view the name and size of the file in the title of the Load Data dialog box.

The **Name** field specifies the name of the target table. The value in the field varies depending on the selection in the **Options** field. If the option is **Create Table**, then the default target value is the name of source file or worksheet.

To specify a different name for the target table, enter it in the **Name** field. For the other target table choices in the **Options** field, the default value is <None>. Expand the drop-down list and select an existing table as the target.

In the **Options** field select **Create Table**, **Insert into Table**, **Replace Data**, **Drop Table and Create New Table**, or **Merge into Table**. Point to the question mark icon to see a brief description of the selected option.

Select a different schema from the **Schema** drop-down to create your target table in another schema.

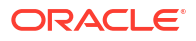

# **Note:**

The **Schema** drop-down is available only if you have PDB DBA role grant to you. To grant yourself a PDB\_DBA role, you must log into your Database Actions instance and enter the following command in the **SQL** worksheet area displayed in the **SQL** tab under **Development** tools present in the Launchpad.

Grant PDB DBA to Username;

This drop-down is available for **Create Table** and **Drop Table and Create New Table** options.

The **Source column name** option specifies whether to get the source and target column names from the file or to specify the column names manually. Getting the column names from the header of the source file is the default. If you select the **Column header** option, then the first row in the file is processed as column names. If you deselect the option, then the first row is processed as data. To specify column names manually, enter a name for each target column in the **Mapping** section. You can also select a data type for the column.

The **Start processing data at row** field specifies how many rows to skip when loading the source data into the target. If you have selected the **Column header** option, and if you enter a number greater than 0 in the **Start processing data at row** field, then that number of rows after the first row are not loaded into the target. If you have deselected the **Column header** option, and if you enter a number greater than 0 in the **Start processing data at row** field, that number of rows including the first row are not loaded into the target.

To change the character set encoding for the contents of the file, select a value from the **Encoding** drop-down list.

To specify the characters that enclose text, select the double-quotes or single-quote character or None from the **Text enclosure** drop-down list.

To change the delimiter character that separates columns in the source, expand the **Field delimiter** drop-down list and select a character. For example, if the file has columns delimited by semicolons, change the delimiter from the default comma delimiter to a semicolon.

To convert any invalid value in a numeric source column to a null value in the target column, select the Numeric column **Convert invalid data to null** option.

## **Settings Template**

The save settings feature saves the configuration set in the Cart settings in the form of a JSON file. When opening the Settings template, you have the following options:

- **1. Load Settings Template**: Loads a settings template from your local system.
- **2. Save Settings Template**: Saves the current existing settings template.

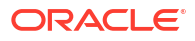

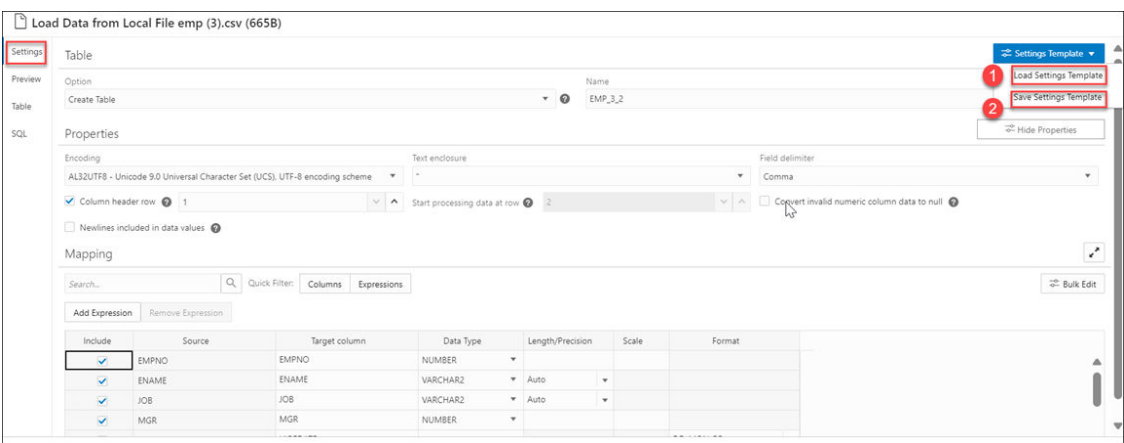

You can use the **Load Settings Template** if you want to use an existing customized template present in your local.

- **1.** From the Settings Template in the Settings tab of the Load Data page, select **Load Settings Template**.
- **2.** You will see a Load Settings Template wizard, click the Settings Template JSON to load a JSON file from your system.
- **3.** Clicking the Settings template JSON will open your local system. Click **OK** to load the JSON file.
- **4.** After you load the JSON file, you can view the updates applied automatically to the settings tab which matches the JSON settings template you load from your local.

You can use the **Save Settings Template** to save the existing current Settings template.

- **1.** From the Settings Template in the Settings tab of the Load Data page, select **Save Settings Template**.
- **2.** The Template file editor appears. Click the Template File name and name the new template.
- **3.** Click **OK** to finish saving the new name of the existing template.
- **4.** You can test the configuration of the new template.

#### **Bulk Edit Settings**

You can use the Bulk edit settings to update all the columns at once from the mapping table. Use it to apply changes to the selection currently displayed in the results pane. You can search for the values of the column you want to edit in the search field and click the magnifier icon. The mapping table will display the results of the search. Select the Bulk Edit setting to update the column. The Bulk Edit setting allows you to:

- Update values of all the fields in a group.
- Find and replace, Add Prefix and Add suffix to target column name.
- Include the column(s) for loading data to the target table.
- Exclude the column(s) for loading data to the target table.

### **Searching the Column**

The Bulk Edit setting updates the columns returned by the search field. The search box besides the Bulk Edit setting icon filters the list of columns you wish to update in a bulk. As soon as you start typing in the search field, the tool returns the field values which contains the letters you type. You can remove the filter by deleting all the content from the search box and clicking the magnifier icon that appears next to the search box.

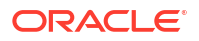

Close

The Bulk Edit setting enables you to update the values of the following columns for all the searches returned by the search field:

• Data Type

 $\circledcirc$ 

- Target Column name
- Include Columns for loading
- Exclude columns for loading

Consider changing the Data Type of first to fifth rows from VARCHAR to NUMBER in the mapping table.

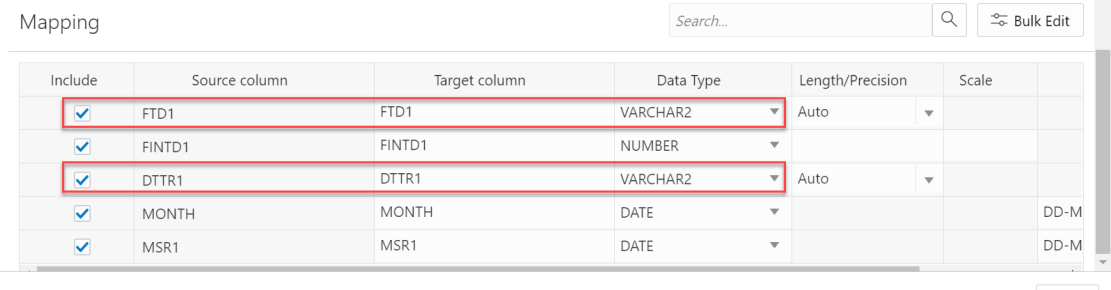

• Type VARCHAR in the search field and click on the magnifier icon besides the search field.

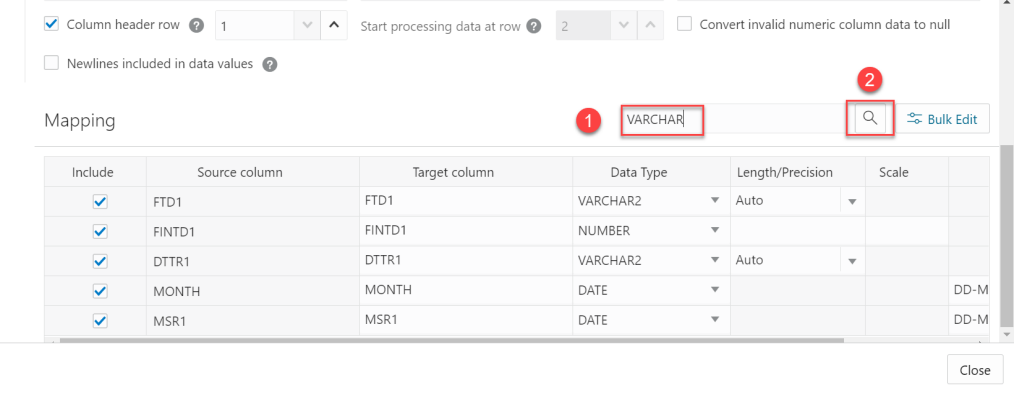

• The search will return the rows having VARCHAR as the Data Type. Select the **Bulk Edit** icon besides the magnifier icon.

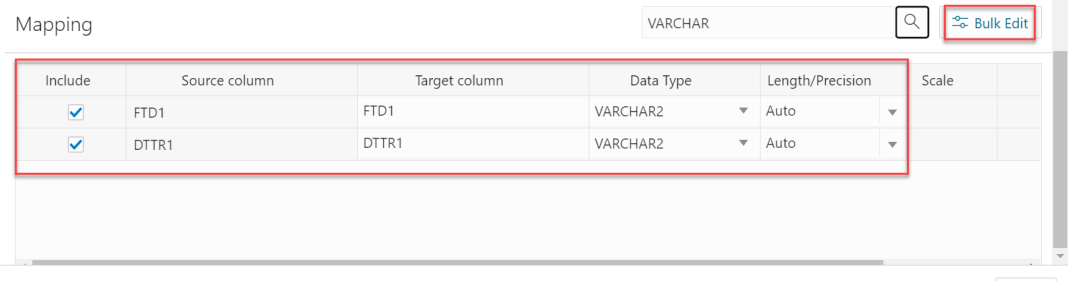

 $Close$ 

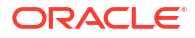

• Selecting the Bulk Edit icon opens the Bulk Edit Mapping dialog box.

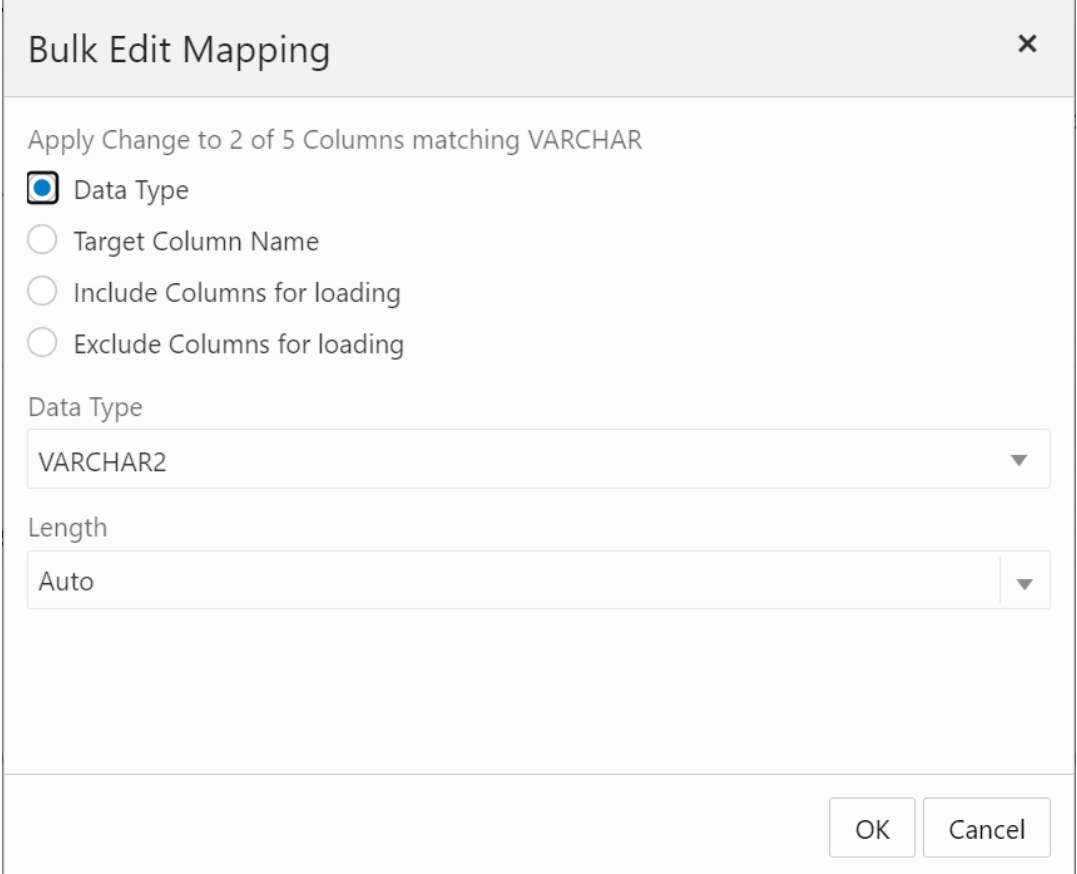

• Click **Data Type** and select NUMBER from the Data Type drop-down. Click **OK**.

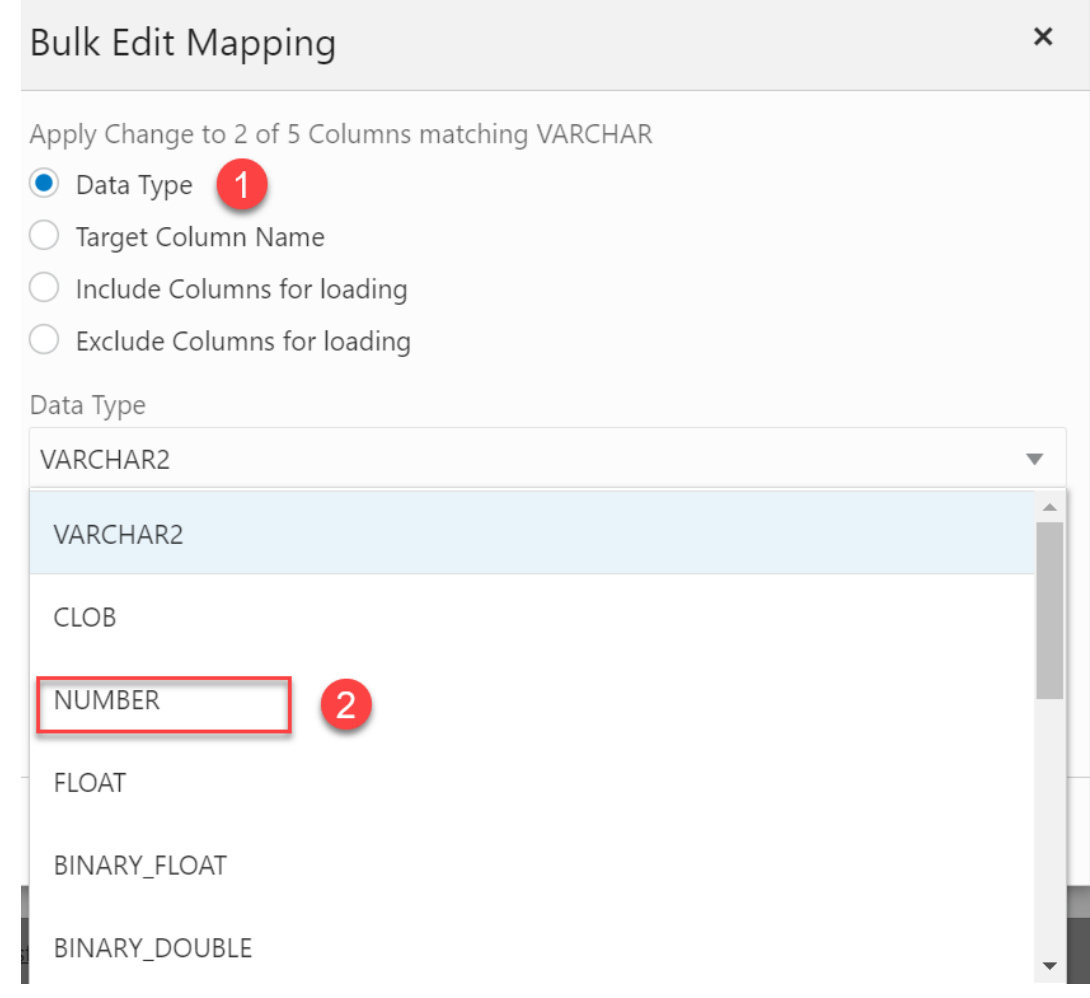

• The Data Type of the selected rows changes from VARCHAR to NUMBER.

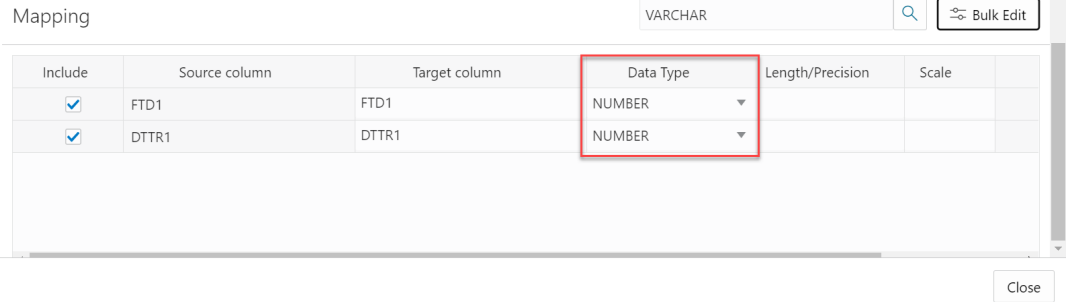

 $\overline{a}$ 

• Clear the content from the search field and click the magnifier icon to view the bulk edit updates in the Mapping table.

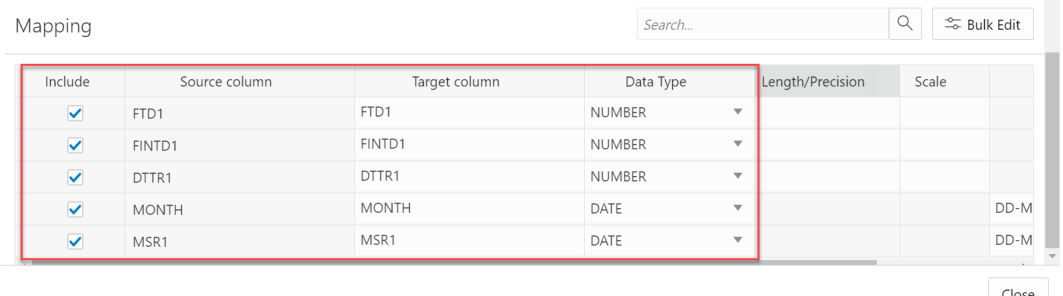

#### **Specify Mappings**

You can filter the results in the mapping table with Quick Filter field that enables you to filter out **Columns** or **Expressions**.

Select **Add Expression** to perform **Sentiment Analysis** or **Key Phrase extraction** with the source data. See [Use OCI Language Service Capabilities in Data Studio](#page-235-0) for more details.

If you select the **Create Table** or **Drop Table and Create New Table** option and you are getting the source column names from the file header, then in the **Mapping** section either accept the default values for the target columns and data types or specify different values. To specify different values, in the target column, enter a name for the column. In the Data Type column, select a data type from the drop-down list. If you are not getting the source column names from the file header, then for each source column specify a name for the target column and select a data type from the Data Type drop-down list. For the Date data type, select a date format from the Format drop-down list.

# **Note:**

You will receive a tooltip error message with the exact reason for the error message when you complete editing a cell. The mapping grid cell will be highlighted with red to indicate an invalid value that must be fixed. The highlight is removed after you fix the invalid value. For example, you can view the following tooltip error message when the target column name is not filled in.

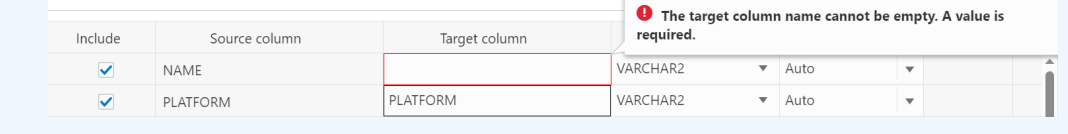

For the **Merge into Table** option, for each source column, select a target column form the drop-down list. You must specify at least one column as a key column. To specify a column as a key column, select the **Merge Key** check box for the column. Merge keys are one or more columns that uniquely identify each row in the table. Merge keys must not contain any null values. For loading tables with primary keys, this option automatically enables the selection of primary key columns as the merge keys.

For the **Insert into Table** or **Replace Data** options, for each source column, select a target column from the drop-down list of existing columns.

## **Preview Source Data**

To view a selection of data in the source file, select the **Preview** tab. The Preview tab displays a File menu which displays the data in tabular format with it's values. You can copy the table. The **Load Preview** tab displays the source data.

Any modifications you make in the source preview do not affect the loading of data from the file.

### **Preview Target Data**

For all options except **Create Table**, to view the existing data in the target table, select the **Load Preview** tab. The load preview displays the data in the target table before you run the data load job.

To close the settings pane, click **Close**.

### **Run the Data Load Job**

When you have added all of the sources for the job and specified the settings for each source, to run the job click the Start icon in the Data Load Cart menu bar. In the Run Data Load Job dialog box, click **Start**. To stop the data load job, click the Stop icon.

Once the data load job starts, you can view the progress of the job in the Data Load dashboard. See [The Data Load Page](https://docs.oracle.com/en/database/oracle/sql-developer-web/sdwad/data-load.html) for more details.

When the data load job completes, the Data Load dashboard page displays the results of the job. At the top of the header of the table load, you can view the name of the table along with the total columns present in the table.

Click **Report** to view the total number of rows processed successfully and the count of rejected rows. You can also view the Start time. The SQL pane of the Report displays the equivalent SQL code of the job.

To view information about an item in the job, click the **Actions** icon on the Table Load.

To view a log of the load operation, click the Logging icon. You can save the log, clear it, or refresh it. Click **OK** to dismiss the log.

The list of tables on the Data Load page contains any new tables created. The target tables for the **Insert into Table**, **Replace Data**, **Drop Table and Create New Table**, and **Merge into Table** options contain the loaded data.

## **Fixing a data load job**

After your data load job, you might see errors that you want to correct, or upon inspection, realize that you wanted to name a column differently. In such cases, you will view a warning sign on the Table load. Click the **Reload** icon to reload source with suggested fixes. Click **Actions** icon on the Table load and select **Edit** to make any changes to the data load job (i.e., change a column name).

Click **Apply** to apply any changes. Click **Close** to return to the Database Actions page.

# Loading Data from Other Databases

To load data from tables in another database into your Oracle Autonomous Database, on the Data Load page, select **LOAD DATA** and **DATABASE**. Select a database link from the dropdown list. Drag one or more tables from the list of database tables and drop them in the Data Load Cart.

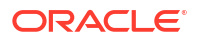

Each table appears as an item in the Data Load Cart. The item shows the name of the table and the number of rows in it, and the name of the table that is the target for the data load.

To remove a table from the Data Load Cart, click the Remove (trash can) icon for the item. To remove all tables from the cart, click the Remove All (trash can) icon in the Data Load Cart menu bar.

To add a remote database to the list of database links, create a database link to the remote database. For information on creating a database link, see Database Links in *Oracle Database Administrator's Guide*.

The databases available to you appear in the drop-down list of the database navigation pane of the Load Tables page.

You can filter the tables displayed in the navigation pane by entering a case-sensitive value in the search field at the top of the navigation tree and pressing Enter. To display all of the tables again, clear the search field and press Enter.

You can add any number of tables from the navigation pane to the Data Load Cart and load data from all of them in a single data loading job. You can set filters on the data for a table to load only the specified data.

#### **Specify Processing Options**

To specify settings for the data load job, preview the data in the source or the target, and see statistics about the data, click the Settings (pencil) icon for the item in the Data Load Cart.

In the settings pane, on the Settings tab, you can view the name and size of the file in the title of the Load Data dialog box.

The **Table** field specifies the name of the target table. The value in the field varies depending on the selection in the **Options** field. If the option is **Create Table**, then the default target value is the name of source table. To specify a different name for the target, enter it in the **Name** field. For the other options, the default value is <None>. Expand the drop-down list and select a table as the target.

In the **Options** field for the source, select **Create Table**, **Insert into Table**, **Replace Data**, **Drop Table and Create New Table**, or **Merge into Table**. Point to the question mark icon to see a brief description of the selected option.

Select a different schema from the **Schema** drop-down to create your target table in another schema.

# **Note:**

The **Schema** drop-down is available only if you have PDB DBA role grant to you.

To grant yourself a PDB\_DBA role, you must log into your Database Actions instance and enter the following command in the **SQL** worksheet area displayed in the **SQL** tab under **Development** tools present in the Launchpad.

Grant PDB DBA to Username;

This drop-down is available for **Create Table** and **Drop Table and Create New Table** options.

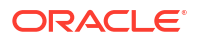

If you select **Create Table**, then in the **Name** field accept the default name, which is the name of the source table, or enter a different name.

If you select one of the other options, then expand the drop-down list of the **Name** field and select a table as the target.

#### **Settings Template**

The save settings feature saves the configuration set in the Cart settings in the form of a JSON file. When opening the Settings template, you have the following options:

- **1. Load Settings Template**: Loads a settings template from your local system.
- **2. Save Settings Template**: Saves the current existing settings template.

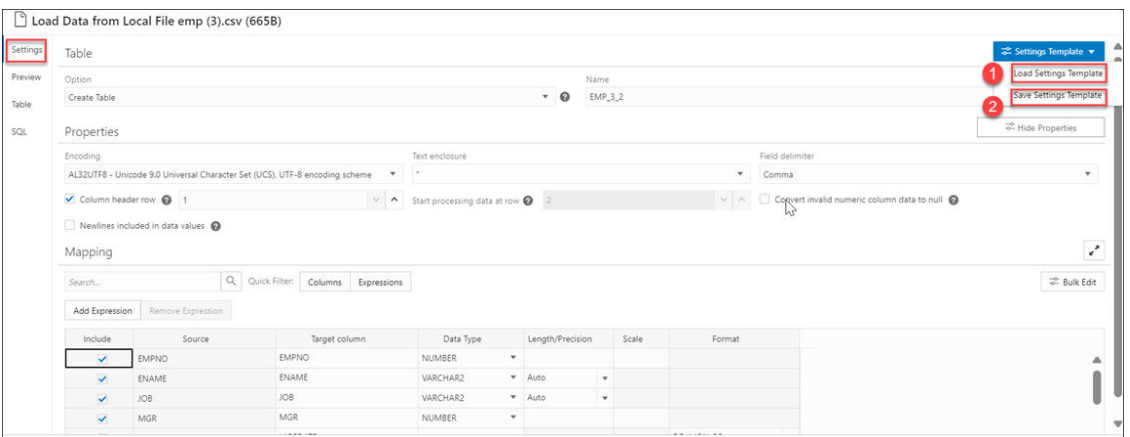

You can use the **Load Settings Template** if you want to use an existing customized template present in your local.

- **1.** From the Settings Template in the Settings tab of the Load Data page, select **Load Settings Template**.
- **2.** You will see a Load Settings Template wizard, click the Settings Template JSON to load a JSON file from your system.
- **3.** Clicking the Settings template JSON will open your local system. Click **OK** to load the JSON file.
- **4.** After you load the JSON file, you can view the updates applied automatically to the settings tab which matches the JSON settings template you load from your local.

You can use the **Save Settings Template** to save the existing current Settings template.

- **1.** From the Settings Template in the Settings tab of the Load Data page, select **Save Settings Template**.
- **2.** The Template file editor appears. Click the Template File name and name the new template.
- **3.** Click **OK** to finish saving the new name of the existing template.
- **4.** You can test the configuration of the new template.

#### **Bulk Edit Settings**

You can use the Bulk edit settings to update all the columns at once from the mapping table. Use it to apply changes to the selection currently displayed in the results pane. You can search for the values of the column you want to edit in the search field and click the magnifier icon. The mapping table will display the results of the search. Select the Bulk Edit setting to update the column. The Bulk Edit setting allows you to:

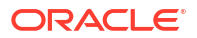

- Update values of all the fields in a group.
- Find and replace, Add Prefix and Add suffix to target column name.
- Include the column(s) for loading data to the target table.
- Exclude the column(s) for loading data to the target table.

#### **Searching the Column**

The Bulk Edit setting updates the columns returned by the search field. The search box besides the Bulk Edit setting icon filters the list of columns you wish to update in a bulk. As soon as you start typing in the search field, the tool returns the field values which contains the letters you type. You can remove the filter by deleting all the content from the search box and clicking the magnifier icon that appears next to the search box.

The Bulk Edit setting enables you to update the values of the following columns for all the searches returned by the search field:

- Data Type
- Target Column name
- Include Columns for loading
- Exclude columns for loading

Consider changing the Data Type of first five rows from VARCHAR to NUMBER in the mapping table.

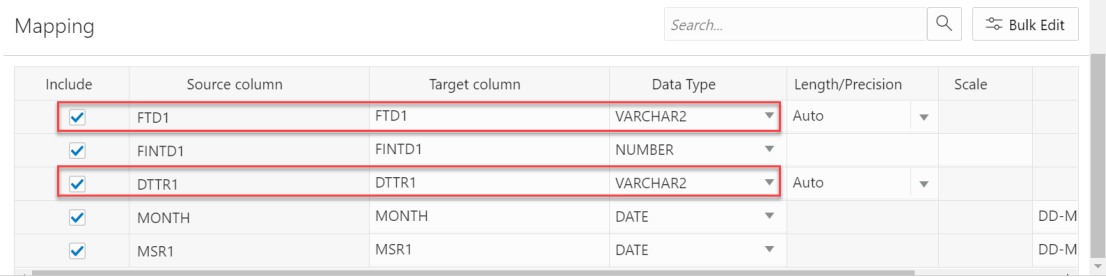

Close

• Type VARCHAR in the search field and click on the magnifier icon besides the search field.

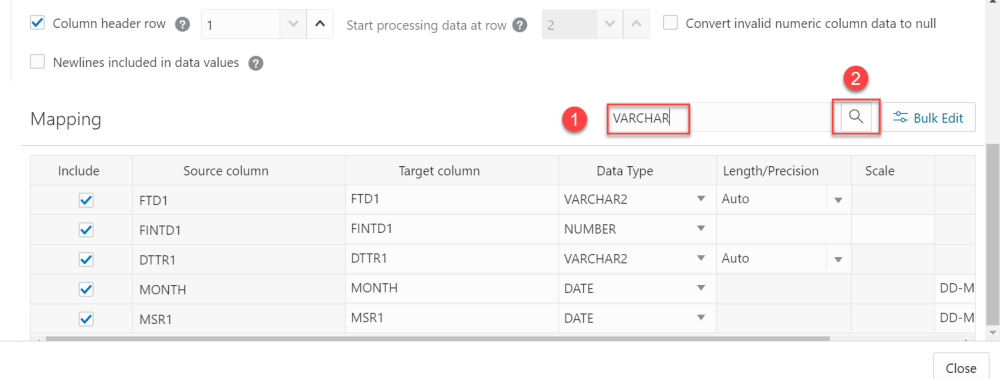

 $_{\odot}$ 

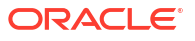

• The search will return the rows having VARCHAR as the Data Type. Select the **Bulk Edit** icon besides the magnifier icon.

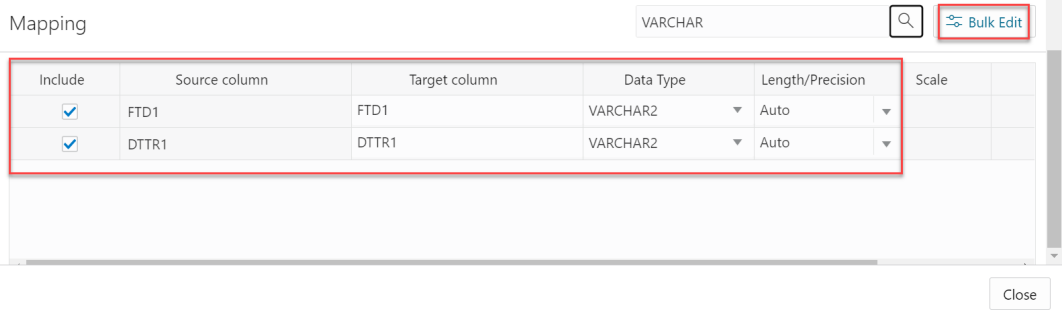

• Selecting the Bulk Edit icon opens the Bulk Edit Mapping dialog box.

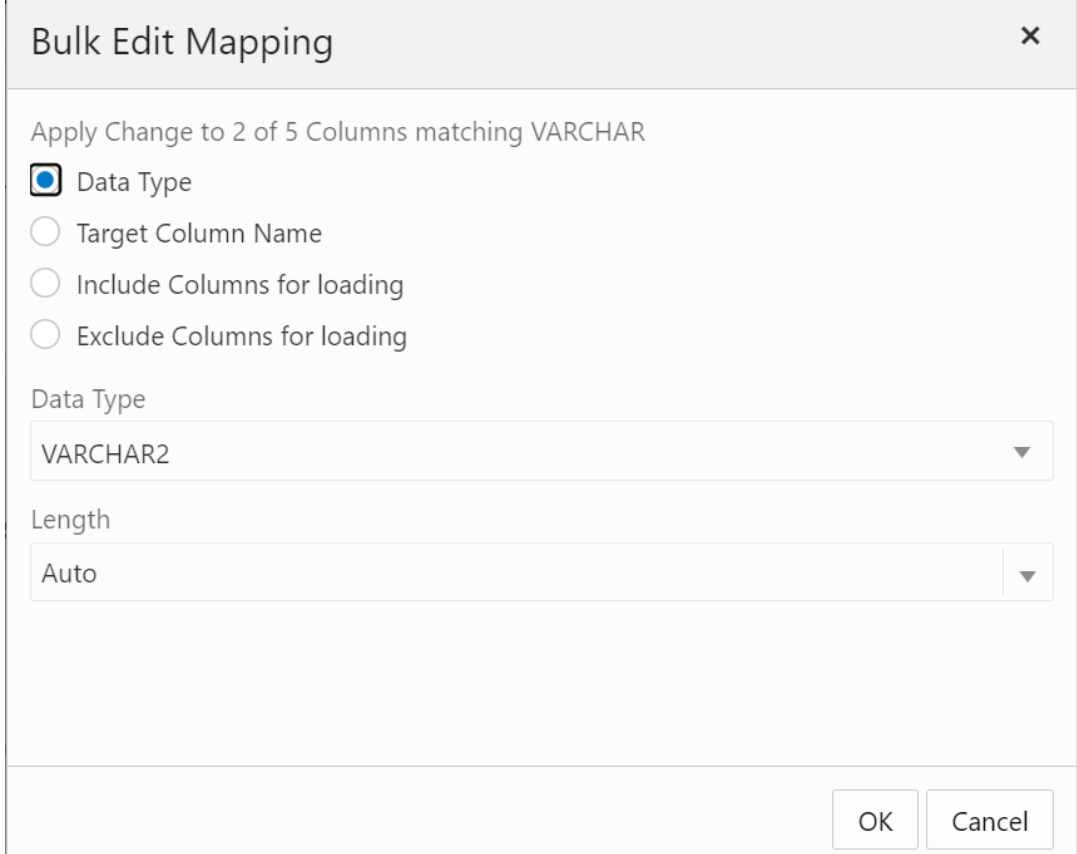

• Click **Data Type** and select NUMBER from the Data Type drop-down. Click **OK**.

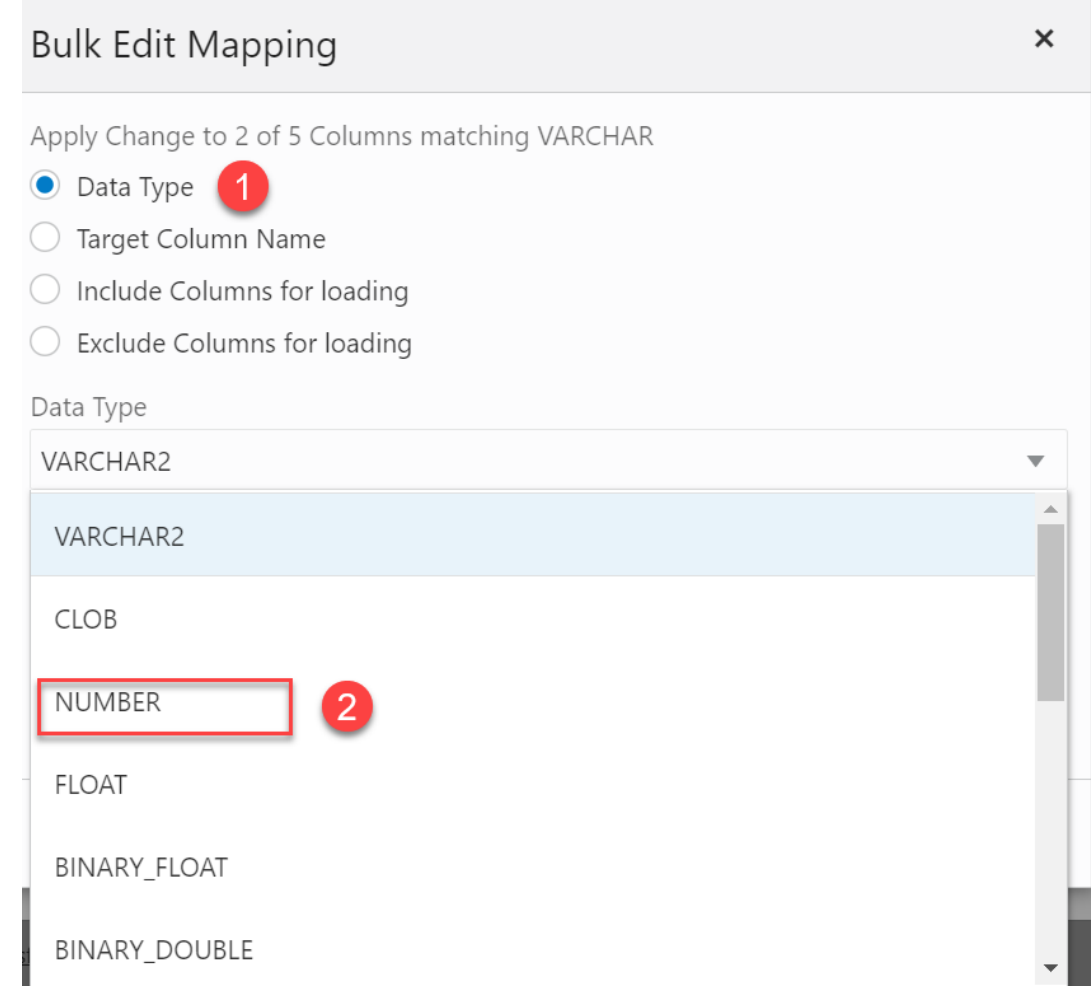

• The Data Type of the selected rows changes from VARCHAR to NUMBER.

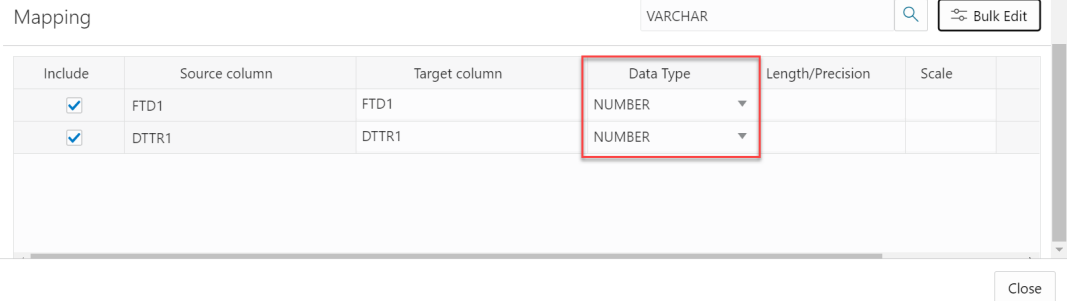

• Clear the content from the search field and click the magnifier icon to view the bulk edit updates in the Mapping table.

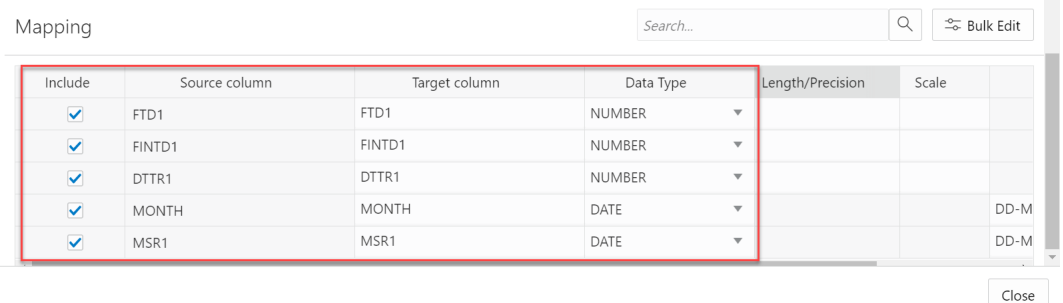

#### **Specify Mappings**

If you select the **Create Table** or the **Drop Table and Create New Table** option, then in the **Mapping** section either accept the default values for the target columns or specify different values. For the target column, enter a name for the column.

# **Note:**

You will receive a tooltip error message with the exact reason for the error message when you complete editing a cell. The mapping grid cell will be highlighted with red to indicate an invalid value that must be fixed. The highlight is removed after you fix the invalid value. For example, you can view the following tooltip error message when the target column name is not filled in.

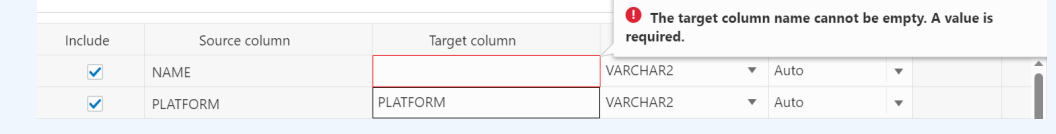

For the **Insert into Table** or **Replace Data** options, select a target column from the drop-down list of existing columns.

For the **Merge into Table** option, for each source column, select a target column form the drop-down list. You must specify at least one column as a key column. To specify a column as a key column, select the **Merge Key** check box for the column. Merge keys are one or more columns that uniquely identify each row in the table. Merge keys must not contain any null values. For loading tables with primary keys, this option automatically enables the selection of primary key columns as the merge keys.

#### **Preview**

To view the data in the source table, in the settings pane select the **Source Table** tab. The source preview displays the data in the table.

#### **Table**

For all options except **Create Table**, to view the existing data in the target table, in the settings pane select the **Target Table** tab. The target preview displays the data in the table before you run the data load job.

## **SQL**

The SQL tab displays the SQL commands that will be run to complete this data load job.

# **Note:**

You can see the SQL code even before the table is created.

## **Run the Data Load Job**

When you have added all of the source tables for the job and specified the settings for each table, to run the job click the Start icon in the Data Load Cart menu bar. To stop the data load job, click the Stop icon.

Once the data load job starts, you can view the progress of the job in the Data Load dashboard.

When the data load job completes, the Data Load dashboard page displays the results of the job. At the top of the header of the table load, you can view the name of the table along with the total columns present in the table.

Click **Report** to view a report of the total rows loaded and failed for a specific table.You can view the name of the table, the time the table was loaded and the time taken to process the load.

At the header of the Table Load, you can view the name of the table with total number of columns loaded. When you expand the Table Load you can view the options you used to load the source data with the count of rows loaded.

To view information about an item in the job, click the Settings icon in the item. The settings pane has the same **Settings**, **Source**, **Table**, **SQL**, **Job Report** and **Data Definition** tabs as the settings pane before running the job, except that the target preview now contains the data loaded by the data load job. To close the settings pane, click **Close**.

To view a log of the load operation, click the Log icon. You can save the log, clear it, or refresh it. Click **OK** to dismiss the log.

The list of tables on the Data Load / Explore page contains any new tables created. The target tables for the **Insert into Table**, **Replace Data**, **Drop Table and Create New Table**, and **Merge into Table** options contain the loaded data.

## **Fixing a data load job**

After your data load job, you might see errors that you want to correct, or upon inspection, realize that you wanted to name a column differently. In such cases, you will view a warning sign on the Table load. Click the **Reload** icon to reload source with suggested fixes. Click **Actions** icon on the Table load and select **Edit** to make any changes to the data load job (i.e., change a column name).

Click **Apply** to apply any changes. Click **Close** to return to the Database Actions page.

# Load Data from Oracle and Non-Oracle Databases using Database Links

This section of the document describes how to create database links and then transfer data from various non-Oracle databases into your Autonomous Database using Data Studio.

To load data from Oracle and Non-Oracle Databases using Database Links, you must first create a Database Link.

Run the following steps to load data from Oracle databases, or non-Oracle databases into Autonomous Database using Database Links:

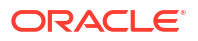

**1.** Log in to your Database Actions instance. On the **Development** menu, click **SQL**. You can view the SQL Worksheet.

### **2. Create Credentials and Database Links to access the Autonomous Database.**

You will use the DBMS\_CLOUD.CREATE\_CREDENTIAL procedure to create credentials where the username and password values you specify are the credentials for the target database.

The DBMS\_CLOUD.CREATE\_CREDENTIAL procedure stores the credentials in an encrypted format.

After you create credentials, you will create database links to load data in Data Studio from non-Oracle Databases using the Data Load tool.

Following are the sample codes you will run to create credentials and then use the same credentials to create the database links:

**a. Create Database Links from MySQL**:

```
BEGIN
   DBMS_CLOUD.CREATE_CREDENTIAL(
    credential name => 'MYSQLPE CRED',
    username \Rightarrow 'admin',
     password => <enter password here> );
   DBMS_CLOUD_ADMIN.CREATE_DATABASE_LINK(
     db_link_name => 'MYSQLPE_DBLINK',
     hostname => 'scottmysql.scottprivate.com',
     port => '3306',
    service name => 'scott',
    ssl_server_cert_dn => NULL,
    credential_name => 'MYSQLPE_CRED',
    private target \Rightarrow TRUE,
    gateway params => JSON OBJECT('db type' value 'MYSQL'));
END;
/
```
## **b. Create Database Links from Microsoft Azure**:

```
BEGIN 
   DBMS_CLOUD.CREATE_CREDENTIAL( 
    credential name => 'AZURE CRED',
    username => 'oracle',
     password => <enter password here> );
   DBMS_CLOUD_ADMIN.CREATE_DATABASE_LINK(
     db_link_name => 'AZURE_DBLINK',
     hostname => 'scott-server.database.windows.net',
     port => '1433',
    service name => 'scottdb',
    ssl server cert dn => NULL,
    credential name => 'AZURE CRED',
    gateway params => JSON OBJECT('db type' value 'AZURE'));
END;
/
```
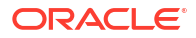

### **c. Create Database Links from Snowflake**:

```
BEGIN
   DBMS_CLOUD.CREATE_CREDENTIAL(
    credential name => 'SNOWFLAKE CRED',
    username \Rightarrow 'SCOTT',
     password => <enter password here> ); 
   DBMS_CLOUD_ADMIN.CREATE_DATABASE_LINK(
     db_link_name => 'SNOWFLAKE_DBLINK',
     hostname => 'https://abcdefg-hij12345.snowflakecomputing.com',
    port \Rightarrow '443',
    service name => 'SCOTTDB',
    credential name => 'SNOWFLAKE CRED',
    gateway params => JSON OBJECT('db type' value 'SNOWFLAKE'),
    directory name => NULL,
    ssl server cert dn => NULL);
END;
/
```
## **d. Create Database Links from Oracle Cloud Object Storage using Native OCI Credentials**

```
BEGIN
   DBMS_CLOUD.GET_OBJECT(
     object_uri => 'https://objectstorage.us-ashburn-1.oraclecloud.com/n/
abcdefgh12ij/b/scott-bucket/o/cwallet.sso',
     credential_name => 'OCI_NATIVE_CRED',
    directory name => 'REG WALLET DIR');
   DBMS_CLOUD.CREATE_CREDENTIAL(
    credential name => 'ADBS CRED',
    username => 'ADMIN',
     password => <enter password here> );
   DBMS_CLOUD_ADMIN.CREATE_DATABASE_LINK(
     db_link_name => 'ADBS_DBLINK',
     hostname => 'adb.us-ashburn-1.oraclecloud.com',
     port => '1522',
    service name =>
'ab1cdefgh2i3jkl_scottadbs_high.adb.oraclecloud.com',
    credential name => 'ADBS CRED',
    directory name => 'REG WALLET DIR');
END;
/
```
For more details on the parameters and their values, see the [Create\\_Database\\_Link](https://docs.oracle.com/en/cloud/paas/autonomous-database/serverless/adbsb/dbms-cloud-admin.html#GUID-8F1DEFF0-08ED-4BB7-825A-01FEE214A079) procedure.

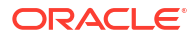

# **Note:**

- You require ADMIN privileges to run the DBMS\_CLOUD\_ADMIN.CREATE\_DATABASE\_LINK procedure.
- You can use a vault secret credential for the target database credential in a database link. See [Use Vault Secret Credentials](https://docs.oracle.com/en/cloud/paas/autonomous-database/serverless/adbsb/vault-secret-credentials.html#GUID-A366686D-0991-4ED6-8B42-783614AA2F9E) for more information.
- **3. a. Use the Data Load tool to LOAD data from Oracle and non-Oracle Databases:** You can use the database link you created to load access data on Data Studio. After you create the database links, you can view and use the list of database links you created in the Data Load tool and access data from Oracle and non-Oracle databases.
	- Click **Data Load** under the Data Studio suite of tools and select the **Load Data** card.
	- Click the **Database** tab and select the database link from the list of available database links you created. In this example, we will use AZURE DBLINK.

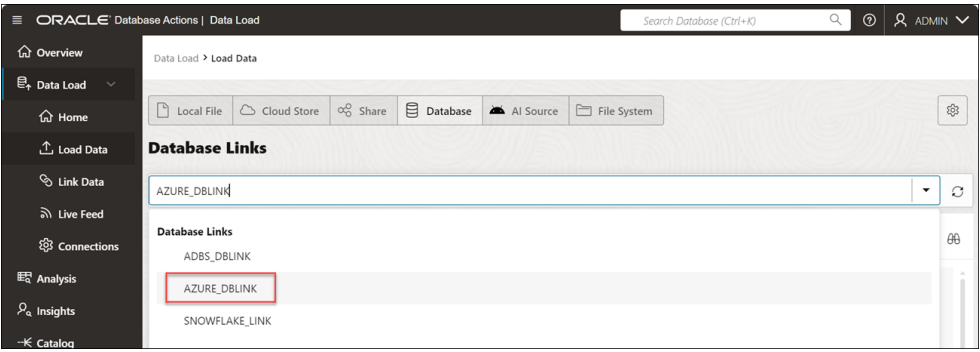

## **Note:**

You cannot view the database link you create from **MySQL** since it resides within a Virtual Cloud Network (VCN), and the Autonomous Database would need to be either located in or connected to the Private Subnet within that VCN.

• Drag the sample table from the database and drop it in the data load cart to load the data in your autonomous database.
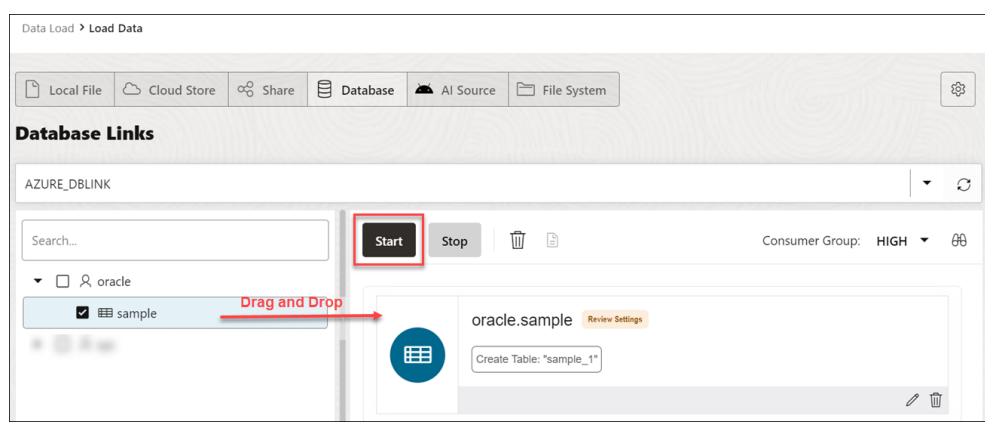

- Click **Start** to start the loading process.
- After the table is loaded in the tool, you can view the result in the [Data Load](#page-208-0) [Dashboard](#page-208-0) under the **Table and View Loads** section.

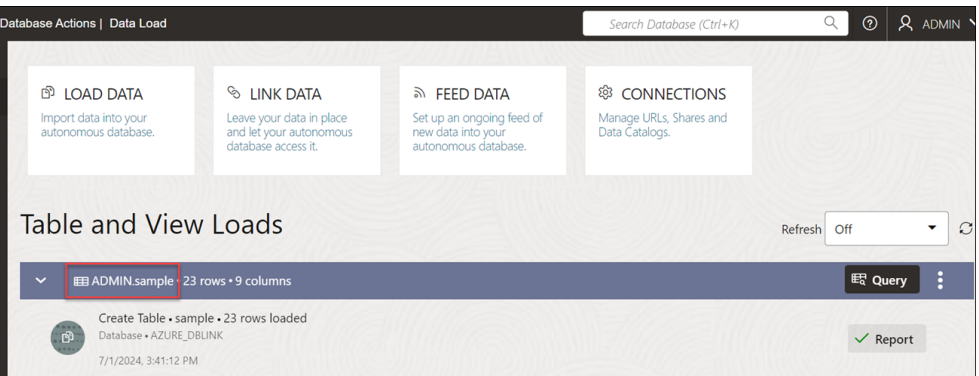

- **b. Use the Data Load tool to LINK data from Oracle and non-Oracle Databases**: Alternatively, you can use the Data Load to link data that creates a view of the data by directly accessing cloud databases via the Database Link.
	- From the **Data Load** menu under Data Studio, select **Link Data**.
	- Click the **Database** tab. In this example, we will use the ADBS\_DBLINK link.
	- Drag the customer table from the database and drop it in the data link cart to link the data in your autonomous database.

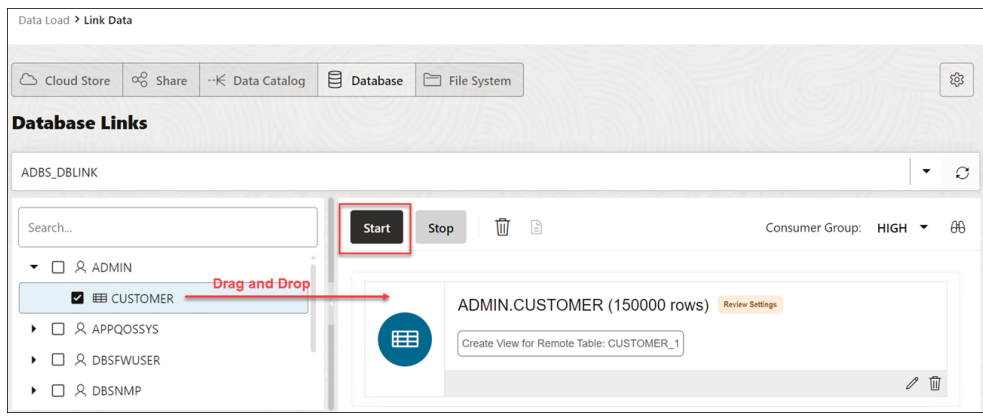

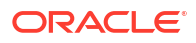

- Click **Start** to start linking the data in Data Studio.
- After the data is linked, you will view the results of the data link job in the [Data](#page-208-0) [Load dashboard](#page-208-0) under the **Table and View Loads** section.

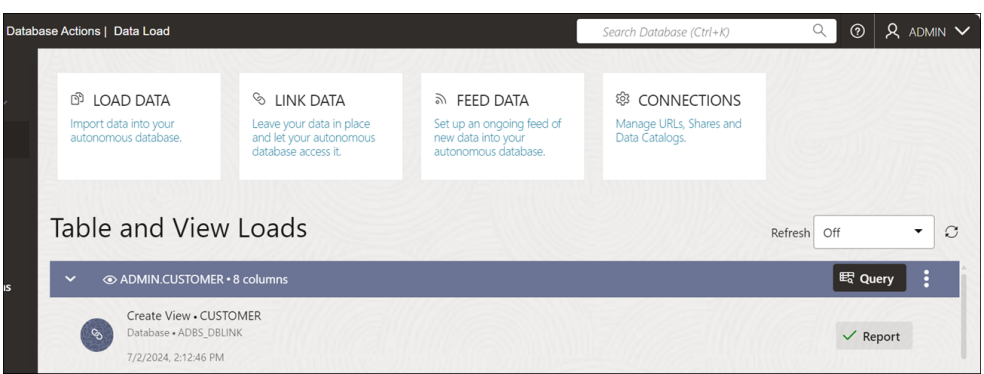

You have successfully loaded the data from Oracle and non-Oracle databases using Database Links in Data Studio.

# Loading Data from Cloud Storage

You can load data from a cloud store to a table in your Autonomous Database.

You can load files in these file formats: AVRO, CSV, JSON, GeoJSON, ORC, Delimited TXT, XLSX, PRQ, GZ, GNU ZIP and Tab-Separated Values. For information on supported file formats, see Format Specifications for JSON and AVRO Files. The Data Load tool supports loading tables from multiple worksheets XLSX files when the file is in a cloud store.

You can set filters on the data for a table to load only the specified data. For example, to limit the files to only those that are CSV files, enter \*.CSV in the file extension filter.

Configure and run a data load job from the Load Cloud Object page. To open that page:

- **1.** Open the Database Actions and select **Data Load**.
- **2.** Select **LOAD DATA** and **Cloud Store** .

On the left side of the page is a *navigator pane*, where you choose a cloud store connection and the folders or files containing the data. On the right of the page is the data load *cart*, where you stage the files and folders for the data load job. You can set options for the data load job before running it. The Autonomous Database comes with predefined CPU/IO shares assigned to different consumer groups. You can set the consumer group to either low, medium or high while executing a data load job depending on your workload.

To load files from a cloud store into your database, do the following:

- [Manage Cloud Storage Links for Data Load Jobs](#page-290-0)
- [Prepare the Data Load Job](#page-290-0)
- [Add Files or Folders for the Data Load Job](#page-291-0)
- [Enter Details for the Data Load Job](#page-291-0)
- [Run the Data Load Job](#page-300-0)
- [View Details About the Data Load Job After It Is Run](#page-301-0)

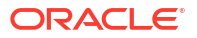

• [View the Table Resulting from the Data Load Job](#page-301-0)

## <span id="page-290-0"></span>Manage Cloud Storage Links for Data Load Jobs

Before you can load data from a cloud store, you must establish a connection to the cloud store you want to use. You can select cloud store location from the cloud store locations field.

On the Load Data page when you select Cloud Store:

**1.** Click the **Create Cloud Store locations** menu besides the cloud store locations text field. This opens an Add Cloud Store Location dialog box. See [Managing Connections](#page-213-0) to add cloud store location.

### See [Managing Connections.](#page-213-0)

To return to the Load Cloud Object page, click **Data Load** in the breadcrumbs at the top of the page and then navigate back to the page.

### Prepare the Data Load Job

As you'll see below in [Enter Details for the Data Load Job,](#page-291-0) the first decision you'll make when configuring a data load job is how to load the source data into a new or existing table in the database. The choices are:

- Create a table and insert data loaded from the source into the new table.
- Insert data loaded from the source into an existing table.
- Delete all data in an existing table and then insert new data from the source into the table.
- Drop a table, create a new table, and then insert data loaded from the source into the new table.
- Merge data from the source into a table by updating existing rows in the table and inserting new rows into the table.

You may have to adjust your source data or your target table so that the source data loads correctly into the external target table. The number, order, and data types of columns in the source must match those in the target. Consider:

- If you're creating a new table or if the columns in your source exactly match the columns in an existing target, you don't have to do any special preparation.
- If the columns in your source don't match the columns in an existing target, you must edit your source files or target table so they do match.
- If you're loading multiple files, you must make sure that:
	- All the source files are of the same type, for example, CSV, JSON, etc.
	- The number, order, and data types of the columns in all the source files match (and that they match the target, if you're loading into an existing table).
- If you want to partition by date:
	- The source file must contain data where the data type is date or timestamp.
	- You must load a folder containing two or more data sources.
	- The names of the files in the folder must indicate a date or dates, for example, MAR-1999.csv or 2017-04-21.xlsx.

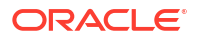

## <span id="page-291-0"></span>Add Files or Folders for the Data Load Job

Add files from the cloud store to the data load cart, where you can edit the details of the data load job. To add the files:

**1.** From the list at the top of the navigator pane on the left, select the bucket from the dropdown with your source data.

The list shows links that were established on the Manage Cloud Storage page. If you haven't yet registered the cloud store you want to use, click the **Create Cloud Store Location** button at the top of the page and register a connection. See [Manage Cloud](#page-290-0) [Storage Links for Data Load Jobs](#page-290-0), above.

- **2.** Drag one or more items from the file navigator on the left and drop them into the cart on the right.
	- You can add files, folders, or both. A card is added to the cart for each file or folder you drag into it. The card lists the name of the source file or folder and a proposed name for the target table.
	- If you add a folder that contains multiple files, all the files must be of the same type, that is, CSV, TXT, etc.

When you add the folder to the cart, a prompt is displayed that asks if you want to load all the objects from the multiple source files into a single target table. Click **Yes** to continue or **No** to cancel.

- When you add multiple individual files or multiple folders to the cart, the data represented by each card will be loaded into a separate table, but all the items in the cart will be processed as part of the same data load job. The multiple files you load must have same file extension.
- You can add files or folders from a different bucket, but if you do that, you're prompted to remove all files that are already in the cart before proceeding. To select files from a different bucket, select the bucket from the drop-down list in the navigator pane on the left and then add the file(s), as described above.
- You can drop files or folders into the data load cart and then navigate away from the Data Load Object page. When you return to the page, those items remain on the page.

You can remove items from the cart before running the data load job:

- To remove an item from the cart, click the **Remove** icon on the card for the item.
- To remove all items from the cart, click **Remove All** in the data link cart menu bar at the top of the pane besides the **Start** and **Stop** icon.

### Enter Details for the Data Load Job

Enter the details about the data load job in the Load Data from Cloud Storage pane.

On the card in the data link cart, click the **Actions** icon and select the **Settings** to open the Load Data from Cloud Storage pane for that job. The pane contains:

- [Settings Tab Table Section](#page-292-0)
- **[Settings Tab Properties Section](#page-293-0)**
- [Settings Tab Mapping Section](#page-298-0)
- [Preview Tab](#page-300-0)

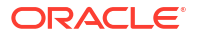

- <span id="page-292-0"></span>**[Table Tab](#page-300-0)**
- [Close Button Save and Close the Pane](#page-300-0)

#### **Settings Tab - Table Section**

Set details about the target table in the **Table** section.

- **Option:** Select an item from the **Option** list to specify how the data should be loaded into a new or existing table. The processing options are:
	- **Create Table**: Creates a table and inserts the data into the new table. When you select this option, the **Name** field on the **Settings** tab is filled with a default name, based on the name of the source file or folder. You can change it if you want.
	- **Insert into Table**: Inserts data loaded from the source into an existing table. When you select this option, the **Name** field on the **Settings** tab presents a list of the tables in the current schema. Select the table into which you want to insert the data.
	- **Replace Data**: Deletes all data in the existing table and then inserts new data from the source into the table. When you select this option, the **Name** field on the **Settings** tab presents a list of the tables in the current schema. Select the table you want to use.
	- **Drop Table and Create New Table**: Drops the table (if it already exists), creates a new table, and then inserts the new data into the table. When you select this option, the **Name** field on the **Settings** tab presents a list of the tables in the current schema. Select the table you want to use.
	- **Merge into Table**: Updates existing rows and inserts new rows in the table. When you select this option, the **Name** field on the **Settings** tab presents a list of the tables in the current schema. Select the table you want to use.
- Select a different schema from the **Schema** drop-down to create your target table in another schema.

### **Note:**

The **Schema** drop-down is available only if you have PDB DBA role grant to you.

To grant yourself a PDB DBA role, you must log into your Database Actions instance and enter the following command in the **SQL** worksheet area displayed in the **SQL** tab under **Development** tools present in the Launchpad:

```
Grant PDB DBA to USER;
```
You can now view the **Schema** drop-down. It is only available for **Create Table** and **Drop Table and Create New Table** options.

- **Name:** The name of the target table.
- **Partition Column:**

List Partitions and Date-based partitions are the different types of partitions available in data loading.

List partitioning is required when you specifically want to map rows to partitions based on discrete values.

To partition according to a specific column, click the **Partition Column** drop-down list and select the column you want to use for the partitioning.

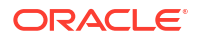

<span id="page-293-0"></span>You will have N files per partition value, all partitioned by the partition column you select.

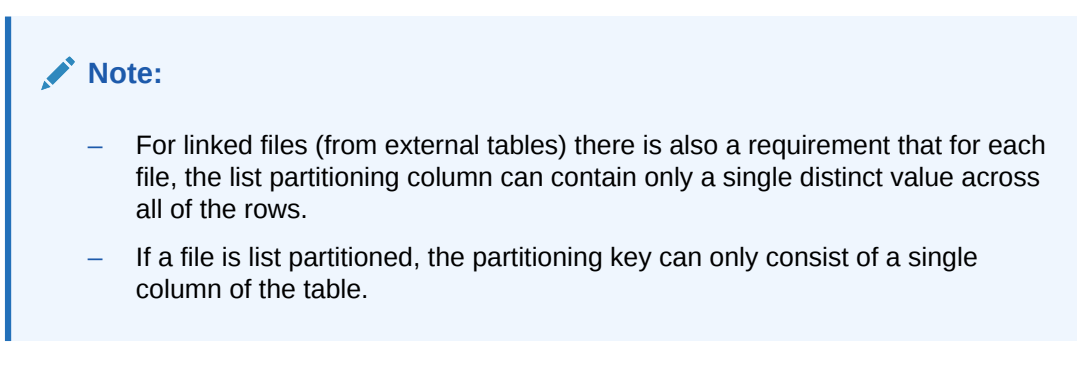

Date-based partitioning is available when you load a folder containing two or more data sources that contain date or timestamp data.

To partition according to date, click the **Partition Column** drop-down list and select the **DATE** or **TIMESTAMP** column you want to use for the partitioning.

#### **Settings Tab - Properties Section**

Specify options to control how the source data is interpreted, previewed, and processed. These options vary, depending on the type of source data.

- **Encoding:** Select a character encoding type from the list. This option is available when the loaded file is in plain text format (CSV, TSV, or TXT). The default encoding type is UTF-8.
- **Text enclosure:** Select the character for enclosing text: **"** (double-quote character), **'** (single-quote character) or **None**. This option is visible only when the selected file is in plain text format (CSV, TSV, or TXT).
- **Field delimiter:** Select the delimiter character used to separate columns in the source. For example, if the source file uses semicolons to delimit the columns, select **Semicolon** from this list. The default is **Comma**. This option is visible only when the selected file is in plain text format (CSV, TSV, or TXT).
- **Column header row**: Select the **Column header row** checkbox to use the column names form the source table in the target table.
	- By selecting this option you can indicate what row in the file contains column names. The rows in the **Mapping** section, below, are filled with those names (and with the existing data types, unless you change them).
	- If you deselect this option, the first row is processed as data. To specify column names manually, enter a name for each target column in the **Mapping** section. (You will also have to enter data types.)
- **Start processing data at row**: Specifies the number of rows to skip when loading the source data into the target:
	- If you select the **Column header row** option under **Source column name** (see below) and if you enter a number greater than 0 in the **Start processing data at row** field, then that number of rows after the first row are not loaded into the target.
	- If you deselect the **Column header row** option under **Source column name**, and if you enter a number greater than 0 in the **Start processing data at row** field, then that number of rows including the first row are not loaded into the target.
- **Numeric column**: Select the **Convert invalid data to null** checkbox to convert an invalid numeric column value into a null value.

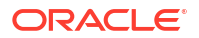

• **Newlines included in data values**: Select this option if there are newline characters or returns to the beginning of the current line without advancing downward in the data fields. Selecting this option will increase the time taken to process the load. If you do not select this option when loading the data, the rows with newlines in the fields will be rejected. You can view the rejected row in the Job Report panel.

### **Settings Template**

The save settings feature saves the configuration set in the Cart settings in the form of a JSON file. When opening the Settings template, you have the following options:

- **1. Load Settings Template**: Loads a settings template from your local system.
- **2. Save Settings Template**: Saves the current existing settings template.

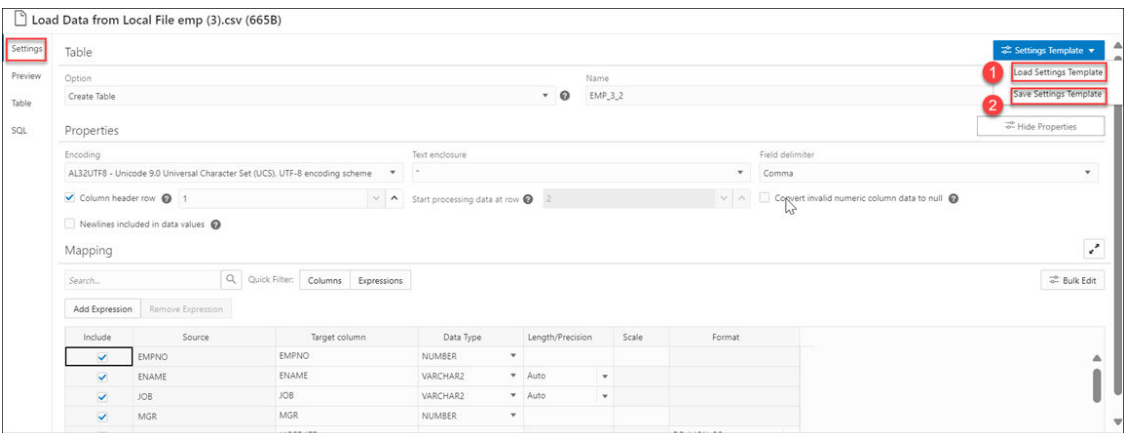

You can use the **Load Settings Template** if you want to use an existing customized template present in your local.

- **1.** From the Settings Template in the Settings tab of the Load Data page, select **Load Settings Template**.
- **2.** You will see a Load Settings Template wizard, click the Settings Template JSON to load a JSON file from your system.
- **3.** Clicking the Settings template JSON will open your local system. Click **OK** to load the JSON file.
- **4.** After you load the JSON file, you can view the updates applied automatically to the settings tab which matches the JSON settings template you load from your local.

You can use the **Save Settings Template** to save the existing current Settings template.

- **1.** From the Settings Template in the Settings tab of the Load Data page, select **Save Settings Template**.
- **2.** The Template file editor appears. Click the Template File name and name the new template.
- **3.** Click **OK** to finish saving the new name of the existing template.
- **4.** You can test the configuration of the new template.

#### **Bulk Edit Settings**

You can use the Bulk edit settings to update all the columns at once from the mapping table. Use it to apply changes to the selection currently displayed in the results pane. You can search for the values of the column you want to edit in the search field and click the magnifier icon. The mapping table will display the results of the search. Select the Bulk Edit setting to update the column. The Bulk Edit setting allows you to:

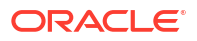

- Update values of all the fields in a group.
- Find and replace, Add Prefix and Add suffix to target column name.
- Include the column(s) for loading data to the target table.
- Exclude the column(s) for loading data to the target table.

#### **Searching the Column**

The Bulk Edit setting updates the columns returned by the search field. The search box besides the Bulk Edit setting icon filters the list of columns you wish to update in a bulk. As soon as you start typing in the search field, the tool returns the field values which contains the letters you type. You can remove the filter by deleting all the content from the search box and clicking the magnifier icon that appears next to the search box.

The Bulk Edit setting enables you to update the values of the following columns for all the searches returned by the search field:

- Data Type
- Target Column name
- Include Columns for loading
- Exclude columns for loading

Consider changing the Data Type of first five rows from VARCHAR to NUMBER in the mapping table.

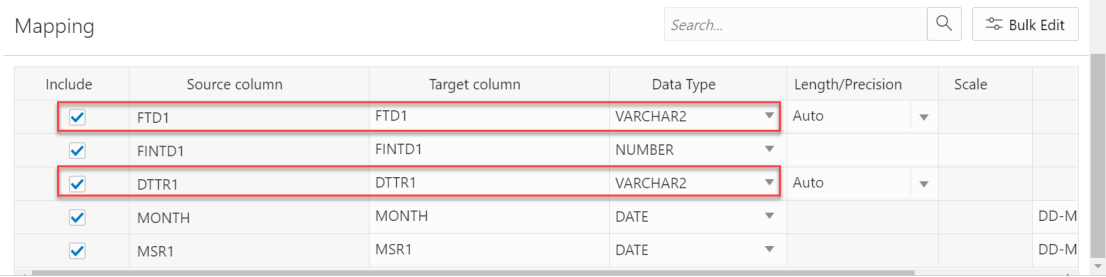

Close

• Type VARCHAR in the search field and click on the magnifier icon besides the search field.

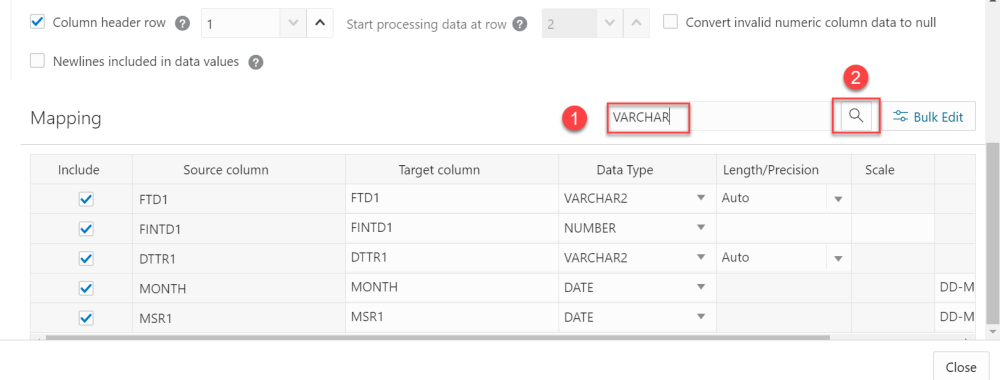

 $_{\odot}$ 

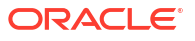

• The search will return the rows having VARCHAR as the Data Type. Select the **Bulk Edit** icon besides the magnifier icon.

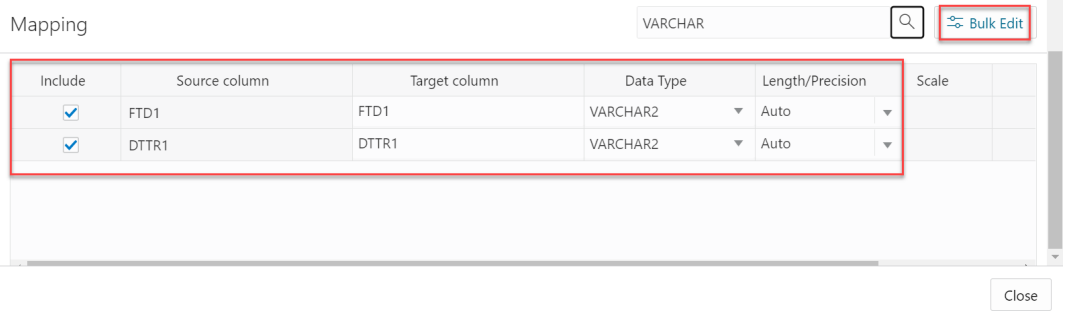

• Selecting the Bulk Edit icon opens the Bulk Edit Mapping dialog box.

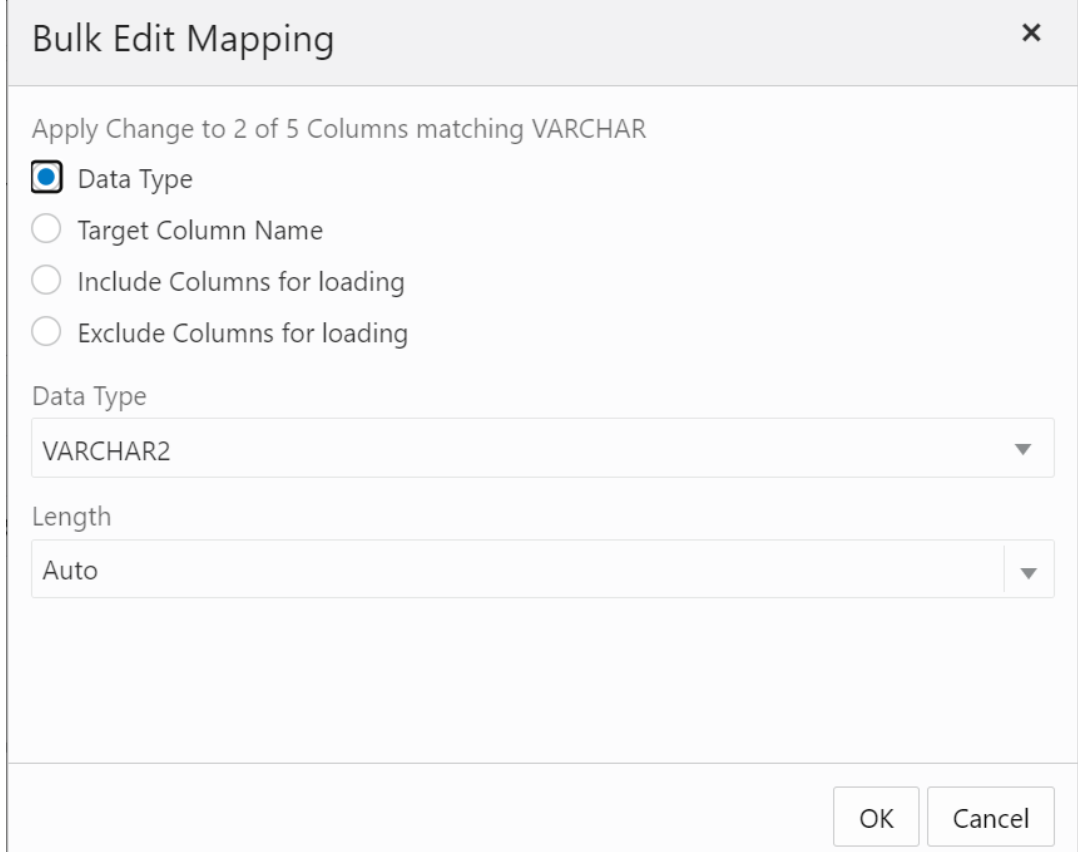

• Click **Data Type** and select NUMBER from the Data Type drop-down. Click **OK**.

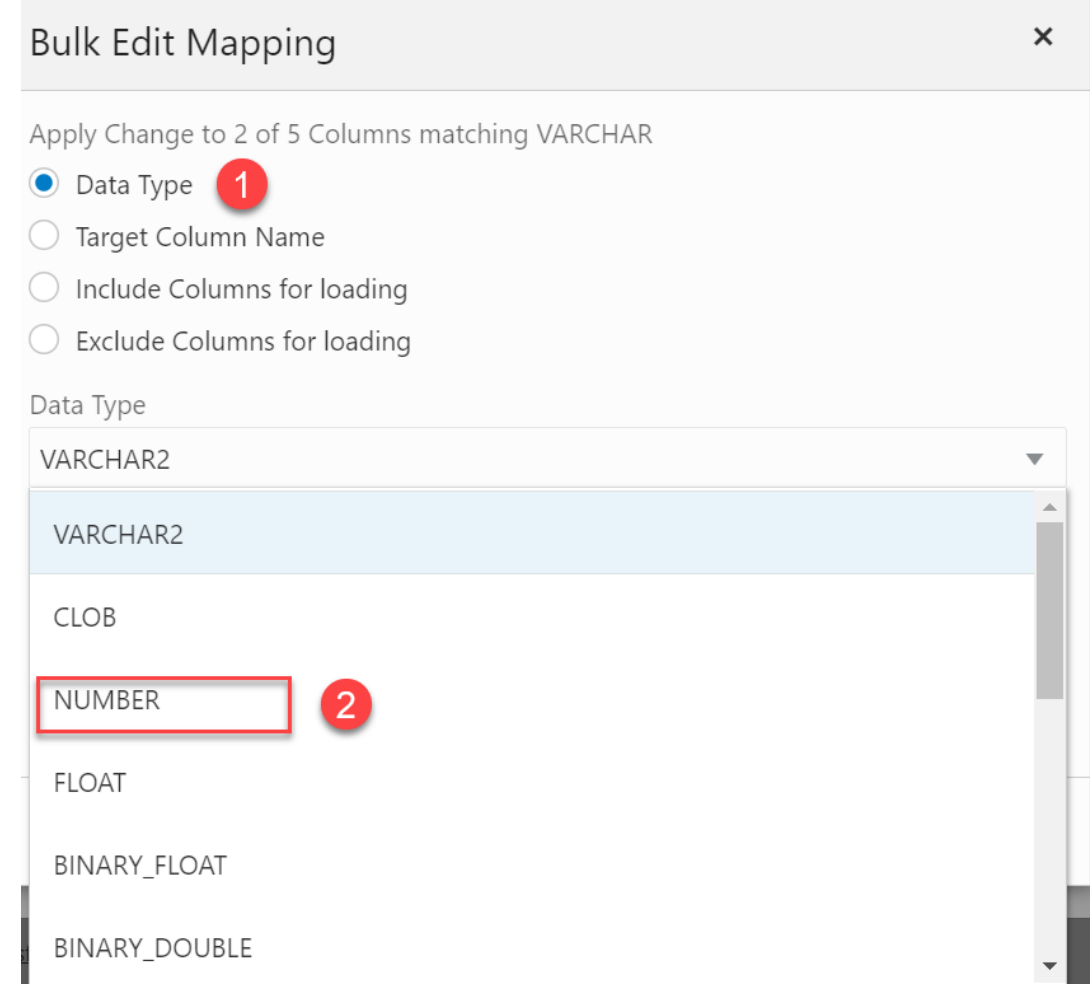

• The Data Type of the selected rows changes from VARCHAR to NUMBER.

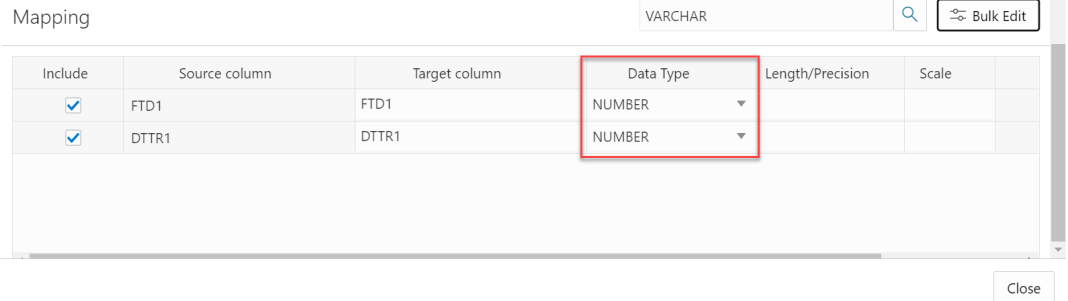

<span id="page-298-0"></span>• Clear the content from the search field and click the magnifier icon to view the bulk edit updates in the Mapping table.

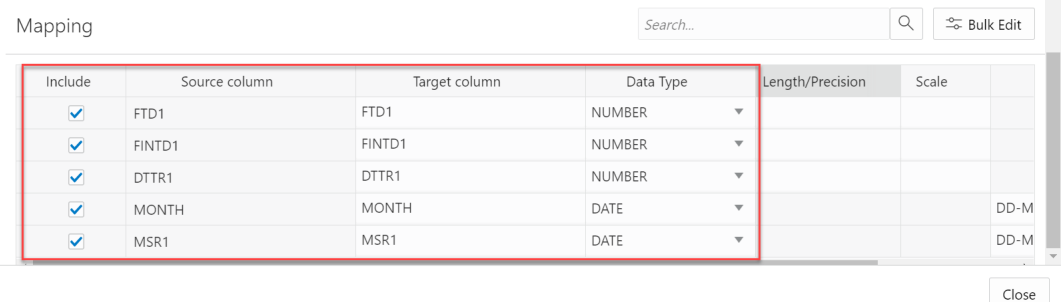

#### **Settings Tab - Mapping Section**

The settings in the **Mapping** section control how data from the source files are loaded into the rows of the target database table. For each row, the data from the column listed under **Source column** will be loaded into the column listed under **Target column**.

As mentioned above, the contents of the **Mapping** table change according to what processing option you chose in the **Table** section and which properties you set in the **Properties** section.

You can filter the results in the mapping table with **Quick Filter** field that enables you to filter out **Columns** or **Expressions**.

Select **Add Expression** to perform **Sentiment Analysis** or **Key Phrase extraction** with the source data. See [Use OCI Language Service Capabilities in Data Studio](#page-235-0) for more details.

- **Include**: This check box ensures that the row you select is loaded from the source column to the target column.
- **Source column:** Lists the columns from the source file.

If the **Column header row** option under **Properties** is selected, **Source column** shows the names of the columns in the source file. If the **Column header row** option is not selected, generic names like **COLUMN\_1**, **COLUMN\_2**, etc., are used. This field is always read only.

You can view two source columns FILE\$NAME and SYSTIMESTAMP. The FILE\$NAME column enables you to locate the source file containing a particular data record. For example, you load a source file that contains a list of files. The file names in the file list refer to the department names across the organization. For instance, a *finance.txt* file contains data from the Finance department. In the mapping, you can use string data types to extract the department name from the output of the file name column. You can use the extracted department name to process data differently for each department.

The SYSTIMESTAMP column allows us to view the current timestamp in the database.

### **Note:**

- FILE\$NAME and SYSTIMESTAMP source columns are not included by default. You must check the **Include** check box and run the load for the target table to display these two columns.
- When you are creating a livefeed, the FILE\$NAME and SYSTIMESTAMP source columns appear in the Mapping table by default.

**Target column:** Lists the columns in the target table. Accept, select, or enter a column in the target table. You need to make sure that the target column is not empty. The target column name cannot have duplicate name as another target column. The target column length must not be beyond 128 bytes. 128 byte limit is a database limit.

The contents of this column differ, depending on what you selected for the table processing **Option** and whether you selected for the **Column header row** option.

- If (1) the processing option is **Create Table** or **Drop Table and Create New Table** and (2) the **Column header row** option *is* selected, then the **Target column** uses the names of the columns in the source file. You can change the name of a target column by replacing the provided name with a new one.
- If (1) the processing option is **Create Table** or **Drop Table and Create New Table** and (2) the **Column header row** option is *not* selected, then generic names like **COLUMN\_1**, **COLUMN\_2**, etc., are used. You can change the name of a target column by replacing the provided name with a new one.
- If (1) the processing option is **Insert into Table**, **Replace Data**, or **Merge Into Table** and (2) the **Column header row** option *is* selected, then the **Target column** has a drop-down list of all the columns in the target table, with their data types. By default, the column with the name corresponding to the source column is selected, but you can select a different one from the list.
- If (1) the processing option is **Insert into Table**, **Replace Data**, or **Merge Into Table** and (2) the **Column header row** option is *not* selected, then the **Target column** has a drop-down list of all the columns in the target table, with their data types. Select a column from the list to use as the target column.

### **Note:**

If you're loading multiple files from a folder in a single data load job, only the first file will be shown in the **Mapping** section. However, as long as the column names and data types match, the data from all source files will be loaded.

- **Data Type:** Lists the data type to use for data in that column. This column is displayed only for **Create Table** or **Drop Table and Create New Table**. The contents change depending on whether the **Get from file header** option is selected.
	- If the **Get from file header** option *is* selected, **Data type** shows the data types of the columns in the source file (for **Create Table**) or in the existing table (for **Drop Table and Create New Table**). If you want to change the data type for the target, click the name and select a different one from the list.
	- If the **Column header row** option is *not* selected, **Data type** shows all available data types. Select the data type to use for the target column from the list.
- **Length/Precision** (Optional): For columns where the **Data Type** is **NUMBER**, enter the length/precision for the numbers in the column. Precision is the number of significant digits in a number. Precision can range from 1 to 38.

For columns where Data Type is VARCHAR2, the **Auto** value in **Length/Precision** field enables the Auto Size feature.

With the Auto-Size column Width feature, you can automatically size any column to fit the largest value in the column. Select **Auto** from the **Length/Precision** drop-down values or pick a value from the drop-down list.

- <span id="page-300-0"></span>• **Scale** (Optional): For columns where the **Data Type** is **NUMBER**, enter the scale for the numbers in the column. Scale is the number of digits to the right (positive) or left (negative) of the decimal point. Scale can range from ranges from -84 to 127.
- **Format:** If the data type in the **Data type** column is **DATE** or one of the **TIMESTAMP** types, select a format for that type from the from the **Format** drop-down list.
- **Merge Key:** This option is used only for the processing option **Merge into Table**.

For the **Merge into Table** option, you must specify at least one column to use as a key column. Merge keys are one or more columns that uniquely identify each row in the table. To specify a key column, select the **Merge Key** checkbox for the column. Merge keys must not contain any null values. For loading tables with primary keys, this option automatically enables the selection of primary key columns as the merge keys.

### **Preview Tab**

The **Preview** tab displays the source data in tabular form in the **Load Preview** menu. The display reflects the settings you chose in the **Properties** section.

The **File** menu in the **Preview** tab displays the source data with all the columns with their names. You can copy the text.

#### **Table Tab**

The **Table** tab displays what the target table is expected to look like after the data has been loaded. If you chose the **Create Table** processing option, no table is shown.

**SQL Tab**

The **SQL** tab displays the SQL commands that will be run to complete this data load job.

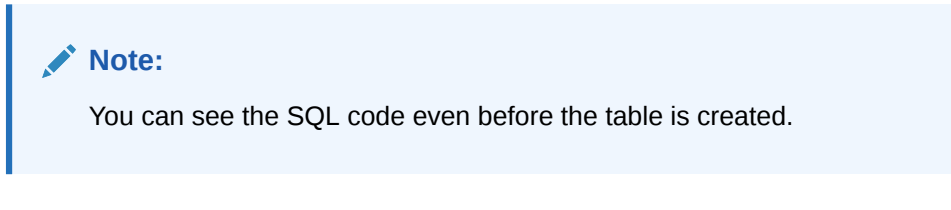

### **Close Button - Save and Close the Pane**

After entering all the details for the data load job, click **Close** at the bottom of the page. This saves the details you entered and returns you to the Load Data from Cloud Storage pane. To close the page without saving your entries, press **Escape**.

### Run the Data Load Job

Once you've added data sources to the data load cart and entered details about the data load job, you can run the job.

To run the job:

- **1.** If you haven't already done so, click the **Close** button in the **Load Data from Cloud Storage** pane to save your settings and close the pane. If any of the settings are invalid, an error message reports the problem. Fix the problem and click **Close**.
- 2. Click **Start** in the data load cart menu bar. To stop the data load job, click  $\Box$  **Stop**.

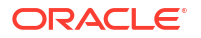

<span id="page-301-0"></span>When you have added all of the sources for the job and specified the settings for each source, to run the job click the Start icon in the Data Load Cart menu bar. In the Run Data Load Job dialog box, click **Start**. To stop the data load job, click the Stop icon.

Once the data load job starts, you can view the progress of the job in the Data Load dashboard.

When the data load job completes, the Data Load dashboard page displays the results of the job. At the top of the header of the table load, you can view the name of the table along with the total columns present in the table.

Click **Job Report** to view the total number of rows processed successfully and the count of rejected rows. You can also view the Start time. The SQL pane of the Job Report displays the equivalent SQL code of the job.

To view information about an item in the job, click the **Actions** icon on the Table Load.

To view a log of the load operation, click the Logging icon. You can save the log, clear it, or refresh it. Click **OK** to dismiss the log.

### View Details About the Data Load Job After It Is Run

To view details about the data load job after it is run, click the **Actions** icon on the **Table and View Loads** section of the Data Load dashboard.

You can view [Table details,](#page-347-0) [Gather Statistics,](#page-331-0) [Register to Cloud Link](#page-329-0), [Create Analytic View](#page-419-0), [Export Data to Cloud,](#page-330-0) [Edit Table](#page-332-0) and delete the table.

When the data load job completes, the Data Load dashboard page displays the results of the job. At the top of the header of the table load, you can view the name of the table along with the total columns present in the table.

Click **Report** to view the total number of rows processed successfully and the count of rejected rows. You can also view the Start time. The SQL pane of the Report displays the equivalent SQL code of the job.

After your data load job, you might see errors that you want to correct, or upon inspection, realize that you wanted to name a column differently. In such cases, you will view a warning sign on the Table load. Click the **Reload** icon to reload source with suggested fixes. Click **Actions** icon on the Table load and select **Edit** to make any changes to the data load job (i.e., change a column name).

### View the Table Resulting from the Data Load Job

To view the new tables or tables modified by the data load job, you can:

- **1.** Fix your data load job. After your data load job, you might see errors that you want to correct, or upon inspection, realize that you wanted to name a column differently. In such cases, click the **Reload** option on the selected Table Load to reload cards from your recent cart and edit them as you did before your first attempt. The Reload icon reloads the source data with the fixes suggested by the tool. Click the **Actions** icon on the Table header, click **Table** and select **Edit** to make any changes to the data load job (i.e., change a column name).
- **2.** You can use the **Edit** icon as mentioned in the above paragraph to review the table.

# Linking Data

You can link to data in remote databases or in cloud storage buckets.

When you link to data in a remote database or in cloud storage, the target object produced is an external table or a view. When you select that target table or view on the Data Load Jobs page, the source preview for the object shows the current data in the source object.

Linking to columns in a remote database or to files in cloud storage can be useful when the source data is being continually updated. For example, if you have a database table with columns that are updated for each new sales transaction, and you have run a data load job that links columns of the source table to targets in your Oracle Autonomous Database, then those targets have the new sales data as it is updated in the source.

See:

- **[Linking to Other Databases](#page-303-0)**
- [Linking to Objects in Cloud Storage](#page-304-0)
- Linking to Directory
- **Linking to Share**
- Linking to OCI Data Catalog

# Linking to File System

You can link to file system directories from your Autonomous Database.

On the Data Load dashboard page, click **Link Data** and select **File System**. On the left side of the page is a navigator pane, where you choose a directory with the folders or files containing the data. On the right of the page is the data link cart, where you stage the files and folders for the data link job. You can set options for the data link job before running it. The Autonomous Database comes with predefined CPU/IO shares assigned to different consumer groups. You can set the consumer group to either low, medium or high while executing a data load job depending on your workload.

Drag and drop the files or folders from the directory you select to add them to linking job.

### **Enter Details for the Data Link Job**

Enter the details about the data link job in the Link Data from Directory dialog box. For more details, refer to the [Linking to Objects in Cloud Storage](#page-304-0) chapter.

# Linking to Share

You can subscribe to a Share Provider for linking data.

On the Data Load Dashboard page, click **Link Data** and select **Share**. For more details, refer to the [Loading data from a Share](#page-263-0) chapter.

# Linking to Data Catalog

You can link your Data Catalogs to Autonomous Database.

Click **OCI Data Catalog** in the Link Data page under the Data Load menu to register a Data Catalog for linking data. Refer to the [Register Data Catalog](#page-229-0) chapter for more details on this.

ORACLE

# <span id="page-303-0"></span>Linking to Other Databases

To link to data in tables in another database from your Oracle Autonomous Database, on the Data Load Dashboard, click **LINK DATA**, then click **Database**. Select a database link from the drop-down list. Drag one or more tables from the list of database tables and drop them in the Data Load Cart.

Each table appears as an item in the Data Load Cart. The item shows the name of the table and the number of rows in it, and the name of the table that is the target for the data load.

To remove a table from the Data Load Cart, select the Remove (trash can) icon for the item. To remove all tables from the cart, click the Remove All (trash can) icon in the Data Load Cart menu bar.

To add a remote database to the list of databases, create a database link to the remote database. For information on creating a database link, see Database Links in *Oracle® Database Database Administrator's Guide*.

The databases available to you appear in the drop-down list of the database navigation pane of the Link Tables page.

### **Specify the Target, Create Filters, and View Mappings**

To specify settings for the data load job, preview the data in the source or the target, and see statistics about the data, click the Settings (pencil) icon for the item in the Data Load Cart.

In the settings pane, on the Settings tab, the **Source** field displays the name of the table and the number of rows in the table.

### **Preview Source Data**

To view the data in the source table, in the settings pane select the **Source Preview** tab. The source preview displays the data in the table.

### **View Statistics**

To view statistics about the source table, in the settings pane select the **Statistics** tab. It may take a moment for the statistics to appear. The statistics include the size of the table, the number of rows and columns, the column names, data types, number of distinct values, and other information. Below the details about the columns is a bar graph that displays the top unique values for the selected column.

### **Preview Target Data**

To view the data in the target view, in the settings pane select the **Target Preview** tab. The target preview displays the data in the target view. If the view does not yet exist, then the target data is the same as the source data, regardless of any filters set for the data load job.

### **Run the Data Load Job**

When you have added all of the source tables for the job and specified the settings for each table, to run the job click the Start icon in the Data Load Cart menu bar. In the Run Data Load Job dialog box, click **Start**. To stop the data load job, click the Stop icon.

At the top of the page, the **Status** shows the number of items for which the load has completed over the number of items in the job, and the total time elapsed for the job. When the data load job completes, the Link Tables page displays the results of the job.

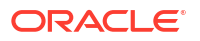

<span id="page-304-0"></span>To view information about an item in the job, click the Settings (circled i) icon in the item. The settings pane has the same **Settings**, **Preview**, and **Target Preview** tabs as the settings pane before running the job, except that the **Target Preview** now contains the data loaded by the data load job. To close the settings pane, click **Close**.

To view a log of the load operation, click the Logging icon. You can save the log, clear it, or refresh it. Click **OK** to dismiss the log.

The list of views on the Data Load page contains any new views created. A preexisting view that was the target for the data load job now contains the loaded data.

On the Database links page, click the **Reload Cart** button. Clicking the button enables you to add the data sources to the data load the cart again.

Click **Done** to return to the Database Actions page.

# Linking to Objects in Cloud Storage

When you create a link to files in a cloud store bucket from you Oracle Autonomous database, you create an external table that links to the files in the cloud store.

You can link to files in these file formats: AVRO, CSV, JSON, GeoJSON, Parquet, ORC, Delimited TXT. For information on supported file formats, see Format Specifications for JSON, AVRO, and XML Files.

Configure and run a data link job from the Link Cloud Object page. To open that page:

- **1.** Open the Database Actions launchpad , click **Data Studio** tab and select the **Data Load** menu. See, [The Data Load Page.](https://docs.oracle.com/en/database/oracle/sql-developer-web/sdwad/data-load.html)
- **2.** Select **LINK DATA** and **CLOUD STORE**.

On the left side of the page is a *navigator pane*, where you choose a cloud store connection and the folders or files containing the data. On the right of the page is the data load *cart*, where you stage the files and folders for the data link job. You can set options for the data link job before running it. The Autonomous Database comes with predefined CPU/IO shares assigned to different consumer groups. You can set the consumer group to either low, medium or high while executing a data load job depending on your workload.

To link to files from a cloud store, do the following:

- Manage Cloud Storage Links for Data Link Jobs
- [Prepare the Data Link Job](#page-305-0)
- [Add Files or Folders for the Data Link Job](#page-305-0)
- [Enter Details for the Data Link Job](#page-306-0)
- [Run the Data Link Job](#page-310-0)
- [View Details About the Data Link Job After It Is Run](#page-310-0)
- [View the Table Resulting from the Data Link Job](#page-311-0)

### Manage Cloud Storage Links for Data Link Jobs

Before you can link to data in a cloud store, you must establish a connection to the cloud store you want to use.

On the Link Cloud Object page:

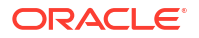

- <span id="page-305-0"></span>**1.** Click the Manage cloud store icon besides the field where you enter the cloud store location. Select **+ Create Cloud Store Location**.
- **2.** Enter your information in the **Add Cloud Store Location** pane. See to add cloud storage location.

See [Managing Connections.](#page-213-0)

To return to the Link Cloud Object page, click **Data Load** in the breadcrumbs at the top of the page and then navigate back to the page.

### Prepare the Data Link Job

You may have to adjust your source data or your target table so that the source data links correctly to the external target table. Consider:

- If you're linking to multiple files, you must make sure that:
	- All the source files are of the same type, for example, CSV, JSON, etc.
	- The number, order, and data types of the columns in all the source files match.
- If you want to partition by date:
	- The source file must contain data where the data type is date or timestamp.
	- You must load a folder containing two or more data sources.
	- The names of the files in the folder must indicate a date or dates, for example, MAR-1999.csv or 2017-04-21.xlsx.

### Add Files or Folders for the Data Link Job

Add files from the cloud store to the data link cart, where you can edit the details of the data link job. To add the files:

**1.** From the list at the top of the navigator pane on the left, select the bucket with your source data.

The list shows links that were established on the Manage Cloud Storage page. If you haven't yet registered the cloud store you want to use, click the **Connections** button under the Data Load menu in Data Studio suite of tools and register a connection.

- **2.** Drag one or more items from the file navigator on the left and drop them into the cart on the right.
	- You can add files, folders, or both. A card is added to the cart for each file or folder you drag into it. The card lists the name of the source file or folder and a proposed name for the target table.
	- If you add a folder that contains multiple files, all the files must be of the same type, that is, CSV, TXT, etc.

When you add the folder to the cart, a prompt is displayed that asks if you want to load all the objects from the multiple source files into a single target table. Click **Yes** to continue or **No** to cancel.

- When you add multiple individual files or multiple folders to the cart, the data represented by each card will be loaded into a separate table, but all the items in the cart will be processed as part of the same data load job.
- You can add files or folders from a different bucket, but if you do that, you're prompted to remove all files that are already in the cart before proceeding. To select files from a

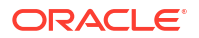

different bucket, select the bucket from the drop-down list in the navigator pane on the left and then add the file(s), as described above.

<span id="page-306-0"></span>• You can drop files or folders into the data load cart and then navigate away from the Data Link Object page. When you return to the page, those items remain on the page, but you may receive a message, "Remove All Data Link Items. Changing to another Cloud storage location requires all items to be removed from the data load job. Do you wish to continue?" Click **Yes** to remove the items from the cart. Click **No** to keep the items in the cart. Then you can continue to work.

You can remove items from the cart before running the data link job:

- To remove an item from the cart, select **Remove** on the card for the item Data Link cart menu bar at the top of the pane.
- To remove all items from the cart, click **Remove All** in the data link cart menu bar at the top of the pane.

### Enter Details for the Data Link Job

Enter the details about the data link job in the Link Data from Cloud Storage pane.

On the card in the data link cart, click **Settings** to open the Link Data from Cloud Storage pane for that job. The pane contains:

- Settings Tab Table Section
- **[Settings Tab Properties Section](#page-307-0)**
- [Settings Tab Mapping Section](#page-308-0)
- [File Tab](#page-309-0)
- **[Table Tab](#page-310-0)**
- SOL Tab
- [Close Button Save and Close the Pane](#page-310-0)

#### **Settings Tab - Table Section**

Set details about the target table in the **Table** section.

- **Name:** The name of the target table.
- **Partition Column:**

List Partitions and Date-based partitions are the different types of partitions available in data linking.

List partitioning is required when you specifically want to map rows to partitions based on discrete values.

To partition according to a specific column, click the **Partition Column** drop-down list and select the column you want to use for the partitioning.

You will have N files per partition value, all partitioned by the partition column you select.

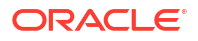

### <span id="page-307-0"></span>**Note:**

- For linked files (from external tables) there is also a requirement that for each file, the list partitioning column can contain only a single distinct value across all of the rows.
- If a file is list partitioned, the partitioning key can only consist of a single column of the table.

Date-based partitioning is available when you link a folder containing two or more data sources that have columns that contain date or timestamp data.

To partition according to date, click the **Partition Column** drop-down list and select the **DATE** or **TIMESTAMP** column you want to use for the partitioning.

- **Validation Type:** Validation examines the source files, optional partitioning information, and report rows that do not match the format options specified. Select **None** for no validation; select **Sample** to perform validation based on a sample of the data; or select **Full** to perform validation based on all the data.
- **Use Wildcard:** This check box enables use of wildcard characters in search condition to retrieve specific group of files that matches the filter criteria. You can use a wildcard character, such as an asterisk (\*) that searches, filters, and specifies groups of files that detect and add new files to the external table.

For example, if you enter file\*, then file01, file02, file03, and so on are considered to match the keyword. The asterisk (\*) matches zero or more characters of the possibilities, to the keyword.

### **Note:**

The wildcard support is incompatible with partitioning. The validation of source file fails if you use wildcards with partitioned data.

### **Settings Tab - Properties Section**

Specify options to control how the source data is interpreted, previewed, and processed. These options vary, depending on the type of source data.

- **Encoding:** Select a character encoding type from the list. This option is available when the linked file is in plain text format (CSV, TSV, or TXT). The default encoding type is UTF-8.
- **Text enclosure:** Select the character for enclosing text: **"** (double-quote character), **'** (single-quote character) or **None**. This option is visible only when the selected file is in plain text format (CSV, TSV, or TXT).
- **Field delimiter:** Select the delimiter character used to separate columns in the source. For example, if the source file uses semicolons to delimit the columns, select **Semicolon** from this list. The default is **Comma**. This option is visible only when the selected file is in plain text format (CSV, TSV, or TXT).
- **Start processing data at row:** Specifies the number of rows to skip when linking the source data to the target external table:

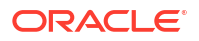

- <span id="page-308-0"></span>– If you select the **Column header row** option under **Source column name** (see below) and if you enter a number greater than 0 in the **Start processing data at row** field, then that number of rows after the first row are not linked to the target.
- If you deselect the **Column header row** option under **Source column name**, and if you enter a number greater than 0 in the **Start processing data at row** field, then that number of rows including the first row are not linked to the target.
- **Source column name:** Select the **Column header row** checkbox to use the column names form the source table in the target table.
	- If you select this option, the first row in the file is processed as column names. The rows in the **Mapping** section, below, are filled with those names (and with the existing data types, unless you change them).
	- If you deselect this option, the first row is processed as data. To specify column names manually, enter a name for each target column in the **Mapping** section. (You will also have to enter data types.)
- **Numeric column**: Select the **Convert invalid data to null** checkbox to convert an invalid numeric column value into a null value.
- **Newlines included in data values**: Select this option if there are newline characters or returns to the beginning of the current line without advancing downward in the data fields. Selecting this option will increase the time taken to process the load. If you do not select this option when loading the data, the rows with newlines in the fields will be rejected. You can view the rejected row in the Job Report panel.

### **Settings Tab - Mapping Section**

The settings in the **Mapping** section control how data from the source files are linked to the rows of the target external table. For each row, the data from the column listed under **Source column** will be linked to the column listed under **Target column**.

**Source column:** Lists the columns from the source file.

If the **Column header row** option under **Properties** is selected, **Source column** shows the names of the columns in the source file. If the **Column header row** option is not selected, generic names like **COLUMN\_1**, **COLUMN\_2**, etc., are used. This field is always read only.

You can view two source columns FILE\$NAME and SYSTIMESTAMP. The FILE\$NAME column enables you to locate the source file containing a particular data record. For example, you load a source file that contains a list of files. The file names in the file list refer to the department names across the organization. For instance, a *finance.txt* file contains data from the Finance department. In the mapping, you can use string data types to extract the department name from the output of the file name column. You can use the extracted department name to process data differently for each department.

The SYSTIMESTAMP column allows us to view the current timestamp in the database.

### **Note:**

- FILE\$NAME and SYSTIMESTAMP source columns are not included by default. You must check the **Include** check box and run the load for the target table to display these two columns.
- When you are creating a livefeed, the FILE\$NAME and SYSTIMESTAMP source columns appear in the Mapping table by default.

**ORACLE** 

- <span id="page-309-0"></span>**Target column:** Lists the columns in the target table.
	- If the **Column header row** option *is* selected, then the **Target column** uses the names of the columns in the source file. You can change the name of a target column by replacing the provided name with a new one. You need to make sure that the target column is not empty. Target column name must not be a duplicate of another target column. The target column name cannot have duplicate name as another target column. The target column length must not be beyond 128 bytes. 128 byte limit is a database limit.
	- If the **Column header row** option is *not* selected, then generic names like **COLUMN\_1**, **COLUMN\_2**, etc., are used. You can change the name of a target column by replacing the provided name with a new one.

### **Note:**

If you're linking multiple files from a folder in a single data link job, only the first file will be shown in the **Mapping** section. However, as long as the column names and data types match, the data from all source files will be linked.

- **Data Type:** Lists the data type to use for data in that column. The contents change depending on whether the **Get from file header** option is selected.
	- If the **Column header row** option *is* selected, **Data type** shows the data types of the columns in the source file. If you want to change the data type for the target, click the name and select a different one from the list.
	- If the **Column header row** option is *not* selected, **Data type** shows all available data types. Select the data type to use for the target column from the list.
- **Length/Precision** (Optional): For columns where the **Data Type** is **NUMBER**, enter the length/precision for the numbers in the column. Precision is the number of significant digits in a number. Precision can range from 1 to 38.

For columns where Data Type is VARCHAR2, the **Auto** value in **Length/Precision** field enables the Auto Size feature.

With the Auto-Size column Width feature, you can automatically size any column to fit the largest value in the column. Select **Auto** from the **Length/Precision** drop-down values or pick a value from the drop-down list.

- **Scale** (Optional): For columns where the **Data Type** is **NUMBER**, enter the scale for the numbers in the column. Scale is the number of digits to the right (positive) or left (negative) of the decimal point. Scale can range from ranges from -84 to 127.
- **Format:** If the data type in the **Data type** column is **DATE** or one of the **TIMESTAMP** types, select a format for that type from the from the **Format** drop-down list.

### **Preview Tab**

The **Load Preview** menu in the **Preview** tab displays the source data in tabular form. The display reflects the settings you chose in the **Properties** section. The **File** menu displays source data with the column names.

If you dragged a folder containing multiple files into the data link cart and then clicked **Settings** for that card, the **Preview** pane includes a **Preview Object (File)** drop-down list at the top of the pane that lists all the files in the folder. Select the source file you want to preview from that list.

### <span id="page-310-0"></span>**Table Tab**

The **Table** tab displays what the target table is expected to look like after the data has been linked.

**SQL Tab**

The **SQL** tab displays the SQL commands that will be run to complete this data link job.

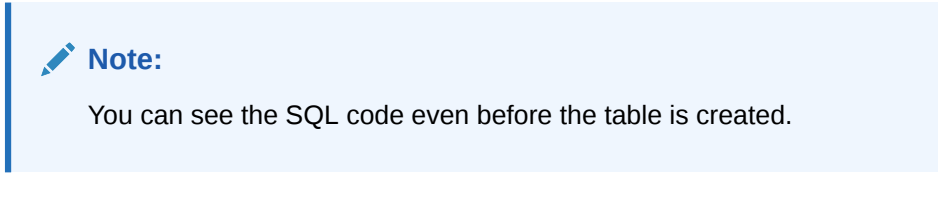

**Close Button - Save and Close the Pane**

After entering all the details for the data link job, click **Close** at the bottom of the page. This saves the details you entered and returns you to the Link Data from Cloud Storage pane.

### Run the Data Link Job

Once you've added data sources to the data link cart and entered details about the data link job, you can run the job.

To run the job:

- **1.** If you haven't already done so, click the **Close** button in the **Link Data from Cloud Storage** pane to save your settings and close the pane. If any of the settings are invalid, an error message reports the problem. Fix the problem and click **Close**.
- 2. Click **Start** in the data link cart menu bar. To stop the data link job, click  $\Box$  **Stop**.

When the data link job completes, the **Data Load Dashboard** page displays the results of the job under **Table and View Loads** section.

Once the data link job starts, you can view the progress of the job in the Data Load dashboard.

### View Details About the Data Link Job After It Is Run

You can view the progress of the job on the Data Load dashboard.

When the data load job completes, the Data Load dashboard page displays the results of the job. At the top of the header of the table load, you can view the name of the table along with the total columns present in the table.

Click **Job Report** to view the total number of rows processed successfully and the count of rejected rows. You can also view the Start time. The SQL pane of the Job Report displays the equivalent SQL code of the job.

To view information about an item in the job, click the **Actions** icon on the Table Load.

To view a log of the load operation, click the Logging icon. You can save the log, clear it, or refresh it. Click **OK** to dismiss the log.

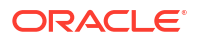

# <span id="page-311-0"></span>View the Table Resulting from the Data Link Job

After running a data link job, you can view the table created by the data link job on the Data Load dashboard.

Fix your data load job. After your data load job, you might see errors that you want to correct, or upon inspection, realize that you wanted to name a column differently. In such cases, click the **Reload** option on the selected Table Load to reload cards from your recent cart and edit them as you did before your first attempt. The Reload icon reloads the source data with the fixes suggested by the tool. Click the **Actions** icon on the Table header, click **Table** and select **Edit** to make any changes to the data load job (i.e., change a column name).

# Feeding Data

You can run a live table feed on demand, on a schedule, or as the result of a notification.

A Live Table Feed automates loading of data into a table in your database. Files automatically load as they appear in object storage and the Live Table Feed system ensures that files are only loaded once. The loading can happen manually, by a schedule, or even by notifications delivered directly from Object Storage.

The bucket can contain files in these formats: AVRO, CSV, JSON, GeoJSON, Parquet, ORC, Delimited TXT. All of the files must have the same column signature.

### **About the Live Feed Page**

On the Database Actions - Data Load Dashboard page select **FEED DATA** to display the Live Feed page. On this page, you can:

- Manage Cloud Storage Connections for Live Table Feeds
- Create a Live Table Feed Object
- [List, Filter, and Sort Live Table Feed Objects](#page-313-0)
- [Find and View Live Table Feed Objects](#page-314-0)
- [Run a Live Table Feed](#page-315-0)
- [Delete a Live Table Feed](#page-315-0)

### **Manage Cloud Storage Connections for Live Table Feeds**

Before you create a live table feed, you must establish a connection to the cloud store you want to use:

**1.** Click **Connections** under the Data Load menu. For instructions, see [Managing](#page-213-0) [Connections](#page-213-0).

### **Create a Live Table Feed Object**

To create a live table feed object,

- **1.** On the Live Feed page, click the **+ Create Live Table Feed** button to display the Live Feed Settings pane. Enter information on the Data Source tab as follows:
	- **Cloud Store Location**: Select the Cloud Store Location from the drop-down. Select the cloud connection for the bucket containing the file you want to use for feeding data.

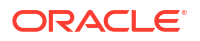

- **Object Filter (glob):** Enter a file glob to limit the live table feed to only those files in the bucket that match the glob. For example, to limit the files to only those that are CSV files with names that start with SALES, enter SALES\*.CSV.
- Under the Live Feed File Preview section, specify:
- **File Preview**: It displays a preview of the file you select in the previous step.

Click **Next** to progress to the Table Settings tab.

**Target Table Name**: Accept the default name or enter a different name. This is the name of the target table that data from the live feed will be loaded into in your Autonomous Database instance. If the table does not exist, Live Feed will attempt to guess the correct columns. You can pre-create the table in which you wish the Live Feed to load into. This is for higher accuracy.

The Table Settings tab specifies options to control how the source data is interpreted, previewed, and processed. These options vary, depending on the type of source data.

- **Encoding:** Select a character encoding type from the list. This option is available when the linked file is in plain text format (CSV, TSV, or TXT). The default encoding type is UTF-8.
- **Text enclosure:** Select the character for enclosing text: " (double-quote character),' (single-quote character) **None**. This option is visible only when the selected file is in plain text format (CSV, TSV, or TXT).
- **Field delimiter:** Select the delimiter character used to separate columns in the source. For example, if the source file uses semicolons to delimit the columns, select **Semicolon** from this list. The default is **Comma**. This option is visible only when the selected file is in plain text format (CSV, TSV, or TXT).
- **Start processing data at row:** Specifies the number of rows to skip when linking the source data to the target external table: If you select the **Column header row** option under **Source column name** (see below) and if you enter a number greater than 0 in the **Start processing data at row**field, then that number of rows after the first row are not linked to the target.

If you deselect the **Column header row** option under **Source column name**, and if you enter a number greater than 0 in the **Start processing data at row** field, then that number of rows including the first row are not linked to the target.

**Column header row:** Select the **Column header row** checkbox to use the column names form the source table in the target table.

If you select this option, the first row in the file is processed as column names. The rows in the **Mapping** section, below, are filled with those names (and with the existing data types, unless you change them).

If you deselect this option, the first row is processed as data. To specify column names manually, enter a name for each target column in the **Mapping** section. (You will also have to enter data types).

Select the **Convert invalid data to null** checkbox to convert an invalid numeric column value into a null value.

- Edit or update the table settings in the Table Settings section: In this pane, the mapping of the source to target columns is displayed.
	- Select the Include check box at the beginning of a row to add the column to the target table.
	- Select or enter values for column attributes such as Target Column Name, Column Type, Precision, Scale, Default, Primary Key and Nullable.

<span id="page-313-0"></span>– You need to review the suggested data type and if needed, modify it by entering the data type directly into the target cell. Review the generated mapping table code based on the selections made in the previous screens.

Click **Next** to progress to the Preview tab.

- The Preview Pane displays the changes you make to the table.
- Click **Next** to progress to the Live Feed Settings tab.

On the Live Settings tab, specify the following field values:

- **Live Table Feed Name**: Accept the default name or enter a different name to identify this live table feed.
- **Enable for Notification**: Select this option so that new or changed data in the data source will be loaded based on an Oracle Cloud Infrastructure *notification*. When you select this option, you can avoid delays that might occur when polling is initiated on a schedule (that is, if you selected the live table feed **Scheduled** option).

When you select the **Enable for Notification** option, you must also:

- Configure your object store bucket to emit notifications
- Create a Notifications service subscription topic
- Create an Events service rule
- Copy the notification URL
- Create a Notifications service subscription
- Confirm that notifications are allowed

For complete instructions, see [Creating a Notification-Based Live Table Feed](#page-316-0).

- **Enable for Scheduling:** Select this option to set up a schedule for running the live table feed object; that is, to poll the data source on a regular basis:
	- In the time interval fields, enter a number, and select a time type and the days on which to poll the bucket for new or changed files. For example, to poll every two hours on Monday, Wednesday, and Friday, enter **2**, select **Hours**. You can select **All Days**, **Monday to Friday**, **Sunday to Thursday**, or **Custom** from **Week Days** drop-down. The Custom field enables you to select **Monday**, **Tuesday**, **Wednesday**, **Thursday** and **Friday** in the appropriate fields.
	- Select a start and end date with start and end time. If you don't select a start date, the current time and date are used as the start date. The end date is optional. However, without an end date, the live feed will continue to poll.

Select a consumer group from the drop-down, namely, low, medium and high.

**2.** Click **Create** to create the Live Table feed object.

#### **List, Filter, and Sort Live Table Feed Objects**

When you open the Live Feed page, existing live table feed objects are displayed as cards on the page. They are identified as LIVE\_TABLE\_FEED entities.

### **To filter live table feed objects:**

**1.** Click the search field at the top of the page to display filter options. By default, the live table feed objects from the current user's schema are shown. As soon as you start typing in the search field, the feed tool returns the values which contain the letters you type. You can remove the filter by deleting the content from search box and clicking the cross icon that appears next to the search box.

- <span id="page-314-0"></span>**2.** To include objects from other schemas, select the drop-down next to the search field, under **Schema**. To remove a schema from the filter list, deselect the box next to its name.
- **3.** To show objects from all available schemas, select **All** from the **Schema** drop-down.

### **To sort live table feed objects**

- **1.** Click the **Sort by** button at the top right of the page.
- **2.** Select a sorting option. To sort ascending, click the icon with the up arrow. To sort descending, click the icon with the down arrow.

### **Find and View Live Table Feed Objects**

To search for available live table feed entities in the selected schemas, enter a value in the search field at the top of the page and press **Enter**. The display then includes only the entities whose names contain the characters in the search field. To clear the search field, click the Clear search results (X) icon in the search field.

To remove a schema or sorting value from the selected filters, deselect the schema or sorting value in the filter panel, or click the Remove filter (X) icon for the schema or sorting value above the display of live table feed objects. To close the filter panel, click the Hide filter panel (X) icon in the panel.

To refresh the display of live table feeds, click the Refresh icon at the top of the page.

#### **Edit a Live Table Feed Object**

To edit details of a live table feed object,

- **1.** On the Live Feed page, find the card for the live table feed whose details you want to edit.
- **2.** Click the Actions icon (three dots) on the card and select **Edit Live Table Feed**. You can edit the following options:
	- **Object Filter (Regular Expression):** Enter a regular expression to limit the live table feed to only those files in the bucket that match the expression. For example, to limit the files to only those that are CSV files with names that start with SALES, enter SALES.\\*.CSV.
	- **Enable for Notification**: Select this option so that new or changed data in the data source will be loaded based on an Oracle Cloud Infrastructure *notification*. When you select this option, you can prevent any delays that might occur when polling is initiated on a schedule (that is, the live table feed **Scheduled** option).

When you select the **Enable for Notification** option, you must also:

- Copy the live table feeds notification URL
- Configure your cloud store to emit notifications
- Configure Oracle Cloud Infrastructure to route events to the endpoint used for the live table feed.
- Create a rule.
- Create a subscription.
- Confirm that notifications are allowed at the live feed service.

For complete instructions, see [Creating a Notification-Based Live Table Feed](#page-316-0).

**Scheduled:** Select this option to set up a schedule for running the live table feed object; that is, to poll the data source on a regular bases:

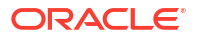

- <span id="page-315-0"></span>– In the time interval fields, enter a number, and select a time type and the days on which to poll the bucket for new or changed files. For example, to poll every two hours on Monday, Wednesday, and Friday, enter **2**, select **Hours**. You can select **All Days**, **Monday to Friday**, **Sunday to Thursday**, or **Custom** from **Week Days** drop-down. The Custom field enables you to select **Monday**, **Tuesday**, **Wednesday**, **Thursday** and **Friday** in the appropriate fields.
- Select a start and end date with start and end time.
- **3.** Click **Save**.

### **Run a Live Table Feed**

You can run a live table feed on demand, on a schedule, or as the result of a notification.

### **To run a live table feed on demand:**

- **1.** On the Live Feed page, find the card for the live table feed you want to run.
- **2.** Click the Actions icon (three dots) on the card and select **Run Live Table Feed Immediately (Once)**.

### **To run a live table feed on a schedule:**

You can set a schedule for running live table feeds on the **Create Live Table Feed** pane (when creating a new table feed) or the **Edit Live Table Feed** pane (when editing an existing table feed). See [Create a Live Table Feed Object](#page-311-0) or [Edit a Live Table Feed Object](#page-314-0).

### **To run a live table feed as the result of a notification:**

See Creating a Notification-Based Live Table Feed.

Select the **Scheduled** check box to display the schedule options and then set the schedule by selecting the options you want.

#### **To view live table feed run details:**

- **1.** On the Live Feed page, find the card for the live table feed whose run details you want to see.
- **2.** Click the Actions icon (three dots) on the card and select **Live Table Feed Run Details**. The **Objects** tab on the Live Table Feed Run Details pane displays information about the jobs, such as when the run occurred, the objects involved in the run, the table owner, the table Name, status of the live feed, the rows loaded and the rows rejected, and other details. Click the **All** tab to view more details, such as the event type.

#### **Delete a Live Table Feed**

- **1.** On the Live Feed page, find the card for the live table feed job you want to delete.
- **2.** Click the Actions icon (three dots) on the card and select **Delete Live Table Feed**.

# Creating a Notification-Based Live Table Feed

You can load data through a live table feed based on an Oracle Cloud Infrastructure *notification*.

In addition to being able to run a live table feed on demand or on a schedule, as described in [Feeding Data,](#page-311-0) you can also run a feed as the result of a notification. When data in the source bucket is changed, a notification is sent which triggers a run of the table feed. With a notification-based live table feed, you can avoid any delay that might come from running ondemand or scheduled live table feed jobs.

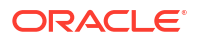

### <span id="page-316-0"></span>**Note:**

- Notification-based live table feeds aren't available on the Oracle Cloud Infrastructure free tier. You must be on a paid tenancy with appropriate permissions on your account to use this feature.
- Notification-based live table feeds aren't available on Oracle Autonomous Data Warehouse Databases (ADW) that are configured using a private endpoint.

To create a notification-based live table feed:

- Step 1: Configure your object store bucket to emit notifications
- [Step 2: Create a Notifications service subscription topic](#page-317-0)
- [Step 3: Create an Events service rule](#page-317-0)
- [Step 4: Create and configure a live table feed to use notifications, and copy the notification](#page-317-0) [URL](#page-317-0)
- [Step 5: Create a Notifications service subscription](#page-317-0)
- [Step 6: Confirm that the endpoint can receive notifications](#page-318-0)

### **Tip:**

To complete those steps, you will alternate between Oracle Cloud Infrastructure Console pages and Oracle Database Actions pages. You may find it convenient to open the Cloud Console in one browser page or tab and Database Actions in another, so it's easy to move back and forth.

#### **Step 1: Configure your object store bucket to emit notifications**

*Where:* Oracle Cloud Infrastructure Console: Object Storage & Archive Storage - Buckets page

Configure the bucket containing your source data so that it will emit notifications when the data changes. You can set this option when you create a bucket or you can set it in an existing bucket.

- **1.** Open the Cloud Console navigation menu and click **Storage**. Under **Object Storage and Archive Storage**, click **Buckets**.
- **2. If you're creating a new bucket:**
	- **a.** On the Buckets page, click the **Create Bucket** button to create a new bucket, as described in [Managing Buckets.](https://docs.oracle.com/en-us/iaas/Content/Object/Tasks/managingbuckets.htm) In the **Create Bucket** wizard, select the **Emit Object Events** option, along with the other options for your new bucket.
	- **b.** Click **Create**.

#### **If you're using an existing bucket:**

- **a.** On the Buckets page, click the name of the bucket you want to use, as described in [Managing Buckets.](https://docs.oracle.com/en-us/iaas/Content/Object/Tasks/managingbuckets.htm)
- **b.** On the Bucket Details page, click the **Edit** link next to **Emit Object Events**.
- **c.** Select the **Emit Objects Events** check box, and then click **Save Changes**.

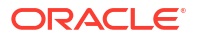

### <span id="page-317-0"></span>**Step 2: Create a Notifications service subscription topic**

*Where:* Oracle Cloud Infrastructure Console: Notifications - Topics page

- **1.** Open the Cloud Console navigation menu and click **Developer Services**. Under **Application Integration**, click **Notifications**.
- **2.** Click **Create Topic**, enter a name and optional description, and then click **Create**.

### **Step 3: Create an Events service rule**

*Where:* Oracle Cloud Infrastructure Console: Events - Rules page

- **1.** Open the Cloud Console navigation menu and click **Observability & Management**. Under **Events Service**, click **Rules**.
- **2.** Click **Create Rule**, and fill out the Create Rule page as described in [Managing Rules for](https://docs.oracle.com/en-us/iaas/Content/Events/Task/managingrules.htm) [Events](https://docs.oracle.com/en-us/iaas/Content/Events/Task/managingrules.htm).
	- Under **Rule Conditions**, select:
		- **Condition:** Event Type
		- **Service Name:** Object Storage
		- **Event Type:** Object Create
	- Under **Actions**, select:
		- **Action Type:** Notifications
		- **Notifications Compartment:** Select the compartment to use for the notifications.
		- **Topic:** Select the name of the topic you created above, in Step 2: Create a Notifications service subscription topic.
- **3.** Click **Create Rule**.

### **Step 4: Create and configure a live table feed to use notifications, and copy the notification URL**

*Where:* Database Actions: Live Feeds page

You can configure a new or an existing live table feed to use notifications:

- **1.** Go to the Database Actions Live Feeds page, as described in [Feeding Data](#page-311-0).
- **2.** Create or edit a live table feed object, as described in [Create a Live Table Feed Object](#page-311-0) or [Edit a Live Table Feed Object](#page-314-0). Select the **Enable for Notification** option
- **3.** Click **Create** or **Save**.
- **4.** Click the Actions (three vertical dots) icon on the card for your live feed, and select **Show Confirmation URL**.
- **5.** In the **Notification URL** dialog box, click the **Copy** icon to copy the URL to the clipboard. You may want to copy it to a temporary file, so you can retrieve it later. You'll use this URL in the next step, Step 5: Create a Notifications service subscription.

#### **Step 5: Create a Notifications service subscription**

*Where:* Oracle Cloud Infrastructure Console: Notifications - Subscriptions page

**1.** Return to the Oracle Cloud Infrastructure Console. Open the navigation menu and click **Developer Services**. Under **Application Integration**, click **Notifications**.

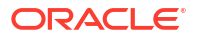

- <span id="page-318-0"></span>**2.** On the Notifications page, click the **Subscriptions** tab (on the left side of the page), the status will be **Active**.
- **3.** Click **Create Subscription** and fill in the **Create Subscription** page:
	- **Subscription topic:** Select the subscription topic you created in [Step 2: Create a](#page-317-0) [Notifications service subscription topic.](#page-317-0)
	- **Protocol:** HTTPS (Custom URL)
	- **URL:** Paste in the URL you copied in [Step 4: Create and configure a live table feed to](#page-317-0) [use notifications, and copy the notification URL.](#page-317-0)
	- Click **Create**. The subscription will be listed in the **Subscriptions** table in a state of "Pending."

### **Step 6: Confirm that the endpoint can receive notifications**

*Where:* Database Actions: Live Feeds page

- **1.** Return to the Database Actions Live Feeds page and find the card for the live table feed you are configuring for a notification-based feed.
- **2.** Click the Actions (three vertical dots) icon on the card, and select **Show Confirmation URL**.
- **3.** In the **Confirmation URL** dialog box, click the link to confirm the URL. This does not close this dialog box. If the link is successful, a message is displayed that confirms the subscription is active.
- **4.** Return to the **Confirmation URL** dialog box and select the **Check only when the cloud store confirmation process is complete** check box, and click **OK**.

Once you finish the above steps, any new files uploaded to the bucket will automatically be loaded into the live table feed table.

# Creating a Notification-Based Live Table Feed using Amazon Simple Storage Service (S3)

You can integrate Amazon Simple Storage Service (S3) and Oracle Cloud Infrastructure (OCI) to automate the process of live feed notifications when storage objects it is observing have updates. The following section provides instructions for creating event notifications in your Amazon S3 bucket where your data files are stored.

### **Tip:**

To complete these steps, you will need to alternate between Amazon Web Services (AWS) Management console and Oracle Database Actions pages. You may find it convenient to open the Amazon Web Services in one browser page or tab and Database Actions in another, so it is easy to move back and forth.

To create a notification- based live feed with Amazon S3 as cloud storage you must:

- Step 1: Create your object store bucket in Amazon S3
- [Step 2: Create Access Keys](#page-319-0)
- [Step 3: Add an OCI Cloud Storage using Amazon S3](#page-319-0)

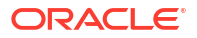

- <span id="page-319-0"></span>• [Step 4: Create and configure a live table feed to use notifications and copy the notification](#page-320-0) [URL](#page-320-0)
- [Step 5: Create a notifications service subscription topic](#page-320-0)
- [Step 6: Enable and configure event notifications using the Amazon S3 console](#page-322-0)
- [Step 7: Create a notifications service subscription](#page-323-0)
- [Step 8: Confirm that the endpoint can receive notifications](#page-323-0)

### **Step 1: Create your object store bucket in Amazon S3**

*Where:* Amazon Web Services (AWS) Management console

Configure and create your bucket containing source data so that it emits notifications when the data changes.

- **1.** Log in to AWS Management console and open the Amazon S3 console.
- **2.** On the home page click the **Create Bucket** icon.
- **3.** In **Bucket name**, enter a valid name for your bucket. For example: testbucket. After you create the bucket, you cannot change its name.
- **4.** In **Region**, select the Amazon Web Services (AWS) Region from the dropdown. For example: us-west-2
- **5.** In Bucket settings for Block Public Access, select the **Block Public Access** settings that you want to apply to the bucket. It is recommended to keep all settings enabled unless you know that you need to turn any of them off.
- **6.** Select **Advanced settings**, and accept all the default options if you want to enable S3 Object Lock. This step is optional.
- **7.** Select **Create bucket**.

#### **Step 2: Create Access Keys**

### *Where:* AWS Management console

To access Amazon Simple Notification Service (SNS), you must have credentials that Amazon Web Services (AWS) can use to validate your requests. These credentials must have permissions to access Amazon SNS topics. The following steps provide you details on steps to create access keys using AWS Identity and Access Management (IAM) for security purposes.

- **1.** Log in to AWS Management console and open Amazon Identity and Access Management (IAM) console.
- **2.** On the navigation menu, select **Users**.
- **3.** Select your **user name**.
- **4.** In the Security Credentials tab, select **Create access key**.
- **5.** Copy the **Access key ID** and **Secret access key** in the display. Paste them in a clipboard.
- **6.** To download the keys, select **Download.csv file** icon. This way you can store the file in a secure location.

#### **Step 3: Add an Amazon S3 Cloud Storage Link**

*Where:* Database Actions: Manage Cloud page

Before you create a live table feed, you must establish a connection to the cloud store you want to use.

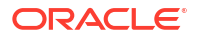

<span id="page-320-0"></span>**1.** Click the **Manage Cloud Store** button at the top of the page to go to the Manage Cloud page. For further instructions on adding source files residing in cloud storage provided by Amazon S3, refer to *Create an Amazon S3 Cloud Storage Link* topic in [Managing](#page-213-0) [Connections](#page-213-0).

### **Note:**

Paste the Access key ID and Secret access key generated in the previous step ([Step 2: Create Access Keys](#page-319-0)) to their respective text fields in the **Add Cloud Storage** page.

**Step 4: Create and configure a live table feed to use notifications, and copy the notification URL**

*Where:* Database Actions: Live Feeds page

Creating a live table feed enables you to load data in real time from external storage sources to your table in ADB. External storage you use include as Oracle Object Store, AWS S3 or Microsoft Azure containers.

You can configure a new or an existing live table feed to use notifications:

- **1.** Go to the Database Actions Live Feeds page, as described in [Feeding Data](#page-311-0).
- **2.** Create or edit a live table feed object, as described in [Create a Live Table Feed Object](#page-311-0) or [Edit a Live Table Feed Object](#page-314-0). Select the **Enable for Notification** option
- **3.** Click **Create** or **Save**.
- **4.** Click the **Actions** (three vertical dots) icon on the card for your live feed, and select **Show Notification URL**.
- **5.** In the **Notification URL** dialog box, click the **Copy** icon to copy the URL to the clipboard. You may want to copy it to a temporary file, so you can retrieve it later. You will use this URL in the subsequent step [\(Step 7: Create a notifications service subscription](#page-323-0)).

#### **Step 5: Create a notifications service subscription topic**

*Where:* Amazon Simple Notification Service (SNS) console

You receive Amazon S3 notifications using Amazon Simple Notification Service (Amazon SNS) topic. You need to add a notification configuration to your bucket using an Amazon SNS topic. SNS topics are shared locations which are used to send notifications of various events that happen in AWS buckets.

During creation, you select a topic name and topic type. After creating a topic, you cannot change the topic type or name. All other configuration choices are optional during topic creation, which you can edit later.

To access any AWS service, you must first create an AWS account.

Navigate to the AWS Management console, and then select **Create an AWS Account**.

Follow the instructions as provided in the [Amazon SNS link](https://docs.aws.amazon.com/IAM/latest/UserGuide/getting-started_create-admin-group.html) to create your first IAM administrator user and group. Now you can log in to any of the AWS services as an IAM user.

- **1.** Log in to Amazon SNS console as an IAM user.
- **2.** On the **Topics** page, select **Create topic**.
- **3.** Specify the following fields on the **Create topic** page, in the **Details** section.

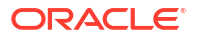

- **Type:**Standard (Standard or FIFO)
- **Name:** notify-topic. For a FIFO topic, add fifo to the end of the name.
- **Display Name:** This field is optional.
- **4.** Expand the **Encryption** section and select **Disable encryption**.
- **5.** Expand the **Access policy** section and configure additional access permissions, if required. By default, only the topic owner can publish or subscribe to the topic. This step is optional. Edit the JSON format of the policy based on the topic details you enter. Here is a sample of Access policy in JSON format.

```
{ "Version": "2008-10-17",
"Id": " default policy ID",
"Statement":[
{"Sid": "__default_statement_ID",
"Effect": "Allow",
"Principal": {"AWS": "*"
},"Action": [
         "SNS:Publish",
         "SNS:RemovePermission",
         "SNS:SetTopicAttributes",
         "SNS:DeleteTopic",
         "SNS:ListSubscriptionsByTopic",
         "SNS:GetTopicAttributes",
         "SNS:AddPermission",
         "SNS:Subscribe"
      \cdot "Resource": "arn:aws:sns:us-west-2:555555555555:notify-topic", //us-
west-2 is the region
       "Condition": {
         "StringEquals": {
           "AWS:SourceOwner": "555555555555"
 }
       }
     },
     {
      "Sid": "s3 policy", //This field accepts string values
       "Effect": "Allow",
       "Principal": {
         "Service": "s3.amazonaws.com"
       },
       "Action": [
         "SNS:Publish"
      \cdot "Resource": "arn:aws:sns:us-west-2:555555555555:notify-topic", //
notify-topic is the topic name
       "Condition": {
         "StringEquals": {
           "aws:SourceAccount": "555555555555" //This is the Account ID
         },
         "ArnLike": {
           "aws:SourceArn": "arn:aws:s3:*:*:testbucket /*testbucket is the 
s3 bucket name. You will get notifications only when file is uploaded to 
this
     bucket.*/
"
```
<span id="page-322-0"></span> } } } ]

}

- **6.** Expand the **Delivery retry policy (HTTP/S)** section to configure how Amazon SNS retries failed message delivery attempts. This step is optional.
- **7.** Expand the **Delivery status logging** section to configure how Amazon SNS logs the delivery of messages to CloudWatch. This step is optional.
- **8.** Expand **Tags** section to add metadata tags to the topic. This step is optional.
- **9.** Select **Create topic**.
- **10.** The topic's Name, ARN (Amazon Resource Name), and Topic owner's AWS account ID are displayed in the Details section.
- **11.** Copy the topic ARN to the clipboard.

**Step 6: Enable and configure event notifications using the Amazon S3 console**

*Where:* Amazon S3 Management console

You can enable Amazon S3 bucket events to send a notification message to a destination whenever those events occur. You configure event notifications for your S3 bucket to notify OCI when there is an update or new data available to load. The following steps explain the procedure to be followed in Amazon S3 console to enable event notifications.

- **1.** Log in to Amazon S3 Management console and sign in as an IAM (Amazon Identity and Access Management) user.
- **2.** In the **Buckets** list, select the name of the bucket i.e. testbucket. This is the bucket that you had created in [Step 1: Create your object store bucket in Amazon S3](#page-319-0).
- **3.** Select **Properties** icon.
- **4.** Navigate to the **Event Notifications** section and select **Create event notification** icon.
- **5.** In the **General configuration** section, specify the following values for event notification.
	- **Event name: bucket-notification**
	- **Prefix:** This value is to filter event notifications by prefix. It is an optional value. This is added to filter event activity.
	- **Suffix:** This value is to filter event notifications by suffix. It is an optional value. This is added to filter event activity.
- **6.** In the **Event types** section, select one or more event types that you want to receive notifications for. If you are unsure of what event types to pick, then select the **All object create events** option.
- **7.** In the **Destination** section, select **SNS Topic** as the event notification destination.

### **Note:**

Before you can publish event notifications, you must grant the Amazon S3 the necessary permissions to call the relevant API. This is so that it can publish notifications to a Lambda function or an SNS topic.

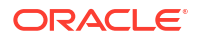

- <span id="page-323-0"></span>**8.** After you select SNS topic as the event notification destination, select the SNS topic i.e. notify-topic from dropdown. This is the topic you created in [Step 5: Create a notifications](#page-320-0) [service subscription topic](#page-320-0).
- **9.** Select **Save changes**.

**Step 7: Create a notifications service subscription**

*Where:* Amazon SNS console

Every Amazon SNS topic has a set of subscriptions. Once a message is published to a topic, SNS handles distributing the message to all its subscribers. The subscribers can be AWS Lambda functions, HTTP(S) endpoints, email addresses and mobile phone numbers capable of receiving SMS messages.

Amazon SNS matches the topic to a list of subscribers who have subscribed to that topic and delivers the message to each of those subscribers.

- **1.** Log in to Amazon SNS console.
- **2.** In the left navigation pane, select **Subscriptions**.
- **3.** Select **Create subscription** on the subscriptions page.
- **4.** In the **Details** section of the **Create subscription** page, specify the following values.
	- **Topic ARN:** Paste the ARN value copied from previous step [\(Step 5: Create a](#page-320-0) [notifications service subscription topic\)](#page-320-0).
	- **Protocol:** HTTPS
	- **Endpoint:** Paste the endpoint value you copied while creating the live table feed in previous step [\(Step 4: Create and configure a live table feed to use notifications and](#page-320-0) [copy the notification URL\)](#page-320-0).
- **5.** Expand the **Subscription filter policy** section to configure a filter policy. This step is optional.
- **6.** Expand the **Redrive policy (dead-letter queue)** section to configure a dead-letter queue for the subscription. This step is optional.
- **7.** Select **Create subscription**.

### **Note:**

HTTP(S) endpoints, email addresses, and AWS resources in other AWS accounts require confirmation of the subscription before they can receive messages.

#### **Step 8: Confirm that the endpoint can receive notifications**

*Where:* Database Actions: Live Feeds page

- **1.** Return to the Database Actions Live Feeds page and find the card for the live table feed you are configuring for a notification-based feed.
- **2.** Click the **Actions** (three vertical dots) icon on the card, and select **Show Confirmation URL**.
- **3.** In the **Confirmation URL** dialog box, click the link to confirm the URL. This does not close this dialog box. If the link is successful, a message is displayed that confirms the subscription is active.

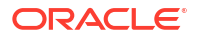
**4.** Return to the **Confirmation URL** dialog box and select the Check only when the cloud store confirmation process is complete check box, and click **OK**.

Once you finish the above steps, any new files uploaded to the bucket will automatically be loaded into the live table feed table.

For more information on how to enable and configure event notifications using the Amazon S3 console, refer [Enabling and configuring event notifications using the Amazon S3 console](https://docs.aws.amazon.com/AmazonS3/latest/userguide/enable-event-notifications.html).

## Creating a Notification-Based Live Table Feed using Microsoft Azure

A notification-based Live Table Feed is an interface between Oracle Cloud Infrastructure and a third-party cloud message queuing service such as Azure Event Grid.

The following section explains the procedure to generate automatic live feed messages using Microsoft (MS) Azure as the cloud storage. When there is an update in the container and the notification conditions are met, a log message is generated and displayed in the live feed in Oracle Cloud Infrastructure.

To create a notification-based live feed with Microsoft Azure as cloud storage you must:

- Step 1: Create a resource group in Microsoft Azure
- [Step 2: Create a storage account in Microsoft Azure](#page-325-0)
- [Step 3: Create Access Keys](#page-325-0)
- [Step 4: Create a container](#page-325-0)
- [Step 5: Add cloud storage using Microsoft Azure cloud store](#page-326-0)
- [Step 6: Create and configure a live table feed to use notifications and copy the notification](#page-326-0) [URL](#page-326-0)
- [Step 7: Enable Event Resource Provider](#page-327-0)
- **[Step 8: Create Event subscription](#page-327-0)**
- [Step 9: Confirm that the endpoint can receive notifications](#page-327-0)

### **Tip:**

To complete the steps above, you will need to alternate between Microsoft Azure portal and Oracle Database Actions pages. You may find it convenient to open the Microsoft Azure portal in one browser page or tab and Database Actions in another, so it is easy to move back and forth.

#### **Step 1: Create a resource group in Microsoft Azure**

#### *Where:* Microsoft Azure Portal

Resource groups are logical containers where you can manage Azure resources like storage accounts. Resource groups are created so you can deploy, update and delete them as a group. You can create a resource group by following these steps:

- **1.** On the Azure portal, click the **Resource groups** button.
- **2.** Select **Add**.
- **3.** Enter the following values:
	- **Subscription:** Select your Azure subscription, such as Microsoft Azure Enterprise.

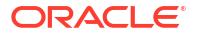

- **Resource group:** Enter a new resource group name, such as resource-group.
- **Region:** Select your location, such as US west.
- <span id="page-325-0"></span>**4.** Click **Review+create**.
- **5.** Click **Create**. It takes a few seconds to create a resource group.

### **Step 2: Create a storage account in Microsoft Azure**

### *Where:* Microsoft Azure Portal

An Azure storage account contains all your storage data objects like blobs, tables, disks etc. You can create a storage account inside the resource group. It provides a unique namespace for your data. To create a storage account, do the following:

- **1.** From the left portal menu, select **Storage accounts** to display a list of your storage accounts.
- **2.** On the Storage accounts page, click the **Create** icon.
- **3.** On the Basic tab, provide the following information for your storage account.
	- **Subscription:** Microsoft Azure Enterprise
	- **Resource group:** resource-group
	- **Storage account name: teststorage**
	- **Region:** Select your location, such as US west.
	- **Redundancy:** Locally-redundant storage (LRS)
- **4.** You can select **Review+create** to accept the default options and proceed to validate the account.
- **5.** After the validation passes, you can proceed to click on **Create storage** account. In case the validation fails, the portal indicates which settings must be modified.

### **Step 3: Create access Keys**

### *Where:* Microsoft Azure Portal

You must grant Microsoft Azure the permissions necessary to obtain access keys on your storage locations. The access keys specific to the storage account are generated automatically after the storage account is created in the previous step. The following steps describes the procedure to create access keys.

- **1.** In **Security+Networking** , select **Access keys**. Your account access keys appear with the complete connection string for each key.
- **2.** Select **Show keys** to show your access keys and connection string for each key and to copy values.
- **3.** Copy the connection string value under key1. This value will be pasted in **Azure storage account access key** text field of next step [\(Step 5: Add cloud storage using Microsoft](#page-326-0) [Azure cloud store\)](#page-326-0).
- **4.** Copy the storage account name i.e. teststorage and paste it in **Azure storage account name** text field of next step [\(Step 5: Add cloud storage using Microsoft Azure cloud store](#page-326-0)).
- **5.** Test the credentials to see if it works or not.

### **Step 4: Create a container**

*Where:* Microsoft Azure Portal

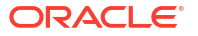

<span id="page-326-0"></span>A container is a location (also known as buckets in Amazon S3 and OCI) which holds Azure Blob (Binary large object) storage. Follow these steps to create a container.

- **1.** Navigate to your new storage account in the Azure portal.
- **2.** In the left menu for the storage account, scroll to the **Data storage** section, then select **Containers**.
- **3.** Click the **+Container** icon.
- **4.** Enter the name for your new container. The container name must be lowercase, must start with a letter or number, and can include only letters, numbers, and the dash character.
- **5.** Set the level of **Public Access Level** to Private. The default level is Private.
- **6.** Select **Create** to create the container.

### **Step 5: Add cloud storage using Microsoft Azure cloud store**

*Where:* Database Actions: Manage Cloud page

**1.** Click the **Manage Cloud Store** button at the top of the page to go to the Manage Cloud page. For further instructions on adding source files residing in cloud storage provided by Microsoft Azure cloud storage, refer to *Create an Microsoft Azure Cloud Storage Link* topic in [Managing Connections](#page-213-0) section.

### **Note:**

Paste the connection string value under key 1 of previous step [Step 3: Create Access](#page-325-0) [Keys](#page-325-0) in **Azure storage account access key** text field of **Add Cloud Storage** page. Also paste the storage account name generated in the previous step [Step 3: Create](#page-325-0) [Access Keys](#page-325-0) in **Azure storage account name** text field of **Add Cloud Storage** page.

**Step 6: Create and configure a live table feed to use notifications and copy the notification URL**

*Where:* Database Actions: Live Feeds page

The Live table feed object enables data to be loaded from Microsoft Azure cloud storage with no polling delay. This object creates an integration between Oracle Cloud Interface and Microsoft Azure.

You can configure a new or an existing live table feed to use notifications:

- **1.** Go to the Database Actions Live Feeds page, as described in [Feeding Data](#page-311-0).
- **2.** Create or edit a live table feed object, as described in [Create a Live Table Feed Object](#page-311-0) or [Edit a Live Table Feed Object](#page-314-0). Select the **Enable for Notification** option
- **3.** Click **Create** or **Save**.
- **4.** Click the **Actions** (three vertical dots) icon on the card for your live feed, and select **Show Confirmation URL**.
- **5.** In the **Notification URL** dialog box, click the **Copy** icon to copy the URL to the clipboard. You may want to copy it to a temporary file, so you can retrieve it later. You will use this URL in the subsequent step, ([Step 8: Create Event subscription\)](#page-327-0).

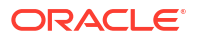

### <span id="page-327-0"></span>**Step 7: Enable Event Resource Provider**

### *Where:* Microsoft Azure Portal

If this is the first time you are using Event Grid, you must enable Event Grid resource provider.

- **1.** Select **Subscriptions** on the left menu.
- **2.** Select the subscription you are using for Event Grid i.e. Microsoft Azure Enterprise.
- **3.** On the left menu, under Settings, select **Resource Providers**.
- **4.** Search **Microsoft.EventGrid**.
- **5.** Select **Register**.

It takes a minute for the registration to finish.

### **Step 8: Create Event subscription**

*Where:* Microsoft Azure Portal

You create an Event Subscription by configuring the subscription and specifying the endpoint that will receive the notifications.

- **1.** Select the storage account you created in [Step 2: Create a storage account in Microsoft](#page-325-0) [Azure.](#page-325-0)
- **2.** Select the **Events** icon in the left navigation pane.
- **3.** Click on **+Event Subscription**.

The **Create Event Subscription** window appears.

- **1.** Specify the following fields in **Event Subscription** details section:
	- **Name:** Eventssub. This is the name of the Event Subscription we create.
	- **Event Schema:** Event Grid Schema
- **2.** Specify the following fields in **Topic Details** section:
	- **Topic Type:** Storage account
	- **System Topic Name:** eventtopic.
- **3.** Specify the following fields in **Event Types** section:
	- **Event Type:** MicrosoftStorage.BlobCreated
- **4.** Specify the following fields in **Endpoint Details** section:
	- **Endpoint Type:** Web Hook
	- **Endpoint:** Paste the Notification URL copied in [Step 6: Create and configure a live](#page-326-0) [table feed to use notifications and copy the notification URL.](#page-326-0)
- **5.** Select **Create**.

This way Microsoft Azure creates a system topic first and then the Event Subscription for the topic.

### **Step 9: Confirm that the endpoint can receive notifications**

*Where:* Database Actions: Live Feeds page

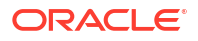

- **1.** Return to the Database Actions Live Feeds page and find the card for the live table feed you are configuring for a notification-based feed as created in [Step 6: Create and configure](#page-326-0) [a live table feed to use notifications and copy the notification URL.](#page-326-0)
- **2.** Click the **Actions** (three vertical dots) icon on the card, and select **Show Confirmation URL**.
- **3.** In the **Confirmation URL** dialog box, click the link to confirm the URL. This does not close this dialog box. If the link is successful, a message is displayed that confirms the subscription is active.

### **Note:**

The **Confirmation URL** link expires after a few minutes. You must make sure that you click the link before it expires.

**4.** Return to the **Confirmation URL** dialog box and select the **Check only when the cloud store confirmation process is complete** check box, and click **OK**.

Once you finish the above steps, upload a new file to the Microsoft Azure container you created in [Step 4: Create a container](#page-325-0).

- **1.** Navigate to the container you created.
- **2.** Select the **Container** to show a list of blobs it contains.
- **3.** Select **Upload** button to open your local repository and browse the file you need to upload as a block blob.
- **4.** Select the **Upload** button to upload the blob.
- **5.** You can now view the new blob listed within the container.
- **6.** Return to the Database Actions Live Feeds page and find the card for the live table feed you are configuring for a notification-based feed.
- **7.** Click the **Actions** (three vertical dots) icon on the card, and select **Live table feed Run Details**.

You should be able to view logs for the blob uploaded to the Live Feed table from the Microsoft Azure storage in **Live table feed Run Details** window.

For more details on how to create a topic and subscription in Azure portal, refer to [Azure Event](https://docs.telestream.dev/docs/azure-event-grid-notifications) [Grid Notifications.](https://docs.telestream.dev/docs/azure-event-grid-notifications)

# <span id="page-329-0"></span>12 The Catalog Page

The Catalog page displays information about entities in the Oracle Autonomous Database.

To reach the Catalog page, select the **Catalog** menu in the **Data Studio** tab of the Launchpad.

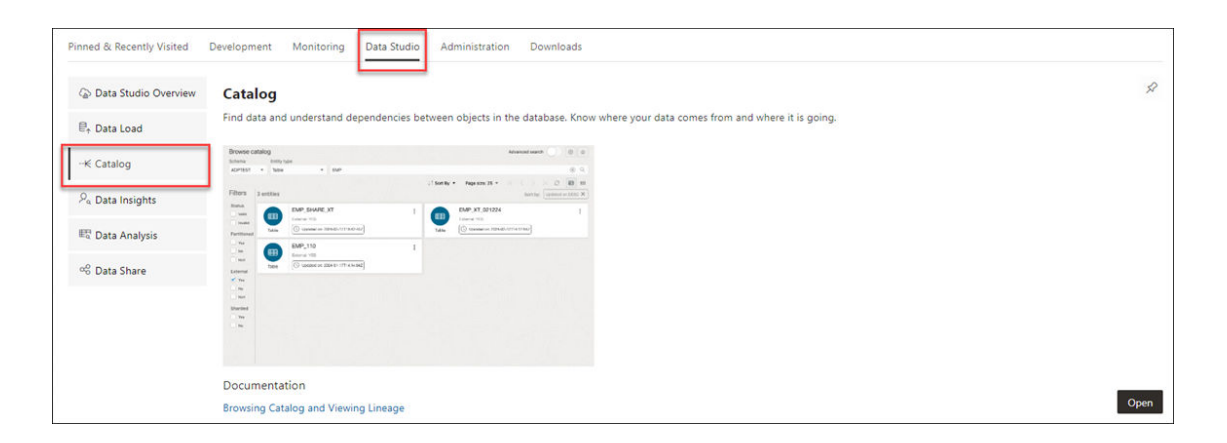

or click the Selector  $\equiv$  icon and select **Catalog** from the Data Studio menu in the navigation pane.

### **Note:**

If you do not see the Catalog card then your database user is missing the required DWROLE role.

## Registering Cloud Links to access data

Cloud Links enable you to remotely access read only data on an Autonomous Database instance.

You can register a table for remote access for a selected audience. Scope indicates who can remotely access the data. Scope can be set to various levels, including to the region where the database resides, to individual tenancies, or to compartments. You can provide a namespace and a name other than the original schema and object names. For example, you can register a table under the namespace FOREST and for security purposes or for naming convenience, you can provide a namespace and a name other than the original schema and object names.

To register a table to cloud link, click Actions next to the Table entity and select **Register to Cloud Link**.

Specify the following field values:

- **Cloud Link Namespace**: Enter a namespace to register the table. For example, ADMIN.
- **Cloud Link Name**: Enter a name for the cloud link. For example, Sales.

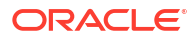

- <span id="page-330-0"></span>**Description:** Specify the description of your cloud link.
- **Scope**: Specifies who and from where a user is allowed to access the registered table. You can choose from any of the following available options:
	- **MY\$REGION**: You can grant remote data access to other tenancies in the region of the Autonomous Database instance that is registering the data set. This is the least restrictive scope.
	- **MY\$TENANCY**: You can grant remote data access to any resource, tenancy, compartment, or database in the tenancy of the Autonomous Database instance that is registering the data set. This scope is more restrictive than MY\$REGION scope.
	- **MY\$COMPARTMENT**: You can grant remote data access to any resource, compartment, or database in the compartment of the Autonomous Database instance that is registering the data set.
	- **OCID**: Access to the data set is allowed for the specific Autonomous Database instances identified by OCID.

Click **OK** to finish the registration of the selected table with the cloud link.

## Export Data to Cloud

Use the **Export Data to Cloud** menu in the table actions of the Browse Catalog page to export data as text from an Autonomous Database to a cloud Object Store. The text format export options are CSV, JSON, Parquet, or XML.

To export data to a cloud storage location, click **Actions** next to the Table entity on the Browse Catalog page and select **Export Data to Cloud**.

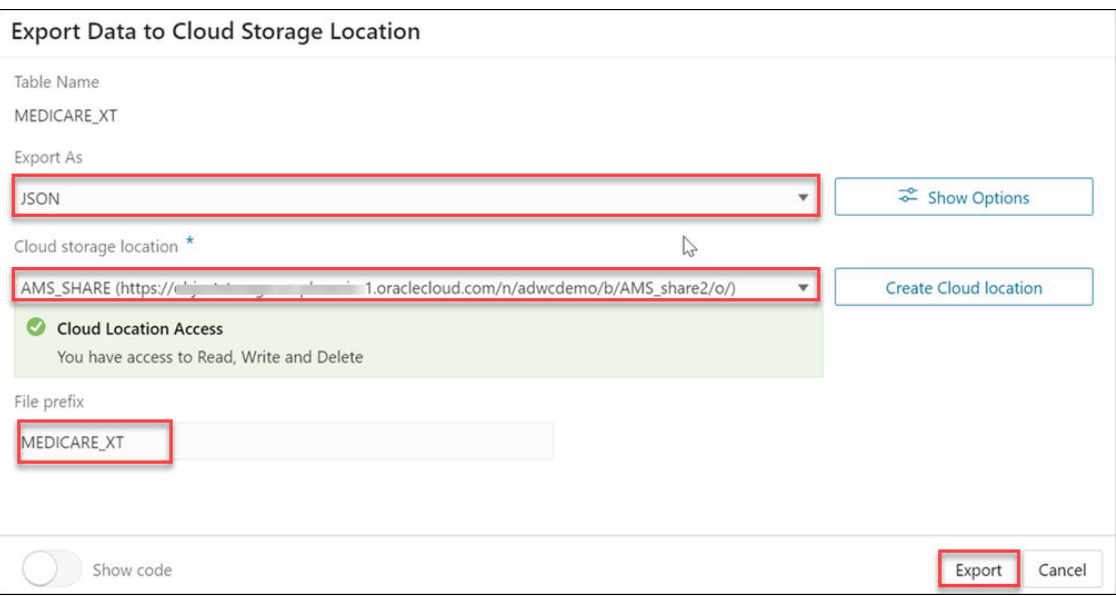

The Export Data to Cloud Storage Location displays the following fields:

- **Table Name**: This field displays the table name.
- **Export As:** This drop-down displays the list of format options you wish to export the data. You can select CSV, JSON, Parquet, or XML. When you export the data as **CSV**, and click **Show Options**, you can:

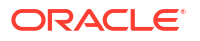

- <span id="page-331-0"></span>– Set the maximum file size value using the slider. The maximum file size you can export is from 10MB to 1GB.
- Select the **header** option to write column names as the first line in output files.
- Select the **Escape** option to specify the occurrence of the quote character in the field value using the "\" character.
- **Text Enclosure and Field delimiter**: These options are visible only when the selected file is in CSV format. Select or enter the character used in the source file for text enclosure and field delimiter.
- **Compression**: Select **No Compression** to disable compression or **GZIP** to enable GZIP compression for selected file.
- **Cloud storage Location**: Select the uri value to the URL for an existing bucket on your Cloud Object Storage from the drop-down. If you do not have a cloud storage location, select **Create Cloud Location** to create a cloud storage location to export your data. For more details, see [Create Credentials.](#page-215-0)

### **Note:**

The Cloud storage location is highlighted in red if the tool doesn't accept the selected cloud location. In this case, you will receive a Cloud Location Access Error that says "You do not have access to Read, Write and Delete".

**File prefix**: Specify the File prefix. This will be the prefix of the file you export.

Click **Export**.

After the file export is complete, you will view the newly created cloud object in the entity list of the Browse Catalog page.

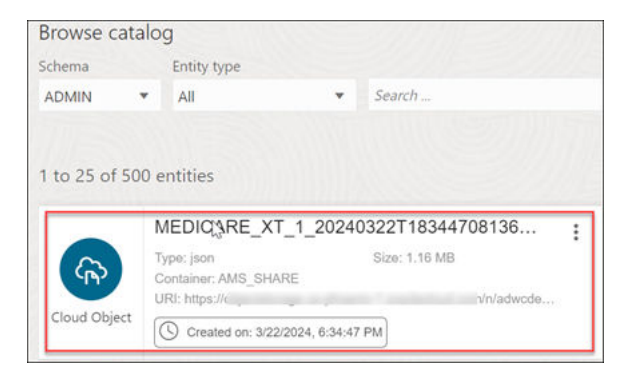

## Gathering Statistics for Tables

You can generate statistics that measure the data distribution and storage characteristics of tables.

You must gather statistics periodically for tables where the statistics become stale over time because of changing data volumes or changes in column values. The Gather Statistics icon gathers new statistics after the table's structure are modified in ways that make the previous statistics inaccurate. For example, after loading a significant number of rows into a table, collect new statistics on the number of rows. After updating data in a table, you do not need to

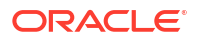

<span id="page-332-0"></span>collect new statistics on the number of rows, but you might need new statistics on the average row length.

Table Statistics also include column statistics. The statistics you generate include the following:

### **Table statistics**:

- **Table Size**: Specifies the size of the table in bytes.
- **Number of rows**: Displays the number of rows in the table.
- **Number of columns**: Displays the number of columns in the table
- **Compressed size**: Displays the size of compressed table in bytes.
- **Statistics gathered on**: Displays date and time of last statistics gathered.

### **Column Statistics**

- Number of distinct values (NDV) in column
- Number of nulls in column
- Data distribution (histogram)

The above information is displayed in the statistics details of tables.

## Editing Tables

You can create and edit objects using Edit Table wizard available from the **Edit** menu in **Actions** (three vertical dots) besides the table entity.

Clicking **Edit** from the Actions menu opens the **Edit Table** wizard. You can visit the panes in any order to edit a table. The table properties are grouped in several panes.

- **Schema**: Database schema in which the table exists.
- **Name**: Name of the table.

The different panes in the dialog are described in the following sections:

- Columns Pane
- Primary Key Pane
- Unique Keys Pane
- Indexes Pane
- Foreign Keys Pane
- Table Constraints Pane
- Comments Pane
- Storage Pane
- **External Table Properties Pane**
- Materialized View Pane
- DDL Pane
- Output Pane

### Columns Pane

Specifies properties for each column in the table.

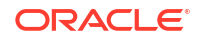

### **General tab**

Lists the columns available in the table.To add a column, click **Add Column (+)**. A new row is added to the table below. Select the row and enter the details for the column. To delete a column, select the row and click **Remove Column (-)**. To move a column up or down in the table, select it and use the up-arrow and down-arrow icons.

- **Name**: Name for the column.
- **Datatype**: Data type for the column.
- **Default:** If no value is specified, the default value is null.
- **Default on NULL**: Applicable for Oracle Database 12c and later releases. If this option is selected, when a row is inserted into the table and the value specified for the column is NULL, the default value is inserted into the column.
- **Expression:** Expression for computing the value in the column.
- **Comments**: Optional descriptive comments about the column. Use this field to provide descriptions for the attributes.

In the table:

- **PK:** If this option is selected, the column becomes the primary key.
- **Identity Column** : If this option is selected, the column becomes an identity column. This is applicable only for Oracle Database 12c and later releases. For more details, see the Identity Column tab.

### **Constraints tab**

Displays the Not Null and Check Constraints for a column. A check constraint requires values in a column to comply with a specified condition.

- **Not Null Constraint: Name**: Name for the Not Null constraint.
- **Not Null Constraint: Not Null**: If this option is selected, the column must contain data. You cannot specify no value or an explicit null value for this column when you insert a row. If this option is not checked, the column can contain either data or no data. A primary key column cannot be null.
- **Check Constraint: Name**: Name for the check constraint definition.
- **Check Constraint: Constraint**: Condition that must be met for a column to fulfill the check constraint. You can use any valid CHECK clause (without the CHECK keyword). For example, to indicate that the value in a numeric column named RATING must be from 1 to 10, you can specify: rating  $>=$  1 and rating  $<=$  10.
- **Enabled**: If this option is selected, the constraint is checked when data is entered or updated in the column.
- **Deferrable**: If this option is selected, you can defer checking the validity of the constraint until the end of a transaction.
- **Initially Immediate**: If this option is selected, the constraint is checked whenever you add, update, or delete data from the column.
- **Validate**: If this option is selected, the existing data is checked to see if it conforms to the constraint.

### Primary Key Pane

Specifies the primary key for the table.

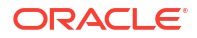

The primary key is the column, or set of columns, that uniquely identifies each row in the table. If the Primary Key checkbox is selected for a column in the General tab, the corresponding fields are automatically populated in the Primary Key pane. You can make changes to the properties as required.

An index is automatically created on the primary key.

- **Name**: Name of the constraint to be associated with the primary key definition.
- **Enabled**: If this option is checked, the primary key constraint is enforced: that is, the data in the primary key column (or set of columns) must be unique and not null.
- **Index**: Name of the index to which the primary key refers.Tablespace: Name of the tablespace associated with the index.
- **Available Columns**: Lists the columns that are available to be added to the primary key definition. You can select multiple attributes, if required, for the primary key.
- **Selected Columns**: Lists the columns that are included in the primary key definition. To add a column to the primary key definition, select it in Available Columns and click the Add (>) icon; to remove a column from the primary key definition, select it in Selected Columns and click the Remove (<) icon. To move all columns from available to selected (or the reverse), use the Add All (>>) or Remove All (<<) icon. To move a column up or down in the primary key definition, select it in Selected Columns and use the arrow buttons.

### Unique Keys Pane

Specifies one or more unique constraints for the table.

A unique constraint specifies a column, or set of columns, whose data values must be unique: each data value must not be null, and it must not be the same as any other value in the column.

To add a unique constraint, click the Add button; to delete a unique constraint, select it and click the Remove button.

- **Name**: Name of the unique constraint.
- **Enabled**: If this option is selected, the unique constraint is enforced.
- **Rely**: If this option is selected, the constraint in NOVALIDATE mode is taken into account during query rewrite.
- **Deferrable**: If this option is selected, in subsequent transactions, constraint checking can be deferred until the end of the transaction using the SET CONSTRAINT(S) statement.
- **Initially Immediate**: If this option is selected, the constraint is checked at the end of each subsequent SQL statement.
- **Validate**: If the option is selected, the existing data is checked to see if it conforms to the constraint.
- **Index**: Name of the index to which the unique key refers.
- **Tablespace**: Name of the tablespace associated with the index.
- **Available Columns**: Lists the columns that are available to be added to the unique constraint definition.
- **Selected Columns**: Lists the columns that are included in the unique constraint definition. To add a column to the unique constraint definition, select it in Available Columns and click the Add (>) icon; to remove a column from the unique constraint definition, select it in Selected Columns and click the Remove (<) icon. To move all columns from available to selected (or the reverse), use the Add All (>>) or Remove All (<<) icon. To move a column

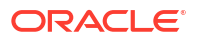

up or down in the unique constraint definition, select it in Selected Columns and use the arrow buttons.

### Indexes Pane

Lists the indexes defined for the table.

To add an index, click Add Index (+); to delete an index, select it and click Remove Index (-).

- **Name**: Name of the index.
- **Type**: The type of Oracle index. Non-unique means that the index can contain multiple identical values; Unique means that no duplicate values are permitted; Bitmap stores rowids associated with a key value as a bitmap.
- **Tablespace**: Name of the tablespace for the index.
- **Expression**: A column expression is an expression built from columns, constants, SQL functions, and user-defined functions. When you specify a column expression, you create a function-based index.
- **Available Columns** and **Selected Columns**: Columns selected for the index. To select a column, click the column in the Available Columns box, and then click the click the Add Selected Columns icon to move it to the Selected Columns box.

### Foreign Keys Pane

Specifies one or more foreign keys for the table.

A foreign key specifies a column ("local column"), whose data values match values in the primary key or unique constraint of another table.

- **Name**: Name of the foreign key definition.
- **Enabled**: If this option is checked, the foreign key is enforced.
- **Rely**, **Deferrable**, **Initially Immediate**, **Validate**: See the description of these fields in the Unique Keys pane.
- **Referenced Constraint: Schema**: Name of the schema containing the table with the primary key or unique constraint to which this foreign key refers.
- **Referenced Constraint: Table**: Name of the table with the primary key or unique constraint to which this foreign key refers.
- **Referenced Constraint: Constraint**: Name of the primary key or unique constraint to which this foreign key refers.
- **Referenced Constraint: On Delete**: Action to take automatically when a row in the referenced table is deleted and rows with that value exist in the table containing this foreign key: NO ACTION (shown by a crossing line in diagrams) performs no action on these rows; CASCADE (shown by an "X") deletes these rows; SET NULL (shown by a small circle) sets null all columns in those rows that can be set to a null value.
- **Associations: Local Column**: Lists the column in the currently selected (local) table that is included in the foreign key definition. For each referenced column in the foreign key definition, select the name of a column in the edited table.
- **Associations: Referenced Column**: For each local column, identifies the column in the other (foreign) table that must have a value matching the value in the local column.

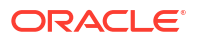

### Table Constraints Pane

Specifies one or more check constraints for the table.

A check constraint specifies a condition that must be met when a row is inserted into the table or when an existing row is modified.

- **Name**: Name of the check constraint definition.
- **Check Condition**: Condition that must be met for a row to fulfil the check constraint. You can use any valid CHECK clause (without the CHECK keyword). For example, to indicate that the value in a numeric column named RATING must be from 1 to 10, you can specify rating  $>=1$  and rating  $<=10$ .
- **Enabled:** If this option is checked, the check constraint is enforced.

### Comments Pane

Enter descriptive comments in this pane.

This is optional.

### Storage Pane

Enables you to specify storage options for the table.

When you create or edit a table or an index, you can override the default storage options.

- **Organization**: Specifies that the table is stored and organized with (Index) or without an index (Heap) or as an external table (External).
- **Tablespace**: Name of the tablespace for the table or index.
- **Logging**: ON means that the table creation and any subsequent INSERT operations against the table are logged in the redo log file. OFF means that these operations are not logged in the redo log file.
- **Row Archival**: YES enables in-database archiving, which allows you to archive rows within the table by marking them as invisible.

## External Table Properties Pane

Specifies options for an external table.

An external table is a read-only table whose metadata is stored in the database but whose data in stored outside the database.

### **External Table**

- **Access Driver Type**: Specifies the type of external table.
	- **ORACLE\_LOADER**: Extracts data from text data files. This is the default access driver, which loads data from external tables to internal tables.
	- **ORACLE\_DATAPUMP**: Extracts data from binary dump files. This access driver can perform both loads and unloads.
	- **ORACLE\_BIGDATA**: Extracts data from Oracle Big Data Appliance.
	- **ORACLE\_HDFS**: Extracts data stored in a Hadoop Distributed File System (HDFS).

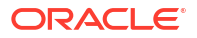

- **ORACLE\_HIVE**: Extracts data stored in Apache HIVE.
- **Default Directory**: Specifies the default directory to use for all input and output files that do not explicitly name a directory object. The location is specified with a directory object, not a directory path.
- **Access Params**: Assigns values to the parameters of the specific access driver for the external table. Access parameters are optional.
	- **OPAQUE\_FORMAT\_SPEC:** The opaque\_format\_spec specifies all access parameters for the ORACLE\_LOADER, ORACLE\_DATAPUMP, ORACLE\_HDFS, and ORACLE\_HIVE access drivers. For descriptions of the access parameters, see *Oracle Database Utilities*. Field names specified in the opaque\_format\_spec must match columns in the table definition, else Oracle Database ignores them.
	- **USING CLOB**: Enables you to derive the parameters and their values through a subquery. The subquery cannot contain any set operators or an ORDER BY clause. It must return one row containing a single item of data type CLOB.
- **Reject Limit:** The number of conversion errors that can occur during a query of the external data before an Oracle Database error is returned and the query is aborted.
- **Project Column**: Determines how the access driver validates the rows of an external table in subsequent queries.
	- **ALL**: Processes all column values, regardless of which columns are selected, and validates only those rows with fully valid column entries. If any column value raises an error, such as a data type conversion error, the row is rejected even if that column was not referenced in the select list of the query.
	- **REFERENCED**: Processes only those columns in the select list of the query. The ALL setting guarantees consistent result sets. The REFERENCED setting can result in different numbers of rows returned, depending on the columns referenced in subsequent queries, but is faster than the ALL setting. If a subsequent query selects all columns of the external table, then the settings behave identically.
- Location: Specifies the data files for the external table. Use the Add (+) icon to add each location specification.
	- ORACLE\_LOADER and ORACLE\_DATAPUMP, the files are named in the form directory:file. The directory portion is optional. If it is missing, then the default directory is used as the directory for the file. If you are using the ORACLE\_LOADER access driver, then you can use wildcards in the file name. An asterisk (\*) signifies multiple characters and a question mark (?) signifies a single character.
	- For ORACLE\_HDFS, LOCATION is a list of Uniform Resource Identifiers (URIs) for a directory or for a file. There is no directory object associated with a URI.
	- For ORACLE\_HIVE, LOCATION is not used. Instead, the Hadoop HCatalog table is read to obtain information about the location of the data source (which could be a file or another database).

### **Opaque Format Spec**

Specifies all access parameters for the ORACLE\_LOADER, ORACLE\_DATAPUMP, ORACLE\_HDFS, and ORACLE\_HIVE access drivers.

### **CLOB Subquery**

Type or copy and paste the query.

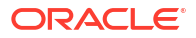

### Materialized View Pane

Specifies options for a materialized view.

**Query**: Contains the SQL code for the query part of the view definition. Type or copy and paste the query.

### **General**

- **On Pre-built Table**: If **Yes**, an existing table is registered as a preinitialized materialized view. This option is particularly useful for registering large materialized views in a data warehousing environment. The table must have the same name and be in the same schema as the resulting materialized view, and the table should reflect the materialization of a subquery.
- **Reduced Precision**: **Yes** authorizes the loss of precision that will result if the precision of the table or materialized view columns do not exactly match the precision returned by the subquery. If **No**, the precision of the table or materialized view columns must exactly match the precision returned by the subquery, or the create operation will fail.
- **For Update**: Select **Yes** to allow a subquery, primary key, object, or rowid materialized view to be updated. When used in conjunction with Advanced Replication, these updates will be propagated to the master.
- **Real Time MV**: Select **Yes** to create a real-time materialized view or a regular view. A realtime materialized view provides fresh data to user queries even when the materialized view is not in sync with its base tables due to data changes. Instead of modifying the materialized view, the optimizer writes a query that combines the existing rows in the materialized view with changes recorded in log files (either materialized view logs or the direct loader logs). This is called on-query computation.
- **Query Rewrite**: If **Enable**, the materialized view is enabled for query rewrite, which transforms a user request written in terms of master tables into a semantically equivalent request that includes one or more materialized views.
- **Build**: Specifies when to populate the materialized view. **Immediate**indicates that the materialized view is to be populated immediately. **Deferred** indicates that the materialized view is to be populated by the next refresh operation. If you specify Deferred, the first (deferred) refresh must always be a complete refresh; until then, the materialized view has a staleness value of unusable, so it cannot be used for query rewrite.
- **Use Index**: If **Yes**, a default index is created and used to speed up incremental (fast) refresh of the materialized view. If **No**, this default index is not created. (For example, you might choose to suppress the index creation now and to create such an index explicitly later.)
- **Index Tablespace**: Specifies the tablespace in which the materialized view is to be created. If a tablespace is not selected, the materialized view is created in the default tablespace of the schema containing the materialized view.
- **Cache**: If **Yes**, the blocks retrieved for this table are placed at the most recently used end of the least recently used (LRU) list in the buffer cache when a full table scan is performed. This setting is useful for small lookup tables. If **No**, the blocks are placed at the least recently used end of the LRU list.

### **Refresh Clause**

- **Refresh**: Select **Yes** to enable refresh operations.
- **Refresh Type:** The method of refresh operation to be performed:
- Complete Refresh: Executes the defining query of the materialized view, even if a fast refresh is possible.
- Fast Refresh: Uses the incremental refresh method, which performs the refresh according to the changes that have occurred to the master tables. The changes for conventional DML changes are stored in the materialized view log associated with the master table. The changes for direct-path INSERT operations are stored in the direct loader log.
- Force Refresh: Performs a fast refresh if one is possible; otherwise, performs a complete refresh.
- **Action**: The type of refresh operation to be performed:
	- On Demand: Performs a refresh when one of the DBMS\_MVIEW refresh procedures are called.
	- On Commit: Performs a fast refresh whenever the database commits a transaction that operates on a master table of the materialized view. This may increase the time taken to complete the commit, because the database performs the refresh operation as part of the commit process.
	- Specify: Performs refresh operations according to what you specify in the Start on and Next fields.
- **Start Date**: Starting date and time for the first automatic refresh operation. Must be in the future.
- **Next Date**: Time for the next automatic refresh operation. The interval between the Start on and Next times establishes the interval for subsequent automatic refresh operations. If you do not specify a value, the refresh operation is performed only once at the time specified for Start on.
- **With**: Refresh type, which determines the type of materialized view:
	- Primary Key: Creates a primary key materialized view, which allows materialized view master tables to be reorganized without affecting the eligibility of the materialized view for fast refresh.
	- Row ID: Creates a rowid materialized view, which is useful if the materialized view does not include all primary key columns of the master tables.
- **Default Storage**: If Yes, DEFAULT specifies that Oracle Database will choose automatically which rollback segment to use. If you specify DEFAULT, you cannot specify the rollback segment. DEFAULT is most useful when modifying, rather than creating, a materialized view.
- **Storage Type**: MASTER specifies the remote rollback segment to be used at the remote master site for the individual materialized view. LOCAL specifies the remote rollback segment to be used for the local refresh group that contains the materialized view. This is the default.
- **Rollback Segment**: Enter the name of the rollback segment.
- **Using Constraint**: If this option is checked, more rewrite alternatives can be used during the refresh operation, resulting in more efficient refresh execution. The behavior of this option is affected by whether you select Enforced or Trusted.
	- Enforced: Causes only enforced constraints to be used during the refresh operation.
	- Trusted: Enables the use of dimension and constraint information that has been declared trustworthy by the database administrator but that has not been validated by the database. If the dimension and constraint information is valid, performance may

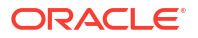

improve. However, if this information is invalid, then the refresh procedure may corrupt the materialized view even though it returns a success status.

### DDL Pane

You can review and save the SQL statements that are generated when creating or editing the object. If you want to make any changes, go back to the relevant panes and make the changes there.

For a new table, click **CREATE** to view the generated DDL statements.

When you edit table properties, click **UPDATE** to view the generated ALTER statements.

For a new table, the UPDATE tab will not be available. When you are finished, click **Apply**.

### Output Pane

Displays the results of the DDL commands.

If there are any errors, go to the appropriate pane, fix the errors, and run the commands again. You can save to a text file or clear the output.

## About the Catalog Page

Use the Catalog page to get information about the entities in and available to your Oracle Autonomous Database. You can see the data in an entity, the sources of that data, the objects that are derived from the entity, and the impact on derived objects from changes in the sources.

The Catalog page lists and displays details about:

- Database objects such as Analytic Views, cloud storage links, and tables that are created by Database Actions applications such as Data Analysis and Data Load.
- Database data dictionary objects such as tables, columns, database links, analytic views, packages, and procedures that have been created by the database tools or a database application such as SQL Developer.

When you first open the Browse catalog page, it contains the **Search catalog** field, the **Show**

**User Preferences** button, a list of recently viewed objects, and several suggested searches. You can enter a search string, click on one of the recent objects to see its details, or click on **Show search suggestions** icon to view suggestions on the right side of the page.

As soon as you select Catalog menu from Data Studio menu bar, the page is displayed as below.

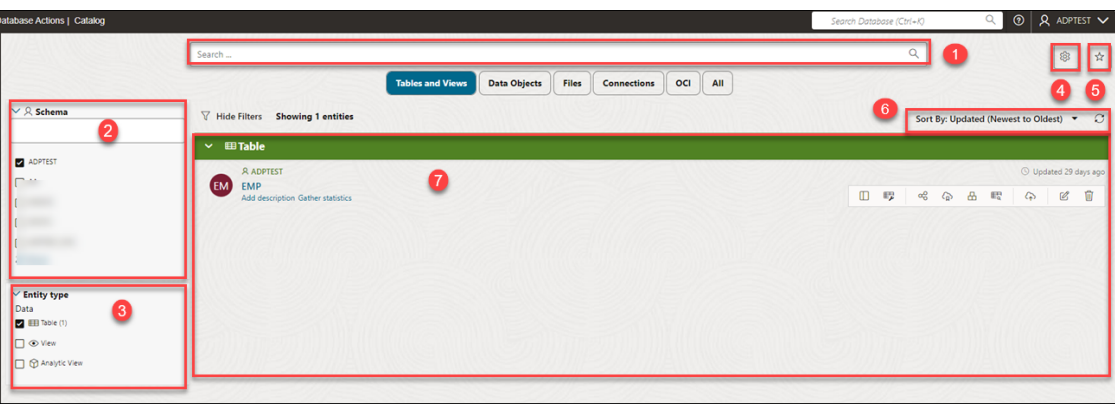

The Catalog page contains:

**1. Search catalog** field

You can search for the entities in the search field. For more details see Browse and Search Catalogs.

**2. Schema**

You can search for all the entities available in the other catalog schemas listed here.

**3. Faceted Filters** panel

Select one or more filter values to limit the entities shown on the page. Only those entities that match the filter values are shown. That is, the items returned by a search are filtered by these filter settings. The filters also change depending on the quick filters you select. See **Filter Entities**.

## **4. Catalog User Preferences**

Click **Catalog User Preferences** to set the behavior of the Catalog. When you set these options, they take place immediately and are also saved as the default behavior for the page. Clicking Show User Preferences opens the General tab where you can view the following options.

### • **Show system tables**

Select this option to include system tables in the search results.

• **Show private tables**

Select this option to include private tables in the search results.

• **Page size**

Select the number of entities to display on the page.

• Gradually progress to use the **Query Scopes** tab to view, create, and delete query scopes. You can search for catalogs and save this search using query scopes.

Selecting Query Scope icon prompts a **Catalog User Preferences** wizard which enables you to save your catalogs based on your preferences.

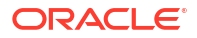

#### **Catalog User Preferences**

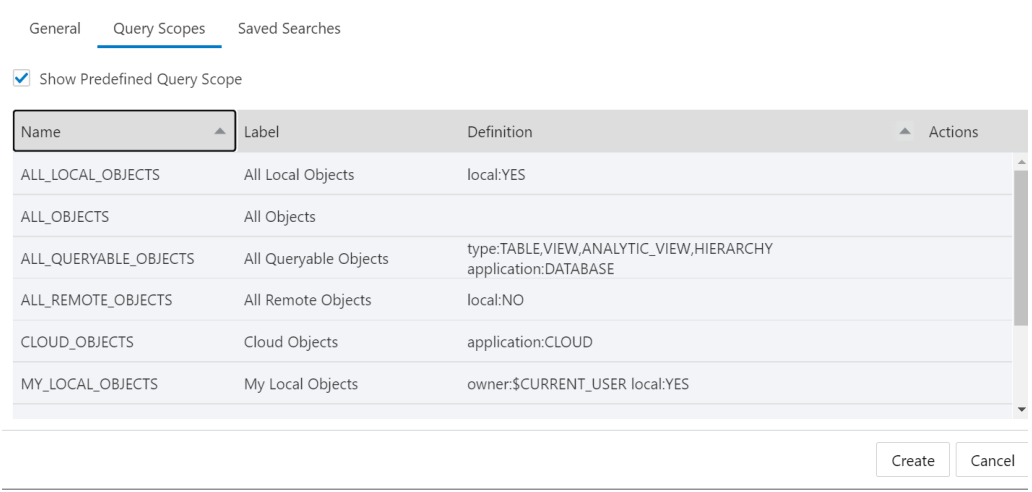

You can view, create, and edit the previously saved query scopes in this wizard. The query scopes are categorized based on by whom its created.

- Select **Custom** to view, create, edit, or delete the query scopes created by you.
- Select **Predefined** to view the query scopes which are already defined by the Database Actions. This option does not allow you to create, edit, or delete the query scopes.
- Select **All** to view all the query scopes. This includes Custom and Predefined query scopes.

Specify the following fields in the Query Scope tab.

- **Name**: Enter the name of the Query Scope. This is a mandatory field.
- **Label**: This is a mandatory field. Enter a descriptive name here. You will use this field to refer to a query scope.
- **Definition**: Enter the Oracle Autonomous Database Data Definition Language (DDL) that creates the search entity. This is the same search criteria you enter in the Search Catalog field.

Click **Create** to create the Query Scope. Click **Cancel** to cancel its creation.

Once you have created the new query scope, it is visible in the list of query scopes in the Catalog User Preferences wizard. Click **New** to create a new query scope

Progress to the **Saved Searches** tab

Select this tab to save the five previous search queries that you entered into the **Search catalog** field. When the **Search catalog** field is empty and you click in the field, the last five search queries are listed in the drop-down list. (Any predefined searches selected from the **Suggestions** panel won't appear in this list, unless you edited them to make a new search.)

Click on the **Saved Searches** tab to save the current search query as per the criteria you specify or create a new saved search.

• Progress to the **Customize Theme** tab to expand each entity type to select the properties and preview it.

#### **5. Saved Search Suggestions**

Click to open or close the **Saved Search Suggestions** panel.

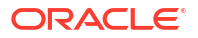

### **6. Toolbar**

The toolbar appears after you run an initial search. It contains these buttons:

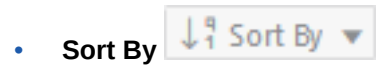

To select sorting values, click the **Sort By** button to open the list of options. Then click the **Ascending** or **Descending** icon next to one or more of the sorting values. For example, if you select the **Ascending** icon next to **Entity name** and the **Descending** icon next to **Entity type**, the entities will be sorted in alphabetical order by entity name and then in reverse alphabetical order by entity type.

Click **Reset** in the list to clear the choices in the list.

The sorting values you choose are listed next to the **Sort by** label beneath the toolbar. Click the **X** icon on a sorting value to remove it.

### **7. Display area**

The area beneath the **Search catalog** field displays the entities returned by a search and that match the filter criteria set in the **Filters** panel. You can sort the entities by clicking the **Sort By** button and then setting sort values.

Hover besides the name of the entity to view details about the entity.

### **Create a saved search**

You can save your time from redefining the same search again in the future. You can diagnose problems faster since you are just few clicks away from accessing a saved search. Here is how you can create a saved search. Ensure the Advanced search toggle is on.

- **1.** From the Saved Searches tab of the Catalog User Preferences , click **Add**.
- **2.** Specify the **Title**, **Scope**, **Definition** and **Description** (optional field) in their respective fields. For example, you want to search for a specific Entity type and a specific owner.
- **3.** Select **Save**.

After the creation of the saved search, it appears on the list of Saved Searches.

You can change the columns displayed in the search results by clicking the pencil icon in the Actions column. Click the **delete** icon in the Actions column to delete the search you save. The saved searches you create are available for selection in the Saved Search panel in the right of the Catalog page.

Click **New** to create a new saved search.

## Browse and Search Catalogs

After you load data into the Data Studio tool, you can easily find data for analysis with the catalog tool.

A federated catalog aims to see the data you are looking for quickly. Follow the instructions below to browse and search catalogs.

You can view the search bar on the Catalog's home page. To enter a search term, click on the search field located at the top. You can filter the search entry by selecting a quick filter displayed below the search field. Selecting the quick filters helps you display filtered searches in the display area. You can combine multiple filters. They are:

- my new query scope
- All

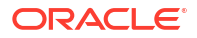

- **Connections**
- Data Objects
- **Files**
- OCI
- **Tables and Views**

## Sorting and Filtering Entities

On the Catalog page, you can sort and filter the displayed entities.

### **Sort Entities**

To set a sort order for the entities on the page,

- **1.** Click **Sort by**  $\downarrow$ <sup>9</sup> Sort By  $\bullet$  on the toolbar.
- **2.** Find the value you want to use to sort, for example **Entity Type**.
- **3.** Click the **Ascending**  $\left| \uparrow \equiv \right|$  icon or the **Descending**  $\left| \downarrow \equiv \right|$  icon next to that value.

After you've selected a value, it is displayed in a box next to the **Sort by** label beneath the toolbar.

**4.** You can set one or more parameters. If you want to add a parameter to your search, repeat the steps above. For example, you can set **Entity name (ASC)** and then set **Created on (DESC)**. Both appear as separate boxes next to the **Sort by** label beneath the toolbar.

To remove a sort value, you can do either of the following:

- Click the **X** icon in the box that shows the sort value (next to the Sort by label beneath the toolbar).
- **Click Sort by Click Sort by** on the toolbar and click the **Ascending** or  $\uparrow \pm$ **Descending**  $\left| \cdot \right|$  icon next to the value you want to remove.

To return to the default (Updated on DESC), click Sort by  $\frac{1}{2}$  Sort By

### **Filter Entities**

Restrict which entities that are returned by a search are displayed on the page by setting filters in the **Filters** panel on the left side of the Catalog page. Select one or more filter values. Only those entities that are returned by a search and that match the filter values are shown. Selecting all or none of the options shows all entities returned by the search.

By default, system tables and private tables are not displayed. To display them, click **Catalog**

**User Preferences in the toolbar and then click the Show system tables** slider or the **Show private tables** slider, or both.

## Filter Entities

By selecting different quick filters, the faceted results of the entity types also vary.

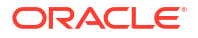

The faceted search displays various options in entity types based on different categories. You can select multiple entity types in various categories for more specific search results. It displays the count value in bracket.

The following table lists the entity types and filter condition subcategories with their description:

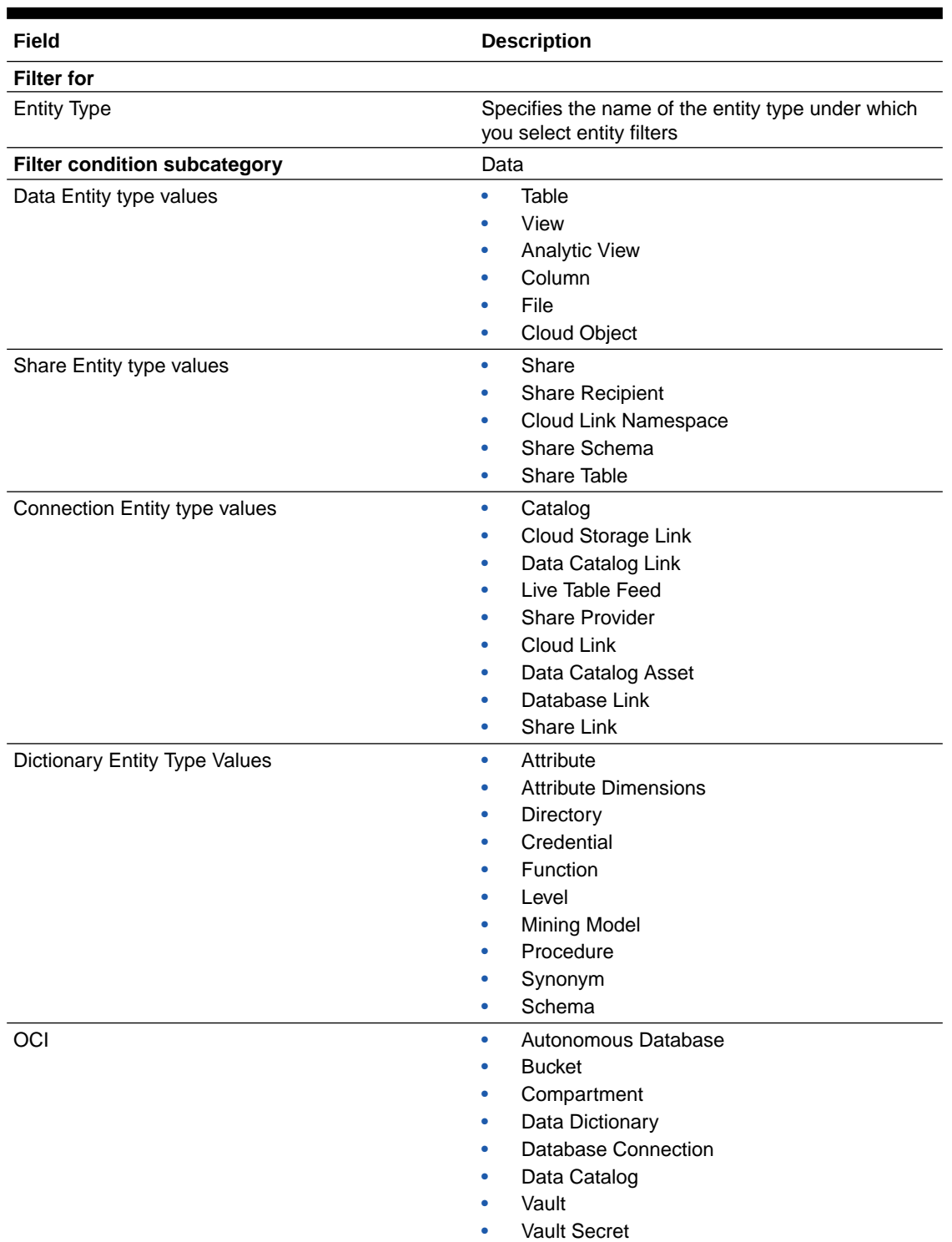

### **Table 12-1 Entity Types and Filter Condition**

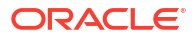

## Display Entity Search

If you do not select a quick filter, the **Tables and Views** filter is selected by default.

You can also view the Table after you enter the search term, a search is performed across **Tables and Views**.

Expand the Table header to view the Table name.

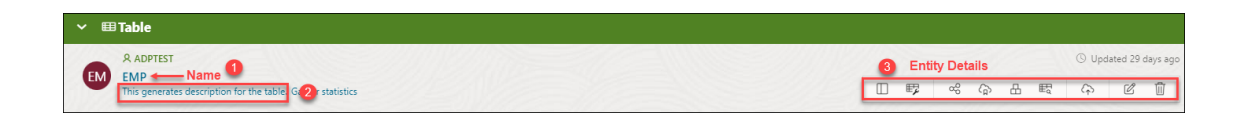

- **1.** You can view the schema name.
- **2. Auto-generate description**: You can also Auto generate a description by clicking the **Add description** link.

On the **Add Description** wizard, click **Auto-Generate**. This takes some time for the tool to generate a description automatically. Click **OK** on the **Add description** wizard. You can now view the auto generated description. Your profile must be AI enabled to generate auto description.

### **3. Viewing Entity Details**

You can view the entity details of the selected entity by just hovering over the entity. This displays a list of icons that lets you view the entity's details. The icons vary from entity to entity.

For **Table and Views** type of entity, you can view the following details about it:

- **View Details**: Select **View Details** to view details about the table.
- **Gather Statistics**: Select **Gather Statistics** to display new statistics after you modify the table's structure. Refer to the [Gathering Statistics for Tables](https://docs.oracle.com/en/database/oracle/sql-developer-web/sdwad/catalog-entities.html#GUID-7C0FC745-188C-463E-9DD2-435C5E8CCFCE) for more detailed information.
- **Create Share**: Select **Create Share** to share from the associated table.
- **Register to Cloud Link**: Select **Register to Cloud Link** to register the table for remote access for a selected audience you define. See [Registering Cloud Links to](https://docs.oracle.com/en/database/oracle/sql-developer-web/sdwad/catalog-entities.html#GUID-91C25D77-FE32-43F5-B486-6CF9B67E94C4) [Access Data](https://docs.oracle.com/en/database/oracle/sql-developer-web/sdwad/catalog-entities.html#GUID-91C25D77-FE32-43F5-B486-6CF9B67E94C4) section for more information.
- **Create Analytic View:** Select **Create Analytic View** to create an Analytic View from the selected associated table. See [Creating Analytic Views](https://docs.oracle.com/en/database/oracle/sql-developer-web/sdwad/data-analysis-tool.html#GUID-1E2BF5D3-19DD-4CDF-B260-1E6717DCB15F)
- **Query**: Selecting **Query** takes you to the Data Analysis page with the selected table.
- **[Export Data to Cloud](https://docs.oracle.com/en/database/oracle/sql-developer-web/sdwad/catalog-entities.html#GUID-539273B3-6D8C-47B4-A8A0-468602D201C8) Storage Location**: Select Export Data to Cloud to export data to a cloud object store.
- **Edit**: Select **Edit** to edit the properties of the table. Refer to [Editing Tables](https://docs.oracle.com/en/database/oracle/sql-developer-web/sdwad/catalog-entities.html#GUID-52DF9116-8E76-4EDD-A18F-0E134A3AEA2D) for more information.
- **Drop**: Select **Drop** to delete the table.

## Viewing Entity Details

To view details about an entity, click the **Actions** icon at the top right of the Table and View Loads header entry, then click **Table** and select **View Details**.

For all entities, the details include Lineage and Impact sections. The inclusion of other details, such as Preview and Statistics, varies by entity type.

### **Preview**

Preview displays the data of the entity. For a table, the Preview displays the columns of the table and the data in those columns. You can sort the data in the column into ascending or descending order by clicking the up or down arrow to the right of the column name.

### **Describe**

For an analytic view, the Describe tab has information about the entity, and displays the hierarchies, levels, level depth, dimension tables, level columns, and number of distinct values for a level.

### **Lineage**

Lineage displays all known information about the upstream dependencies of the entity, and therefore how the entity was created and how it is linked to other entities.

For example, for a table that you created in your database, the lineage is just the table. For a table that you created by loading a CSV file from cloud storage, the lineage includes the ingest directive for the data load and the CSV file that is the source of the data.

Pointing to the name of an item in the lineage displays the table name, the application that created it, the type of entity, the path to it, and the schema it is in.

Arrows point from an entity to the entity that it derives from. For example, for a table created in a data load job, an arrow points from the table to the ingest job and an arrow points from the ingest job to the CSV file. If you point to an arrow, then a Links Information box appears that shows information about the relationship between the two entities.

To view more details about an item, click the Actions icon for the item, then click **Expand**. For a table, the columns of the table are displayed. Pointing to the name of the table or of a column displays the name, application, type, path, and schema of the table or column. To collapse the display, click the Actions icon, then click **Collapse**.

You can increase or decrease the size of the displayed objects by using the + (plus) and - (minus) keys. You can reposition the objects by grabbing a blank spot in the display and dragging vertically or horizontally.

The lineage for some entities, such as analytic views, is more complex. An analytic view entity deployed for a business model has links to columns in a fact table and to hierarchies. The fact table has links to attribute dimensions and, for a data load job, to an ingest directive for the job. The ingest directive has a link to the source file. The attribute dimensions have links to tables for the dimensions. Those tables have links to ingest directives that have link to source files.

### **Impact**

Impact shows all known information about the downstream use of an entity, and therefore how a change in the definition of an entity may affect other entities that depend on it. For example,

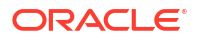

if a table is used in an analytic view, a change to one of the column definitions in the table may affect the mapping from that column to the analytic view.

### **Classifications**

For an analytic view and its attribute dimensions, hierarchies, and measures, the Classifications tab displays classifications and their values. Classifications are metadata that applications can use to present information about analytic views. When creating a business model, you may specify the values for the Caption and Description classifications.

### **Optimize**

For an analytic view, the Optimize tab has information about caches created for the analytic view. A cache may exist if the advanced option Enable Autonomous Aggregate Cache was selected for the business model for which the analytic view is deployed.

### **Statistics**

Statistics display information about the entity. For example, the statistics for a table include the size of the table and the numbers of rows and columns. They also include the names of the columns, their data types, the number of distinct values and null values, the maximum and minimum values, and other information.

The data is represented in the form of histogram which is column statistic which provides more detailed information about data distribution in a table's columns.

The histograms in the statistics pane can be representative of the following types:

- Frequency: In a frequency histogram, each distinct column value corresponds to a single bucket of the histogram. Since each value has its own dedicated bucket, some buckets may have many values, whereas others have few.
- Top-frequency: A top frequency histogram is a variation on a frequency histogram that ignores non-popular values that are statistically insignificant
- Height-Balanced: In this histogram, column values are divided into buckets so that each bucket contains approximately the same number of rows.
- Hybrid: A hybrid histogram combines characteristics of both height-based histograms and frequency histograms. This approach enables the optimizer to obtain better selectivity estimates in some situations.

Refer to [Gathering Statistics for Tables](#page-331-0) section for more details.

### **Job Report**

Displays a report of the total rows loaded and failed for a specific table.

The report displays of the total rows loaded and failed.

You can view the name of the table, the time the table was loaded and the time taken to process the load.

### **Data Definition**

Data Definition displays the Oracle Autonomous Database DDL that created the entity.

You can view the following **Entity Types** from the drop-down:

- All
- Table

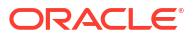

- **View**
- Analytic View
- Table,View,Analytic View
- Analytic Dashboard
- Attribute (Attribute Dimension)
- Attribute (Hierarchy)
- Attribute Dimension
- Cloud Link (Cloud Link Namespace)
- Cloud Link Namespace
- Cloud Object (Cloud Storage Link)
- Cloud Object (Data Catalog Asset)
- Cloud Object (Share Link)
- Cloud Storage Link
- Cloud Virtual Object (Cloud Storage Link)
- Column (Table)
- Column (View)
- Data Catalog Asset
- Data Catalog Link
- Database Link
- **Directory**
- **External Location**
- File (Directory)
- Function
- Hierarchy
- Ingest Job
- Level (Attribute Dimension)
- Level (Hierarchy)
- Live Table Feed
- Measure (Analytic View)
- Mining Model
- Package
- Procedure
- Schema
- **Share**
- Share Link
- Share Provider
- Share Recipient
- Share Schema (Share)

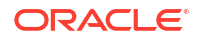

• Share Table (Share Schema)

Click the **Actions** icon next to **Table** entity to perform the following operations:

- Select **View Details** to view details about the table.
- Select Gather Statistics to display new statistics after you modify the table's structure. Refer to the [Gathering Statistics for Tables](#page-331-0) for more detailed information.
- Select **Register to Cloud Link** to register the table for remote access for a selected audience you define. See [Registering Cloud Links to Access Data](#page-329-0) section for more information.
- Select Create Analytic View to create an Analytic View from the selected associated table. See [Creating Analytic Views](#page-419-0)
- Select [Export Data to Cloud](#page-330-0) to export data to a cloud object store.
- Select **Edit** to edit the properties of the table. Refer to [Editing Tables](#page-332-0) for more information.
- Select **Drop** to delete the table.

Click the **Actions** icon next to the **Share** entity to [view the share entity details](#page-529-0).

Click the **Actions** icon next to the **Share Provider** entity to [view the share provider entity](#page-541-0) [details.](#page-541-0)

Click the **Actions** icon next to the **Share Recipient** entity to view the [share recipient entity](#page-532-0) [details.](#page-532-0)

Click the **Actions** icon next to **Cloud Storage Link** entity to perform the following operations:

- Select **View Details** to view details about the table.
- Select **Objects** to view objects available in the selected storage link. You can click a file on the navigator pane to view it on the display area.
- Selecting **Link Tables** opens the Link Data page on the Data Load tool with the selected cloud storage link on the Cloud Location URL field. You can link data present in the cloud storage to the Autonomous Database. See [Linking to Objects in Cloud Storage](#page-304-0).
- Selecting **Load Tables** opens the Load Data page on the Data Load tool with the selected cloud storage link on the Cloud Location URL field. You can load data present in the cloud storage to the Autonomous Database. See [Loading Data from Cloud Storage](#page-289-0).
- Selecting **Create Live Table Feed** opens the Create Live Table feed wizard with he selected cloud storage link on the Cloud Location URL field. See [Feeding Data](#page-311-0) to view more details.
- Select **Edit** to update any details on the cloud storage location. See [Managing](#page-213-0) [Connections](#page-213-0) to view details on creation of cloud storage location.
- Select **Rename** to rename the cloud store location to a different name.
- Select **Delete** to delete the cloud store location.

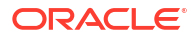

# 13 The Data Transforms Page

Data Transforms is an easy-to-use graphical user interface that Oracle Autonomous Database users can use to design graphical data transformations for data integration.

Data Transforms allows you to design data transformations in the form of data loads, data flows, and workflows, without requiring you to write any code. Data loads provide a convenient way of loading data into Autonomous Database, data flows define how the data is moved and transformed between different systems, while the workflows define the sequence in which the data flows are executed.

### **Note:**

If you do not see the Data Transforms card then your database user is missing the required DATA\_TRANSFORM\_USER role.

After your data flows and workflows are ready, you can execute the mappings immediately or schedule to execute them at a later time. Oracle Data Transforms run-time agent orchestrates the execution of jobs. On execution, Oracle Data Transforms generates the code for you.

You can launch Data Transforms in any of the following ways:

- **Oracle Cloud Marketplace:** Create a Data Transforms instance from Oracle Cloud Marketplace. Data Transforms is available as a separate listing on Marketplace called Data Integrator: Web Edition.
- **Database Actions Data Studio:** Navigate to Database Actions Data Studio Page, and click **Data Transforms** in the Database Actions page. If you have already registered a Data Transforms instance from OCI Marketplace with the Autonomous Database, the **Data Transforms** card on the Database Actions page will continue to take you to your Marketplace instance.

Access to the standard set of Data Transforms features may depend on where you launch Data Transforms from. In this documentation, certain topics could include any of the following badges to indicate features that may or may not be available for use:

- APPLIES TO: . Data Transforms that is available as a separate listing on Marketplace called Data Integrator: Web Edition.
- APPLIES TO: . Data Transforms instance that is registered with Autonomous Database.
- APPLIES TO:  $\bullet$  Data Transforms that is part of the suite of data tools built into Oracle Autonomous Database.

## Access Oracle Data Transforms From Data Studio

APPLIES TO: . Data Transforms that is part of the suite of data tools built into Oracle Autonomous Database.

Data Transforms combines all the elements of data integration - data movement, data synchronization, data quality, and data management to ensure that information is timely, accurate, and consistent across complex systems.

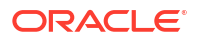

To use the Data Transforms tool you must access Database Actions as the ADMIN user or have the DATA\_TRANSFORM\_USER role assigned. See Manage User Profiles with Autonomous Database for information on granting roles.

To access the Data Transforms tool:

- **1.** Login as an ADMIN user or a user with the DATA\_TRANSFORM\_USER role assigned.
- **2.** Click **Data Transforms** in the Database Actions page, or click the Selector icon and select **Data Transforms** from the Data Studio menu in the navigation pane.

### **Note:**

Data Transforms is also available as a separate listing on OCI Marketplace. If you have already registered a Data Transforms instance from OCI Marketplace with the Autonomous Database, the Data Transforms card on the Database Actions page will continue to take you to your Marketplace instance. If you wish to use the embedded Data Transforms, then you must unregister the Marketplace instance. See Unregister the ODI Instance from Autonomous Database.

- **3.** When you login to the Data Transforms tool for the first time, you need to provide the database user credentials to sign in. It takes approximately 1-2 minutes for the Data Transforms service to start. After the service starts, the Data Transforms home page opens.
- **4.** From the left pane of the Home page, click the **Connections** tab to view the newly created Autonomous Database connection. 4. Click the **Actions** icon next to the connection and select **Edit**.
- **5.** In the **Update Connection** page, enter the database username and password to use the connection. Click **Update** to save the changes.

## Data Transforms Notes

APPLIES TO:  $\bullet$  Data Transforms that is part of the suite of data tools built into Oracle Autonomous Database.

Notes for using Data Transforms.

• **Enable access to private data sources from Autonomous Database**: If your Autonomous Database is configured to use a Private Endpoint, then you can only access private data sources from clients in the same Virtual Cloud Network (VCN). See Enable Access to Private Data Sources from Autonomous Database for more information.

**Data Transforms jobs stuck in the Running status**: If there are any Data Transforms jobs that are stuck in the Running status for an interminably long time, either stop the job immediately or delete the job and then rerun it. You may want to do this to avoid unwanted usage of resources for your tenancy. If the issue persists, file a service request at [Oracle](https://support.oracle.com) [Cloud Support](https://support.oracle.com) or contact your support representative.

### Enable Access to Private Data Sources from Autonomous Database

APPLIES TO:  $\circ$  Data Transforms that is part of the suite of data tools built into Oracle Autonomous Database.

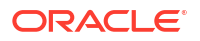

The Autonomous Database from where you are accessing Data Transforms should be configured to use a private endpoint to be able to communicate with private database sources. Otherwise when you try to create and test such a connection, you might get a "failed to connect" error.

If your Autonomous Database is configured to use a Private Endpoint, then you can only access private data sources from clients in the same Virtual Cloud Network (VCN). See Configuring Network Access with Private Endpoints for detailed instructions.

After you have configured network access using private endpoints, you need to do the following additional configurations for Oracle Data Transforms to communicate with private data sources. This chapter includes the following topics:

- Configuring DNS and Traffic Management
- Configuring RCE Proxy on the Private Endpoint

### **Configuring DNS and Traffic Management**

You need to set up a fully qualified domain name (FQDN) and specify this FQDN in the connection host field when you create the connection. Refer to [https://docs.oracle.com/en-us/](https://docs.oracle.com/en-us/iaas/Content/DNS/Concepts/views.htm) [iaas/Content/DNS/Concepts/views.htm](https://docs.oracle.com/en-us/iaas/Content/DNS/Concepts/views.htm) for more information.

The VCN DNS resolver should know about the FQDN and be able to resolve it to a Type A IP address.

If you are not able to test a connection in Data Transforms on an Autonomous Database that is configured to use private endpoints, then do the following:

- Check whether the query to set the ROUTE\_OUTBOUND\_CONNECTIONS database property to PRIVATE ENDPOINT is run. See Enhanced Security for Outbound Connections with Private Endpoints for more information.
- Make sure that the FQDN is used as the host so that the framework resolves the FQDN to the required IP address.

Ensure that the data source VM has the FQDN set up with the required security rules.

If test connection fails even after using an FQDN, then do the following:

- From the OCI services menu, click **DNS Management** under **Networking**. Configure private DNS zones views and resolvers.
- Create and publish a record using the FQDN and the private IP (Type A) of the target database.

### **Note:**

Do not use \*.oraclecloud.com as the domain name when you set up the FQDN because it is a reserved domain name.

Retry test connection. The test connection operation should complete successfully.

### **Configuring RCE Proxy on the Private Endpoint**

For Autonomous Databases that are configured to use a private endpoint, the Autonomous Database service supports RCE to access resources in the customer subnet through a private route.

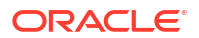

If you encounter a "failed to connect" error when you try to test a connection, contact your database administrator to check whether the database is RCE-enabled.

Note that RCE proxy can forward the reverse traffic only to the default OCI DNS resolver. If there is any overridden resolver, then connectivity will fail.

## Work with Connections

Connections help you to connect Data Transforms to various technologies reachable from your OCI network.

This section describes the generic steps to create a connection. The displayed connection detail options may vary depending on the selected connection type.

Apart from the connection types listed in [Supported Connection Types](#page-356-0) you can create custom connectors, which you can use to connect Data Transforms to any JDBC supported data sources. See [Create Custom Connectors.](#page-366-0)

To create a new connection:

**1.** From the left pane of the Home page, click the **Connections** tab.

**Connections** page appears.

**2.** Click **Create Connection**.

**Create Connection** page slides in.

- **3.** Do one of the following:
	- In the **Select Type** field, enter the name or part of the name of the connection type.
	- Select the type of connection that you wish to create.
		- Databases Allows you to configure any connection type for supported database types.
		- Applications Allows you to configure any connection type for supported applications.
		- Services Allows you to configure any connection type for supported services.
- **4.** After selecting the required connection type, click **Next**.
- **5.** The **Connection Name** field is pre-populated with a default name. You can edit this value.
- **6.** For **Connection Details**, provide the connection details for the selected type such as:
	- Connection
		- JDBC URL The URL to connect to the data server. For example: jdbc:weblogic:sqlserver://hostname:port[;property=value[;...]]

For connectors that use an autoREST driver that provides the model files along with the driver, specify the servername and other properties required to connect to that datasource. For example:

jdbc:weblogic:autorest://servername;[property=value[;...]]

- User The user name, if required, for connecting to the server.
- Password The password for connecting to server.
- Advanced Options
	- Array Fetch Size When reading large volumes of data from a data server, Oracle Data Transforms fetches successive batches of records. This value is the number

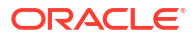

of rows (records read) requested by Oracle Data Transforms on each communication with the data server.

- Batch Update Size When writing large volumes of data into a data server, Oracle Data Transforms pushes successive batches of records. This value is the number of rows (records written) in a single Oracle Data Transforms INSERT command.
- Degree of Parallelism for Target This value indicates the number of threads allowed for a loading task. The default value is 1. The maximum number of threads allowed is 99.

### **Note:**

Connection details are specific and the above options vary based on the selected connection type. For the default connection that is created during provisioning, only the User and Password fields are editable. All the other fields are disabled.

**7.** After providing all the required connection details, click **Test Connection** to test the connection.

If the test connection fails, check whether the Autonomous Database from where you are accessing Data Transforms is configured to use a private endpoint.

**8.** Click **Create**.

The new connection is created.

The newly created connections are displayed in the **Connections** page.

Click the **Actions** icon ( $\cdot$ ) next to the selected connection to perform the following operations:

- Select **Edit** to edit the provided connection details.
- Select **Test Connection** to test the created connection.
- Click **Export** to export the connection. See [Export Objects](#page-409-0).
- Select **Delete Schema** to delete schemas.
- Select **Delete Connection** to delete the created connection.

You can also search for the required connection to know its details based on the following filters:

- **Name** of the connection.
- **Technology** associated with the created connection.

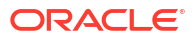

## <span id="page-356-0"></span>Supported Connection Types

This topic lists the connection types that are supported for connecting to Data Transforms.

### **Note:**

APPLIES TO: • Data Transforms that is available as a separate listing on Marketplace called Data Integrator: Web Edition.

- For the connectors that require driver installation, you need to copy the jar files to the /u01/oracle/transforms home/userlibs directory before you add the connection.
- Apart from the connection types listed here you can create custom connectors, which you can use to connect Data Transforms to any JDBC supported data sources. See [Create Custom Connectors.](#page-366-0)

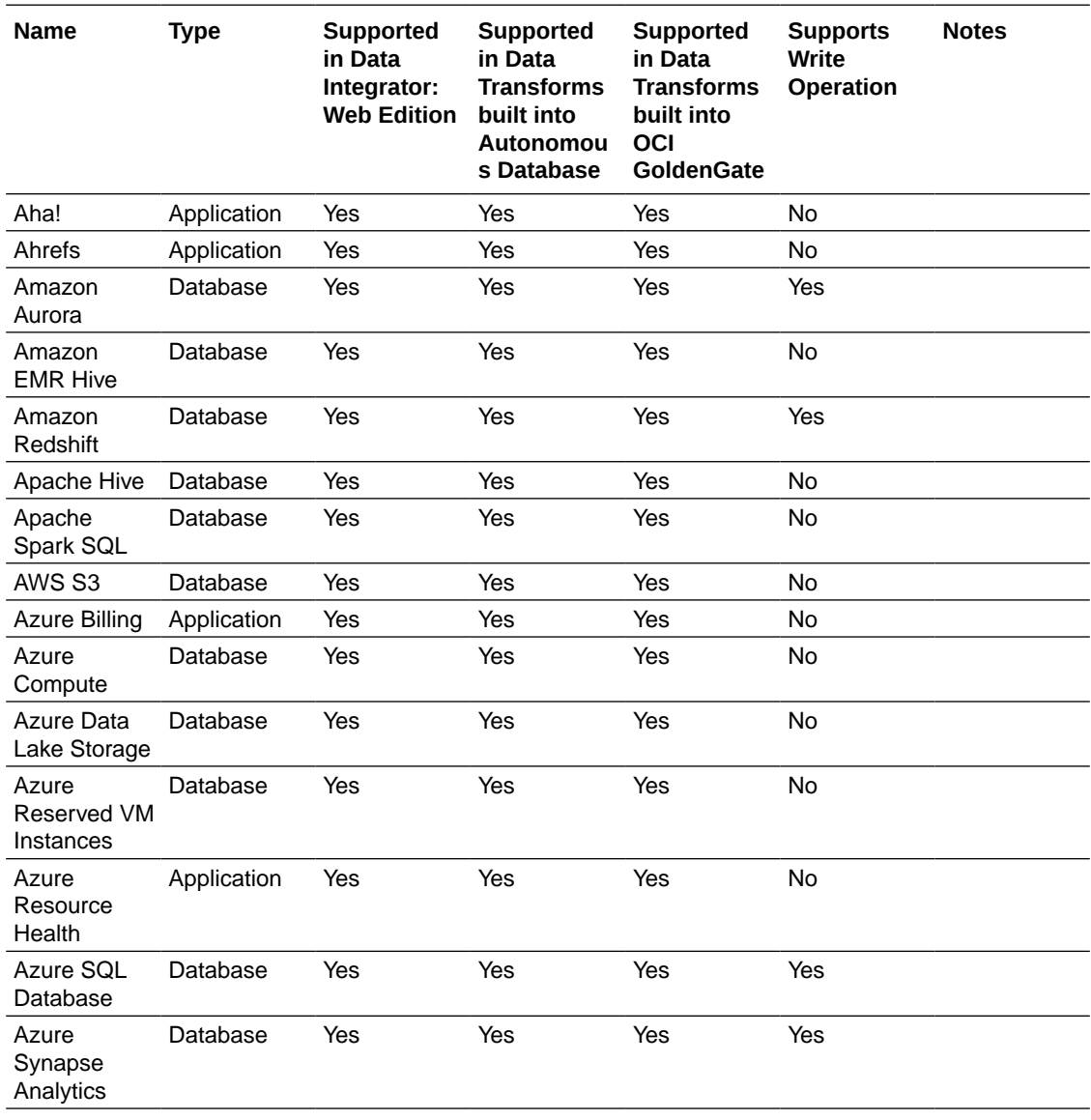

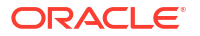

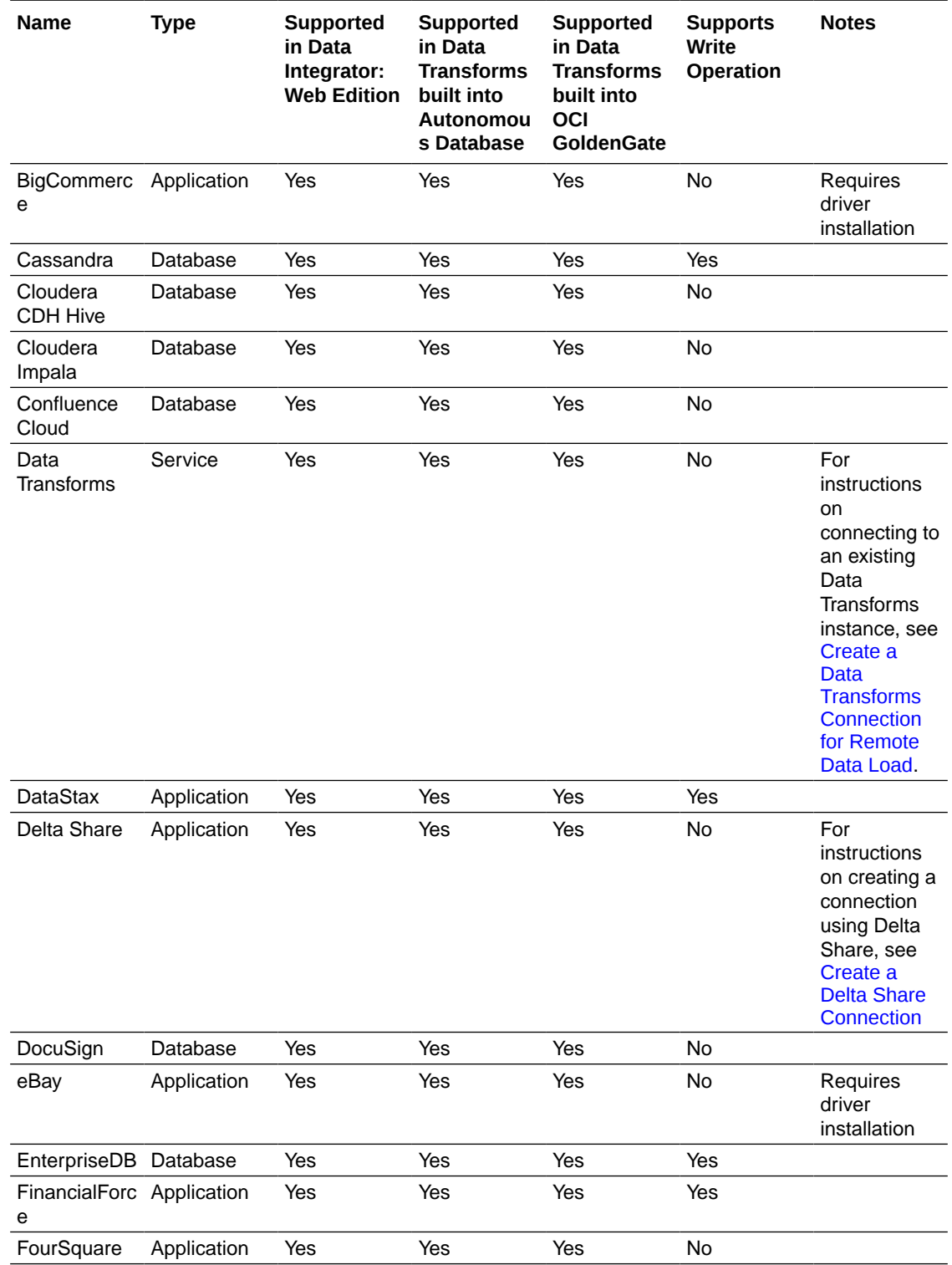

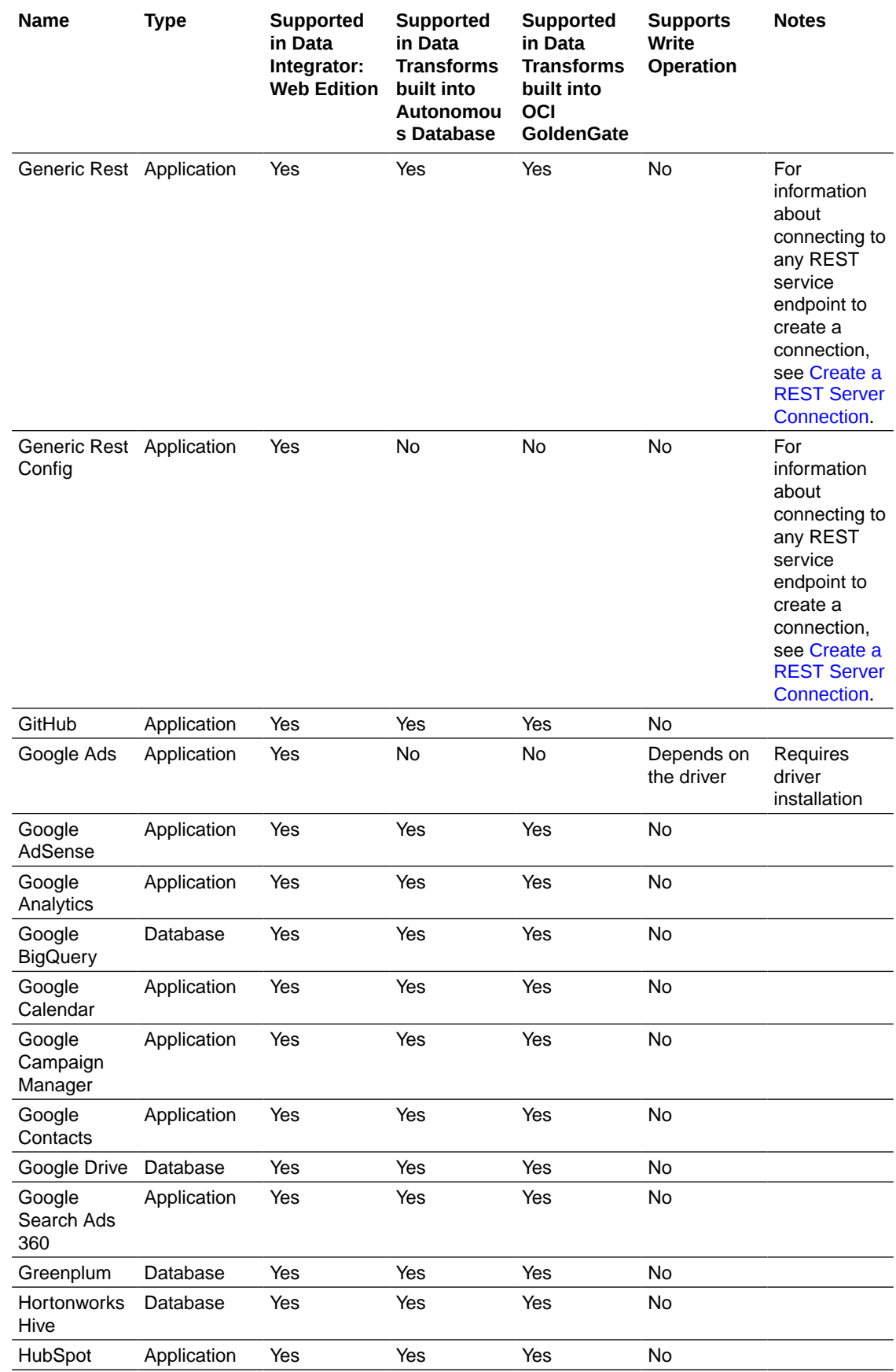

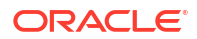

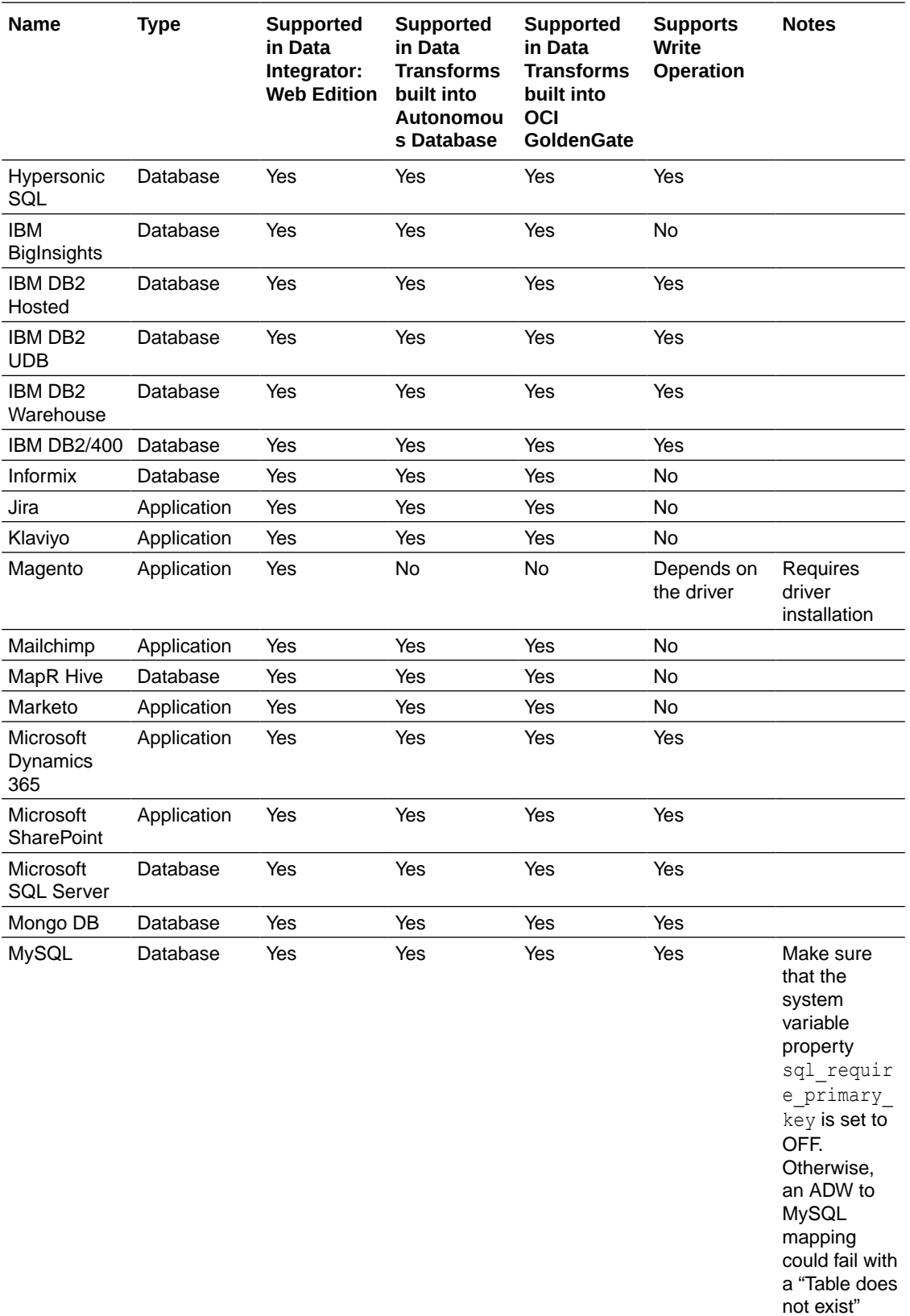

error.
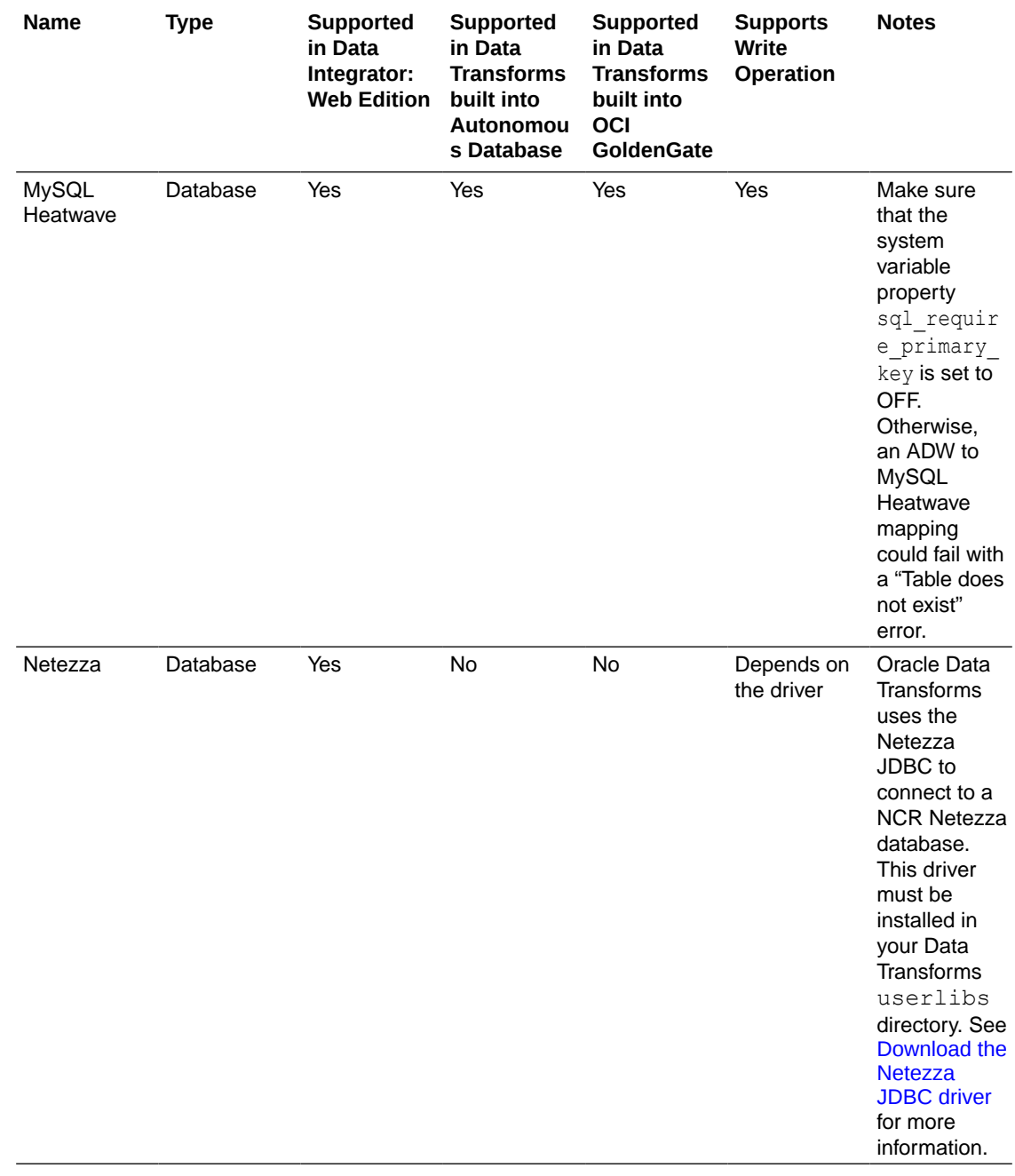

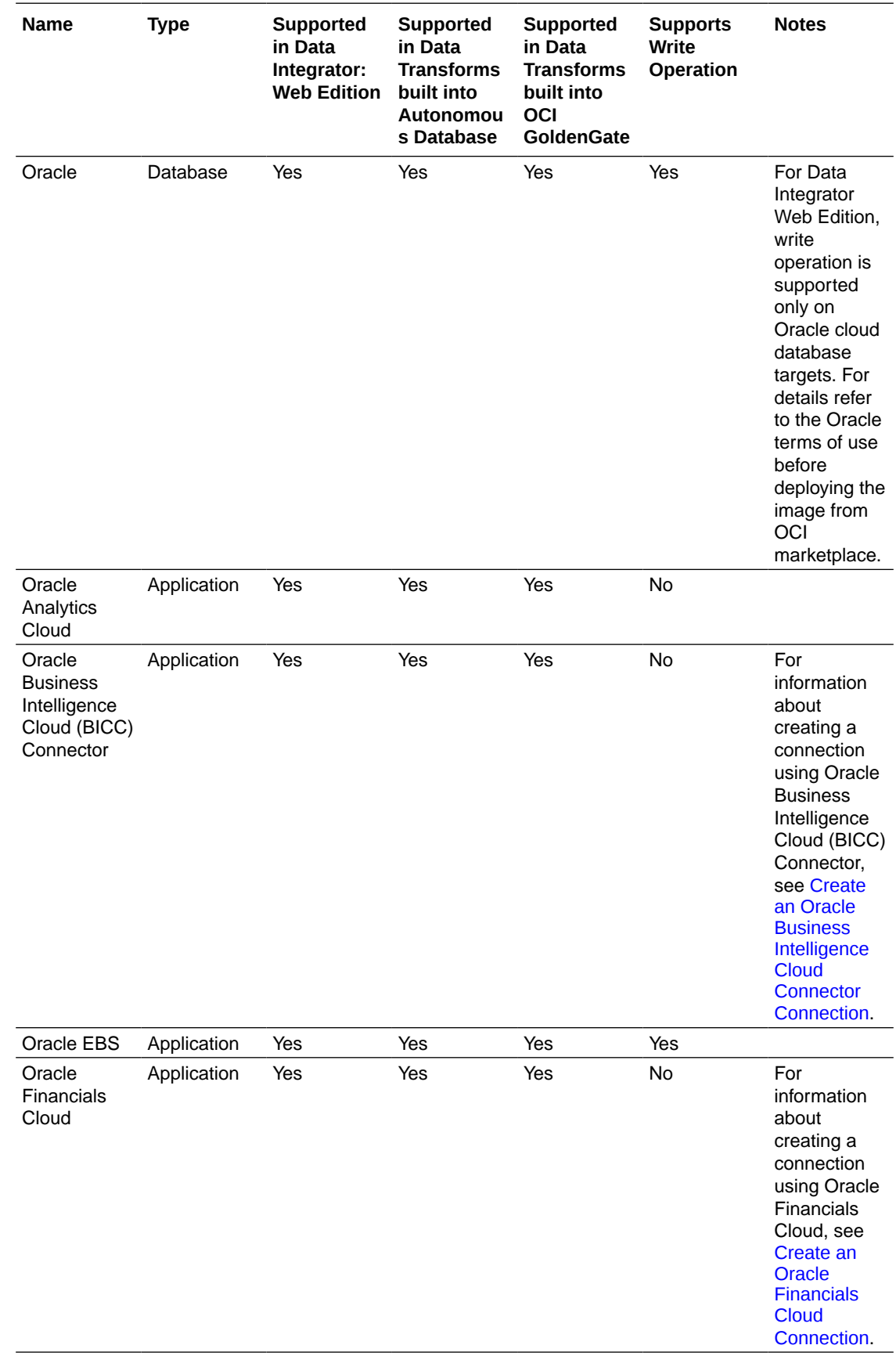

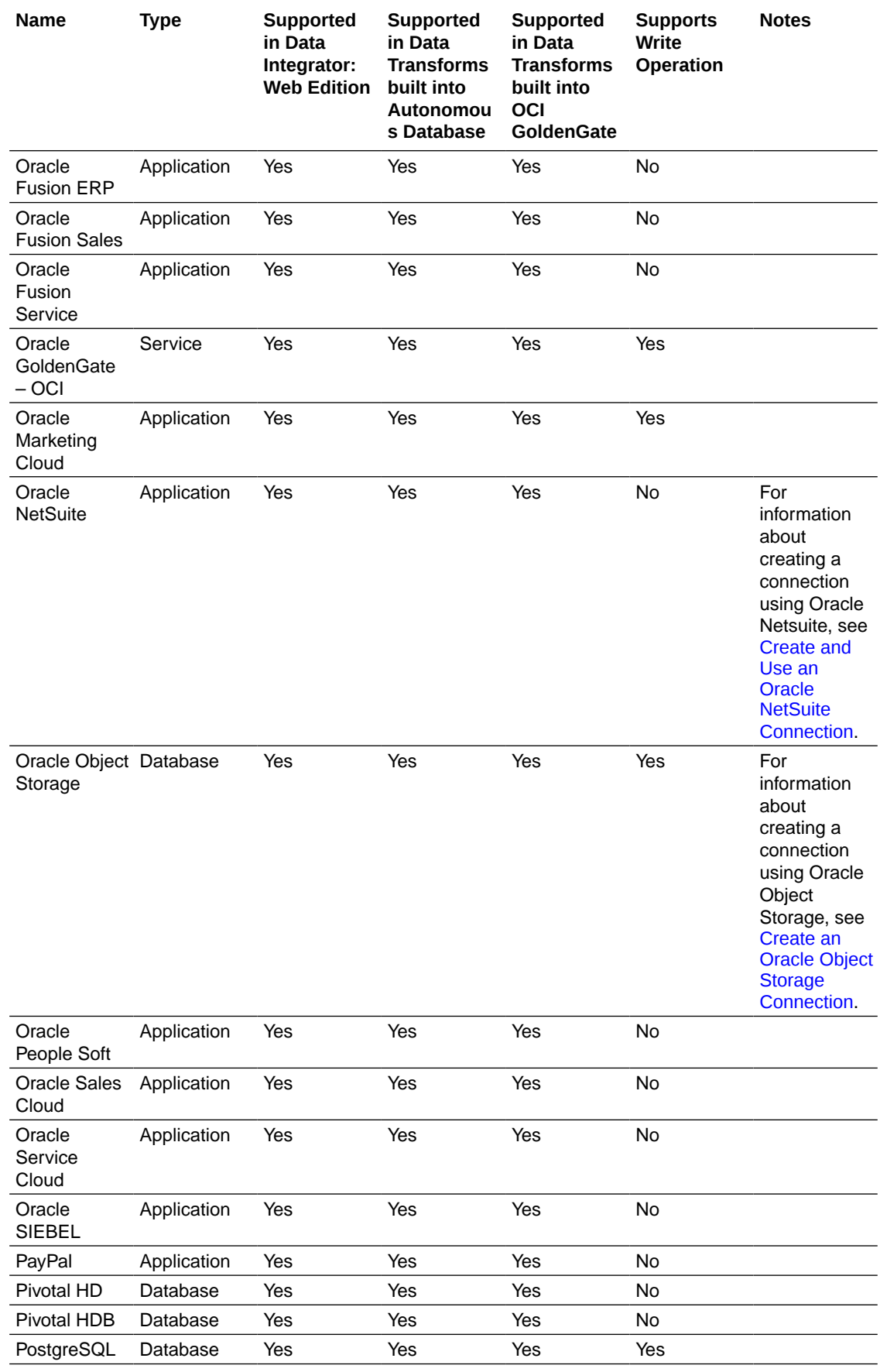

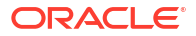

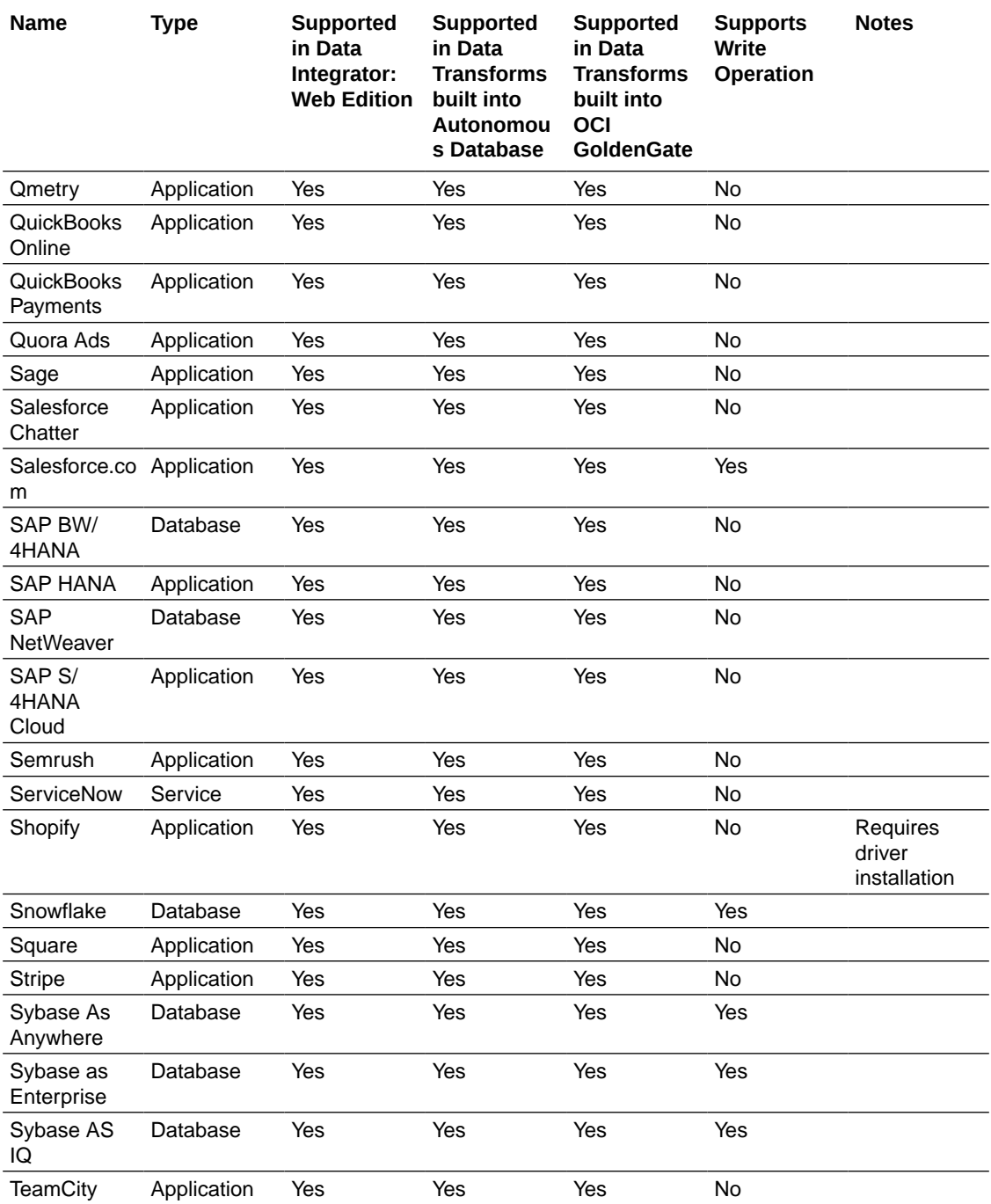

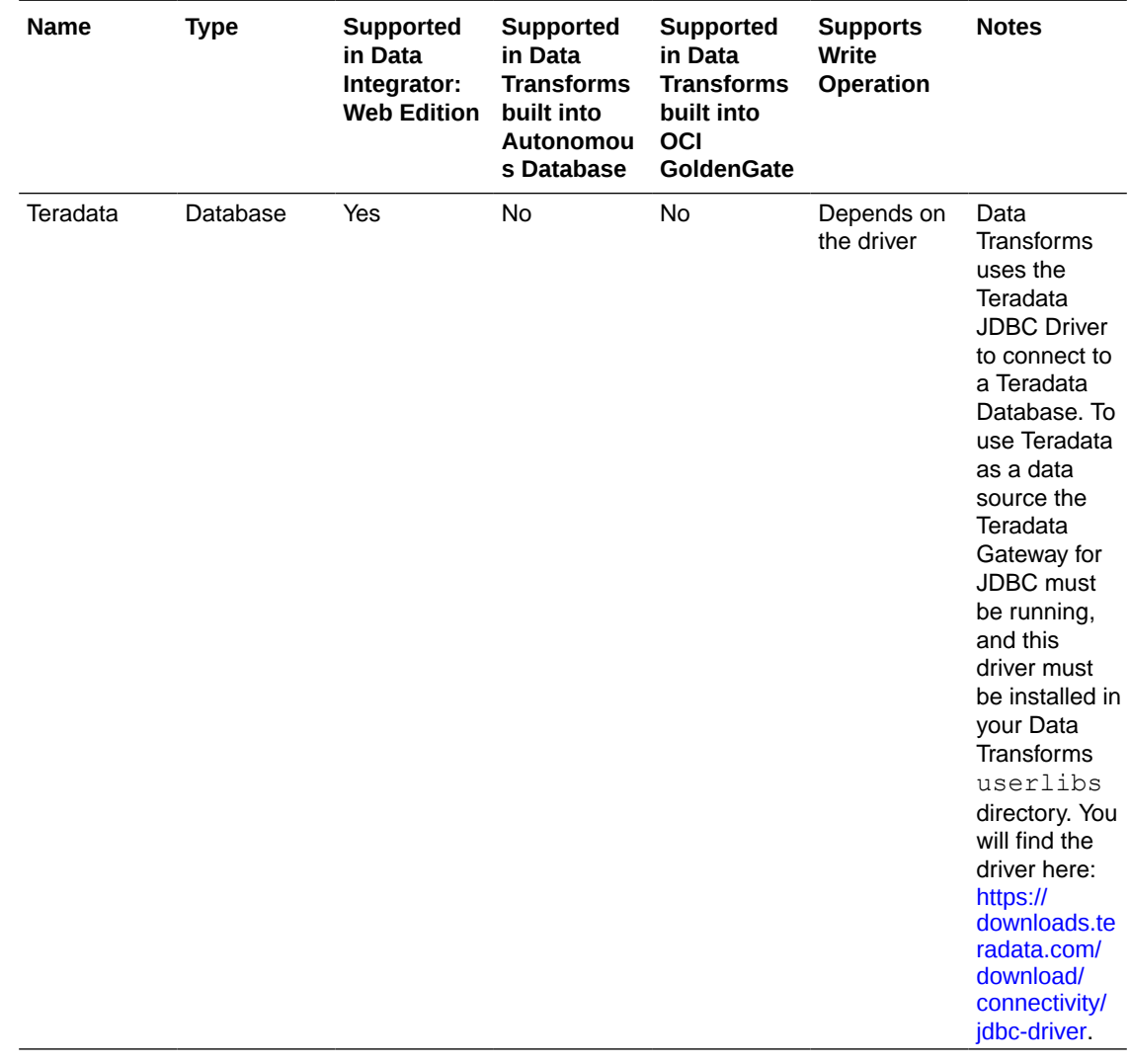

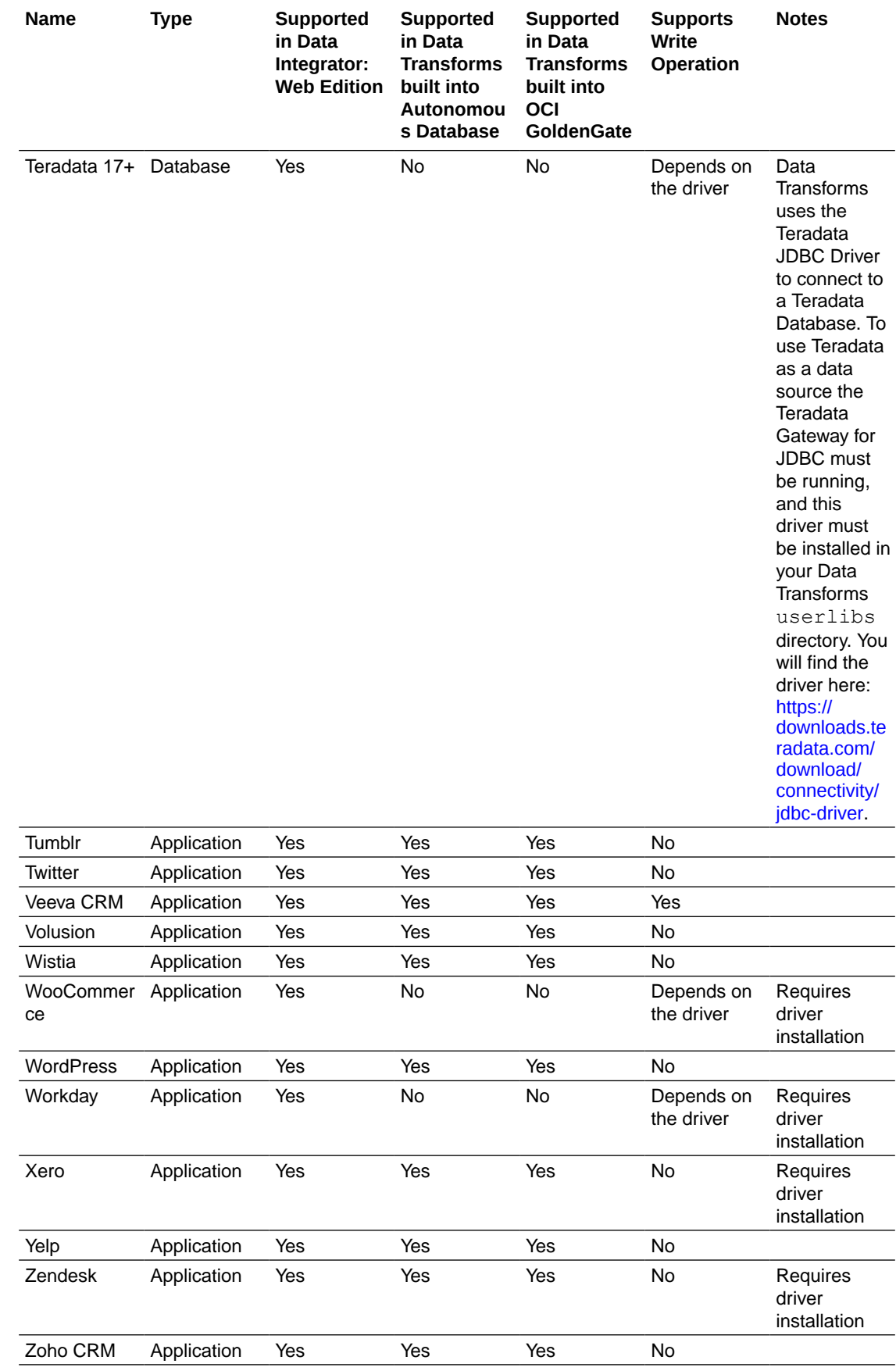

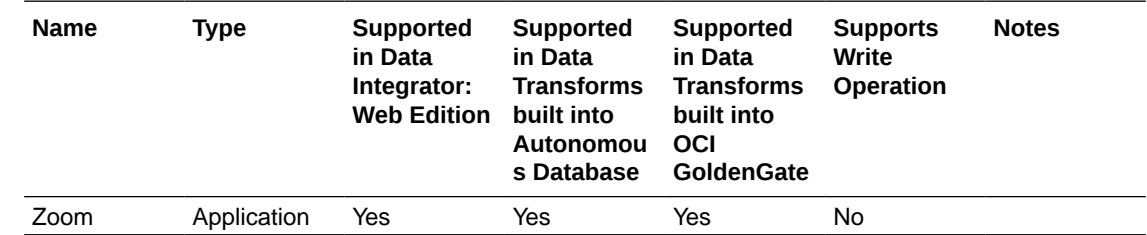

## Create Custom Connectors

APPLIES TO: • Data Transforms that is available as a separate listing on Marketplace called Data Integrator: Web Edition.

The Custom Connections page of the Administration tab of Oracle Data Transforms helps you to create custom connectors that point to any JDBC supported data sources.

The custom connectors will be listed in the Create Connection page where you can use them to connect data sources to Data Transforms. See [Work with Connections](#page-354-0) for more information. To create a new connector:

- **1.** In the left pane, click **Administration**. A warning message appears.
- **2.** Click **Continue**.
- **3.** In the left pane, click **Custom Connections**. Custom Connections screen appears.
- **4.** Click **Create Connection Type**. The Create Connection Type page appears.
- **5.** From the **Category** drop-down select the type of connection that you wish to create whether database, application, or service.
- **6.** Enter a name for the connection.
- **7.** Enter the name of the JDBC Driver.
- **8.** Click **OK**.

The newly created custom connection appears in the list and are available in the Create Connection page.

Click the **Actions** icon ( $\cdot$ ) next to the selected connection to perform the following operations:

- Select Edit, to edit the provided connection details.
- Click **Export** to export the connection. See [Export Objects](#page-409-0).
- Select Delete, to delete the created connection.

### **Note:**

You cannot delete custom connectors that have existing connections.

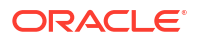

## <span id="page-367-0"></span>Create a Data Transforms Connection for Remote Data Load

You can connect to an existing Data Transforms instance and run a data load remotely.

To create this connection, you need to specify the URL of the Data Transforms instance along with the name of the ODI rest API from where you want to run the data load.

To define a Data Transforms connection:

**1.** From the left pane of the Home page, click the **Connections** tab.

**Connections** page appears.

**2.** Click **Create Connection**.

**Create Connection** page slides in.

- **3.** For **Select Type**,
	- In the **Name** field, enter the name of the newly created connection
	- Select **Services** as the type of connection that you wish to create.
- **4.** In the **Endpoint URL** textbox, enter the URL of the ODI rest API from where you want to run the data load. Enter the URL in the format http://<host-ip-address>:<port>/odirest.
- **5.** In the **User** text box enter SUPERVISOR as the user name.
- **6.** In the **Password** text box enter the ODI Supervisor password.
- **7.** After providing all the required connection details, click **Test Connection** to test the established connection.
- **8.** Click **Create**.

The new connection is created.

The newly created connections are displayed in the **Connections** page.

Click the **Actions** icon (<sup>1</sup>) next to the selected connection to perform the following operations:

- Select Edit to edit the provided connection details.
- Select **Test Connection** to test the created connection.
- Click **Export** to export the connection. See [Export Objects](#page-409-0).
- Select **Delete Schema** to delete schemas.
- Select Delete Connection to delete the created connection.

You can also search for the required connection to know its details based on the following filters:

- **Name** of the Connection.
- **Technology** associated with the created Connection.

## Create a Delta Share Connection

Databricks Delta Share is an open protocol for secure data sharing. Oracle Data Transforms integrates with Delta Share to load data to Oracle Autonomous Database. You can use the Delta Share connection to load data from Databricks or Oracle Data Share.

To use Databricks as a source, you need to specify the URL of the Delta Sharing server along with the bearer token that lets you access the Delta Lake share server. To use Oracle Data Share as a source, you need to specify the URL for the token end point along with a client ID and the secret key.

This topic has the following sections:

- Creating the Delta Share Connection
- [Creating and Running a Delta Share Data Load](#page-369-0)

#### **Creating the Delta Share Connection**

To define a Delta Share connection:

- **1.** From the left pane of the Home page, click the **Connections** tab. **Connections** page appears.
- **2.** Click **Create Connection**. **Create Connection** page slides in.
- **3.** Do one of the following:
	- In the **Select Type** field, enter the name or part of the name of the connection type.
	- Select the **Databases** tab.
- **4.** Select **Delta Share** as the connection type.
- **5.** Click **Next**.
- **6.** The **Connection Name** field is pre-populated with a default name. You can edit this value.
- **7.** In the **Share Endpoint URL** textbox, enter the URL of the Delta Sharing server. Enter the value in the <host>:<port>/<shareEndpoint>/format.
- **8.** In the Connection section, do one of the following:
	- Select **Oracle Data Share** and provide the **Token Endpoint URL**, **Client ID**, and **Client Secret** for accessing the share. You can get this information from the Delta Share Profile JSON document that you will need to download from supplied to you by the Share Provider. (This is also where they get the Share Endpoint URL from)

You can get this information from the Delta Share Profile JSON document that you can download from the activation link that is provided by the Data Share provider to access their share.

- Select **Databricks** and in the **Bearer Token** text box enter the token for connecting to the Delta Sharing server.
- **9.** If you need to use a proxy to access the Delta Share Server or Delta Share Storage configure the following settings:
	- In the **Proxy Host** textbox, enter the host name of the proxy server to be used for the connection.
	- In the **Proxy Port** textbox, enter the port number of the proxy server.

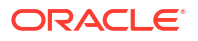

- <span id="page-369-0"></span>Select the following checkboxes depending on where the proxy is required:
	- **Use Proxy to access Delta Share Server**
	- **Use Proxy to access Delta Share Storage**
- **10.** Click **Test Connection**, to test the established connection.
- **11.** After providing all the required connection details, click **Create**. The new connection is created.

The newly created connections are displayed in the **Connections** page.

Click the **Actions** icon ( $\cdot$ ) next to the selected connection to perform the following operations:

- Select **Edit**, to edit the provided connection details.
- Select Test Connection, to test the created connection.
- Click **Export** to export the connection. See [Export Objects](#page-409-0).
- Select **Delete Schema**, to delete schemas.
- Select **Delete Connection**, to delete the created connection.

You can also search for the required Connection to know its details based on the following filters:

- **Name** of the Connection.
- **Technology** associated with the created Connection.

#### **Creating and Running a Delta Share Data Load**

To load data from Delta Share into Oracle Autonomous Database, the Oracle connection user must be an Admin user. Admin privileges are required so that the Oracle user can create and insert data into tables in another schema.

When you run the data load, Data Transforms loads the data onto a corresponding table in the target schema. The data load runs incrementally. The very first time you run a data load, Data Transforms copies all the data into new tables. For every subsequent data load run, it only uploads the changes. Any additions or deletions in the records will reflect in the target tables. Note that if there is any metadata change in the table, for example a column is added, Data Transforms creates a new table to load the data on to the target server. You could create a workflow, add the data load as a step, create a schedule to run the workflows at a predefined time interval. See

To create and run a Delta Share data load:

- **1.** Do one of the following:
	- On the Home page, click **Load Data**. The Create Data Load wizard appears. In the Create Data Load tab, enter a name if you want to replace the default value, add a description, and select a project from the drop-down.
	- On the Home page, click **Projects**, and then the required project tile. In the left pane, click **Data Loads**, and then click **Create Data Load**. The Create Data Load wizard appears.

In the Create Data Load tab, enter a name if you want to replace the default value and add a description.

- **2.** Click **Next**.
- **3.** In the Source Connection tab,

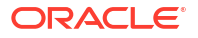

- **a.** From the **Connection Type** drop-down, select **Delta Share**.
- **b.** from the **Connection** drop-down, select the required connection from which you wish to add the data entities.
- **c.** Select the share that you want to load tables from the **Share** drop-down. The dropdown lists all the shares for the selected connection.
- **d.** Click **Next**.
- **4.** In the Target Connection tab,
	- **a.** From the **Connection Type** drop-down, select **Oracle** as the connection type.

**Note:**

This drop-down lists only JDBC type connections.

- **b.** From the **Connection** drop-down, select the required connection from to you wish to load the data entities.
- **c.** Enter a unique name in the **Schema** textbox.
- **d.** Click **Save**.

The Data Load Detail page appears listing all the tables in the selected share with their schema names.

**Note:**

For Delta Share data loads the Data Load Detail page only includes the  $\bullet$ option. You cannot apply different actions - incremental merge, incremental append, recreate, truncate, append - on the data entities before loading it to the target schema. This is to make sure that the data is consistent between the Delta Sharing server and the target schema.

**5.** Click  $\bullet$  to run the data load.

A confirmation prompt appears when the data load starts successfully.

To check the status of the data load, see the Status panel on the right below the Target Schema details. For details about the Status panel, see [Monitor Status of Data Loads, Data](#page-401-0) [Flows, and Workflows.](#page-401-0) This panel shows links to the jobs that execute to run this data load. Click the link to monitor the progress on the Job Details page. For more information about jobs, see [Create and Manage Jobs.](#page-407-0)

All the loaded data entities along with their details are listed in the Data Entities page. To view

the statistics of the data entities, click the **Actions** icon (<sup>\*</sup>) next to the data entity, click **Preview**, and then select the **Statistics** tab. See [View Statistics of Data Entities](#page-391-0) for information.

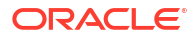

## <span id="page-371-0"></span>Create an Oracle Business Intelligence Cloud Connector Connection

Oracle Business Intelligence Cloud Connector (BICC) allows you to extract business data from a data source and load it into configured external storage.

To create an Oracle BICC connection you need to first configure external storage using the OCI Object Storage Connection tab in the BICC Console. You need to specify these connection details when you define the connection in Oracle Data Transforms.

You can use the BICC connection to choose the offerings whose data stores you want to extract. Data Transforms uses an Oracle Object Storage Data Server used by Oracle BICC to stage the extracted files, which you can then use as a source for mapping. Note that you cannot use an Oracle BICC connection as a target for mapping.

To define an Oracle BICC connection,

**1.** From the left pane of the Home page, click the **Connections** tab.

**Connections** page appears.

**2.** Click **Create Connection**.

**Create Connection** page slides in.

- **3.** Do one of the following:
	- In the **Select Type** field, enter the name or part of the name of the connection type.
	- Select the **Applications** tab.
- **4.** Select **Oracle BI Cloud Connector** as the connection type.
- **5.** Click **Next**.
- **6.** The **Connection Name** field is pre-populated with a default name. You can edit this value.
- **7.** Enter the URL in the **BI Cloud Connector Service URL** textbox.
- **8.** In the **Connection** section, enter the following details:
	- In the **User** text box enter the user name configured in the Oracle BI Cloud Connector Console.
	- In the **Password** text box enter the password configured in the Oracle BI Cloud Connector Console.
- **9.** In the **Storage** section, enter the following details:
	- In the **External Storage BICC Name** text box enter the name of the external storage as it appears in the Oracle BI Cloud Connector Console.
	- In the **External Storage Bucket** text box specify the bucket into which extracts are uploaded. Bucket names are obtained in the OCI Console.
	- In the **External Storage Name Space** text box specify the namespace. Namespace is obtained in the OCI Console.
	- In the **External Storage Region** text box enter the OCI Object Storage region.
	- In the **External Storage User** text box enter your Oracle Cloud Infrastructure username.
	- In the **External Storage Token** text box enter the auth token.
- **10.** Click **Test Connection** to test the established connection.
- **11.** Click **Create**.

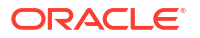

The new connection is created.

<span id="page-372-0"></span>The newly created connections are displayed in the **Connections** page.

Click the **Actions** icon ( $\cdot$ ) next to the selected connection to perform the following operations:

- Select **Edit**, to edit the provided connection details.
- Select Test Connection, to test the created connection.
- Click **Export** to export the connection. See [Export Objects](#page-409-0).
- Select Delete Schema, to delete schemas.
- Select **Delete Connection**, to delete the created connection.

You can also search for the required Connection to know its details based on the following filters:

- **Name** of the Connection.
- **Technology** associated with the created Connection.

## Create an Oracle Financials Cloud Connection

You can fetch real time transactional data from Oracle Financials Cloud REST endpoints, import the data entities into Data Transforms, and use them as a source in a data flow.

To create an Oracle Financials Cloud connection you need to choose a temporary schema where Data Transforms can create data entities after the reverse-engineering operation.

To define an Oracle Financials Cloud connection,

**1.** From the left pane of the Home page, click the **Connections** tab.

**Connections** page appears.

**2.** Click **Create Connection**.

**Create Connection** page slides in.

- **3.** Do one of the following:
	- In the **Select Type** field, enter the name or part of the name of the connection type.
	- Select the **Applications** tab.
- **4.** Select **Oracle Financials Cloud** as the connection type.
- **5.** Click **Next**.
- **6.** The **Connection Name** field is pre-populated with a default name. You can edit this value.
- **7.** In the **REST Service URL** textbox, enter the URL of the endpoint that services the REST resources.
- **8.** In the **Proxy Host** textbox, enter the host name of the proxy server to be used for the connection.
- **9.** In the **Proxy Port** textbox, enter the port number of the proxy server.
- **10.** In the **User** text box enter the user name for connecting to the REST endpoint.
- **11.** In the **Password** text box enter the password for connecting to the REST endpoint.
- <span id="page-373-0"></span>**12.** Choose a connection from the **Staging Connection** drop-down list. The list displays only existing Autonomous Database connections. To use a different connection, create the connection before you reach this page.
- **13.** After providing all the required connection details, click **Create**.

The new connection is created.

**14.** Click **Test Connection**, to test the established connection.

The newly created connections are displayed in the **Connections** page.

Click the **Actions** icon (<sup>\*</sup>) next to the selected connection to perform the following operations:

- Select **Edit**, to edit the provided connection details.
- Select Test Connection, to test the created connection.
- Click **Export** to export the connection. See [Export Objects](#page-409-0).
- Select **Delete Schema**, to delete schemas.
- Select **Delete Connection**, to delete the created connection.

You can also search for the required Connection to know its details based on the following filters:

- **Name** of the Connection.
- **Technology** associated with the created Connection.

## Create and Use an Oracle NetSuite Connection

You can use the Oracle NetSuite JDBC Driver or OAuth 2.0 authentication to connect to the Oracle NetSuite application. For Oracle NetSuite connections, Data Transforms allows you to load pre-built dataflows and workflows that you can run to transfer data from NetSuite to your target schema.

This topic has the following sections:

- Creating the Oracle NetSuite Connection
- [Using the Build Data Warehouse Wizard](#page-375-0)
- [Running the Pre-Built Workflows to Load Data into the Target Schema](#page-376-0)

#### **Creating the Oracle NetSuite Connection**

You can create an Oracle Netsuite connection using JDBC connectivity or OAuth 2.0 authentication.

To define an Oracle NetSuite connection:

- **1.** From the left pane of the Home page, click the **Connections** tab. **Connections** page appears.
- **2.** Click **Create Connection**. **Create Connection** page slides in.
- **3.** Do one of the following:
	- In the **Select Type** field, enter the name or part of the name of the connection type.
	- Select the **Applications** tab.
- **4.** Select **Oracle NetSuite** as the connection type.
- **5.** Click **Next**.
- **6.** The **Connection Name** field is pre-populated with a default name. You can edit this value.
- **7.** To specify the connection details, do one of the following:
	- To use JDBC connectivity, specify the following details:
		- **JDBC URL** Enter the URL of the SuiteAnalytics Connect server to be used for the connection.
		- **User** Enter the user name for connecting to the data server.
		- In the **Password** text box enter the password for connecting to the data server.
		- In the **Account ID** textbox, enter the account ID for connecting to the data server.
		- In the **Role ID** textbox, enter the role ID for connecting to the data server.
	- To use OAuth 2.0 authentication, click the **OAuth 2.0** switch and then specify the following details:
		- **Username** Enter the name of the user who has role access to login to NetSuite using OAuth 2.0 connection.
		- **Account ID** Enter the account ID for connecting to the data server. You can get this information by logging into the NetSuite account and viewing the SuiteAnalytics connect information.
		- **Role ID** Enter the role ID for connecting to the data server. You can get this information by logging into the NetSuite account and viewing the SuiteAnalytics connect information.
		- **Client ID** Enter the client ID for connecting to the data server. To obtain the client ID, create an Integration record in NetSuite by enabling OAuth 2.0 Client Credentials Flow. Copy and save the Client ID that is displayed when the Integration Record is successfully created.
		- **Public Certificate** and **Private Key** Use the OpenSSL commands to generate the key pair in the required PEM format. For example, openssl req -x509 -newkey rsa:4096 -sha256 -keyout auth-key.pem -out auth-cert.pem -nodes -days 730

Paste the contents of auth-cert.pem in the **Public Certificate** field. Paste the contents of auth-key.pem in the **Private Key** field.

- **Certificate ID** Enter the Certificate ID for connecting to the data server. To get the certificate ID, use the Netsuite OAuth 2.0 Client Credentials (M2M) Setup to add the public certificate file (auth-cert.pem) to the certificate key list and copy the generated Certificate ID.
- **8.** If the source that you want to use for mapping is a saved search, you need to also specify the following details in **Saved Search Extraction**:
	- **Application ID**: Enter the NetSuite Application ID for Data Transforms.
	- **Version**: Enter the NetSuite version number.
- **9.** Select the checkbox in **Build Data Model** to install pre-built dataflows and workflows that you can run to extract data from NetSuite and move it to your Oracle target schema using the Build Data Warehouse wizard.
- **10.** Click **Test Connection**, to test the established connection.
- **11.** After providing all the required connection details, click **Create**.

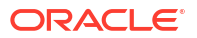

The new connection is created.

<span id="page-375-0"></span>The newly created connections are displayed in the **Connections** page.

Click the **Actions** icon ( $\cdot$ ) next to the selected connection to perform the following operations:

- Select **Edit**, to edit the provided connection details.
- Select **Test Connection**, to test the created connection.
- Select **Build Data Warehouse**, to select the functional areas and create the NetSuite Data Warehouse in the target schema. See Using the Build Data Warehouse Wizard for more information.
- Click **Export** to export the connection. See [Export Objects](#page-409-0).
- Select Delete Schema, to delete schemas.
- Select **Delete Connection**, to delete the created connection.

You can also search for the required Connection to know its details based on the following filters:

- **Name** of the Connection.
- **Technology** associated with the created Connection.

#### **Using the Build Data Warehouse Wizard**

Data in your NetSuite account is grouped into business or subject areas in the Analytics Warehouse. The Build Data Warehouse wizard allows you to select the areas that you want to include in the newly created Data Warehouse.

To use the Build Data Warehouse Wizard:

- **1.** On the Home page, click the **Connections** tab. The **Connections** page appears.
- **2.** Click the Actions icon  $(\cdot\cdot)$  next to the Oracle NetSuite connection that you want to use to build the data warehouse and click **Build Data Warehouse**. The Build Data Warehouse wizard opens.
- **3.** From the **Connection** drop-down list, choose the Autonomous Database connection where your target schema resides.
- **4.** From the **Staging Schema** drop-down, all schema corresponding to the selected connection are listed in two groups:
	- Existing Schema (ones that you've imported into Oracle Data Transforms) and
	- New Database Schema (ones that you've not yet imported).

Select the schema that you want to use from the drop-down.

- **5.** Similarly select the **Target Schema**.
- **6.** Click **Next**.
- **7.** Select the **NetSuite Business Areas** that you want to use to transfer data from the NetSuite Data Warehouse to the target schema.
- **8.** Click **Save**.

Data Transforms starts the process to build the data warehouse. Click **Jobs** on the left pane of the Home page to monitor the progress of the process. When the job completes successfully, Data Transforms creates a Project folder that includes all the pre-built

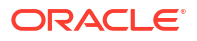

<span id="page-376-0"></span>workflows and dataflows, which you can run to transfer data from the NetSuite connection to your target schema. See Running the Pre-Built Workflows to Load Data into the Target Schema for more information.

#### **Running the Pre-Built Workflows to Load Data into the Target Schema**

When the Build Data Warehouse wizard completes successfully, Data Transforms creates a project that includes all the pre-built data flows and workflows that you can run to extract data from a Netsuite connection and load it into your target schema.

To view and run the pre-built workflows:

- **1.** Click **Projects** on the left pane of the Home page and select the newly created NetSuite project.
- **2.** Click **Workflows** in the left pane. The following pre-built workflows are listed in the Project Details page:
	- Stage NetSuite Source to SDS
	- **Extract Transaction Primary Keys**
	- Load SDS to Warehouse
	- Apply Deletes
	- **All Workflows**
- **3.** Click the Actions icon (  $\cdot$  ) next to the workflow you want to run and click **Start**. Oracle recommends that you run **All Workflows** to execute all the pre-built workflows.

To see the status of the workflow, click **Jobs** from the left pane in the current project. When the job completes successfully, all the data from the NetSuite connection is loaded into the target schema.

## Create an Oracle Object Storage Connection

You can use Data Transforms to upload data from Oracle Object Storage to Autonomous Database.

The OCI Object Storage dedicated endpoints feature allows OCI customers to securely access the storage buckets. See [Object Storage Dedicated Endpoints](https://docs.oracle.com/en-us/iaas/Content/Object/Concepts/dedicatedendpoints.htm) for more information. You need to use the new URL format when you create Object Storage connections in Data Transforms. For users that already have an Object Storage connection, the existing URL is automatically updated to the new URL format.

To create an Oracle Object Storage connection you need to have an Oracle Cloud Infrastructure username and an auth token. See [Getting an Auth Token](https://docs.oracle.com/en-us/iaas/Content/Registry/Tasks/registrygettingauthtoken.htm) for information about how to generate the auth token. You need to specify these details when you define the connection in Oracle Data Transforms.

Note the following:

- To use an Oracle Object Storage connection to import data into Data Transforms, you must use a public IP address to access the compute node. If you want to use a private IP address to access the Object Storage service, make sure that you have access to the Internet.
- The supported file format for loading data from Oracle Object Storage to Autonomous Database and vice versa is CSV.
- The supported data types are Numeric, Double, String, and Date.

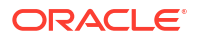

• Data load is not supported for Oracle Object Storage connections.

To define an Oracle Object Storage connection,

**1.** From the left pane of the Home page, click the **Connections** tab.

**Connections** page appears.

**2.** Click **Create Connection**.

**Create Connection** page slides in.

- **3.** Do one of the following:
	- In the **Select Type** field, enter the name or part of the name of the connection type.
	- Select the **Databases** tab.
- **4.** Select **Oracle Object Storage** as the connection type.
- **5.** Click **Next**.
- **6.** The **Connection Name** field is pre-populated with a default name. You can edit this value.
- **7.** Enter the URL in the **Object Storage URL** textbox. You can enter the URL in either of the following formats:
	- URL with fully qualified domain name. For example,

```
https://<namespace>.swiftobjectstorage.<your-region>.oci.customer-
oci.com/v1/<your-namespace>/<your-bucket>
```
https://<namespace>.objectstorage.<*your-region*>.oci.customer-oci.com/n/ <*your-namespace*>/b/<*your-bucket*>/o

• If you want to use the URL provided by the OCI Console, specify the URL only till the name of the bucket. For example,

https://<namespace>.swiftobjectstorage.<*your-region*>.oci.customeroci.com/v1/<*your-namespace*>/<*your-bucket*>

https://<namespace>.objectstorage.<*your-region*>.oci.customer-oci.com/n/ <*your-namespace*>/b/<*your-bucket*>/o

• If you choose **Credential** as the **Connection Mode** (see step 6), specify the URL till *bucketname*/o For example,

https://<namespace>.objectstorage.<*your-region*>.oci.customer-oci.com/n/ <*your-namespace*>/b/<*your-bucket*>/o/

#### **Note:**

Credential mode is available only to Data Transforms that is available as a separate listing on Marketplace called Data Integrator: Web Edition.

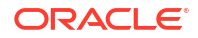

The values for Region, Namespace and Bucket are auto-populated based on the URL provided.

- **8.** To select the **Connection Mode** do one of the following:
	- Select **Swift Connectivity**, and provide the following details:
		- In the **User Name** text box enter your Oracle Cloud Infrastructure username. For tenancies that support identity domains, specify the domain name along with the username. For example, *<identity-domain-name>*/*<username>*.
		- In the **Token** text box enter the auth token.
	- (This is applicable only to Data Transforms that is available as a separate listing on Marketplace called Data Integrator: Web Edition.) Select **Credential** and provide the ODI credential in the **Enter Credential** text box. You must create the credential in the repository and in the Autonomous Database that you created during instance creation. When you create a data flow to map data from Object Storage to Autonomous Database you need to create the ODI credential in the target schema as well. Before you run the mapping, make sure that you select the step and in the Properties panel, set the **Create credential** KM option to false. Otherwise, the credential-based connection will fail.

To create the credential, execute the following script:

```
begin DBMS_CLOUD.create_credential( credential_name => '<Credential 
name>',
```

```
username => '<oci username>', password => '<auth token>' ); end;
```
#### **9.** Click **Create**.

The new connection is created.

**10.** Click **Test Connection**, to test the established connection.

The newly created connections are displayed in the **Connections** page.

Click the **Actions** icon ( $\cdot$ ) next to the selected connection to perform the following operations:

- Select **Edit**, to edit the provided connection details.
- Select **Test Connection**, to test the created connection.
- Click **Export** to export the connection. See [Export Objects](#page-409-0).
- Select Delete Schema, to delete schemas.
- Select **Delete Connection**, to delete the created connection.

You can also search for the required Connection to know its details based on the following filters:

- **Name** of the Connection.
- **Technology** associated with the created Connection.

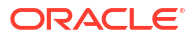

## Create a REST Server Connection

You can connect to any REST service endpoint, import the data entities into Data Transforms, and use them as source in a data flow.

To create a generic REST connector, you need to provide the JDBC URL, username, and password to connect to the endpoint. You can also create and upload a config file that contains information such as the authentication methods, endpoints, and tables that you want to import data entities from.

The **Application** tab on the **Create Connection** page includes two connection options to create a generic REST connection - Generic REST and Generic REST Config. This topic has the following sections:

- Creating a Generic REST Connection
- [Creating a Generic Rest Connection Using a Config File](#page-380-0)

The newly created connections are displayed in the **Connections** page.

Click the **Actions** icon (<sup>\*</sup>) next to the selected connection to perform the following operations:

- Select **Edit** to edit the provided connection details.
- Select **Test Connection** to test the created connection.
- Click **Export** to export the connection. See [Export Objects](#page-409-0).
- Select **Delete Schema** to delete schemas.
- Select **Delete Connection** to delete the created connection.

You can also search for the required connection to know its details based on the following filters:

- **Name** of the connection.
- **Technology** associated with the created connection.

#### **Creating a Generic REST Connection**

To create this connection you need to specify the REST service URL and choose a temporary schema where Data Transforms can create data entities after the reverse-engineering operation.

To define a REST server connection:

- **1.** From the left pane of the Home page, click the **Connections** tab. **Connections** page appears.
- **2.** Click **Create Connection**. **Create Connection** page slides in.
- **3.** Do one of the following:
	- In the **Select Type** field, enter the name or part of the name of the connection type.
	- Select the **Applications** tab.
- **4.** Select **Generic Rest** as the connection type.
- **5.** Click **Next**.

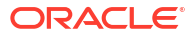

- <span id="page-380-0"></span>**6.** The **Connection Name** field is pre-populated with a default name. You can edit this value.
- **7.** In the **REST Service URL** textbox, enter the URL of the endpoint that services the REST resources.
- **8.** In the **Proxy Host** textbox, enter the host name of the proxy server to be used for the connection.
- **9.** In the **Proxy Port** textbox, enter the port number of the proxy server.
- **10.** In the **User** text box enter the user name for connecting to the REST endpoint.
- **11.** In the **Password** text box enter the password for connecting to the REST endpoint.
- **12.** Choose a connection from the **Staging Connection** drop-down list. The list displays only existing Autonomous Database connections. To use a different connection, create the connection before you reach this page.
- **13.** After providing all the required connection details, click **Test Connection** to test the connection.
- **14.** Click **Create**. The new connection is created.

#### **Creating a Generic Rest Connection Using a Config File**

APPLIES TO:  $\circ$  Data Transforms that is available as a separate listing on Marketplace called Data Integrator: Web Edition.

To create a generic REST connector, you need the JDBC URL, username, password, and a config file. The config file is a model file with the *file\_name.rest* naming convention that you need to upload when you create a REST Server connection. You need to specify the endpoints, table mappings, and the authentication methods to create the config file. You can create the config file using any text editor.

To define a REST server connection using a config file:

- **1.** From the left pane of the Home page, click the **Connections** tab. **Connections** page appears.
- **2.** Click **Create Connection**. **Create Connection** page slides in.
- **3.** Do one of the following:
	- In the **Select Type** field, enter the name or part of the name of the connection type.
	- Select the **Applications** tab.
- **4.** Select **Generic Rest Config** as the connection type.
- **5.** Click **Next**.
- **6.** The **Connection Name** field is pre-populated with a default name. You can edit this value.
- **7.** Use the **Config File** text box to upload the config file that you want to use.
- **8.** In the **JDBC URL** textbox, enter the URL to connect to the server.
- **9.** In the **User** and **Password** text boxes enter the user name and password for connecting to the REST endpoint. You may leave these fields blank if these values are not applicable or are already mentioned in the JDBC URL.
- **10.** After providing all the required connection details, click **Test Connection** to test the connection.
- **11.** Click **Create**. The new connection is created.

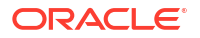

# Create a Data Load

A data load allows you to load multiple data entities from a source connection to a target connection.

You can create a data load in either of the following ways:

- Using the Create Data Load wizard.
- [Using the Projects page.](#page-382-0)

### **Note:**

Data load is not supported for Oracle Object Storage connections.

The newly created data load is displayed in the Data Loads page of the associated project.

Click the Actions icon  $(\cdot\cdot)$  next to the selected data load to edit, rename, start, export, or delete it.

#### **Creating a Data Load from the Home Page**

This section describes the generic steps to create a data load. If you plan to load and transform data using OCI GoldenGate, create the data load using the Projects page. See [Creating a Data Load from the Projects Page](#page-382-0).

To create a data load from the Home page:

- **1.** From the left pane, click the Home tab. Click **Load Data**. The Create Data Load wizard appears.
- **2.** In the Name field, enter a name for the data load. The field is pre-populated with a default name. You can edit this value.
- **3.** Add a description. This is optional.
- **4.** Select a project name from the drop-down. If this your first time here, click the + icon to create a project. If you have logged in as SUPERVISOR, the default project name is Home. For other users, the default project name is in the format  $\langle$ username $\rangle$  Home. You can edit the default value. See [Work with Projects](#page-391-0) for more information about projects.
- **5.** Click **Next**.
- **6.** To define your source connection, from the **Connection** drop-down, select the required connection from which you wish to add the data entities. Alternatively, click the  $+$  icon to create a new connection. See [Work with Connections](#page-354-0) for more details about connections.
- **7.** In the **Schema** drop-down, all schema corresponding to the selected connection are listed in two groups:
	- Existing Schema (ones that you've imported into Oracle Data Transforms) and
	- New Database Schema (ones that you've not yet imported).

Select the schema that you want to use from the drop down.

### <span id="page-382-0"></span>**Note:**

If there is missing information such as user name or password not specified, wallet missing, and so on, the list may fail to populate with a "This connection has

missing information." error. Click the Edit icon ( $\heartsuit$ ) to open the Update Connection page where you can fill in the missing details.

- **8.** Click **Next**.
- **9.** Similarly, define the target connection.
- **10.** Click **Save**.

The Data Load Detail page appears listing all the loaded data entities.

#### **Creating a Data Load from the Projects Page**

To create a data load from the Projects page,

- **1.** On the Home page, click **Projects**, and then the required project title. In the left pane, click **Data Loads**, and then click **Create Data Load**. The Create Data Load wizard appears.
- **2.** In the Name field, enter a name for the data load.
- **3.** Add a description. This is optional.
- **4.** Select the source and target schemas.

### **Note:**

Make sure that you have created connections before you plan to create a data load using the Projects page. See [Work with Connections](#page-354-0) for more details about connections.

- To use the OCI GoldenGate Deployment Console to load data entities:
	- **a.** Select the **Use GoldenGate** checkbox. The Create Data Load page now shows fields that are specific to OCI GoldenGate.
	- **b.** Select the GoldenGate connection from the drop-down.
	- **c.** To select the source connection, select the Registered Database and the Schema.
	- **d.** Similarly, define the target connection.
- To use all other connection types to load entities:
	- **a.** To define your source connection, select the connection from which you wish to add the data entities from the **Connection** drop-down.
	- **b.** From the **Schema** drop-down select the schema that you want to use. All schema corresponding to the selected connection are listed in two groups
		- Existing Schema (ones that you've imported into Oracle Data Transforms) and
		- New Database Schema (ones that you've not yet imported).

#### **5.** Click **Create**.

The Data Load Detail page appears listing all the loaded data entities.

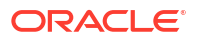

# Run a Data Load

After you create the data load, you are taken to the Data Load Detail page that displays the details that you need to run a data load.

It includes the details of the source schema, the data entities that are loaded from the source schema, and the details of the target schema. You can choose the action that you want to apply on each data entity – recreate, truncate, append - and load tables in bulk to the target schema. When you run a data load, multiple jobs run in the background to complete the request.

You can run a data load in either of the following ways:

- Using the Data Load Detail Page.
- [Running a Data Load from the Workflow Details Page.](#page-385-0)

### **Note:**

Data load is not supported for Oracle Object Storage connections.

### **Running a Data Load from the Data Load Detail Page**

The Data Load Detail page displays the information that you need to run a data load. You can apply different actions - incremental merge, incremental append, recreate, truncate, append on the data entities before loading it to the target schema.

### **Note:**

APPLIES TO:  $\bullet$  Data Transforms that is available as a separate listing on Marketplace called Data Integrator: Web Edition. If the data load is huge, you might want to increase the memory of the ODI Agent to avoid any issues. Follow the instructions in [Increase the Memory of ODI Agent](#page-386-0) before you start to run the data load.

To run a data load from the Data Load Detail Page:

**1.** In the Data Load Detail page, select the data entities that you want to move to the target schema.

To filter the list, you can do one of the following:

- Enter the name or part of the name in the **Name** text box. This search returns data entities that include the specified string in the name. For example, the search string AD returns results such as ADMIN, ADDRESS, BADGE, UPGRADE, WORKLOAD, and so on.
- Turn on the **Use Regular Expression** toggle to use pattern matching to search for particular strings of characters. For example, the search string CO.\* returns results such as CONTACT, COUNT, COUNTRY and so on.

You can select multiple data entities and load them to the target schema. You can also sort the displayed list using the following options:

• All - Displays all the data entities that match the search criteria.

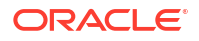

- Selected Displays all the rows that you selected.
- Unselected Displays all the unselected rows.
- Invalid Displays all the invalid rows.

### **Note:**

These options display the list of data entities based on the search criteria. To view the list of all data entities, clear any applied filters.

- **2.** Click on the required icon to choose any of the following actions:
	- Incremental Merge Updates the data in the selected column by comparing the source table with the target table based on the specified merge key. To use this option, select the column that you want to merge and then select the merge key. Click the Validate

icon  $(\vee)$  to validate the selected values.

- Incremental Append Updates data in the selected column in the target schema. To use this option, select the column that you want to update and click the Validate icon  $(\checkmark)$  to validate the selection.
- Recreate If the table is already present in the target schema, drops the existing table and recreates it.

#### **Note:**

This option is not available for data entities that are loaded using OCI GoldenGate.

• Truncate – If the table is already present in the target schema, deletes all the data from the selected table. Nothing is dropped.

### **Note:**

For Delta Share data loads the Data Load Detail page only includes the  $\bigcirc$ option. You cannot apply different actions - incremental merge, incremental append, recreate, truncate, append - on the data entities before loading it to the target schema. This is to make sure that the data is consistent between the Delta Sharing server and the target schema.

- Append If the table is already present in the target schema, adds rows to the table.
- Do Not Load Skips the selected data entity from the data load job. After you click **Save**, these data entities are no longer available for future data load jobs.

You can select multiple data entities and apply different actions. The unsaved rows are highlighted in bold.

#### **Note:**

These options are not available for Delta Share connections.

- <span id="page-385-0"></span>**3.** To specify how you want to store the source column names in the target tables, click **Advanced Options**, which is on the right side of the Data Load Detail page. Choose one of the following:
	- **Retain original names by enclosing all names with delimiters** Creates column names with the same names as is from the source tables in the target table.
	- **Use no delimiters** This is the default selection. Converts all the column names to upper case and replaces spaces and special characters with underscores. The following options are applicable to reserved words such as Date, Timestamp, Start, and so on.
		- **Enclose with delimiters** This is the default selection. Encloses column names that are reserved words with delimiters (not all column names).
		- **Use a prefix** Adds the specified prefix to column names that are reserved words (not all column names).

For column names that have the same name after conversion, the names are suffixed with a numeric value to maintain uniqueness. For example column names

Date, date, DATE, Item @Code, Item\$\$Code, Item%%Code

are created in the target table as

DATE, DATE 0, DATE 1, ITEM CODE, ITEM CODE 0, ITEM CODE 1.

### **Note:**

Once the data load is run, the selected options are applied and retained for all subsequent runs. You cannot change the configuration.

- **4.** Click **the save the changes. A green checkmark (** ) in the row indicates that the changes are saved.
- **5.** To start the data load,
	- $Click$   $\odot$
	- For GoldenGate data loads, click

A confirmation prompt appears when the data load starts successfully.

To check the status of the data load, see the Status panel on the right below the Target Schema details. For details about the Status panel, see [Monitor Status of Data Loads, Data](#page-401-0) [Flows, and Workflows.](#page-401-0) This panel shows links to the jobs that execute to run this data load. Click the link to monitor the progress on the Job Details page. For more information about jobs, see [Create and Manage Jobs.](#page-407-0)

#### **Running a Data Load from the Workflow Details Page**

You can add multiple data loads to a workflow along with data flows or workflows and run them as separate steps. The left panel of the Workflow Details page lists the data flows, workflows, and data loads that are available for use.

For data loads, the left panel lists the following two folders:

• **Data Loads** - This folder lists all the data loads that you have created in the local Data Transforms instance. When you select a step in the workflow that is a local data load, the

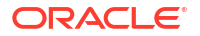

Properties Panel available on the right side of the design canvas displays the Type as Data Load and the Linked Object as Home><nameofDataLoad>.

<span id="page-386-0"></span>**Remote Data Loads** - This folder lists all the data loads that you have created in a remote Data Transforms instance. See [Create a Data Transforms Connection for Remote Data](#page-367-0) [Load.](#page-367-0) When you select a step in the workflow that is a remote data load, the Properties Panel available on the right side of the design canvas displays the Type as Remote Data Load and the Linked Object as Name of the Data Transforms connection > <nameofDataLoad>.

After you have added the data loads to the workflow, click  $\bullet$  to execute them.

## Increase the Memory of ODI Agent

APPLIES TO: . Data Transforms that is available as a separate listing on Marketplace called Data Integrator: Web Edition.

If the data that you are loading from the source schema is huge, then you may want to increase the memory of the ODI Agent to avoid OutOfMemory exception errors.

To increase the memory of the ODI Agent:

- **1.** Edit the /u01/oracle/transforms\_home/common/scripts/jettyServer.sh file.
- 2. Add the java -Xms1024m -Xmx4096m parameter.
- **3.** Restart the jetty server. Log in as OPC user and execute the following commands:

```
ssh -i <path to id rsa> opc@<Instance IP>
sudo su
systemctl stop|start jettyserver.service
exit
```
# Work with Data Entities

A Data Entity is a tabular representation of a data structure.

It includes Database Tables or Views that can be used in a mapping as a source or target. They are simply the metadata for sources and targets. They are used in creating data flows.

You can add Data Entities to your newly created project in one of the following two ways:

- Importing Data Entities
- Creating Data Entities

All the newly created or imported Data Entities along with their details are displayed in the **Data Entities** page. The details include:

- **Name** of the Data Entity
- **Connection** for which the Data Entity was created
- **Schema** to which the Data Entity is associated
- Click the **Actions** icon (<sup>\*</sup>) next to the selected Data Entity to perform the following operations:
	- Select **Edit**, to edit the existing details.

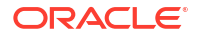

- <span id="page-387-0"></span>– Select **Preview**, to preview the selected Data Entity. If the data entity belongs to an Oracle database, you can also view statistics of the table. See [View Statistics of Data](#page-391-0) [Entities](#page-391-0) for more details.
- Select **Delete**, to delete the selected Data Entity.
- To delete the Data Entities in bulk, in the Data Entities page, select the check boxes of the respective Data Entities and click **Delete**.
- You can also search for the required Data Entity to know its details based on the following filters:
	- **Name** of the Data Entity
	- **Connection** for which the Data Entity was created
	- **Schema** to which the Data Entity is associated
	- **Tag** that is associated with the Data Entity

## Import Data Entities

The easiest and most common way to create a Data Entity is by importing its structure from the connection type (for example, Oracle database).

To import existing Data Entities:

- **1.** From the left pane of the Home page, click the **Data Entities** tab. **Data Entities** page appears.
- **2.** Click **Import Data Entities**, to import the existing data entities. **Import Data Entities** page slides-in.
- **3.** Select the **Connection** followed by **Schema** and then finally select the **Type of Objects** you want to import. For Oracle Object Storage connections, the Schema drop-down lists the name of the bucket that you specified in the URL when you created the connection.
- **4.** [For Oracle Business Intelligence Cloud Connector (BICC) connections only] From the **Offerings to import for collection**, choose the offerings whose data stores you want to import. You must select at least one offering to import the BICC public view objects (PVO).

## **Note:**

The import of BICC PVOs can take a long time depending on the number of selected objects. To improve performance, Oracle recommends that you use a mask to filter and limit the number of PVOs that you want to import.

**5.** Choose a **Mask**/filter if you don't want to import every object in the schema. Depending on the Connection Type, you will be presented with further options for importing.

### **Note:**

For Oracle Object Storage connections, this value is case-sensitive. If **Batch similar files** is set to True, all the files that match the mask and have the same structure are grouped together into a single data entity.

- **6.** [For Oracle Financials Cloud connections only] From the list in the **Resources** section, select the items that you want to import. When the import process completes, a table is created for each selected resource.
- **7.** [For REST server connections only] In the **Resources** section, do the following:
	- In the **Resource URI** field, enter the URL of the REST service you want to import resources from.
	- Click the + icon.
	- In the **Name** column enter an identifier for the resource.
	- In the **Operation URI** column enter the URI of the resource.
	- Click **Test Resource** to check whether the entries are valid.
- **8.** Click **Start**.

A Job is created and the corresponding Job ID is displayed for you to track the session. Click the Job ID to view the details of the job.

Upon successful execution of the job, all the selected Data Entities are imported. Click the

Refresh icon  $\Box$  present at the right corner of the Data Entities page, to see the new imported Data Entities.

## Create Data Entities

You can manually create or update the Data Entities through the Oracle Data Transforms interface.

Data entities should possess the corresponding objects in the source connection to be used as a source in a data flow. Usually the import process makes sure that these objects are in coordination. However, whenever you manually create or update Data Entities always make sure to check if both the definitions are in coordination with each other.

When you use a Data Entity as a target then it doesn't have to exist previously in the target connection and can be created as a part of Data Flow execution.

To create a new Data Entity:

- **1.** From the left pane of the Home page, click the **Data Entities** tab. **Data Entities** page appears.
- **2.** Click **Create Data Entity**, to create a new data entity. **Create Data Entity** page appears.
- **3.** In the Name text box, enter the name of the new Data Entity that you are creating.
- **4.** From the **Connection** drop-down, select the required connection from which you wish to add the newly created Data Entity.

### **Note:**

Oracle Financials Cloud connections are not listed here because you cannot manually create data entities for such connections. You can only import data entities from Oracle Financials Cloud REST endpoints using the Import Data Entities page. See [Import Data Entities](#page-387-0).

**5.** In the **Schema** drop-down, all schema corresponding to the selected connection are listed in two groups.

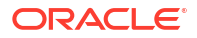

- New Database Schema (ones that you've not imported from before) and
- Existing Database Schema (ones that you've imported from before and are potentially replacing data entities).

From the **Schema** drop-down, select the required schema.

### **Note:**

For Oracle Object Storage connections, the Schema drop-down lists the name of the bucket that you specified in the URL when you created the connection.

- **6.** From the **Type** drop-down, select the data entity type.
	- **Table**: To define the table structure for the newly created Data Entity, click the + icon to add columns. For each column, you can specify parameters such as Name, Data Type, Length, Scale, Not Null. Double click on the cell to configure the value. Click the 'x' icon, to delete a row. Click the Up and Down arrows to sort the table rows.
	- **Inline View**: To create the data entity using inline code, enter the Select statement in the **Query** tab. For example, SELECT \* FROM CUSTOMER. Click **Validate**. The **Columns** tab displays a read-only list of the columns that the query returns. Click the **Preview** tab to see the column data.
- **7.** In the **Tags** text box, enter a tag of your choice. You can use tags to filter the Data Entities displayed in the Data Entity Page.
- **8.** For Oracle Object Storage connections, this page displays the following options:
	- **Contents** Select the CSV file that contains the data you want to import. The metadata displayed in the preview table, such as the data type and length of columns, is based on the first row of the CSV file. Make sure that the CSV file has a header line. The header should contain only alphanumeric characters and no special characters.
	- **Group Files** Select this check box if you want to group data from multiple CSV files into one data entity. For example, say you want to merge data from Employee\_Data1.csv, Employee\_Data2.csv, and Employee\_Data3.csv into a single data entity.
	- **Resource Name** Use this option along with **Group Files**. Enter the value you want to use to identify the files. The resource name should be a regular expression. You can use only an asterisk (\*) as a wildcard character in the resource name. For example, Employee\_Data\*.csv.
- **9.** For Oracle database connections, you can mark the data entities as a feature group. Expand **Advanced Options** and click the **Treat as Feature Group** checkbox.
- **10.** Click **Save**. The new Data Entity is created.

## Create Data Entities within the Data Flow editor

If you have already created or imported your target data entity, then you would drag the data entity onto the Design Canvas and complete the column mappings and options.

To create the definition of a new target table while in the Data Flow editor,

- **1.** Select the component at the end of your data flow.
- **2.** Click the Add Data Entity icon  $\mathbb{H}^2$  present on the top right corner of the target component.

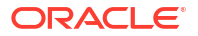

- **3. Add Data Entity** page appears allowing you to configure the following details of the target component: **General** tab
	- In the **Name** text box, enter the name of the newly created Data Entity.
	- The **Alias** text box is auto-populated with the name of the newly created Data Entity.
	- From the **Connection Type** drop-down, select the required connection from which you wish to add the newly created Data Entity.
	- It loads the server name coined at the time of connection creation. From the **Server** drop-down, select the required server name from which you wish to add the newly created Data Entity.
	- From the **Schema** drop-down, select the required schema.
	- Click **Next**.

#### **Columns** tab

It allows you to create, remove or edit the column definitions.

• Click the Add Columns icon, to add new columns to the newly created Data Entity.

A new column is added to the displayed table.

- The table displays the following columns:
	- Name
	- Data Type Click the cell to configure the required Data Type.
	- **Scale**
	- **Length**
	- Actions Click the cross icon to delete the created column.
- To delete the columns in bulk, select the columns and click the  $\Box$  Delete icon.
- To search for the required column details, in the Search text box enter the required column name and click enter. The details of the required column are displayed.
- Click **Next**.

#### **Preview Data Entity** tab

It displays a preview of all the created columns and their configured details. If the data entity belongs to an Oracle database, you can also view statistics of the table. See [View](#page-391-0) [Statistics of Data Entities](#page-391-0) for more information.

**4.** Click **Save**.

The new target Data Entity is created.

- **5.** Expand the **Properties Panel** in the right pane to view the following settings of the created components:
	- General Displays the Name of the component along with its Connection and Schema details.
	- Attributes Displays the details of all the attributes associated to the component.
	- Column Mapping Click Auto Map to map all the columns automatically.
	- Preview Click to have a preview of the component.

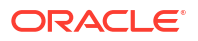

• Options - Change the options as appropriate.

# <span id="page-391-0"></span>View Statistics of Data Entities

The Preview tab displays detailed statistics of each data entity.

**Note:** This feature is available for Oracle database tables only.

You can view the statistics of a selected data entity in one of following ways:

- In the Data Entities list, click the **Actions** icon (<sup>\*</sup>) next to the Data Entity and click **Preview**. Select the **Statistics** tab to view the statistics of the selected data entity.
- On any data flow click on any source or target data entity, and expand the properties panel in the right pane. Click **Preview**.

The statistical data is presented as follows:

- The total number of rows and columns in the data entity is displayed at the top.
- The statistics panel displays the thumbnail graphs for each column with information about the Min, Max, Distinct, and Null values.
- Two types of thumbnail representations are displayed based on the histogram:
	- A bar chart represents data for frequency and top-frequency histograms. The bar chart show the first top 10 values for the number of rows in the table.
	- A table lists data for Hybrid and Height-Balanced histograms. The table displays the entire data and is scrollable. The table displays the range for the values and the percentage of rows in each range.
- You can click each thumbnail to view the statistics of the column in a new browser tab.
- The detailed view of each chart also shows the type of histogram.

# Work with Projects

A project is the top-level container, which can include multiple folders to organize your data flows or work flows into logical groups.

The Projects page displays all the existing projects, which includes projects created by all users not just the logged in user.

You can perform the following operations on a Project folder:

- **View Details**
- Edit the name
- Export the Project. See [Export Objects.](#page-409-0)
- Delete

**Creating a Project**

To create a new project:

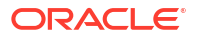

- **1.** Click **Create Project** on the Projects page.
- **2.** On the **Create Project** page, provide a project name.
- **3.** Click **Create**. After creating the project, you're redirected to the **Projects** page.

#### **Viewing Project Details**

On the Projects page, select a project and click **View Details** from the project's **Actions** icon

 $($   $\cdot$   $)$  or select a project to open its details page. The left panel displays all the resources associated with the selected project such as data loads, data flows, workflows, variables, schedules, and jobs.

#### **Deleting a Project**

When you delete a project, you also delete the resources it contains. Once you delete a project, it cannot be restored.

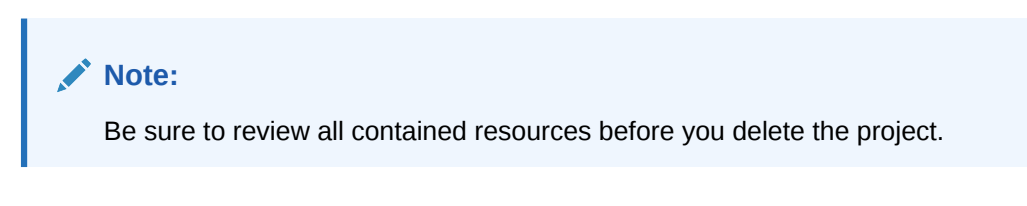

To delete a project, on the Projects page, select Delete from the **Actions** icon ( ) for the project you want to delete or select a project to open its details page, and then click **Delete**.

In the **Delete Project** dialog, click **Delete** to confirm the delete operation.

# Create a Data Flow

A data flow defines how the data is moved and transformed between different systems.

A data flow in Data Transforms connects sources to targets through a flow of components such as Join, Filter, Aggregate, Set, Split, and so on. See [Supported Database Functions](#page-395-0) for more information.

When you run a data flow, Data Transforms uses the joins, filters, mappings, and constraints to transform source data and load it to target tables. Note that you can run only one execution flow at a time. You cannot put multiple flows on a Data Flow and a flow cannot diverge into multiple flows.

You can create data flows in any of the following ways:

- From the Projects page
- [From the Data Flows page within a project](#page-393-0)
- [From the Home page](#page-393-0)

The newly created data flow is displayed in the Data Flows page of the associated project.

Click the Actions icon  $\binom{1}{k}$  next to the selected data flow to edit, rename, copy, change folder, start, export, or delete it.

#### **From the Projects page**

To create a data flow from the Projects page,

ORACLE

- <span id="page-393-0"></span>**1.** On the Projects page, click **Create Data Flow**. **Create Data Flow** page appears:
- **2.** In the **Name** field, enter a name for the new data flow.
- **3.** Select **Create New Project**, if you wish to create new project folder for the newly created data flow.
- **4.** Else, click **Add to Existing Projects**, if you wish to add the newly created data flow to an existing project folder.
- **5.** If you have selected **Create New Project** for the previous option, in the **Project Name** field, enter the name of the newly created project.
- **6.** Else, if you have selected **Add to Existing Projects** for the previous option, select the required project from the **Project Name** drop-down arrow.
- **7.** In the **Description** field, enter a description for the newly created data flow.
- **8.** Click **Create**.

#### **From the Data Flows page within a project**

To create a data flow from the Data Flows page within a project,

- **1.** On the Projects page click the project tile you wish to create a new data flow for. The **Project Details** page appears.
- **2.** In the **Data Flows** page, click **Create Data Flow**.
- **3.** Provide the **Name** and **Description** of the new data flow.
- **4.** Click **Next**.
- **5.** To define your source connection, from the **Connection** drop-down, select the required connection from which you wish to add the data entities.
- **6.** In the Schema drop-down, all schema corresponding to the selected connection are listed in two groups:
	- Existing Schema (ones that you've imported into Oracle Data Transforms) and
	- New Database Schema (ones that you've not yet imported).

Select the schema that you want to use from the drop down. For Oracle Object Storage connections, the Schema drop-down lists the name of the bucket that you specified in the URL when you created the connection.

**7.** Click Save.

The Data Flow Editor appears that allows you to create a new data flow.

#### **From the Home page**

To create a data flow from the Home page,

- **1.** On the Home page, click **Transform Data**. The Create Data Flow page appears.
- **2.** Provide the **Name** and **Description** of the new data flow.
- **3.** Select a project name from the drop-down. Alternatively, click the + icon to create a project.
- **4.** Click **Next**.
- **5.** From the **Connection** drop-down, select the required connection from which you wish to add the data entities. Alternatively, click the + icon to create a new connection.
- **6.** In the Schema drop-down, all schema corresponding to the selected connection are listed in two groups:

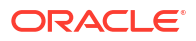

- Existing Schema (ones that you've imported into Oracle Data Transforms) and
- New Database Schema (ones that you've not yet imported).

Select the schema that you want to use from the drop down.

**7.** Click **Save**.

## About Data Flow Editor

The Data flow editor is divided into five parts, the Data Entity Panel, the Database Functions Toolbar, the Design Canvas, the Properties Panel, and the Status Panel.

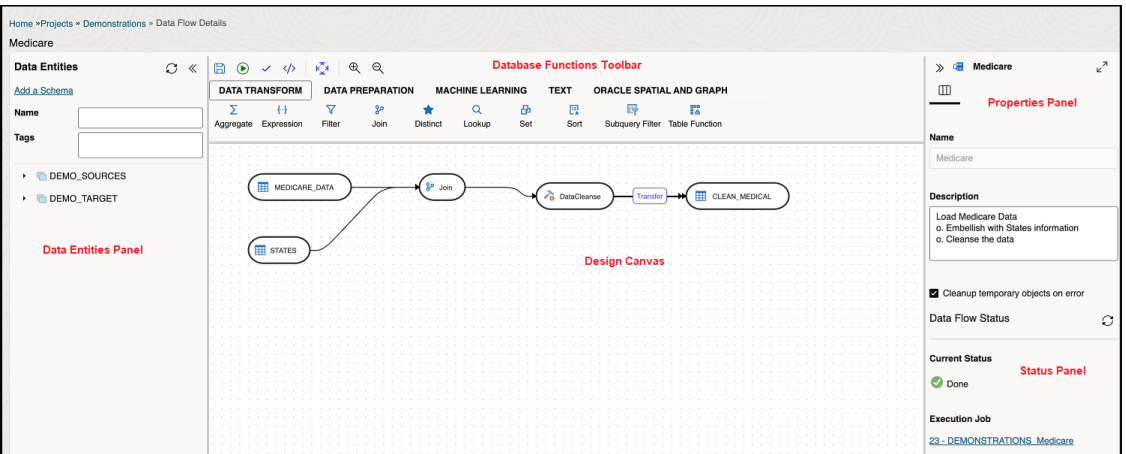

- **Data Entities Panel**: The data entity panel displays the Data Entities that are available to use in your Data flows. The displayed list can be filtered using the Name and Tags fields. The panel includes options that let you add schemas, import data entities, remove any of the schemas that are associated with the data flow, and refresh data entities. See [Add](#page-396-0) [Components](#page-396-0) for information about how to use these options.
- **Database Functions Toolbar**: The Database Functions toolbar display the database functions that can be used in your data flows. Just like Data Entities, you can drag and drop the Database tools you want to use on the design canvas. See [Supported Database](#page-395-0) [Functions](#page-395-0) for more information.
- **Design Canvas**: The design canvas is where you build your transformation logic. After adding the Data Entities and Database Functions to the design canvas, you can connect them in a logical order to complete your data flows.
- **Properties Panel**: The properties panel displays the properties of the selected object on the design canvas. The Properties Panel is grouped into four Tabs. **General**, **Attributes**, **Preview Data**, **Column Mapping**, and **Options**. Not all tabs are available as they vary based on the selected object. See [Component Properties](#page-397-0) to know more about these options.
- **Status Panel**: When you run a data flow, the Status Panel shows the status of the job that is running in the background to complete the request. You can see the status of the job that is currently running or the status of the last job. For more information about the Status panel, see [Monitor Status of Data Loads, Data Flows, and Workflows.](#page-401-0)

After designing the required data flow,

 $Click$   $\Box$ , to save the created/designed data flow.

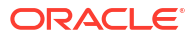

- <span id="page-395-0"></span>• Click  $\frac{k\sqrt[n]{y}}{y}$ , to align the nodes of the designed data flow.
- Click  $\bigodot$ , to execute the created data flow.
- Click  $\checkmark$ , to validate the created data flow.
- Click  $\mathcal{R}$   $\mathcal{R}$ , to maximize or minimize the created data flow diagram in the design canvas.

## Supported Database Functions

Oracle Data Transforms supports various database functions that you can drag and drop on the Design Canvas to connect components within a data flow.

The Database Functions toolbar in the Data Flow editor includes the following database functions that can be used in your data flows:

#### **1. Data Transformation**

It contains the following components:

- Aggregate
- Expression
- **Filter**
- Join
- **Distinct**
- Lookup
- **Set**
- **Sort**
- Subquery Filter
- **Table Function**

#### **2. Data Preparation**

It contains the following components:

- Data Cleanse
- **Substitution**
- Equi\_Width Binning
- Quantile Binning
- Lead
- Lag
- Replace

#### **3. Machine Learning**

It contains the following components:

- Prediction
- **Outlier Detection**
- **4. Text**

It contains the following components:

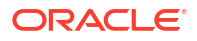
- **REGEXP COUNT**
- REGEXP INSTR
- REGEXP SUBSTR
- REGEXP REPLACE
- Edit Distance Similarity
- Contains

#### **5. Oracle Spatial and Graph**

It contains the following components:

- Buffer Dim
- **Buffer Tol**
- Distance Dim
- Distance Tol
- **Nearest**
- **Simplify**
- Point
- Geocode Tools:

#### **Note:**

The following Geocode Tools work only in non-Autonomous Database environment.

- Geocode As Geometry
- Geocode
- Geocode Addr
- Geocode All
- Geocode Addr All
- Reverse Geocode
- Spatial Join

## Add Components

Add the data entities and database functions to the Design Canvas, and connect them in a logical order to complete your data flows.

To add components to your data flow:

- **1.** In the Data Entities panel, click **Add a Schema** to add schemas that contain the data entities that you want to use in the data flow.
- **2.** In the Add a Schema page, select the connection and schema name.
- **3.** Click **Import**.
- **4.** In the Import Data Entities page, select the Type of Objects you want to import. Choose a Mask/filter if you don't want to import every object in the schema and click **Start**.

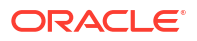

- **5.** The Data Entities panel lists the imported data entities. The panel includes various options that let you do the following:
	- Refresh Data Entities Click the Refresh icon  $\mathbb C$  to refresh the displayed list.
	- **Name** Search for data entities by name.
	- **Tags** Filter the data entities by the name of the tag used.
	- **Import Data Entities** Right-click the schema to see this option. Use this option to import the data entities.
	- **Remove Schema** Right-click the data entity to see this option. Use this option to remove the schema from the list. Note that this option does not delete the schema, it only removes the association of the schema with this data flow.
- **6.** Similarly add more schemas to the Data Flow, if required.
- **7.** Drag the required Data Entities that you want to use in the data flow and drop them on the design canvas.
- **8.** From the **Database Functions** toolbar, drag the transformation component that you want to use in the data flow and drop them on the design canvas. You can use variables in the data flow. See [Use Variables in a Data Flow](#page-406-0) for more information.
- **9.** Select an object on the design canvas, and drag the **Connector** icon ( $\overline{\phantom{a}}$ ) next to it to connect the components.
- **10.** After saving the data flow, there may be a Transfer icon overlaid on one or more of the component connections. This indicates that ODI has detected an additional step and it is required to move the data between data servers. You can click on this Icon to view properties associated with this step.

For example:

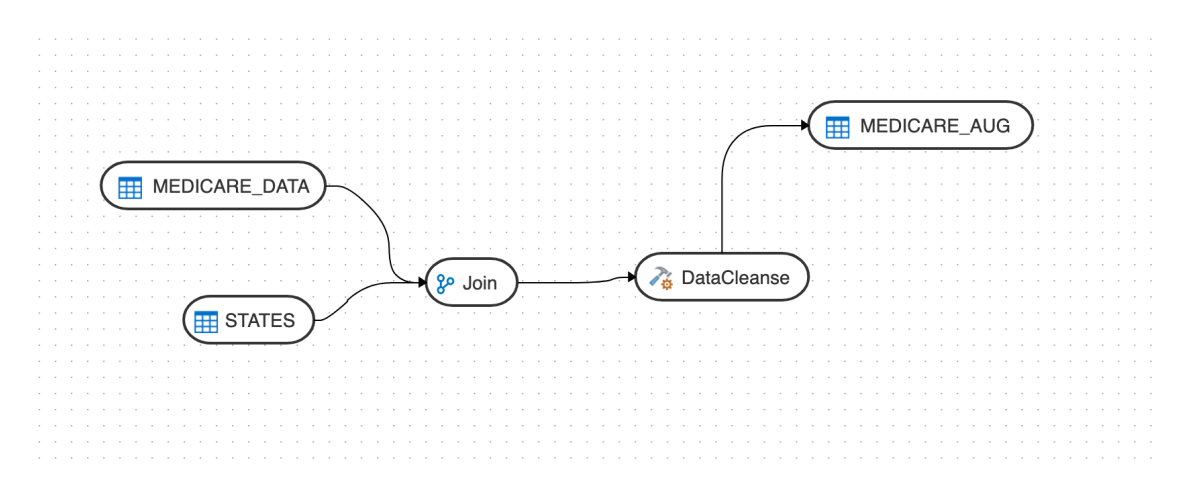

### Component Properties

The Properties Panel displays various settings for components selected in the Design Canvas. Depending on the component selected, you may see any of the following icons:

General ( $\mathbb{H}$ ) - Displays the name of the component along with its connection and schema details. You can edit some of these properties.

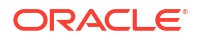

- Attributes ( $\boxplus$ ) Displays the details of all the attributes associated with the component.
- Column Mapping ( ) Allows you to map all the columns automatically. See Map Data Columns for more information.
- Preview ( $\degree$ ) Displays a preview of the component. For Oracle tables, you can also view the statistics of the selected data entity. See [View Statistics of Data Entities](#page-391-0) for details about the statistical information available.
- Options ( $\hat{\mathbb{D}}$ ) Displays options such as
	- Truncate Table Replaces any existing target table content with new data.
	- Append Inserts records from the flow into the target. Existing records are not updated.
	- Incremental Integrates data in the target table by comparing the records of the flow with existing records and updating the records when their associated data is not the same. Those that don't yet exist in the target are inserted. The option includes an Auto compression feature that is set to True by default. For data flow jobs that use the Incremental Update mode to load data onto a compressed Oracle target partition, the Auto compression feature recompresses the modified target partitions after the load completes successfully. For table partitions that are not originally compressed, the compression is skipped irrespective of whether Auto compression is set to true.

#### **Note:**

The Auto compression option is available to the ADMIN user or to a user with the DWROLE role. For data flows that have schema users other than ADMIN you need to either assign the DWROLE to the user or disable Auto compression to avoid execution errors.

## Map Data Columns

When you connect the source data entity with the target data entity, the column names are automatically mapped by the column names. You have a choice to map the columns by Position or by Name or map the columns manually using the Expression Editor.

To map columns by Position or by Name:

- **1.** Select the target Data Entity.
- **2.** Click the arrow icon present on the top right corner to expand the Properties Panel. This will give you more space to work with.
- **3.** In the **Properties Panel**, click the **Column Mapping** icon ( ).
- **4.** To map the columns by Position or by Name, from the **Auto Map** drop-down menu, select **By Position** or **By Name**.

To map the columns manually:

- **1.** From the **Auto Map** drop-down menu, select **Clear** to clear the existing mappings.
- **2.** Drag and drop the attributes from the tree on the left to map with the Expression column.

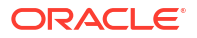

**3.** To edit an expression, click the **Edit** icon of the respective column. The **Expression Editor** appears allowing you to perform the required changes (for example, you can just add an expression-"UPPER" or open the Expression Editor to edit the expression).

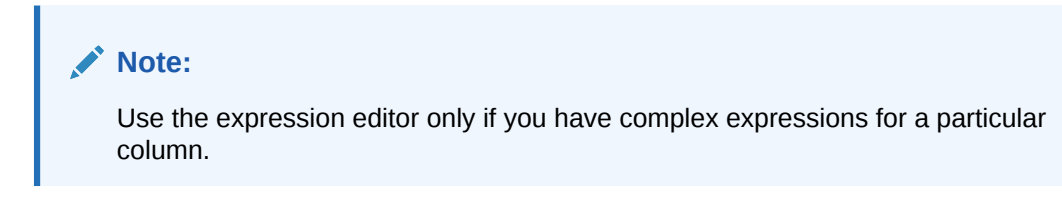

**4.** Click **OK**.

## Validate and Execute a Data Flow

After your mappings are ready, you can proceed to validate and execute the data flow.

Do the following:

**1.** Click Save.

After saving, if data needs to be staged before transforming, Transfer button is added to one or more links. You can click these buttons to set more options, if available.

- **2.** Click the **Simulate Code** icon ( $\frac{\langle\sqrt{2}\rangle}{\sqrt{2}}$ ) if you want to check the code that will run to complete the tasks that are performed when you execute the data flow job. The source and target details are displayed in different colors for ease of reference. This is handy if you want to check if the mapping is correct before you run the job or if the job fails. Note that the code cannot be used for debugging. For detailed information about the job, see the Job Details page.
- **3.** Click the **Validate** icon ( $\checkmark$ ) in the toolbar above the design canvas to validate the data flow.
- **4.** After a successful validation, click the **Execute** icon (**b**) next to the **Validate** icon to execute the data flow.

A message appears that displays the execution Job ID and name. To check the status of the data flow, see the Status panel on the right below the Properties Panel. For details about the Status panel, see [Monitor Status of Data Loads, Data Flows, and Workflows](#page-401-0). This panel also shows the link to the Job ID that you can click to monitor the progress on the Jobs page. For more information, see [Create and Manage Jobs.](#page-407-0)

For data flows created using Oracle Object Storage connections, the data from the source CSV file is loaded into the target Oracle Autonomous Database. You can also export data from an Oracle Autonomous Database table to a CSV file in Oracle Object Storage.

# Schedule Data Flows or Workflows

You can schedule workflows and data flows to run at specified time interval.

Each schedule allows you to specify a start date and time, and execution frequency.

To schedule a data flow or a workflow:

- **1.** In the left pane, click **Schedules**.
- **2.** Click **Create Schedule**.
- **3.** From the **Resource** drop-down menu, select **Data Flow** or **Workflow** as appropriate.

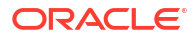

- **4.** From the **Resource Name** drop-down list, select a data flow or workflow that you want to schedule.
- **5.** From the **Frequency** drop-down list, select the time frame in which you wish to execute the created schedule. You can schedule it On Startup, Simple, Daily, Hourly, Weekly, Monthly or Yearly. Based on the selected frequency, **Time** field appears allowing you to schedule the selected Data Flow or Workflow. For detailed information refer to the below table:

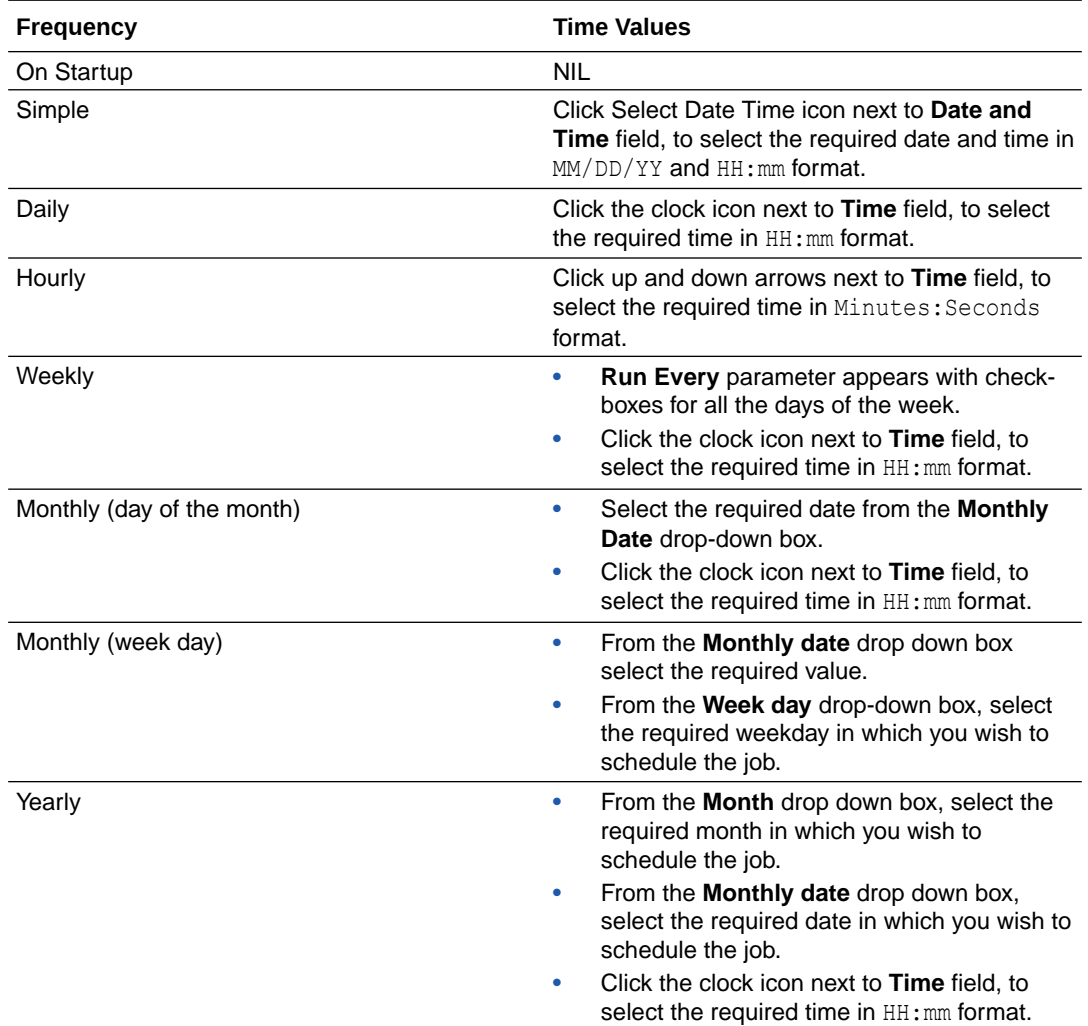

- **6.** In the **Number of Attempts on Failure** text box, enter the required value or click the up or down arrows next to the text box, to select the required value. This value denotes the number of retry attempts that should happen after the schedule failure.
- **7. Stop Execution After** field denotes the time after which the schedule has to stop after executing it. It can be in **Hours**, **Minutes** or **Seconds**. Select the value and its unit.
- **8.** Select the status of the scheduled Data Flow or Workflow from the **Status** options. It can be **Active**, **Inactive** or **Active for Period**. Through **Active for Period** option you can configure the exact time frame of the created schedule. It's Starting and Ending Date with time, time interval in which you wish to run the schedule and exceptions, if any.
- **9.** After configuring the above details, click **Save**. The created schedules get listed in the **Schedules** page along with the following details:
	- **Resource**

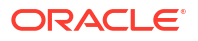

- <span id="page-401-0"></span>**Status**
- **Frequency**
- Valid or Invalid

Click the Actions menu  $($   $\ddot{\cdot}$   $)$  of the respective schedule to perform the following operations:

- Click **Edit** to edit the details of the created schedule.
- Click **Disable** to disable the created schedule. The status of a schedule becomes inactive when you disable it and gets displayed in the Scheduled list. Select the schedule and click **Enable**, to enable it whenever required. You can enable it again for a specific period, through **Enable for Period** option.
- Click **Validate** to validate the created schedule.
- Click **Export** to export the schedule. See [Export Objects.](#page-409-0)
- Click **Delete** to delete the created schedule. Upon confirmation the created schedule is deleted.

To schedule a data flow or a workflow specific to a project:

- Click the Project title displayed on the **Projects** page. **Project Details** page appears.
- In the left pane, click **Schedules**. **Schedules** page appears. It displays all the schedules pertaining to the selected project.

#### **Note:**

This page is project specific and displays only the Data Flows and Workflows pertaining to the selected project.

- To create a new schedule, click **Create Schedule**.
- Enter all the required details and click **Save**. The new schedule is created and is added to the existing list of schedules for the project.

## Monitor Status of Data Loads, Data Flows, and Workflows

When you run a data load, data flow, or workflow Oracle Data Transforms runs jobs in the background to complete the request. You can view the status of the job in the panel on the bottom right of the Data Load Details, the Data Flow Editor, and the Workflow Editor page.

This panel includes the following:

- A Refresh icon ( $\odot$ ) to refresh the displayed status.
- The current status. You can see any of the following statuses:
	- Not Started If no data load, data flow, or workflow has been executed yet.
	- Running When the job starts.
	- Done When the job completes. The status of the last job run persists in this panel till you run a new data load, data flow, or workflow.

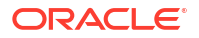

#### **Note:**

For data loads created using OCI GoldenGate, the status panel shows the link to the GoldenGate Deployment Console and the status of the Extract and Replicat processes.

• The name of the job and a link that takes you to the Jobs Details page where you can see detailed information about the job and monitor the execution status. For more information, see [Create and Manage Jobs.](#page-407-0)

When you run a data load, multiple jobs run in the background to complete the request. This panel shows a link for each job that executes when running a data load.

# Introduction to Workflows

A workflow is made up of multiple flows organized in a sequence in which they must be executed.

Each data flow is executed as a step. You can also add workflows, SQL queries, data loads, as well as variables as steps within a workflow. When you execute a workflow, a step either succeeds or fails. Depending on whether the first step succeeds or fails, you can choose the next step that must be executed.

Here is an example of a workflow:

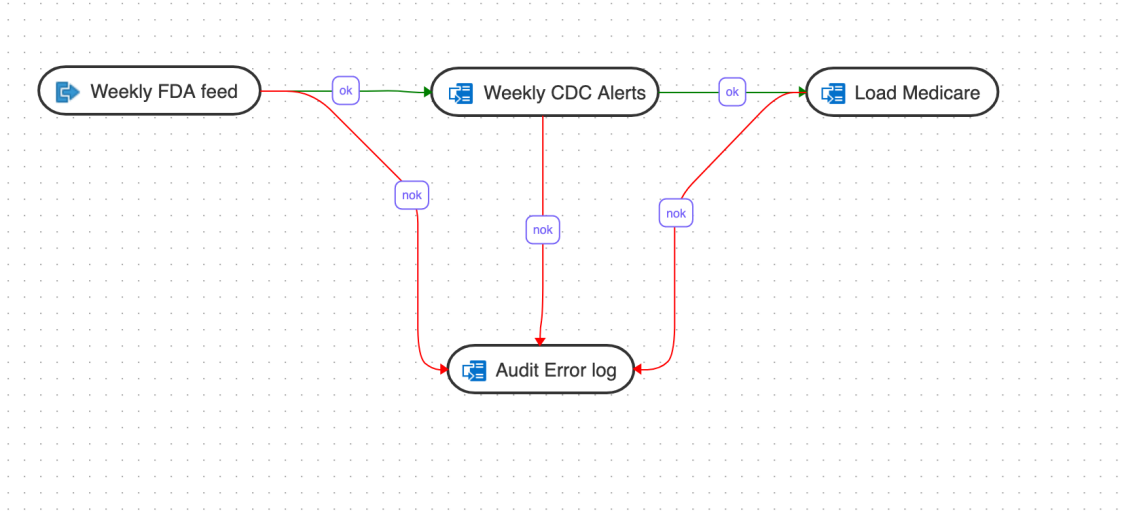

In this example, the workflow performs the following actions:

- **1.** Execute the "Weekly FDA feed" data flow.
- **2.** If the "Weekly FDA feed" data flow execution is successful, execute the "Weekly CDC alerts" data flow.
- **3.** If the "Weekly CDC alerts" data flow execution is successful, execute the "Load Medicare" data flow.
- **4.** If any of the above data flow fails, then execute the "Audit\_error\_log" data flow.

## Create a New Workflow

You can add data flows, workflows, variables, or data loads in a workflow.

To create a new workflow for your project:

- **1.** On the **Home** page, click the required Project title. You are navigated to the **Project Details** page.
- **2.** In the left pane, click **Workflows**. The Workflow page appears.
- **3.** On the **Workflow** page, click **Create Workflow**. The **Create Workflow** page appears.
- **4.** In the **Name** field provide a name for the new workflow and click **Create**. The new workflow is created and listed in the **Workflow** page with its **Name** and **Folder**

details. Click the Actions icon  $\left( \cdot \right)$  next to the workflow to edit, rename, copy, change folder, start, export, or delete it.

- **5.** Click the Workflow to configure the **Workflow Details**.
- **6.** From the left panel drag the data flows, workflows, variables, or data loads that you want to run in the workflow. To use variables in the workflow, see [Use Variables in a Workflow](#page-406-0) for more information.

If you have connected to any other Data Transforms instance, you can also add data loads that you have created in that Data Transforms instance. See [Create a Data Transforms](#page-367-0) [Connection for Remote Data Load](#page-367-0) and [Run a Data Load](#page-383-0) for more information.

**7.** Select either the ok (green arrow) icon, the not ok (red arrow) or the ok/not ok (black arrow) in the toolbar.

This defines the mode that subsequent links drawn on the canvas will be set to.

- ok (green) defines the success path.
- not ok (red) defines the failure path.
- ok/not ok (black) defines a path that is followed on success or failure.

Use the Sleep (clock icon) to add a delay in the workflow. Drag the Sleep icon on the canvas and connect it in the flow with either the ok (green), not ok (red) or ok/not ok (black) links. This will add a delay at that point in the flow.

**8.** If you wan to add a SQL or PL/SQL query as a step in the workflow, do the following:

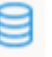

- Drag the SOL icon  $($ <sup>SQL</sup>) on the canvas.
- Double click the SQL step in the editor to open the step properties page.
- Select the **Attributes** tab.
- From the **Connection** drop-down select the connection you want to run the query on.

#### **Note:**

The drop-down lists only Oracle database connections.

• In the **SQL** textbox add the query that you want to run.

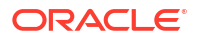

- **9.** Select the step and click the **Connector** icon ( ) next to it to connect it with the next step.
- **10.** After defining all the required Workflow details,
	- Click  $\Box$ , to save the created/designed workflow.
	- Click  $\frac{\kappa_{\mathbf{r}}^2}{\kappa_{\mathbf{r}}}$ , to align the nodes of the designed workflow.
	- Click  $\bigcirc$ , to execute the created workflow.
	- Select a single step in the canvas and click the **Execute Step** icon ( $\overrightarrow{L}_{p}$ ), to execute only the selected data flow or workflow. To check the status of the workflow, see the Status panel on the right below the Properties Panel. For details about the Status panel, see [Monitor Status of Data](#page-401-0) [Loads, Data Flows, and Workflows](#page-401-0). This panel shows the link to the Job ID that you can click to monitor the execution status on the Jobs page. For more information about jobs see [Create and Manage Jobs](#page-407-0).
	- Click  $\mathcal{R}$   $\mathcal{R}$ , to maximize or minimize the created workflow diagram in the design canvas.

The newly created workflows get listed in the Project Details page. The following details are displayed:

- Name of the Workflow
- Folder corresponding to the workflow Default Folder

To view the details of a workflow, click the name of the workflow and you are navigated to the Workflow Details page.

In the left pane, you can search for the required Data Flow or Workflow using the Name filter. In the **Name** text box, enter the name of the required Data Flow or Workflow.

Select a step in the canvas and check the **Properties Panel** available at the right side of the design canvas to know the following properties of the selected step in a created Data Flow or Workflow:

- Name
- Linked Object

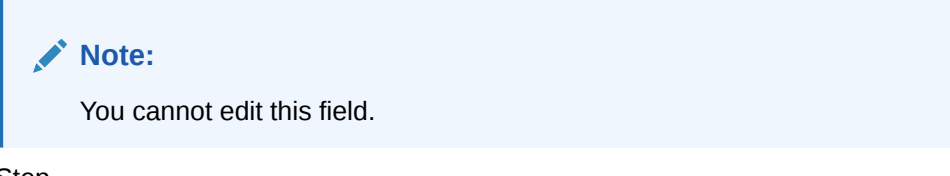

- Step
	- First Step Select the **First Step** check-box, to execute the selected step as the first step for execution in a Data Flow or Workflow.

**Note:**

You can select only a single step as a first step for execution in a Data Flow or Workflow.

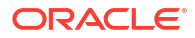

- Number of attempts on Failure
- Time between attempts in seconds(s)
- Log steps in journal Select any of the following options from the drop-down box:
	- Always
	- Never
	- Error

## Create a Variable

A variable is an object that stores a single value, which can be a string, a number or a date. You can specify the value of the variables when you create the variable or set the value using a query expression.

The Variables page lists all the existing variables. Click the **Actions** icon (<sup>\*</sup>) of a variable to edit, refresh, or delete it. All the available variables are also listed in the left panel of the Workflow Details page. You can use variables as steps in data flows and workflows.

To create a variable:

- **1.** On the **Home** page, click the required Project title. You are navigated to the **Project Details** page.
- **2.** In the left pane, click **Variables**. The Create Variable page appears.
- **3.** Enter a name for the variable.
- **4.** From the **Data Type** drop down, select one of the following:
	- **Short text** The value can be alphanumeric, can contain special characters, and cannot exceed 255 characters.
	- **Long text** The value can be alphanumeric, can contain special characters, and cannot exceed 64000 characters.
	- **Numeric** The value can be a numeric value and can be preceded by a minus (-) sign. The value cannot exceed 10 digits. Possible value range is -999999999 to 9999999999.
	- **Date** The value is a date format.
- **5.** In the **Default Value** field enter the value you want to assign to the variable. The allowed value depends on the **Data Type** you select.
- **6.** For variables that you modify, you can click the Actions menu next to the variable to open the Refresh Variable page to update the value. From the **Keep History** drop down select how you want the variable value to be displayed in the Refresh Variable page:
	- **All Values** You can see the history of all the values held by this variable.
	- **Latest Value** You can see only the latest value specified for the variable.
	- **No History** Data Transforms does not keep the history of the values held by this variable.
	- **Secure Value** This is useful when the variable contains passwords or other sensitive data. The value is not displayed in the Refresh Variable page.
- **7.** Enter a description for the variable.

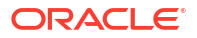

- <span id="page-406-0"></span>**8.** If you want the variable value to be set by a query, click the **Refresh** tab. Select the connection type and schema where you want to execute the command. Enter the query and click **Validate** to check the syntax of your expression.
- **9.** Click **Save**.

The newly created variable is listed in the Variables page as well as in the Variables node in the left panel of the Workflow Details page.

## Use Variables in a Data Flow

You can refer to variables in a data flow using the format  $\frac{1}{2}$  *k* variable name>. During execution the variable is substituted by the value.

Here is an example of the use of a variable in a data flow:

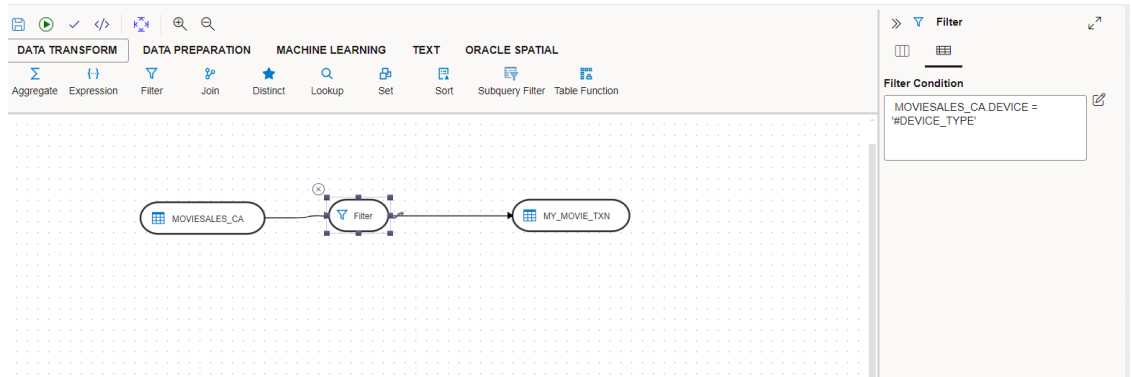

In this example, the data flow uses the variable DEVICE TYPE as a step with the filter condition set as follows:

MOVIESALES\_CA.DEVICE = '#DEVICE\_TYPE'

The variable is quoted because the substituted value needs to be quoted. Since the variable value is substituted during execution, you can use it for many use cases such as in the transformation expression in the mapping.

## Use Variables in a Workflow

The left panel of the Workflow Details page lists the variables that you can use as steps within a workflow.

You can drag and drop the variables you want to use in the workflow on the design canvas. The Properties Panel available on the right side of the design canvas displays various details about the step such as the following.

- **Name**, **Type**, and the **Step** sequence number. These are non-editable values.
- Click the link under **Linked Object** to view and update the details about the variable.
- **Operation**: Select any one from the following:
	- **Set Variable** There are two functions for this step: **Update** sets the current value of a variable.

**Increment** increases or decreases a numeric value by the specified amount.

**Refresh Variable** - This variable step refreshes the variable by running the query specified in the variable definition.

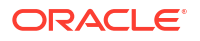

- <span id="page-407-0"></span>**Evaluate Variable**: This variable step type compares the value of the variable with a given value according to an operator. If the condition is met, then the evaluation step is true, otherwise it is false.
- **Number of attempts on Failure**
- **Time between attempts in seconds(s)**
- **Log steps in journal** You can select from Always, Never, or Error.

Here is an example of the use of a variable in a workflow:

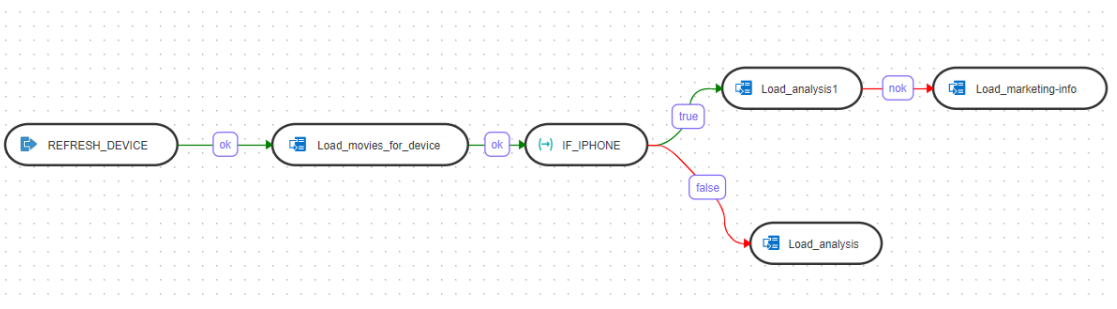

In this example, a variable called DEVICE TYPE with the value "iphone" is used as a step in the workflow. The workflow performs the following actions:

- **1.** Execute the "REFRESH\_DEVICE data flow.
- **2.** If the "REFRESH\_DEVICE" data flow execution is successful, execute the "Load movies for device" data flow.
- **3.** If the "Load movies for device" data flow execution is successful, execute the "IF IPHONE" variable evaluation step.
- **4.** If the variable value is equal to 'iphone', execute path for "true".
- **5.** If the variable value is not equal to 'iphone', execute path for "false".

# Create and Manage Jobs

When you execute a data load, data flow or workflow Oracle Data Transforms creates a job to complete the process in the background.

A job is made up of multiple steps that corresponds to an execution task.

The **Jobs** page by default, lists the execution job sessions that are running and completed for the present day as Date parameter is set to Today by default. You can click on any of the instance IDs from the list to see its details.

To work with jobs in Data Transforms, you can do the following:

- [Create a Job from the Home page](#page-408-0)
- [Create a Job from the Projects page](#page-408-0)
- [View and Delete a Job](#page-408-0)
- [Configure Purge Interval for Jobs](#page-408-0)
- [Search for a Job](#page-409-0)

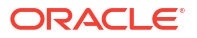

#### <span id="page-408-0"></span>**Create a Job from the Home page**

To create a new job,

- On the Home page, click **Jobs** on the left pane to access the Jobs page.
- Click **Create Job**. The **Create Job** page slides-in.
- From the **Resource Type** drop-down, select the type of resource for which you wish to create a new job. It can be - Data Flow, Workflow or Schema.
- All the resources associated with the selected Resource Type get listed in the **Resource** field. From the **Resource** drop-down, select the required resource for which you wish to create a new job.
- Click **Create**.

A new job is created and is added to the existing list of jobs in the Jobs page.

For each session, you can see the Job Session **ID**, **Name**, **Status**, **Start Time** and **End Time** for each of the jobs that are executed.

#### **Create a Job from the Projects page**

To view the job sessions pertaining to a specific project:

- Click the Project tile displayed in the Projects page. **Project Details** page appears.
- In the left pane, click **Jobs**. **Jobs** page appears. It displays all the jobs and their details pertaining to the selected project.

#### **Note:**

This page is project specific and displays only the jobs pertaining to the selected project.

- To create a new job, click **Create Job**.
- Enter all the required details and click **Create**. A new job is created and is added to the existing list of jobs for the project.

#### **View and Delete a Job**

Click the Actions menu ( ) to **View Details** of the jobs, **Delete** and **Rerun** the jobs, if required. If any of the steps failed, you can click on them to see the error details.

To delete a job, select the check box of the respective job session and click **Delete**. Upon confirmation the selected job gets deleted.

#### **Configure Purge Interval for Jobs**

You can configure the interval to purge older jobs to reduce the load on the sessions table. The default time interval is 30 days, which means that all jobs that are older than 30 days will be purged periodically. Note that only an ADMIN user (odiadmin) can configure the purge interval.

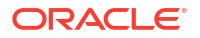

<span id="page-409-0"></span>To configure the purge interval for jobs, click the gear icon ( $\mathbb{S}^3$ ) on the Jobs page. In the **Configurations** dialog box, set the required value in the **Delete jobs before (days)** field and click **Save**.

#### **Search for a Job**

You can also search for the required job session to know its details based on filters such as:

- **Name** Name of the Job
- **Status** Select the required session status from the list All, Done, Error, Queued, Running, Waiting and Warning.
- **Date** Select the date in which the required job session was executed All, Today, Yesterday, Last Week, Last Month and Custom Range, which allows you to select specific From and To dates.

# Export Objects

You can export Data Transforms artifacts such as projects, connections, data loads, data flows, workflows, and schedules from one environment and import them to another.

The Export and Import options in Data Transforms allow you to do the following:

- Move code from development environments to production environments.
- Share code between development environments.
- Backup and restore objects.

To export objects from a Development environment you need to provide an Object Storage connection as an input. You need to use the same Object Storage connection when you want to run the import process in another environment. See [Import Objects.](#page-410-0) The export operation exports all the metadata of the repository objects along with all its dependent parent and child objects, and stores the information in an XML format in the Object Storage bucket.

You can use the Export wizard to export the entire project or export individual objects at the following levels:

- Projects
- **Connections**
- Data Load
- Data Flow
- Workflow
- **Schedule**

When you export an individual object, all the dependent objects are automatically included in the export.

#### **Note:**

Individual variables export is not currently supported. However, when you export a Project, the variables within that project are also exported.

To export objects using the Export wizard:

- <span id="page-410-0"></span>**1.** From the left pane, click the Home tab. Click **Export**. The **Export** wizard appears.
- **2.** In the **Export File Name** field, enter a name for the file. The exported data will be stored in the ZIP format with the *filename*\_*timestamp*\_DTR file naming convention.
- **3.** Select an Object Storage connection from the drop-down to store the exported file. Note that you need to select the same Object Storage connection during the import operation.
- **4.** Click **Next**.
- **5.** Select the objects that you want to export. You can choose to export a single, multiple, or all the objects that are listed on the page.
- **6.** Click **Next**.
- **7.** Select the connections that you want to export. You may choose not to make any selection on this page. The connections that are associated with the objects that you selected in the previous screen are automatically included during the export operation.
- **8.** Click **Next** to preview your selections.
- **9.** Click **Export** to start the export operation. A confirmation prompt appears when the export operation starts. Click the link that is displayed in the prompt to monitor the progress of the export operation on the Job Details page.

To export individual objects:

- **1.** Click the **Actions** menu of the project, connection, dataload, dataflow, workflow, or schedule that you want to export, and click **Export**.
- **2.** In the **Export File Name** field, enter a name for the file. The exported data will be stored in the ZIP format with the *filename*\_*timestamp*\_DTR file naming convention.
- **3.** Select an Object Storage connection from the drop-down to store the exported file. You need to select the same Object Storage connection during the import operation.
- **4.** Click **Export** to start the export operation. A confirmation prompt appears when the export operation starts. Click the link that is displayed in the prompt to monitor the progress of the export operation on the Job Details page.

## Import Objects

To import objects you need to provide the same Object Storage connection that you had used for the export operation.

Note the following about the import process:

- **Projects** To import projects, you can choose whether you want to overwrite the data in the repository or merge the matching container objects with the objects that are being imported.
	- **Overwrite** If there is a match in the repository, all the dependent child objects will be overwritten by default. If there is no match, the project along with the child objects will be copied into the repository.
	- **Merge** If the project exists in the repository, but the dependent child objects have no match, all the child objects in the repository will be merged with the new child objects that are coming through the import process.

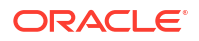

If the project exists in the repository, and the dependent child objects have a match, all the child objects in the repository will be overwritten with the new child objects that are coming through the import process.

If the project does not exist in the repository, the project along with the child objects will be copied into the repository.

• **Connections** - For connections that have a match in the repository, the import process updates only the advanced properties of the connection in the repository along with the connection name. Credentials such as the schema name, passwords, and connection URL are persisted as is in the new environment. You can use such connections without any modification in the target repository.

For connections that have no match in the repository, credentials such as the schema name, passwords, and connection URL are not carried over during the import operation. Post import, you need to update the credential information for such connections. You also need to make sure that you create a schema user in the database along with the required tables created for the schema user, which you may use as a data entity in dataloads, dataflows, workflows, and schedules.

- **Data Loads**, **Data Flows**, and **Workflows** For these objects if there is a match in the repository, all the objects will be overwritten by default.
- **Schedule** The status for schedules that have no match in the repository are set to Inactive. You need to update the connection information that is associated with the schedule, and then set the status of the schedule to Active.

To import objects:

- **1.** From the left pane, click the Home tab. Click **Import**. The **Import** dialog box appears.
- **2.** From the **Object Storage Connection** drop-down, select the connection that you had used for the export operation. See [Export Objects](#page-409-0).
- **3.** From the **Import File Name** drop-down, select the exported file.
- **4.** Choose one of the following import options:
	- **Merge** Choose this to merge the objects that are already in the repository with the objects that are coming through the import process. This option is only available for container objects such as Projects.
	- **Overwrite** Choose this to replace the objects that are already in the repository with the objects that are coming through the import process.
- **5.** Click **Import** to start the import operation.

A confirmation prompt appears when the import operation starts. Click the link that is displayed in the prompt to monitor the progress of the import operation on the Job Details page.

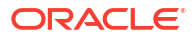

# 14 The Data Insights Page

The Data Insights page displays information about patterns and anomalies in the data of entities in your Oracle Autonomous Database.

To reach the Data Insights page, click the **Data Studio** tab in the Database Actions page, and select the **Data Insights** menu

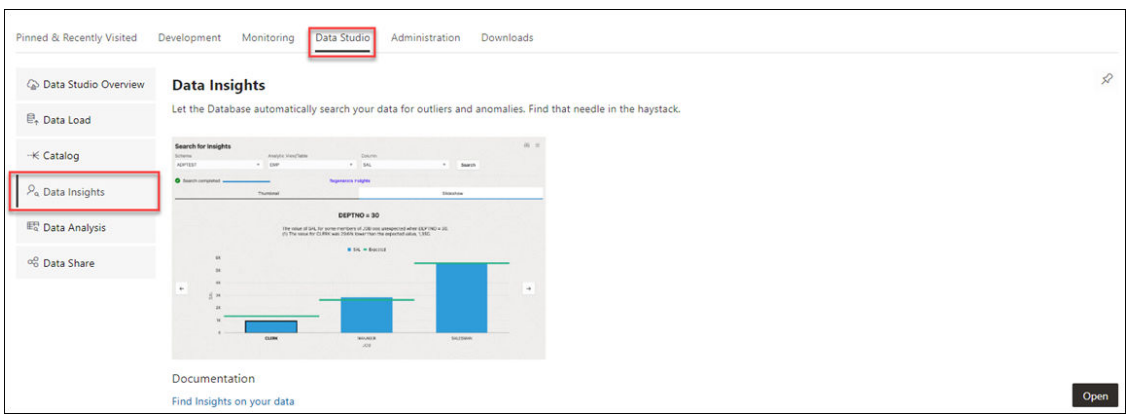

or click the Selector  $\equiv$  icon and select **Data Insights** from the Data Tools menu in the navigation pane.

The following topics describe insights and how to generate and use them.

## About Insights

You can generate insights for a table or for the analytic view deployed for data analysis.

The insights that Data Insights generates for the analytic view of a business model can be more useful than those for a table because of the additional metadata that an analytic view provides.

Insights highlight data points as potentially anomalous if the actual value for a measure when filtering on pairs of analytic view hierarchy values or table column values is considerably higher or lower than the expected value, calculated across all hierarchy or column values. Insights highlight unexpected patterns, which you may want to investigate.

Insights are automatically generated by various analytic functions built into the database. The results of the insight analysis appear as a series of bar charts in the Data Insights dashboard.

Data Insights uses the following steps to generate insights:

**1.** Finds the values of a measure, for example Sales, across all of the distinct pairs of the hierarchy or column values for the measure. If Sales has the hierarchies or columns Marital Status, Age Band, Income Level, and Gender, then the pairs would be the values of each distinct value of each hierarchy or column paired to each distinct value of each of the other hierarchies or columns. For example, if the values of Marital Status are Married and

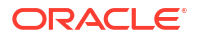

Single, and the values of Age Band are A, B, and C, then the pairs would be Married and A, Married and B, Married and C, Single and A, Single and B, and Single and C. Each distinct value of Marital Status would also be paired with each distinct value of Income Level and Gender, and so on.

- **2.** Estimates an expected value for the measure for each hierarchy or column pair.
- **3.** Calculates the actual value for the measure for each hierarchy or column pair, for example Marital Status = S, Age Band = C, and then the difference between the actual value and the expected value.
- **4.** Scores all of the differences and selects the largest variations between the actual and expected values to highlight as potential insights.

The resulting insights highlight cases where the measure value is significantly larger or smaller for a given hierarchy or column value pair than expected, for example much higher Sales where Marital Status  $=$  S and Age Band  $=$  C.

Insights for analytic views tend to use the higher levels of a hierarchy because the differences between the estimated and actual values are generally larger than they are for lower level attributes. For example, the difference in dollars between the estimated and actual sales for the entire USA are generally larger than the difference between the estimated and actual sales for a town with a population under 1000. The difference is calculated in absolute values, not percentages.

Insights for tables categorize columns as dimension columns or measure columns based on their data types and cardinality. A VARCHAR2 column is always categorized as a dimension, but a NUMBER column may be either a dimension or a measure. For example, a NUMBER column for YEAR values that has only 10 distinct values in a table with 1 million rows is assumed to be a dimension.

# Generate Insights and View Reports

Use these procedures to generate Insights and view reports about them.

#### **Generate Insights**

To generate insights for a table or business model, do the following:

- **1.** In the **Schema** field, select a schema.
- **2.** In the **Analytic View/Table** field, select an analytic view or a table.
- **3.** In the **Column** field, select a column that contains data about which you want gain insights.
- **4.** Click **Search**.

A confirmation notice announces that the request for insights has been successfully submitted. Dismiss the notice by clicking the Close (X) icon in the notice.

A progress bar indicates that the search is in progress and when it has completed. The insights appear in the Data Insights dashboard as a series of bar charts.

To refresh the display of the insights, click **Refresh**. To have refreshes occur automatically, click **Enable Auto Refresh**.

Click **Recent Searches** to view the list of previous insights search.

Select **View Errors** to see any log of error that occurs while its creation. The results appear in a new browser tab.

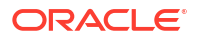

#### **View the Report**

The charts in the Data Insights dashboard show the data that contain anomalous results. The bars in a chart show the actual values. The expected values are indicated by green horizontal lines. The bars that are outlined in black contain the most significant differences between the expected and the actual values.

For example, if the fact table for the insights records values about an insurance program, and the measures of the fact table are AGE\_CODE, GENDER\_CODE, INCOME\_CODE, NUM\_INSURED, NUM\_UNINSURED, and YEAR, then insights might be generated for the NUM\_INSURED measure. In that case, the dashboard would have a series of charts labeled YEAR and INCOME CODE. Each chart would have a value of the related dimension in the upper left corner. For example, an INCOME\_CODE chart that has a related AGE\_CODE might have the AGE\_CODE value 2 in the upper left corner.

Clicking a chart displays more details about it. At the top of the expanded view of the chart is the dimension name and value and a short textual analysis of notable insights. Below the analysis is the chart showing the values and insights about them.

For example, a chart for INCOME\_CODE might have at AGE\_CODE = 2 at the top, plus the textual analysis. In the chart, the INCOME\_CODE values would be on the x-axis and the NUM INSURED values would be on the y-axis. Pointing to a bar on the expanded chart displays the actual and the expected NUM\_INSURED value for that INCOME\_CODE and AGE\_CODE.

Click the **Back** button to return to the Data Insights dashboard.

#### **View Previous Reports**

To see the results of a previous search, click the Recent Searches icon at the upper right. In the Recent Searches panel, click anywhere in the box for the insights search that you want to see.

To filter the previous searches, enter a value in the search field at the top of the Recent Searches panel.

To close the Recent Searches panel without selecting a search, click the X at the upper right of the panel.

# 15 The Data Analysis Tool

The Data Analysis tool enables you to create Analytic Views with multidimensional metadata.

To reach the **Data Analysis** page, select the **Data Analysis** menu in the Data Studio tab of the Launchpad.

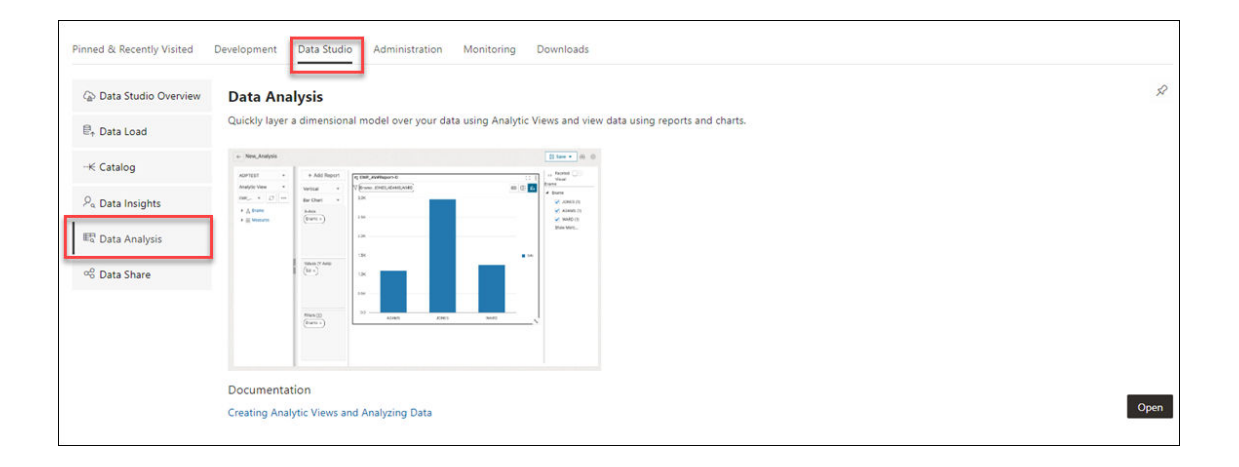

You create Analytic Views on top of a fact table with several dimensions and hierarchies. Analytic views refer to tables in the database and allow users to create hierarchies for dimensions. You can also create Analyses and reports using information from the Analytic Views. The Data Analysis homepage enables you to search for Analyses, view and perform tasks such as edit, delete, view or rename Analyses. You can also analyze, find errors, export, edit, compile and delete Analytic Views. You can analyze tables and generate SQL reports from them.

Select the **Data Analysis** card from the Data Studio suite to access this tool. You can also access it by clicking the Selector icon and selecting Data Analysis from the Data Tools menu in the navigation pane.

#### **Note:**

If you do not see the Data Analysis card then your database user is missing the required DWROLE role.

The Data Analysis home page consists of three parts: Analyses, Analytic Views and Tables.

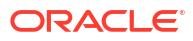

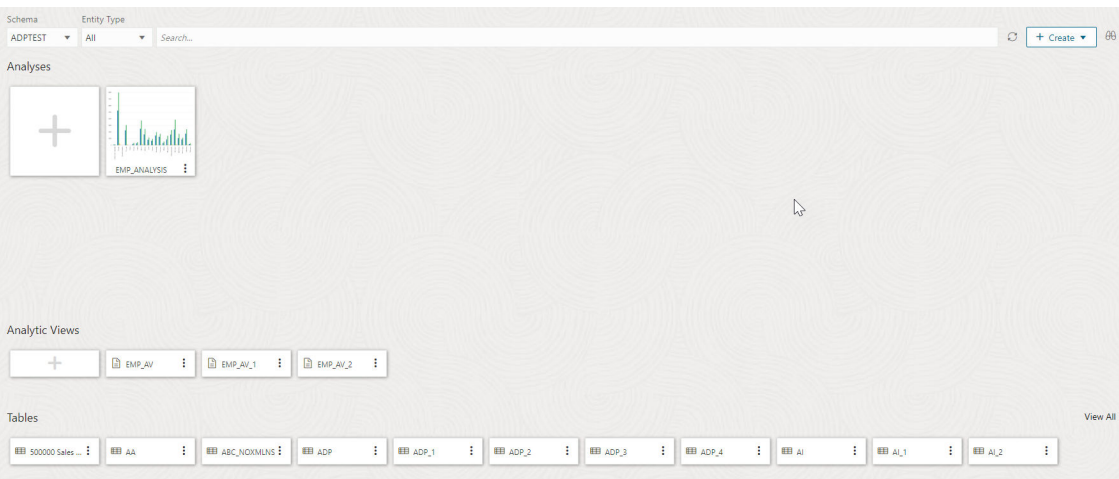

#### **Analyses**

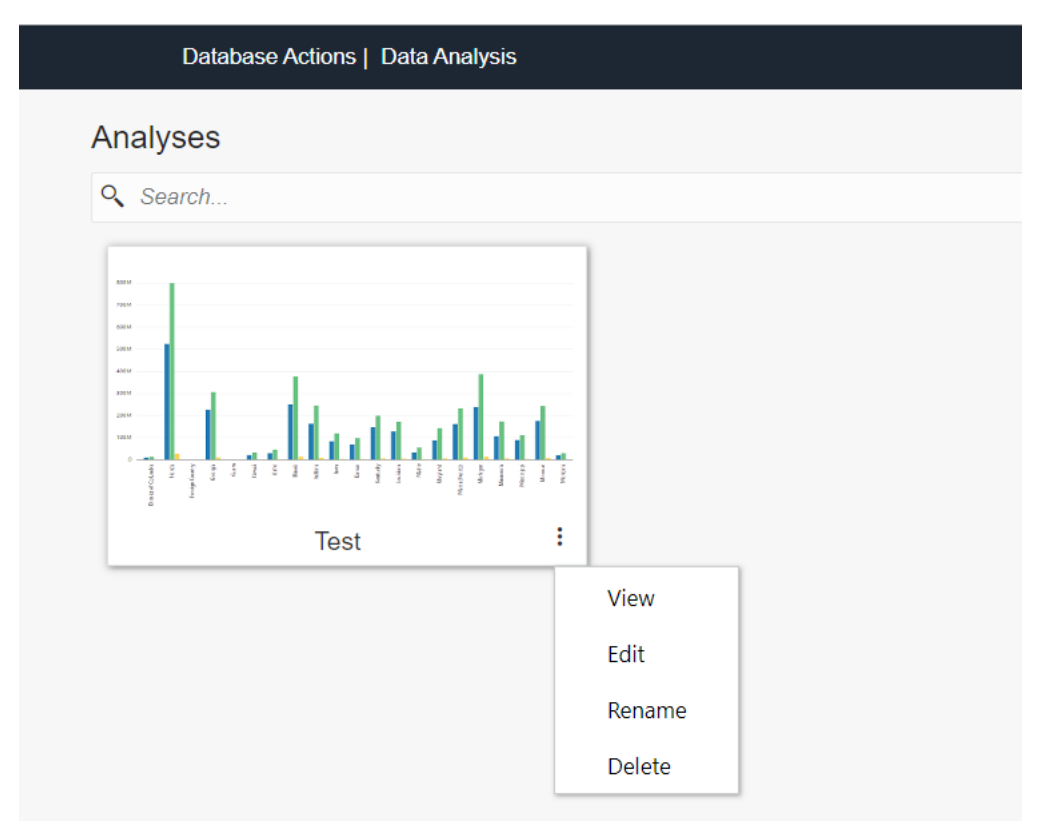

The top section of the homepage comprises of a list of Analyses. Use the search field to search for Analyses you create. The top section of the homepage comprises of a list of Analyses. Use the search field to search for Analyses you create.

Analyses are analysis of multiple Analytic Views. The Analyses card displays the name of the analysis. Click **Actions** (three vertical dots) to open the context menu.

The actions available are:

- **View:** Opens the Analysis View page in a new window where you can view the analysis.
- **Edit:** Opens the selected Analysis page where you can edit the reports present in the analysis.

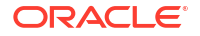

- **Rename:** Allows you to rename the Analysis. Click **save** to modify the new name.
- **Delete:** Opens the delete Analysis dialog where you can delete the analysis.

#### **Analytic Views**

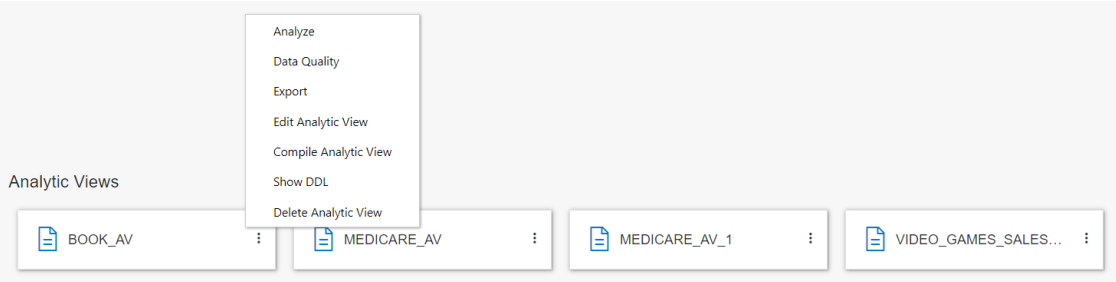

The bottom section of the homepage displays list of existing Analytic Views. Each Analytic View card displays the name of the Analytic View. The Actions icon enables you to manage the Analytic View. Click **Actions** (three vertical dots) to open the context menu. The actions available are:

- **Analyze:** Opens the Analytic View browser and the Analysis View page in a new window where you can view the Analysis.
- **Data Quality:** Opens the Data Quality page where the tool validates the selected Analytic View for errors and lists them out.
- **Export:** Allows you to export the Analytic View to Tableau and PowerBI.
- **Edit Analytic View:** Opens the Edit Analytic View dialog box where you can edit the properties of the selected Analytic View.
- **Compile Analytic View:** This option compiles the Analytic View and returns compilation errors if there are any.
- **Show DDL:** Displays the DDL statements for the Analytic View.
- **Delete Analytic View:** Deletes the selected Analytic View.

The **+Create** button enables you to create **Analysis** and create **Analytic View** from the home page.

You can select both hierarchies and measures from Analytic Views. Hierarchies are DB objects that allow users to define relationships between various levels or generations of dimension members. As the name implies, hierarchies organize data using hierarchical relationships. With this tool you can analyze and visualize data in different Points of View (POV). You can export the metadata and visualize it with sophisticated tools like Oracle Analytics Cloud (OAC) and Tableau.

#### **Advantages of Data Analysis tool**

With Data Analysis tool you can:

- Visualize, analyze and inspect your data clearly and efficiently with pivot tables
- Calculate total number of errors present in the Analytic View you create and provide solutions to minimize the errors
- Automatically display meaningful insights to help you make better decisions
- Analyze your data across dimensions with support for hierarchical aggregation and drilldown
- Share your Analytic Views with the tool of your choice over various options of raw data consumption to draw meaningful insights and make them accessible to any user

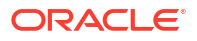

By identifying relationships among tables and columns, Analytic Views enable your system to optimize queries. They also open new avenues for analyzing data. These avenues include data insights, improved hierarchy navigation, and the addition of hierarchy-aware calculations.

This tool runs complex and hierarchical SQL queries along with SQL extensions in the background, which simplifies real-time calculations. It makes complex data more accessible and easier to understand.

#### **The Data Analysis Page**

The following section describes searching and obtaining information about Analytic Views, creating Analytic Views, inspecting your data, discovering insights and visualizing data using tools like Oracle Analytics Cloud (OAC), Tableau, and Microsoft Power BI.

#### **Note:**

- OAC has in-built tools to search and utilize Analytic Views.
- We have no direct support for Microsoft Power BI, yet its users can map their tool to the AV transparency views to avail some of the benefits of Analytic Views.

Read these topics for detailed descriptions on Analyses and Analytic Views:

- Searching and obtaining information about Analytic Views
- **[Creating Analytic Views](#page-419-0)**
- [Working with Analyses](#page-430-0)
- **[Viewing Analyses](#page-430-0)**
- [Workflow to build analyses](#page-430-0)
- **[Creating Analyses](#page-430-0)** 
	- [Creating Report](#page-431-0)
	- **[Saving Analyses](#page-431-0)**

## Searching and obtaining information about Analytic Views

When you first open the Data Analysis page, it displays the list of schemas and Analytic Views. With Select Schema, you can select a preferred Schema from a list of schemas available in the drop-down.

The **Select Analytic Views** drop-down enables you to select an available Analytic View associated with the schema. When you create an Analytic View, it appears in the drop-down option with your schema. The Refresh AV icon refreshes the contents of the selected Analytic View.

The **Action** icon next to the Refresh AV button enables you to manage Analytic Views. You can Create Analytic View, Edit Analytic View, Compile Analytic View, Show the Data Definition Language (DDL) that generates the Analytic View or Delete Analytic View from the menu.

#### **Obtain information about Analytic Views**

By default, Analytic Views are filtered by the current user's schema, as indicated by the schema list below the menu-bar. You can remove the selected schema filter by selecting

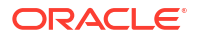

<span id="page-419-0"></span>another user's schema. To search for Analytic Views in other schemas, select one of the schemas from the drop-down.

If there is no Analytic View associated with the schema selected, the tool prompts you to create an Analytic View.

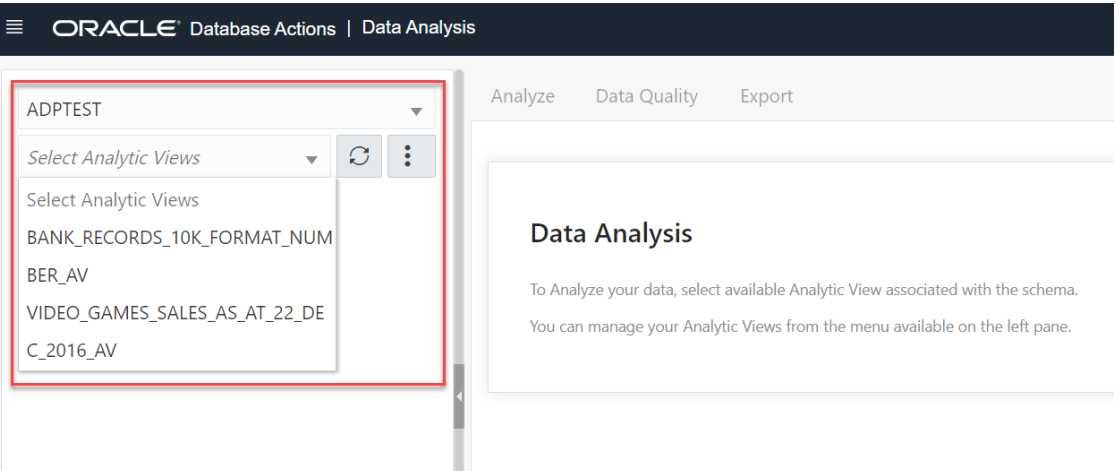

# Creating Analytic Views

You can create Analytic Views and view information about them. You can also edit and perform other actions on them.

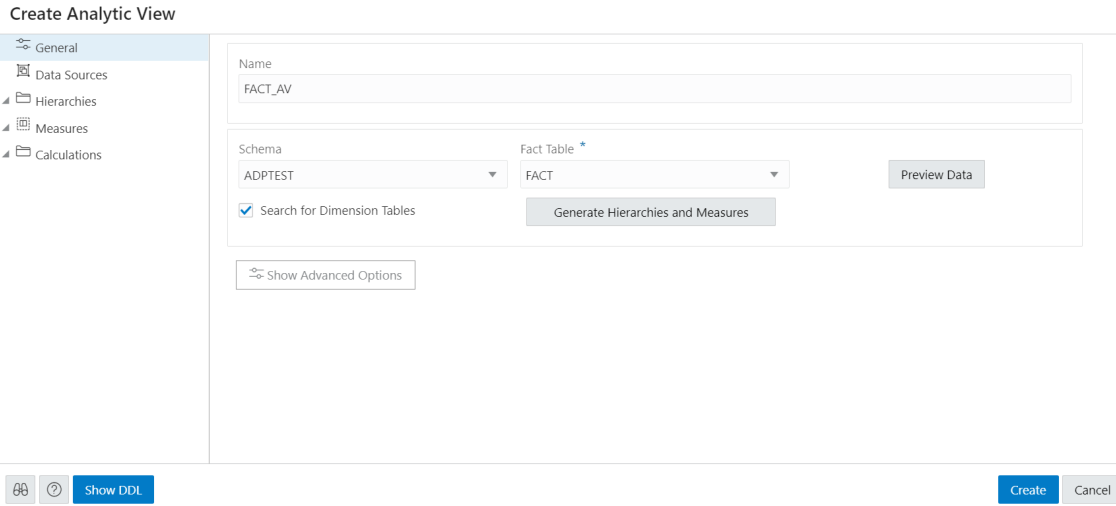

When you create an Analytic View, you identify a fact table that contains the data to inspect. The **Generate Hierarchies and Measures** button looks at the contents of that table, identifies any hierarchies in the fact table, and searches for other tables that may contain related hierarchies.

While creating an Analytic View, you can enable or disable the following advanced options:

- Autonomous Aggregate Cache, which uses the dimensional metadata of the Analytic View to manage a cache and that improves query response time.
- Analytic View Transparency Views, which presents Analytic Views as regular database views and enables you to use your analytic tools of choice while gaining the benefits of Analytic Views.
- Analytic View Base Table Ouery Transformation, which enables you to use your existing reports and tools without requiring changes to them.

#### **Create Analytic View**

To create Analytic View, click **Create** from the Data Analysis home page and select **Create Analytic View** to begin the process.

Click **Cancel** to cancel the creation of the Analytic View at any time.

**Specify Attributes of the Analytic View**

On the **General** tab of the **Create Analytic View** pane, specify the following:

- The name for the Analytic View
- The fact table for the view
- Advanced options

You can also preview the data of the fact table and see statistics about that data.

In the **Name** field, specify a name of your choice.

The **Schema** field has the current user's schema. You can only create an Analytic View in that schema.

In the **Fact Table** field, expand the drop-down list and click **More Sources**. The **Select Sources** dialog box has a list of the available tables and views. Select a table or view from the list.

To filter the list, begin typing characters in the Filter field. As you type, the list changes to show the tables or views that contain the characters. Clear the field to show the complete list again. After you select a table or view, click OK.

To enable or disable the advanced options, on the **Create Analytic View** pane, click the **Show Advanced Options** icon at the bottom left. Select or deselect options as desired.

To view the data in the fact table and statistics about the data, click the **Preview Data** button. In the Preview and Statistics pane, the Preview tab shows the columns of the table and the data in the columns.

The Statistics tab shows the size of the table and the number of rows and columns. The statistics may take a few moments to appear, during which time the message, "No statistics available..." may appear. The statistics include the names of the columns, their data types, the number of distinct values and null values, the maximum and minimum values, and other information. The bar graph displays the top unique column values and the number of their occurrences for the selected column. Point to a bar in the graph to see the number of occurrences of the unique value.

Click **Close** to close the Preview and Statistics pane and return to the Create Analytic View pane.

Click on **Generate Hierarchies and Measures** icon.

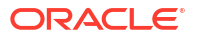

The Generating Hierarchies and Measures dialog box displays the progress of searching for dimension tables, analyzing the dimension tables and identifying and creating the data sources, joins, hierarchies, and measures to use. When the process completes, click **Close**.

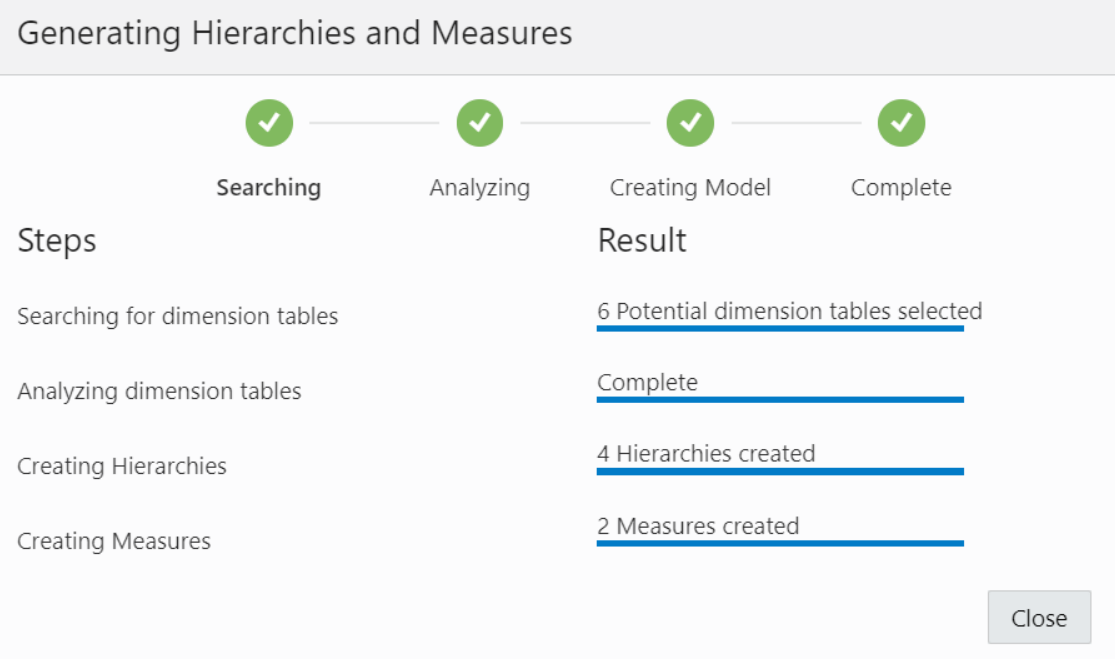

The **Search for Dimension Tables** check box when selected, enables you to search for dimension tables while generating hierarchies and measures.

After the hierarchies and measures are generated, they are displayed under their respective tabs. Review the hierarchies and measures created for you.

Specify the **Name**, **Fact Table** and select **Advanced Options** in the **General** tab of **Create Analytic View** pane. Click **Create** to generate an Analytic View.

#### **View Data Sources**

The Data Sources tab displays the sources of the data and the relationships among them. It has a graphical display of the fact table and the related dimension tables. For example, a fact table of health insurance data might have columns for geography identifiers, income codes, and gender codes. The Data Sources tab would display items for the fact table and for the geography, income, and gender dimension tables.

You can add hierarchies from data sources even after generating hierarchies from the existing fact table. You can add one or more hierarchies to your new or existing analytic view. Multiple hierarchies can be defined and used in an analytical view, however only one will be used by default.

Right-click the Data Sources tab and select **Add Hierarchy Sources** or select **Add Hierarchy Sources**.

Selecting **Add Hierarchy Sources** launches an **Add Hierarchy Source** dialog box.

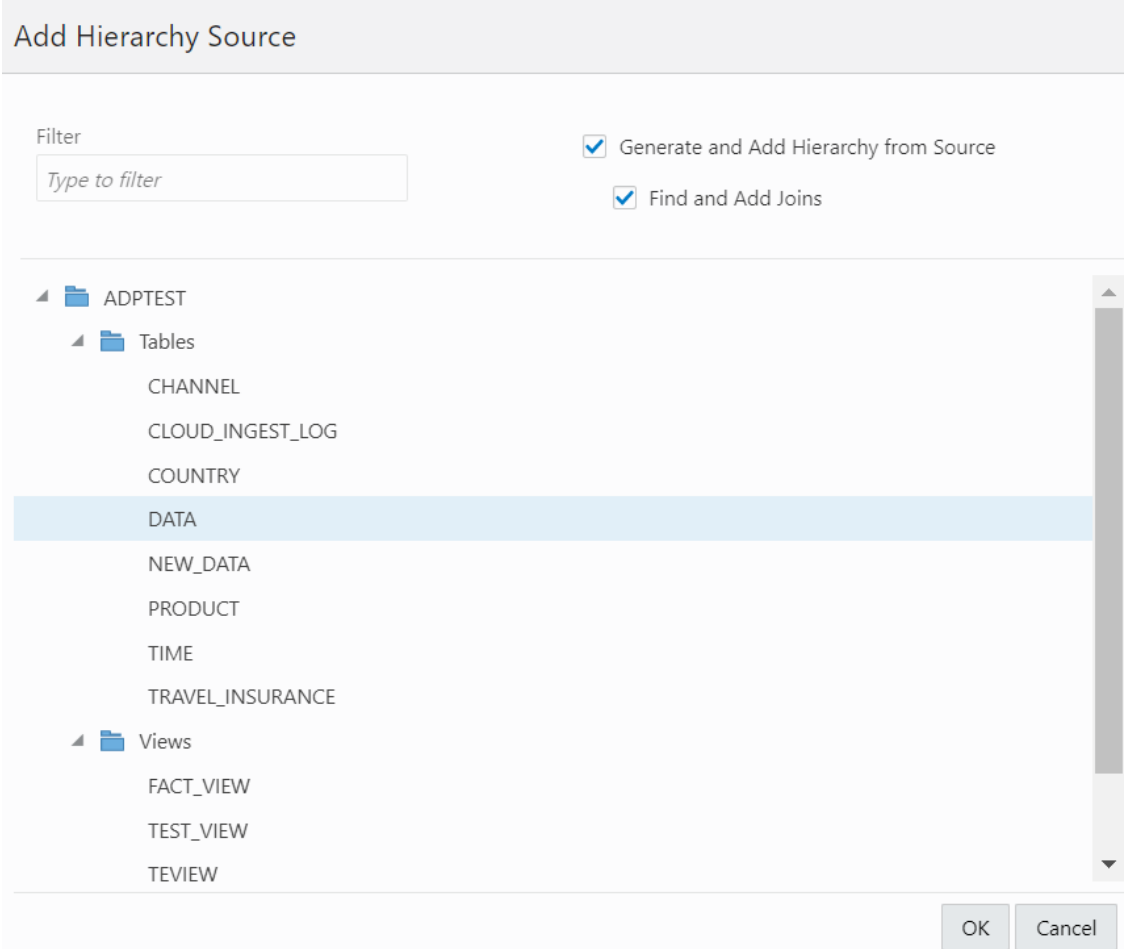

You can view all the fact tables and views associated with the analytic view.

In the filter field, you can either manually look for the source or start typing to search for the fact table or views from the list of available fact tables and views. After typing the full name of the source, the tool automatically matches the fact table or view.

Select **Generate and Add hierarchy from Source** to generate analysis and hierarchies associated with the source data you select.

Select **Find and Add Joins** to link all the data sources with the fact table. You can add multiple join entries for a single hierarchy.

Click **OK** to select the source.

The Generating Hierarchies and Measures dialog box displays the progress of analyzing the dimension tables and creating the hierarchies. When the process completes, click **Close**.

#### **Note:**

When you add a hierarchy from the data source, you see the new hierarchy in the list of hierarchies in the Hierarchies tab. You can navigate between the Data Sources tab, the Hierarchies tab, the Measures tab, the Calculations tab. You can add a hierarchy from a source that is not connected by navigating back to the Data Sources tab.

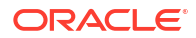

Select **Remove Hierarchy Source** to remove the hierarchies you create from the data sources. You cannot remove hierarchies generated from the fact table you select from this option.

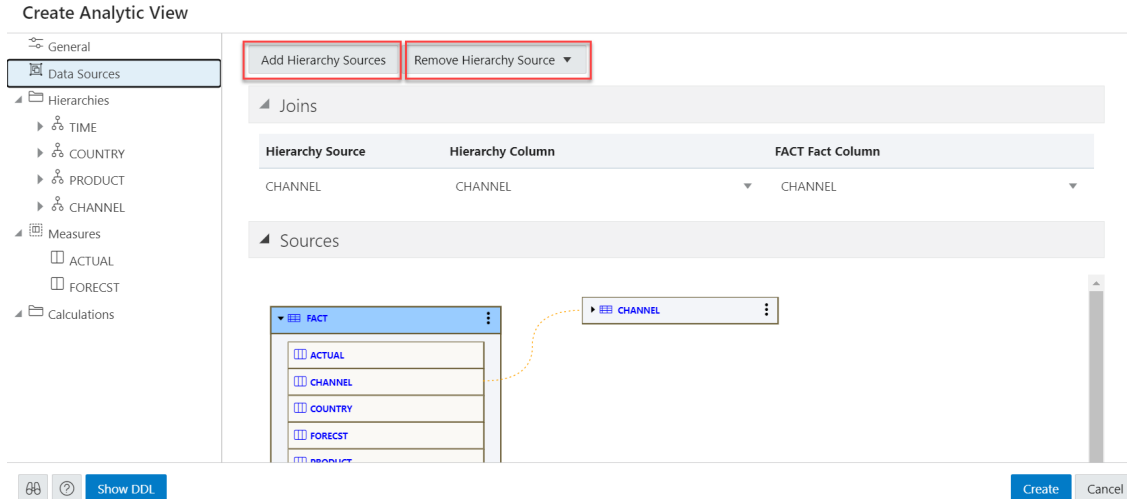

Expand **Joins** to view the **Hierarchy Source**, **Hierarchy Column** and the **Fact column** mapped with the Analytic View. The **Joins** is visible only when the hierarchy table differs from the fact table. You can add multiple join entries for a single hierarchy.

Expand **Sources** to view the fact table associated with the Analytic View. The data model expands to include the data from the source that you added.

Pointing to an item displays the name, application, type, path and the schema of the table. Click the **Actions** (three vertical dots) icon at the right of the item to display a menu to expand or collapse the view of the table.

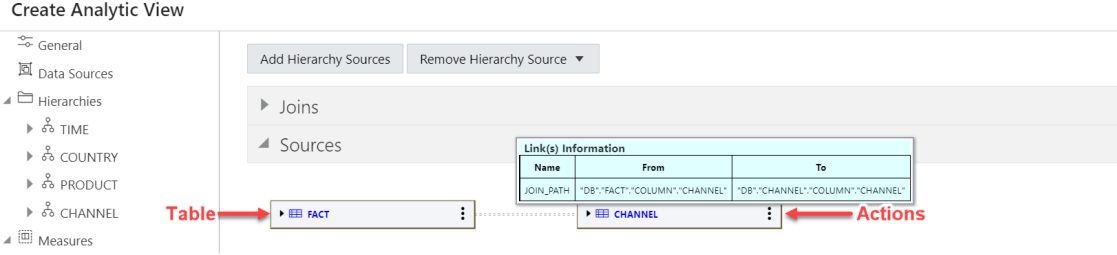

An expanded item displays the columns of the table. Pointing to a column displays the name, application, type, path, and schema of the column.

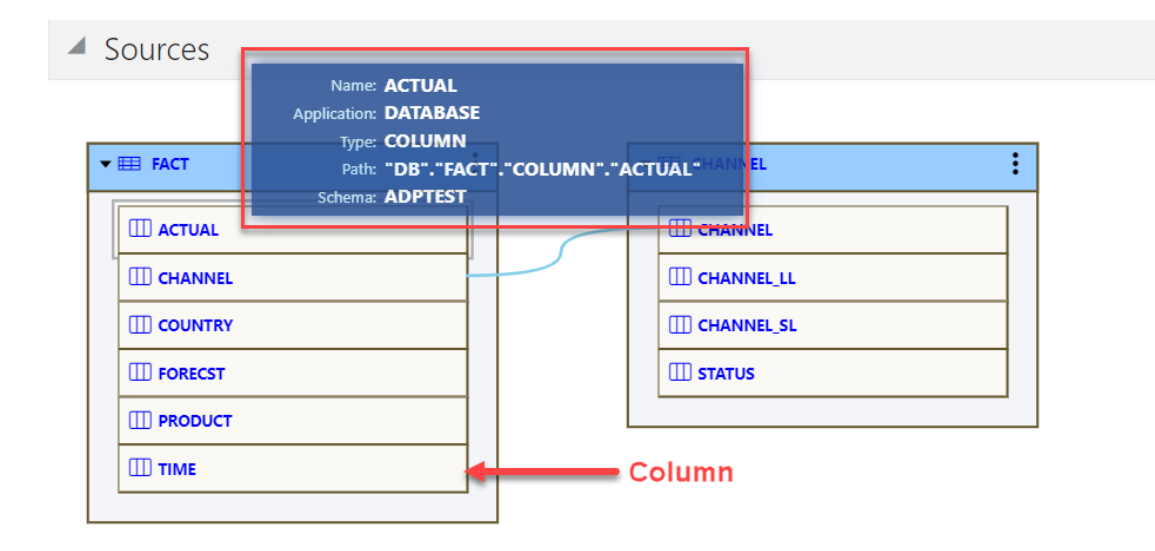

The lines that connect the dimension tables to the fact table indicate the join paths between them. Pointing to a line displays information about the join paths of the links between the tables. If the line connects a table that is collapsed, then the line is dotted. If the line connects two expanded tables, then the line is solid and connects the column in the dimension table to the column in the fact table.

#### **View and Manage Hierarchies**

The Hierarchies tab displays the hierarchies generated by the Analytic View creation tool. The display includes the name of the hierarchy and the source table.

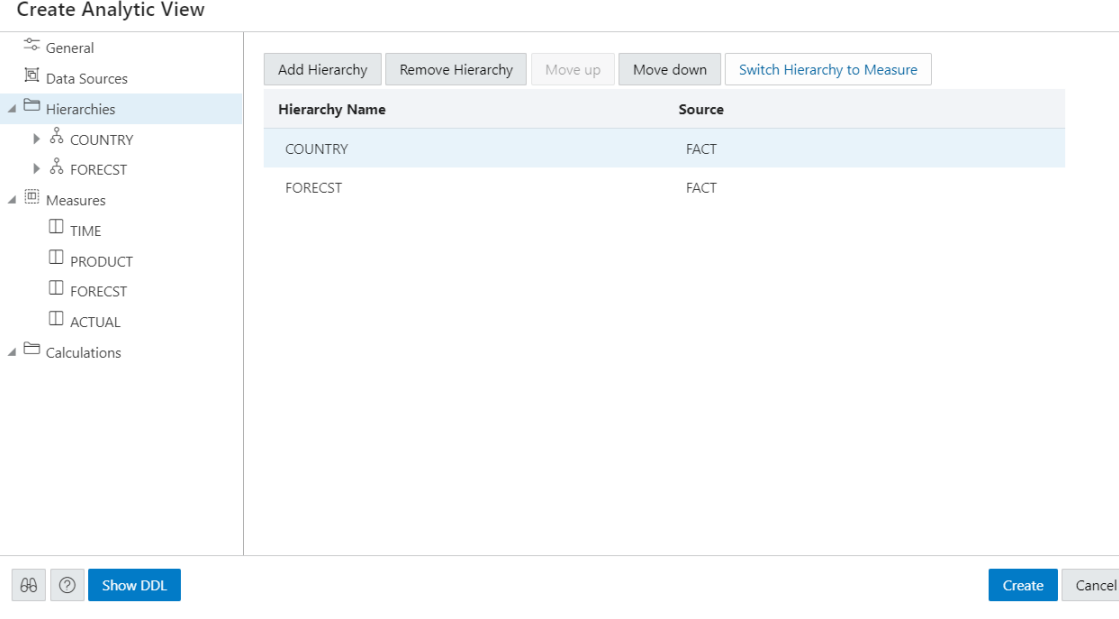

An analytic view must include at least one hierarchy.

To add a Hierarchy, click **Add Hierarchy**. This results in a display as a list of column in that table. Select a column that operates as the detailed level of the hierarchy and be the join-key to the fact table.

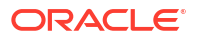

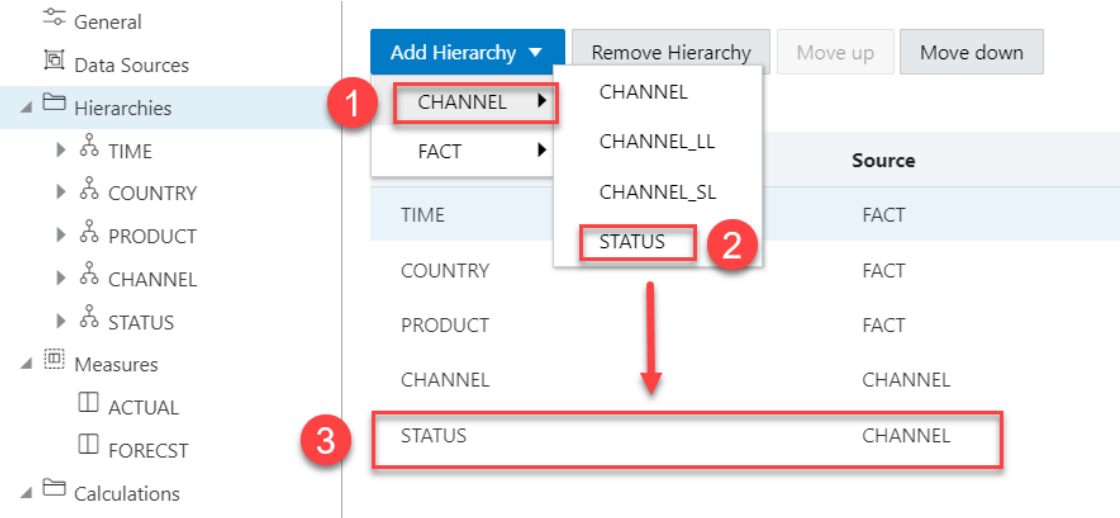

To remove the hierarchy, select the hierarchy you want to remove from the list and click **Remove Hierarchy**

Select **Move Up** or **Move Down** to position the order of the Hierarchy in the resulting view.

Click **Switch Hierarchy to Measure** to change the hierarchy you select to a measure in the Measures list.

You can also **Add Hierarchy** and **Add Hierarchy From Table** by right-clicking the Hierarchy tab.

If you click on a hierarchy name, a dialog box displays the Hierarchy Name and Source.

To change the source, select a different source from the drop-down list.

Select **Add Level** to add a level to the hierarchy. Click **Remove Level** to remove the selected level from the hierarchy.

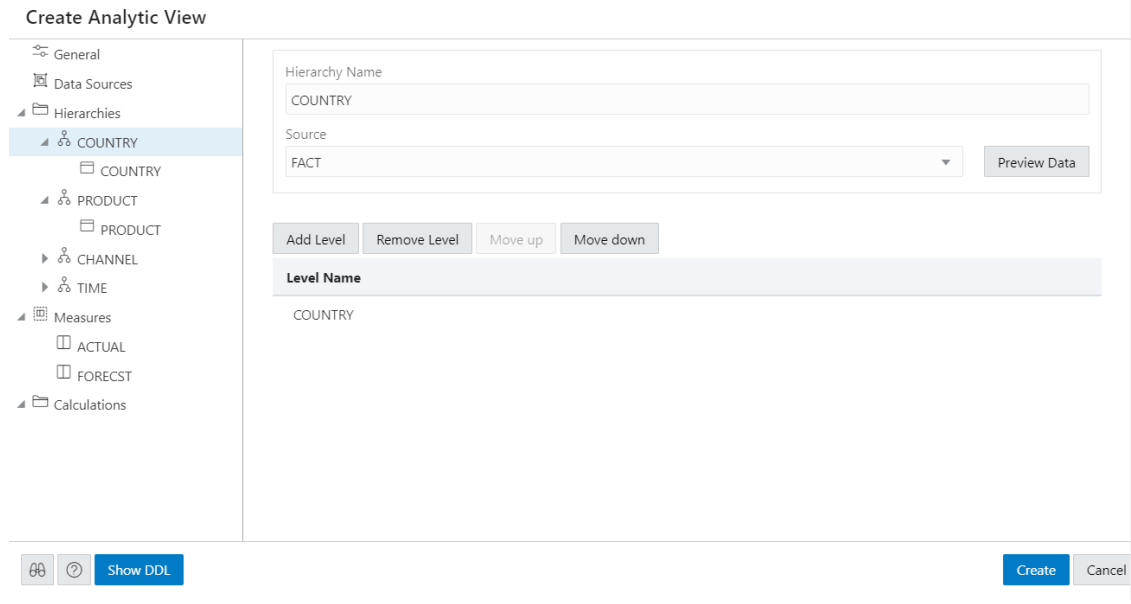

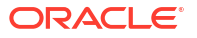

To view the data in the fact table and statistics about the data, click the **Preview Data** button. In the Preview and Statistics pane, the Preview tab shows the columns of the table and the data in the columns. The Statistics tab shows the size of the table and the number of rows and columns.

If you click on a particular level in the Hierarchy tab, a dialog box displays it's respective Level Name, Level Key, Alternate Level Key, Member Name, Member Caption, Member Description, source, and Sort By drop-down. To change any of the field values, enter the value in the appropriate field.

## **Note:**

You can enter multiple level keys Member Name, Member Caption, Member Description and Sort By.

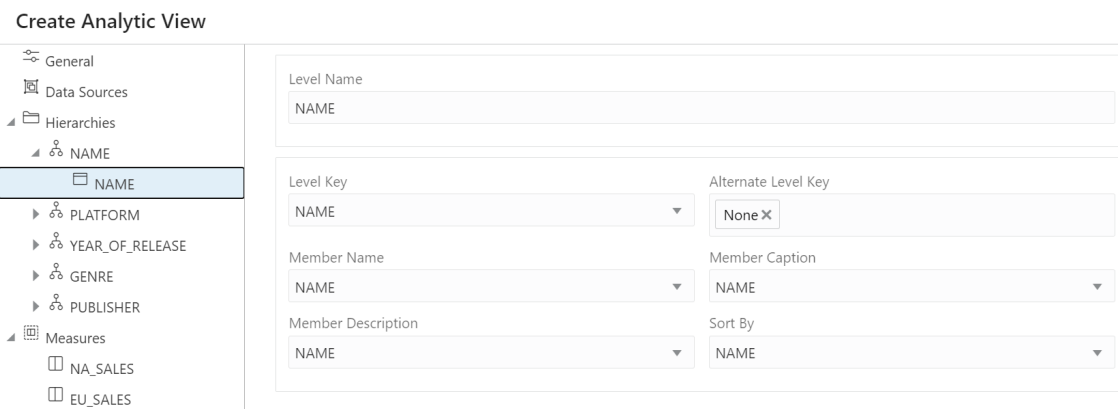

Member Captions and Member Descriptions generally represent detailed labels for objects. These are typically end-user-friendly names. For example, you can caption a hierarchy representing geography areas named GEOGRAPHY\_HIERARCHY as "Geography" and specify its description as "Geographic areas such as cities, states, and countries."

To see the measures for the Analytic View, click **Measures** tab. To immediately create the Analytic View, click **Create**. To cancel the creation, click **Cancel**.

#### **View and Manage Measures**

The Measures tab displays the measures suggested for the Analytic View. It displays the Measure Name, Column, and operator Expression for each measure.

The measures specify fact data and the calculations or other operations to perform on the data.

To add measures, click **Add Measure**. You can view a new measure at the bottom of the measures list. To remove the measure, select the measure you want to remove from the list and click **Remove Measure**.

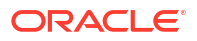

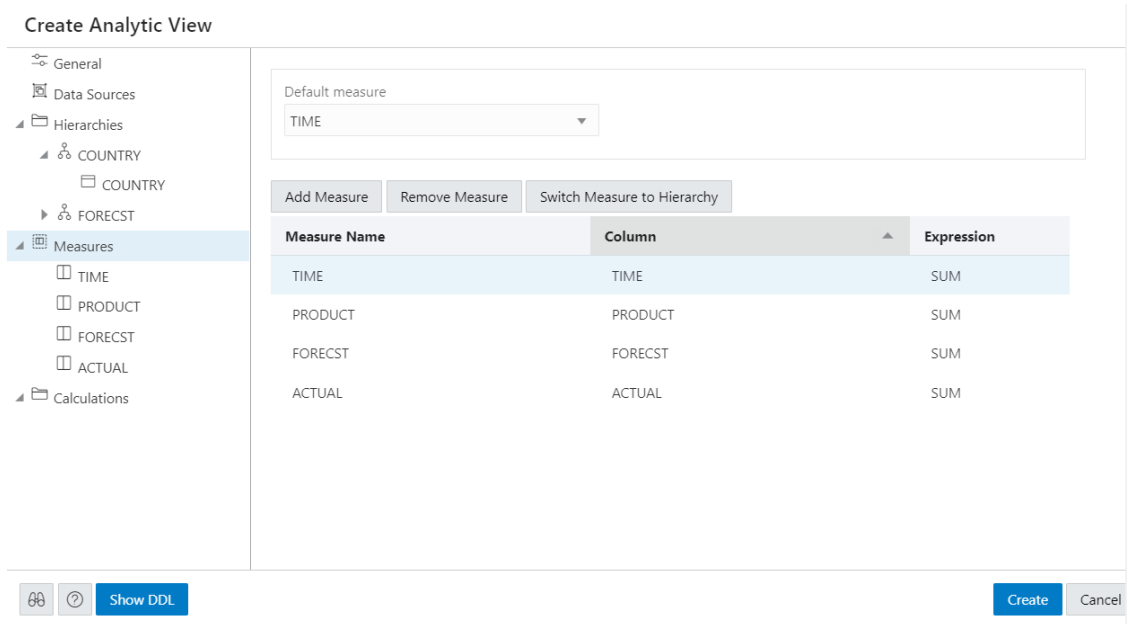

To alternatively add a measure from the data source, right- click the Measures tab. This pops up a list of columns that can be used as measures. Select one measure from the list.

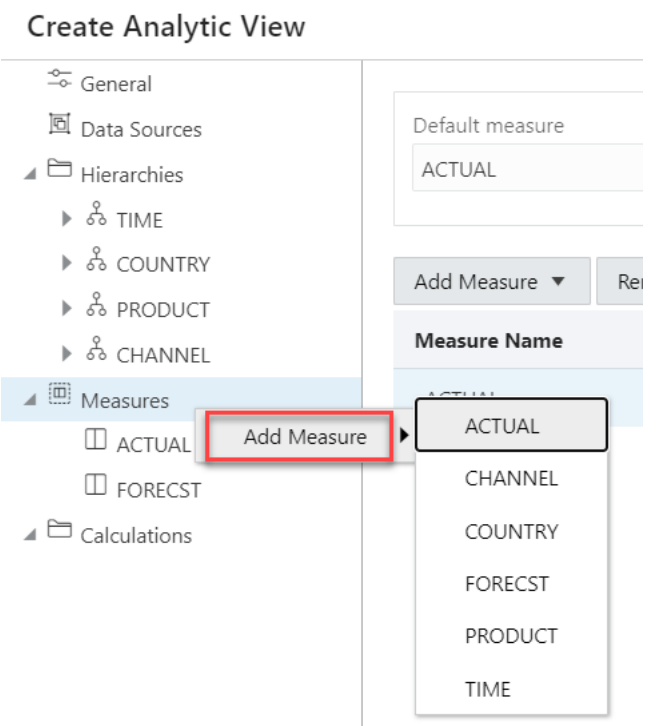

You can exclude a column from the measures on right-clicking the Measures tab and selecting Remove Measure.

Click **Switch Measure to Hierarchy** to change the measure you select to hierarchy in the Hierarchies list.

You must specify a measure as the default measure for the analytic view; otherwise, the first measure in the definition is the default. Select **Default Measure** from the drop-down.

To add a measure, right-click the Measures tab and select **Add Measure**. To remove a measure, select the particular measure you want to remove, right-click on it and select **Remove Measure**.

You can select a different column for a measure from the Column drop-down list. You can select a different operator from the Expression drop-down list.

In creating an analytic view, you must specify one or more hierarchies and a fact table that has at least one measure column and a column to join to each of the dimension tables outside of the fact table.

#### **Create new calculated measures**

You can add measure calculations to a query of an analytic view.

The measures and hierarchies associated with the analytic views enable us to create new calculated measures.

Calculated measures return values from data stored in one or more measures. You compute these measures at run time.

#### **Note:**

You can create the measures without increasing the size of the database since the calculated measures do not store the data. However, they may slow performance. You need to decide which measures to calculate on demand.

The Analytic Views provides easy-to-use templates for creating calculated measures.

Once you create a calculated measure, it appears in the list of measures of the Analytic View .You can create a calculated measure at any time which is available for querying in SQL.

The Data Analysis tool provides easy-to-use templates for creating calculated measures.

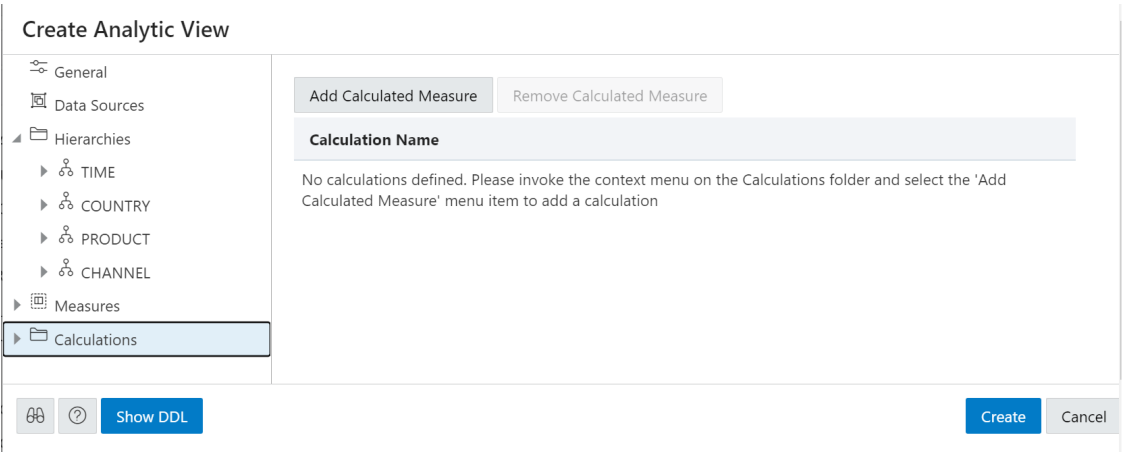

Click **Add Calculated Measure** to add calculations to the measures. You can view the new calculation with system generated name in the **Calculations** tab.

Click the newly created calculated measure.

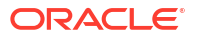

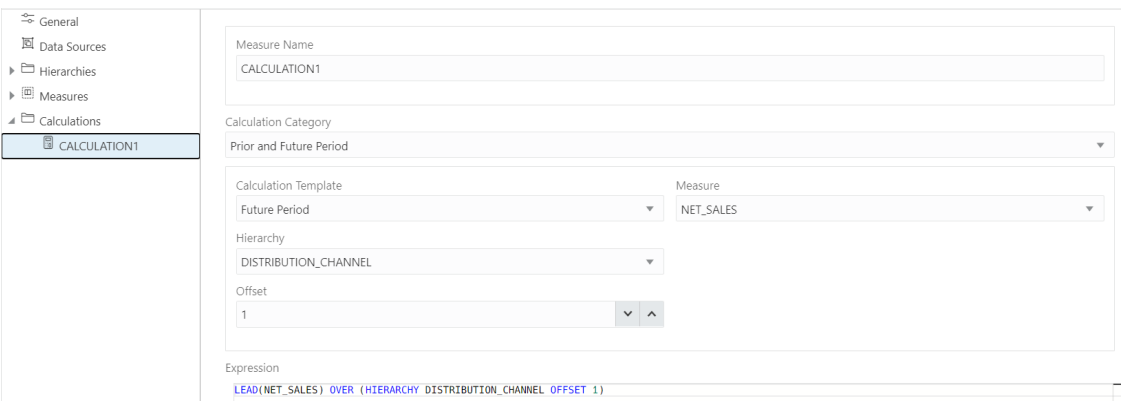

In the **Measure Name** field, enter the name of the calculated measure.

You can select preferred category of calculation from a list of options such as Prior and Future Period, Cumulative Aggregates, Period To Date, Parallel Period, Moving Aggregates, Share, Qualified Data Reference, and Ranking using the **Calculation Category** drop-down.

Your choice of category of calculation dynamically changes the **Calculation Template**.

For more details on how to use Calculation templates, see [Using Calculation Templates.](#page-447-0)

Select the **Measure** and **Hierarchy** on which you want to base the calculated measures.

Select **Offset** value by clicking the up or the down arrow. The number specifies the number of members to move either forward or backward from the current member. The ordering of members within a level is dependent on the definition of the attribute dimension used by the hierarchy. The default value is 0 which represents POSITION FROM BEGINNING.

The Expression field lists the expressions which the calculated measure uses.

On the creation of the Analytic view, the calculated measure appears in the navigation tree in the Calculated Measures folder.

Click **Create**. A confirmation dialog box appears that asks for your confirmation. Select **Yes** to proceed with the creation of Analytic View.

After creating the Analytic View, you will view a success message informing you of its creation.

On editing the Analytic View you create, you can view the calculated measure in the navigation tree in the Calculations folder.

Click the **Tour** icon for a guided tour of the worksheet highlighting salient features and providing information if you are new to the interface.

Click the **help** icon to open the contextual or online help for the page you are viewing.

Click **Show DDL** to generate Data Definition Language statements for the analytic view.

#### **Edit Analytic View**

You might want to edit an Analytic View to make changes to the data sources, the hierarchies, or the measures.

To edit an Analytic View, click the **Action** icon on the Analytic View item, then click **Edit Analytic View**. On the Edit Analytic View screen, select a tab and make changes as desired.

When you have completed the changes, click **Update**.

# <span id="page-430-0"></span>Working with Analyses

Analyses are a collection of multiple reports on a single page, which provides quick access to multiple data analyses collected from different Analytic Views.

Analyses enable you to monitor performance, create reports and set estimates and targets for future work. It provides you a visual representation of performance with charts and graphs.

You can access the Analyses page by clicking the Analyses tile on the Data Analysis home page.

# Viewing Analyses

Analyses provide you an insight into the performance of your data.

You can use the Analysis and the Analyze pane to search or browse Analytic Views, view their analysis, or reports you have access to. Clicking on the Analyses takes you to a page where you can view the Analyze pane. Here you can view default hierarchy level and measures selected. You can drag and drop any levels and measures from the Analytic View browser to rows/columns and Values in the drop area respectively. This defines your analysis criteria. Once the values are dropped, the Data Analysis tool generates a query internally. The tool displays the results of the analysis in the form of reports in the Analyses that matches your analysis criteria. You can add multiple reports to the Analysis. You can also examine and analyze the reports and save them as a new analysis. You can just save the Analysis and not a single report. Once you save all the reports, it will be part of that single Analysis. Reports are unnamed.

# Workflow to build Analyses

Here is the workflow to build an analyses.

Following are few common tasks to start building Analyses:

- **Create a useful analysis:** Before creating your first analysis, you can construct a useful analysis over a single Analytic View. This way you can generate analyses on which you can create reports that you display on the Analyses.
- **Create Analysis:** Create an analysis to display data from analysis.
- **Create Reports:** An Analysis can have multiple reports that are independent of one another. This can be used to compare and analyze data generated from different Analytic Views.
- **Save Analysis:** Create customized Analyses that enable you to view reports and their analyses in the current state and save it for future reference.

# Creating Analyses

Use the Data Analysis tool to create and edit your Analyses. The analysis provides you customized view of Analytic View data. An analysis consists of one or more reports that displays the results of analysis.

You can create a Basepay analysis and add content to track your team's pay. You can view the analysis in a pivot view or tabular view or in the form of charts. You can create an analysis that displays these three views.

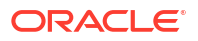

<span id="page-431-0"></span>In this example, you create a new analysis called New\_Analysis.

- **1.** On the Data Analysis home page, click the **Create Analysis** button.
- **2.** You can make changes to existing Analyses by adding different values from hierarchies and measures.
- **3.** The AV name you view on the report represents the AV used to create the report. With a different Analytic View you can create a different report.

#### **Note:**

You must have at least one report to build an analysis.

- **4.** To edit the existing analysis, In the Analytic View browser, select the objects to analyze in the navigation pane and drag and drop them to the drop area in Columns, Rows or Values and Filters of the Analyze tab.
- **5.** The report updates based on the artifacts (levels and measures) you select.

The new analysis which contains the updated report will now be visible in the Data Analysis home page for further editing.

## Saving Analyses

You can save the personalized settings you made for the Analysis and use them on any other Analyses for future reference.

You won't have to make these decisions manually every time you open the Analyses page if you save these preferences.

- **1.** Open the analysis for editing from the Data Analysis home page. Select **Edit** from the Analysis tile you wish to edit.
- **2.** Click on the **Save As** icon. Enter a descriptive name for your Analysis.
- **3.** Click **Save**.

## Creating Reports

A single report you generate analyzes an AV based on the Levels and measures you select.

You can add multiple reports to the newly created analysis. One report is independent of another report. To add a report in the Analysis.

- **1.** Open the Analysis for editing from the Data Analysis home page. Select **Edit** from the Analysis tile you wish to edit.
- **2.** Click on the **+ Report** icon to add one or more reports to the Analysis. You can use a report to add configured Analyses to the Analyses page.
- **3.** Click on the report to select it. The resize arrow in the report resizes the report window.
- **4.** Click the cross icon on the selected report to delete the report from the Analysis.
- **5.** The header displays the name of the Analytic View you select.
- **6.** You can expand or collapse the report with their respective arrows.

When you add a report to the Analysis, the report provides the following actions:

• Edit SQL

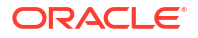
- Performance
- Rename Report: Click Rename Report to rename it. Click **Save Report** to save the current report.
- Delete Report: Click **Delete Report** to delete the report.

#### **Edit SQL**

You can view the SQL output when you click **Edit SQL**. The lower right pane in SQL displays the output of the operation executed in the SQL editor. The following figure shows the output pane on the SQL page.

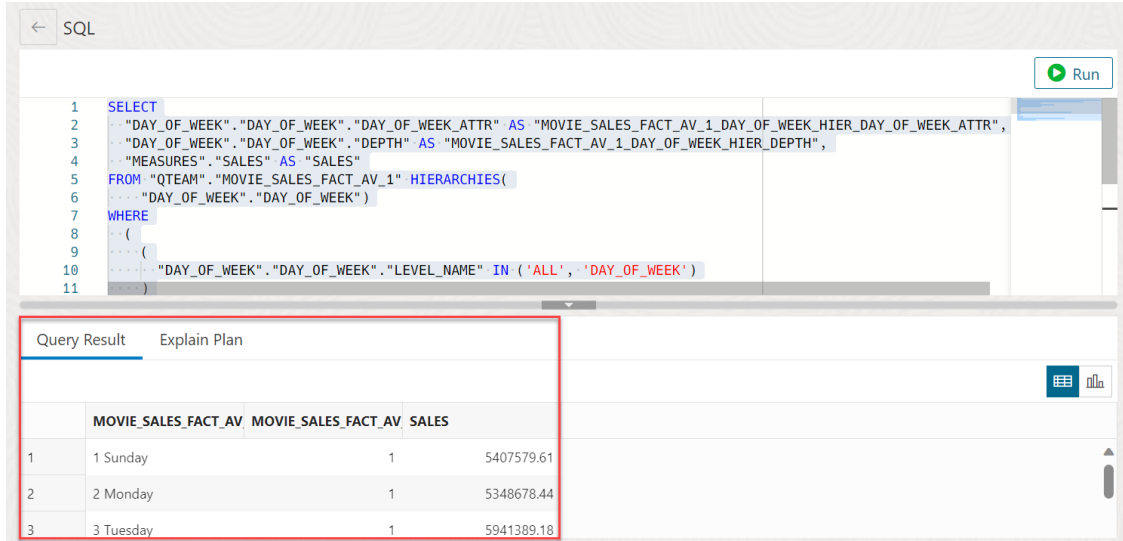

The output pane has the following tabs:

- **Query Result**: Displays the results of the most recent Run Statement operation in a display table.
- **Explain Plan**: Displays the plan for your query using the Explain Plan command. The default view is the diagram view. For more information, see the description of Explain Plan Diagram in subsequent sections.

#### **Performance menu**

The Performance menu displays the PL/SQL procedures in the worksheet area which describes the reports associated with the Analytic Views.

The top part of the performance output consists of the worksheet editor for running SQL statements and an output pane to view the results in different forms. You can view the results in a Diagram View, Chart View, Clear Output from the SQL editor, Show info about the SQL statements and Open the performance menu in a new tab.

The following figure shows the output pane of the performance menu:

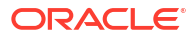

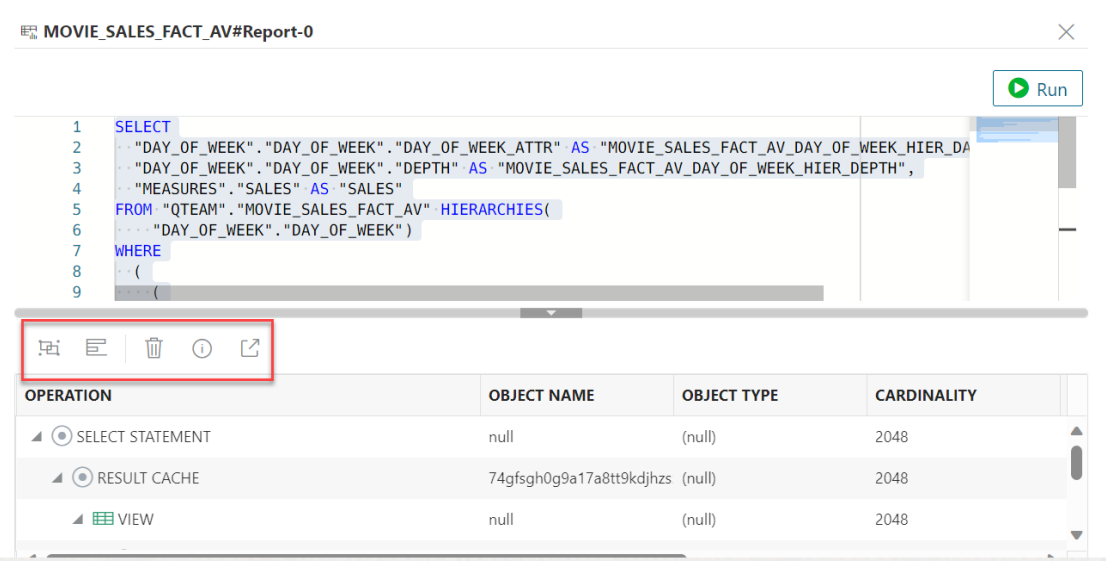

The output pane has the following tabs:

- **Diagram View**: Displays the plan of your query in the diagram view.
- **Chart View**: Displays the plan of the query in a chart view.
- **Clear Output**: Clears the PL/SLQ statements from the worksheet.
- **Show info**: Displays the SQL statement for which the output is displayed.
- **Open in new tab**: Opens the explain plan in a new window. An Explain Plan displays the plan for your query.

#### **Explain Plan Diagram**

The Explain Plain diagram view is a graphical representation of the contents of the insert row statements in the SQL Query. The plan depicts the hierarchical nature of the steps in the execution plan.

By default, three levels of steps are visible in the diagram. You can use the **+/-** signs at the

bottom of each step (available when the step has children) to expand or collapse. Use Expand All in the toolbar to view all steps in the diagram. The diagram also provides the following details:

- Cardinality (number on the arrow to the parent step), which is the number of rows processed
- Operation and options applied in that step
- Execution order, which is the sequential number in the order of execution
- Access predicates CPU cost in percentage (orange bar)
- Total CPU cost for the step in percentage (blue circle)
- Estimated I/O Cost, Bytes processed, and Cost metrics

You can see a brief description pop-up when you hover over any of these statistics in a step.

The icons in the toolbar are:

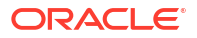

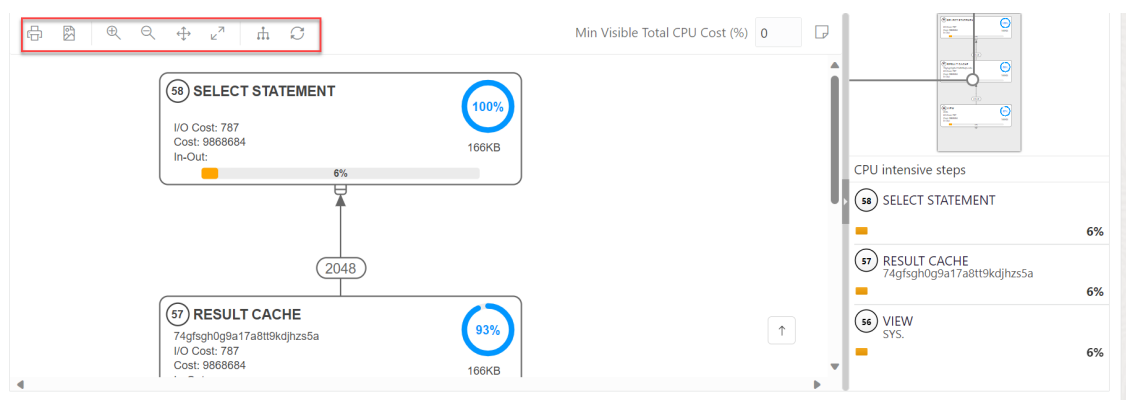

- **Advanced View**: This is the default view of the query when you click Performance. Displays data from SQL Query in mixed tabular/tree view. There is a Diagram View icon that you can use to switch back to the diagram view.
- **Chart View**: Displays data from the SQL query in the form of charts.
- **Print Diagram: Prints the diagram.**
- **Save to SVG**: Saves the diagram to file
- **Zoom In, Zoom Out**: If a step is selected in the diagram, clicking the Zoom In icon ensures that it remains at the center of the screen.
- **Fit Screen**: Fits the entire diagram in the visible area.
- **Actual Size**: Sets the zoom factor to 1.
- **Expand All:** Displays all steps in the diagram.
- **Reset Diagram**: Resets the diagram to the initial status, that is, only three levels of steps are displayed.
- **Show Info**: Shows the SELECT statement used by the Explain Plan functionality.
- **Open in New Tab**: Opens the diagram view in a new tab for better viewing and navigation. The diagram is limited to the initial SELECT statement.
- **Min Visible Total CPU Cost(%)**: Defines the threshold to filter steps with total CPU cost less than the provided value. Enter a value between 0 and 100. There is no filtering for 0.
- **Plan Notes**: Displays the Explain Plan notes.

#### **Properties in Explain Plan Diagram**

Double-click or press **Enter** on a selected step to open the Properties slider, which provides more information about that step. See PLAN\_TABLE in [Oracle Database Reference](https://docs.oracle.com/en/database/oracle/oracle-database/23/refrn/index.html) for a description of each property. The Properties slider shows:

- Displays information for that step extracted from PLAN\_TABLE in a tabular format. Nulls are excluded. You can select **JSON** to view the properties in JSON format.
- Information from OTHER\_XML column of PLAN\_TABLE. The information is displayed in JSON format.

## Working with Reports

Reports help you in analyzing Analytic Views and Queries.

The reports are based on the levels and measures you select for the Analytic View and the columns you select for a query.

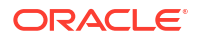

Click **Analyze** in the Analytic View and click the Table you want to analyze to view the Analyses page.

The Analyses page comprises the following components:

**1. Analytic View Browser**: Select **Analytic View** from the drop-down if you choose to create reports on Analytic Views to view an Analytic View browser. The Analytic View browser displays the Hierarchies, Levels, and Measures associated with the selected Analytic View.

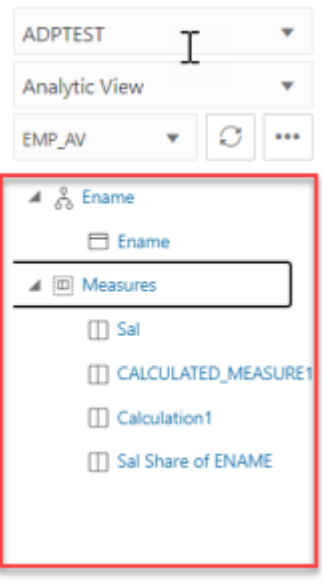

**Table Browser:** Select **Query** from the drop-down if you choose to create a report on SQL query to view a Table browser. If you select SQL Query, the Table browser displays the available tables and their corresponding columns. You can drill down tables to view their corresponding columns.

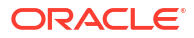

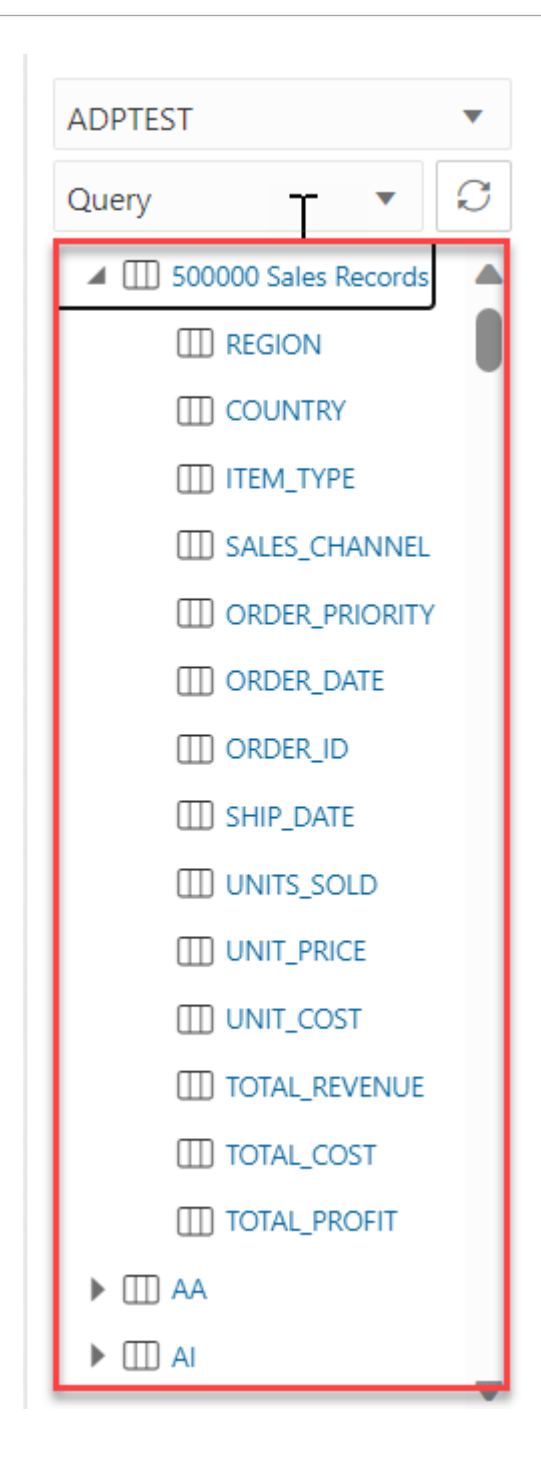

**2. SQL Worksheet editor with the Run icon:** You can view this component only when you generate a report on a SQL Query and not an Analytic View. The SQL editor area enables you to run SQL statements and PL/SQL scripts from the tables you want to query displayed on the Table browser. By default, the SQL editor displays the Select \* statement to display all the columns from the first table. Click **Run** to run the statements in the editor.

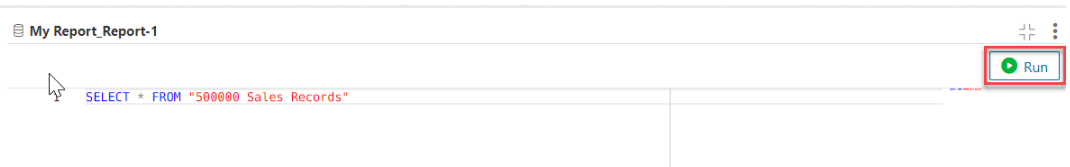

- **3. Output pane:** The output pane, when you view the results of a SQL Query, consists of the following tabs:
	- **Query Result:** Displays the results of the most recent Run Statement operation in a display table.
	- **Explain Plan:** Displays the plan for your query using the Explain Plan command. For more information, refer to the **Explain Plan Diagram** in [Creating Reports](#page-431-0) section.
	- **Autotrace:** Displays the session statistics and execution plan from  $v$ \$sql\_plan when running an SQL statement using the Autotrace feature.

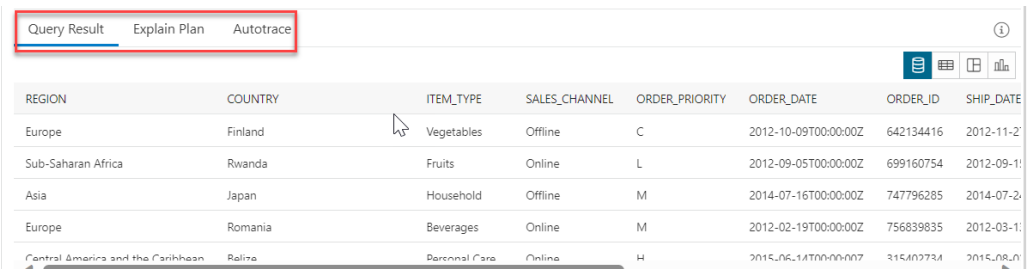

**4. Modes of visualization in the Query Result tab**: You can select any of the four modes to visualize the results of the SQL query report you generate.

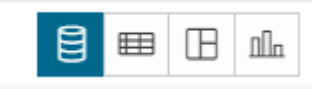

The four modes of visualization, when you view the reports generated on a SQL query, are:

- **Base Query**: This type of view is by default. Query written in the SQL editor is the Base Query.
- **Table**: You can view the SQL results in tabular form. By selecting this view, a Column drop zone appears which enables you to drag and drop selected columns from the Table browser. By dropping the selected columns in the drop zone, you can view only those columns in the Query Result tab. Select the cross mark beside the Column name to remove it from the drop zone.
- **Pivot**: You can view the results of the SQL query in pivot format. By selecting this format, a Columns, Rows, and Values drop zone appears where you can drag and drop the selected columns, rows or values from the Tables browser.

## **Note:**

Values must be a NUMBER type.

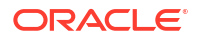

- **Chart**: You can view the SQL results in the form of a chart. By selecting this view an Xaxis and Y-axis drop zone appears. Drag and drop selected columns from the Table browser to the drop zone. You must ensure that only the columns with NUMERIC data type can be dropped in the Y axis. Otherwise, the display result would fail with a Must be a NUMBER type error. You can add multiple values to the Y-axis. To view the results in the chart view of only a particular y axis, select the Y axis value from the drop-down.
- **5. Modes of visualization of reports generated on an Analytic View:** You can select any of the three modes to visualize the results of the report you generate on an Analytic View.

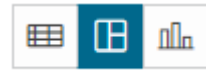

The three modes of visualization when you view the reports generated on an Analytic View are:

- **Table:** You can view the SQL results in tabular form. By selecting this view, a Rows and Filters drop zone appears which enables you to drag and drop selected Hierarchies and Measures from the Analytic View browser. This way you can view the report results that consist of the selected hierarchies and measures.
- **Pivot**: You can view the results of the Analytic View report in the pivot format. By selecting this format, a Columns, Rows,Values and Filters drop zone appears where you can drag and drop the selected hierarchies and measures from the Analytic View browser.Note: Values must be a NUMBER type.
- **Chart**: You can view the report you generate on an Analytic View in the form of a chart. By selecting this view an X-axis, Y-axis, and Filters drop zone appears. Drag and drop selected columns from the Table browser to the drop zone. You must ensure that only the columns with NUMERIC data type can be dropped in the Y axis. Otherwise, the display result would fail with a Must be a NUMBER type error. You can add multiple values to the Y-axis. You can select Horizontal and Vertical from the drop-down to view Horizontal and Vertical Charts respectively. You also have the option to select Area Chart, Bar Chart, Line Chart, and Pie Chart from the drop-down.
- **6. Faceted search panel:** For the reports you generate on a SQL query and an Analytic View, you can view a Faceted search column. For a SQL report, this panel allows you to add filters to the report. The tool generates a filter for each value in the column that is retrieved from the query result. You can filter different columns on the faceted search panel and view the results in the Query result to get only the data you wish to view. You can view the data retrieved from the SQL query in either text or visual format. For reports you generate on an Analytic View, select **Faceted** from the radio button. This filter behaves differently than the Faceted search you generate on an SQL Query. See *Adding filters to a report you generate on an Analytic View*.

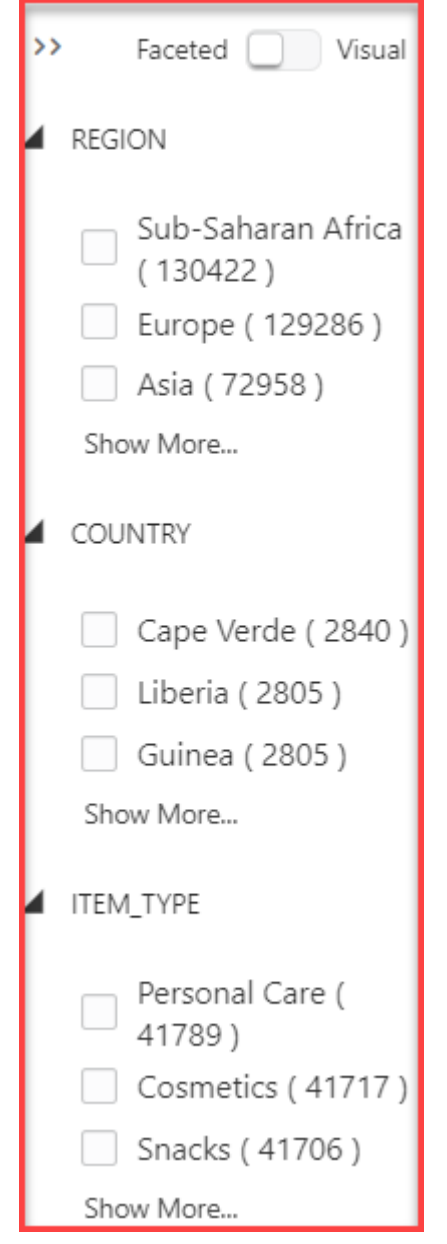

The Analyses page when you create a report on an SQL query looks like this:

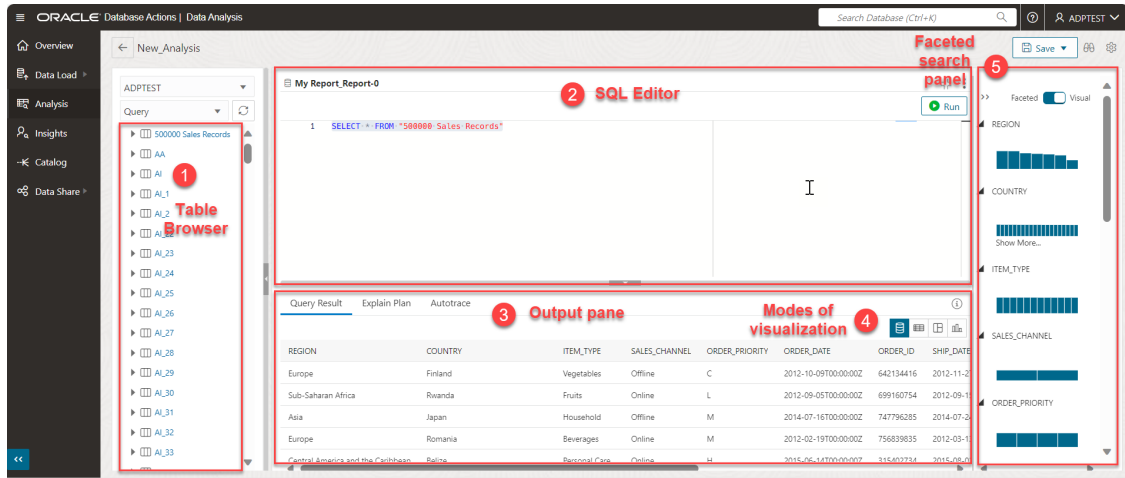

The Analyses page when you create a report on an Analytic View looks like this:

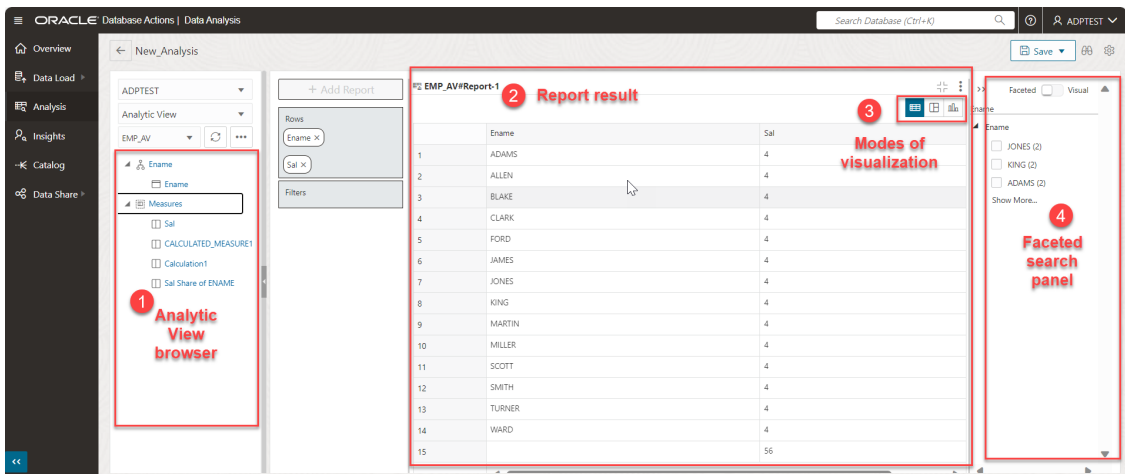

The following topics describes how to create a report and access the Analyses page:

### [Creating Reports](#page-431-0)

- **1.** You can create Reports using either of the following ways:
	- On a Query
	- [On an Analytic View](#page-441-0)
- **2.** Adding filters to a report you generate on an Analytic View

## Creating Reports on a Query

This section describes the steps to create reports on an SQL query.

**1.** From the Analysis home page, select any of the Tables you want to create a report on. You will view the Analyses page with a default query displayed on the SQL editor.

### **Note:**

By default, you will view "Select \* from the <Tablename> you select.

<span id="page-441-0"></span>**2.** Click **Run** to run the SQL statement.

The Query Results tab displays the result in whichever mode you select. The default view is Base Query.

**3.** Add a filter to the report by displaying the Sales Records of only **Asia** region. Select **Asia** from the faceted search panel.

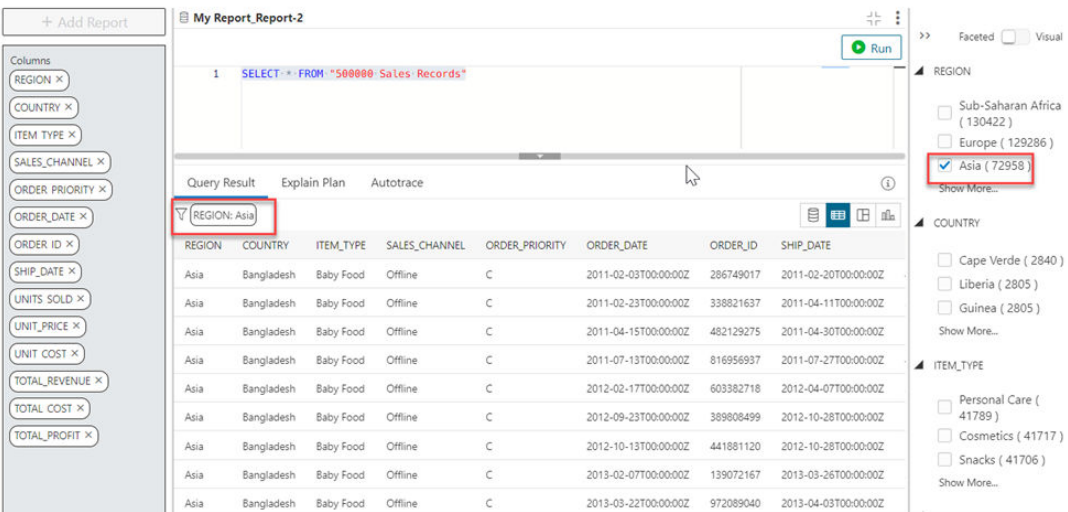

**4.** You will view a funnel icon in the Query Result tab which displays a filter with the **REGION** column as **Asia**. The Query Result will display only the records with **REGION** as **Asia**.

## Creating Reports on an Analytic View

This section describes the steps to create reports on an Analytic View:

- **1.** From the Analysis home page, under the Analytic View section, select any of the Analytic Views you want to create a report on. You will view the Analyses page with a default report displayed as the output.
- **2.** Drag and drop hierarchies and measures from the Analytic View browser to edit the results you view in the output. For more information, refer to Working with Reports.
- **3.** Click **Expand Report** to expand the view of the report and click **Collapse Report** to minimize the view of the report. The default view of the report you generate on an Analytic View is Pivot.

### **Adding filters to a report you generate on an Analytic View**

Let us add a filter to the report you generated on an Analytic View. Let's say you wish to view the salary of an employee named **SCOTT**.

**1.** From the Analyses page which displays the report you generated on an **Employee Analytic View**, select "**Scott** from the faceted search panel. You will view the report displaying the result of employees named **Scott**.

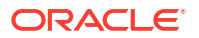

- **2.** You can select more filters by selecting the values from the faceted search panel, or by clicking the funnel.
- **3.** Clicking the funnel icon displays all the values of the Employee name column. Select **Jones** to filter the report results further displaying the salary of employees named **Scott** and **Jones**. You can view the values in a list view or a multi select view.

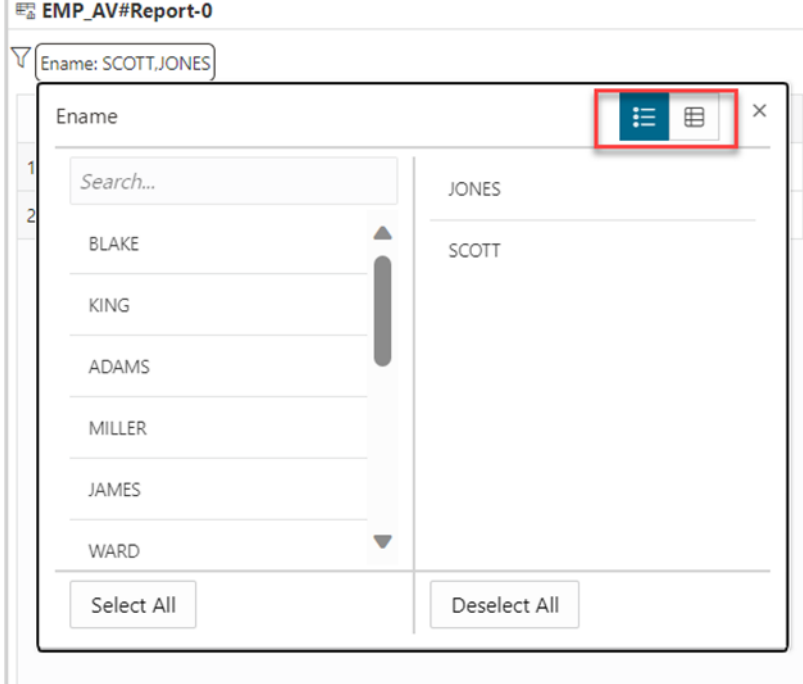

**4.** Select **Deselect All** to remove all filters.

You can now view the original report result that does not consist of any filters.

# Run Natural Language Query in the Data Analysis Tool

You can query the Oracle Autonomous Database by using Natural Language Query rather than having to write SQL Query.

### **Prerequisites**

To utilize the Natural Language Query, you must have:

- An OpenAI, or Cohere or An Azure OpenAI account service with credit
- An access to DBMS CLOUD AI package.

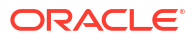

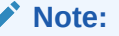

- You must set your AI profile using the Natural Language Query feature. Follow the steps mentioned in this chapter to [Use Select AI to Generate SQL from](https://docs.oracle.com/en/cloud/paas/autonomous-database/serverless/adbsb/sql-generation-ai-autonomous.html#GUID-9CE75F94-7455-4C09-A3F3-118C08E82B7E) [Natural Language Prompts](https://docs.oracle.com/en/cloud/paas/autonomous-database/serverless/adbsb/sql-generation-ai-autonomous.html#GUID-9CE75F94-7455-4C09-A3F3-118C08E82B7E).
- After you have created and configured your AI profile, set your AI profile in [Data](#page-211-0) [Studio Preferences](#page-211-0) wizard on the Connections page to use AI features such as generating SQL from Natural Language in the Data Studio tool.

You can run Natural Language Queries on both Analytic Views and Tables.

- Generate SQL Queries From Natural Language on Analytic Views You can create SQL queries on Analytic Views.
- [Generate SQL Queries From Natural Language on Tables](#page-444-0) You can create SQL queries on Tables.

## Generate SQL Queries From Natural Language on Analytic Views

To run a natural language query from SQL query on Analytic Views, perform the following steps:

Let's say you wish to view sales amount in a categorized way.

**1.** On the Data Analysis home page, click on any of the Analytic Views you wish to query.

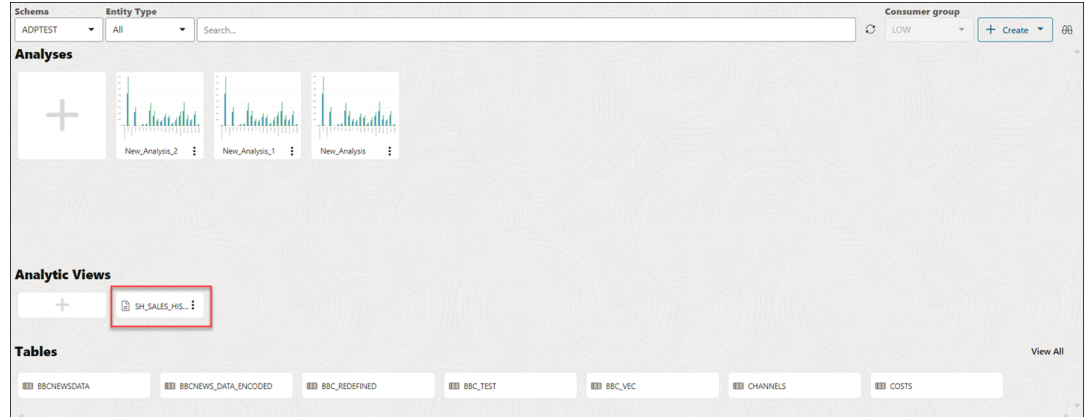

In this example, you will query the SH\_SALES\_HISTORY Analytic View.

This opens the Analyses page.

**2.** Select **Natural Language**. Selecting Natural Language opens the SQL worksheet area with a predefined SQL query on the worksheet area.

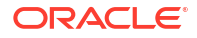

<span id="page-444-0"></span>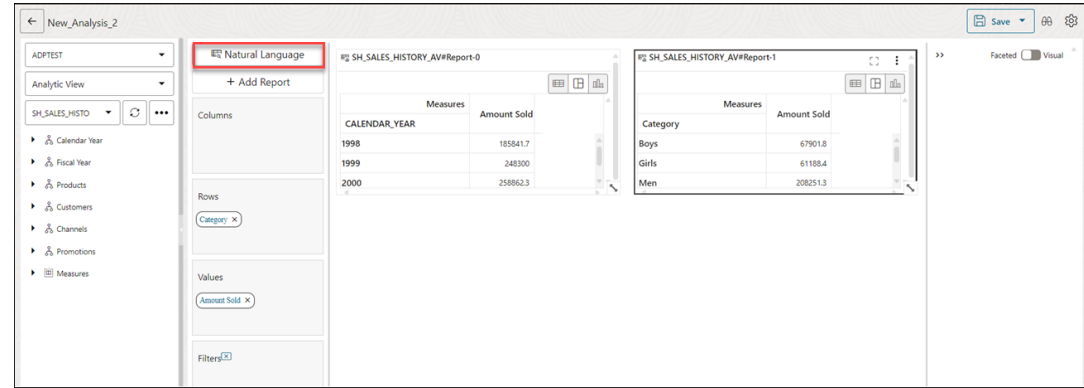

## **Note:**

You can view **Natural Language** option only after you have configured and set AI profile using the [Use Select AI to Generate SQL from Natural Language](https://docs.oracle.com/en/cloud/paas/autonomous-database/serverless/adbsb/sql-generation-ai-autonomous.html#GUID-9CE75F94-7455-4C09-A3F3-118C08E82B7E) [Prompts](https://docs.oracle.com/en/cloud/paas/autonomous-database/serverless/adbsb/sql-generation-ai-autonomous.html#GUID-9CE75F94-7455-4C09-A3F3-118C08E82B7E) procedure and set the [Data Studio Preferences](#page-211-0) wizard on the Connections page.

- **3.** Enter the following natural Query you wish to run on SH\_SALES\_HISTORY in the Natural Query field: show me amount sold by category.
- **4.** Click **Generate Query**.

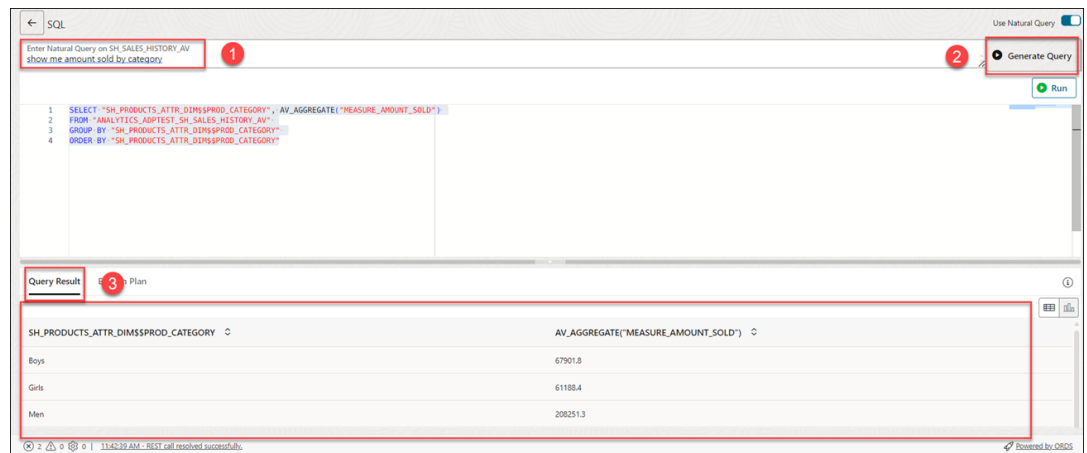

**5.** After the tool generates the query, the **Query Result** tab displays the result of the query. You can also view the graphical representation of the contents of the PLAN\_TABLE in the **Explain Plan** tab.

You can alternatively view the query result in chart view by switching the display mode in **Chart View or Diagram View**.

# Generate SQL Queries from Natural Language on Tables

Follow the procedure mentioned below to generate SQL queries from Natural Language on Tables:

Let's say you want to view the product with the minimum product price.

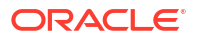

**1.** On the Data Analysis home page, click on any of the Tables you wish to query. In this example, we select the PRODUCTS table.

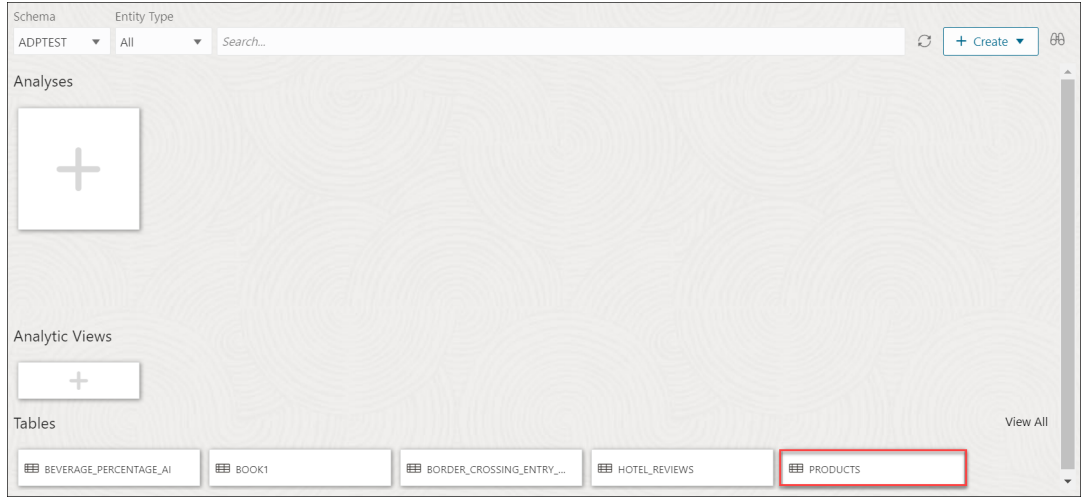

This opens the Analyses page with a query that retrieves all the columns from the selected table PRODUCTS.

### **2.** Select **Use Natural Query**.

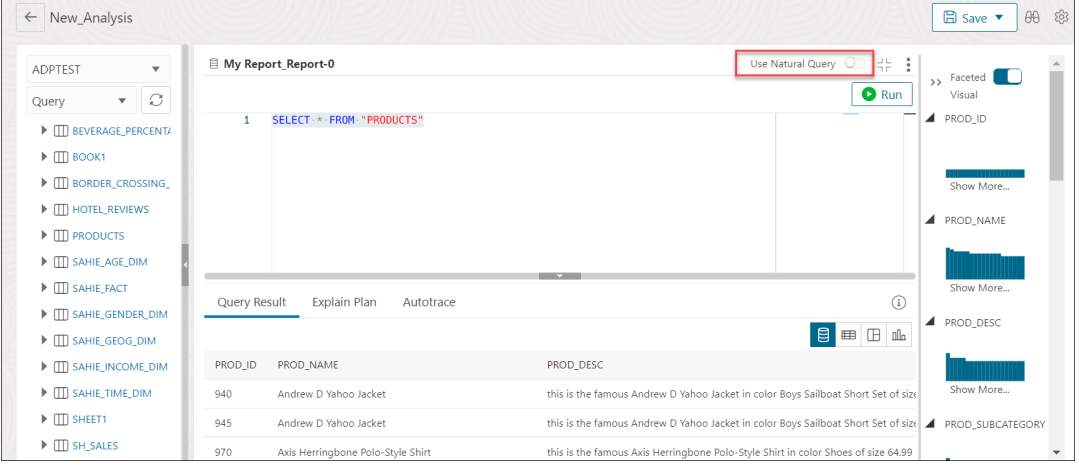

**3.** Selecting **Use Natural Query** lets you select multiple tables from the **Select Tables** icon.

## **Note:**

You can view **Natural Language** option only after you have configured and set AI profile using the [Use Select AI to Generate SQL from Natural Language](https://docs.oracle.com/en/cloud/paas/autonomous-database/serverless/adbsb/sql-generation-ai-autonomous.html#GUID-9CE75F94-7455-4C09-A3F3-118C08E82B7E) [Prompts](https://docs.oracle.com/en/cloud/paas/autonomous-database/serverless/adbsb/sql-generation-ai-autonomous.html#GUID-9CE75F94-7455-4C09-A3F3-118C08E82B7E) procedure and set the [Data Studio Preferences](#page-211-0) wizard on the Connections page.

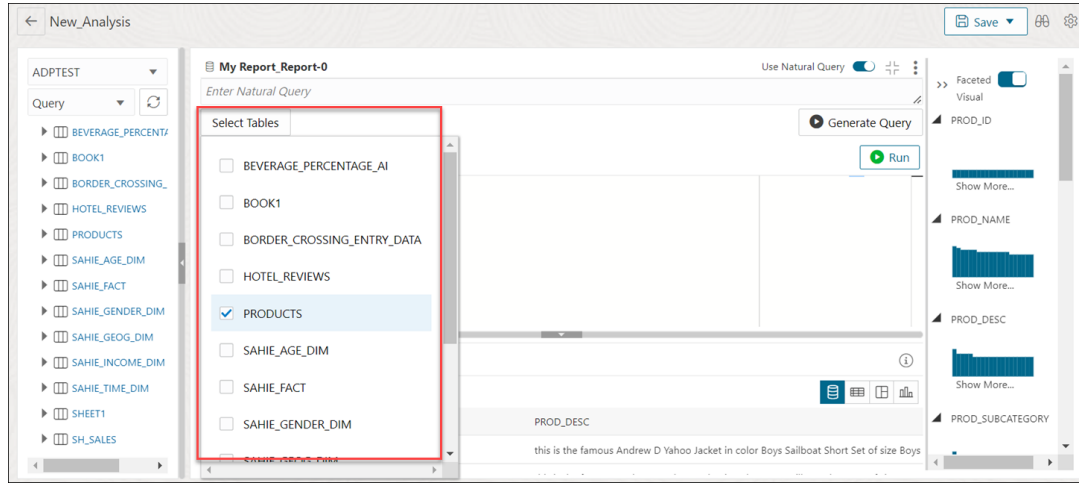

Select the tables you wish to generate the SQL query from. You can use the columns from the selected table in the text field where you enter the Natural Query.

### **Note:**

You can click Tabular View, drag and drop columns from the navigator to the Columns and Filter drop area to select the intended columns to query.

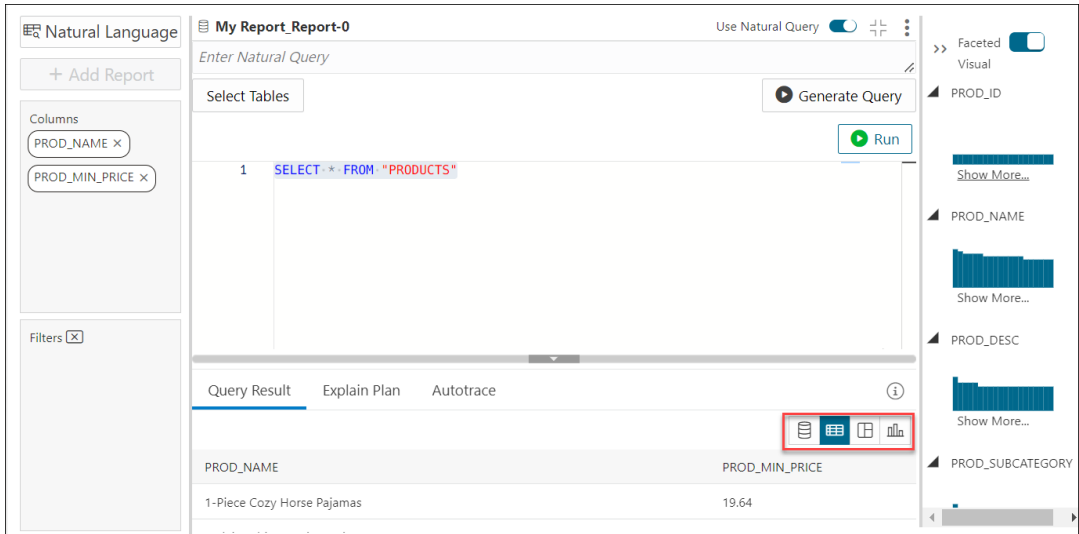

**4.** Click **Base Query** mode of visualization to enter Natural Language. Enter the following in the Natural Query Text field: show me the minimum product price with the product.

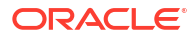

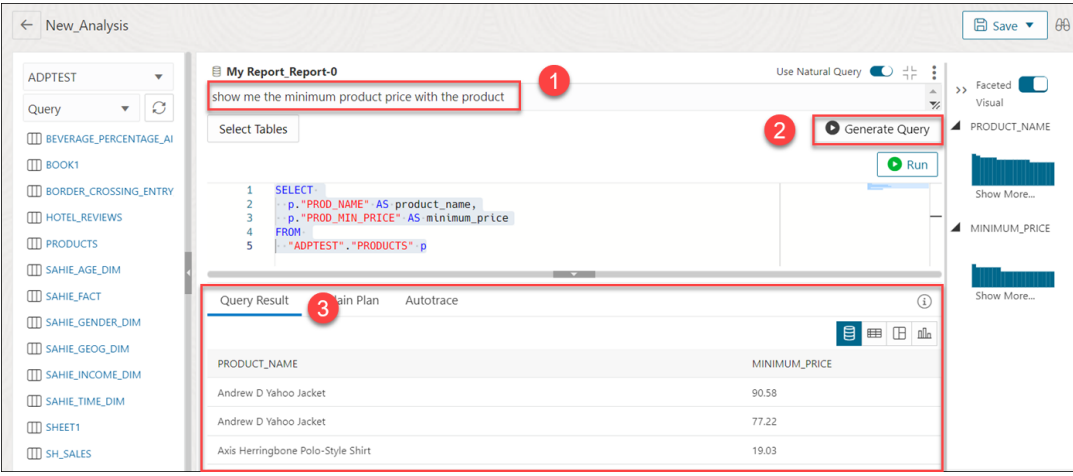

### Click **Generate Query**.

Selecting **Generate Query** converts the Natural language to the equivalent SQL query and displays results under the Query Results tab.

You can alternatively view the query result in tabular view, pivot, and chart view. You can drag and drop rows, columns, and filters from the Tables Browser to the drop area.

### **Note:**

From the Chart view you can view the result in horizontal and vertical sheet.

# Using Calculation Templates

The Data Analysis tool provides templates for all of the calculations typically in demand for business intelligence applications.

The following topics describe the types of calculations available as calculation templates in the tool.

- Cumulative Aggregates
- [Prior and Future Period](#page-448-0)
- [Period to Date](#page-449-0)
- [Parallel Period](#page-450-0)
- **[Moving Aggregates](#page-451-0)**
- **[Share](#page-451-0)**
- [Rank](#page-452-0)

# Cumulative Aggregates

Cumulative calculations start with the first time period and calculate up to the current member, or start with the last time period and calculate back to the current member.

The tool provides several aggregation methods for cumulative calculations:

• **Cumulative Average**: Calculates a running average across time periods.

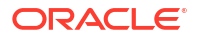

- <span id="page-448-0"></span>• **Cumulative Maximum**: Calculates the maximum value across time periods.
- **Cumulative Minimum**: Calculates the minimum value across time periods.
- **Cumulative Total**: Calculates a running total across time periods.

You can choose the measure, the time dimension, and the hierarchy. For selecting the time range see "Choosing a Range of Time Periods" in *Oracle OLAP User's Guide*.

#### **Cumulative Calculation Example**

This template defines a calculated measure using Cumulative Minimum.

Cumulative minimum of SALES in the TIME dimension and TIME.CALENDAR hierarchy within ancestor at level TIME. CALENDAR YEAR. Total from beginning to current member.

These are the results of a query against the calculated measure, which displays values for the descendants of calendar year 2021. The minimum value for quarters begins with Q1-21 and ends with Q4-21, and for months begins with Jan-21 and ends with Dec-21.

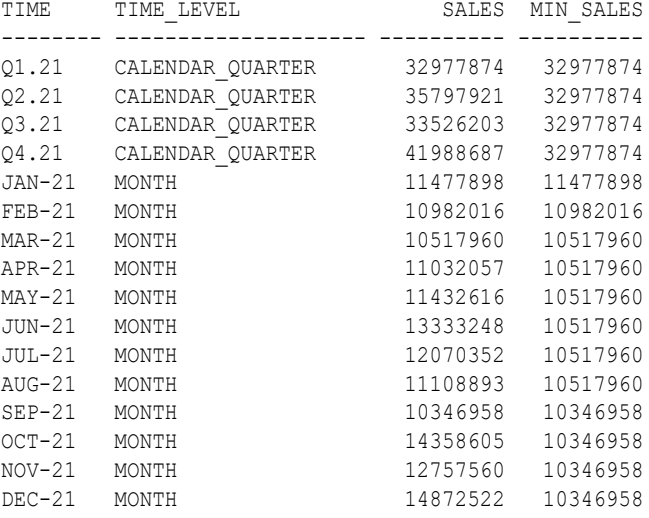

## Prior and Future Period

The Data Analysis tool provides several calculations for prior or future time periods.

Here are the calculations used for for prior or future time periods:

- **Prior Period**: Returns the value of a measure at an earlier time period.
- **Difference From Prior Period**: Calculates the difference between values for the current time period and an earlier period.
- **Percent Difference From Prior Period**: Calculates the percent difference between the values for the current time period and an earlier period.
- **Future Period**: Returns the value of a measure at a later time period.
- **Difference From Future Period**: Calculates the difference between the values for the current time period and a later period.
- **Percent Difference From Future Period**: Calculates the percent difference between the values for the current time period and a later period.

When creating a calculation for prior or future time periods, you choose the measure, the time dimension, the hierarchy, and the number of periods from the current period.

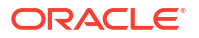

### <span id="page-449-0"></span>**Prior Period Example**

This template defines a calculated measure using Prior Period:

Prior period for measure SALES in TIME dimension and TIME. CALENDAR hierarchy 1 period ago.

These are the results of a query against the calculated measure. The PRIOR PERIOD column shows the value of Sales for the preceding period at the same level in the Calendar hierarchy.

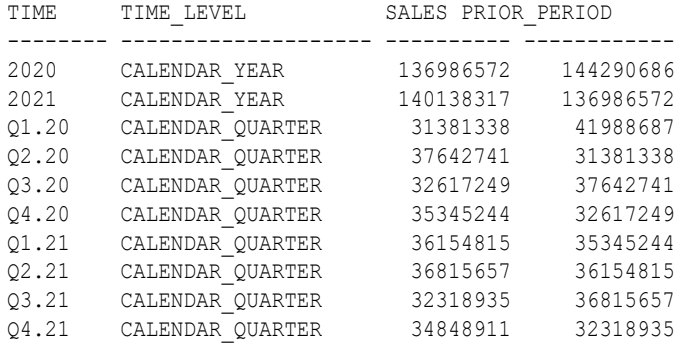

## Period to Date

Period-to-date functions perform a calculation over time periods with the same parent up to the current period.

These functions calculate period-to-date:

- **Period to Date**: Calculates the values up to the current time period.
- **Period to Date Period Ago**: Calculates the data values up to a prior time period.
- **Difference From Period to Date Period Ago**: Calculates the difference in data values up to the current time period compared to the same calculation up to a prior period.
- **Percent Difference From Period To Date Period Ago**: Calculates the percent difference in data values up to the current time period compared to the same calculation up to a prior period.

When creating a period-to-date calculation, you can choose from these aggregation methods:

- Sum
- **Average**
- Maximum
- Minimum

You also choose the measure, the time dimension, and the hierarchy.

### **Period to Date Example**

This template defines a calculated measure using Period to Date.

Gregorian Year to date for SALES in the TIME dimension and TIME.CALENDAR hierarchy. Aggregate using MINIMUM from the beginning of the period.

These are the results of a query against the calculated measure. The MIN TO DATE column displays the current minimum SALES value within the current level and year.

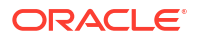

<span id="page-450-0"></span>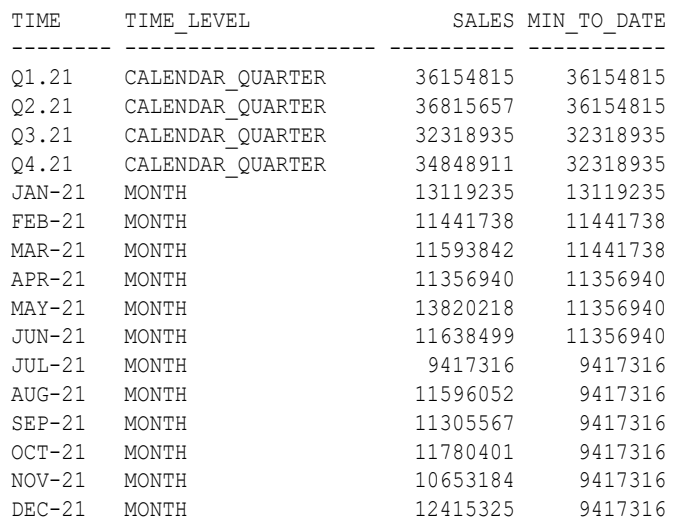

## Parallel Period

Parallel periods are at the same level as the current time period, but have different parents in an earlier period. For example, you may want to compare current sales with sales for the prior year at the quarter and month levels.

The Data Analysis tool provides several functions for parallel periods:

- **Parallel Period**: Calculates the value of the parallel period.
- **Difference From Parallel Period**: Calculates the difference in values between the current period and the parallel period.
- **Percent Difference From Parallel Period**: Calculates the percent difference in values between the current period and the parallel period.

To identify the parallel period, you specify a level and the number of periods before the current period. You can also decide what happens when two periods do not exactly match, such as comparing daily sales for February (28 days) with January (31 days).

You also choose the measure, the time dimension, and the hierarchy.

### **Parallel Period Example**

This template defines a calculated measure using Parallel Period.

Parallel period for SALES in the TIME dimension and TIME.CALENDAR hierarchy 1 TIME.CALENDAR.QUARTER ago based on position from beginning to ending of period.

These are the results of a query against the calculated measure, which lists the months for two calendar quarters. The parallel month has the same position within the previous quarter. The prior period for JUL-21 is APR-21, for AUG-21 is MAY-21, and for SEP-21 is JUN-21.

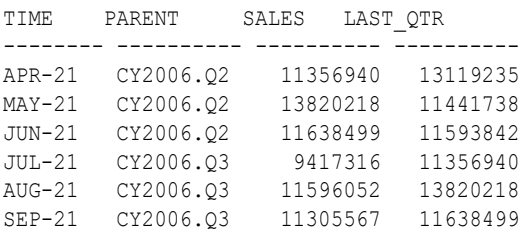

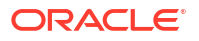

# <span id="page-451-0"></span>Moving Aggregates

Moving aggregates are performed over the time periods surrounding the current period.

The Data Analysis tool provides several aggregation methods for moving calculations:

- **Moving Average**: Calculates the average value for a measure over a fixed number of time periods.
- **Moving Maximum**: Calculates the maximum value for a measure over a fixed number of time periods.
- **Moving Minimum**: Calculates the minimum value for a measure over a fixed number of time periods.
- **Moving Total**: Returns the total value for a measure over a fixed number of time periods.

You can choose the measure, the time dimension, and the hierarchy. You can also select the range, as described in "Choosing a range of time periods" in *Oracle OLAP User's Guide* , and the number of time periods before and after the current period to include in the calculation.

### **Moving Aggregates Example**

This template defines a calculated measure using Moving Minimum.

Moving minimum of SALES in the TIME dimension and TIME.CALENDAR hierarchy. Include 1 preceding and 1 following members within level.

These are the results of a query against the calculated measure, which displays values for the descendants of calendar year 2021. Each value of Minimum Sales is the smallest among the current value and the values immediately before and after it. The calculation is performed over all members of a level in the cube.

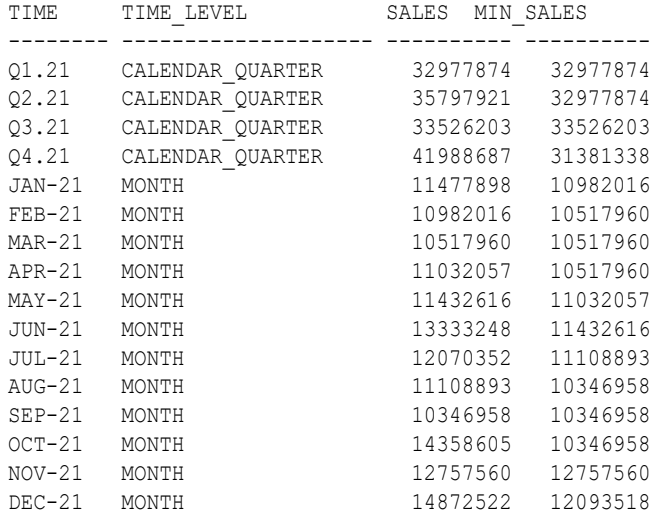

# **Share**

Share calculates the ratio of a measure's value for the current dimension member to the value for a related member of the same dimension.

You can choose whether the related member is:

• **Top of hierarchy**: Calculates the ratio of each member to the total.

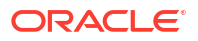

- <span id="page-452-0"></span>• **Member's parent**: Calculates the ratio of each member to its parent.
- **Member's ancestor at level**: Calculates the ratio of each member to its ancestor, that is, a member at a specified level higher in the hierarchy.

When creating a share calculation, you can choose the measure, dimension, and hierarchy. You also have the option of multiplying the results by 100 to get percentages instead of fractions.

#### **Share Example**

This template defines a calculated measure using SHARE:

Share of measure SALES in PRODUCT. PRIMARY hierarchy of the PRODUCT dimension as a ratio of top of hierarchy.

These are the results of a query against the calculated measure. The TOTAL SHARE column displays the percent share of the total for the selected products.

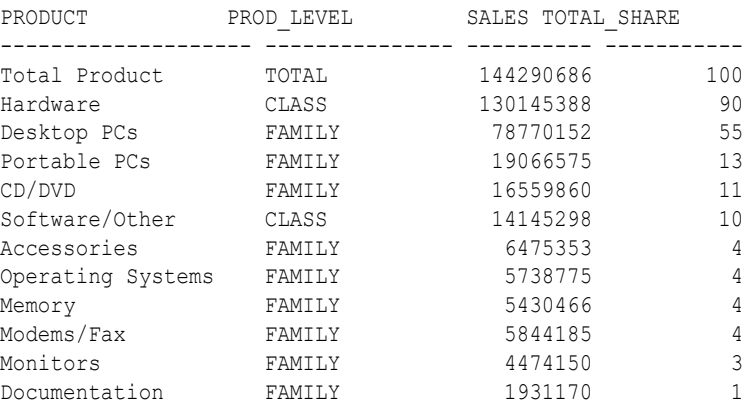

## Rank

Rank orders the values of a dimension based on the values of the selected measure. When defining a rank calculation, you choose the dimension, a hierarchy, and the measure.

You can choose a method for handling identical values:

- **Rank**: Assigns the same rank to identical values, so there may be fewer ranks than there are members. For example, it may return  $1, 2, 3, 3, 4$  for a series of five dimension members.
- **Dense Rank**: Assigns the same minimum rank to identical values. For example, it may return 1, 2, 3, 3, 5 for a series of five dimension members.
- **Average Rank**: Assigns the same average rank to identical values. For example, it may return 1, 2, 3.5, 3.5, 5 for a series of five dimension members.

You can also choose the group in which the dimension members are ranked:

- **Member's level:** Ranks members at the same level.
- **Member's parent**: Ranks members with the same parent.
- **Member's ancestor at level**: Ranks members with the same ancestor at a specified level higher in the hierarchy.

#### **Rank Example**

This template defines a calculated measure using Rank:

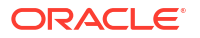

Rank members of the PRODUCT dimension and PRODUCT.PRIMARY hierarchy based on measure SALES. Calculate rank using RANK method with member's parent in order lowest to highest. Rank NA (null) values nulls last.

These are the results of a query against the calculated measure in which the products are ordered by RANK:

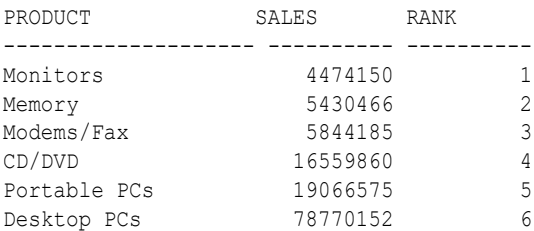

# Oracle Autonomous Database Add-in for Excel

The Oracle Autonomous Database Add-in for Excel integrates Microsoft Excel spreadsheets with the Autonomous Database to retrieve and analyze data from Analytic Views in the database. You can also directly run SQL queries to view their results in the worksheet.

## Install the add-in on Mac

The Oracle Autonomous Database add-in for Excel is supported on Mac OS running Microsoft Office 365.

To install the Autonomous Database Add-in for Excel, run the installer script file from your Autonomous Database instance by following the steps below:

- Open the Database Actions Launchpad.
- On the **Downloads** tab of the Database Actions page, click the **Download Microsoft Excel/Google Sheets Add-in** pane.

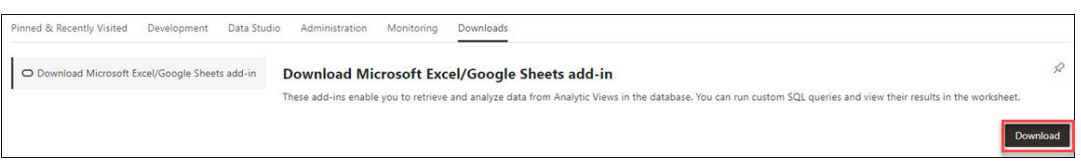

- Click **Download**.
- Click the Microsoft Excel tab and select the **Download Add-in** button to download the **oracleplugin.zip** file.
- You can now view the zip file in the Downloads folder.
- Create a new folder named **Add-in** on your system.
- Extract the contents of the zip file in the **Add-in** folder.

Follow these steps to install the add-in.

- **1.** Quit Excel before you run the installer.
- **2.** Navigate to the *install.sh* file in the **Add-in** folder.
- **3.** Right-click *install.sh* and select the following options as shown : **Open With** -> **Other…** -> **Enable: All Applications** ->**Utilities**->**Terminal**
- **4.** On completion, close the Terminal window.
- **5.** Start Excel and open a new or existing workbook.
- **6.** From the **Insert** menu in the Excel ribbon, select the drop-down menu of **My Add-ins**. A new **Oracle Autonomous Database** entry appears under the **Developer Add-Ins** dialog box.

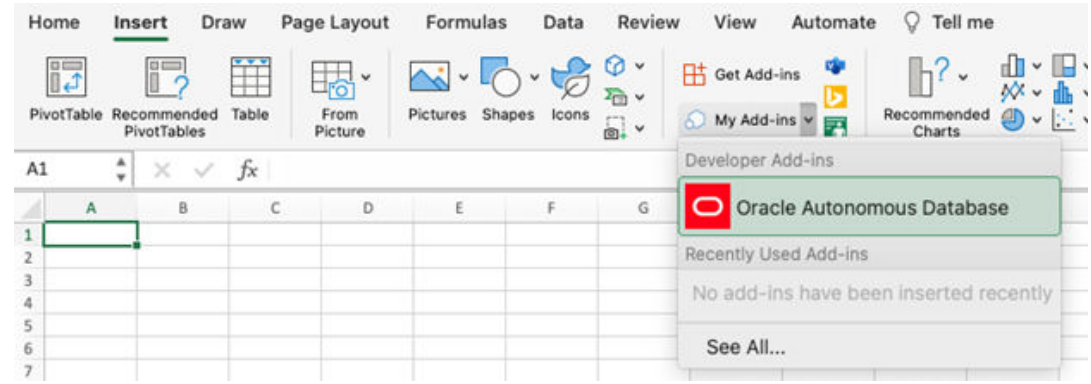

### **7.** Select **Oracle Autonomous Database**.

A new **Autonomous Database** ribbon tab appears in MS Excel.

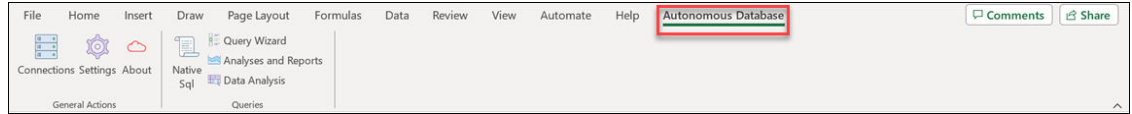

# Install the add-in on Windows

The Oracle Autonomous Database Add-in for Excel is supported on Windows 10 and Windows 11 operating systems running Microsoft Excel 365.

To install the Autonomous Database Add-in for Excel, download the *oracleplugin.zip* file and extract it to get the *install.cmd* script file from your Database Actions instance.

- Open the Database Actions Launchpad.
- On the **Downloads** tab of the Database Actions page, click the **Download Microsoft Excel/Google Sheets Add-in** pane.

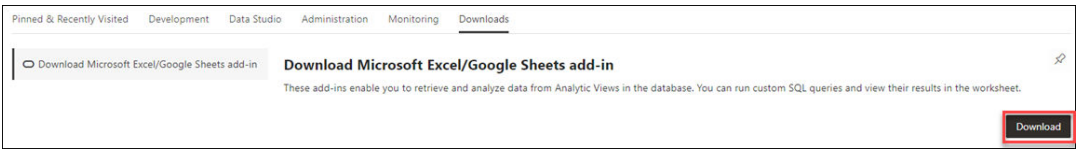

- Click **Download**.
- Click the **Download Add-in** icon in the Microsoft Excel tab to download the Oracle Autonomous Database Add-in for Excel.

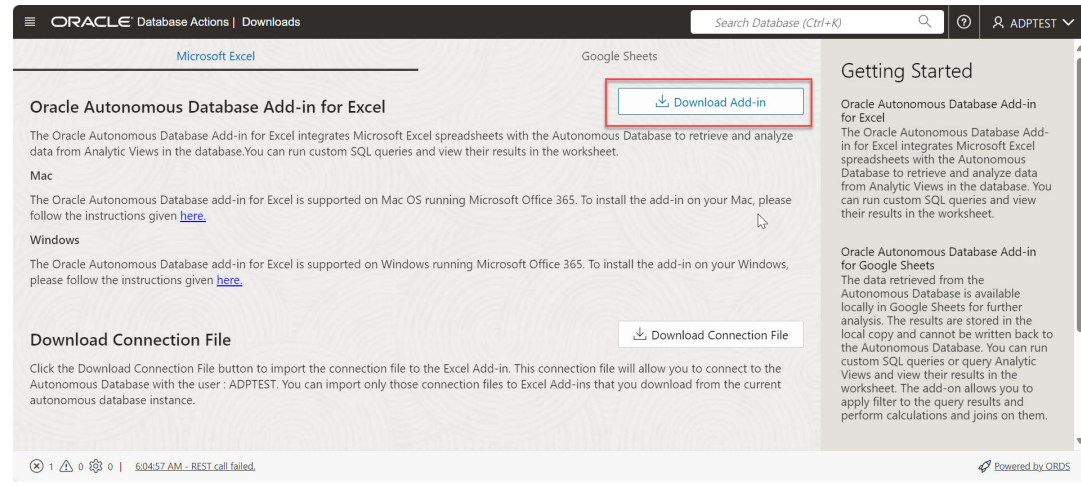

• Extract the *oracleplugin.zip* file to a new folder in the Downloads of your system. The extracted folder consists of an installer (install.cmd file), a manifest.xml file and a readme.txt file.

Follow these steps to install the add-in.

- **1.** Quit Excel before you run the installer.
- **2.** Right-click the *install.cmd* file that you downloaded.

### **Note:**

After running the installer on Windows, the add-in automatically creates a network share and adds the shared location as a trusted catalog location for Office add-ins. A catalog is used to store the manifest for the Excel Add-in. It enables publishing and management of the Excel add-in as well as other add-ins that are available in the Office Store and licensed for corporate use. You can acquire the Excel add-in by specifying the shared manifest folder as a trusted catalog.

**3.** Select **Run as administrator**.

### **Note:**

You must have Administrator privileges to install the Excel add-in for Oracle Autonomous Database successfully.

- **4.** Start Excel and open a new or existing workbook.
- **5.** From the **Developer** menu in the Excel ribbon, click **Add-ins**, select the **SHARED FOLDER** tab on the pop-up window and select **Oracle Autonomous Database**.

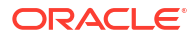

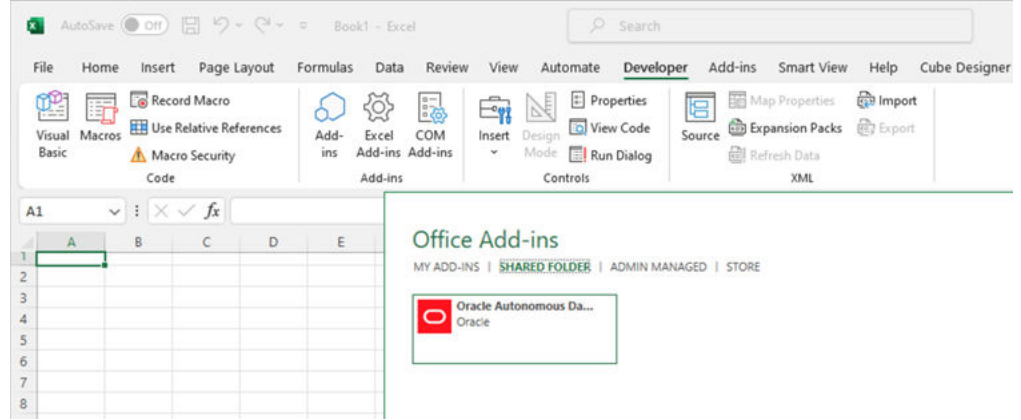

**6.** After you install the add-in, a new **Autonomous Database** ribbon tab appears in MS Excel.

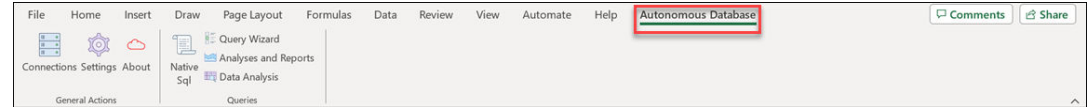

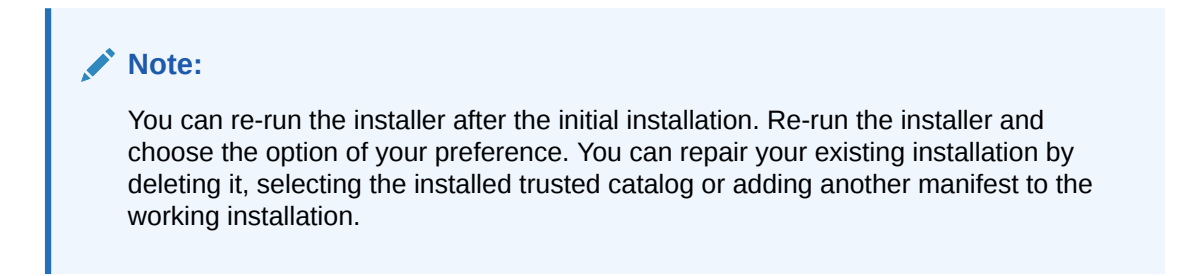

# Uninstall the add-in

The following section describes the steps to uninstall the Oracle Autonomous Database add-in.

To uninstall the Oracle Autonomous Database Add-in for Excel for Windows:

- Delete the *manifest.xml* file from the folder located in *%LOCALAPPDATA% \Oracle\Autonomous Database\manifest* .
- Click **Refresh** in the Office Add-ins window to remove the Autonomous Database tab from MS Excel.

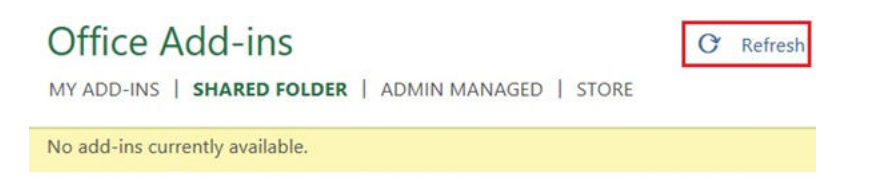

No add-ins will now be available from the Shared folder of the Office Add-ins window.

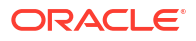

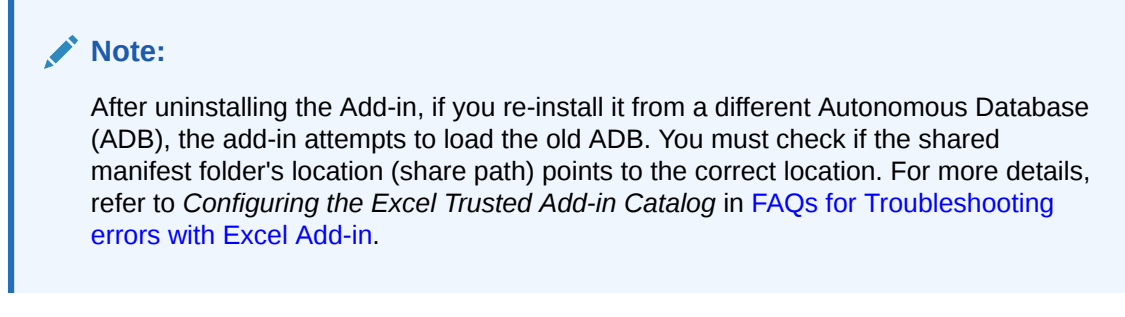

To uninstall the Oracle Autonomous Database Add-in for Excel for Mac:

• Enter the following command in the terminal to remove the *manifest.xml* file.

rm ~/Library/Containers/com.microsoft.Excel/Data/Documents/wef/manifest.xml

The Oracle Autonomous Database Add-in is uninstalled from Excel for Mac.

## Using Oracle Autonomous Database Add-in for Excel

After you install the add-in, a new ribbon tab, **Autonomous Database** appears in MS Excel.

You can connect to multiple Autonomous Databases, work with Analytic Views, tables, and Views, and view the data in the worksheet.

This ribbon provides buttons that let you connect to the Autonomous Database.

Click **Connections** to connect to an Autonomous Database. You must Refer to the *Connection management* for more details.

Click **Settings** to view the logging level settings of the Excel Add-in. You can also clear the logs or export the log files by copying the logging information to the clipboard.

Click **About** to view the Add-in and the supported Excel versions. The About window also displays whether the spreadsheet is connected to the database. It also shows version information for the database and Oracle Rest Data Services.

Click **Native SQL** to run custom SQL queries.

Click **Query Wizard** to select the Analytic View you want to query. You can review and edit the query, add or edit filters and calculations, and choose the output format from tabular and pivot formats.

Click **Analyses and Reports** to view the Analyses and reports the Excel Add-in created using the web UI.

Click **Data Analysis** to query an existing Analytic View and run queries.

Selecting **Native SQL** icon or **Query Wizard** icon from the ribbon launches the Oracle Autonomous Database wizard in the Excel task pane.

# Connection management

Each time you start the add-in for Excel, you must create a connection.

The connections feature lets you manage and connect to multiple Autonomous Databases with a single add-in. Multiple connections can be created. However, only one connection can remain active.

The connection panel lets you connect to the Autonomous Database through a connection where you provide the login credentials and access the Autonomous Database.

Within the Connections panel, you can:

- Create or delete multiple connections using a single add-in.
- Share connection information by exporting and importing connection information to a file.
- View existing connections.
- Refresh connections to retrieve updated data from the Autonomous Database and view the connection status of the Excel Add-in.

Selecting **Connections** opens the Connections wizard.

### **Note:**

This is an implicit type of connection. Refer to [Authenticate using Implicit connection](https://docs.oracle.com/en/cloud/saas/marketing/eloqua-develop/Developers/GettingStarted/Authentication/authenticate-using-oauth.htm) to understand more about implicit connection.

The Connections wizard consists of the following four buttons at the header:

- **Refresh:** You can refresh the connection with this icon. The green icon besides the connection name indicates that the connection is active. A red icon beside the connection name suggests you are not connected to the database.
- **Add:** Select **Add** to Add a Connection. Refer to *Add a Connection* section for more details.
- **Export:** Select **Export** to export connections. Refer to the *Share a Connection* section for more details.
- **Import:** Select **Import** to launch the import wizard to choose a connection file. These files are in JSON format.

## Import a Connection

You can import a connection file that you can download from the Database Actions launchpad. This file is in JSON format.

Follow the below steps from the Database Actions instance, to download the connection file.

**1.** From the Downloads page of the Database Actions instance, click the **Download Connection File** icon to download the connection file in your system.

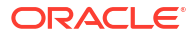

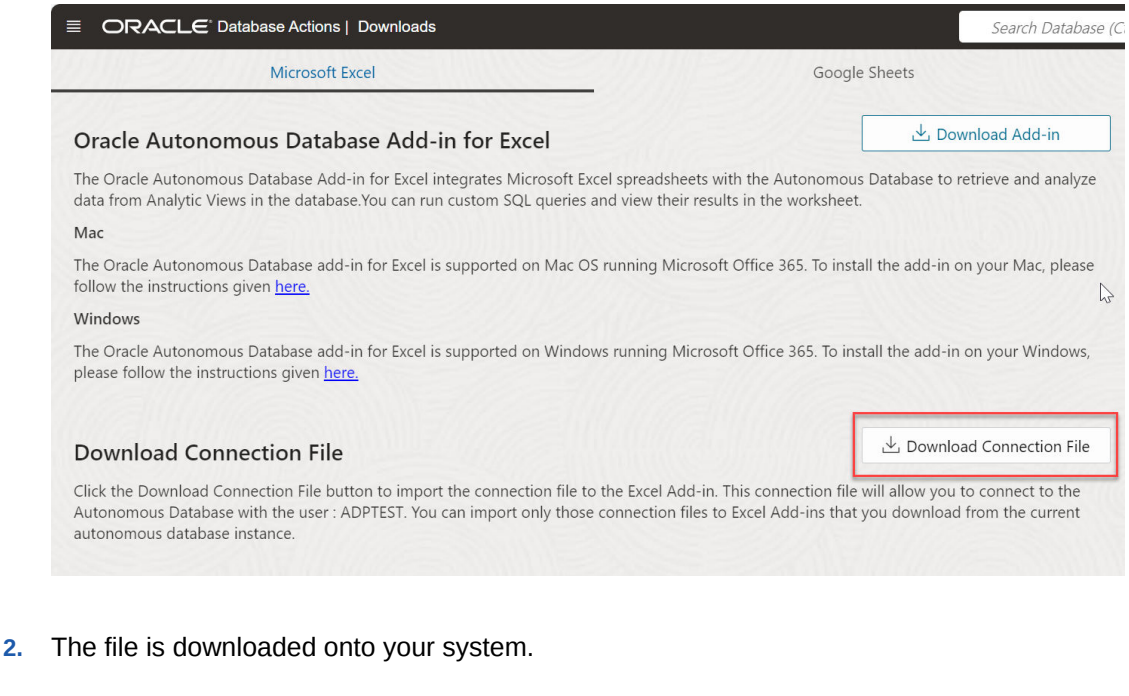

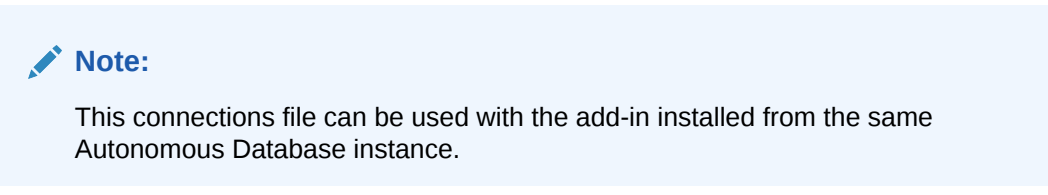

To import a connection:

- **1.** Select **Connections** from the Autonomous Database menu in the Excel sheet. This opens the Connections wizard.
- **2.** Click **Import** to import the connection file you downloaded from the Database Actions instance.

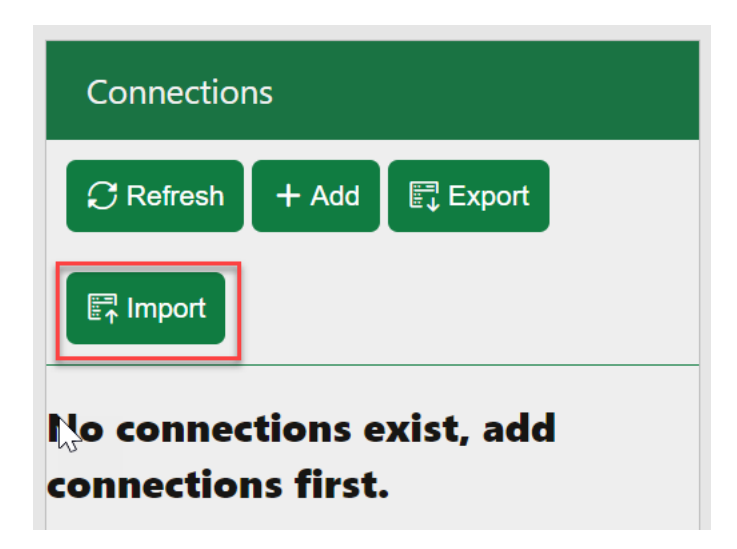

**3.** Click and drop the connection file from your system to the drop area of the wizard. After the connection file loads, select the check box beside the connection file you want to import from the file.

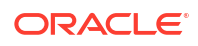

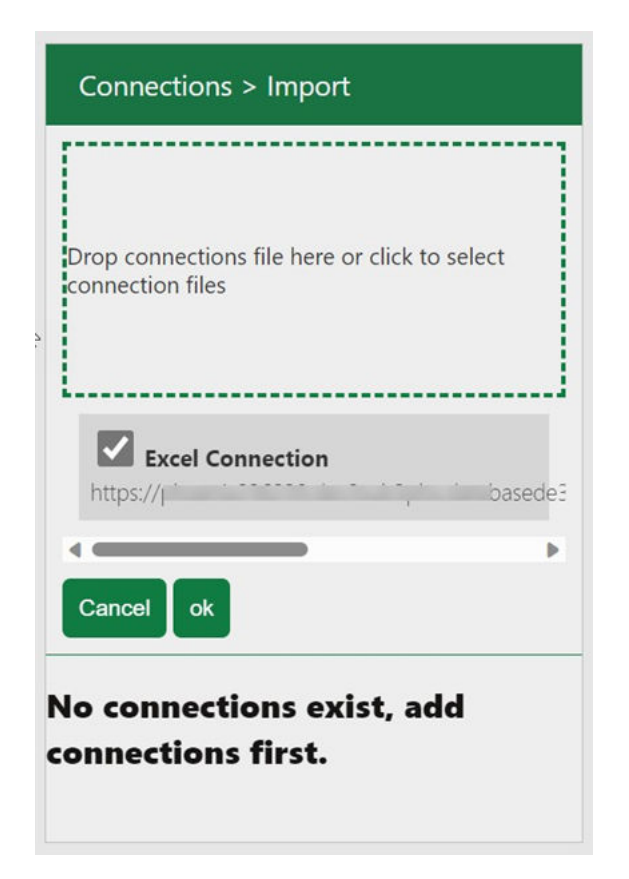

## **Note:**

A connection file can have multiple connections in it. You can import a connection you downloaded from the same Autonomous Database instance. If you use the add-in to connect to a different Autonomous Database, you must manually create a connection. Refer to the [Add a Connection](#page-461-0) section for more details.

- **4.** Click **ok** to proceed.
- **5.** Click the three vertical dots beside the connection file and select **Connect**.

## **Note:**

If you view a red icon beside the connection file, the connection is inactive or incorrect. Click the three vertical dots beside the connection file and select **Edit** to update the connection file. Ensure the Autonomous Database URL is correct and click **Save**. An example of a correct URL is "https://<hostname>- <databasename>.adb.<region>.oraclecloudapps.com/"

**6.** Specify the schema name in the username field and the corresponding password in the credentials screen you view. Click **Sign in** to log in to the autonomous database.

You will view "Active Connection" beside the connection name.

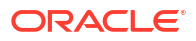

## <span id="page-461-0"></span>Add a connection

You can manually create a connection to an autonomous database. Adding a connection allows you to specify the connection credentials to the database in which you will connect to the schema of your Autonomous Database.

This connection will allow you to use the database from Excel.

- **1.** Click on the **Add** button on the header of the Connections pane to add a connection. This opens an Add new connection dialog box.
- **2.** Specify the following fields on the Add new connection dialog box:
	- **Alias:** Enter the Alias name for the Autonomous Database URL. For readability purposes, Oracle recommends using a name different name from the URL.
	- **Autonomous Database URL:** Enter the URL of the Autonomous Database you wish to connect to. Copy the entire URL from the web UI of the Autonomous Database. For example, enter or copy the following link "https://<hostname>-<databasename>.adb.<region>.oraclecloudapps.com/" to connect to the database. This will be provided to you by the administrator.
	- **Schema:** Enter the schema you use for this connection.
	- **Client ID:** Enter the Client ID for this connection. Refer to the *Generate the client ID for a connection* section to generate the client ID of this implicit connection and paste it on this field.

Click the **Copy implicit connection query template** button to get the PL/SQL code to generate a client ID required in the Client ID field. Refer to the *Generate the client ID for a connection* section below for details.

**3.** Click **Save** to save the connection.

You should be able to view the new connection now.

## Generate Client ID for a connection

The OAuth Client key is generated using SQL.

The Copy implicit connection query template button copies the connection query template. The template contains PL/SQL code that generates an OAuth Client ID. To create the Client ID, copy and run this PL/SQL code in the worksheet editor.

This section describes how to generate a client ID.

**1.** On the Development tab of the Database Actions Launchpad, select **SQL** pane. This opens the SQL page.

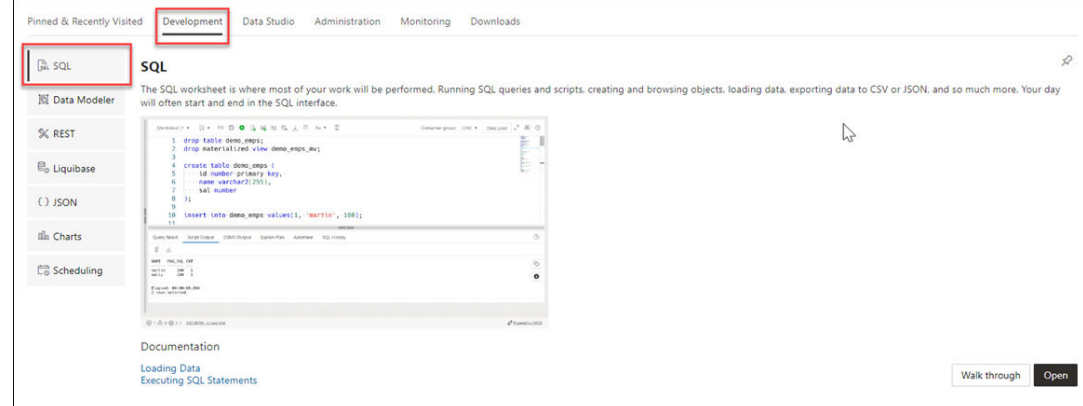

**2.** Paste the implicit connection query template you copied as explained in the previous section. Here is a sample of the implicit connection query template in the image below.

```
-- Implicit client creation template, replace the content in the square brackets.
set serveroutput on;
DECLARE
   -------<br>| name_of_client   VARCHAR2(256) := '[PROVIDE_A_UNIQUE_CLIENT_NAME]';<br>| name_of_schema   VARCHAR2(30)  := '[PROVIDE_THE_SCHEMA_NAME]';
    v_client
                                user_ords_clients.client_id%TYPE;
BEGIN
  OAUTH.create_client(
      p_name => name_of_client,<br>p\_grant\_type => 'implicit',
     p_grant_cype = > nmp_nctr<br>
p_owner = > name_of_schema,<br>
p_description = > 'An Oauth client for Excel addin',<br>
p_redirect_uri => 'https://abcd.dex9pbx.databasede3phx.oraclevcn.com/sheet-query/src/v2/oauth/get-token.html',<br>

      p_privilege_names => NULL
  \sumCOMMIT:
  community<br>select client_id into v_client from user_ords_clients where name = name_of_client;<br>dbms_output.put_line('Client id for ' || name_of_client || ':');<br>dbms_output.put_line(v_client);
END;
 -- To list all the clients, run this query:
select name, client_id from user_ords_clients;
```
- **3.** On the worksheet editor, replace the "[PROVIDE\_A\_UNIQUE\_CLIENT\_NAME]" text in the variable name field with the client name of your choice. The name has to be unique. For example, no other OAuth client can have the same name as the name you provide in this field.
- **4.** In the worksheet editor, replace the"[PROVIDE\_THE\_SCHEMA\_NAME]" text with your schema name in the variable name field.
- **5.** You could replace the support URI in the Create Client PL/SQL procedure with the email you used to create the OAuth Client. For example, "youremail@yourorg.com".

### **Note:**

Do not change the template otherwise, you might view errors that will cause the unsuccessful creation of the Client ID. The p\_redirect\_uri field is auto-generated and is different for each Autonomous Database.

**6.** Click the **Run Script** icon on the worksheet toolbar to run the PL/SQL code.

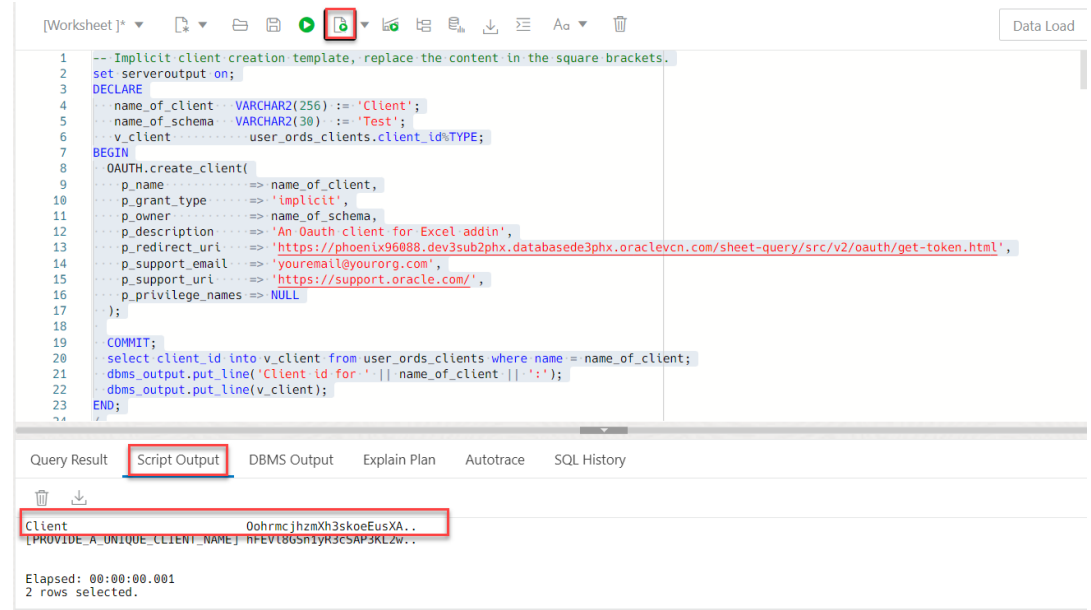

**7.** The following is the sample output you will view in the Script Output tab after you run the PL/SQL code.

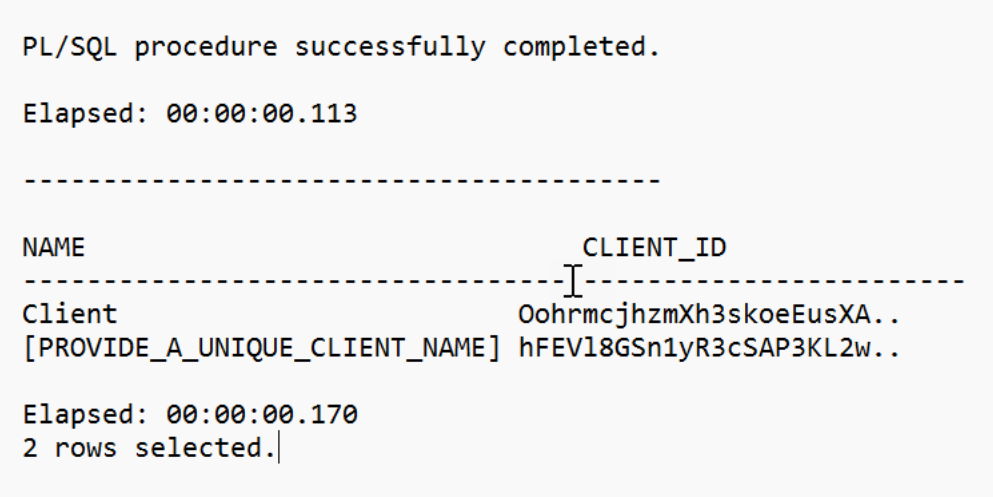

- **8.** Copy the client ID from the first line of the script output. You can also copy the client ID equivalent to the client name you provided on the implicit connection query template. Here is the client ID, in the above example, OohrmcjhzmXh3skoeEusXA...
- **9.** Paste the Client ID on the Client ID value field of the Add new connection dialog box. Refer to the [Add a connection](#page-461-0) for more details on this.

Once you have created a new connection, you can view the connection you have added in the Connections panel. A connection in the panel lists the following:

- An alias at the top. For example, **test** is the alias.
- The bottom part of the connection panel displays the URL of the Autonomous Database with the schema you connect to.
- A connection status indicator where the indicator identifies if the connection is connected or not. A red cross mark indicates no connection. Whereas a check mark indicates the connection is successful.
- An actions icon rightmost to the connection panel.

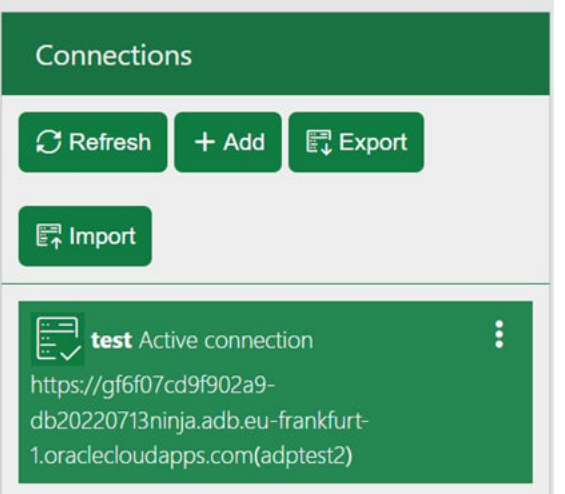

Click the **Actions** icon on the connection. You can perform the following actions on the selected connection:

• **Connect:** Click **Connect** to connect the add-in with the Autonomous Database. This opens the login page of Oracle Database Actions, the Autonomous Database you wish to connect to.

Enter the schema name in the username field and the corresponding password.

### **Note:**

– The add-in for Excel asks for your permission the first time you log into the database. Select **Approve** to proceed with the login.

You will view a notification page that says the authorization of the Excel with Autonomous Database is successful.

• **Activate:**

There can be only one active connection when you connect to multiple Autonomous Databases. Click **Activate** to make the selected connection functional. The Active connection is displayed at the top of the panel. You can expand or collapse the active connection. Expand the active connection to view its detailed status such as the Autonomous database URL, schema and connection status.

You can collapse in case of spacing issues. You can view the alias and the status of the connection in its collapsed form.

• **Edit:** This button enables you to edit the existing connection. Click **Edit** to review, view or edit connection-based information. Selecting Edit opens the same dialog you view when you add a connection. Edit any information details, such as, Alias, Autonomous Database URL, Schema or the Client ID of the existing connection.

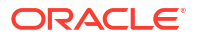

- **Duplicate:** Select **Duplicate** to clone the connection from the list of connections displayed in the Connections panel. This creates a copy of the connection without having to enter the details again.
- **Disconnect:** Select **Disconnect** to disconnect from the connection. Once the connection disconnects, you will see a red cross mark beside the connection name. This indicates that the connection is terminated.
- **Remove:** Select **Remove** to remove the connection from the list of connections displayed in the Connections panel.

**Managing the Excel Add-in Panel**

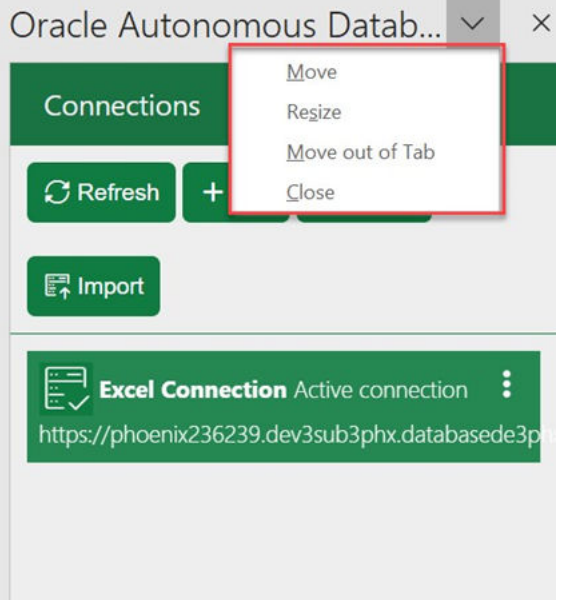

Click **Move** in the drop-down of the wizard pane to move the wizard to your preferred location.

The **Resize** option in the drop-down resizes the query window. This option allows you to resize the wizard window by moving the double-headed arrow sideways. The wizard expands when you move the arrow to the left and contracts when you drag it to the right.

Click **Move out of Tab** to move the add-in from the task pane.

Click **Close** to close the wizard.

## Share a connection

You can import or export a connection using the Import and Export buttons on the Connections panel.

- **Import:** Click **Import** and select a connection file from your local device. Once you import the connection file, you can view the connection in the Connection panel with a check box beside it. Select the check box and click **OK** to add the connection to the list of connections in the panel. The add-in copies the connection information you can use as a new connection. With the import feature, you do not have to enter the connection information to add a new connection.
- **Export:** The export button exports an existing connection which you can import later. Clicking **Export** opens a check box beside each connection in the connections list. You

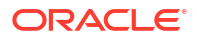

can select the connection you wish to export. Multiple selections are allowed. After you select the connection, click **OK**. Once the connection file is exported, you can view that the add-in for Excel downloads the connection file (\*.json file) to your local device. The exported connection file is named spreadsheet addin connections.json.

# Run native SQL queries in an Excel worksheet

The Oracle Autonomous Database add-in for Excel lets you run native SQL queries to work with your data in an Excel worksheet.

With the add-in, you can create a table and insert, update and delete rows from the existing tables or views. You can view the results in the current worksheet or different worksheets.

The following image shows your data retrieved from the Autonomous Database and displayed in the worksheet. The Query Info section comprising the Timestamp, User name and SQL Query are shown in Excel. You can edit custom queries and run them. The worksheet displays the results of queries from the retrieved data in tabular format.

The add-in maintains a live connection with the database. However, the data retrieved is local to Excel. In case of inactivity, the connection times out, and you must log in again. You can change the active connection from the connections panel. The image shows the results from a single query, but you can insert many queries in a single workbook.

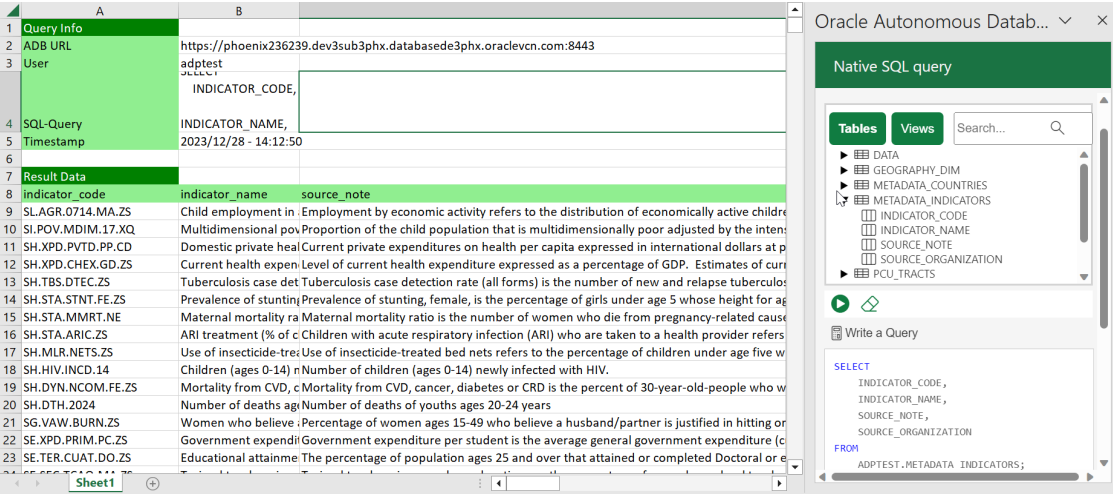

To run a query using the add-in, run Excel and create a blank workbook using the standard Excel workbook file format.

- **1.** In the Excel ribbon, select the **Autonomous Database**.
- **2.** Click the **Native SQL** icon from the ribbon. This opens an **Oracle Autonomous Database** dialog box in the Excel Task Pane with **Tables** and **Views** icons and a search field beside them.

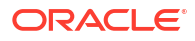

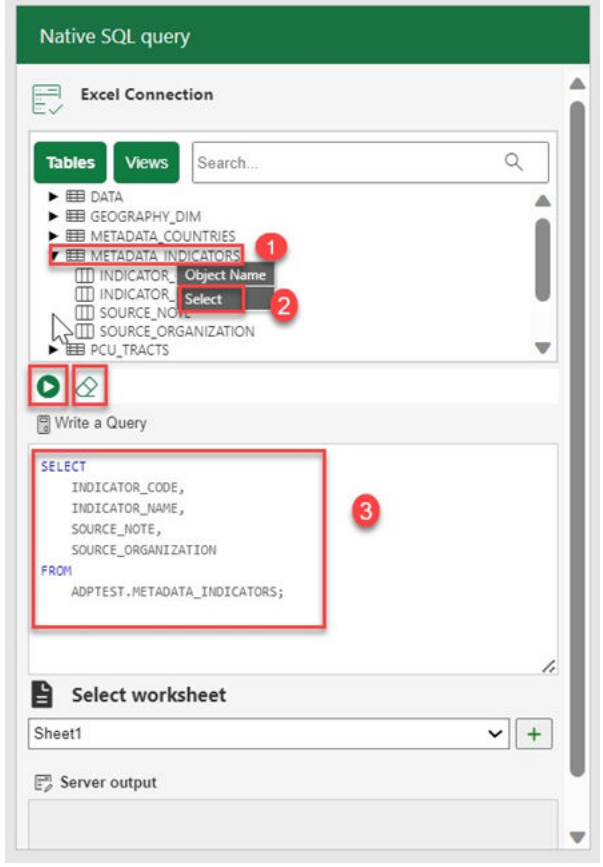

- **3.** Select **Table** to view all the existing tables in the schema. Click **Views** to see the current views in the schema.
- **4.** You can right-click the table whose data you want to query and choose **Select** to view all the table's columns. The column names will be displayed in the Write a Query section. You can click on the table and view individual columns as well. Click the **Run** button to run the SQL query in the query editor. The query results will be displayed in the worksheet you select.

## **Note:**

You will view an error message if you click the **Run** icon while the query editor is empty.

- **5.** You can click **+** sign beside the **Select worksheet** drop-down to display the results in a new worksheet.
- **6.** The worksheet also displays the timestamp, the user who creates and runs the query and the autonomous database URL.

To run another query follow these steps:

- **1.** Click the eraser icon to clear the previous query from the SQL editor and write a new query.
- **2.** In the **Select worksheet** drop-down, select a new sheet, *Sheet 2*, in this case. The Add-in adds a sheet for the user. If you work on the same sheet, the Add-in refreshes the data in the existing worksheet.

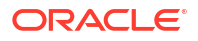
**3.** Click the **Run** icon to display the query results.

The worksheet displays the result of the query at a go. While this behavior works for most scenarios, sometimes, for large data sets, the query result might exceed 10K rows. Although you can view the 10K rows, a confirmation window asks if you want to view the rest of the results.

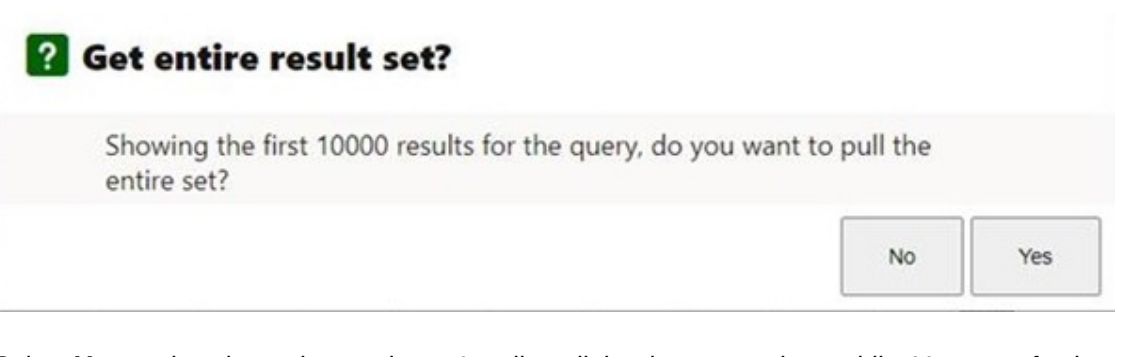

Select **Yes** to view the entire result set. Loading all the data may take a while. You must fetch all data before working with Pivot tables, or it will lead to incorrect results from aggregation in Pivot tables.

Close the Query Wizard panel to cancel the operation of fetching the result.

**Note:**

Close the Query Wizard panel to cancel the operation of fetching the result.

## Query an Analytic View in an Excel worksheet

The Query Wizard menu enables you to query an Analytic View and retrieve the results in an Excel Worksheet. Once the wizard retrieves the data, it becomes local to Excel. You can further edit the data in Excel but not write back to the Autonomous Database.

You can query an Analytic View to visualize the result data in the worksheet. You can search for the Analytic View, and select measures, hierarchies, and levels from the query. You can also add filters and calculated measures to the query and view the query result in the spreadsheet.

By default, the data is retrieved in tabular format. You also have the option to create an Excel pivot from this data.

The Query Wizard has three panels:

- **1. Analytic View panel:**The Analytic View panel contains a list of Analytic Views from which you build queries. You edit the query by selecting
	- measures
	- hierarchies,
	- and levels

and progress to the next panel.

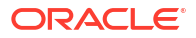

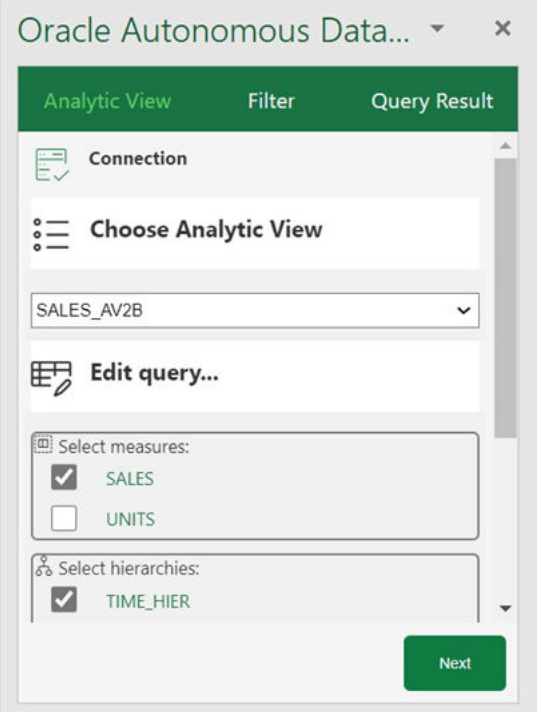

**2. Filter panel:** The Filter panel displays to the right of the Analytic View panel when you click **Next** on the wizard. You can create filter conditions to filter the data and also add manual calculations to the Analytic View query in this panel.

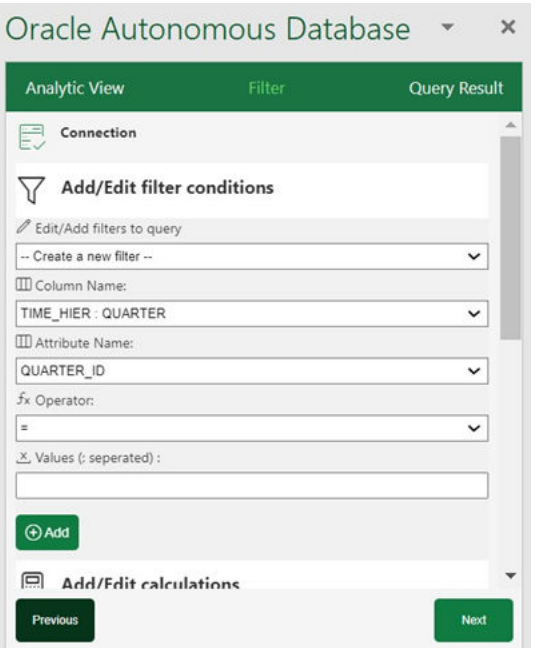

**3. Query Result panel:**When you click **Next** on the wizard, the Query Result panel displays to the right of the Filter panel. You run the query once you select the filter criteria and determine what calculated measures to add to your query. You can view and revise the SQL query. After the SQL query runs, you view the query results in the worksheet. You can

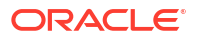

select the output format of the result here. You can view the results in tabular format or a Pivot table.

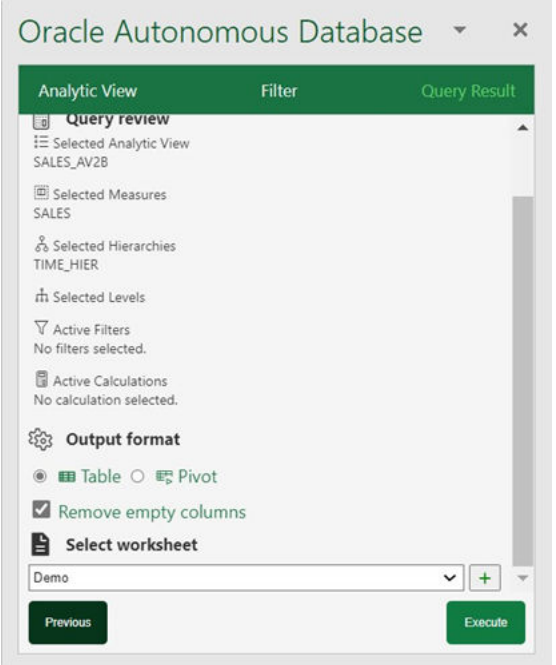

To query an analytic view and explore the Query Wizard menu in the MS Excel ribbon:

- **1.** On the ribbon, select the Query Wizard icon.
- **2.** Selecting the Query Wizard opens an **Oracle Autonomous Database** dialog box in the Excel Task Pane.
- **3.** Select an existing Analytic View from the drop-down in the Analytic View pane. As you select the Analytic View, it appears on the Analytic View field.
- **4.** Select your choice of measures, hierarchies, and levels the available measures, hierarchies and levels associated with the Analytic View. Click **Next**.
- **5.** The wizard window progresses to the **Filter** pane where you can add or edit filters to query.
- **6.** Under Add or Edit filter conditions, do the following.
	- Select the column name and the attribute name from the drop-down- the values of the attribute change dynamically with the change in column names.
	- Select an operator in the Operator field to apply to the values that you specify in the Value field.
	- Specify a value or values from the list containing your selected column members. You need to enter the value into the Values field manually. For example, you can select > in the Operator field to use only values greater than the value that you select in the Value list. If you select 100,000 from the Value list, the filter uses values from the column greater than 100,000. You can use this information in an analysis to focus on products performing well. For multiple values use ":" as the separator.
	- Click **Add Filter** to add another filter condition.
- **7.** Under Add or Edit Calculations, do the following.
	- Specify the column whose values you want to include in the group or calculated item.

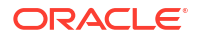

- On the Calc expression field, enter a custom calculated expression you want to perform on the column value. You can add functions or conditional expressions.
- **8.** Click **Next** to progress to the **Query Result**.
- **9.** You can view, edit, and review the query you have generated from the Query Review editor.
- **10.** Select **Remove empty columns** to remove columns with no values returned in the result.
- **11.** Select **Column per level** to retrieve all hierarchy levels in a single column.
- **12.** Select the worksheet from the drop-down where you want to view the result.
- **13.** Click **Execute** to run the query.
- **14.** You can view the result of the query in the worksheet you select.
- **15.** You can always modify the query in the Oracle Autonomous Database dialog box editor even after results are generated.
- **16.** Select **Table** in the Query Result pane to view the results in the worksheet in a tabular format.
- **17.** Select **Pivot** in the Query Result pane to view the results in a new worksheet in Pivot format.

### **View the results in Pivot tables**

A Pivot table view is interactive and allows you to transpose rows and columns. A pivot table can summarize, sort, reorganize, count the total and perform an average of the result data. They are navigable and drillable.

Apart from tabular mode, to view the query results in pivot table mode, select the **Pivot Table** option in the Autonomous Database wizard. Click **Execute** to view the query results in the Pivot table.

Clicking **Execute** opens the query results in a new sheet with a PivotTable Fields wizard. Click anywhere outside the table in the spreadsheet to switch the Pivot Table wizard to the Native SQL query wizard. Select any cell in the table to continue editing the Pivot Table fields.

You can view the **Grand Total** of the entire pivot table in the last row of the table.

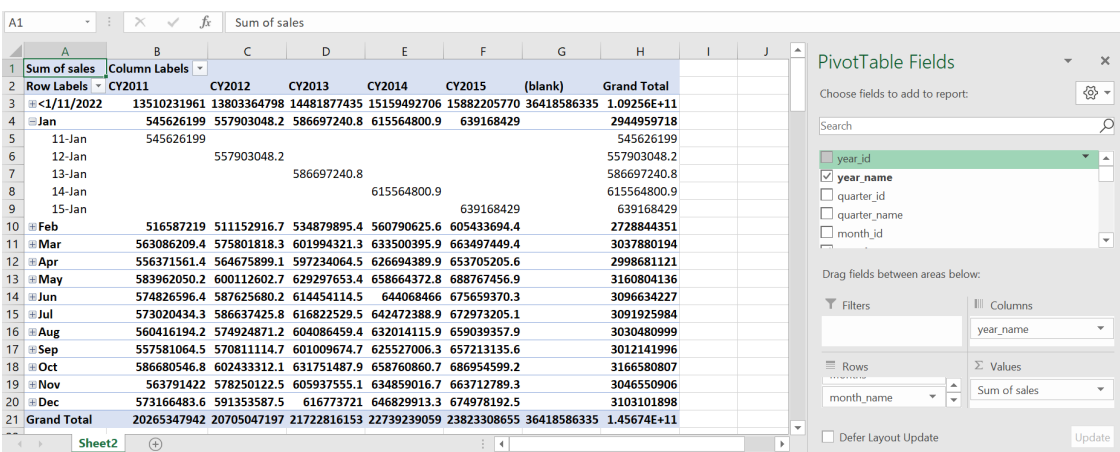

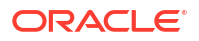

# Data Analysis in Excel Sheet

The Data Analysis tool enables you to analyze data in the Autonomous Database by running SQL queries or querying an Analytical View using an intuitive drag-and-drop interface. You can also write custom queries to be run. You now can dynamically apply filters to the result set retrieved using the new faceted search capability on specific columns.

### **Run query on database tables using the add-in**:

- **1.** On the Excel Sheet, select the menu item **Autonomous Database**.
- **2.** Select **Data Analysis**. Selecting Data Analysis opens a Data Analysis panel. On the Data Analysis panel, select **Query** from the drop-down, the **schema** you wish to use from the drop-down, and the **table** on which you perform the query.

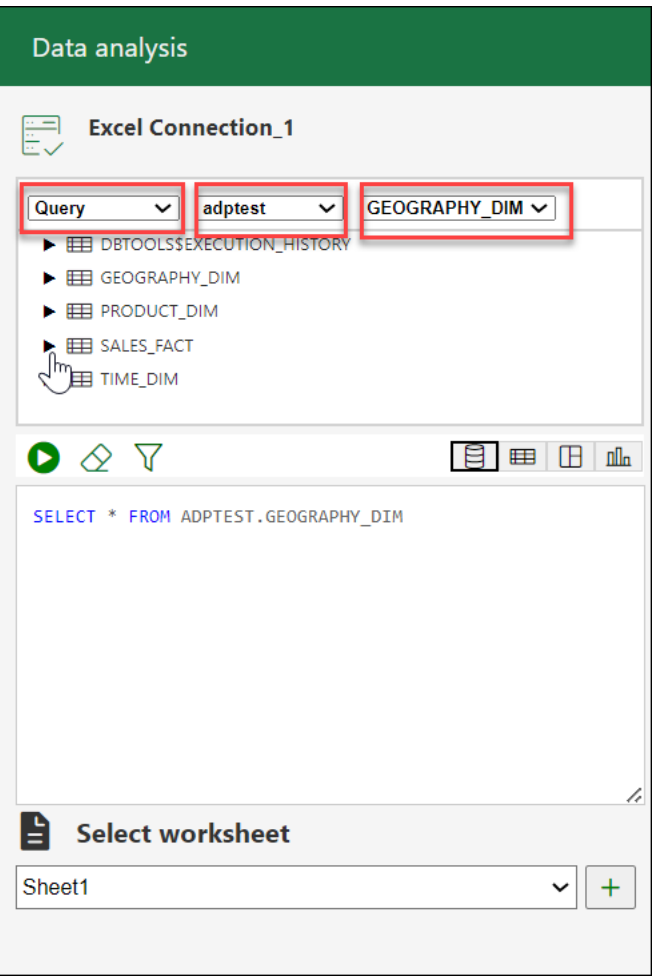

**3.** You can select a column of the table you want to query, right-click the column, and click **Select** to assist the add-in in forming a select query of the column from the table. Alternatively, you can drag and drop the selected column to the query area that enables the panel to produce a select query of the column in the query display area.

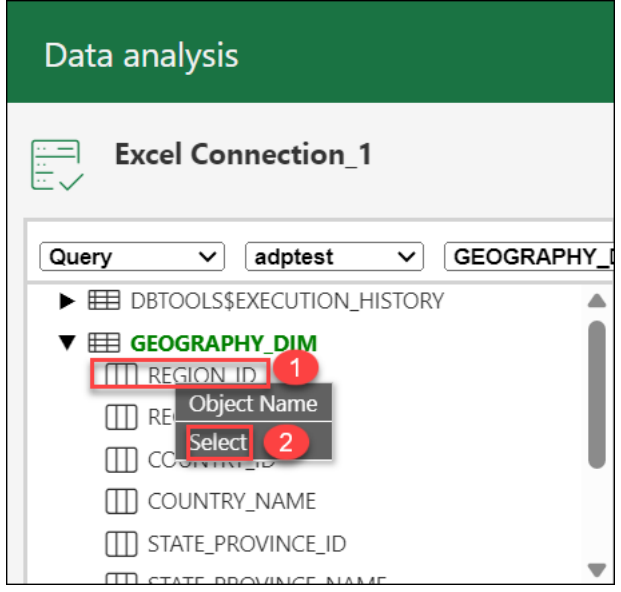

You will view the default query in the query editor area.

**4.** You can select any of the four modes to visualize the results of the SQL query report you generate.

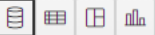

**Base Query:** This type of view is by default. The query written in the SQL editor is the Base Query. This query will be the base query of the other three modes.

## **Note:**

All the numeric columns are displayed in different colours.

- **Table**: You can view the SOL results in tabular form. When you select this view, a column drop zone appears for selecting Rows, enabling you to drag and drop columns of the base query. Moving the selected columns in the drop zone allows you to view only those columns in the Result data generated in the worksheet. Select the cross mark beside the Column name to remove it from the drop zone.
- **Pivot**: You can view the SQL query results in pivot format. By selecting this format, an X and Y drop zone appears where you can drag and drop the selected columns from the Tables browser based on the Base Query to the drop area.

## **Note:**

Only numeric values are allowed to be dropped in the values section.

- **Chart**: You can view *Area Chart*, *Bar Chart*, *Line Chart*, or *Pie Chart* when you select this option. The mappings displayed when you select one of the options are as follows:
	- **Orientation**: Choose between horizontal and vertical orientation types from the drop-down list.
	- **X axis label and Y axis label**: Optionally enter labels for X axis and Y axis.

### **Note:**

Only numeric values are allowed to be dropped in the Y axis drop zone.

**5.** Click the **funnel icon** (Faceted Filter) to add filters to the result. The panel generates a filter for each value in the column retrieved from the query result. You can filter different columns on the faceted filter panel and view the results in the worksheet to view only the data you wish. For example, to view the customer reports by Region, click the **faceted filter** and select **Asia** under Region\_ID. The number in the brackets displays the count of the items with this property. In the example shown below, there are 79 records with the region as ASIA.

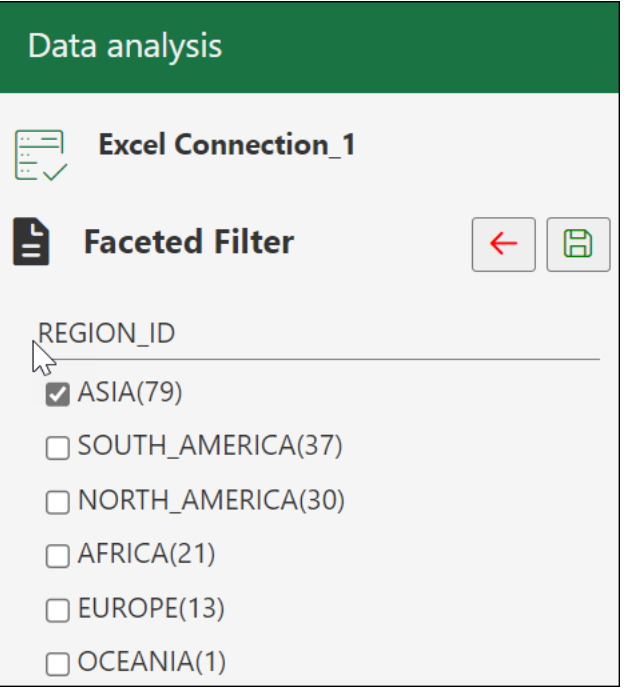

- **6.** Click **Save** to view the results. Click **Back** to go back to the main panel.
- **7.** Select **Run** to generate the results of the custom query in the worksheet. Click **Pause** to make any changes to the query, such as updating the columns of the table without updating the worksheet.

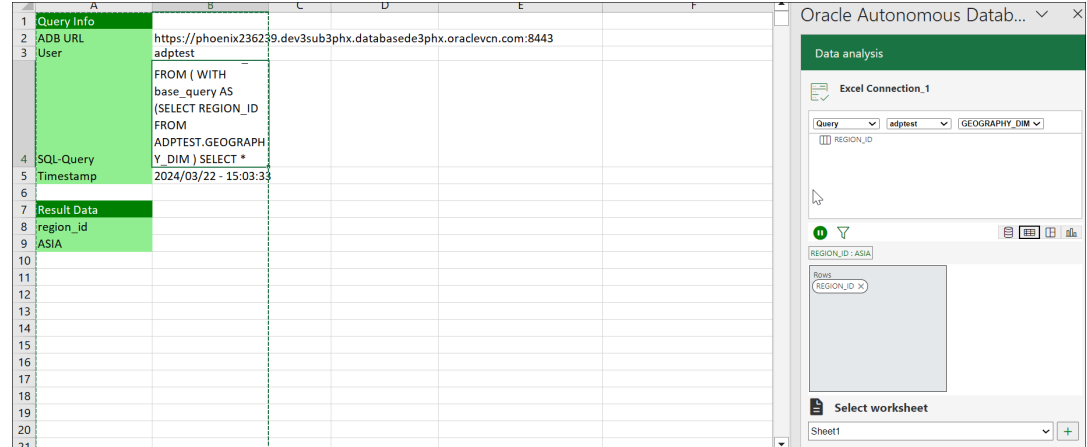

### **Perform aggregate functions using the Excel add-in**

You can also perform aggregate functions such as SUM, MIN, MAX, AVG, COUNT, and DISTINCT COUNT. In this example, we're primarily going to focus on using the Data Analysis feature to gain insights from our sales data.

- **1.** Select **Data Analysis**. Selecting Data Analysis opens a Data Analysis panel. On the Data Analysis panel, select **Query** from the drop-down, the **schema** you wish to use from the drop-down, and the **table** on which you perform the query. Drag and drop the sales value to the query editor and click **Chart** to view the sales in chart format.
- **2.** To calculate the maximum sale value, right-click the sales value and select **Max** from the list of available aggregate functions.

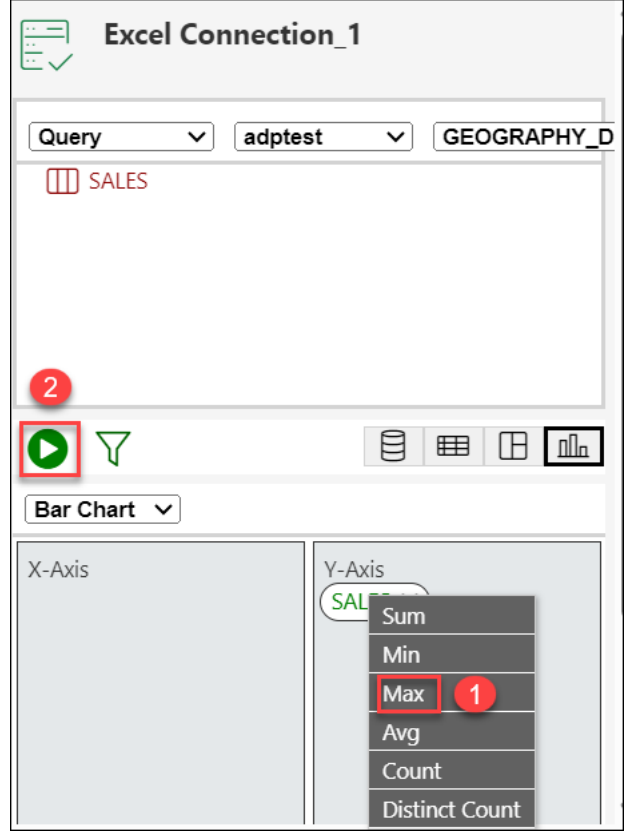

Click **Run** to generate the maximum sales amount in the chart format.

You will view the result generated in the excel worksheet.

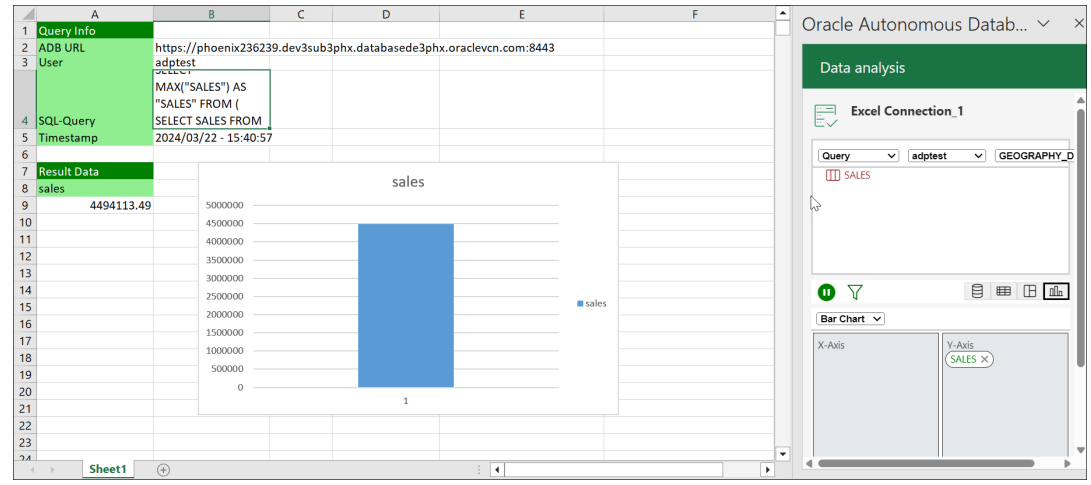

To query an Analytic View and explore the **Data Analysis** menu in the Excel Sheets:

- **1.** Select the ribbon item **Autonomous Database > Data Analysis** on the Excel Sheet. This opens a **Data Analysis** panel.
- **2.** Select **Analytic View** from the drop-down, select a schema you can access from the schema drop-down, and the Analytic View from the list of available Analytic Views.

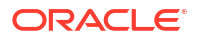

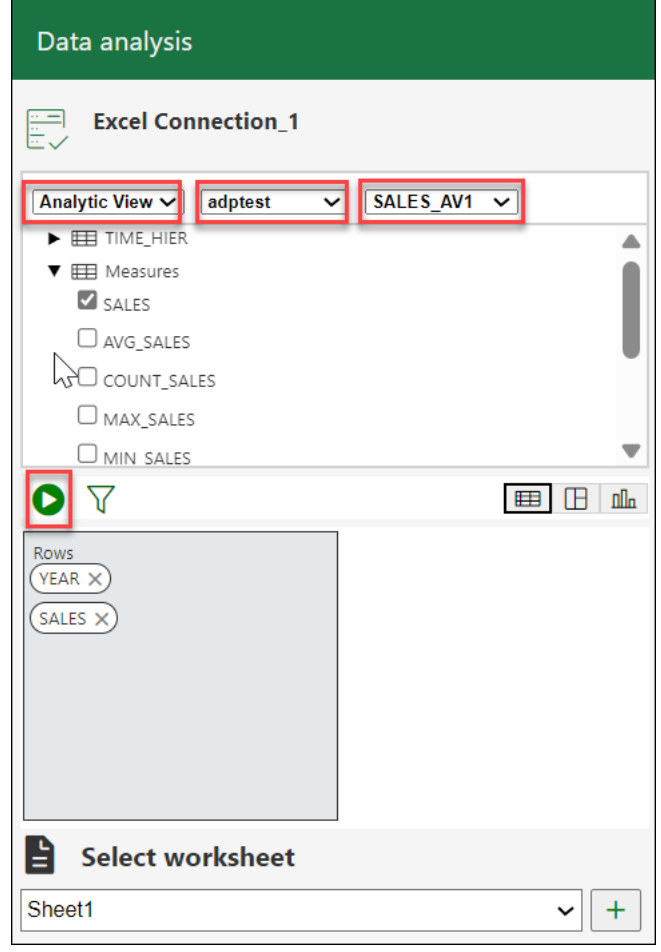

- **3.** You can select any of the three modes to visualize the results of the AV query you generate:
	- **Table**: You can view the AV query results in tabular form. By selecting this view, a column drop zone appears, enabling you to drag and drop selected columns from the Table browser. Moving the selected columns in the drop zone allows you to view only those columns in the Result data generated in the worksheet. Select the cross mark beside the Column name to remove it from the drop zone.
	- **Pivot**: You can view the SQL query results in pivot format. By selecting this format, an X and Y drop zone appears where you can drag and drop the selected columns from the Tables browser to the drop area.
	- **Chart**: You can view the results of the AV query in chart format. By selecting this format, an X and Y drop zone appears where you can drag and drop the chosen hierarchies and measures from the AV browser to the drop area.

### **Note:**

You are allowed to drop measures in the Y-axis.

**4.** Click **Run** to view the results in the worksheet . You can view the total Sales generated along with it's year of generation.

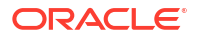

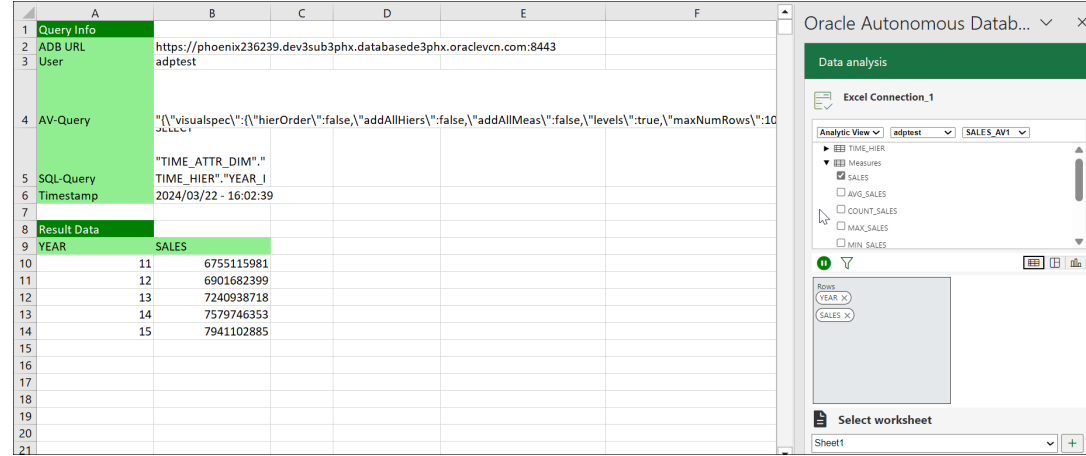

# FAQs for Troubleshooting errors with Excel Add-in

If you experience issues with Oracle Autonomous Database Add-in for Excel, refer to frequently asked questions in this section to identify and resolve issues.

**1.** Why is the **My Add-ins** icon from the **Insert** ribbon in the MS Excel workbook greyed out?

Even before installing the Excel add-in, sometimes the **My Add-ins** icon from the **Insert** ribbon in the MS Excel workbook appears greyed out.

- **a.** From the **File** menu in the Excel ribbon, go to **Account** and select **Manage Settings** from the Account page.
- **b.** Ensure that you select the **Turn on optional connected experiences**.
- **c.** From the **File** menu in the Excel ribbon, go to **Options** and select the **Trust Center** option from Excel Options.
- **d.** Click **Trust Center Settings** and ensure that deselect **Disable all Application Addins** (if selected) from the Add-ins tab in the Trust Center dialog box.
- **e.** Select the **Trusted Add-in Catalogs** menu from the Trust Center dialog box and ensure that you deselect the **Don't Allow any web add-ins to start** checkbox.
- **2.** Why doesn't the sign-in page of the Excel Add-in load or appear?

Sometimes you might encounter issues with the Excel Add-in even after loading it correctly. For example, an add-in fails to load or is inaccessible. Check the compatibility version of Excel and the operating system you use.

If the compatibility is correct and the sign-in page to the Excel Add-in still does not show up, or does not load properly, we recommend applying all pending Windows, Office, and browser updates.

- **a.** Select **Settings**, **Update** & **Security**, and then **Windows Update** from the Windows Start menu.
- **b.** If updates are available on the Windows Update page, review the updates and click **Install Now**.

### **Note:**

The details of applying Windows updates can vary from version to version and if required, check with your system administrator for assistance.

**3.** Why doesn't the add-in work correctly after re-installing?

Configure the Excel trusted Add-in catalog to set the add-in correctly after re-installation.

To configure the Excel add-in, check or remove the add-in if it is pointing at the wrong location in the Trusted catalog address. This address should be the same as the shared manifest folder's location (share path).

### Click Excel's **File> More> Options>Trust Center >Trust Center Settings> Trusted Addin Catalogs**

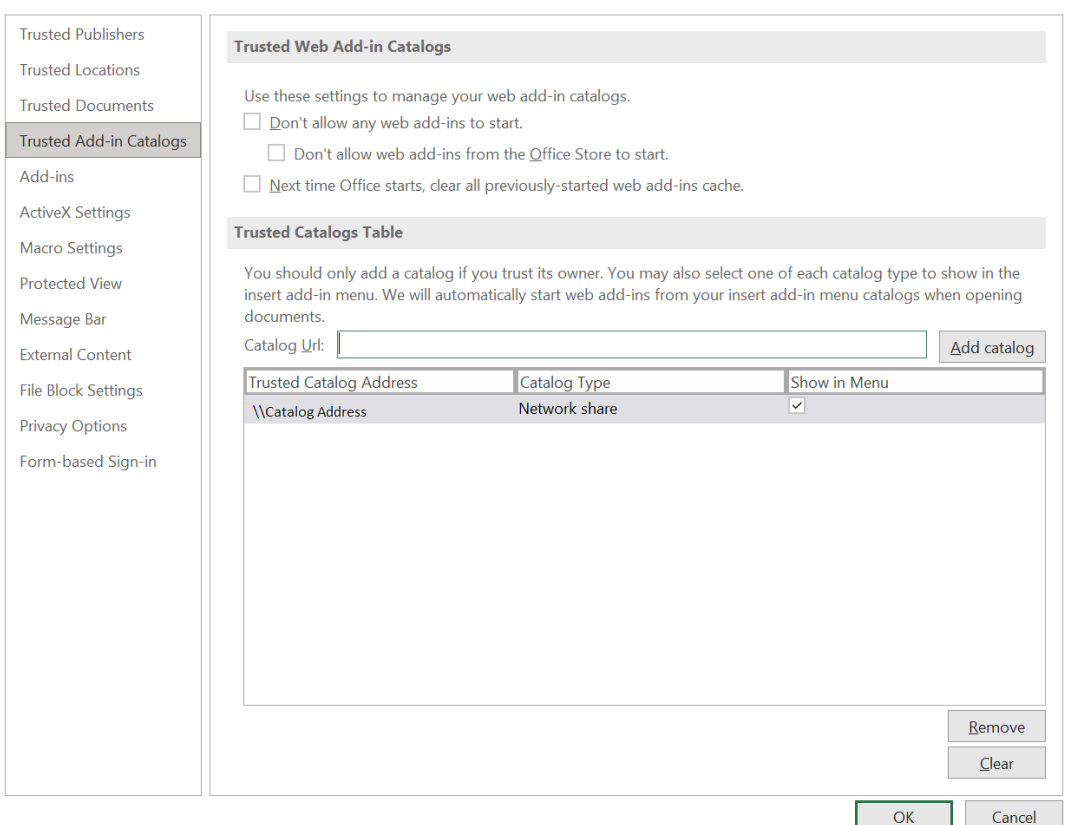

Checking is only required the first time you use the installer, or if the shared manifest folder is changed. The change occurs during uninstalling and re-pointing to a new ADB.

To remove the catalog from the trusted table and add a new catalog pointing to a different address:

- Select the Catalog you want to remove from the trusted catalog table and click **Remove**.
- Enter the correct share path of the shared manifest folder in the **Catalog URL field** and click **Add Catalog** to add the shared folder to the trusted catalog.

Restart Excel to make the new shared folder active to access the add-in.

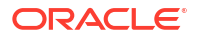

**4.** Why doesn't the add-in work correctly even after configuring the Excel trusted Add-in catalog?

Let's say you configure the Excel trusted add-in catalog after re-installing the add-in but, it does not load correctly. Sometimes the database server changes are not reflected in Excel even after you set the share path of the shared manifest folder as a trusted add-in catalog. Clear the Office cache to resolve this issue.

Refer to this page: [https://docs.microsoft.com/en-us/office/dev/add-ins/testing/clear](https://docs.microsoft.com/en-us/office/dev/add-ins/testing/clear-cache#clear-the-office-cache-on-windows)[cache#clear-the-office-cache-on-windows](https://docs.microsoft.com/en-us/office/dev/add-ins/testing/clear-cache#clear-the-office-cache-on-windows) to clear the Office cache on Windows and Mac.

Clearing the Office cache unloads the Excel add-in. Install the add-in and check the configuration of the Excel trusted add-in catalog. This should solve the issue of the Excel add-in needing to be correctly loaded.

**5.** What should you do if you cannot view My Add-ins icon from the Excel ribbon?

After installing the add-in once, if you cannot view the **My Add-ins** icon from the Insert

ribbon and instead you view the Add-ins icon **Add-ins** 

Follow these instructions:

- **a.** From the **File** menu in the Excel ribbon, go to **Options** and select the **Customize Ribbon** option from Excel Options.
- **b.** Select **All Commands** drop-down from the **Choose commands from** drop-down.
- **c.** Click **My Add-ins** and click **Insert** option from the Main Tabs list.
- **d.** Click **New Group** to add a new menu item under the **Insert** menu. You will view a **New Group (Custom)** menu option added to the Insert menu.
- **e.** Click **Rename** to rename the newly created menu.

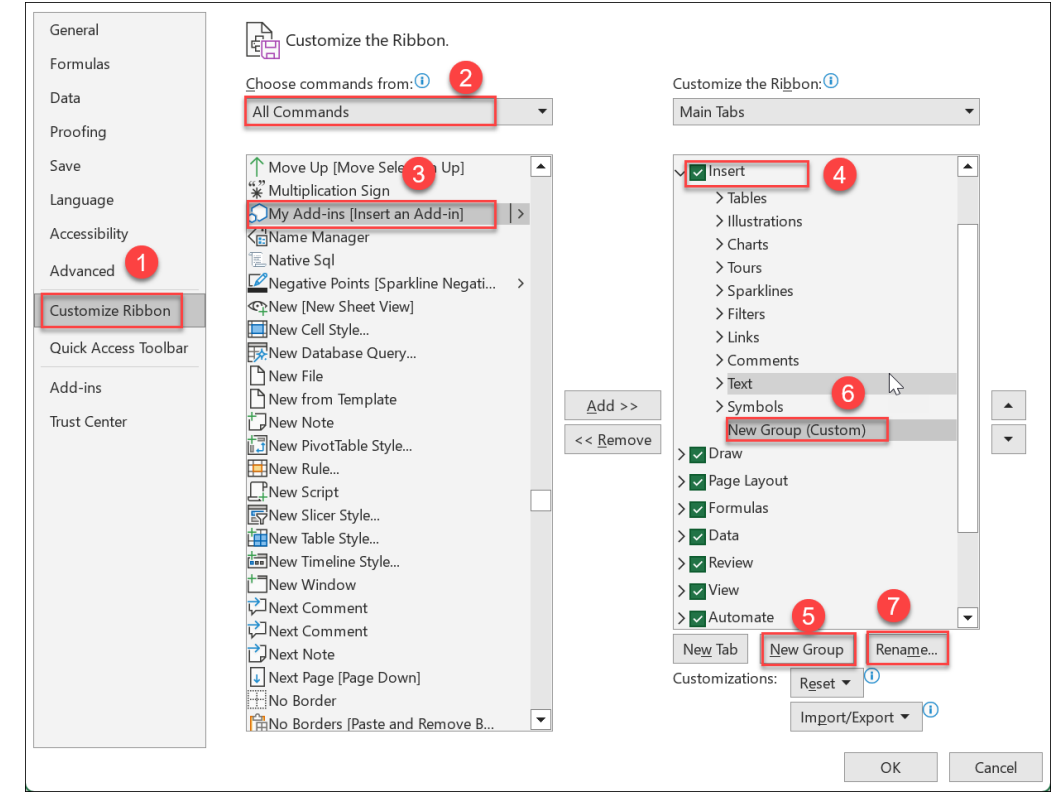

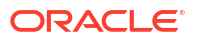

**f.** Specify the name of the add-in. For example, **My Addin**. Click **OK**.

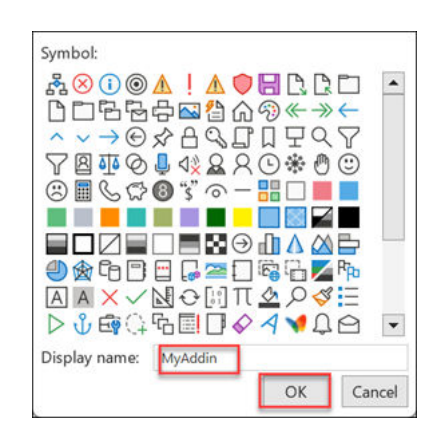

- **g.** Click **My Add-ins[Insert and Add-in]** from All Commands list and select **Add**. My Add-ins menu is added to the newly created menu "MyAddin".
- **h.** Click **OK** to save the changes.

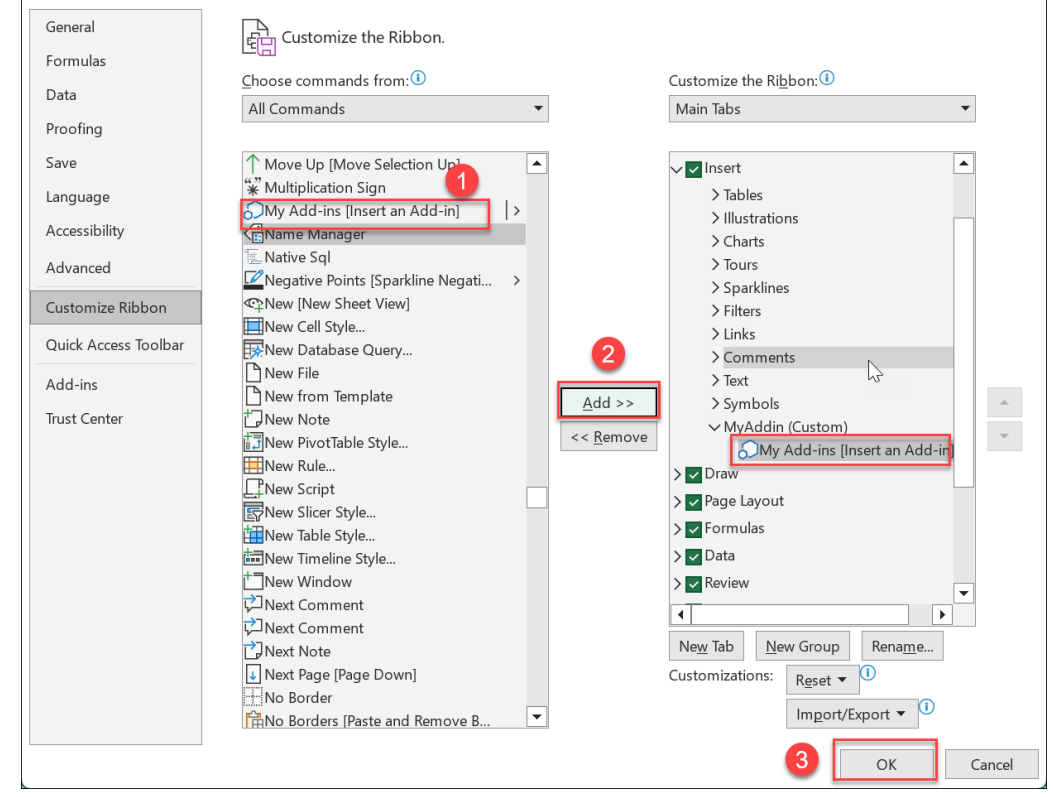

**i.** Clicking **OK** takes you to the main Excel sheet page where you can view "**MyAdd-ins**" menu under the Insert menu.

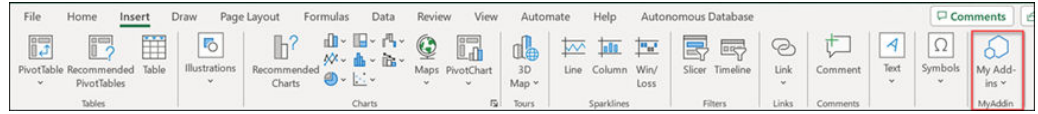

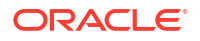

**j.** Click **My Add-ins**. You can now view the Oracle Autonomous Database add-in loaded.

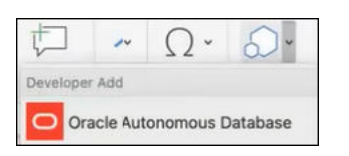

**6.** What happens when you cannot view the latest added menu items in the **Oracle Autonomous Database for Excel** add-in?

Sometimes when you cannot view the changes updated in the latest version of the plug-in, you must:

- **a.** Select **My Add-ins** from the Insert menu on the Excel ribbon.
- **b.** Click the **Shared Folder** tab of the Office Add-ins dialog box. You will see the add-in under the Shared Folder list.
- **c.** Click **Refresh**.

After the add-ins are refreshed, you will receive a notification on the dialog that says "*My Add-ins refreshed or updated*". The refresh button loads the manifest file again for the latest changes to appear.

**d.** Click **Close** to close the dialog box.

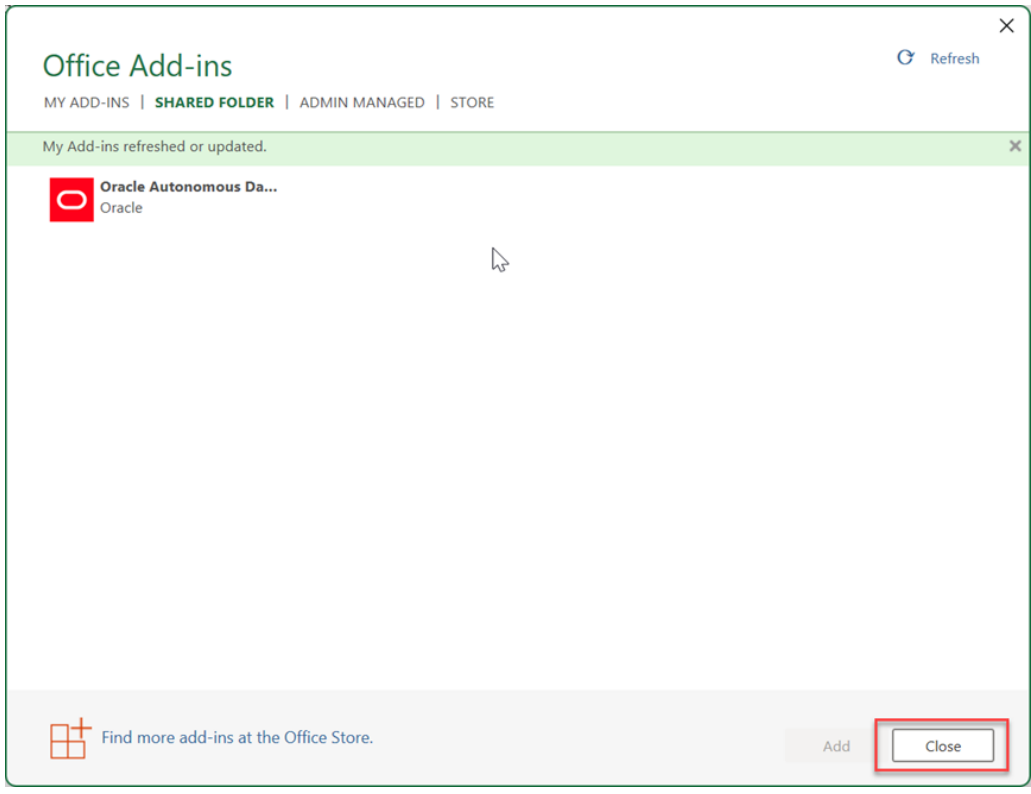

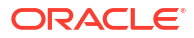

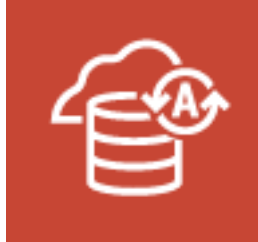

# Oracle Autonomous Database

The Oracle Autonomous Database add-on enables you to query tables using SQL or Analytic Views using a wizard directly from Google Sheets for analysis.

The data retrieved from the Autonomous Database is available locally in Google Sheets for further analysis. The results are stored in the local copy and cannot be written back to the Autonomous Database. You can run direct SQL queries or query Analytic Views and view their results in the worksheet. The add-on allows you to filter the query results, and perform table joins and calculations.

### **Note:**

The Oracle Autonomous Database add-on for Google Sheets must comply with [Privacy Policy.](https://www.oracle.com/legal/privacy/privacy-policy.html) For information on details of privacy policy, see [Oracle Autonomous](#page-509-0) [Database Privacy Policy Details.](#page-509-0)

### **How does the add-on for Google Sheets work?**

To query an Analytic View or Tables from the Autonomous Database, you must select an Analytic View or Table to work with. While retrieving data from the Analytic View, you can configure the query according to your requirements. You can select specific hierarchies and create custom calculations on the wizard. The add-on configures your query and returns the result to the Google Sheets. You can save the results of your queries locally in the Google Sheet. The add-on can also query the schema directly to which you have access. Using the Web UI, you can also view reports and analyses you create in the Data Analysis menu in the Data Studio tool.

To use the add-on, you must enable Web Access on the Autonomous Database account. You must have the CONNECT, DWROLE, and RESOURCE roles grant in the SQL worksheet to access the Google Sheets add-on.

### **Note:**

The Oracle Autonomous Database add-on for Google Sheets is not supported in Safari web browser.

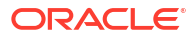

# <span id="page-484-0"></span>Download Connection File

To connect to the Autonomous Database, you can download a connection file from the Database Actions instance and import it to the Google Sheet add-on you have setup.

Follow the steps shown below to download the connection file.

- **1.** Navigate to the launchpad of your Database Actions instance, and select the **DOWNLOAD MICROSOFT EXCEL/ GOOGLE SHEETS ADD-IN** Card. Click the **Download Connection File** button in the Google Sheets tab of the **Downloads** page to import the connection file to the Google Add-in.
- **2.** This connection file will allow you to connect to the Autonomous Database with the loggedin user. You can import only those connection files to Google Add-ins that you download from the current Autonomous Database instance.

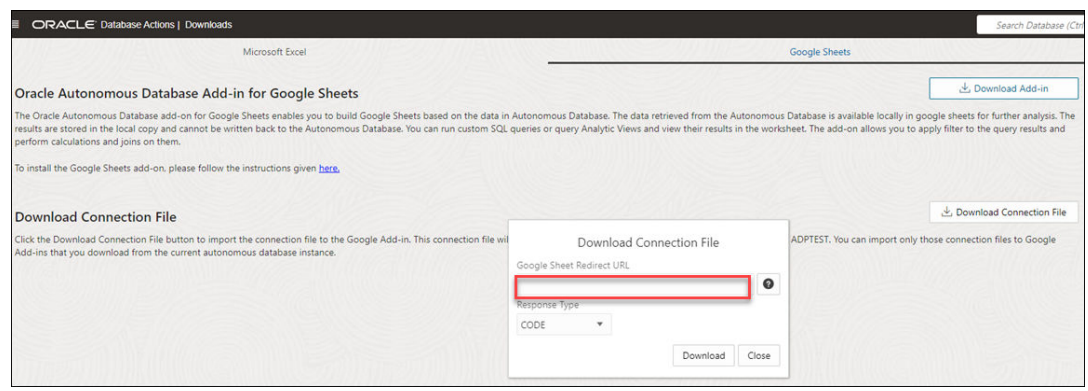

- **3.** Selecting the Download Connection File button opens a Download Connection File wizard. Specify the following field values in the wizard:
	- **Google Sheet Redirect URL**: This is the **Web application deployment URL** you copied from step number nine of [Deploy the Google Script as a Web app](#page-500-0) section.
	- Choose a **Response Type**:
		- **Explicit Connection**

You use the OAuth Client ID and OAuth Client Secret values to authenticate and authorize Google Sheets to use the Autonomous Database. Use this when you use **CODE** as the Response Type while downloading the connection file from the Database Actions page. This is the more secure method and is preferred to use if the Autonomous database has public access.

– **Implicit Connection**

You will need an OAuth Client ID to implicitly access the Autonomous Database. Use this when you use Token as the **Response Type** while downloading the connection file from the Database Actions page. Use this when the autonomous database is in a private subnet or within a customer firewall.

# Generate Client ID and Client Secret using UI

In this section you use the Web UI to obtain the client id and client secret.

You generate the client keys by accessing the Autonomous Database instance URL appending with oauth/clients.

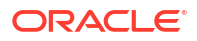

For example, if your instance is " https://<hostname>-

<databasename>.adb.<region>.oraclecloudapps.com/ords/<schema Name>/\_sdw/", you need to sign in to the link " https://<hostname>-

<databasename>.adb.<region>.oraclecloudapps.com/ords/<schema Name>/oauth/clients/". Be sure to include the trailing slash.

- **1.** Sign in to Database Actions with the "https://machinename.oraclecloudapps.com/ords/ SchemaName/oauth/clients/" link. You can view an OAuth Clients page in the link "https:// localhost:port/ords/schemaName/\_sdw/?nav=rest-workshop&rest-workshop=oauthclients".
- **2.** Click the **+Create OAuth Client** button to create a new client.

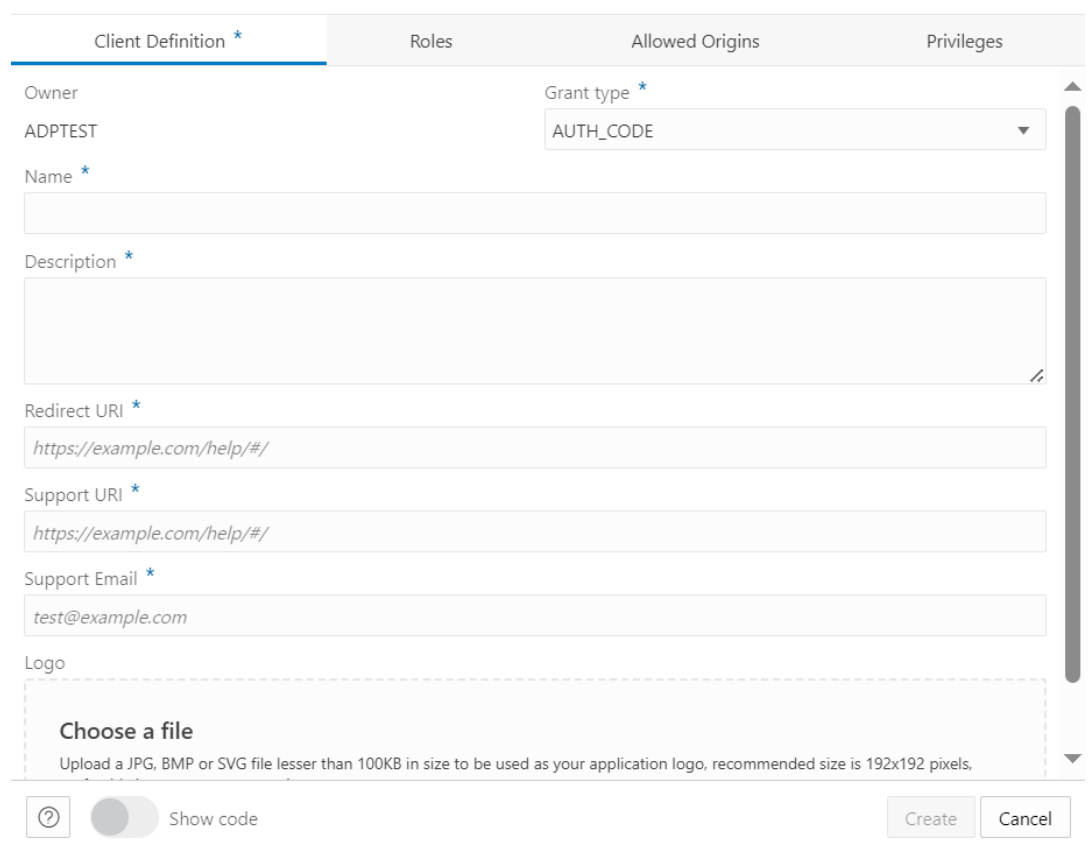

#### **Create OAuth Client**

- **3.** From the Grant type drop-down, select the type of client connection you want. You can select the following options:
	- AUTH CODE: Select this option for implicit connection. Use this response type when the autonomous database is in a private subnet or within a customer firewall.
	- IMPLICIT: Select this option for explicit connection. This is the more secure method and is preferred to use if the Autonomous database has public access.
- **4.** Enter the following fields. The fields with an asterisk (\*) are mandatory:
	- **Name**: Name of the client.
	- **Description:** Description of the purpose of the client.
	- **Redirect URI**: web application deployment URL you copied from step 10 of [Deploy the](#page-500-0) [Google Script as a Web app](#page-500-0)

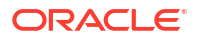

- **Support URI:** Enter the URI where end users can contact the client for support. Example: *https://script.google.com/*
- **Support Email**: Enter the email where end users can contact the client for support.
- **Logo**: Optionally, select an image from your local system to insert a logo for your new client.

Navigate to the **Roles** tab to select the roles of the client. This is not a mandatory field.

- **5.** Progress to the **Allowed Origins** tab. Specify and add the list of URL prefixes in the text field. This is not a mandatory field.
- **6.** Progress to the **Privileges** tab to add any privilege. You are not required to have any privileges to create an OAuth Client.
- **7.** Click **Create** to create the new OAuth Client. This registers the OAuth Client which you can view on the OAuth Clients page.

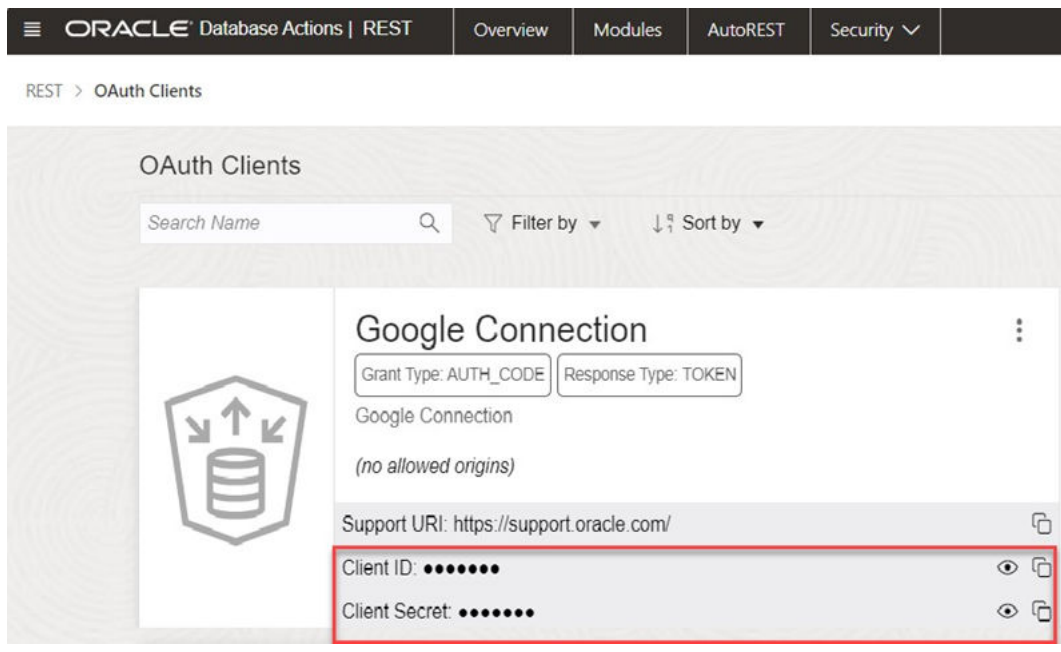

**8.** Click the show icon to view the Client ID and the Client Secret fields.

### **How do I connect manually?**

The following sections demonstrate how to connect using implicit and explicit connections. Google Sheets needs permission to access the Autonomous Database. You must first complete the authorization to connect to the autonomous database. The add-on requires onetime authentication for the setup.

- **1.** On the Google Sheet, click **Oracle Autonomous Database** and select **Connections**. Selecting Connections requires one-time Google authentication.
	- Clicking **Connections** opens a pop-up window that asks your permission to run the authorization. Click **Continue**.

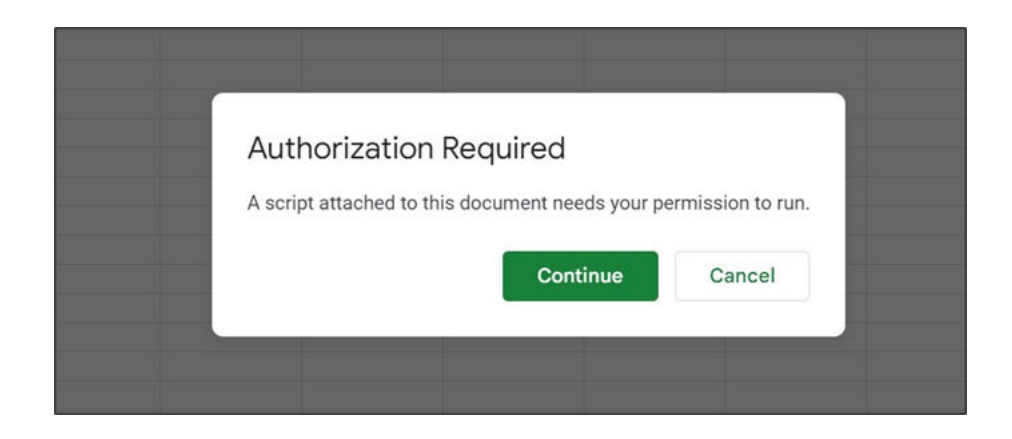

- You will now view a window that informs you that the application requests access to sensitive information in your Google account.
- Click **Advanced** and select the **Go to Untitled project (unsafe)** link. Selecting the link opens new window, ensuring you trust the application. Click **Allow** to continue. You have now completed the setup.
- **2.** On the Connections wizard, click **Add Connection** to add a connection.

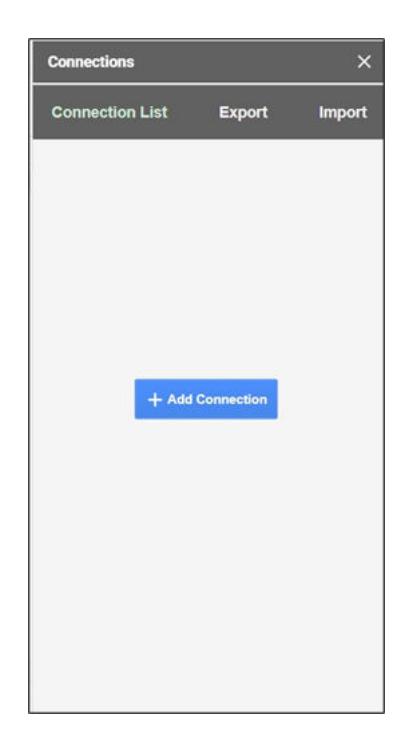

**3.** Selecting Add Connection opens an **Add Connection** wizard in the Connections wizard's connection list panel.

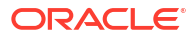

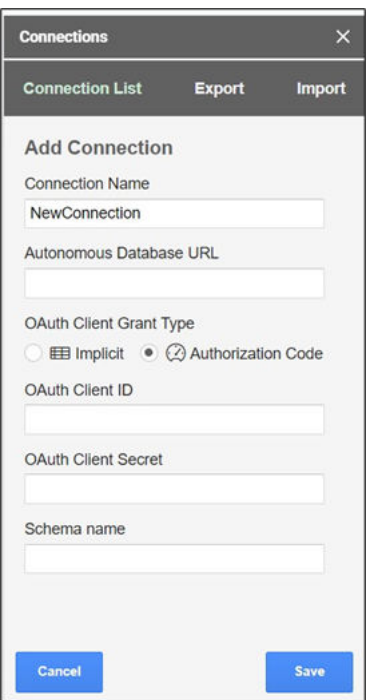

**4.** Specify the following field values in the wizard:

**Connection Name**: Enter the connection's name—for example, *TestConnection*.

**Autonomous Database URL**: Enter the URL of the Autonomous Database you wish to connect to. For example, "*https://<hostname>- <databasename>.adb.<region>.oraclecloudapps.com/*"

In the OAuth Client Grant Type field, select one of the two options based on the type of connections you want. Refer to the [Generate Client ID and Client Secret using the UI](#page-484-0) section.

This option varies with implicit and explicit connections.

**Implicit**: Select this option for implicit connection. Use this response type when the autonomous database is in a private subnet or within a customer firewall. **Authorization Code**: Select this option for explicit connection. This is the more secure method and is preferred to use.

When you select the Implicit option, you can view the following fields:

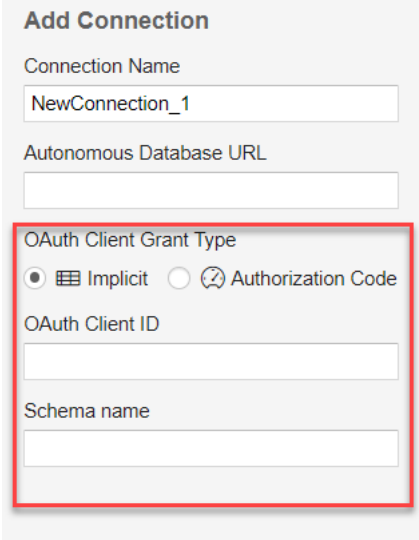

**OAuth Client ID:** client id you generate using the *Create New Client* wizard in the UI. Refer to the [Generate Client ID and Client Secret using the UI](#page-484-0) section.

**Schema Name**: Specify the name of the schema.

When you select Authorization Code, you can view the following fields:

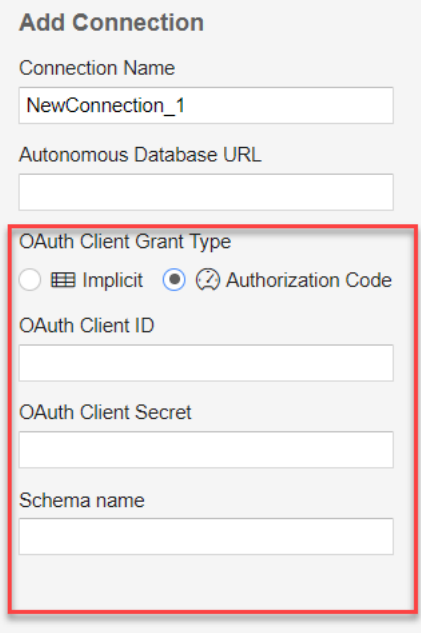

**OAuth Client ID:** client\_id you generate using the Create New Client wizard in the UI. Refer to the *Generate Client ID and Client Secret using the UI* section.

**OAuth Client Secret:** client secret you generate using the Create New Client wizard in the UI. Refer to the *Generate Client ID and Client Secret using the UI* section.

**Schema Name**: Specify the name of the schema.

Click **Save**.

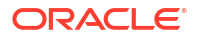

After you click **Save**, you can view the new connection in the connection list panel. The connection list displays the connection's name, the schema's name, and the OAuth type you grant. However, it is still in a disconnected state.

**5.** Click the three vertical dots beside the connection name and perform the following operations:

**Connect**: Select **Connect** to the Autonomous Database and change the connection status to active. Selecting **Connect** opens the sign-in page of the Autonomous database. After you log in, you will view a page that shows that database access has been granted to you. Close the window and return to Google Sheets. You will now see that the connection is active.

**Edit**: Select **Edit** to update any value of the connection. Click **Save** to update the edited values.

**Duplicate**: Select **Duplicate** to create a duplicate connection.

**Remove**: Select **Remove** to remove the connection from the connection list.

### **Exporting Connections**

- **1.** Click the **Export** tab in the Connections wizard to export the selected connection.
- **2.** Select the connection you want to export, and click **Export**.

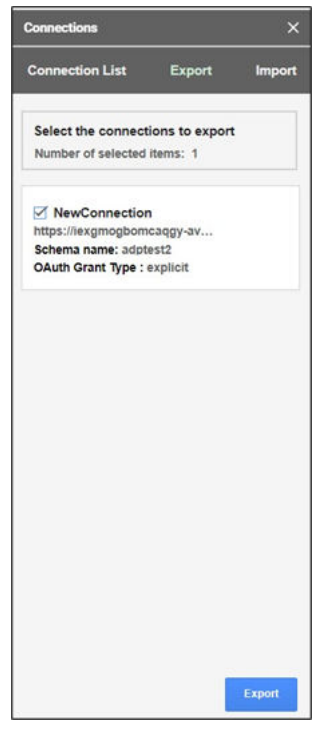

- **3.** Click **Export**.
- **4.** The exported connection downloads in your local system. The connection file is saved as *spreadsheet\_addin\_connections.json*.

## Authorize Google Sheets to use Autonomous Database

After your identity is determined using OAuth authentication, Google Sheets needs permission to access the Autonomous Database.

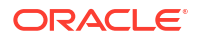

The client id and client secret values you generate during OAuth authentication are used for authorization.

- **1.** Click on the **Oracle Autonomous Database** menu in the Google Sheet you are working on and select **Register**. This requires one-time Google authentication.
- **2.** Clicking Register opens a pop-up window that asks your permission to run the authorization. Click **Continue**. Selecting Continue will redirect you to the Google Accounts page, where you must select your Gmail account.
- **3.** You will now view a window that informs you that the application requests access to sensitive information in your Google account. Click Advanced and select the Go to Untitled project (unsafe) link.
- **4.** Selecting the link opens a new window, ensuring you trust the application. Click **Allow** to continue.
- **5.** You have now completed the setup. Select **Register** from the Oracle Autonomous Database menu in the Google sheet. This opens an Oracle Autonomous Database wizard in the Google sheet. Specify the following fields:
	- **ADB URL**: Enter the ADB URL. For example, "*https://<hostname>- <databasename>.adb.<region>.oraclecloudapps.com/ords/<Schema Name>*".
	- **OAuth Client ID**: client id you generate during authentication.
	- **OAuth Client Secret**: client\_secret you generate during authentication. Refer to the Create Connections with the Google spreadsheet section for more details.

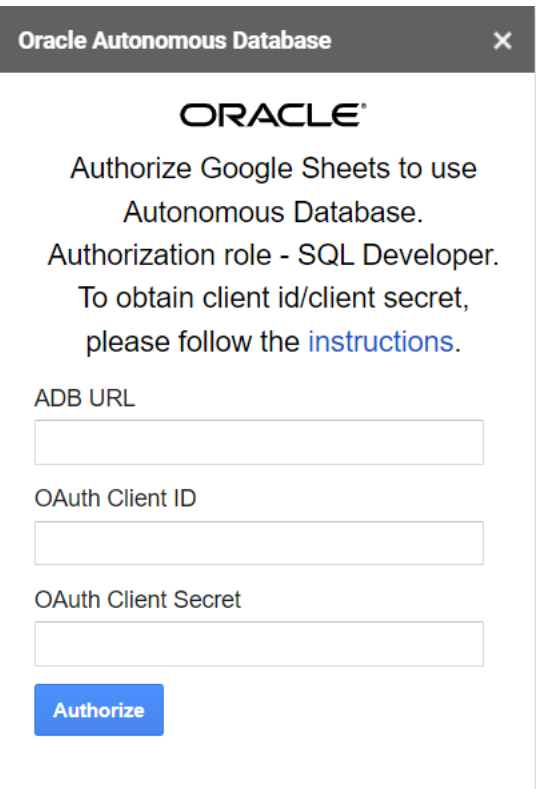

**6.** Select **Authorize**.

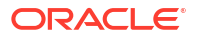

After successfully authorizing the credentials, you can view **Connections**, **Direct SQL**, **Data Analysis**, **Analyses and Reports Clear Sheet**, **Delete All Sheets**, **About Autonomous Database**, and **Sign Out** menu items under **Oracle Autonomous Database**.

# Run Direct SQL Queries

The Oracle Autonomous Database add-on for Google Sheets lets you run SQL queries to work with your data in a Google Sheet. With the add-on, you can type your SQL code in the SQL editor area and click **Run** to run the command.

The add-on loads the result in the Google Sheet. The time taken to load the results depends on the number of records and the complexity of the query.

To run a query using the add-on, open Google Sheets and a blank workbook.

- **1.** In the Google Sheet, select the menu item **Oracle Autonomous Database**.
- **2.** Select **Direct SQL** to type and run the SQL command.
- **3.** The Oracle Autonomous Database wizard opens Tables and Views icons and a search field beside it.

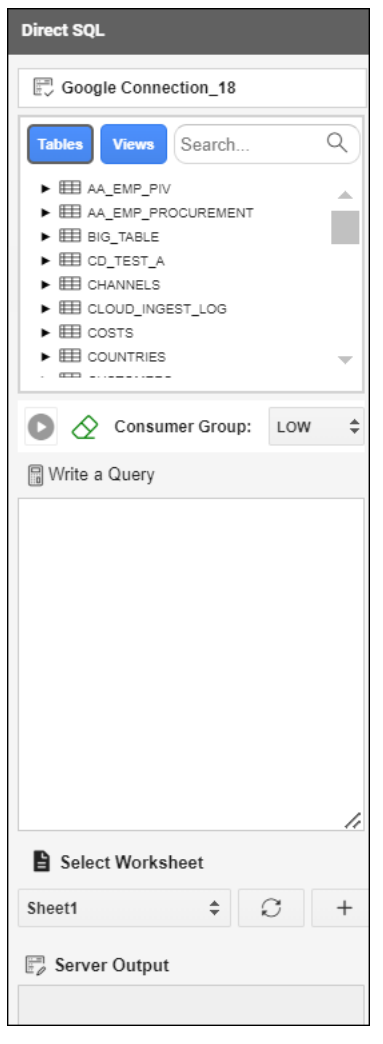

**4.** Select **Table** to view all the tables in the database. Perform the same operations for Views.

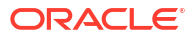

**5.** You can right-click on the table whose data you want to query and choose **Select** to view all the table's columns. The column names will be displayed in the **Write a Query** section. You can click on the table and view individual columns as well.

## **Note:**

You can also select the consumer group options such as, low, medium, and high. You can edit the existing query from the query editor.

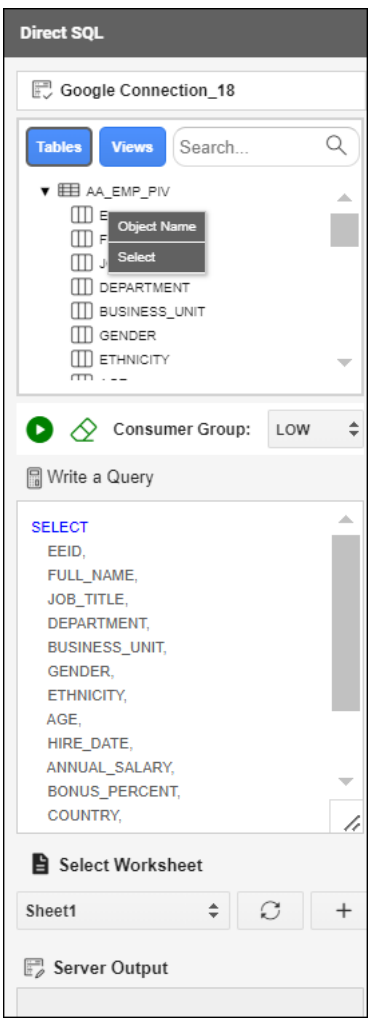

- **6.** Click **Run** to run the query and display the results in the worksheet. You can click the **+** sign beside the **Select worksheet** drop-down to display the results in a new worksheet.
- **7.** The worksheet also displays the timestamp, the user who creates and runs the query, the ADB URL, and the SQL Query.

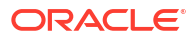

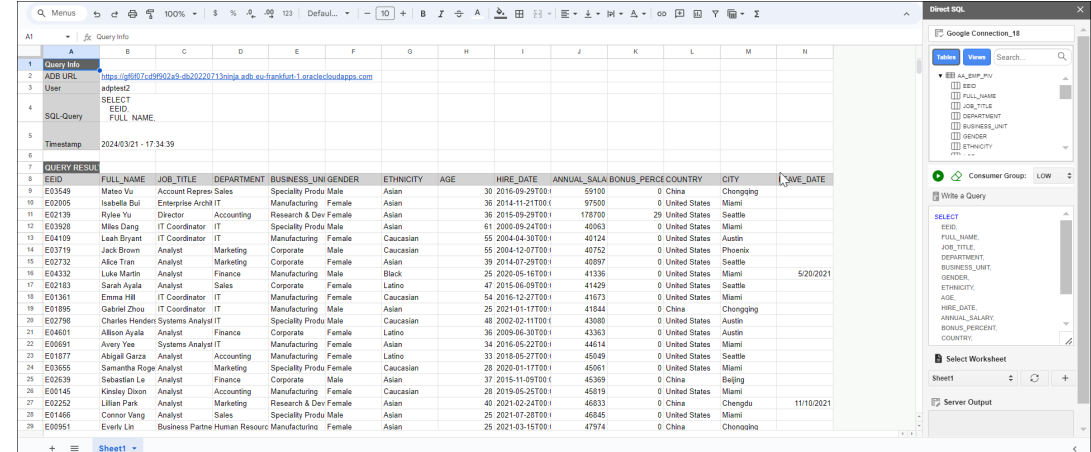

# Reporting and Analysis in Google Sheets

You can view Reports and Analytic Views or visualize data for analysis purposes.

The reports and charts can be viewed in various charts: Bar Charts, Area charts, Line Charts, and Pie Charts. Reports provide analytical insights that you create from the Analytic Views. An Analysis can contain multiple reports. The Analyses and Reports icon enables you to retrieve Analyses and Reports from the Autonomous Database.

### **View Analysis**

To view Analysis and explore the Analyses and Reports menu:

- **1.** Select **Analysis** under Output format.
- **2.** Use the Select an Analysis drop-down to choose the Analysis you want to view.
- **3.** Click **View Analysis** to view the analysis in the Google Sheet.

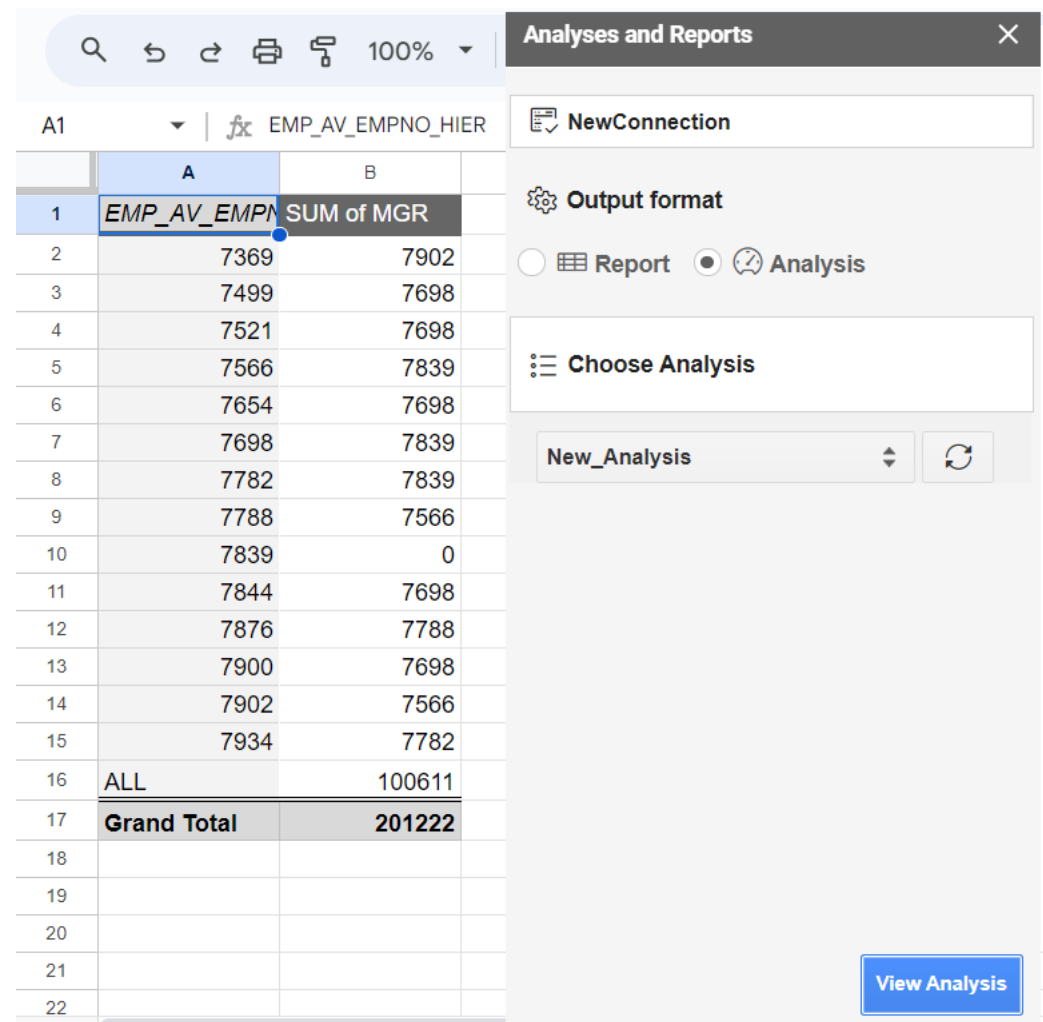

#### **View Report**

To view Reports :

- **1.** Select the **Analyses and Reports** menu from the **Oracle Autonomous Database** menu. This opens the Analyses and Reports wizard.
- **2.** Select **Report** under Output Format.
- **3.** Use the **Select an Analysis** drop-down under **Choose Analysis** to choose the Analysis you want to view.
- **4.** After you select the Analysis, to view the report present in the Analysis, click the **Select a report** drop-down and select the report you wish to view.
- **5.** Click **View Report Detail** to view more information about the report: Analytic View Name, Type of visualization, and rows, columns, and values you select while creating the report.

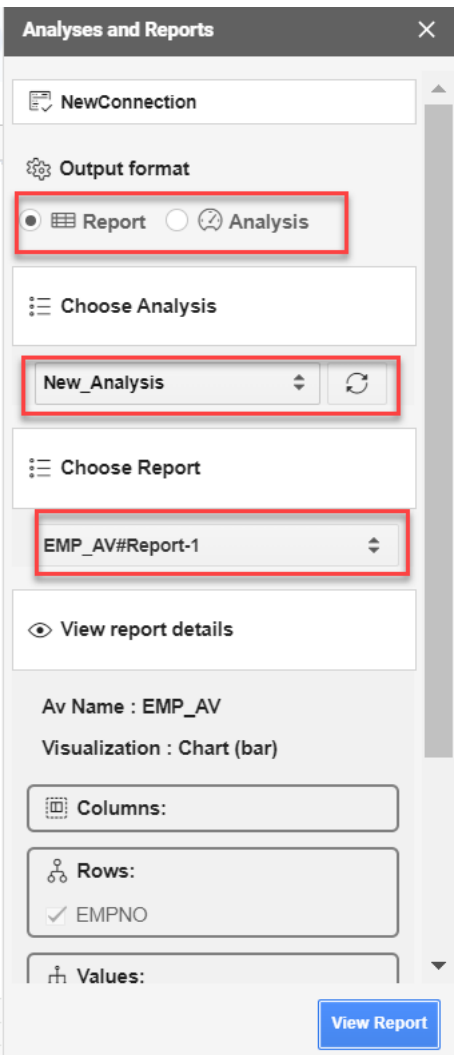

- **6.** Select the worksheet from the drop-down where you would want to view the report.
- **7.** Click **View Report** to view the report in the selected sheet from the previous step. You can now view the report in the worksheet you select.

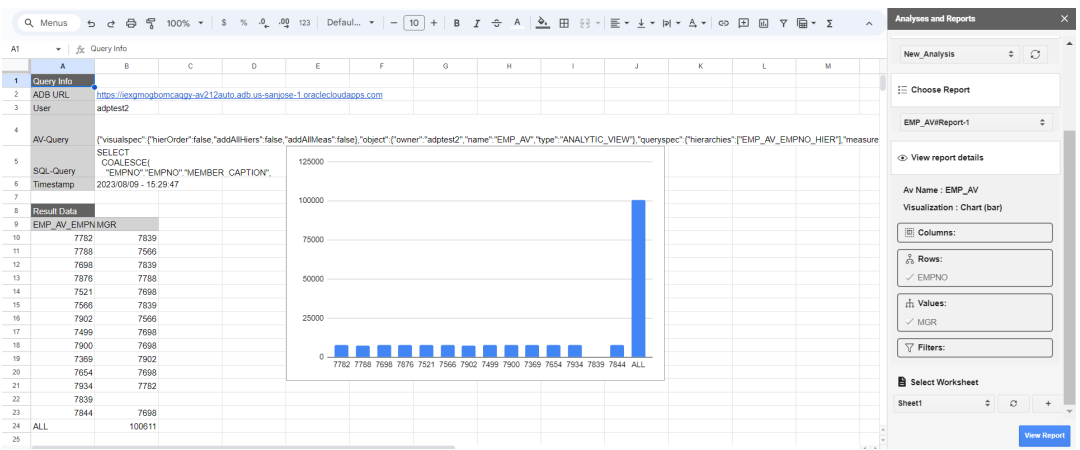

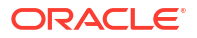

## Clear Sheet

Once the add-on runs the query and retrieves the data into the worksheet, you can view the Timestamp, User, AV-query and SQL-query of the Analytic View in the automatically generated query results.

Once the add-on runs the query and retrieves the data into the worksheet, you can view the Timestamp, User, AV query, and SQL query of the Analytic View in the automatically generated query results.

The worksheet displays the result of the query in one go. Consider, for example, if you want to modify the query and generate the query result in the same sheet. You must clear the existing data in the sheet.

To clear query results in the Google sheet, click the menu item **Oracle Autonomous Database** and select **Clear Sheet**.

This option erases all data types in the selected sheet, including images and formatting.

## Delete all sheets

Use this option to delete all the sheets existing in the spreadsheet.

Select **Delete All Sheets** from the **Oracle Autonomous Database** menu to delete all sheets from the spreadsheet.

## About menu

Use this option to view details about the add-in

The **About** menu from **Oracle Autonomous Database** displays if the add-on is connected to server, ORDS version, the add-on version, ORDS Schema version and the database version.

## Share or Publish

Once you generate the query results in the Google Sheet, you can share it with other users. With sharing, creates a copy of the worksheet and sends it with the design tools hidden and worksheet protection turned on.

The recommended steps to take before you publish are:

- **1.** Review and inspect to remove personal or sensitive information.
- **2.** Save the source version of the worksheet. Consider adding a file name suffix of –src for the source worksheet. Then, remove the suffix in the distributed copy. Once you are ready to distribute to the users, click **Share**.
	- In the Share window that appears, add the user email IDs with whom you want to share the Sheets and to whom you want to provide permissions for accessing the Sheets.
	- You can select the permission of the users from the drop-down. Select **Editors** if you want the user to share the worksheet. **Viewers** and **commenters** can see the option to download, print and copy but not share the sheets.
	- Select **Notify people** check-box to notify the users of the share.

• Under General access, select **Restricted** from the drop-down to share it with people who have access to the link. You could also share it with people who do not have access by selecting **Anyone with the link** from the drop-down.

# Install and setup the add-on for Google Sheets

Before you install the Oracle Autonomous Database add-on for Google Sheets, download the *oracleGoogleAddin* zip file from your Database Actions instance.

- Open the Database Actions Launchpad.
- Under the Downloads tab, select the **DOWNLOAD MICROSOFT EXCEL/GOOGLE SHEETS ADD-IN** pane.

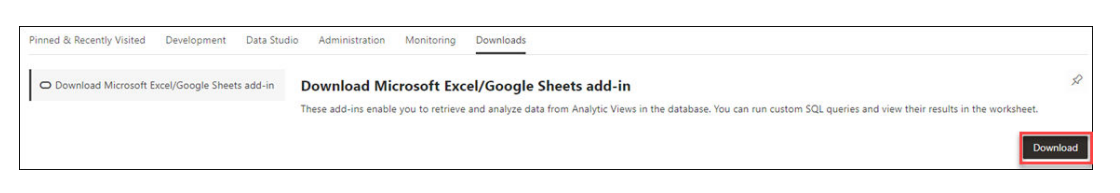

• This opens a Download screen with Microsoft Excel and Google Sheets tabs. Click the Google Sheets tab and select **Download Add-in**.

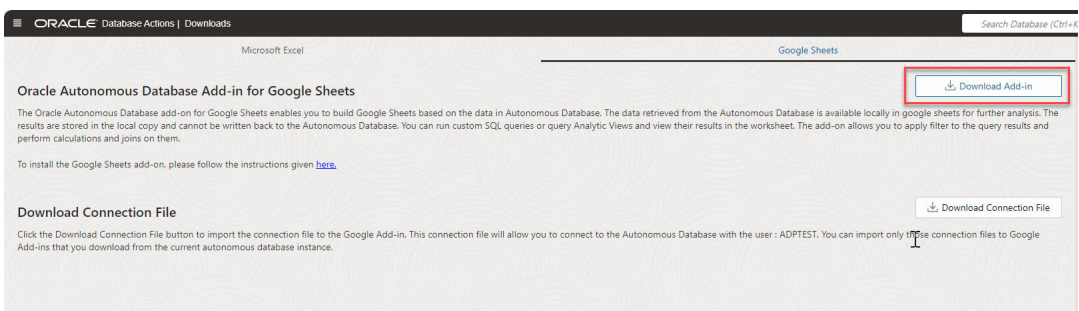

You can now view a zip file in the your system's Downloads folder. Extract the contents of the zip file onto your system.

To set up the Oracle Autonomous Database add-on for Google Sheets, import the files in the *oracleGoogleAddin* folder to Google Apps Script.

# **Note:** Importing the files is a one-time activity, and typically, this is done by an administrator. After you import or upload the files to Google Apps Script follow these steps to complete the

- [Deploy the Google Script as a web app](#page-500-0).
- [Generate Client ID and Client Secret keys using UI.](#page-484-0)

setup of the Oracle Autonomous Database add-on for Google Sheets:

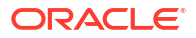

## Upload oracleGoogleAddin files to Google Apps Script using Clasp

To upload all the files present in the oracleGoogleAddin folder, you must use the Command Line Apps Script Project (clasp).

[Clasp](https://developers.google.com/apps-script/guides/clasp) is an open-source tool to develop and manage the Google Apps Script projects from your terminal.

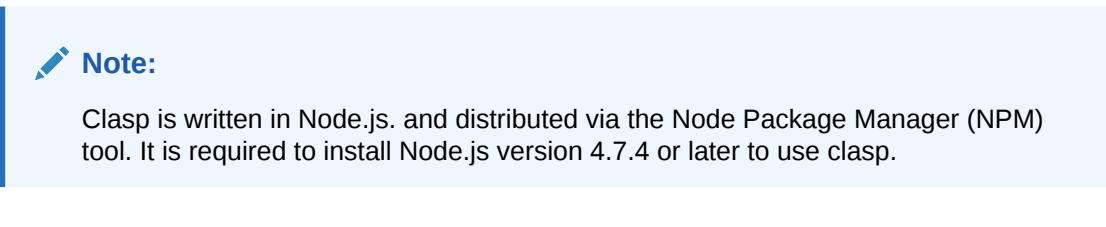

- **1.** Enter *sheet.new* in the web browser's address bar to open Google Sheets. Make sure you are logged in with your Google account.
- **2.** Select **Apps Script** from the **Extensions** menu. You can view the Apps Script editor window.

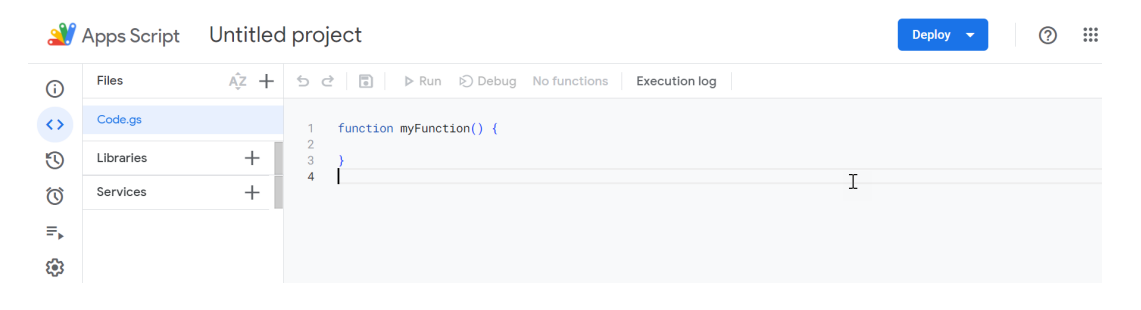

- **3.** Select the Code.gs file in the Apps Script editor window, which already exists by default. Click on the vertical dots beside the Code.gs file. Select **Delete** to delete the existing Code.gs file.
- **4.** After you install Node.js, enter the following npm command in the command prompt to install clasp. You must enter this command in the location where you have downloaded and extracted the oracleGoogleAddin folder.

C:\Users\username\Desktop\oracleGoogleAddin>npm install @google/clasp -g

To run the command as an administrator for UNIX- and Linux-based systems, enter the following command:

sudo npm install @google/clasp -g

After you install Clasp, the command is available from any directory on your computer.

**5.** Enter the following command to log in and authorize managing your Google account's Apps Script projects.

clasp login

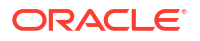

<span id="page-500-0"></span>Once this command is run, the system launches the default browser and asks you to sign into your Google account where your Google Apps Script project will be stored. Select **Allow** for clasp to access your Google Account.

### **Note:**

If you have not enabled the Apps Script API in Google Apps Script, the above command will not be successful. Enable the API by visiting the https:// script.google.com/home/usersettings site and allow site and enabling the Google Apps Script API by selecting the **On** button.

- **6.** In your existing Google Apps Script project, click the Project Settings in your left pane. Click **Copy to Clipboard** to copy the Script ID under IDs.
- **7.** Go back to the command prompt and enter the following command with the Script ID you copied in the previous step as displayed in the image below:

clasp clone <*Script ID*>

**8.** Push all the files from your folder to the Google Apps Script files by specifying the following command:

clasp push

This command uploads all of the script project's files from your computer to Google Apps Script files.

- **9.** Go to the newly created Google Sheet, click the Extensions menu, and select **Apps Script**. Under Files, you can view all the files in the *oracleGoogleAddin* folder.
- **10.** After you import or upload the files to Google Apps Script, follow these steps to complete the set up of the Oracle Autonomous Database add-on for Google Sheets:
	- Deploy the Google Script as a web app
	- [Generate Client ID and Client Secret keys using UI](#page-484-0)

## Deploy the Google script as a web app

After all the files from the oracleGoogleAddin folder are imported or uploaded to the Google Apps Script files, you must deploy the Google script as a web app.

To deploy the Google script as a web app:

- **1.** Click on the **Extensions** menu in the Google Sheet you are working on and select **Apps Script**. This opens the window.
- **2.** Click **Deploy** button on the top right and select New deployment. A New deployment window opens.
- **3.** Next to **Select type**, click the **settings** icon and select **Web app**.
- **4.** Under Configuration, specify a Description of the deployment in the **Description** field. For example, *Web app deployment*.
- **5.** Under **Web app** , select the Google account you used to log in from the **Execute as** dropdown. Optionally, you can choose anyone who has access to this deployment.
- **6.** Select **Deploy**.

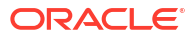

### **Note:**

- If you receive a window that asks you to Authorize access, select it. This will redirect you to the Google Accounts page where you must to select your Gmail account.
- Click **Advanced** and select the **Go to Untitled project (unsafe)** link.
- Selecting the link opens a new window, ensuring that you trust the application. Click **Allow** to continue.

If you Authorize access at this stage, you need not follow steps 2-4 in the *Authorize Google Sheets to use Autonomous Database*.

- **7.** Click **Done** to close the New Deployment window.
- **8.** Click the **Deploy** button on the top right and select **Manage Deployments**.
- **9.** On the Manage Deployments page, you can view a Web app URL. Use the **Copy to Clipboard** to copy the Web app URL. For example, here is a sample of the web app URL "*https://script.google.com/macros/s/AKfycbwFITvtYvGDSsrun22g7TrbrfVbUVoWKs7OrA\_3rtRAlmcGFe8bejNprZML7gFPzQ/exec*". This is the **Web application deployment URL**.
- **10.** Save this URL, which you will use later in the **Google Sheet Redirect URL** field when downloading a connection file from Database Actions or manually creating a connection from the Google Sheet to the Autonomous Database.

For details on selecting **Response Type**, see [Download Connection File.](#page-484-0)

- **11.** You can close the Apps Script browser tab and navigate to the Google Sheets browser tab. You are now ready to create a connection to the Autonomous Database.
- **12.** Ensure you save the worksheet after uploading all the files to Apps Script. Click the **Refresh** button once you have uploaded all the files. You can now view a new **Oracle Autonomous Database** menu in the Google Sheets.

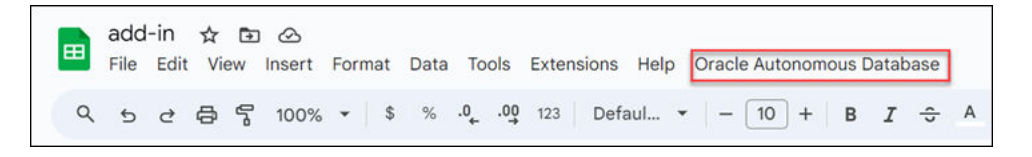

## **Note:**

Generate **OAuth Client ID** and **OAuth Client Secret** fields by [using the UI](#page-484-0).

## Connecting to Autonomous Database

The Oracle Autonomous Database add-on for Google Sheets enables you to connect to multiple Autonomous Databases with a single add-on using the Connections feature. The addon connects to Google Sheets by providing authentication to Google. Multiple users or databases can connect simultaneously to the add-on. However, only one connection can remain active.

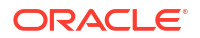

The connection icon enables you to manage one or more database connections to databases in your Google Sheets. You can connect, edit, duplicate, and remove a connection.

You use the OAuth authentication and credentials to access the Oracle Autonomous Database for Google Sheets. The Add-on connects with the database using implicit and explicit types of connections.

#### **Explicit Connection**

You use the OAuth Client ID and OAuth Client Secret values to authenticate and authorize Google Sheets to use the Autonomous Database. Use this when you use **CODE** as the **Response Type** while downloading the connection file from Database Actions page.

#### **Implicit Connection**

You will need an OAuth Client ID to implicitly access the Autonomous Database. Use this when you use **Token** as the **Response Type** while downloading the connection file from the Database Actions page.

#### **Connection Management in Google Sheets**

Import the connections file

Import an existing connection by clicking the **Import** tab in the Connections wizard.

- **1.** Click the drop connection area and drag and drop the connection file saved in your local system to import the connection. You can import the **Connection File** you downloaded from the [Download Connection File](#page-484-0) section.
- **2.** Click **Import**. After you import the connection, you can view the connection in the list of connections.

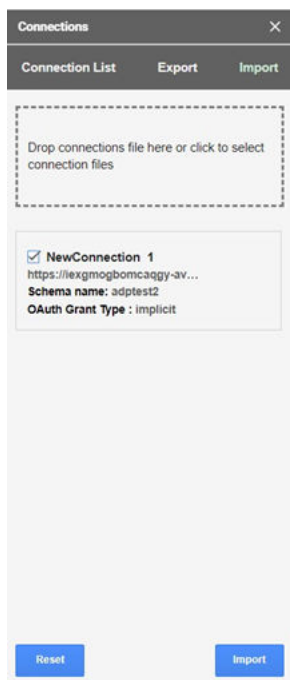

**3.** Select the **three vertical dots** beside the connection name and click **Connect** to connect to the database.

**Manual connection to the database**

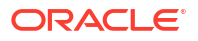

If you do not have a connections file to connect to the autonomous database and have access to the Schema via SQL Developer web, follow the steps outlined here to connect to the database.

# Data Analysis in Google Sheets

Selecting **Data Analysis** opens an Oracle Autonomous Database wizard in the Google sheet.

The add-on enables you to receive a copy of data from the Autonomous Database to the Google sheet. You can query an existing Analytic View and run SQL Query using the Oracle Autonomous Database Wizard.

You can retrieve the Analytic View and manipulate the query according to your requirements to visualize the result data in the worksheet. You can search for the Analytic View and select measures, hierarchies, and levels from the query. You can also add filters and calculated measures to the query and view the result in the sheet. By default, the data is retrieved in tabular format.

You can run custom queries. The add-on enables you to apply a filter to the query results. The add-on lets you to view query results that can be customized with selected columns using a faceted filter.

To run a custom query using the add-on:

- **1.** On the Google Sheet, select the menu item **Oracle Autonomous Database**.
- **2.** Select **Data Analysis**. Selecting Data Analysis opens a Data Analysis wizard. On the Data Analysis wizard, select **Query** from the drop-down, the **schema** you wish to use from the drop-down, and the **table** on which you perform the query.

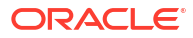
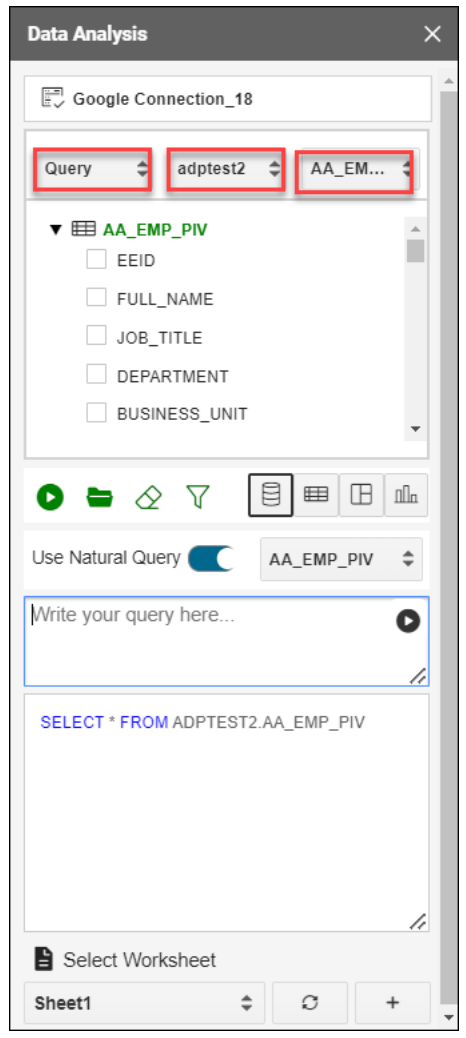

**3.** You will view the default query in the query editor area. You can select any of the four modes to visualize the results of the SQL query report you generate:

#### 目

- **Base Query**: This type of view is by default. The query written in the SQL editor is the Base Query.
- **Table**: You can view the SQL results in tabular form. By selecting this view, a column drop zone appears, enabling you to drag and drop selected columns from the Table browser. Moving the selected columns in the drop zone allows you to view only those columns in the Result data generated in the worksheet. Select the cross mark beside the Column name to remove it from the drop zone.
- **Pivot**: You can view the SQL query results in pivot format. By selecting this format, an X and Y drop zone appears where you can drag and drop the selected columns from the Tables browser to the drop area.
- **Chart**: You can view *Area Chart*, *Bar Chart*, *Line Chart*, or *Pie Chart* when you select this option.. The mappings displayed when you select one of the options are as follows:

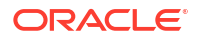

- **Orientation**: Choose between horizontal and vertical orientation types from the drop-down list.
- **X axis label and Y axis label**: Optionally enter labels for X axis and Y axis.
- **4.** Click the **funnel icon** (Faceted Filter) to add filters to the result. The wizard generates a filter for each value in the column retrieved from the query result. You can filter different columns on the faceted filter panel and view the results in the worksheet to view only the data you wish to view. For example, to view the customer reports by Gender, click the **faceted filter** and select **Male** under Gender.

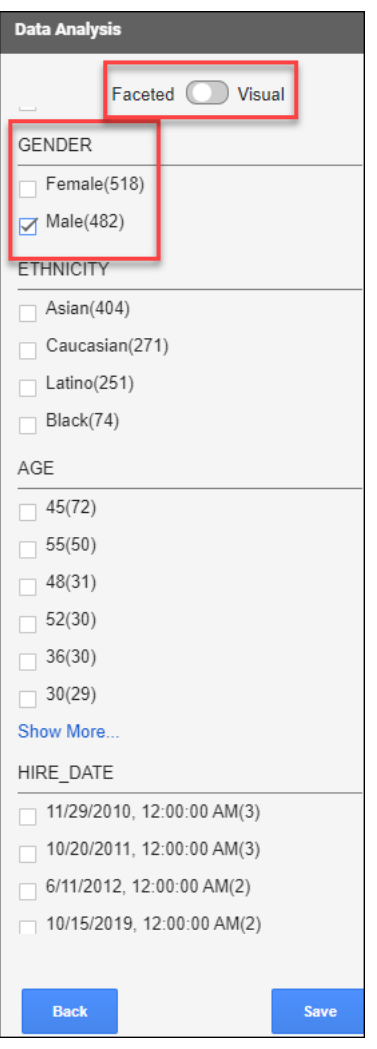

**Use the Visual facet**: Use the visual indicator to graphically represent the faceted filter.

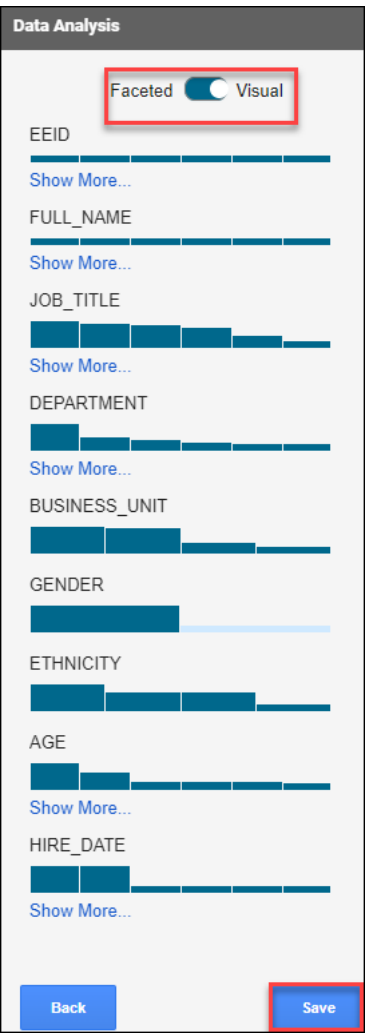

**5.** Click **Load Analysis** to view the list of Analyses, Analytic Views, and Tables from the schema you select. You can select **All**, **Analysis**, **Analytic View** and **Table** from the **Entity Type** drop-down.

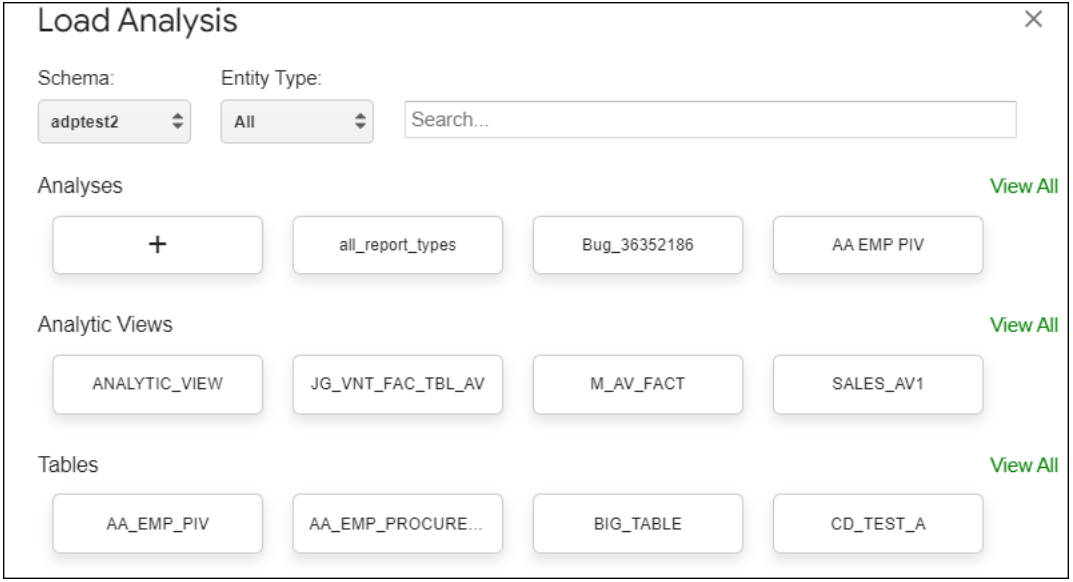

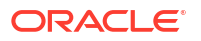

The list displayed on the dialog box varies with the choice you make with the type of entity.

Click **View All** to view all the entities present in the schema.

Selecting an Analysis will also display the Reports associated with the selected Analysis.

Click the search field and start typing the name of the Analysis, Analytic View, or Table you are looking for. For example, if you are looking for an Analytic View named ANALYTIC\_VIEW.

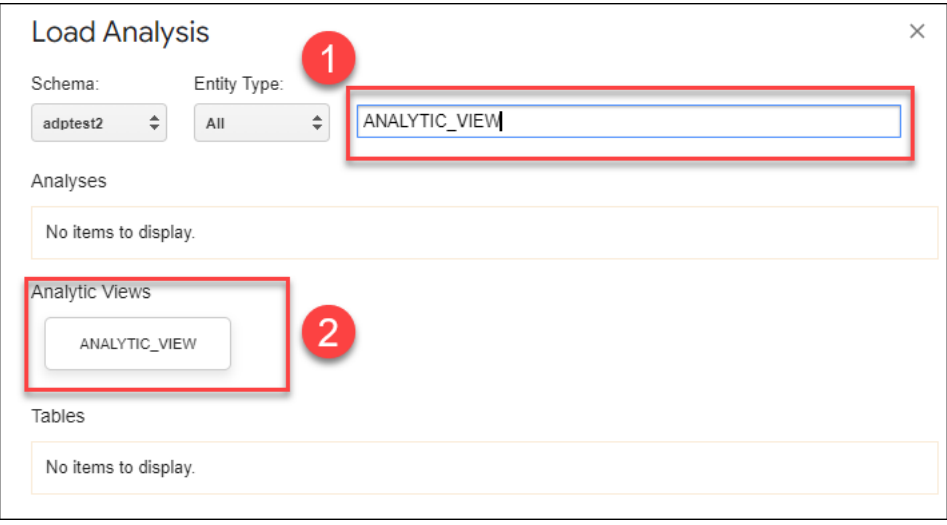

You will view the selected search entity below the search field.

Click X to close the **Load Analysis** dialog.

**6.** Select **Run** to generate the results of the custom query in the worksheet.

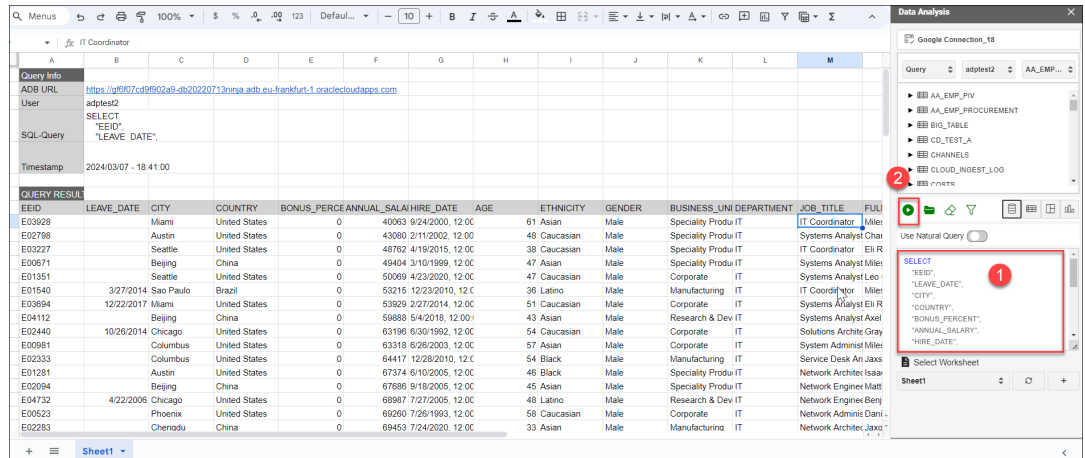

To query an Analytic View and explore the **Data Analysis** menu in the Google Sheets:

- **1.** Select the menu item **Oracle Autonomous Database > Data Analysis** on the Google Sheet. This opens a **Data Analysis** wizard in the Google task pane.
- **2.** Select **AV** from the **AV** or **Query** drop-down, select a schema you can access from the schema drop-down, and the AV from the available Analytic Views.

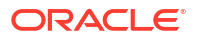

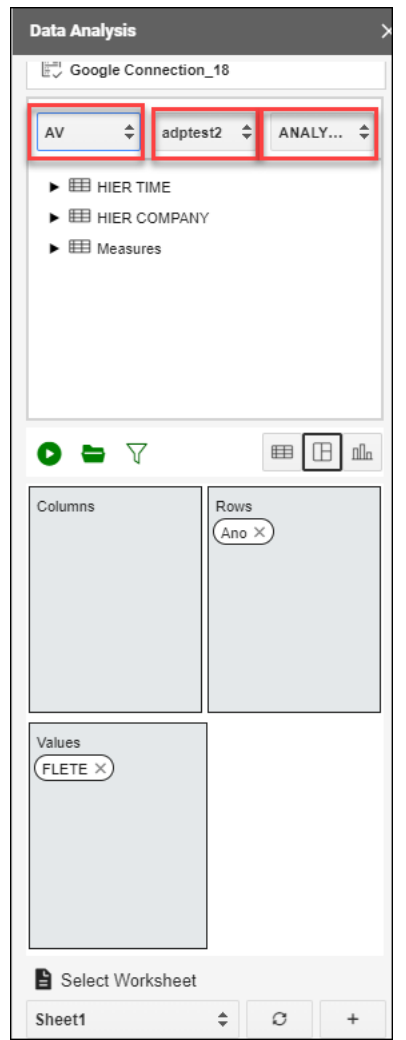

- **3.** You can select any of the three modes to visualize the results of the AV query you generate:
	- **Table**: You can view the AV query results in tabular form. By selecting this view, a column drop zone appears, enabling you to drag and drop selected columns from the Table browser. Moving the selected columns in the drop zone allows you to view only those columns in the Result data generated in the worksheet. Select the cross mark beside the Column name to remove it from the drop zone.
	- **Pivot**: You can view the SQL query results in pivot format. By selecting this format, an X and Y drop zone appears where you can drag and drop the selected columns from the Tables browser to the drop area.
	- **Chart**: You can view the results of the AV query in chart format. By selecting this format, an X and Y drop zone appears where you can drag and drop the chosen hierarchies and measures from the AV browser to the drop area.

### **Note:**

You are allowed to drop measures in the Y-axis.

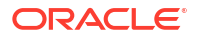

- **4.** Click the **funnel** icon to view the Faceted and Visual Filter list. The wizard generates a filter for each value in the column retrieved from the query result. You can filter different columns on the faceted filter panel and view the results in the worksheet to view only the data you wish to view.
- **5.** Click **Save**.
- **6.** Click **Run** to view the results in the worksheet you select consisting of the Drama genre.

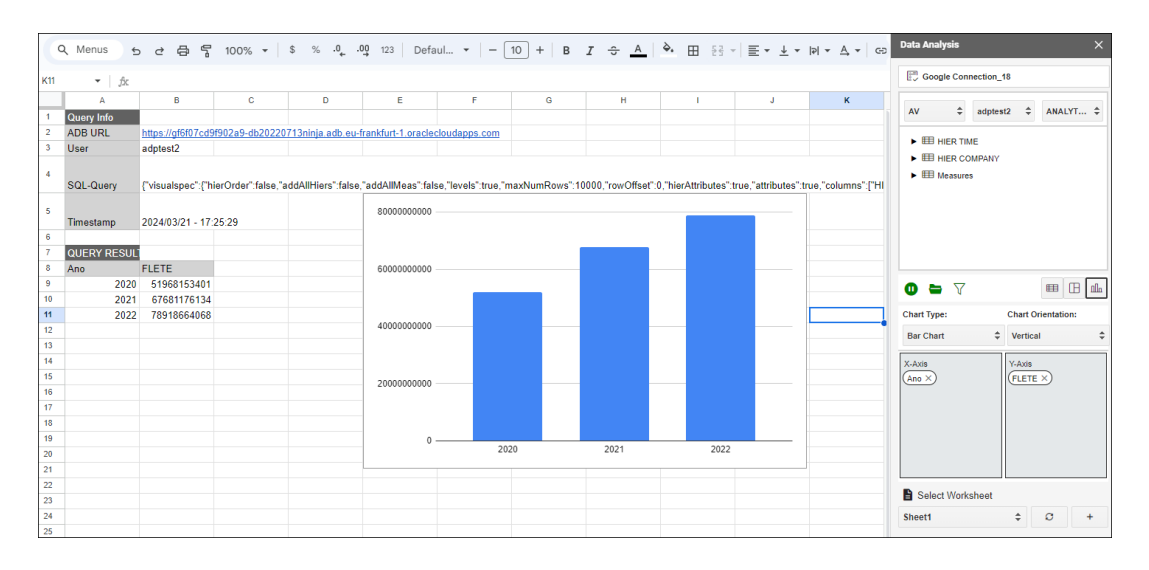

## Oracle Autonomous Database Privacy Policy Details

This topic covers details for writing policies to control access to Autonomous Database resources.

Data use by **Oracle Autonomous Database add-on for Google Sheets** complies with Oracle's [Privacy Policy](https://www.oracle.com/legal/privacy/privacy-policy.html).

To the extent the **Oracle Autonomous Database add-on for Google Sheets** uses and/or transfers information received solely from Google APIs to any other app, such use and transfer will adhere to [Google API Services User Data Policy,](https://developers.google.com/terms/api-services-user-data-policy#additional_requirements_for_specific_api_scopes) including the Limited Use requirements.

# 16 The Data Share Tool

The Data Share tool allows you to share Oracle data and metadata with other databases and non-database tools. The Data Share page displays information about the different types of shares available in the Oracle Autonomous Database.

The following topics describe the Data Share page and how to use it:

- **Overview of Share**
- [Access and Enable the Data Share Tool](#page-513-0)
- **[Provide Share](#page-516-0)**
- **[Consume Share](#page-532-0)**
- [Data Share Limitations](#page-541-0)
- [Troubleshooting Errors with the Data Share Tool](#page-542-0)
- [FAQs on the Data Share Tool](#page-550-0)

# Overview of the Data Share Tool

Oracle Autonomous Database enables you to create shares using the share tool.

Sharing objects requires two steps. The Provider provides data share for access and the Consumer role consumes (or receives) access to the published shares. The provider creates a share with the objects to share in the desired cloud object location. The provider also adds the recipient. The recipient accepts and receives the configured shared objects from the provider for consumption.

### **Note:**

You must have the correct privileges to create or consume a data share. In case the Data Share card is disabled, click on the tool tip and follow the steps for the administrator to grant you the required privilege.

Select the **Data Share** menu from the Data Studio suite in the Database Actions homepage to access this tool. This opens the **Data Share** homepage. It consists of widgets that enable you to provide and consume share objects.

### **Note:**

This is the homepage you view after you have enabled sharing and set Provider identification details.

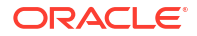

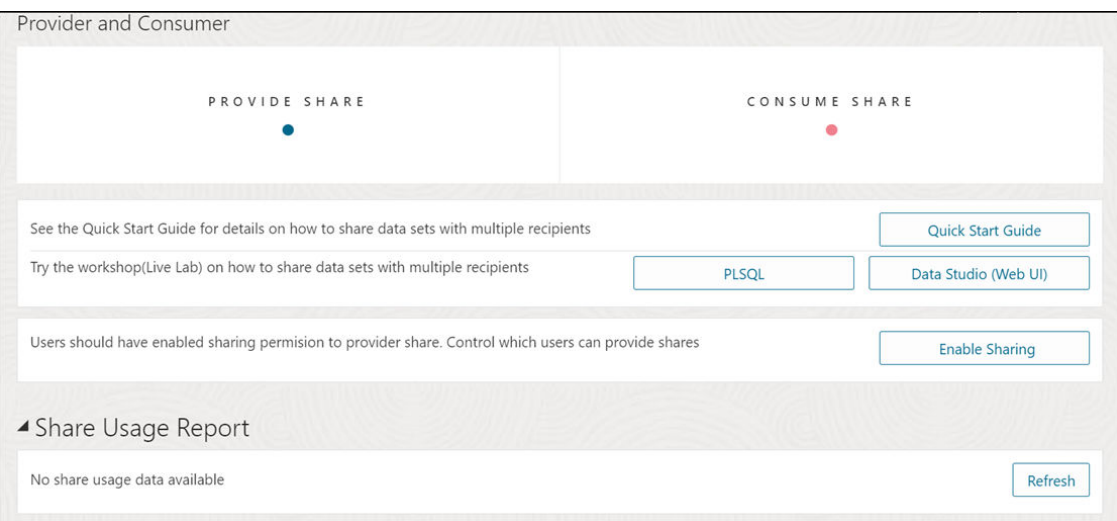

### **Note:**

If you do not see the Data Share tool card then your database user is missing the required DWROLE role.

Click [Quick Start Guide](https://docs.oracle.com/en/database/oracle/sql-developer-web/sdwfd/index.html) to familiarize yourself with the Data Share tool.

Click [PLSQL](https://apexapps.oracle.com/pls/apex/dbpm/r/livelabs/view-workshop?wid=3747) or [Data Studio \(Web UI\)](https://apexapps.oracle.com/pls/apex/dbpm/r/livelabs/view-workshop?wid=3771) to try Data Sharing with PL/SQL or Data Studio without creating an account on Oracle Cloud tenancy.

Click **Enable Sharing** to grant sharing permission to you as a provider. See [Access and](#page-513-0) [Enable the Data Share Tool](#page-513-0) for more details.

The widgets are defined in the following sections:

- **[Provide Share](#page-516-0)**
- [Consume Share](#page-532-0)

#### **Share Terminology**

**Provider:** The Autonomous Database Serverless enables the provider to share existing objects. The share can contain a single table, a set of related tables, or a set of tables with some logical grouping. It could be a person, an institution, or a software system that shares the objects.

Example: An institution, such as NASA, that makes a data set available via data.gov.

**Recipient:** A Share recipient is an entity that associates an individual, an institution or a software system that receives a share from a provider. A recipient can have access to multiple shares. If you remove a recipient, that recipient loses access to all shares it could previously access.

Example: An external system, such as Microsoft Power BI, that supports the Delta Sharing REST API.

**Share:** A Share is a named entity in the provider's instance. It can be a group of datasets shared as a single entity.

Example: A SALES table that needs to be shared within an organization.

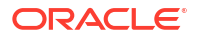

### **Overview of Providers and Recipients**

A Data Share is the logical container that contains objects (such as tables) that share recipients will get access to a share and all tables within this share. A Data Share also implements security mechanisms on a high object level which simplifies the authorization for a set of individual objects. A provider creates and publishes share of a versioned type. The recipient is given access to a share. The provider can modify shares (both data and metadata) after the provider publishes the share to the recipients.

### **Use Case of Data Share**

A marketing agency can share sales information with multiple interested parties. The Data Analysis tool analyses the data, generates insights and then the application shares the information with interested parties.

### **How the Data Share tool works?**

Data is made accessible by the data sharing provider (that is an Oracle Autonomous Database) to the data sharing recipient at query time in parquet format for a versioned share. A live share uses cloud links and can only be consumed in an Oracle database The provider can only share data which they have access to when they log into an autonomous database instance.

As a data provider, you create a share and select other additional entities to share. The Oracle Data Sharing for general recipients is based on the open delta sharing standard protocol, providing a simple REST-based API to share data in parquet format. For near real-time access to shared data, customers can use Live Shares accessed using the consumer's ADB-S instance.

The Autonomous Database Serverless Versioned Sharing protocol works as follows:

- The provider creates and publishes a share that can be shared with one or multiple recipients. Every recipient will get a personal activation link to download their own JSON profile with the necessary information to access their share.
- The versioned share recipient registers with the share server by entering the URL for the end point along with a client ID, secret key and a bearer token.
- The versioned share recipient retrieves data from the share by calling the /shares/../ tables/../query endpoint to obtain a list of URLs. The recipient then sends a GET request on these URLs to obtain the parquet files.

The Autonomous Database Serverless Live Sharing protocol works as follows:

- For a Live Share, the intended recipient will copy the sharing ID from the consumer page and publish the share that can be shared with recipients. This is the case when provider shares to only one PDB.
- A provider can share also share to **ALL\_REGIONS**, **ALL\_TENANCY**, or **ALL\_COMPARTMENTS**.

#### **Features of Autonomous Database Serverless Share**

With Autonomous Database Share you can:

- Share objects easily across Autonomous Databases and all tools or APIs that support the open delta sharing protocol.
- Share versioned data with many recipients without data replication for all recipients.

<span id="page-513-0"></span>• Establish secure and centrally managed data sharing and collaboration within and across organizations.

### **Share Architecture**

The following diagram is a generalized flow diagram of the architecture of the Data Share.

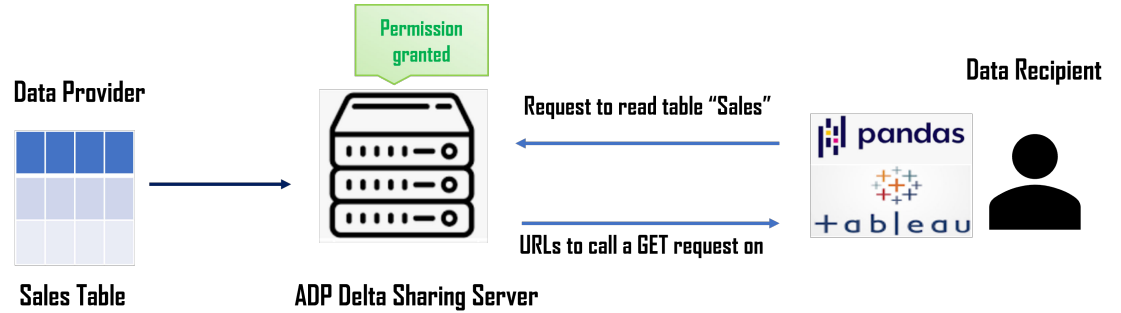

### **Prerequisites for Share Providers**

Here are some prerequisites for a share provider to use the share tool:

- For a versioned share, you must have read and write access to a bucket to store or cache your shares.
- The schema you wish to use to create and publish shares must be enabled by an ADMIN user.

#### **Prerequisites for Share Recipients**

The share recipient must have a valid email address a provider can use to register the recipient to use the share tool. Oracle Data Share allows to share the information about a recipient's activation link by email.

# Access and Enable the Data Share Tool

To share or consume data using the Data Share tool, navigate to the Data Studio, launch the Data Share tool, and enable sharing.

Follow these steps:

- **1.** Navigate to the **Launchpad** on your Database Actions instance. See [Accessing Database](https://docs.oracle.com/en/database/oracle/sql-developer-web/sdwad/about-sdw.html#GUID-A79032C3-86DC-4547-8D39-85674334B4FE) [Actions](https://docs.oracle.com/en/database/oracle/sql-developer-web/sdwad/about-sdw.html#GUID-A79032C3-86DC-4547-8D39-85674334B4FE) for further instructions.
- **2.** Click the **Data Studio** tab and select the **Data Share** pane.

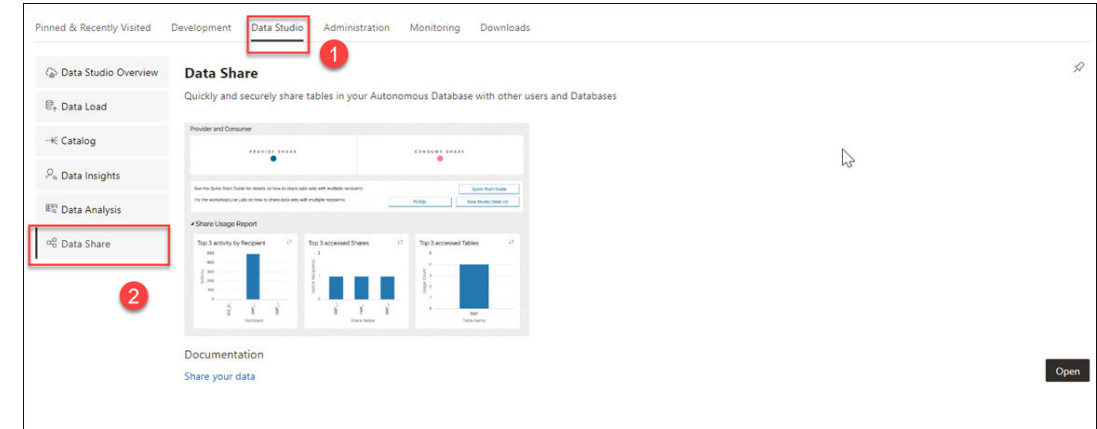

**3.** Clicking the Data Share pane opens a Provider and Consumer page where you can view **Provide Share** and **Consume Share** widgets.

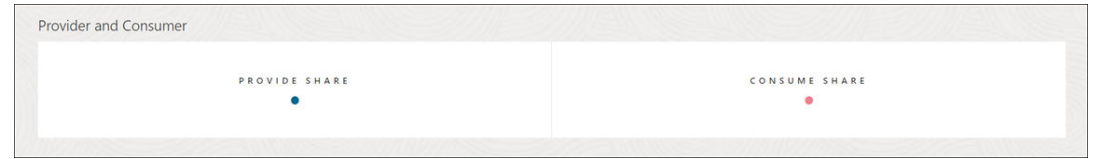

### Click **Provide Share**.

**4.** On the **Provide Share** page, click **Enable Sharing**.

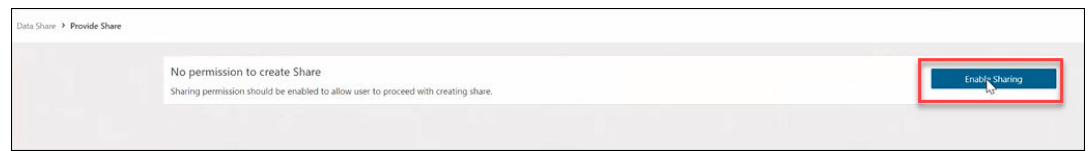

Clicking the **Enable Share** icon takes you to the Enable Sharing screen where you must select the user schema you want to enable and move it from the Available Schemas column to the Selected Schemas column.

**5.** Click **Save**.

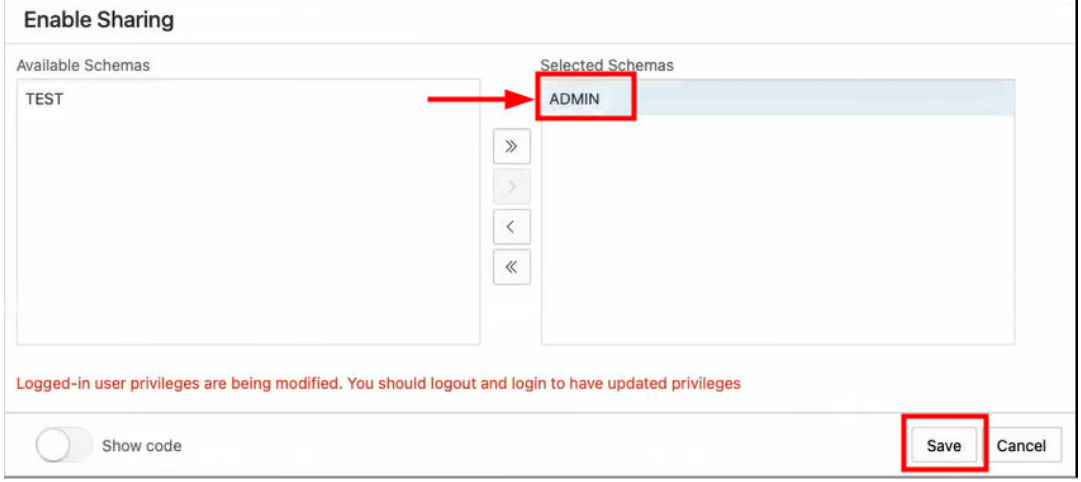

**6.** Log out and log in again to update privileges.

**7.** You now view the following **Provider** and **Consumer** page.

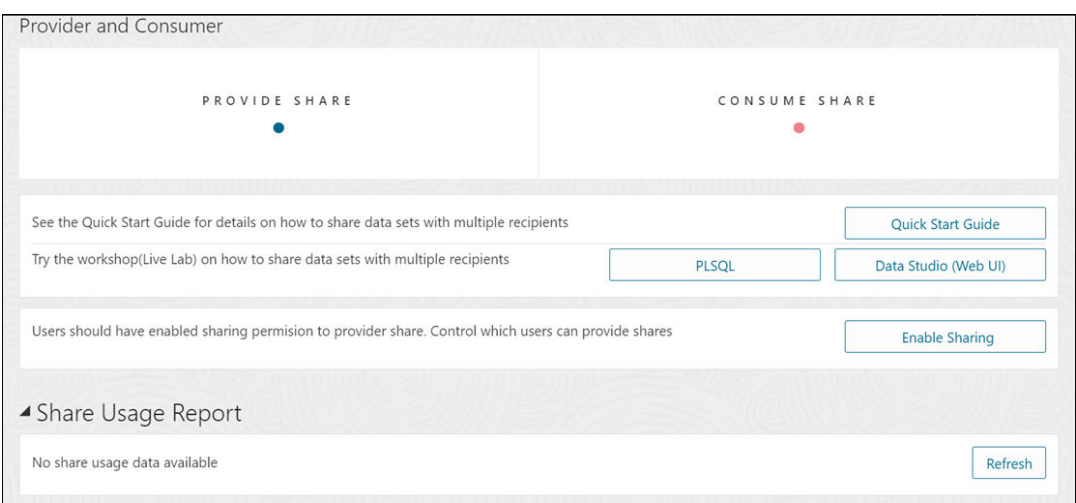

You have now enabled the share. Click **Provide Share**. On the Provide Share page, click **Provider Identification** to create a Provider ID. This provides information to the recipient on how to identify you.

This field provides the details of the provider before you share the data. The share provider identification will be available to recipients with whom you grant the share.

Selecting this button opens a Provider Identification wizard. Specify the following fields on the General tab of the Provider Identification wizard:

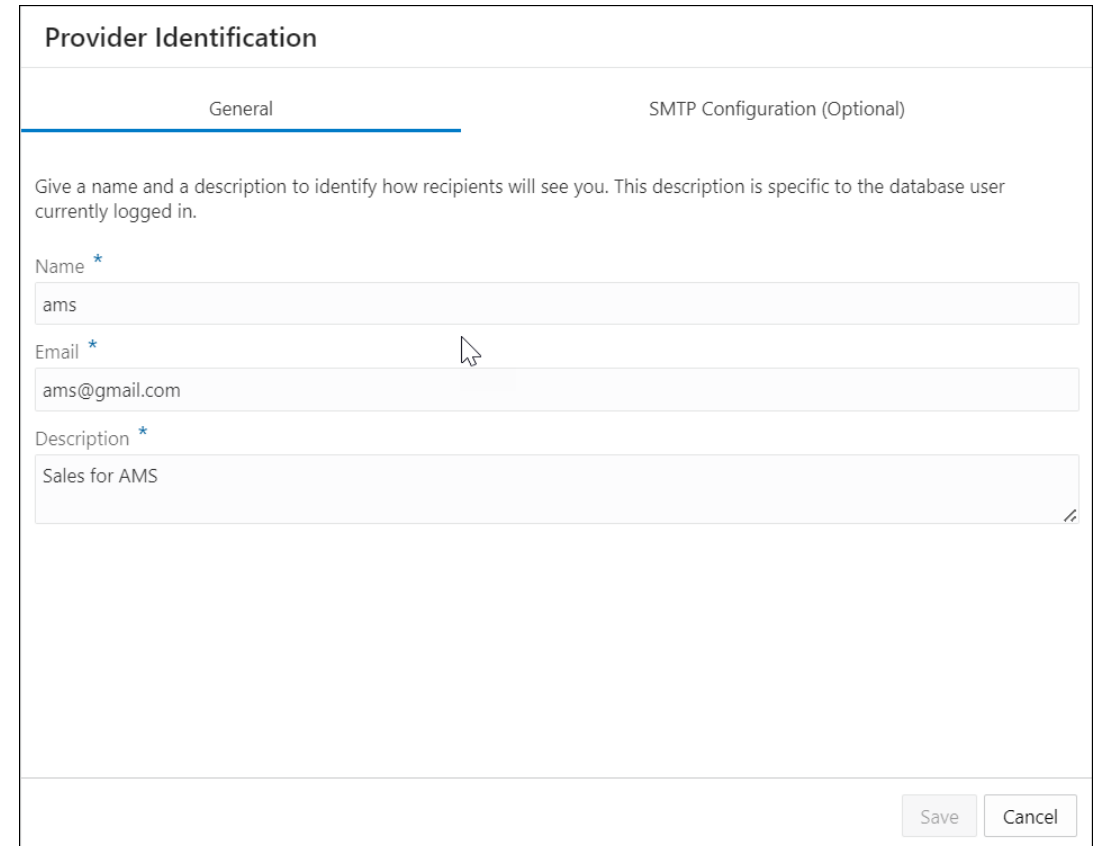

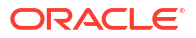

- <span id="page-516-0"></span>• **Name**: Enter the name of the provider. For example, *ams*.
- **Email**: Enter the email address of the provider. For example, *ams@gmail.com*.
- **Description**: Enter a description of the provider. For example, *AMS sharing stuff*.

Progress to the Simple Mail Transfer Protocol (SMTP) Configuration tab of the wizard. This tab configures email service like a local email client on your system (e.g., Thunderbird).

### **Note:**

You must configure SMTP only once and then the system uses the saved configuration from that point forward.

Specify the following field values in the SMTP Configuration tab of the wizard:

- **Server host**: Enter the endpoint used to send the email. For example, *internalmailrouter.oracle.com*.
- **Server port**: Enter the SMTP port used to accept an email. Email Delivery supports TLS on port 25. Sender: Enter the email address of the sender. For example, *oaapgens\_us@oracle.com*.
- **Server Encryption**: This field indicates if TLS, the standard means of performing encryption in transit for emails, is being used. Providers must encrypt emails while it's in transit to the Oracle Cloud Infrastructure Email Delivery service. Encrypted emails are protected from being read during transit. If there is no encryption, enter, *None*.

Select credential to use for SMTP connection from the drop-down. If there is no available credential in the drop-down, you can create credential by clicking **Create Credential** icon. Refer to [Create Oracle Cloud Infrastructure Native Credentials](#page-226-0) for more details.

Click **Test** to test the SMTP configuration. You will view a screen that asks you to run the ACL script. You can run the script if you have the ADMIN rights. This is just a first time setting. After you receive a successful message of SMTP Test, you can save the SMTP configuration.

You can now start sharing your data.

# Provide Share

Use the Provide Share page to view the number of shares of the database, and the number of share recipients, search for a share entity, search for a recipient, create a new share, and create a new recipient.

The Provide Share page consists of widgets Shares and Recipients and icons to create Shares and Recipients. The page is described in the following sections:

- [Provide Share Overview](#page-517-0) Use the Provide Share to create and publish shares.
- [Provide Versioned Share](#page-520-0)

In this type of share, data is shared and published as well-defined, known, as-ofsnapshots. At the time of publication, the tool generates and stores the data share as parquet files in the specified bucket. The recipient can directly access the share in the object store.

• [Provide Live Share](#page-524-0)

In this type of share the recipient accesses data directly from the Oracle table or view. This share gives the recipient the latest data. Live Share works by querying data over a cloud

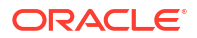

<span id="page-517-0"></span>link, which is implemented on a database link. The database link allows you to query objects over the network on a foreign machine and schema. The advantage of this mode is that the data is up to date as of the time of query.

- [View Share Entity Details](#page-528-0) Use the **Actions** icon at the right of the share entity entry to view details about the live share or delta share entity you create.
- [Create Share Recipient](#page-529-0)

Use the **+ Create Share Recipient** icon on the Provide Share page to create a consumer of the data share. When there is already a recipient created, use the **+ Create Recipient** icon on the Recipients widget of the Provide Share page to create a consumer of the data share.

• [View Share Recipient Entity Details](#page-531-0)

Use the **Actions** icon at the right of the share recipient entity entry to view details about the live share or delta share recipient entity you create.

### Provide Share Overview

The Provide Share page enables you to view, create, edit, and access information on the shares and recipients you create from this page.

Click the **Provide Share** menu under Data Share in the Data Studio menu to reach the Provide Share page. You can switch the display of the Provide Share screen based on the widget you select from the Shares and Recipients section.

The search field and the display area of the **Provide Share** page varies when you switch between the **SHARES** and **RECIPIENTS** widgets.

### **Shares Page**

The following image displays the Provide Share page when you select the **SHARES** widget.

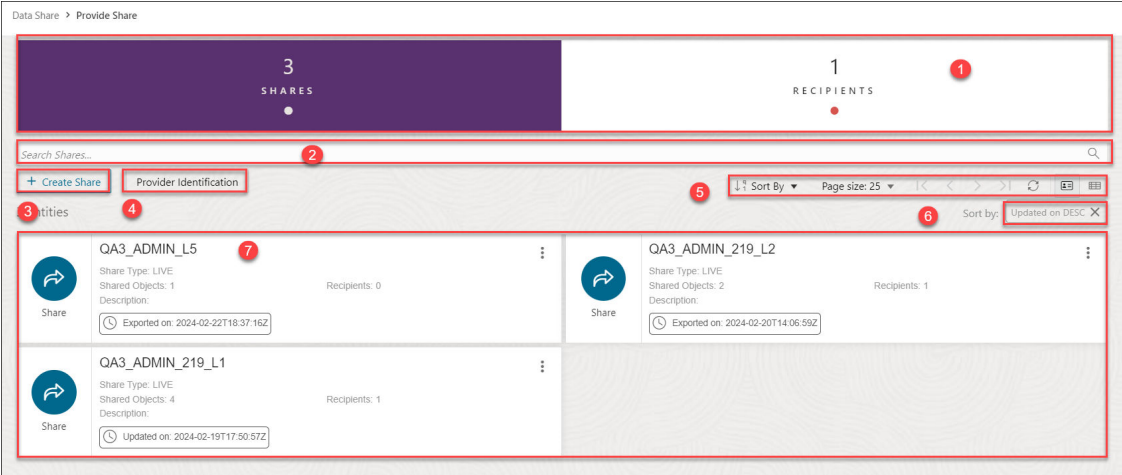

The Provide Share page when you select the Shares widget consists of the following:

- **1.** The top section of the Provide Share page displays Shares and Recipients section with two widgets. The widgets are defined in the following sections:
	- **SHARES** Select this widget to view, search and perform actions on the Shares you create.
	- **RECIPIENTS** Select this widget to view, search and perform actions on the Share Recipients you create.

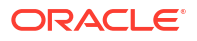

### **2. Search Shares** field

Selecting Shares widget enables you to search for the share you create. You can click the field and type or paste the name of the share or the recipient you are looking for. Click the magnifier icon to return the search input. Click **X** to clear your searches in the Search Shares field.

### **3. + Create Share** button

You can use the **Create Share** wizard to define data shares based on object storage data and associate them with recipients. A single data share can consist of multiple shared objects that are shared with one or multiple recipients.

You can create a new share and a new recipient from this button. Refer to the [Provide Live](#page-524-0) [Share](#page-524-0), [Provide Versioned Share](#page-520-0) and [Create Share Recipients](#page-529-0) section to explore more on what each button does.

**4. Provider Identification** button : See [Access and Enable the Data Share tool](#page-513-0) to view more about this icon for a first time user. If you have already configured SMTP, you can edit the Provider ID or set SMTP using this button.

### **5. Toolbar**

The toolbar consists of the following buttons:

### • **Sort By**

To select sorting values, click the **Sort By** button to open the list of options. Then click the **Ascending** or **Descending** icon next to one or more of the sorting values.

For example, if you select the **Ascending** icon next to **Entity name** and the **Descending** icon next to **Entity type**, the entities will be sorted in alphabetical order by entity name and then in reverse alphabetical order by entity type.

Click **Reset** in the list to clear the choices in the list.

The sorting values you choose are listed next to the **Sort by** label beneath the toolbar. Click the **X** icon on a sorting value to remove it.

### • **Page size**

By default, up to 25 entities are displayed on the page. If you want more entities on a page, select a number from this list.

### • **Previous** and **Next**

If the search results are displayed on multiple pages, click these buttons to navigate through the pages.

• **Refresh**

Click to refresh the entities shown on the page, based on the current search string.

#### • **Entity view options**

Choose one of these three options to set how entities are displayed on the page.

Click **Open Card view** to display entities as card arranged into one or two columns; click **Open Grid View** to display entities as rows in a table; or click **Open List View** to display entities in a single column of panels.

### **6. Sort by settings**

When you set sorting values by using the Sort By control in the toolbar, the settings are displayed in small boxes beneath the toolbar. You can delete a setting by clicking the X icon in the box. Or you can change the settings by returning to the Sort By control in the toolbar.

#### **7. Display area**

The area below the Search field displays the entities returned by a search. If you select the Shares widget, you will view the Share entities in the display area. If you select the Recipient widget, you will view the Share Recipient entities in the display area. This area shows all providers you are subscribed to.

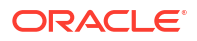

### **Recipients Page**

The following image displays the Provide Share page when you select the RECIPIENTS widget and *there is no RECIPIENT created*

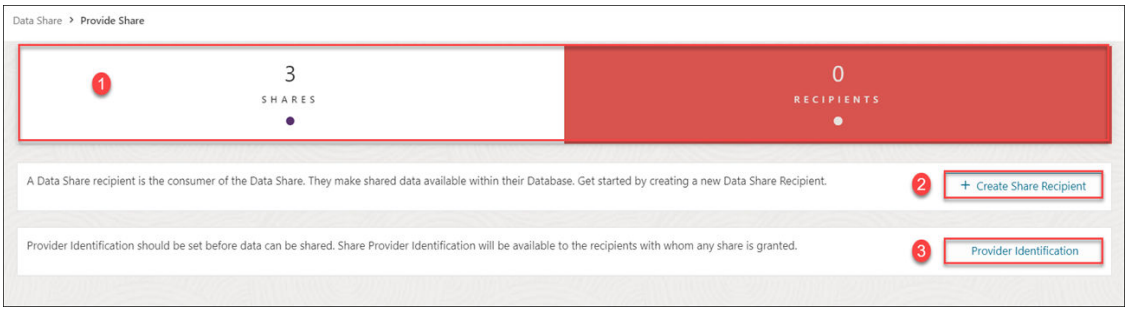

Click **+ Create Share Recipient** to create a share recipient. See [Create Share Recipient](#page-529-0) for more details.

Click **Provider Identification** to specify the name and description to identify how the recipients will view you. You can also configure SMTP settings.

The following image displays the Provide Share page when you select the RECIPIENTS widget and *there is minimum one RECIPIENT already created*

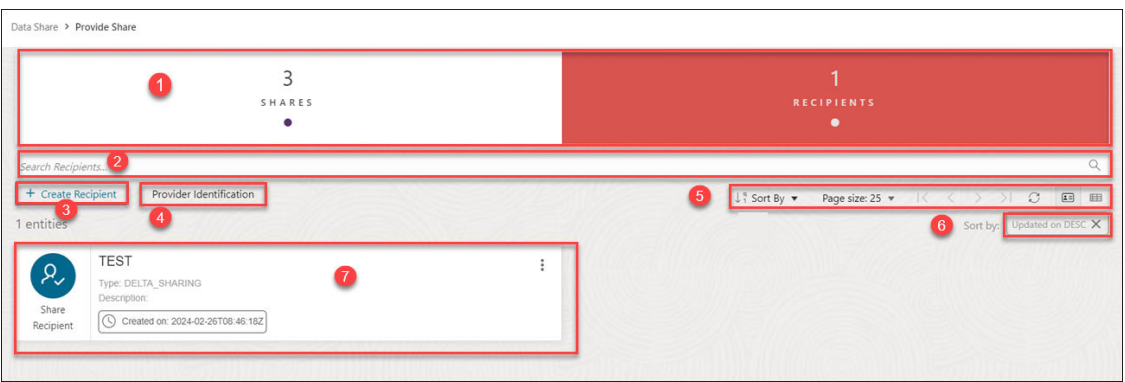

The Provide Share page consists of the following:

- **1.** The top section of the Provide Share page displays Shares and Recipients section with two widgets. The widgets are defined in the following sections:
	- **SHARES** Select this widget to view, search and perform actions on the Shares you create.
	- **RECIPIENTS** Select this widget to view, search and perform actions on the Share Recipients you create.
- **2. Search Recipients** field

Searching for a share or recipient depends on the widget you select from the Shares and Recipients section. If you select the Recipients widget, you can search for the recipients you create. You can click the field and type or paste the name of the share or the recipient you are looking for. Click the magnifier icon to return the search input. Click **X** to clear your searches in the Search Shares or Search Recipients field.

**3. + Create Recipient** button

<span id="page-520-0"></span>You can create a new share and a new recipient from this button. Refer to the [Provide Live](#page-524-0) [Share](#page-524-0), Provide Versioned Share and [Create Share Recipients](#page-529-0) section to explore more on what each button does.

**4. Provider Identification** button: See [Access and Enable the Data Share tool](#page-513-0) to view more about this icon for a first time user. If you have already configured SMTP, you can edit the Provider ID or set SMTP using this button.

### **5. Toolbar**

The toolbar consists of the following buttons:

• **Sort By**

To select sorting values, click the **Sort By** button to open the list of options. Then click the **Ascending** or **Descending** icon next to one or more of the sorting values.

For example, if you select the **Ascending** icon next to **Entity name** and the **Descending** icon next to **Entity type**, the entities will be sorted in alphabetical order by entity name and then in reverse alphabetical order by entity type.

Click **Reset** in the list to clear the choices in the list.

The sorting values you choose are listed next to the **Sort by** label beneath the toolbar. Click the **X** icon on a sorting value to remove it.

• **Page size**

By default, up to 25 entities are displayed on the page. If you want more entities on a page, select a number from this list.

### • **Previous** and **Next**

If the search results are displayed on multiple pages, click these buttons to navigate through the pages.

• **Refresh**

Click to refresh the entities shown on the page, based on the current search string.

### • **Entity view options**

Choose one of these three options to set how entities are displayed on the page.

Click **Open Card view** to display entities as card arranged into one or two columns; click **Open Grid View** to display entities as rows in a table; or click **Open List View** to display entities in a single column of panels.

### **6. Sort by settings**

When you set sorting values by using the Sort By control in the toolbar, the settings are displayed in small boxes beneath the toolbar. You can delete a setting by clicking the **X** icon in the box. Or you can change the settings by returning to the Sort By control in the toolbar.

### **7. Display area**

The area below the Search field displays the entities returned by a search. If you select the Shares widget, you will view the Share entities in the display area. If you select the Recipient widget, you will view the Share Recipient entities in the display area.

### Provide Versioned Share

You can share data as a set of distinct versions, such as at the end of each day. The recipient will only see changes to the data when you publish a new version. As a versioned share Provider, you must create an OCI native credential and associate the bucket's URL with the credential.

On the Provide Share page, select **+ Create Share** from the Create menu. This brings up the **Create Share** wizard.

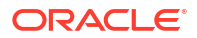

**1.** On the Create Share wizard, in the **Name** field of the General tab, enter a name for the Share. For example: *My\_Share*.

In the **Description** field, enter a description for the link. For example: *Weekly Sales report*.

Select **Next** to progress to the Publish Details tab of the Create Share wizard. You can alternatively click on the Publish Details tab to progress to the Publish Details screen of the wizard.

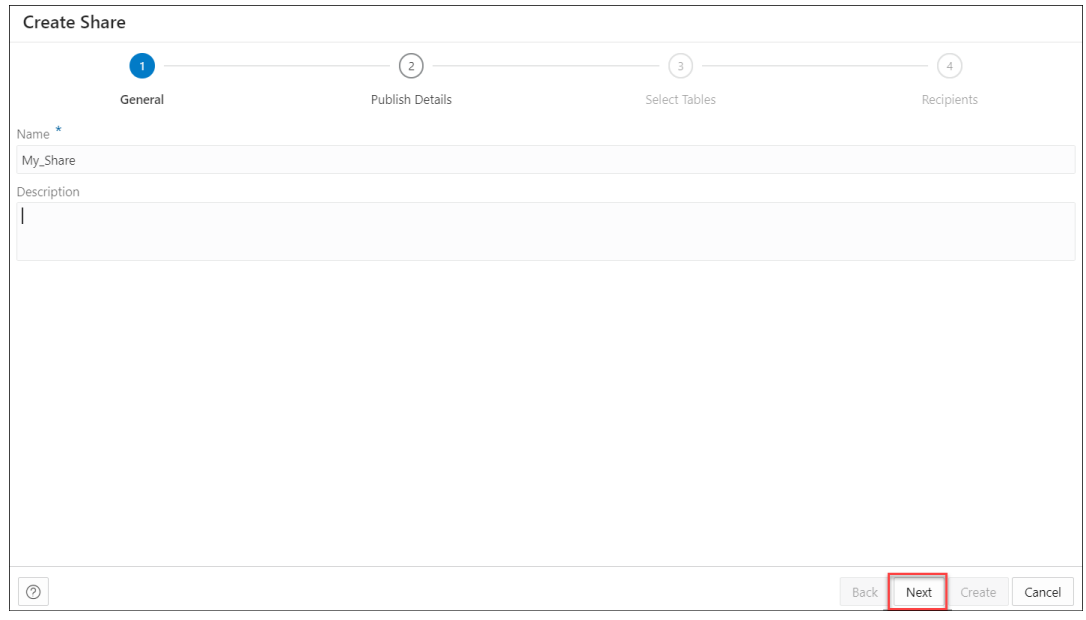

**2.** In the Publish Details Tables tab of the wizard, select **SHARE VERSIONS USING OBJECT STORAGE**.

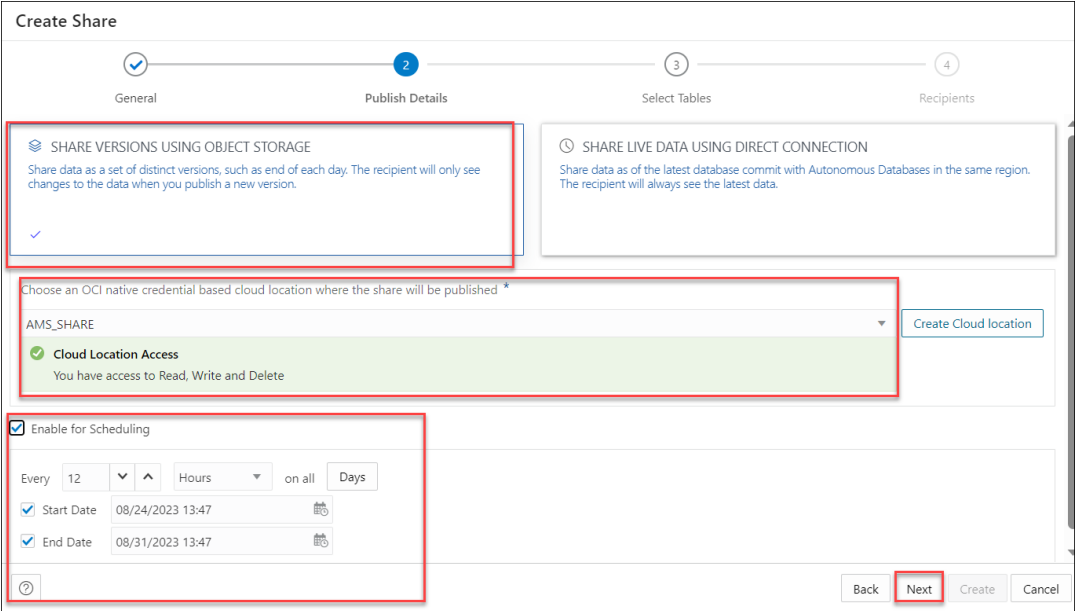

Select a cloud location where you want the share to be published. If you already have an OCI cloud storage location available, use the **Select Cloud location** drop-down and select any available Cloud location from the drop-down. You will view a successful message if you have access to read, write, or delete in that cloud location.

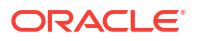

### **Note:**

Select **Create Cloud location** and follow the steps described in the [Create](#page-226-0) [Oracle Cloud Infrastructure Native Credentials](#page-226-0) if you do not have a cloud location available.

For sharing versioned data, you can enable the schedule for share. Select **Enable For Scheduling** option to set up a schedule for sharing. In the time interval fields, enter a number, and select a time type and the days on which to poll the bucket for new or changed files. For example, to poll every two hours on Monday, Wednesday, and Friday, enter **2**, select **Hours**, and then select **Monday**, **Wednesday**, **Friday** in the appropriate fields. You can select **All Days**, **Monday to Friday**, **Sunday to Thursday**, or **Custom** from the Week Days drop-down. The Custom field enables you to select Monday, Tuesday, Wednesday, Thursday and Friday in the appropriate fields.

Select a start and end date. If you don't select a start date, the current time and date are used as the start date. The end date is optional. However, without an end date, the share will continue to poll. This is an optional step.

Click **Next** to progress to the Select Tables tab of the Create Share wizard.

- **3.** On the **Select Tables** tab of the wizard, select the schema from the drop-down menu and click the table you wish to share from the Available Tables. Choose any of the available options:
	- **>**: This option enables you to move the table to Shared Tables.
	- **<**: To remove the selected table from Shared Tables select this option.
	- **>>**: This option allows you to move all the tables to the Shared Tables screen.
	- **<<**: To remove all the selected tables from Shared Tables select this option.

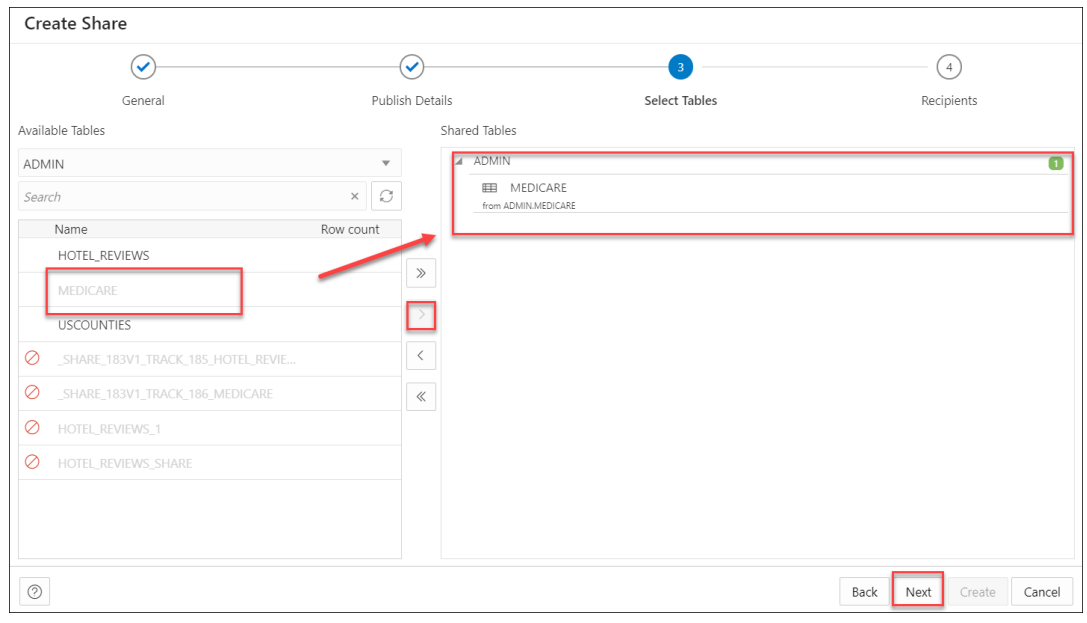

Click **Next** to proceed to the Recipients tab of the Create Share wizard.

**Note:** You may find it convenient to click on the specific tab to move back and forth. You can update changes on any screen this way.

**4.** On the Recipients tab of the Create Share wizard, select available Recipient from the dropdown.

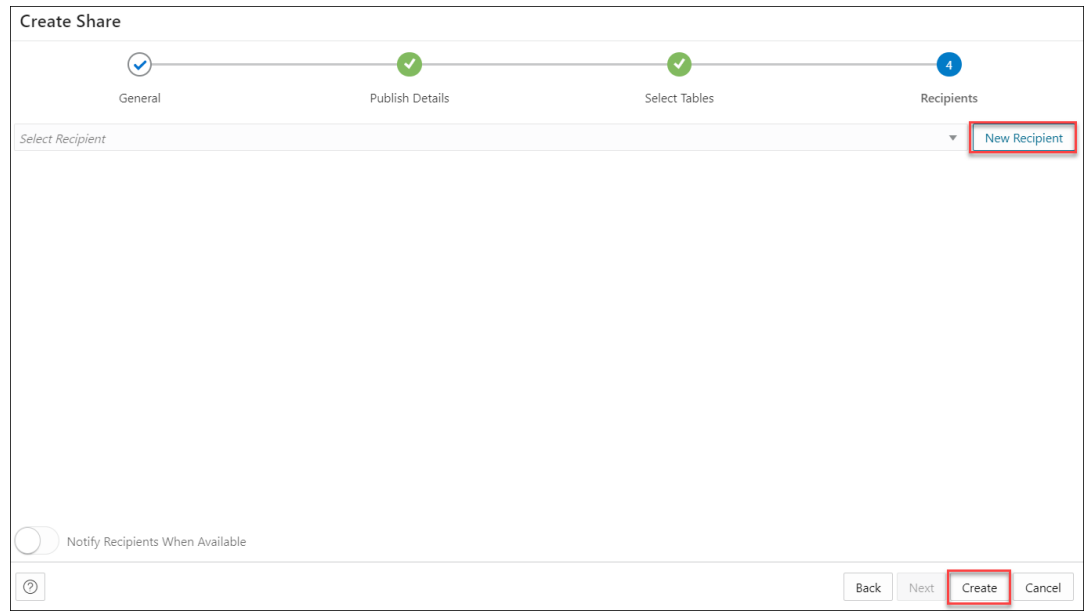

Select **Notify Recipients When Available** when you want to notify the recipients when they are available. This can be enabled when SMTP is configured to send an email notification to the recipient.

**5.** In case you want to create a new recipient, select **New Recipient**. Selecting New Recipient opens a **Create Share Recipient** wizard. See [Create Share Recipient.](#page-529-0)

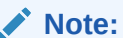

Ensure there are no spaces in the name of the recipient. This field does not support duplicate recipient names. If you try creating a recipient with a duplicate name, the creation of the share fails with the "Name is already used by an existing object" error.

Click **Create** to finish creating the share recipient. The newly added recipient is displayed in the list of recipients. Click **Cancel** to cancel the ongoing process of recipient creation.

- **6.** After you create a new share recipient, in the granted recipient's list you can:
	- Select **copy profile activation link to clipboard** icon to copy the activation link.
	- Select **Email recipient profile download link** icon to mail the profile link to the recipient you select in this step. Once you select it, the Share tool triggers an activation mail with the profile link to the recipient's email address. Click **Send** to share the profile link with the recipient. See *About the Consume Share Page* to know more about the activation mail and how to proceed as a recipient once you receive the activation mail.

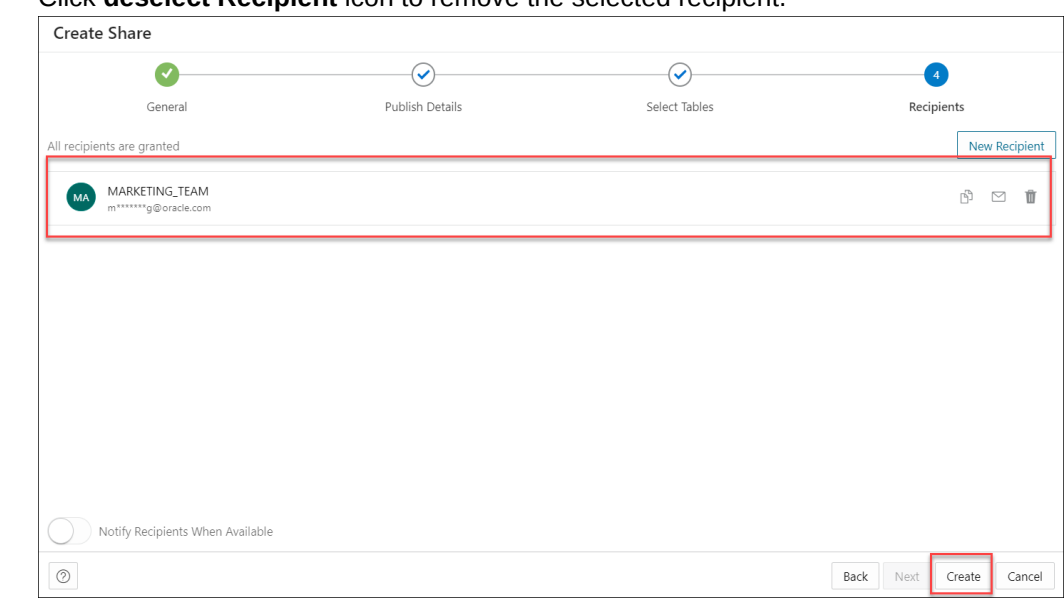

<span id="page-524-0"></span>• Click **deselect Recipient** icon to remove the selected recipient.

Select **Create** to create the share. Note that the status of the share changes from unpublished to published depending on the size of the table in the share. You will receive a successful share notification message at the top right of the display that says the share is successful. The Provide Share page displays the share along with its details such as the entity type, owner, shared objects and the recipients.

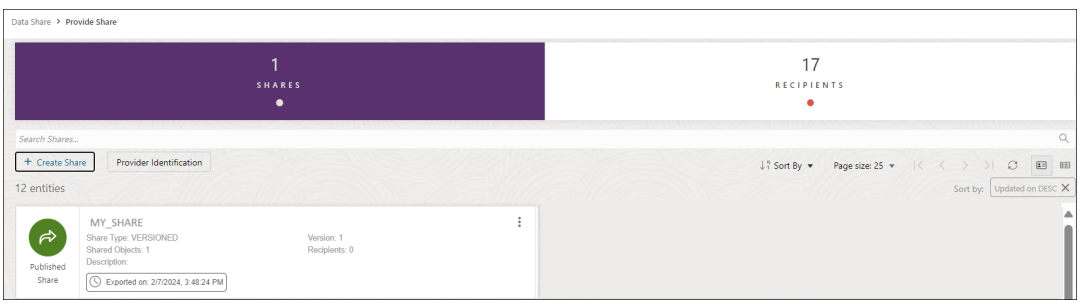

### **Note:**

A versioned share will show different colors and states depending upon what state the share is in.

### Provide Live Share

You can share data as of the latest database commit with Autonomous Databases in the same region. The recipient will always see the latest data.

To provide access to live shared data, you must define data shares and grant recipients access to consume them. Use the **Create Share** wizard to create and publish shares for live data.

On the Provide Share page, select **+ Create Share** from the Create menu. This brings up the Create Share wizard.

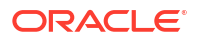

**1.** On the Create Share wizard, in the **Name** field of the General tab, enter a name for the Share. For example: *My\_Share*.

In the **Description** field, enter a description for the data you are sharing. For example: *Weekly Sales report*.

Select **Next** to progress to the Publish Details tab of the Create Share wizard. You can alternatively click on the Publish Details tab to progress to the Publish Details screen of the wizard.

**2.** In the Publish Details Tables tab of the wizard, select **SHARE LIVE DATA USING DIRECT CONNECTION**.

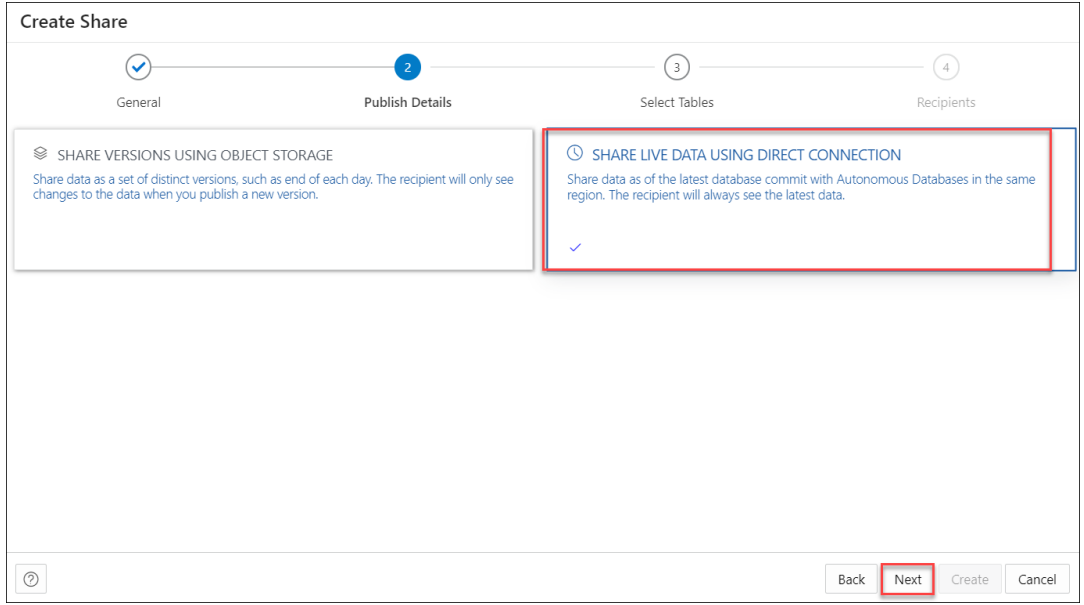

Click **Next** to progress to the Select Tables tab of the Create Share wizard.

- **3.** On the **Select Tables** tab of the wizard, select the schema from the drop-down menu and click the table you wish to share from the Available Tables. Choose any of the available options:
	- **>**: This option enables you to move the table to Shared Tables.
	- **<**: To remove the selected table from Shared Tables select this option.
	- **>>**: This option allows you to move all the tables to the Shared Tables screen.
	- **<<**: To remove all the selected tables from Shared Tables select this option.

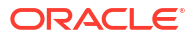

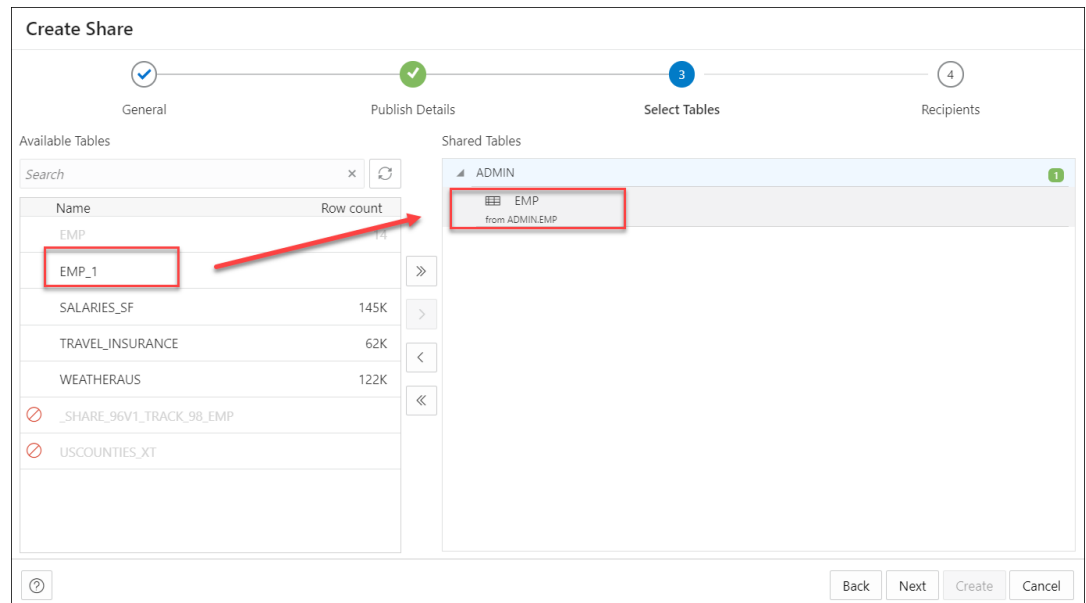

### **Note:**

If a live share data provider is sharing multiple tables which would normally be joined together, it is recommended that the producer create a view that performs the joins and then only shares the view.

Click **Next** to proceed to the Recipients tab of the Create Share wizard.

### **Note:**

You may find it convenient to click on the specific tab to move back and forth. You can update changes on any screen this way.

- **4.** On the Recipients tab of the Create Share wizard, select available Recipients from the drop-down. The list of recipients available in the drop-down depends on the scope of the share. You can select any or all the following values depending on with whom you intend to share the data:
	- MY REGION: Access to the data share is allowed for databases in the same region as the data share provider.
	- **MY TENANCY:** Access to the data share is allowed for databases in the same tenancy as the data share provider.
	- **MY\_COMPARTMENT**: Access to the data share is allowed for databases in the same compartment as the data share provider.

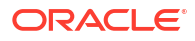

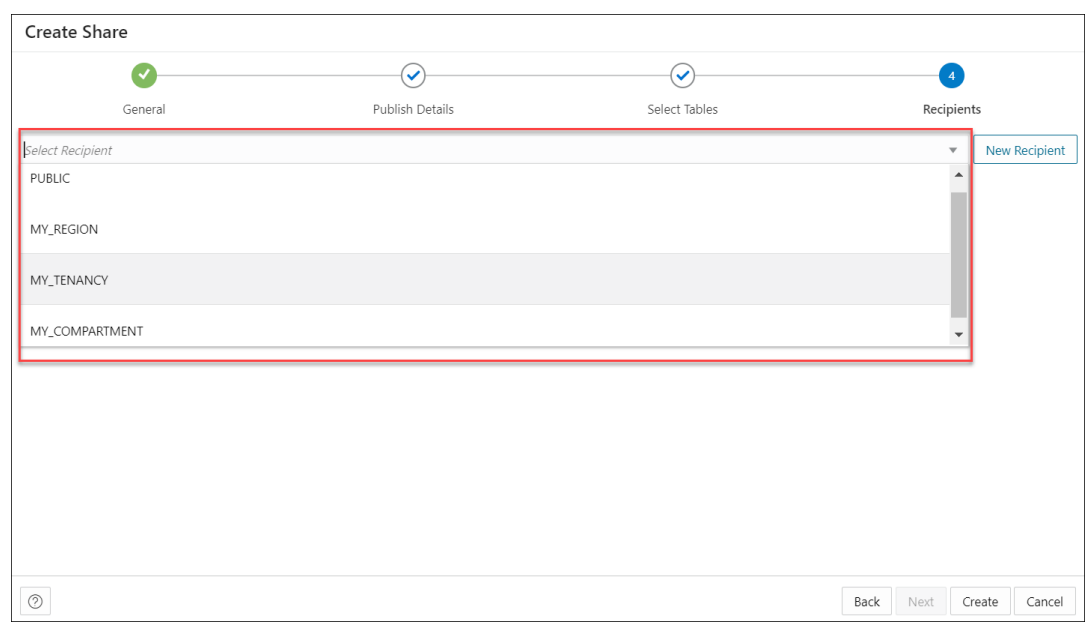

**5.** In case you want to create a new recipient, select **New Recipient**. Selecting New Recipient opens a **Create Share Recipient** wizard. Enter the recipient's Name, Description (optional), Sharing ID, Email in their respective fields.

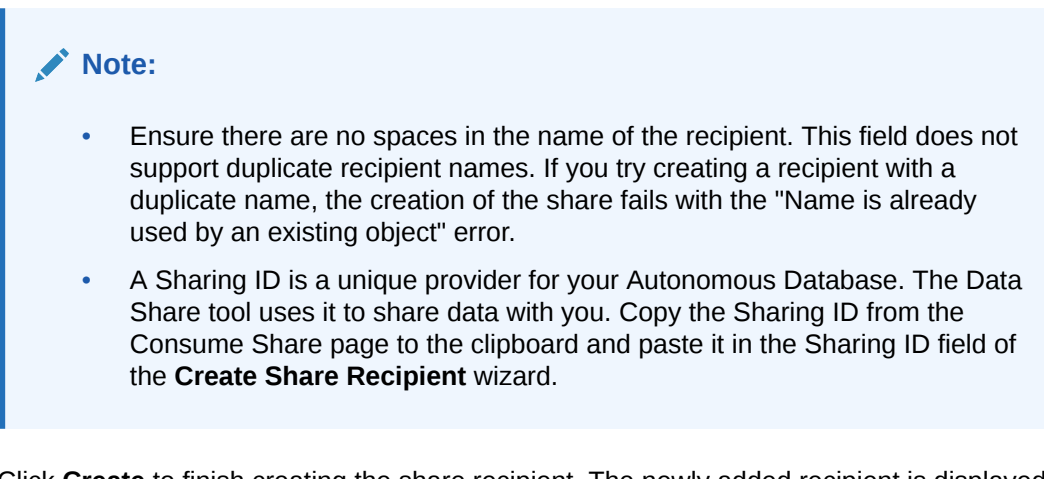

Click **Create** to finish creating the share recipient. The newly added recipient is displayed in the list of recipients. Click **Cancel** to cancel the ongoing process of recipient creation.

**6.** Select **Create** to create the share. You will receive a successful share notification message at the top right of the display that says the share is successful. The Provide Share page displays the share along with its details such as the entity type, owner, shared objects and the recipients.

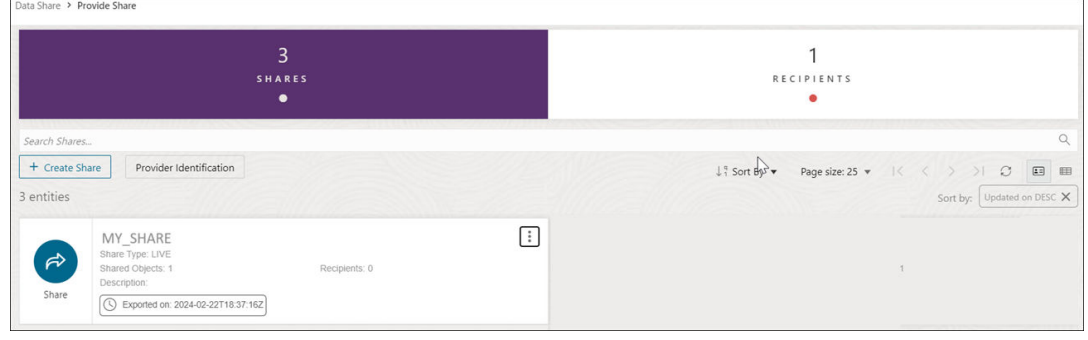

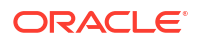

Click the name of the entity or click **Action** to view details about the share entity. See View Share Entity Details.

After share is created, you can view the new Share entity in the Provide Share page.

### <span id="page-528-0"></span>View Share Entity Details

To view details about an entity, click the **Actions** icon at the right of the Share entity entry, then click **View Details**.

For all entities, the details include General, Selected Tables, Publishing details, Recipients, Versions, Log Details, Lineage and Impact sections.

### **General**

The General tab displays the Name and description of the share.

### **Selected Tables**

The Selected Tables tab displays the list of tables you wish to share.

### **Publishing**

This tab displays the publishing details you configure during creation of the share. It displays whether you select live data share or share versioned data.

### **Recipients**

You can review the list of recipients with whom you intend to share objects. It displays the name of the recipient with their mail address.

### **Jobs**

See the Jobs option below to view information about it.

### **Log Details**

You can view the detailed status of the share in this tab. It provides information such as, the time, Status, Log Level, and Details of each activity that takes place during the running of the job, i.e., creation of the share. It also displays if any errors are encountered during the creation of the share.

### **Lineage**

Lineage displays all known information about the dependencies of the entity, and therefore how the entity was created and how it is linked to other entities.

For example, for a share you create in the database, the lineage is just the cloud location. For a share that you create by adding files from cloud storage, the lineage includes the cloud location of the file you share.

Pointing to the name of an item in the lineage displays the share name, the application that creates it, the type of entity, the path to it, and the schema it is in.

Arrows point from an entity to the entity that it derives from. For example, for a share you create, an arrow points from the cloud location to the share. If you point to an arrow, then a Links Information box appears that shows information about the relationship between the two entities.

To view more details about an item, click the **Actions** icon for the item, then click **Expand**. For a cloud location, the files in the location are displayed. Pointing to the name of the file displays

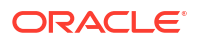

<span id="page-529-0"></span>the name, application, type, path, and schema of the file. To collapse the display, click the Actions icon, then click Collapse.

#### **Impact**

Impact shows all known information about the downstream use of an entity, and therefore how a change in the definition of an entity may affect other entities that depend on it.

For a specific share entity, you can perform the following actions using the Actions context menu:

- **View Details:** See [View Share Entity Details.](#page-528-0)
- **Objects:** Opens Select Tables dialog of the specific share where you can remove tables from the list of Shared Tables list or add tables from the list of Available Tables list to the list of Shared Tables.
- **Recipients and Profiles:** Opens the Recipients and Profiles dialog which enables you to create a new share recipient. You can also revoke the recipient right from the share by clicking X next to the recipient name. The Recipients and Profiles dialog enables you to update the list of recipients, copy profile activation link, send an activation mail to the selected recipient.
- **Jobs:** Opens the Jobs table and displays information related to it. A job is created whenever something needs to happen to a share. This includes the following:
	- PUBLISH VERSIONED SHARE
	- PUBLISH LIVE SHARE
	- DROP SHARE VERSIONS

Only one job can run at a time on a single share. E.g. if the user calls  $\text{public}$  share while a PUBLISH job is already running, then the second job will have to wait. The STATUS column reflects the same.

The JOB TYPE column displays the method of parquet files generation (only for a versioned share). It's values can be ODI or DBMS CLOUD.

- **Publish:** Select **Publish** to publish the updated share.
- **Unpublish:** Select **Unpublish** to unpublish the share. This option prevents all recipients from accessing a single share, but lets them continue to access any other shares. You can restore access by publishing share again.
- **Delete:** Deletes the Share Provider Entity.

### Create Share Recipient

On the Provide Shares page, click the **Recipients** widget and select **+ Create Recipient** to create a new Share Recipient.

Share Recipients are those with whom we intend to share objects with. You can share objects securely with users outside of Oracle workspace. Apart from creating recipients from the Create Share wizard, you can also create a share recipient from the Create Recipient icon on the Provide Share page and verify the details you configure while its creation.

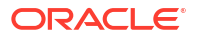

**1.** On clicking the **+ Create Recipient** icon, a Create Share Recipient dialog box appears.

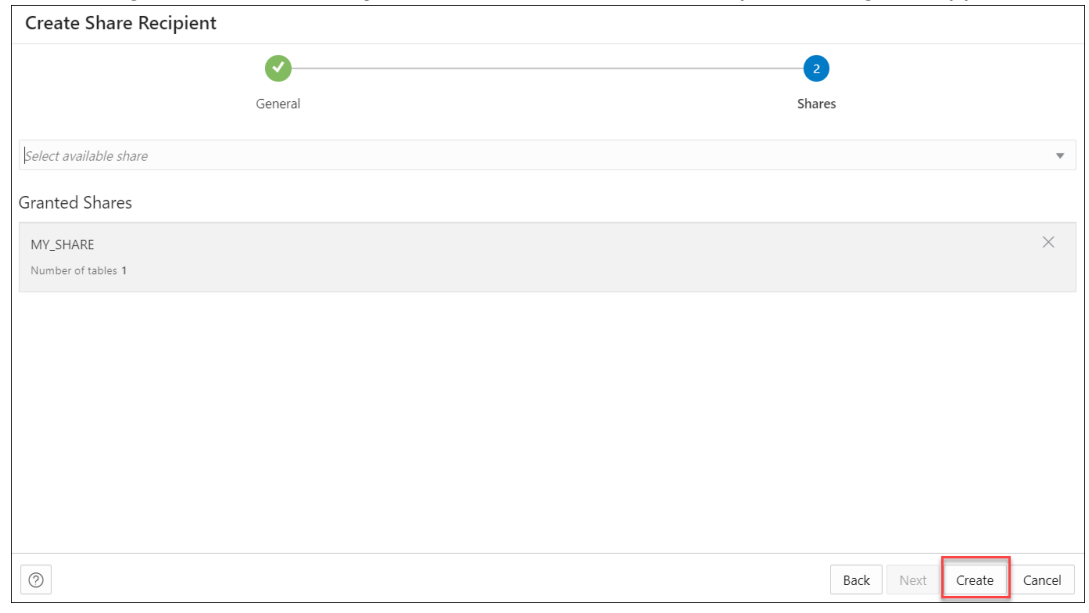

- **2.** On the General tab, specify the following fields:
	- **Name**: Enter the name of the Share Recipient. For example, *Marketing\_team.*

### **Note:**

Ensure there are no spaces in the name of the recipient. This field does not support duplicate recipient names. If you try creating a recipient with a duplicate name, the creation of the share fails with the "Name is already used by an existing object" error.

- **Email**: Enter the email ID of the recipient. For example, *marketing@oracle.com*.
- **Description**: Add a description. This is optional.
- **Sharing ID:** An intended Recipient should copy this ID from the consumer page and send it to the Producer to be used here. The Share Provider wont have access to the consumer page. **This field is required for Live Share Recipients only**. On the User token lifetime section, enter any value in the TOKEN\_LIFETIME field for the share recipient. This property specifies for how long the generated token will be valid after which the recipient loses access to the data share and must request a new token. Enter 60 in the first text field. Select Minutes from the drop-down menu.

Click **Next** to progress to the Shares tab of the Create Share Recipient dialog box.

**3.** On the Shares tab, select an available share from the drop-down. As you select the share, it lists under the Granted Shares section. You have the choice to share multiple shares to

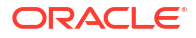

<span id="page-531-0"></span>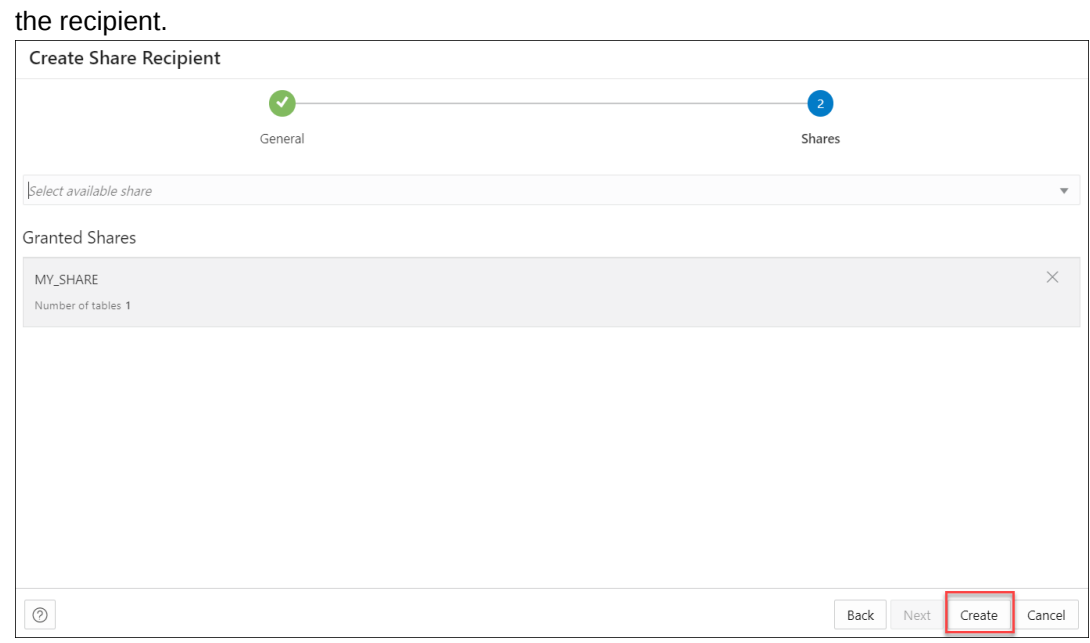

Select **Create** to create the Share recipient.

Once you have created the Share recipient, you will be able to view the newly created Share Recipient entity in the display area of the Provide Share page. The new recipient card displays details such as the entity type and the owner.

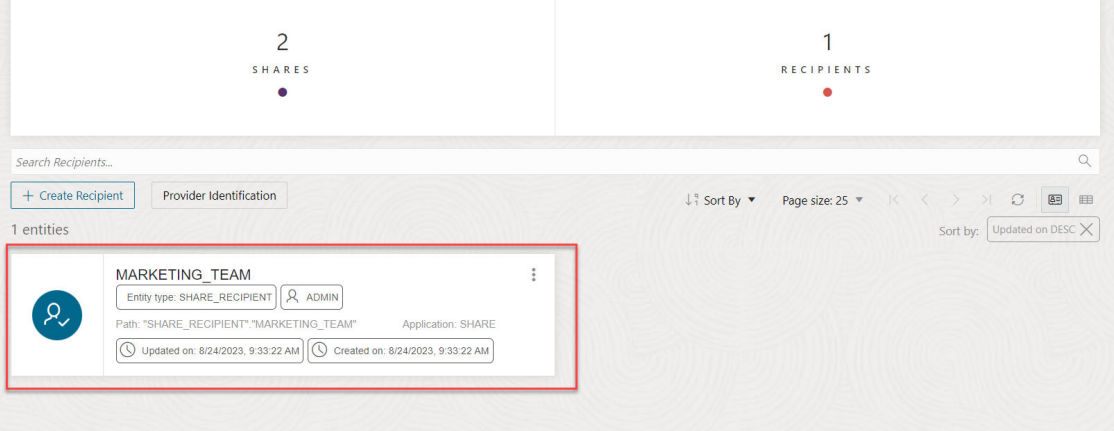

Click the name of the entity or click **Action** to view details about the share recipient entity. See View Share Recipient Entity Details.

# View Share Recipient Entity Details

Click the **Actions** icon at the right of the Share Recipient entity entry, then click **View Details**.

For all entities, the details include general details, Log details, Granted Shares, Lineage and Impact.

### **General**

The General tab displays the Name and Email address of the Share Recipient.

### **Granted Shares**

The Granted Shares tab displays the list of shares granted to the recipient.

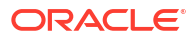

### <span id="page-532-0"></span>**Log Details**

The Log details tab displays the Time, Status, Log Level, Share Name, Request, End Point, Remote address, User Agent and Details of the Recipient.

### **Lineage**

Lineage displays all known information about the dependencies of the entity, and therefore how the entity was created and how it is linked to other entities.

For example, for a share you publish, the lineage includes the files in cloud storage along with the cloud location of the files you share.

To view more details about an item, click the **Actions** icon for the item, then click **Expand**. For a cloud location, the files in the location are displayed. Pointing to the name of the file displays the name, application, type, path, and schema of the file. To collapse the display, click the **Actions** icon, then click **Collapse**.

#### **Impact**

Impact shows all known information about the downstream use of an entity, and therefore how a change in the definition of an entity may affect other entities that depend on it.

Click **Actions** in the Share Recipient entity card to open the context menu. The actions available are:

- **View Details:** See [View Share Recipient Entity Details](#page-531-0).
- **Granted Share:** Opens Manage Granted Shares dialog where you can grant access to a share from list of available shares or you can revoke access from the current selection of share.
- **Get Bearer Token:** Opens an Auth Token dialog to authenticate the recipient. Use this option when your token expires. This enables you to generate a new token. A Bearer Token is part of the JSON file.
- **Send Activation Mail:** Opens the mail with the profile link.
- **Copy Profile Activation Link to Clipboard:** Copies the JSON profile activation link to clipboard.
- **Rename:** Select this option to rename the Recipient.
- **Delete:** Select this option to delete the recipient you created entirely. By doing so, access to all shares will end instantly and any existing delta credentials will become invalid.

# Consume Share

Once the providers share the objects, there are a few steps the recipients need to follow to consume the share.

Use the Consume Share page to perform the following operations:

• [Consume Share Overview](#page-533-0):

To consume data shares, you need to subscribe to them and create views of tables included in the live share.

• [Consume Versioned Share](#page-534-0):

As a recipient, you will need to download your share profile, subscribe to the data share provider, register the shares and create external tables on top of your shares. The Data Share tool authorizes the access using the JSON profile sent to the recipient using the activation mail. After the access is granted, the Data Share tool links the shared objects

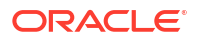

with the Data link tool where the consumer can run the data link job and access the objects shared by the provider.

- <span id="page-533-0"></span>• [Consume Live Share](#page-539-0): This lets you as a recipient to consume live data from the database.
- [View Share Provider Entity Details:](#page-540-0) Use the **Actions** icon at the right of the live share or delta share provider entity entry to view details about the live share or delta share provider entity you create.

### Consume Share Overview

The Consume Share provides an overview on the list of share providers, search for share providers and add a share provider.

To navigate to the Consume Share page, do either of the following:

- On the Data Studio menu, select **Consume Share** under the Data Share menu.
- On the Data Share page, click the **Consume Share** widget present in the Provider and Consumer section.

#### The Consume Share page contains:

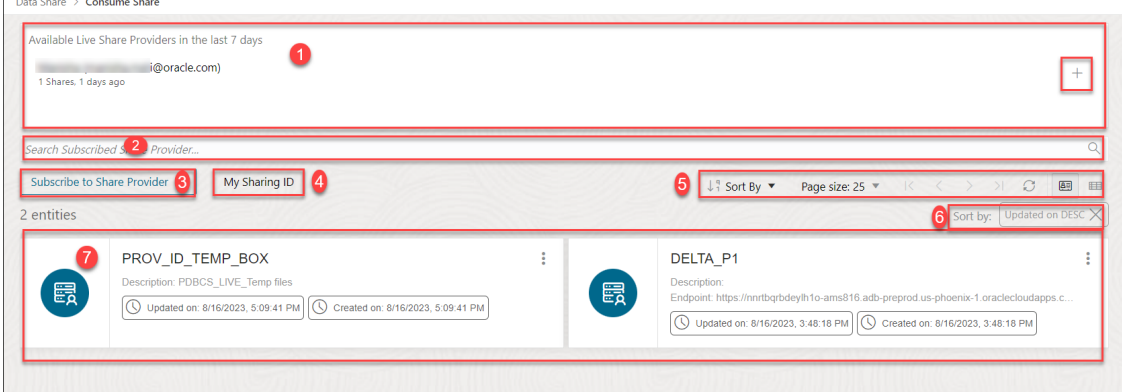

### **1. Available Live Share Providers in the last 7 Days**

This area displays the list of available Live Share Providers you create in the last 7 days. You can update any of the fields as per your wish. You can also subscribe to Live Share using the + sign to the right of Shares listed in **Available shares in the last 7 days**.

#### **2. Search Subscribed Share Provider** field

You can search for the Share Recipient you create by entering the name of the Subscribed Share Provider. Enter the name of the Subscribed Share Provider, for example, *REVIEW\_PROVIDER* and click the **magnifer** icon to complete the search. The Share tool displays the search results in the display area.

**3.** Select **+ Subscribe to Share Provider** to subscribe to a new Share Provider. See [Subscribe to Share Provider](#page-532-0) for exploring this icon.

### **4. My Sharing ID**

A Sharing ID is a unique provider for your Autonomous Database. Copy this ID to the clipboard and paste it in the Sharing ID field of the **Create Share Recipient** wizard. This enables a Live Share to be shared with a share provider.

#### **5. Toolbar**

The toolbar consists of the sort by, page size, refresh and entity view options.

**6. Sort by settings**

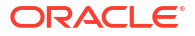

<span id="page-534-0"></span>When you set sorting values by using the Sort By control in the toolbar, the settings are displayed in small boxes beneath the toolbar. You can delete a setting by clicking the **X** icon in the box. Or you can change the settings by returning to the Sort By control in the toolbar.

#### **7. Display area**

The area beneath the Search Consumer Share Providers field displays the entities returned by a search and that match the filter criteria set in the Filters panel. You can sort the entities by clicking the **Sort By** button and then setting sort values.

### Consume Versioned Share

You must follow these steps to make shared versioned data available to you within Oracle Autonomous Database. Data shared with you through Delta Sharing is not automatically available and discoverable in your Autonomous Database.

You need to perform several basic steps to subscribe and access the provided data shares. Here are the steps you need to perform:

- Download the JSON profile.
- Subscribe to the data share provider.
- Register shares made available to you.
- Create external tables on top of your shares.

#### **About JSON Profile**

Profile files are JSON files containing a user's credentials to access a Delta Sharing Server. This enables you to authenticate yourself with the delta sharing server and to discover the data shares you are eligible to access. Download the profile using the URL included in the invitation email sent by the data share provider.

Once the Share tool creates a share object, the recipient receives an activation mail with subject titled *Oracle Autonomous Database Data Share*.

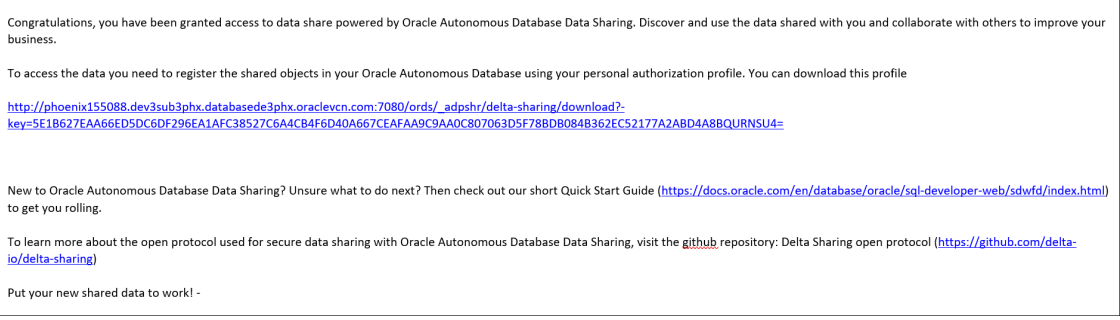

To access the share, you need to register the shared objects using personal authorization JSON profile.

You can click on the profile link to download the JSON profile. Clicking the profile link takes you to a new screen in the browser with a **Get Profile Information** button as shown below:

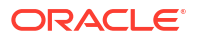

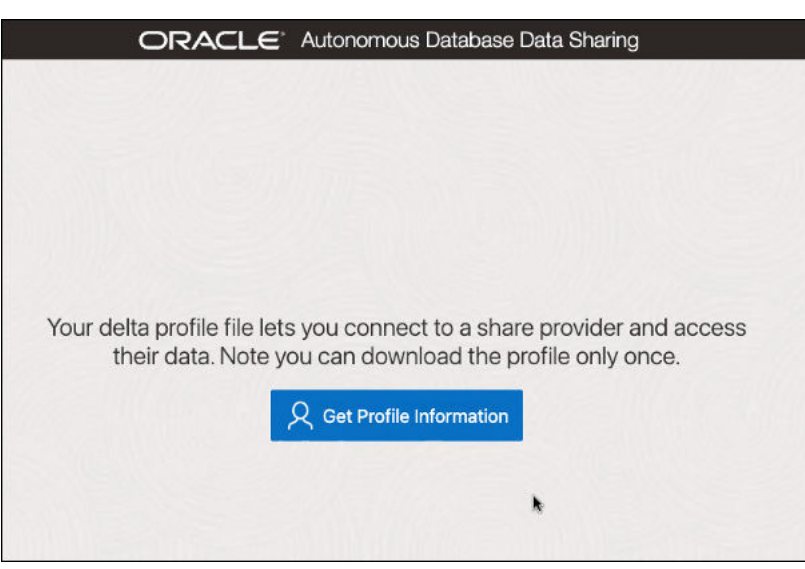

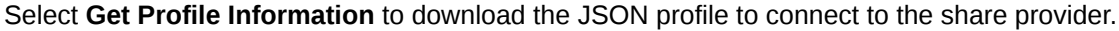

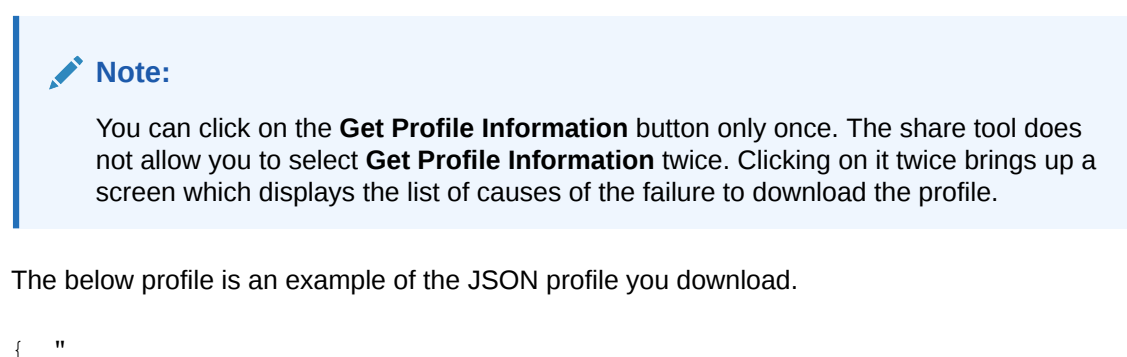

```
 shareCredentialsVersion ": 1, 
         "endpoint": "https://myhost.us.example.com/ords/prov/
delta sharing/",
         "tokenEndpoint": "http://myhost.us.example.com:1234/ords/pdbdba/oauth/
token", 
         "bearerToken": "-xxxxxxxxxxxxxxxxxxxxx", 
         "expirationTime": "2023-01-13T07:53:11.073Z", 
         "clientID": "xxxxxxxxxxxxxxxxxxxxxx..", 
         "clientSecret": "xxxxxxxxxxxxxxxxxxxx.."}
```
The profile stores the credentials in an encrypted format. The parameters with their description are:

- **shareCredentialsVersion:** The version of the share you publish.
- **endpoint:** Specifies the share endpoint.
- **tokenEndpoint:** Specifies the token endpoint. The Share tool client use the token endpoint to refresh the timeout on your bearer token if you are consuming the share using Oracle.
- **bearerToken:** This is a cryptic string which the authentication server generates in response to a login request.
- **expiration Time:** This is the time taken for the authentication to expire.
- **ClientID:** Specifies the public identifier the authentication server generates when you register the instance for authentication.

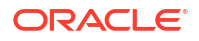

• **clientSecret:** Specifies a secret identifier the authentication server generates for authorization.

Copy the JSON content of the profile in a notepad. You will need this JSON below to subscribe your share provider.

### **Note:**

Ensure you copy the full JSON content profile, including the left brace and the right brace.

#### **Security enhancements**

As a share recipient, you must set up an access control list (ACL) to the share provider's machine by using the APPEND HOST ACE procedure as an ADMIN user, or another privileged user. This allows you to access the share via the Internet.

### **Note:**

This must be done before using the Add Share Provider Wizard to add an access control entry (ACE) to the access control list (ACL) of the host (i.e. Share provider). You can find the host name from the JSON profile you downloaded in the previous step.

For example, if you wish to allow a database user, A\_SHARE\_USER to access the endpoints on a host (Share provider) named, here is a sample of PL/SQL procedure you will need to run in the SQL worksheet editor as an admin. As a prerequisite, extract the host name from the endpoint property in the delta sharing JSON profile, as provided in the example above. The hostname from the example is myhost.us.example.com.

```
BEGIN
```

```
dbms network acl admin.append host ace(
        host =>'myhost.us.example.com', 
       lower port=>443,
       upper port=>443,
       ace \Rightarrow xs\privilege list => xs$name list('http', 'http proxy'),
       principal name =>'A SHARE USER',
       principal type => xs acl.ptype_db));
        COMMIT;
        END; 
 /
```
Following are the parameters with their description:

- **host** Specifies the name or the IP address of the host. The host or domain name is not case-sensitive.
- **lower port** Specifies the lower port of an optional TCP port range.
- **upper port** Specifies the upper port of an optional TCP port range.
- **ace** The Access Control Entry.

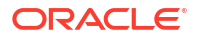

- **privilege list** Specifies the list of network privileges to be granted or denied.
- **principal\_name** It is the principal (database user or role) to whom the privilege is granted or denied. It is case-sensitive.
- **principal\_type** Specifies the type of principal you use.

Refer to the [PL/SQL Packages and Types Reference](https://docs.oracle.com/en/database/oracle/oracle-database/19/arpls/index.html) document for more details on the DBMS NETWORK ACL ADMIN package subprograms.

Grant an ACL to the user on the local ORDS endpoint. You will need this to generate bearer tokens on locally created shares.

```
PRIV ORDS ACL CONSTANT PLS INTEGER := 8;
```
In this process you will load the provider's JSON profile for configuration and credentials to enable access to the recipients.

- **1.** Open the Consume Share page and click **+ Subscribe to Share Provider** to select **Subscribe to Delta Share Provider** from the drop-down. This opens the Subscribe to Share Provider dialog box.
- **2.** On the Provider Settings pane of the Register Share Provider dialog box, specify the following details:

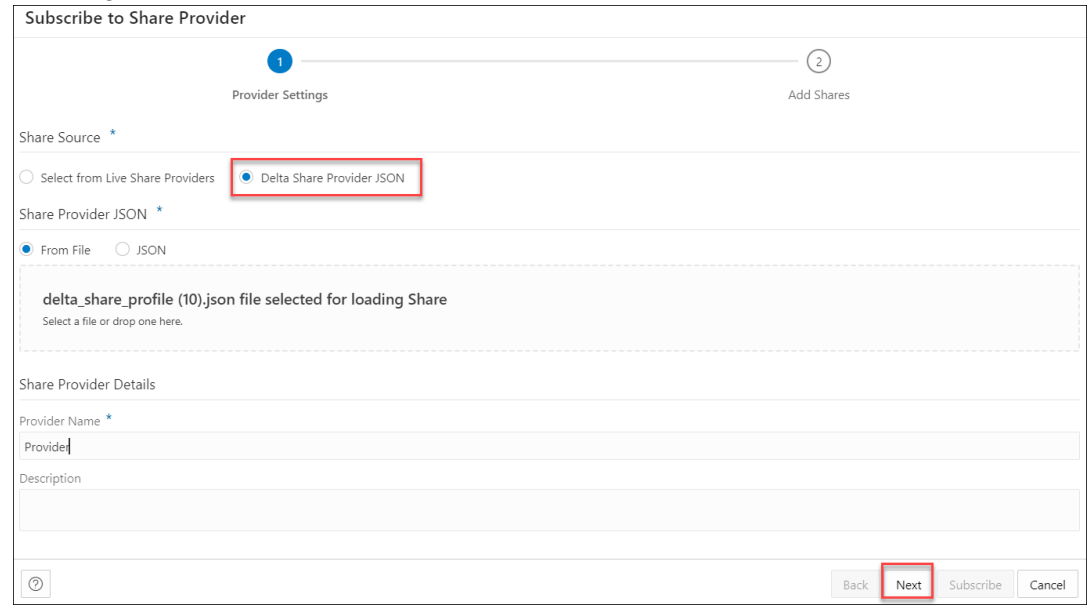

- **Provider Name**: *Provider*.
- **Description**: Add a description. This field is optional.

Under Share Source section, choose **Delta Share Provider JSON**.

Under Share Provider JSON field, you can share the JSON profile in the following ways:

- **From File**: Select this option and click on the drop area titled "Delta Share Profile JSON". Clicking on the area opens your local repository where you can select the JSON profile you had downloaded.
- **JSON**: You can select this option and paste the JSON content of the profile you copy into the notepad.

Upload the JSON profile file and create a share provider subscription.

Click **Next** to progress to the Add Shares tab.

**3.** On the Add Shares tab of the dialog, you will view the list of available shares. Click the share you wish to consume from the Available Shares and select any of the available options:

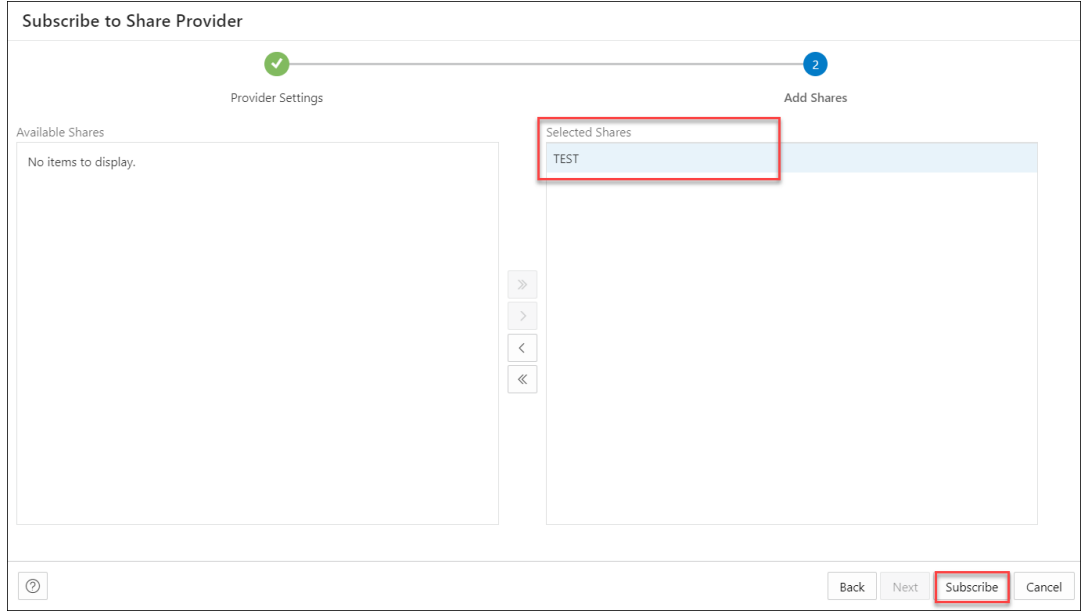

- **>**: This option enables you to move the Available Share to Selected Shares.
- **<**: Select this option to remove the selected share from Selected Shares.
- **>>**: This option allows you to move all the shares to the Selected Shares screen.
- **<<**: Select this option to remove all the selected shares from Selected Shares.
- **4.** Click **Subscribe** to add the share. A confirmation prompt appears when the provider is created successfully. After successful creation of the provider, you will now view the Link Cloud Object screen of the Data Load page.
- **5.** You can view the name of the Share provider in the cloud storage location field. The share appears in the source file location with the files you add to the share.

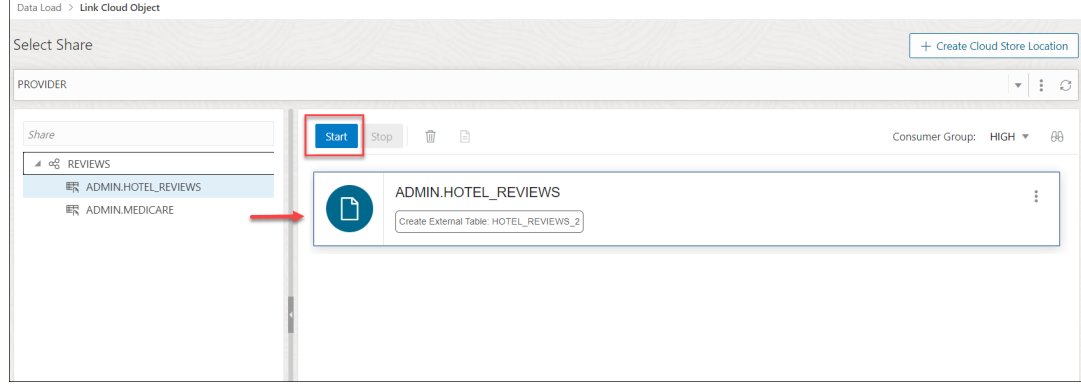

Expand the Share folder cart, drag and drop the file you share from the source to the Data Link cart.

Select **Start** in the Data link cart to run the data link job.

- **6.** View the created tables from Database Actions.
	- Click on Database Actions, in the breadcrumb, to go back to the Database Actions launchpad.
	- Click on the SQL tile.

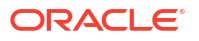

<span id="page-539-0"></span>Select the external table, drag and drop it into the worksheet. The SQL Select statement for the table appears. This SQL statement can be run to consume the shared data.

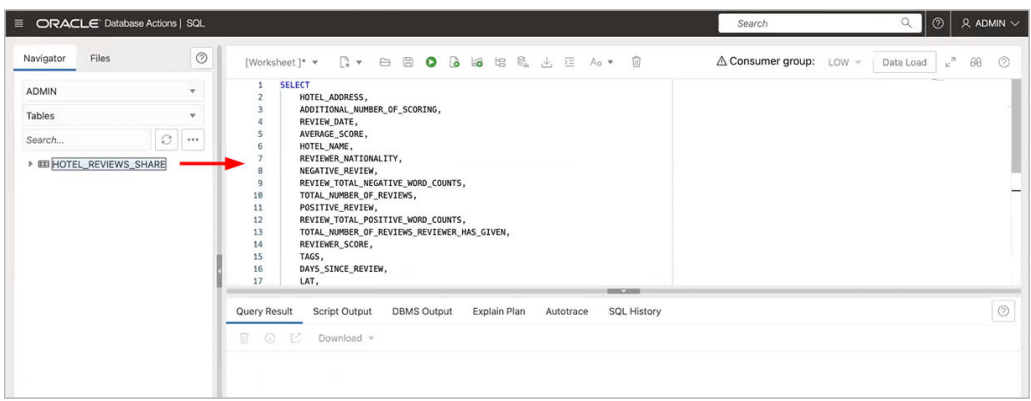

### Consume Live Share

Live data shared with you through data sharing is not automatically available for consumption.

To consume live data shares, you need to subscribe to them and create views of tables included in the live share. The views can be queried using SQL scripts.

- **1.** Open the Consume Share page and click **+ Subscribe to Share Provider** to select **Subscribe to Live Share Provider** from the drop-down. This opens the Subscribe to Share Provider dialog box.
- **2.** On the Provider Settings pane of the Subscribe to Share Provider dialog box, specify the following details:

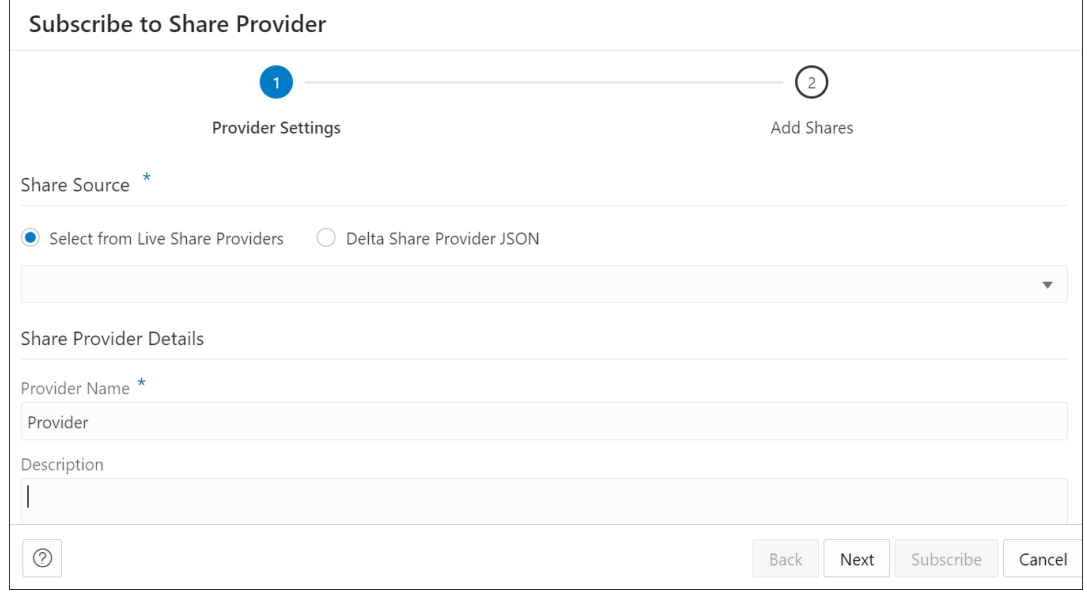

Under Share Source section, choose **Select from Live Share Providers** and select the provider from the drop-down.

Under Share Provider Details field, enter the following:

- **Provider Name**: Specify the name of the provider.
- **Description**: Enter a description of the Provider.

Click **Next** to progress to the Add Shares tab.

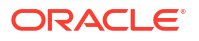
<span id="page-540-0"></span>**3.** On the Add Shares tab of the dialog, you will view the list of available shares. Click the share you wish to consume from the Available Shares and select any of the available options:

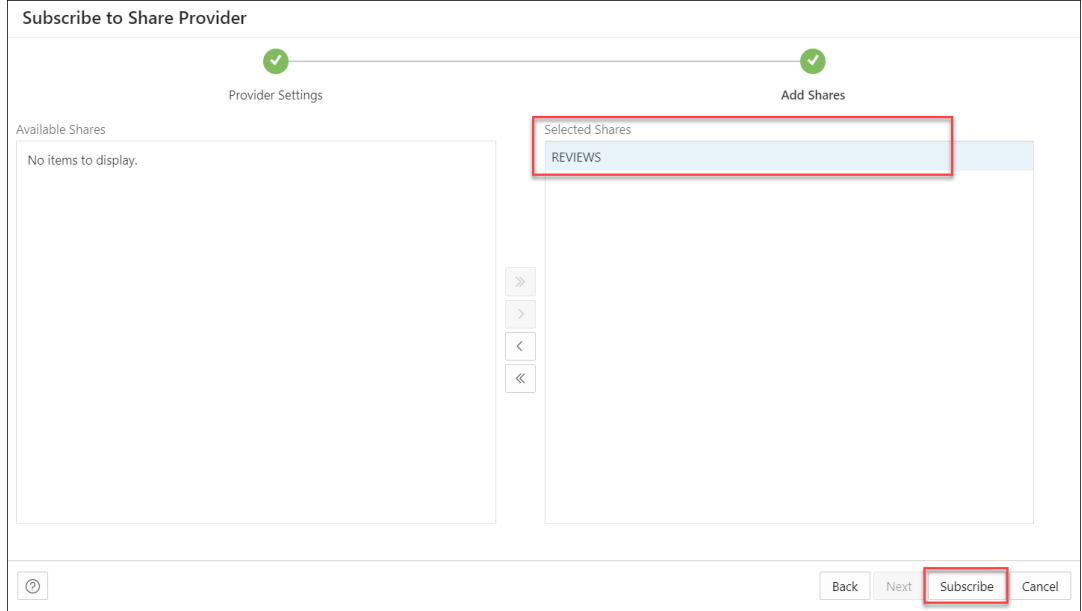

- **>**: This option enables you to move the Available Share to Selected Shares.
- **<**: Select this option to remove the selected share from Selected Shares.
- **>>**: This option allows you to move all the shares to the Selected Shares screen.
- **<<**: Select this option to remove all the selected shares from Selected Shares.

Click **Subscribe** to add the share. A confirmation prompt appears when the provider is created successfully. After successful creation of the provider, you will now view the Link Cloud Object screen of the Data Load page.

**4.** You can view the name of the Share provider in the cloud storage location field. The share appears in the source file location with the files you add to the share.

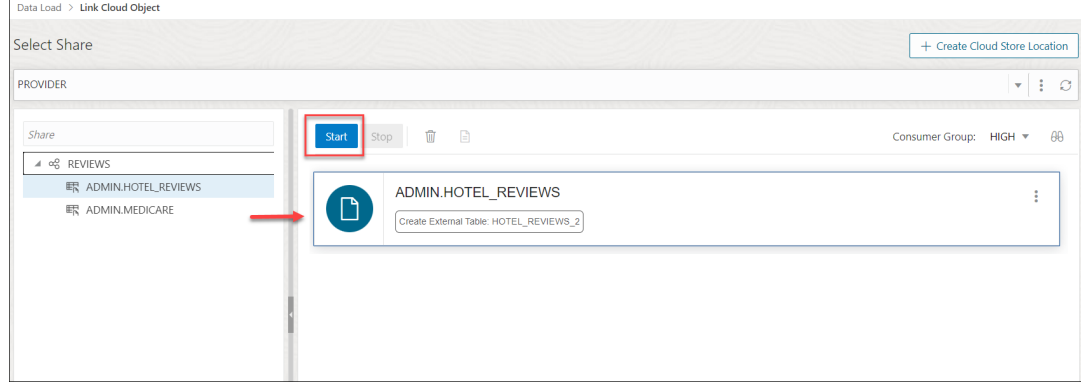

Expand the Share folder cart, drag and drop the file you share from the source to the Data Link cart.

Select **Start** in the Data link cart to run the data link job.

# View Share Provider Entity Details

To view details about the Share Provider entity, click the **Actions** icon at the right of the Share Provider entity entry, then click **View Details**.

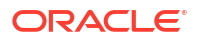

For all entities, the details include Lineage and Impact sections.

For a specific Share Provider entity, you can perform the following actions using the **Actions** context menu.

- **View Details:** See [View Share Provider Entity Details.](#page-540-0)
- **Manage Shares:** Opens a Manage Shares for Share provider dialog box. This lists the shares you select to share with the recipient. You can edit the list of shares you wish to share with the recipient. Click **OK** to save any changes or select **Cancel** to discard the process of editing.
- **Rename:** Renames the Provider Name. Select **Yes** to make changes else click **No**.
- **Delete:** Removes the Share Provider Entity.
- **Load Tables:** You are directed to the Load Data page with the Share tab selected.
- **Link Tables:** You are directed to the Link Data page with the Share tab selected to view and run the related link object. Drag and drop the shared data to add it to the data link job.

# Data Share Limitations on Autonomous Database

This section summarizes the limitations of Data Share (both Versioned and Live Share) included in the Oracle Autonomous Database.

#### **Oracle Database Release Restriction**

Only **Oracle Database 19c** supports both Versioned Share and Live Share. You cannot use Versioned Share and Live Share with any other database version.

#### **Supported Column Types**

Only the following list of column types are supported:

- BINARY\_DOUBLE
- BINARY\_FLOAT
- CHAR
- CLOB
- DATE
- FLOAT
- INTERVAL DAY TO SECOND
- INTERVAL YEAR TO MONTH
- NCHAR
- NCLOB
- NUMBER
- NVARCHAR2
- TIMESTAMP
- VARCHAR2

#### **Live Share Data Provider**

The following are limitations for using the Data Share tool as a Data Share provider:

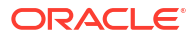

- **1.** A live share data provider can create shares with a maximum of four objects.
- **2.** If the live share data provider is sharing multiple tables which would normally be joined together, it is recommended that the producer create a view that performs the joins and then only shares the view.

# Troubleshooting Errors with the Data Share Tool

This chapter provides instructions on what issues cause slow performance and how to troubleshoot the issues.

**With an increase in ECPUs, does the performance of the Live share feature in the Data Share tool improve while running complex queries?**

**No, it does not**. In such cases, you need to configure the **Degree Of Parallelism (DOP)** using Data Studio to improve the performance of complex running queries.

#### **Configure the Degree Of Parallelism (DOP) using Data Studio**

When the Live Share feature of the Database Actions instance runs on an increased value of ECPU, by default the performance of the complex running queries does not improve.

You can use the DOP option to improve the performance of the complex running queries. The DOP sets the number of processors employed to run a single statement, for each parallel plan execution. This section describes how to configure the degree of parallelism (DOP) configuration option in the Autonomous Database by using the Live Share feature of Data Studio.

In this example, you will use the Live share feature and share tables of an uncompressed size of 1TB.

#### **Before you begin, here are a few things you need to consider:**

The option to configure the value of DOP can only be done by an admin.

#### **Prerequisite:**

- Log in to your Database Actions instance as an admin and under **Administration**, select **Set Resource Management Rules**.
- Note the default **concurrency value** and **DOP**.

To configure the degree of parallelism using Data Studio to improve the performance of complex running queries, you will:

- Create Share as a provider.
- Consume Share as a consumer and create external queries on top of your shares to record the query execution time.
- Increase the ECPUs to a value greater than the current value as provider and consumer and record the query execution time.
- Configure the DOP value for the MEDIUM consumer group.
- Consume the same share and record the query execution time of the same table.

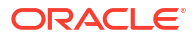

### **Note:**

You must configure the ECPU count and DOP value as a **provider** with ADMIN privileges.

On the Database Actions launchpad, click **Selector** and select the **Data Share** tool from the **Data Studio** suite of tools.

- **1. Create Share as a provider.**
	- **a.** Click **Provide Shares** and select **+Create Share**.
	- **b.** On the Create Share wizard, in the **Name** field of the General tab, enter a name for the Share. For example: *TEST*.

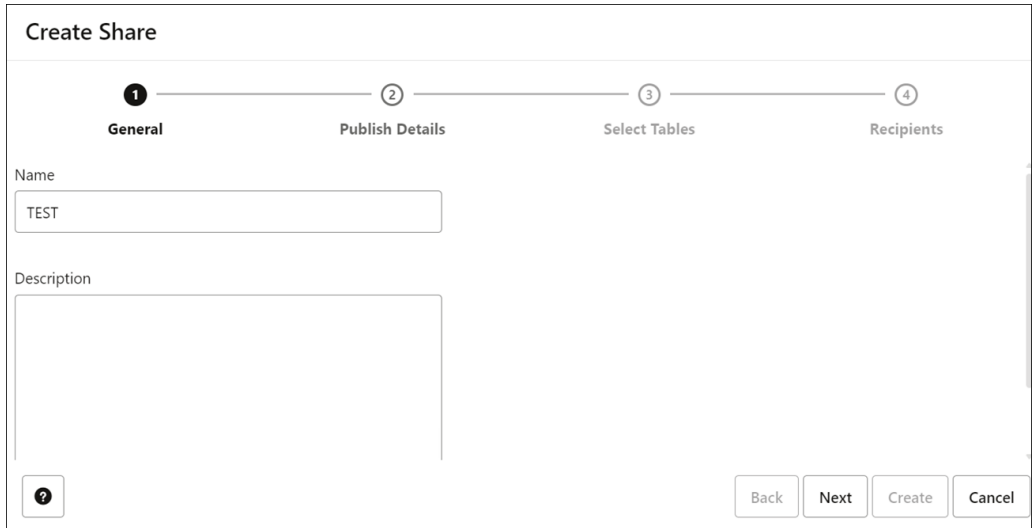

In the **Description** field, enter a description for the data you share. This field is optional.

Select **Next** to progress to the Publish Details tab.

**c.** In the Publish Details Tables tab of the wizard, select **SHARE LIVE DATA USING DIRECT CONNECTION**.

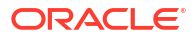

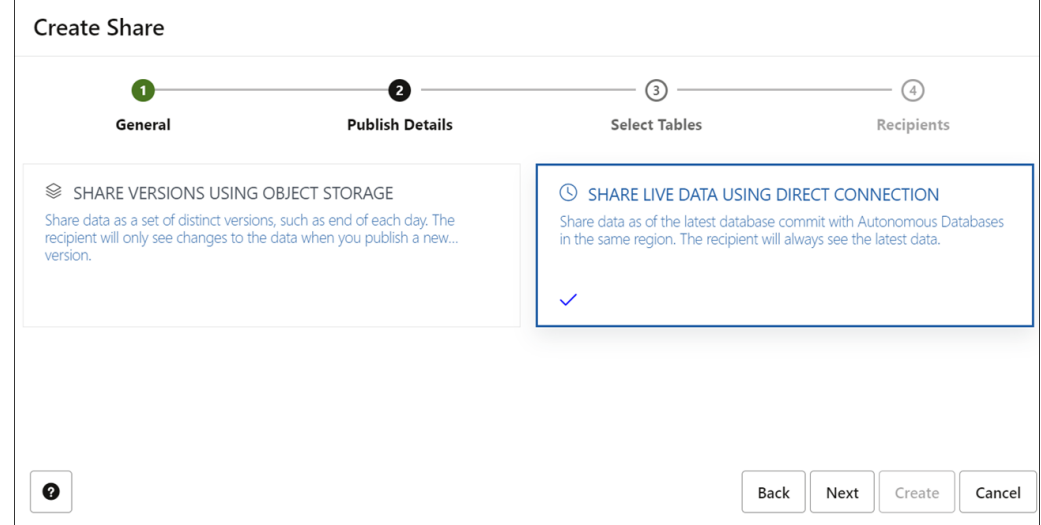

Click **Next**.

**d.** On the **Select Tables** tab of the wizard, select the schema from the drop-down menu, drag and drop the CUSTOMER table from the Available Tables.

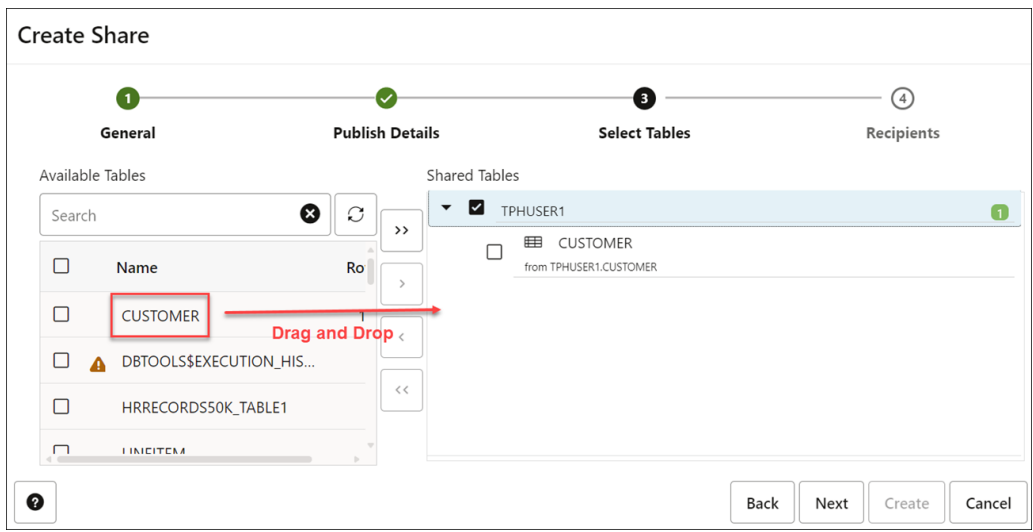

### **Note:**

In this example, we are sharing a single table named Customer of large size.

Click **Next** to proceed to the Recipients tab of the Create Share Wizard.

**e.** On the Recipients tab of the Create Share wizard, select MY\_COMPARTMENT from the drop-down.

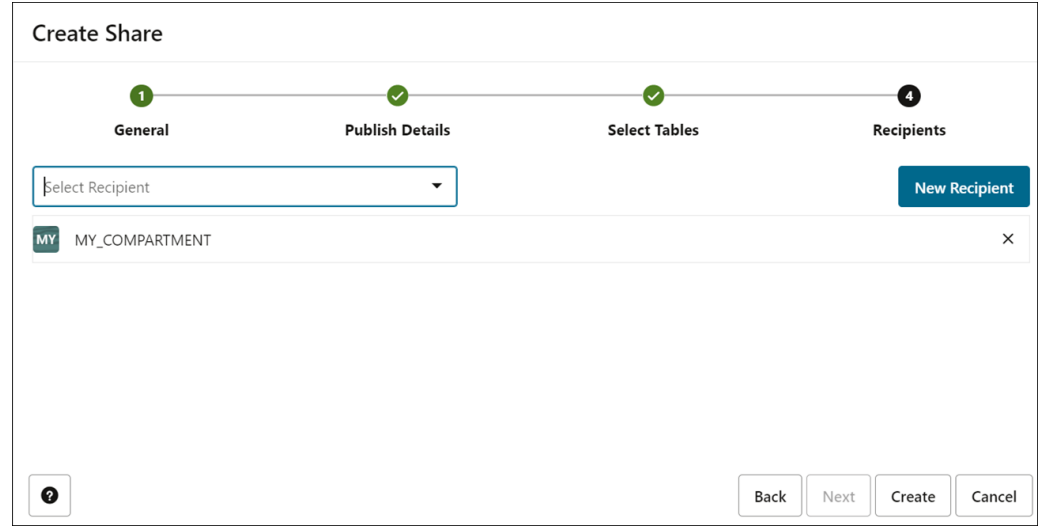

### **f.** Select **Create** to create the share.

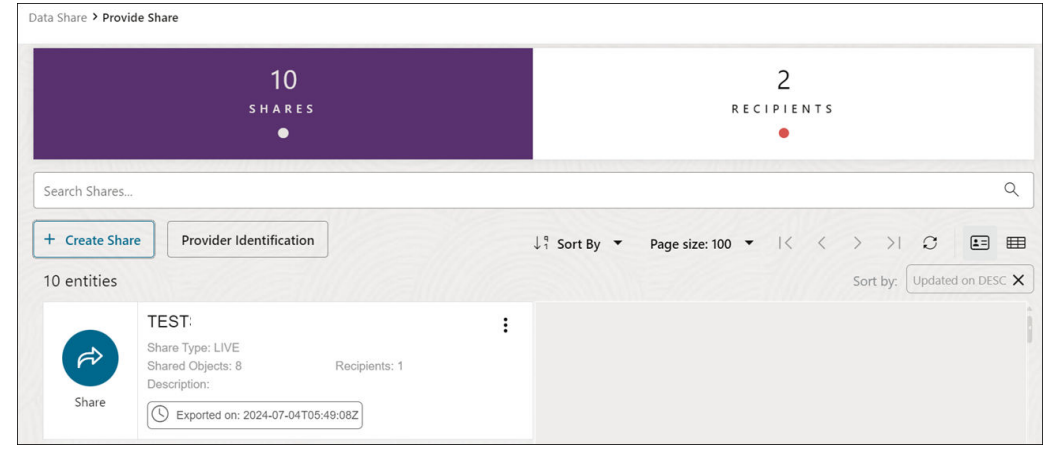

### **2. Consume Share as a consumer and create external queries on top of your shares to record the query execution time.**

**a.** After you have created the share as a provider, you will consume the data shared by the provider.

See [Consume Share](#page-539-0) for more details.

- **b.** Log in as a **consumer** to subscribe to the data share provider and access the data in your share.
- **c.** On the **Provider and Consumer** page of the Data Share tool, click the **CONSUME SHARE** tile to display the **Consume Share** page.
- **d.** Click the **Subscribe to Share Provider** drop-down list, and then click the **Subscribe to Live Share Provider** option.

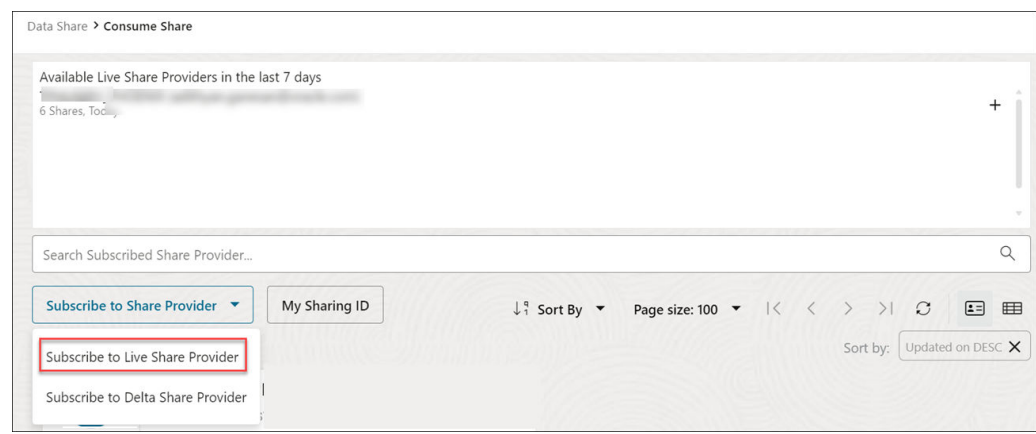

**e.** Under Share Provider Details, select the **Provider Name**. In this example, TPUSER is the name of the provider.

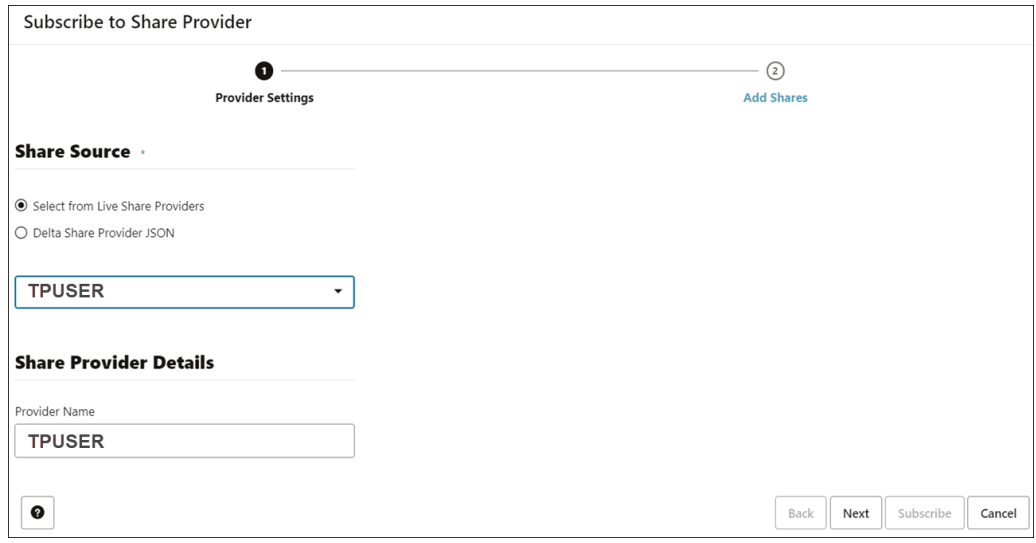

**f.** On the **Add Shares** panel of the Subscribe to Share **Provider Settings** wizard page, click the **TEST** in the **Available Shares** section, and then click the **(>)** icon.

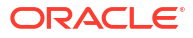

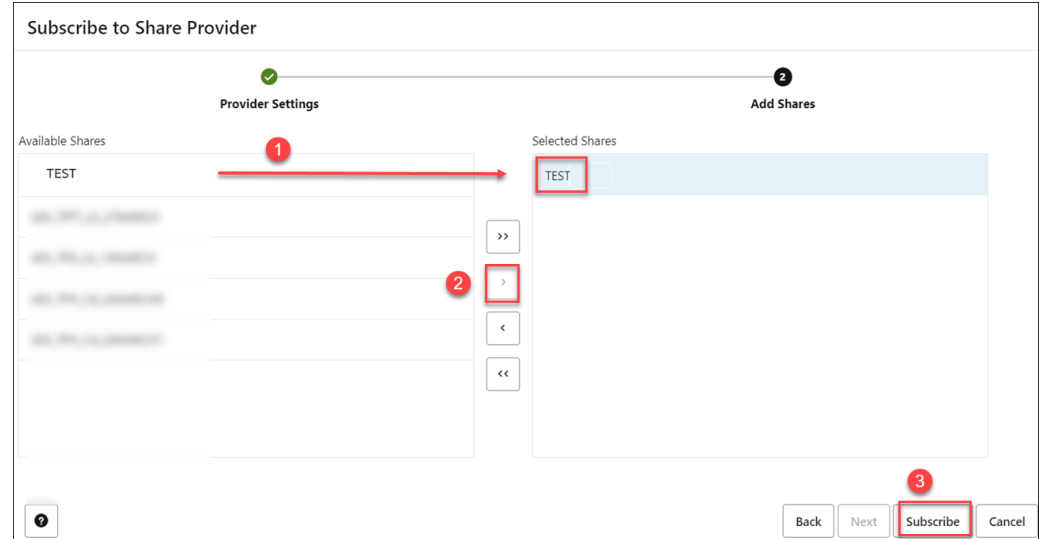

- **g.** The tool adds the share to the **Selected Shares** section. Click **Subscribe**.
- **h.** A TPUSER share provider was created successfully informational message is displayed. You are directed to the **Load Data** page with the **Share** tab selected.

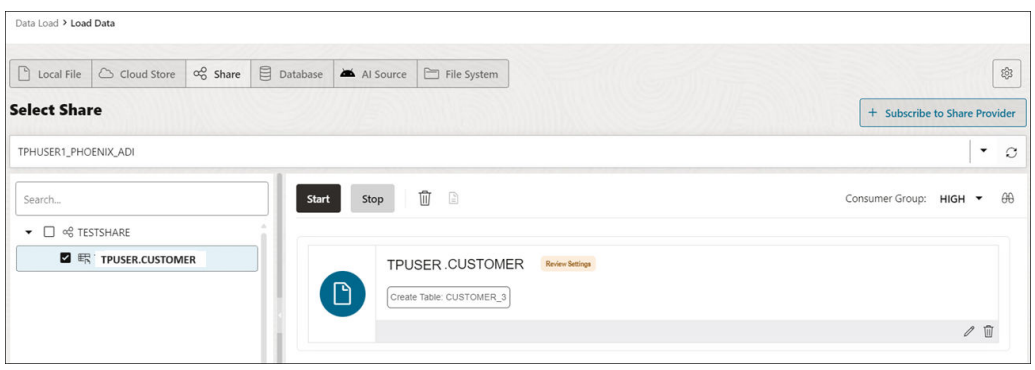

- **i.** Expand the TESTSHARE data share node to display the objects in it. Drag and drop the TPUSER.CUSTOMER shared table to add it to the data load job.
- **j.** The shared table is added to the data link job. When you run this job, a new CUSTOMER view will be created on top of the CUSTOMER table that was shared with you.
- **k.** Click **Start**. A **Start Link from Cloud Store** dialog box is displayed. Click **Run**. When the job completes successfully, a link icon is displayed. The CUSTOMER view is created.
- **l.** Click the **Database Actions | Data Share** banner. On the **Database Actions | Launchpad**, click the **Development** tab, and then click the **SQL** tab to display the SQL Worksheet.

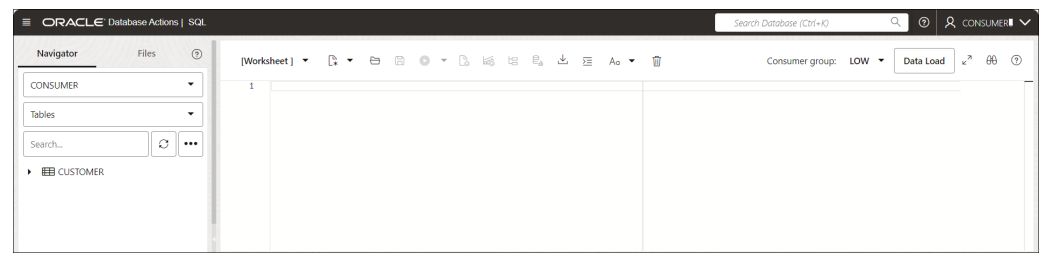

- **m.** Drag and drop the CUSTOMER table to the SQL worksheet area.
- **n.** A dialog displays offering the types of available insertions.
- **o.** Click **Select**, then **Apply**.

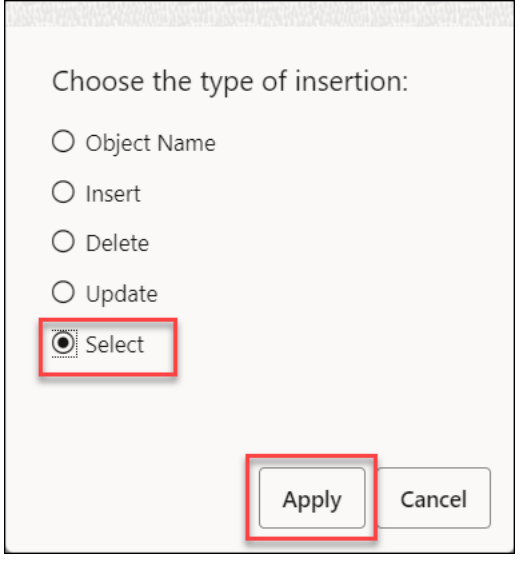

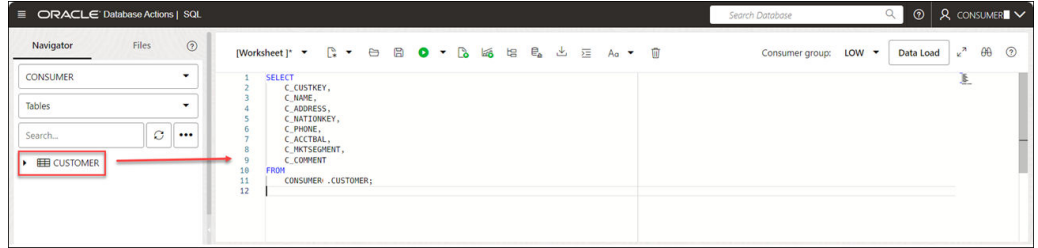

**p.** Click **Run**. You can view the automatically generated query displayed in the Worksheet.

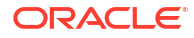

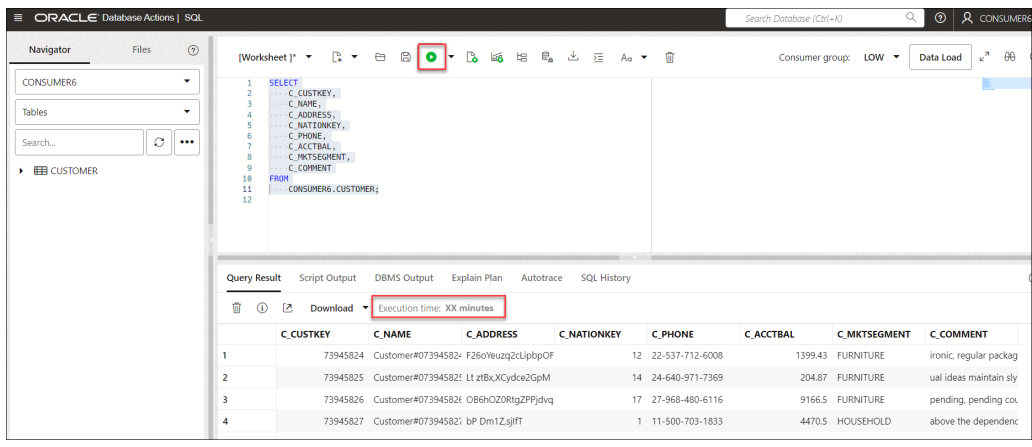

- **q.** Note the query execution time in the **Execution time** field displayed under Query Result tab.
- **3. Increase the ECPUs as provider and consumer and record the query execution time.**
	- **a.** Increase the ECPUs of your Autonomous Database instance as a **provider** and a **consumer** from your OCI console. See [Add CPU or Storage Resources or Enable](https://docs.oracle.com/en/cloud/paas/autonomous-database/serverless/adbsb/autonomous-add-resources.html) [Auto Scaling.](https://docs.oracle.com/en/cloud/paas/autonomous-database/serverless/adbsb/autonomous-add-resources.html)

## **Note:**

Make sure you have not enabled Auto Scaling.

In this example we have increased the ECPU count to **32**. You can upscale the ECPU count to any value of your choice. For more details on the maximum ECPU count you set and licensing see, [View and Update Your License and Oracle Database Edition on](https://docs.oracle.com/en/cloud/paas/autonomous-database/serverless/adbsb/autonomous-update-license.html) [Autonomous Database \(ECPU Compute Model\)](https://docs.oracle.com/en/cloud/paas/autonomous-database/serverless/adbsb/autonomous-update-license.html)

- **b.** Repeat consuming the same CUSTOMER share and calculating the query execution time. There will be no change in the time to query the table.
- **4. Configure the DOP value for the MEDIUM consumer group.**
	- **a.** Log in to your database actions instance as a **consumer** with ADMIN privilege.
	- **b.** Click **Selector** and under **Administration**, select **Set Resource Management Rules**.
	- **c.** Decrease the **Concurrency limit** of the MEDIUM consumer group to **8** and click **Save Changes**. Decreasing the concurrency limit increases the DOP.

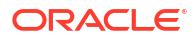

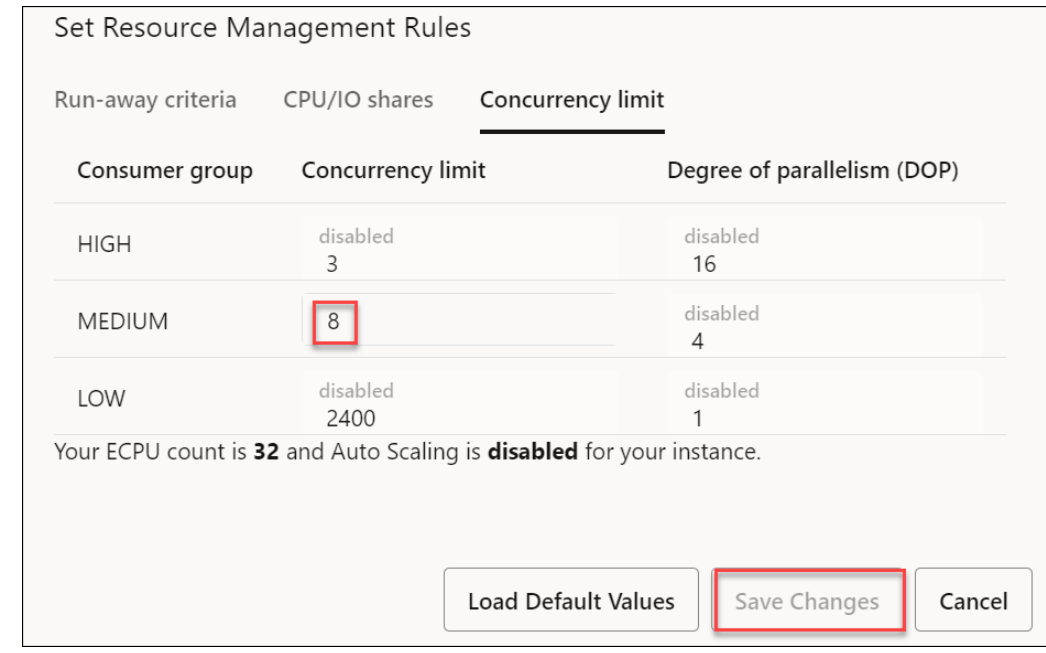

## **Note:**

The concurrency limit you set in this step should be lesser than the default value you noted in the prerequisite.

**5. Follow up step- After you configure the degree of parallelism option, repeat the process of consuming the share, creating external queries on top of your shares to record the query execution time.**

You will see the value of query execution time has decreased.

The improvement in the performance of the same complex SQL queries happens immediately without restarting the server.

# FAQs on the Data Share Tool

The following are frequently asked questions on the Data Share tool.

**1.** When do recipients receive the Data Definition Language (DDL) updates to the source tables?

The recipients need to link objects again from the cloud storage location.

- Navigate to the link cloud Object page from the Data Studio menu.
- Select the table in the Data Link cart.
- Click on the **Actions** icon on the table and select Settings. This opens the Link Data from Cloud Store Location dialog.
- Click the **Settings** pane and select "Drop Table and Create New External Table" option from the drop-down.

You will receive the updated source table.

**2.** When do recipients receive the Data Manipulation Language (DML) updates to the source tables?

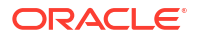

The provider selects the option to publish versioned data, changes will be reflected if the provider publishes a new version.

**3.** Does the Data Share tool support object path-based partitioning on the Data Provider end when Oracle Autonomous Database is the consumer? No, the Data Share tool does not support object path-based partitioning on the Data Provider end. It supports consumption of only the values that are physically present within a file. The Oracle Autonomous Database consumers will not be able to view the partition values that are based on the file path.

# Part IV Administration

This part provides information about the following topics:

### **Topics:**

- [The Database Users Page](#page-555-0)
- [The APEX Workspaces Page](#page-553-0)
- [The Data Pump Page](#page-559-0)

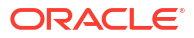

### <span id="page-553-0"></span>**Note:**

You can create and delete workspaces only if you have the **APEX\_Administrator\_Role** assigned.

You can create APEX workspaces using the APEX Workspaces page. For more information about APEX workspaces, see [Workspace and Application Adminstration](https://docs.oracle.com/en/database/oracle/application-express/21.2/aeadm/workspace-and-application-administration.html#GUID-853F40E1-F360-4CE9-8DC1-FC111A825D14) in the *Oracle Application Express Administration Guide*.

To navigate to this page, do either of the following:

- In the Launchpad page, select the **Administration** tab and click **APEX Workspaces**.
- Click **Selector**  $\equiv$  to display the navigation menu. Under **Administration**, select **APEX Workspaces**.

For a specific workspace, you can perform the following actions using the **Actions** context menu:

- **Create a Workspace**: See Create a Workspace
- **Delete a Workspace**: Removes the workspace and all associated applications from the database.
- **View Schema Details**: Navigates to the Database Users page to view the related schema information.

# Create a Workspace

### **Note:**

You require Administrator privileges to create a workspace.

To create an APEX workspace:

- **1.** In the APEX Workspaces page, at the top right, click **Create Workspace**.
- **2.** Enter the following fields:
	- **Workspace name**: Enter a name for the workspace.
	- **Database user**: Select a schema from the drop-down list, or type to enter a new schema.
	- **Workspace password**: Enter a password for the workspace.
	- **APEX Administrator**: Enter the administrator user details.

**Show code**: Select this option to view the PL/SQL code equivalent of the Create Workspace slider. You can copy and execute this PL/SQL code in the worksheet to perform the same action that occurs when you click **Create** in the Create Workspace slider.

**3.** Click **Create**.

The new workspace is displayed in the APEX workspaces page. The workspace card includes details such as the number of applications in the workspace, the number of developers using the workspace, and the number of administrators responsible for the workspace. Depending on your role, the **Actions** context menu provides options such as creating and deleting a workspace, and viewing schema details.

# <span id="page-555-0"></span>18 The Database Users Page

The Database Users page enables you to perform user management tasks such as create, edit, enable REST, and delete, and create and manage self service schemas. For user management, the actions available are based on the user privileges (CREATE, ALTER, DROP) granted to you.

Users with no assigned privileges can still access the Database Users page to browse all users. However, the only action available to them is changing their password.

To navigate to the Database Users page, do either of the following:

- In the Launchpad page, select the **Administration** tab and click **Database Users**.
- Click **Selector**  $\equiv$  to display the navigation menu. Under Administration, select **Database users**.

The Database Users page consists of two parts: Current User and All Users.

#### **Current User**

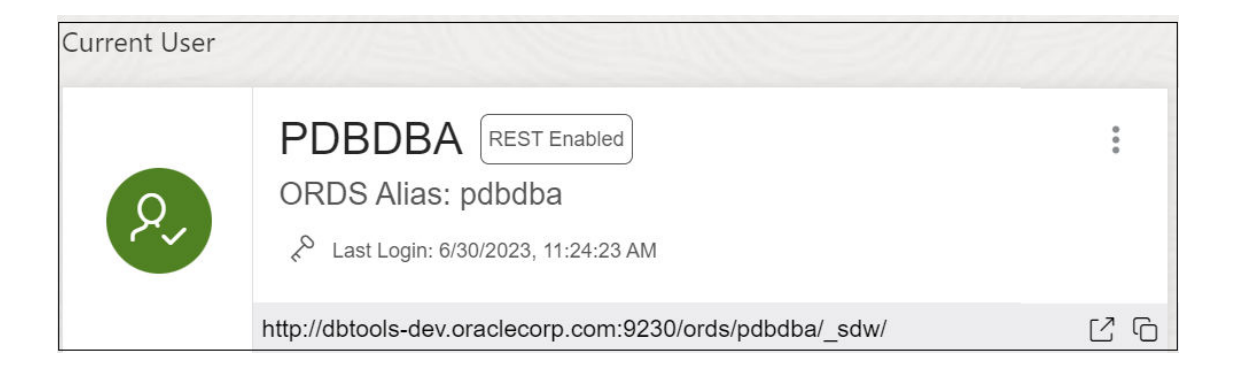

Displays information about the current user such as user name, whether REST Enabled or not, REST Alias, account expiration (in days), and the last login date and time. The icon on the left displays the user status with one of the following colours: green (Open), blue (Locked), and red (Expired).

The URL at the bottom is displayed only if the user is REST Enabled. It provides the URL to the Database Actions user login page. Use **Copy to Clipboard the copy the URL to the** user's clipboard.

Click **Actions** to open the context menu. The actions available are:

- **Edit**: Opens the Edit User Dialog, where you can edit current user information. See [Creating or Editing a User.](#page-556-0)
- **Enable REST**: Enables REST for a user where disabled. When this option is selected the first time, it opens the Enable REST dialog. See [Enabling REST](#page-557-0).
- **Disable REST:** Disables REST where enabled for a user.

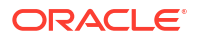

- <span id="page-556-0"></span>• **Drop REST Services**: Removes the REST data for a user, such as REST Alias, Base Path and so on, which is stored in Oracle REST Data Services (ORDS).
- **Delete**: Opens the Delete User dialog, where you can delete the user. See [Deleting a](#page-558-0) [User.](#page-558-0)

### **All Users**

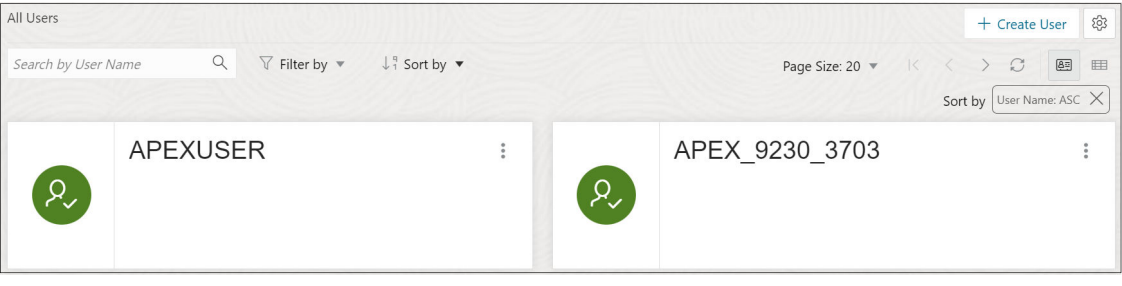

Displays information about all other users that have been created in the database. You can use the Search field, which is case insensitive, to search for users, or sort the users in ascending or descending order using the sort icons, or filter by user status or REST status.

To create a user, click **Create User** to open the Create User dialog. For more information, see Creating or Editing a User.

There are two views available:

**图** (Card View): Displays the user information in a card view. This is the default display view. Each user card provides details such as user status, password expiry, user name, and the context menu.

 (Grid View): Displays the user information in a tabular format. The last column in each row contains the context menu icon.

# Creating or Editing a User

You can create a new database user or edit an existing database user.

- To create a new database user, click **Create User** in the Database Users page.
- To edit an existing database user, select **Edit** from the context menu for the associated user.

The user properties are grouped under two tabs: User and Granted Roles.

#### **User Tab**

Specifies general properties for the database user.

- **User Name**: The user name string. For an existing user, this field is read-only. To change the name, you must drop the user and create a new user with the desired name.
- **Password**: Password string for the new user, or new password for an existing user. You must also type the same password string for **Confirm Password**.
- **Password Expired**: If this option is selected, the password is marked as expired, and the user must change the password before being permitted to connect to the database.

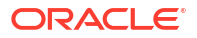

- <span id="page-557-0"></span>• **Account is Locked**: If this option is selected, the user will not be permitted to connect to the database until a DBA user unlocks the account associated with this user.
- **OML:** If this option is selected, Oracle Maching Learning is enabled for the user. This user is granted the following three roles: OML\_DEVELOPER, DWROLE, PYQADMIN. The user card displays "OML Enabled".

## **Note:**

For the OML option to be available in the Add Create User slider, create an OML user named "OML\$PROXY" and grant the following roles in the SQL worksheet: OML\_DEVELOPER, DWROLE, PYQADMIN.

### **Note:**

To remove the OML roles granted, disable **Enable OML**. You cannot remove a single role alone, all three roles need to be removed to disable the OML option.

- **Quota on tablespace USERS**: Enter or select to assign quota on the user's default tablespace. By default, the user has no quota on the default tablespace.
- **Web Access**: If this option is selected, the user is enabled for REST access. Expand **Web access advanced features** to specify the related fields: **Authorization required**, **REST Alias**, and **URL Mapping Type**.

#### **Granted Roles Tab**

Specifies roles to be granted to the user.

Use **Filter by role** to quickly locate the required roles.

For each role, you can select **Granted** to grant the role, **Admin** to permit the user to grant the role to other users, and **Default** to use the default settings for Granted and Admin. A new user is granted **CONNECT** and **RESOURCE** roles when Web Access is selected.

**Show code**: Select this option to view the PL/SQL code equivalent of the Create/Edit User slider. You can copy and execute this PL/SQL code in the worksheet to perform the same action that occurs when you click **Create/Edit** in the Create/Edit User slider.

# Enabling REST

You can enable REST for a user that has not been REST enabled.

In the Database Users page, select **Enable REST** from the user's context menu.

When you select Enable REST for a user for the first time, REST Enable User dialog is displayed. Subsequently, if you disable REST and then select Enable REST again, you receive a message stating that REST is enabled. In this case, the REST data previously provided is used for enabling REST. To enter new REST data, select **Drop REST Services** and then select **Enable REST** again.

**Schema Alias**: Enter the alias for the schema name to use in the URL.

**URL Mapping Type**: Select **BASE\_PATH** or **BASE\_URL**.

**Authorization Required**: For a schema, controls whether Oracle REST Data Services should require user authorization before allowing access to the Oracle REST Data Services metadata catalog of this schema.

# <span id="page-558-0"></span>Deleting a User

Use this option to delete users.

In the Database Users page, select **Delete** from the user's context menu to delete a user.

### **WARNING:**

The number of user's active sessions is displayed in the Delete User dialog window.

- **Cascade**: If this option is selected, all dependent objects are also deleted.
- **Drop REST Services:** If this option is selected, all user REST data is removed from ORDS.

## **Note:**

If you do not select this option when deleting a user, the next time you create a user with the same user name, it will still retain the REST-enabled property.

Click **Delete User** and a confirmation notification is displayed.

## **Note:**

An error notification is displayed, if the user has active sessions. In such cases, you must close the active sessions before you can delete the user.

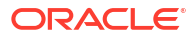

### <span id="page-559-0"></span>**Note:**

This feature is only available for Oracle Database 12.2 and later releases.

The Data Pump page enables you to to monitor Data Pump jobs that were initiated through the available Database API endpoints, the DBMS\_DATAPUMP package, or the SQL Developer Data Pump Export and Import wizards.

The section at the top displays the total number of executing jobs, stopped jobs, and completed jobs. Click a tile (example, STOPPED) to filter and view the corresponding list of STOPPED jobs in the default card format.

You can filter or sort the jobs and set the time period by which to refresh the data.

A job card displays the following details: Job name, import or export operation, percentage of completion and time elapsed, and links to dump files and logs. The status of the job is indicated by the colour of the icon on the left side of the card. Green indicates successful jobs, yellow indicates that the jobs need to be reviewed, and blue indicates that the jobs are in progress.

In a job card, you can:

- Use  $\triangle$  **Download** to access dump files for completed jobs.
- Use  $E$  **Log** to access the log files.

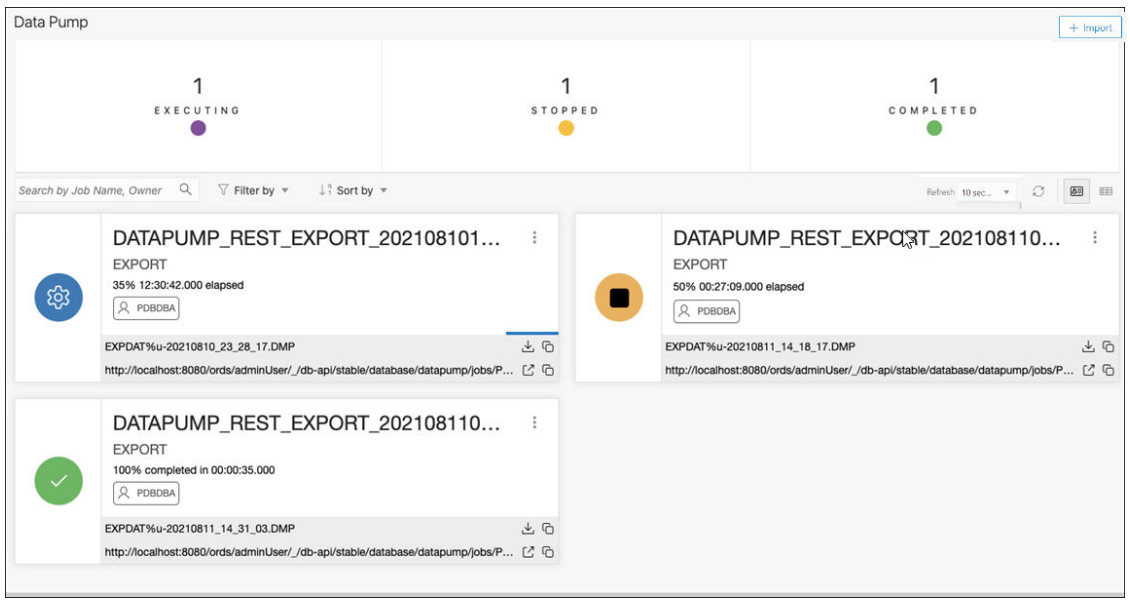

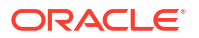

# Importing Data using Oracle Data Pump

You can import data from Data Pump files into your cloud database.

### **Note:**

Before you begin, you must have an export job. To create an export job using cURL, see [Create an Export Data Pump Job.](https://docs.oracle.com/en/database/oracle/oracle-database/19/dbrst/op-database-datapump-export-post.html)

With Oracle Data Pump Import, you can load an export dump file set into a target database, or load a target database directly from a source database with no intervening files.

For more information about Data Pump import, see [Data Pump Import](https://docs.oracle.com/en/database/oracle/oracle-database/21/sutil/oracle-datapump-import-utility.html#GUID-D11E340E-14C6-43B8-AB09-6335F0C1F71B) in *Oracle Database Utilities*.

#### **Topics:**

- **Requirements**
- **[Importing Data](#page-565-0)**

# **Requirements**

You need to set up a resource prinicipal or a cloud service credential to access the Oracle Cloud Infrastructure Storage Object.

- Setting Up a Resource Principal
- [Setting Up a Cloud Service Credential](#page-562-0)

### **Setting Up a Resource Principal**

**1.** Log in as the ADMIN user in Database Actions and enable resource principal for the Autonomous Database.

In the SQL worksheet page, enter:

```
EXEC DBMS CLOUD ADMIN.ENABLE RESOURCE PRINCIPAL();
```
**Optional**: The following step is only required if you want to grant access to the resource principal credential to a database user other than the ADMIN user. As the ADMIN user, enable resource principal for a specified database user by using the following statement:

EXEC DBMS CLOUD ADMIN.ENABLE RESOURCE PRINCIPAL(username => 'adb user');

This grants the user adb user access to the credential OCI\$RESOURCE\_PRINCIPAL. If you want the specified user to have privileges to enable resource principal for other users, set the grant option parameter to TRUE.

```
BEGIN
DBMS_CLOUD_ADMIN.ENABLE_RESOURCE_PRINCIPAL(
username = 'adb user',
```
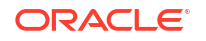

```
grant option => TRUE);
END;
```
For more information, see [Using Resource Principal](https://docs.oracle.com/en/cloud/paas/autonomous-database/serverless/adbsb/resource-principal.html#GUID-E283804C-F266-4DFB-A9CF-B098A21E496A) in *Oracle Cloud Using Oracle Autonomous Database Serverless*.

**2.** Obtain the resource.id.

In the Oracle Cloud Infrastructure console, select **Oracle Database** and then select **Autonomous Databases**. In the Database tab, click the **Actions** icon (three dots) and select **Copy OCID**. This is applicable for all database instances in all the compartments.

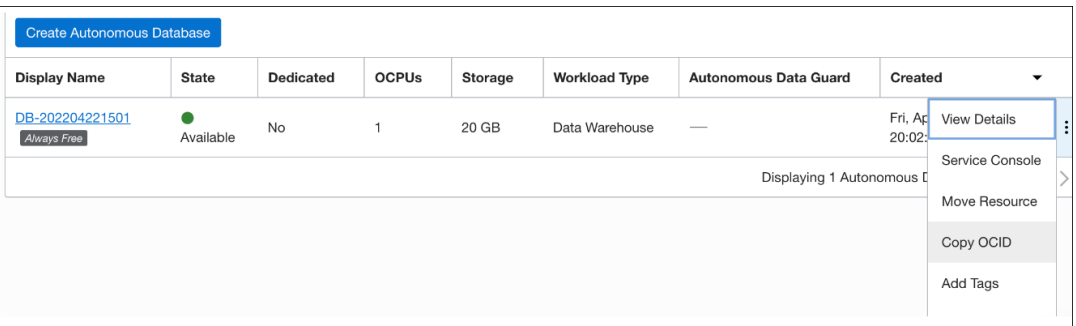

- **3.** Create a dynamic group.
	- **a.** In the Oracle Cloud Infrastructure console, click **Identity and Security** and click **Dynamic Groups**.
	- **b.** Click **Create Dynamic Group** and enter all the required fields. Create matching rules using the following format for all your databases:

any { resource.id = 'here goes the OCID of your database  $1'$ , resource.id ='here goes the OCID of your database 2' }

### **Note:**

For managing dynamic groups, you must have one of the following privileges:

- You are a member of the **Administrators** group.
- You are granted the **Identity Domain Administrator** role or the **Security Administrator** role.
- You are a member of a group that is granted **manage identity-domains** or **manage dynamic-groups**.
- **4.** Create a new policy.

The **ObjectStorageReadersPolicy** allows users in the ObjectStorageReaders group to download objects from any Object Storage bucket in the tenancy. You can also narrow the scope to a specific compartment. The policy includes permissions to list the buckets, list objects in the buckets, and read existing objects in a bucket.

- **a.** In the Oracle Cloud Infrastructure console, click **Identity**, and then click **Policies**.
- **b.** Click **Create Policy**.
- <span id="page-562-0"></span>**c.** For the policy name, enter **ObjectStorageReadersPolicy**.
- **d.** For the description, enter **Allow ObjectStorageReaders group to read objects and buckets**.
- **e.** From the **Compartment** list, select your root compartment.
- **f.** Add the following policy statement, which allows ObjectStorageReaders to read buckets:

Allow dynamic-group ObjectStorageReaders to read buckets in tenancy

**g.** Add a second policy statement that allows ObjectStorageReaders to read objects in a bucket:

Allow dynamic-group ObjectStorageReaders to read objects in tenancy

**h.** Click **Create**.

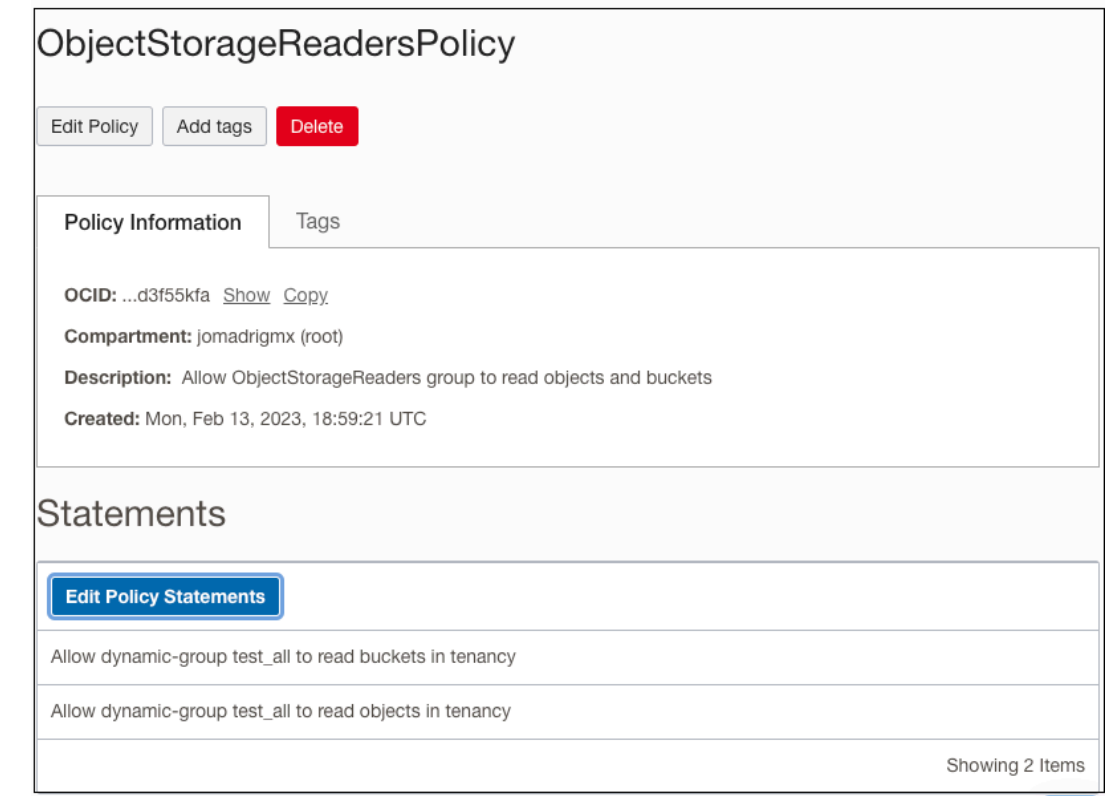

#### **Setting Up a Cloud Service Credential**

- **1.** In the Oracle Cloud Infrastructure console, click **Identity and Security** and click **Domains**.
- **2.** Under List Scope, in the **Compartment** field, choose the root compartment from the dropdown list followed by the default domain.
- **3.** In Default domain, click **Users** and then click **Create user**. In the Create user screen, select the **Administrators** group to have access to the buckets where the DMP files are stored.

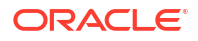

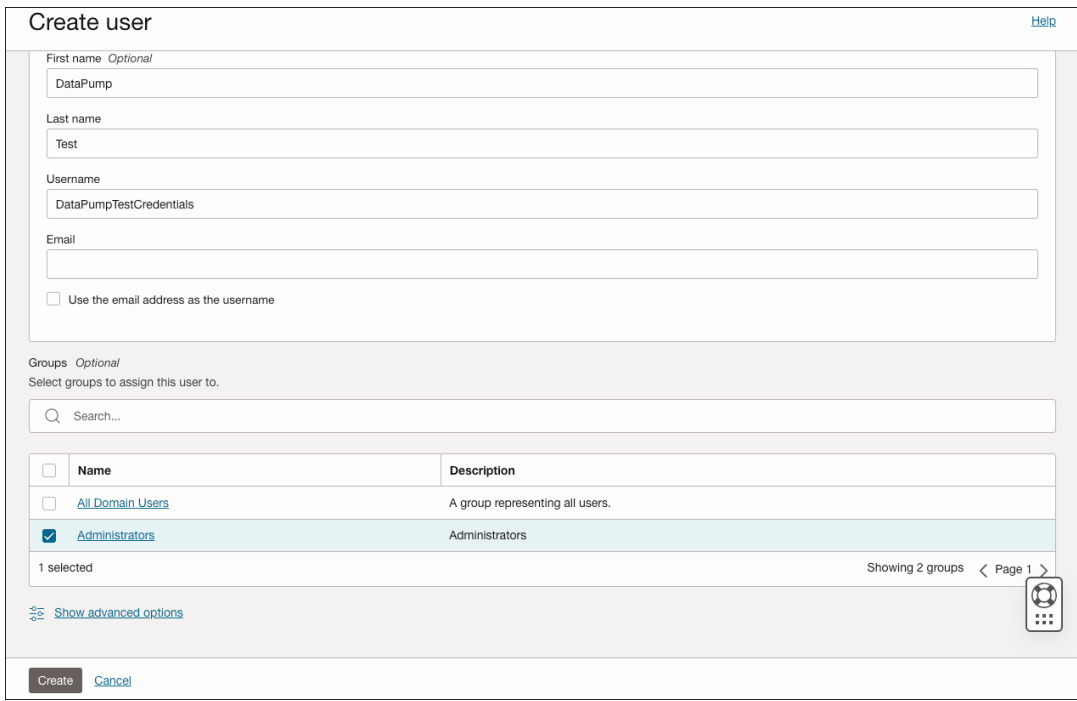

**4.** After creating the user, in the left side of the new screen that appears, under **Resources**, select **API keys**.

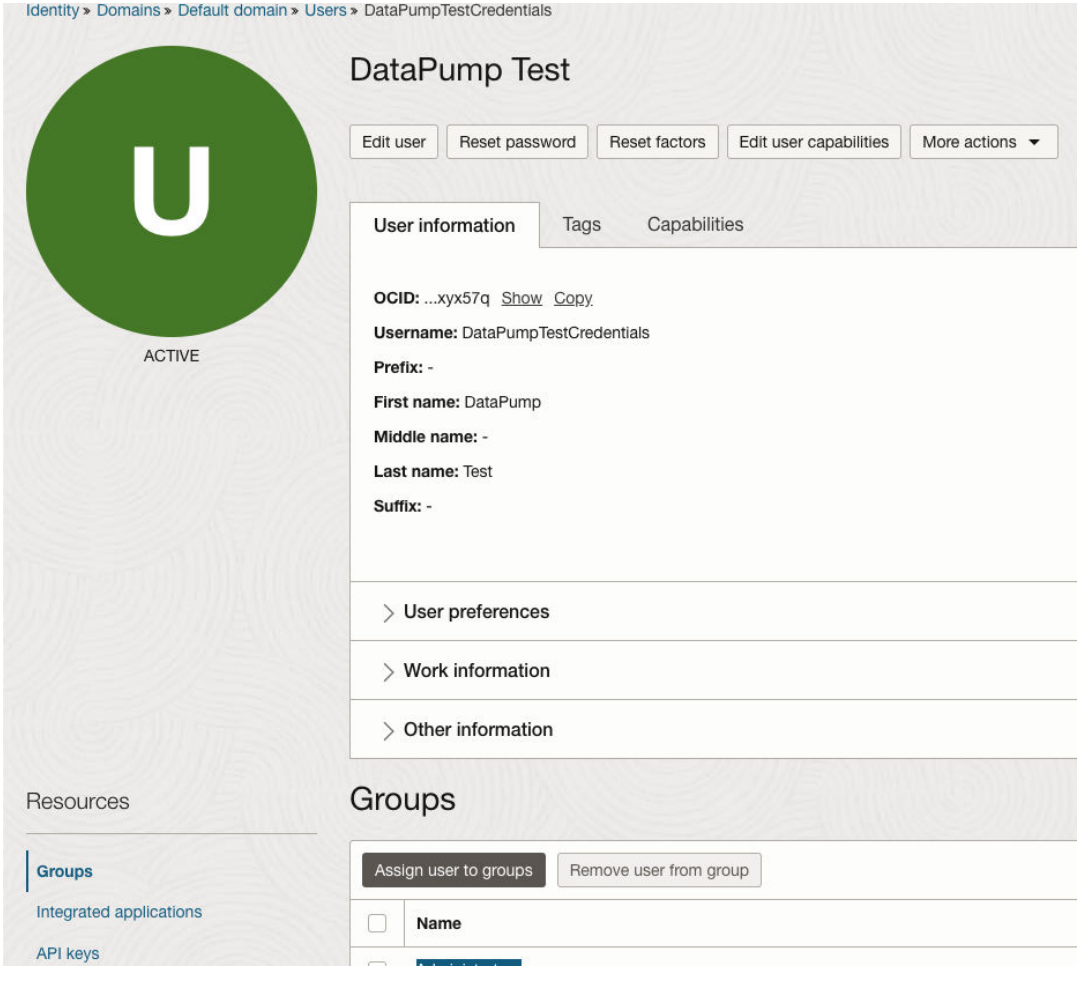

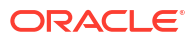

**5.** Click **Add API key**.

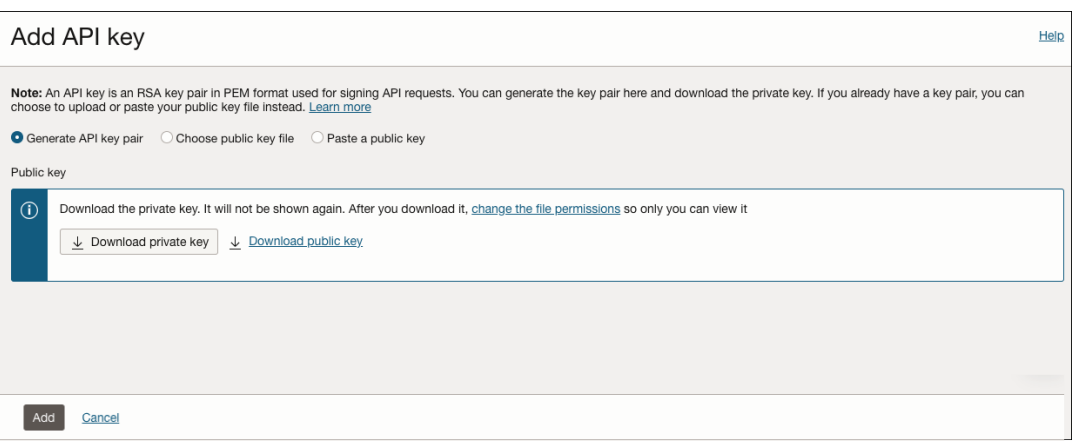

**6.** In the Add API Key screen, click **Download private key**. After downloading, click **Add**. The Configuration file preview screen appears.

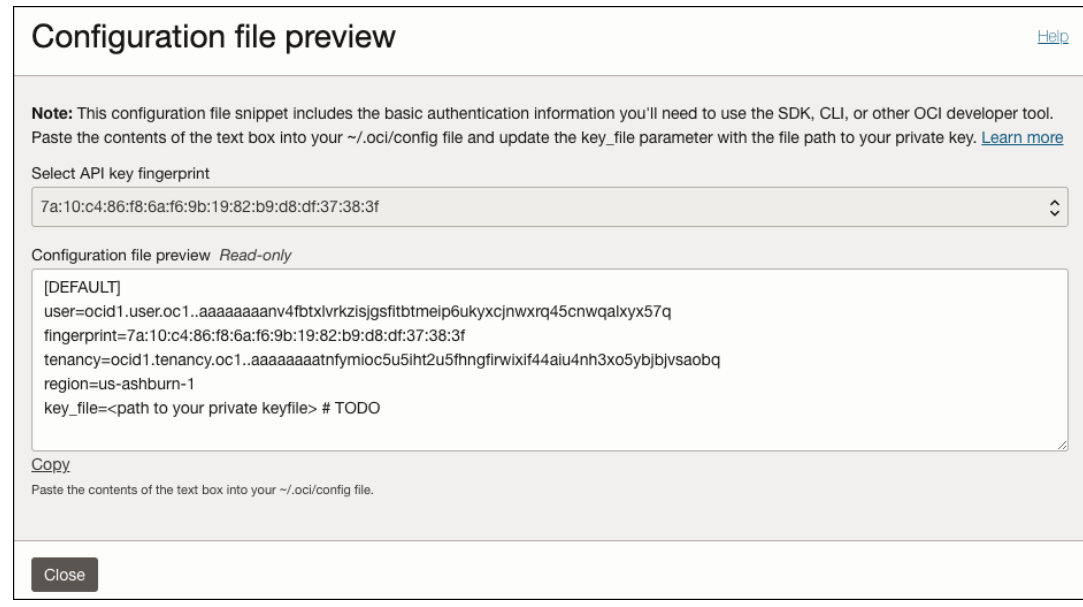

The **user**, **fingerprint** and **tenancy** information will be used later to create your user database.

**7.** Enter the database where you want to create the database user.

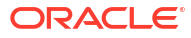

<span id="page-565-0"></span>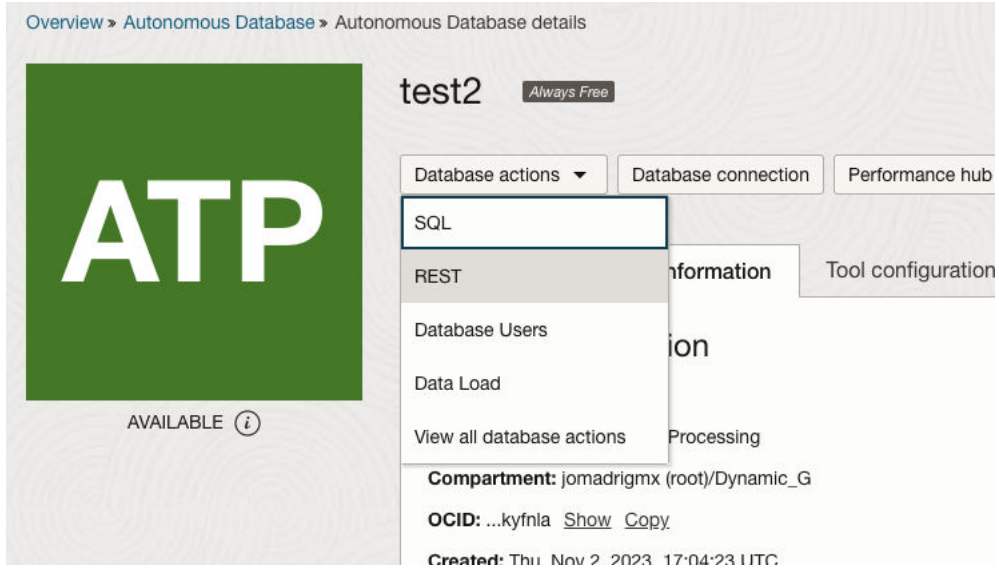

**8.** The following code block, **DBMS\_CLOUD.CREATE\_CREDENTIAL**, is used to create the credential.

The Configuration file preview window information is used to generate the new credential. For the private\_key attribute, you need to open the **.PEM** file that you downloaded in step 6, using any text editor. Generate a code block as shown in the following figure:

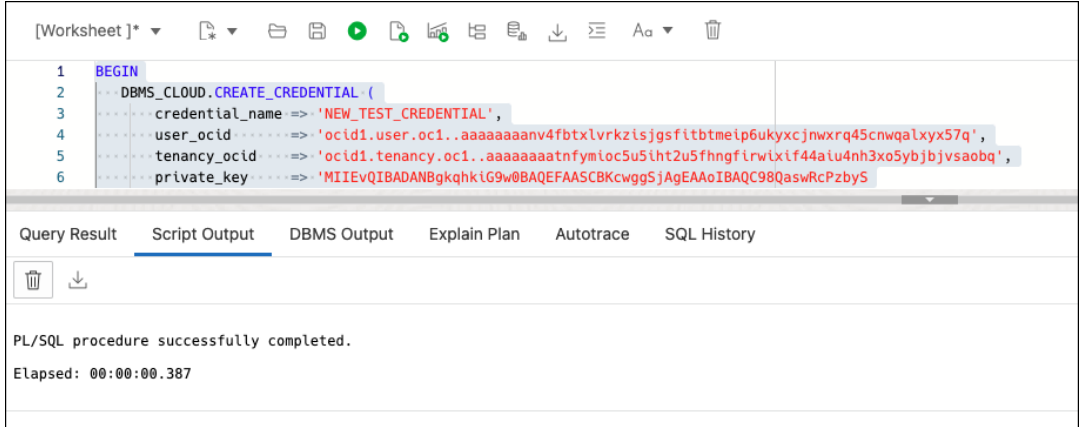

# Importing Data

This section provides the steps for importing data using Oracle Data Pump in Database Actions.

**1.** In the Data Pump page, on the top right, click **Import**.

The Import wizard appears.

**2.** In the Source step:

Bucket Name Source:

- **Bucket List:** Allows you to select the bucket based on a bucket list after selecting a credential and the desired compartment.
- **Manual Search:** After selecting a valid credential, you must enter the exact name of a bucket to list its files.

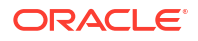

After selecting the mode, enter the following fields:

- **a. Credential Name**: Select a valid credential to access the information in the Object Storage Buckets.
- **b. Compartment Name**: Select a compartment at any level within the tenancy (only available for Bucket List).
- **c. Bucket Name**: Select the bucket that contains the dump files from the drop-down list. Selecting a bucket automatically prefills the associated dump files in the Bucket Objects field.
- **d. Bucket Objects**: Select a dump file from the list.
- **e. Import Pattern**: When you select a dump file, it is automatically entered in the Import Pattern field. You can modify the pattern, if needed. The dump files that match are displayed in the Dump Files field.
- **f. Dump Files**: Select the dump files to import.

Click **Next**.

- **3.** In the Import step, enter the following fields:
	- **Import Name**: Enter a name for the import job.
	- **Import Type**: Select the type of import. The options are Full, Tables, Schemas, and Tablespaces.

## **Note:**

If you select **Full**, you skip the Filter step in the wizard and directly go to the Mapping step.

- **Content**: Select **Data Only**, **DDL Only**, or **Data and DDL**.
- **Cloud Directory Name**: Select the directory to import to.
- **Encrypt:** Select if encrypted and enter an encryption password.

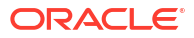

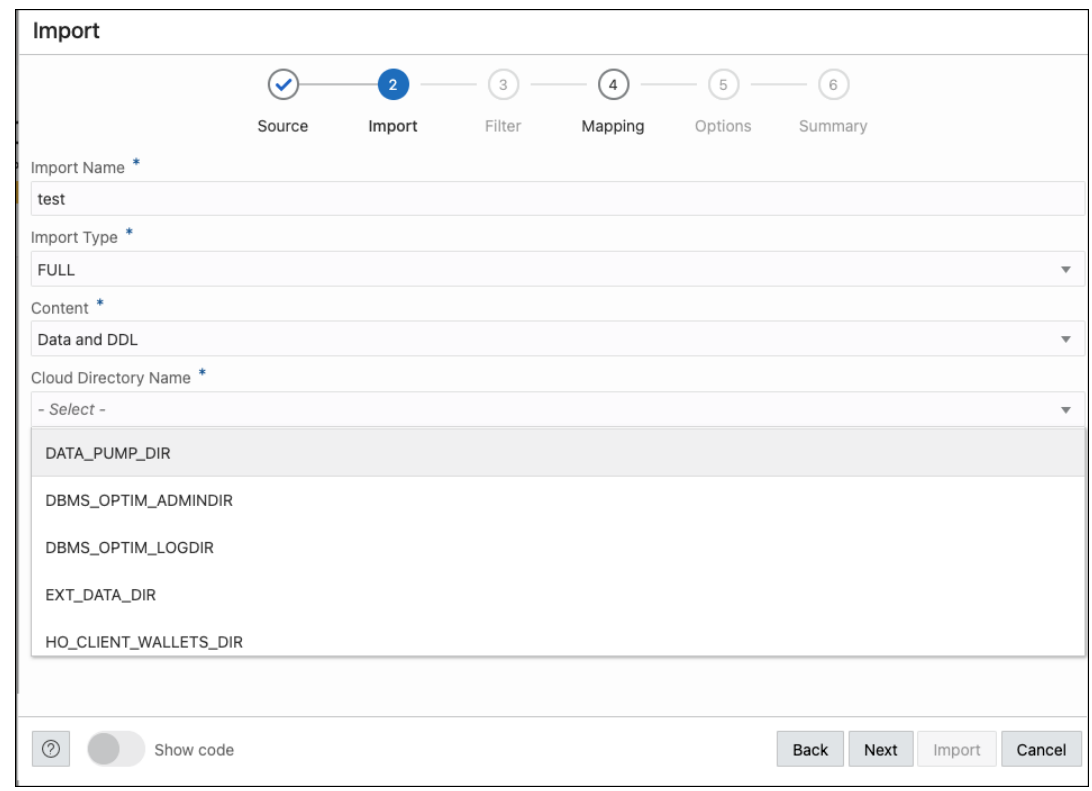

Click **Next**.

- **4.** In the Filter step, depending on the import type, all the schemas, tables, or tablespaces for the import job are listed. Select the ones that apply. Click **Next**.
- **5.** In the Mapping step, select the source schema and enter a new name for the target schema. If needed, do the same for tablespaces. Click **Next**.
- **6.** In the Options step, enter the following fields:
	- **Threads**: Specifiy the maximum number of threads of active execution operating on behalf of the import job. The default is 1.
	- **Action on Table if Table Exists**: Specify the action needed if that table that import is trying to create already exists.
	- **Skip Unusable indexes**: Select to specify whether the import skips loading tables that have indexes that were set to the Index Unusable state.
	- **Regenerate Object IDs**: Select to create new object identifies for the imported database objects.
	- **Delete Master Table**: Select to indicate whether the Data Pump control job table should be deleted or retained at the end of an Oracle Data Pump job that completes successfully.
	- **Overwrite Existing Datafiles**: Select to indicate that if a table already exists in the destination schema, overwrite it.
	- **Version**: Select the version of database objects to import.
	- **Logging**: Select to create a log file. Enter the log directory and log file name.

Click **Next**.

**7.** The Summary step displays a summary of all the selections made in the previous steps.

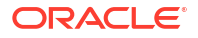

Select **Show Code** at the bottom to see the PL/SQL code equivalent of the form.

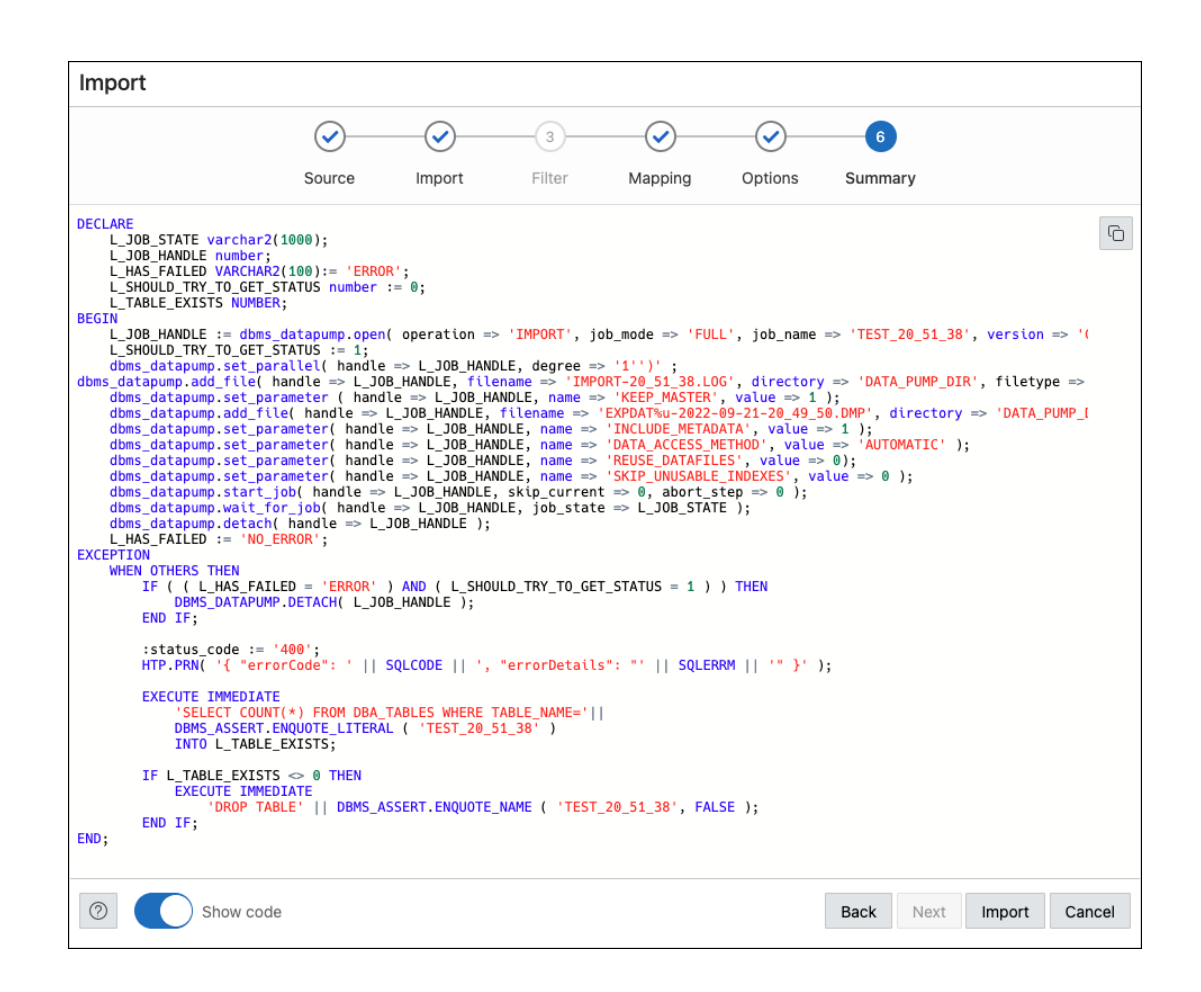

#### Click **Import**.

The start of the job execution is displayed on the Data Pump page.

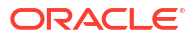

# Supported SQL\*Plus and SQLcl Commands in SQL Worksheet

This following sections list the SQL\*Plus and SQLcl commands supported in the worksheet.

# Supported SQL\*Plus Commands

The SQL worksheet supports most of the SQL\*Plus commands except those statements that are related to formatting.

• / (slash)

A

- @@ { url | file name[.ext] } [arg ...]
- ACC[EPT] variable [NUM[BER] | CHAR | DATE | BINARY\_FLOAT | BINARY\_DOUBLE] [FOR[MAT] format] [DEF[AULT] default] [PROMPT text | NOPR[OMPT]] [HIDE]
- ARCHIVE LOG LIST
- BRE[AK] [ON report element [action [action]]] ...
- BTI[TLE] [printspec [text | variable] ...] | [ON | OFF]
- C[HANGE] sepchar old [sepchar [new [sepchar]]
- CL[EAR] option ...
- COL[UMN] [{column | expr} [option ...]]
- COMP[UTE] [function [LAB[EL] text] ... OF {expr | column | alias} ...ON {expr | column | alias | REPORT | ROW} ...]
- COPY {FROM database | TO database | FROM database TO database} {APPEND | CREATE | INSERT | REPLACE} destination table[(column, column, column, ...)] USING query
- DEF[INE] [variable] | [variable = text]
- DESC[RIBE] { [schema.]object[@connect\_identifier] }
- DISC[ONNECT]
- EXEC[UTE] statement
- {EXIT | QUIT} [SUCCESS | FAILURE | WARNING | n | variable | :BindVariable] [COMMIT | ROLLBACK]
- GET [FILE] file name[.ext] [LIST | NOLIST]
- HO[ST] [command]
- L[IST]  $[n \mid n \mid n * \mid n$  LAST  $| * | * n \mid *$  LAST | LAST]
- PAU[SE] [text]
- PRINT [variable ...]
- PRO[MPT] [text]

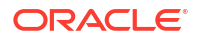

- {QUIT | EXIT} [SUCCESS | FAILURE | WARNING | n | variable | :BindVariable] [COMMIT | ROLLBACK]
- R[UN]
- SAV[E] [FILE] file name[.ext] [CRE[ATE] | REP[LACE] | APP[END]]
- SET system\_variable value
- SHO[W] [option]
- SHUTDOWN [ABORT | IMMEDIATE | NORMAL | TRANSACTIONAL [LOCAL]]
- STA[RT] { url | file name[.ext] } [arg ...]
- STARTUP db\_options | cdb\_options | upgrade\_options
- TIMI[NG] [START text | SHOW | STOP]
- TTI[TLE] [printspec [text | variable] ...] | [ON | OFF]
- UNDEF[INE] variable ...
- VAR[IABLE] [variable [type][=value]]
- XQUERY xquery\_statement

# Supported SQLcl Commands

The SQL worksheet supports many of the SQLcl commands.

- ALIAS
- APEX
- BRIDGE
- CTAS
- DDL
- FORMAT
- INFORMATION
- LOAD
- NET
- OERR
- RESERVED\_WORDS
- SCRIPT
- **SETERRORL**
- SODA (See [SODA Commands](#page-571-0))
- TNSPING
- TOSUB
- WHICH

# <span id="page-571-0"></span>SODA Commands

SODA (Simple Oracle Document Access) commands are supported in the SQL code editor. SODA allows schemaless application development using the JSON data model. The commands are:

- SODA create <*collection\_name*> Creates a new collection
- SODA list Lists all the collections
- SODA get <*collection\_name*> [-all | -f | -k | -klist] [{<*key*> | <*k1*> <*k2*> ... | <*qbe*>}] — Lists documents in the collection. Optional arguments:
	- all: Lists the keys of all documents in the collection
	- k: Lists documents matching the specific <*key*>
	- klist: Lists documents matching the list of keys
	- f: Lists documents matching the <*qbe*>
- SODA insert <*collection\_name*> <*json\_str* | *filename*> Inserts a new document within a collection
- soDA drop <*collection name*> Deletes existing collection
- SODA count <*collection\_name*> [<*qbe*>] Counts number of documents inside collection. Optional parameter <*qbe*> returns number of matching documents
- SODA replace <*collection\_name*> <*oldkey*> <*new\_*{str | doc}> Replaces one document with another
- SODA remove <*collection\_name*> [-k | -klist | -f] {<*key*> | <*k1*> <*k2*> ...| <*qbe*>} — Removes documents from collection. Optional arguments:
	- k: Removes document in collection matching the specific <*key*>
	- klist: Removes document in collection matching the list <*key1*> <*key2*> ...
	- f: Removes document in collection matching <*qbe*>

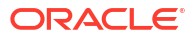